# **P-6039i MFP P-5539i MFP P-4539i MFP P-4532i MFP**

# **Operation Guide**

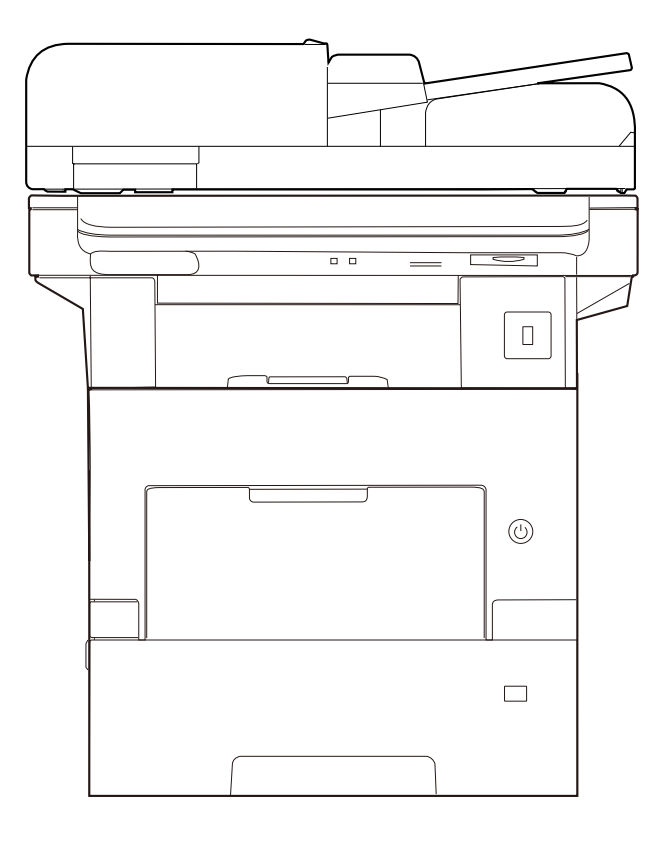

# <span id="page-1-0"></span>**Preface**

Thank you for purchasing this machine.

This Operation Guide is intended to help you operate the machine correctly, perform routine maintenance, and take simple troubleshooting measures as needed so that the machine can always be used in the optimum condition.

Please read this Operation Guide before using the machine.

### **To maintain quality, we recommend using genuine own brand toner containers, which must pass numerous quality inspections.**

The use of non-genuine toner containers may cause failure.

We will not be liable for any damages caused by the use of third party supplies in this machine.

### **Checking the Equipment's Serial Number**

The equipment's serial number is printed in the location shown in the figure.

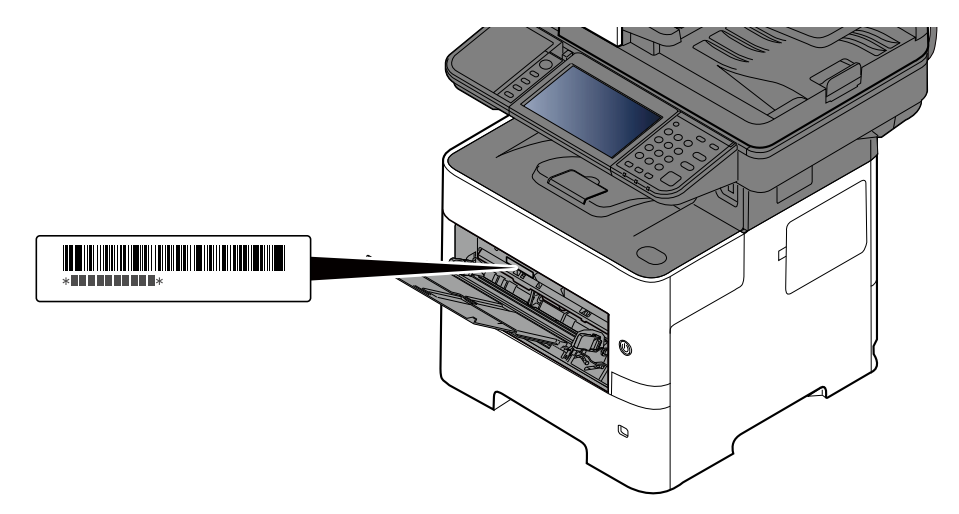

You'll need the equipment's serial number when contacting your Service Representative. Please check the number before contacting your Service Representative.

### <span id="page-2-0"></span>**Contents**

 $\mathbf{1}$ 

 $\overline{\mathbf{2}}$ 

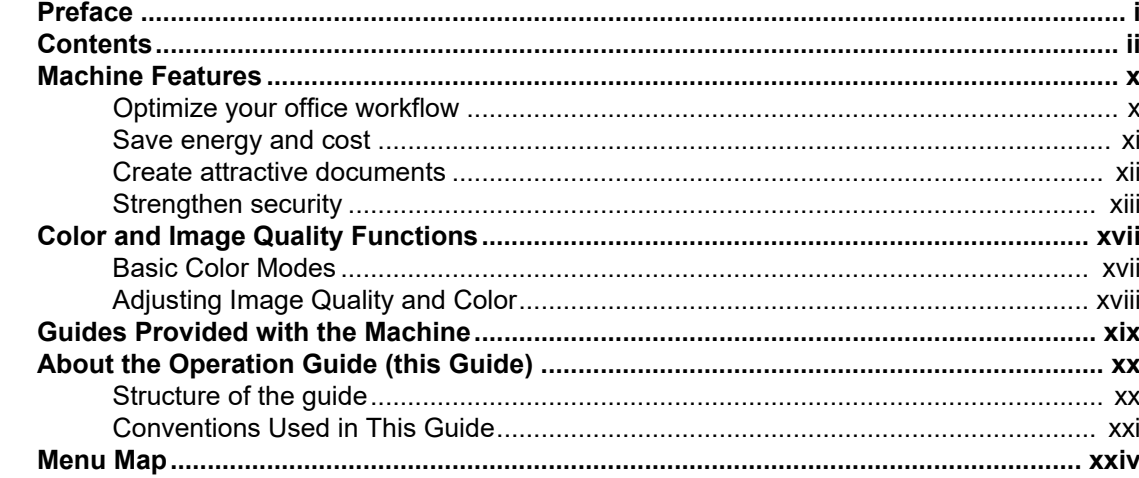

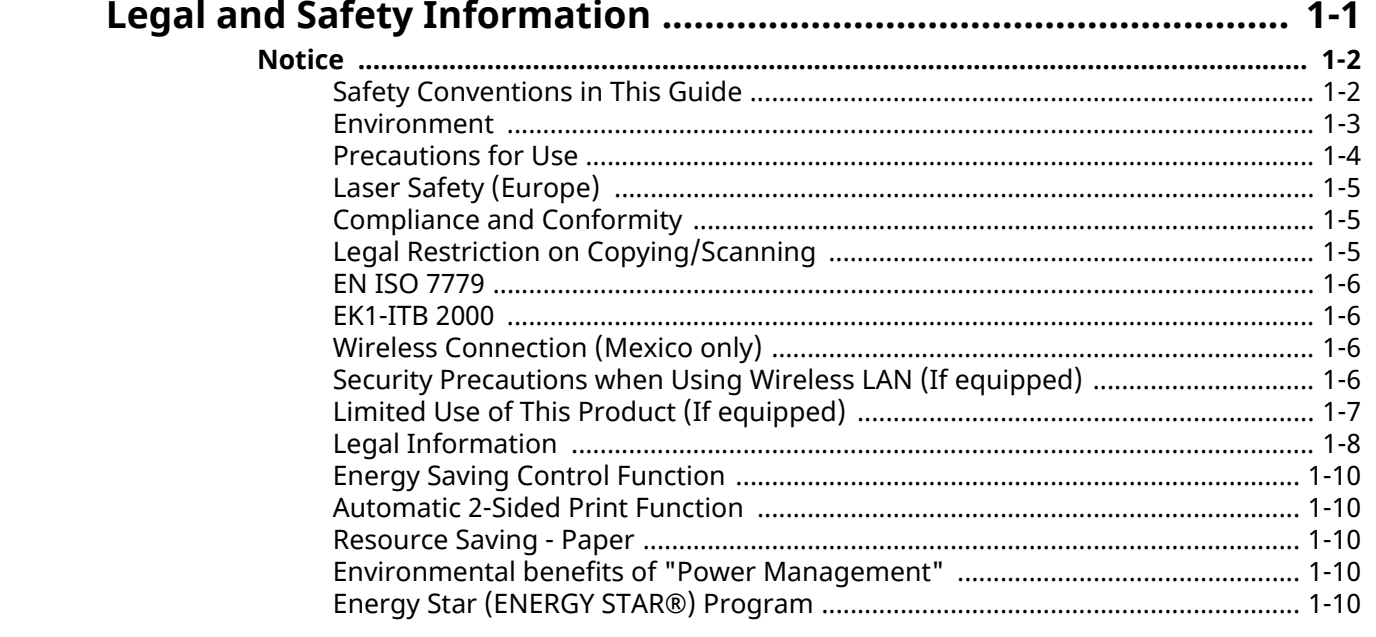

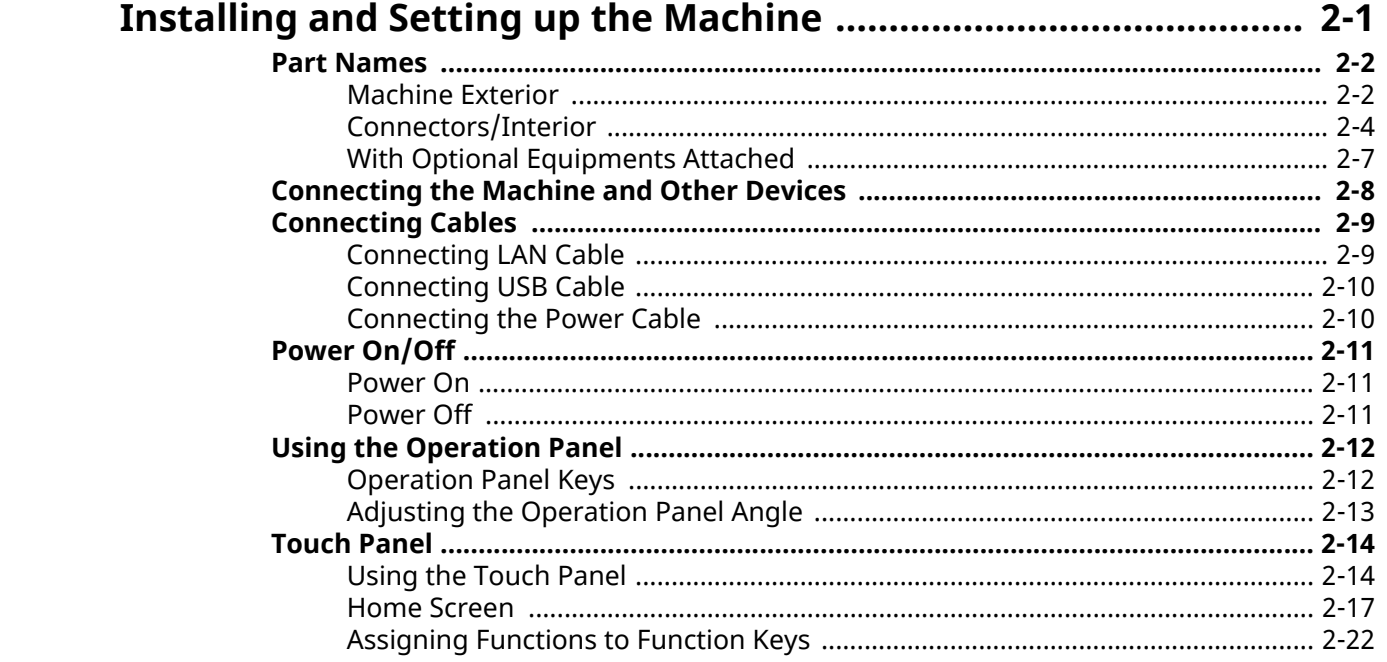

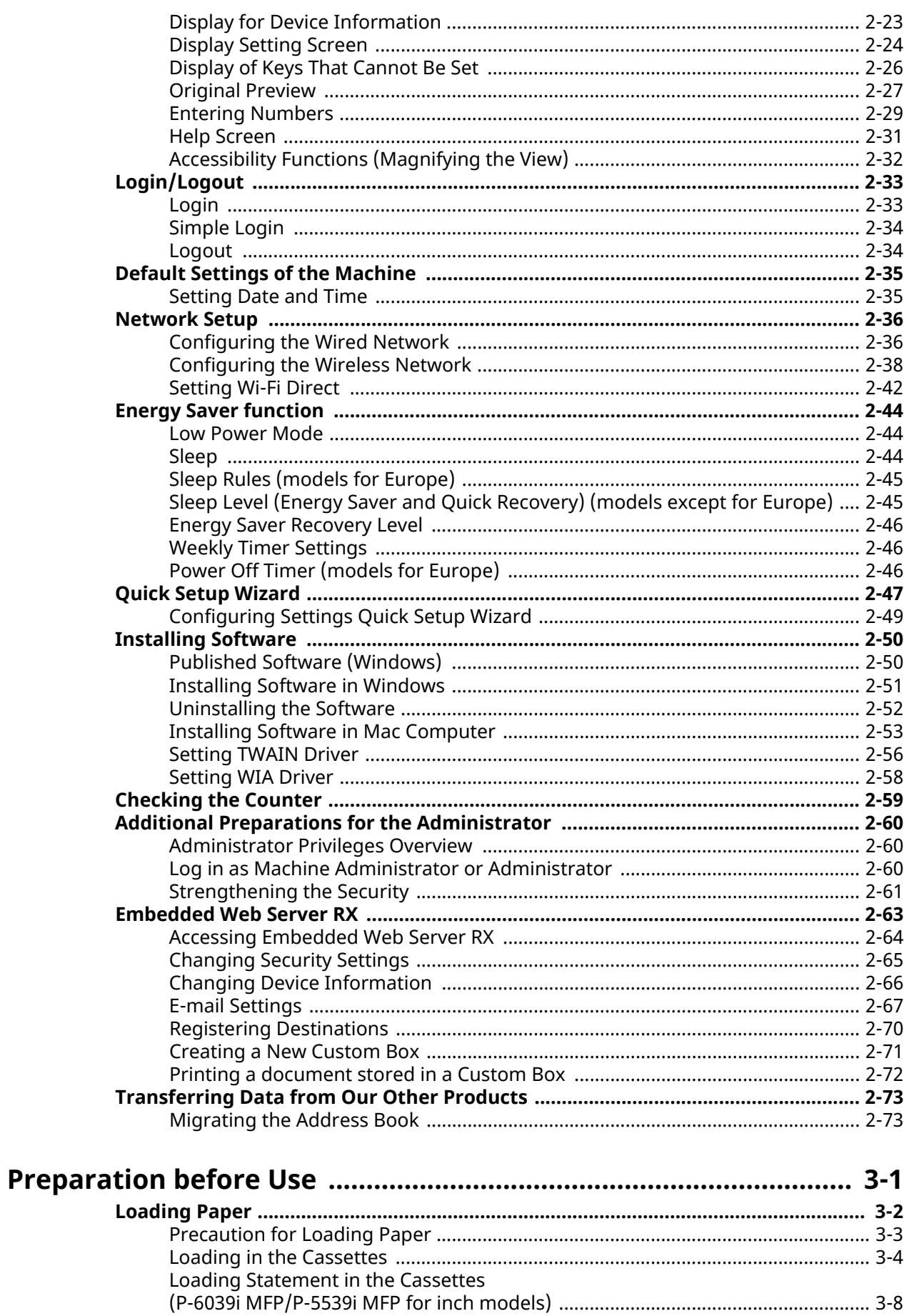

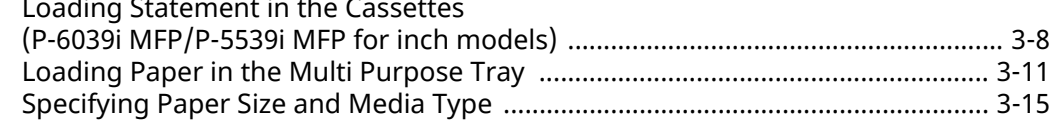

 $\overline{\mathbf{3}}$ 

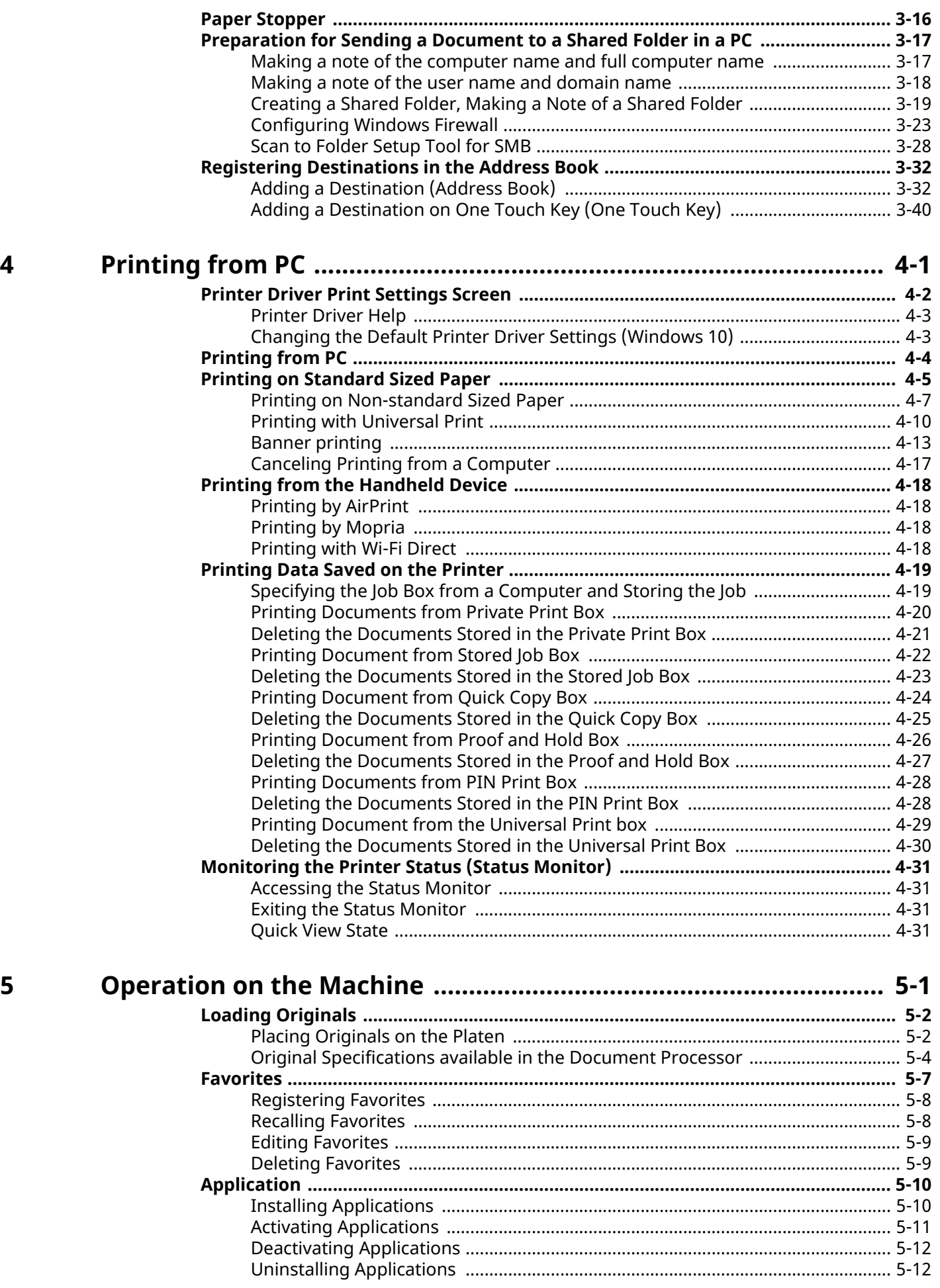

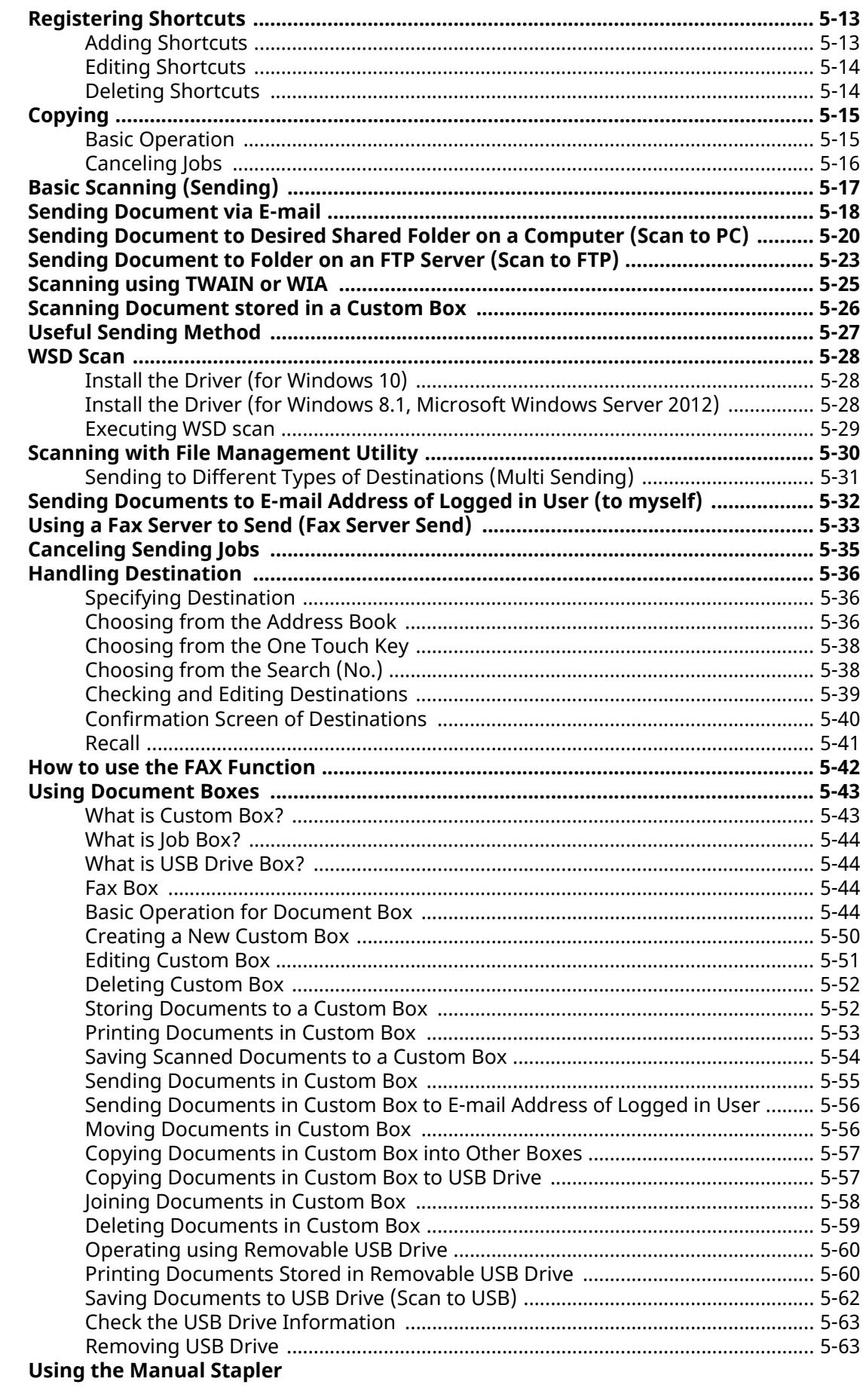

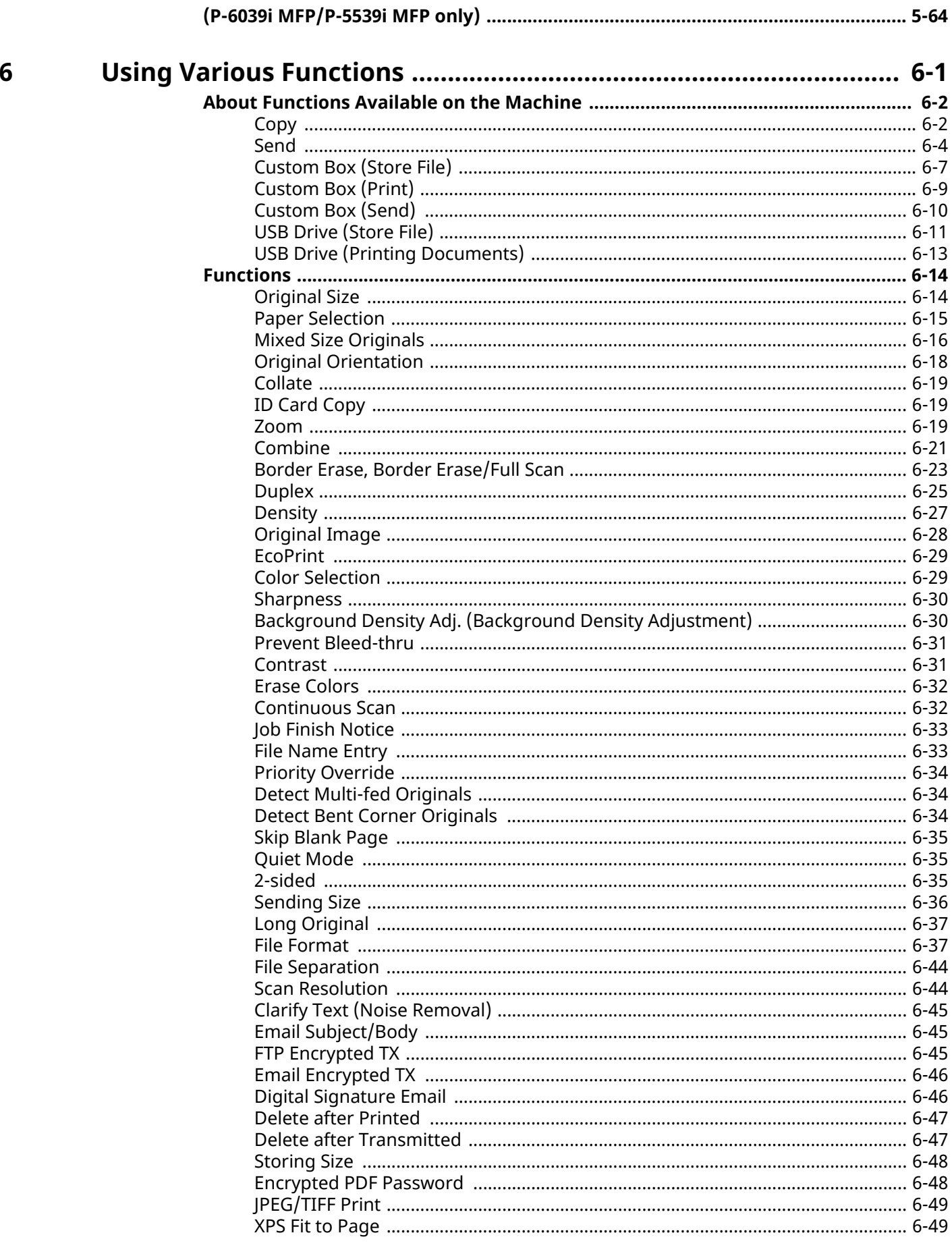

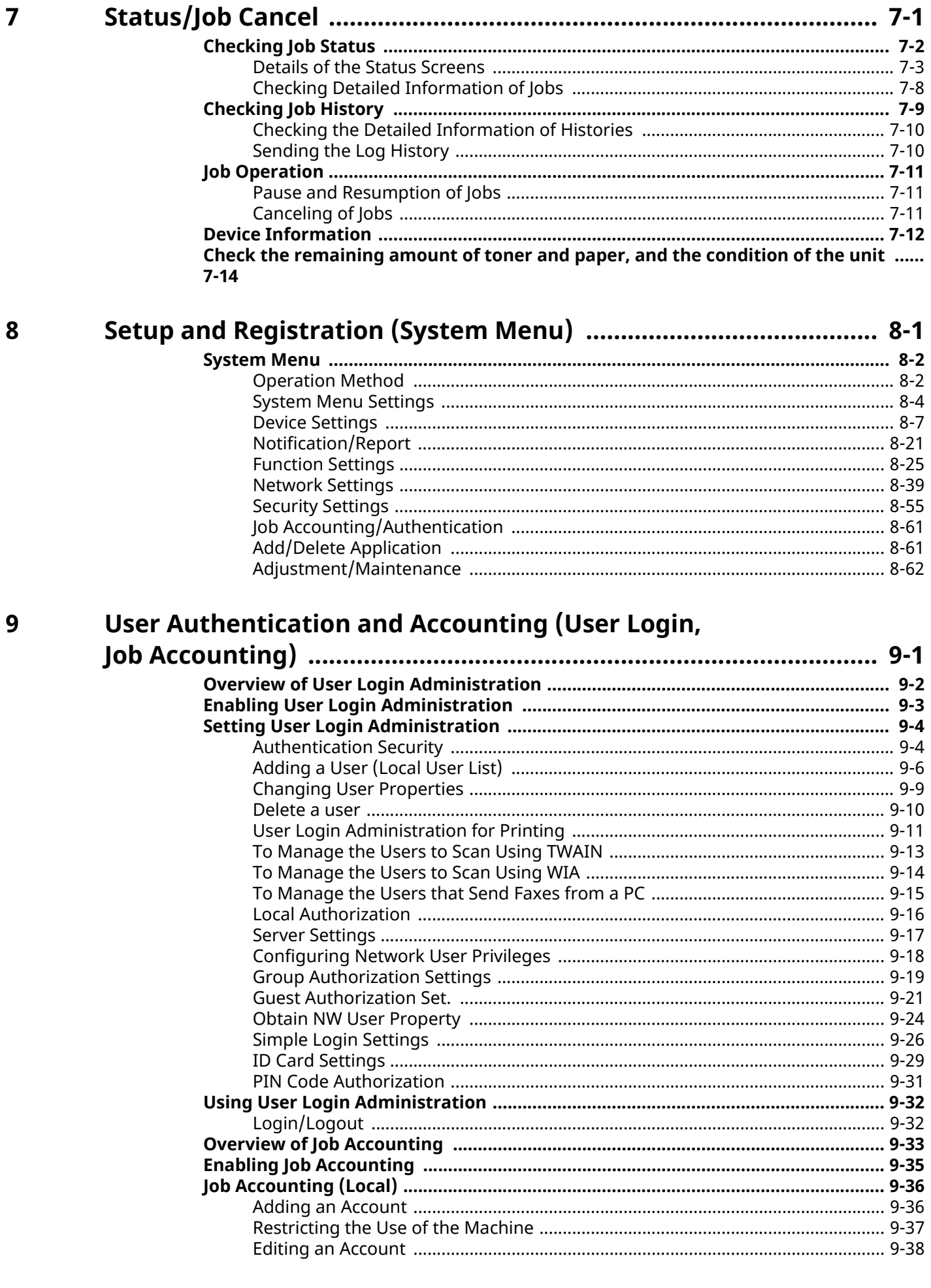

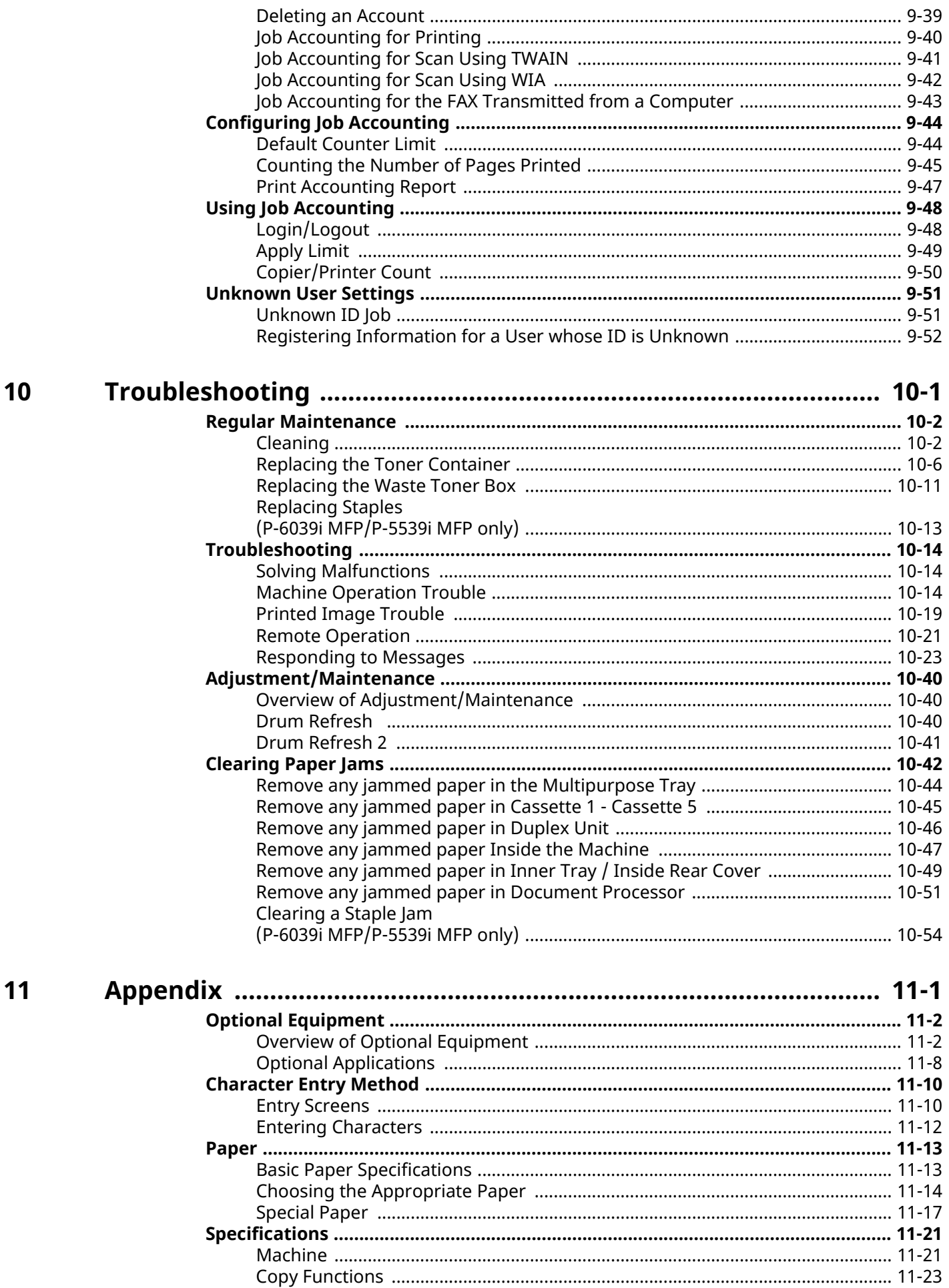

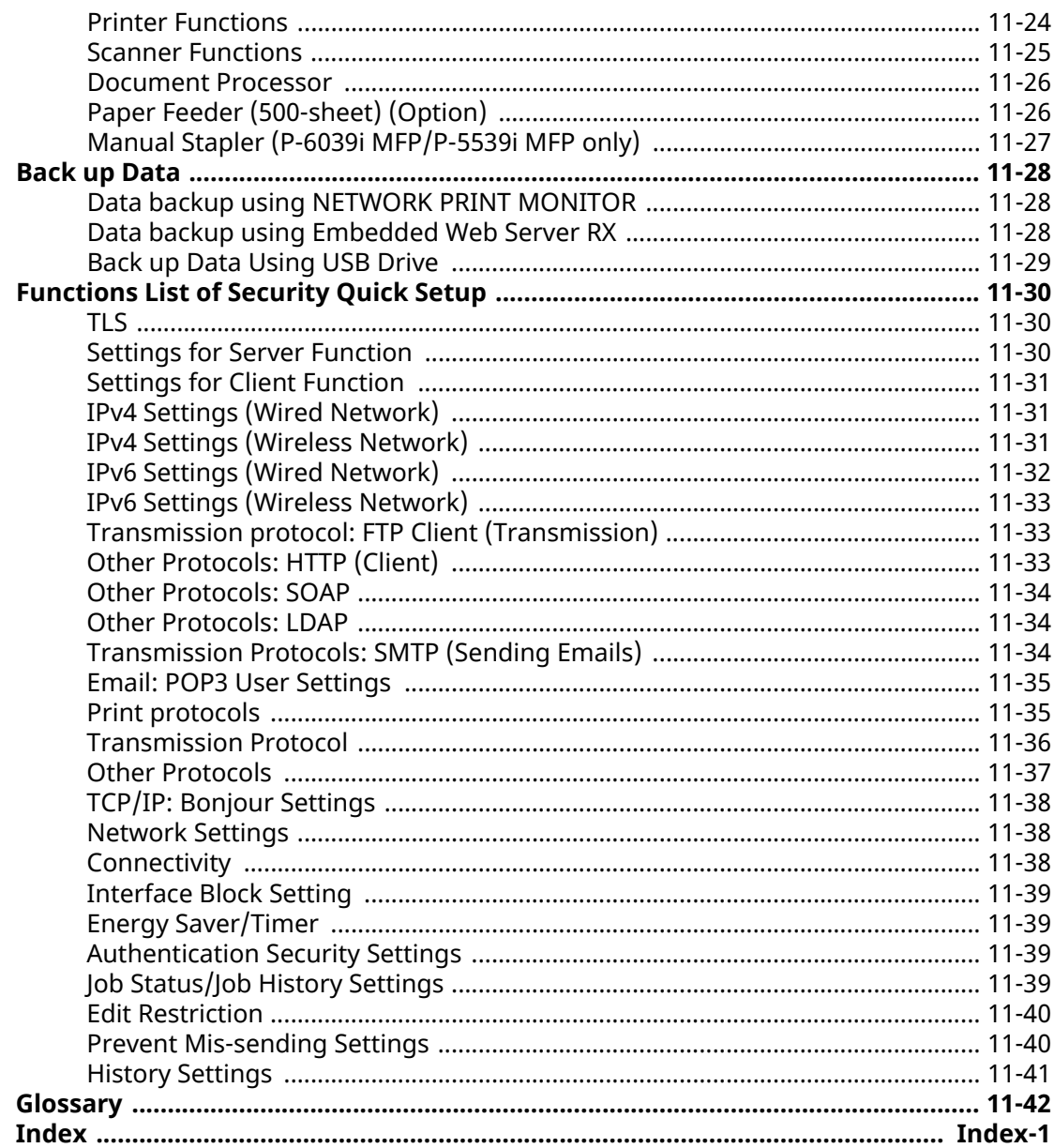

# <span id="page-10-0"></span>**Machine Features**

The machine is equipped with many useful functions.

**► [Using Various Functions \(page 6-1\)](#page-274-1)** 

Here are some examples.

### <span id="page-10-1"></span>**Optimize your office workflow**

### **Access to frequently used functions with just one touch (Favorites)**

You can preset frequently used functions.

Once you register frequently used settings as favorite, you can call up the settings easily. Using this favorite brings the same results even if operated by another person.

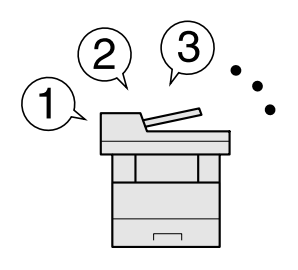

[Favorites \(page 5-7\)](#page-216-1)

### **Scan originals of different sizes at a time (Mixed Size Originals)**

It is useful when preparing conference materials.

You can set the different sized originals at one time so you don't need to reset the originals regardless of size.

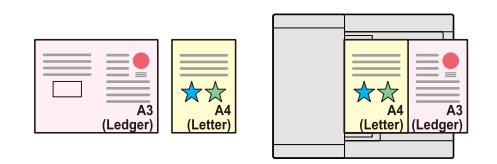

[Mixed Size Originals \(page 6-16\)](#page-289-1)

### **Scan a large number of originals in separate batches and produce as one job (Continuous Scan)**

It is useful when preparing many-page handouts.

When a large number of originals cannot be placed in the document processor at one time, the originals can be scanned in separate batches and then copied or sent as one job.

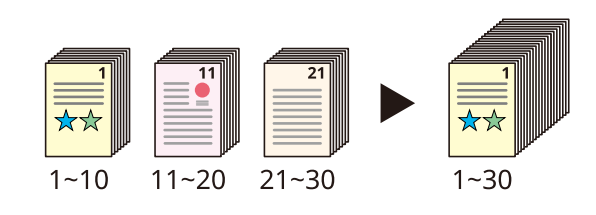

[Continuous Scan \(page 6-32\)](#page-305-2)

### **Send one time with multiple sending options (Multi Sending)**

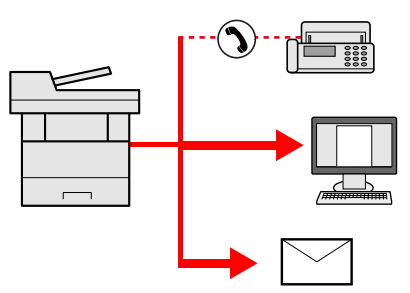

You can send a same document to the multiple destinations using a different method. You can specify multiple destinations of different send methods such as E-mail, SMB, and Fax. You can reduce your workflow by sending a job at once.

◆ [Sending to Different Types of Destinations \(Multi Sending\) \(page 5-31\)](#page-240-1)

### **Save frequently used documents in the machine (Custom Box)**

You can save the frequently used document in the machine and print it when needed.

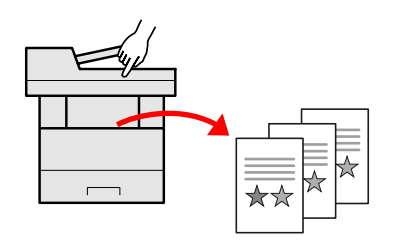

[Creating a New Custom Box on page 5-50](#page-259-1)

### <span id="page-11-0"></span>**Save energy and cost**

### **Save energy as needed (Energy Saver function)**

The machine is equipped with Energy Saver function that automatically switched into Low Power Mode or Sleep Mode. You can set appropriate Energy Saver Recovery Level depending on the operation.

In addition, the machine can automatically be switched into Sleep and recovered at a specified time for each day of the week.

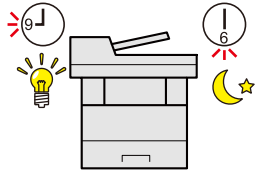

[Energy Saver function \(page 2-44\)](#page-99-3)

### **Use less toner for printing (EcoPrint)**

You can save toner consumption with this function.

When you only need to check the printed content, such as a trial print run or documents for internal confirmation, use this function to save toner.

Use this function when a high-quality print is not required.

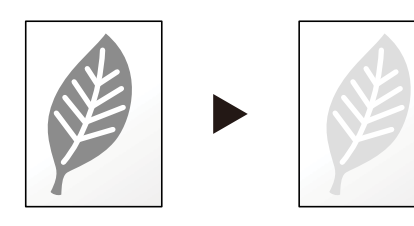

[EcoPrint \(page 6-29\)](#page-302-2)

### **Reduce paper use (Paper Saving Printing)**

You can print originals on both sides of the paper. You can also print multiple originals onto one sheet.

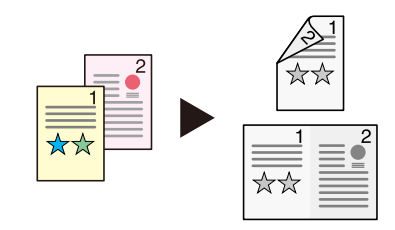

- [Favorites \(page 5-7\)](#page-216-1)
- [2-sided \(page 6-35\)](#page-308-4)

### **Skip blank pages when printing (Skip Blank Page)**

When there are blank pages in a scanned document, this function skips the blank pages and prints only pages that are not blank.

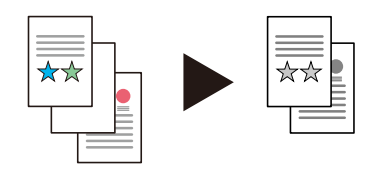

[Skip Blank Page on page 6-35](#page-308-3)

### <span id="page-12-0"></span>**Create attractive documents**

### **Prevent image bleed-through (Prevent Bleed-through)**

You can prevent image bleed-through from the reverse side when scanning thin originals.

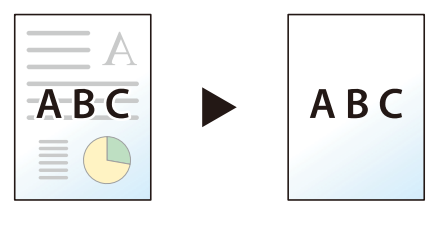

[Prevent Bleed-thru \(page 6-31\)](#page-304-2)

### <span id="page-13-0"></span>**Strengthen security**

### **Password-protect a PDF file (PDF Encryption Functions)**

Use the PDF format's password security options to restrict document viewing, printing and editing.

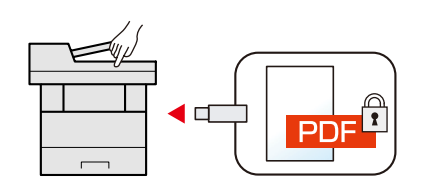

[Encrypted PDF Password \(page 6-48\)](#page-321-2)

### **Protect data on the SSD (Encryption / Overwrite)**

You can overwrite the unnecessary data that remains on the SSD automatically. To prevent an external leakage, the machine is able to encrypt data before writing it to the SSD.

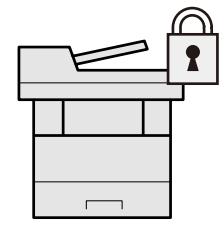

[Data Security \(page 8-58\)](#page-394-0)

### **Prevent loss of finished documents (Private Print)**

You can temporarily save a printer document in the machine. By printing the document from the machine prevents someone takes your document.

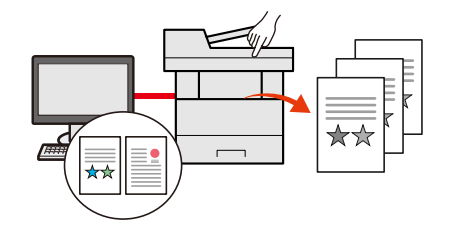

[Printing Data Saved on the Printer \(page 4-19\)](#page-194-2)

### **Log in by ID card (Card Authentication)**

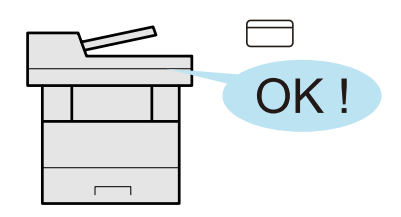

You can log in simply by touching an ID card. You don't need to enter your user name and password.

[Card reader \(page 11-7\)](#page-513-0)

### **Strengthen security (Settings for Administrator)**

Various functions are available for administrators to strengthen security.

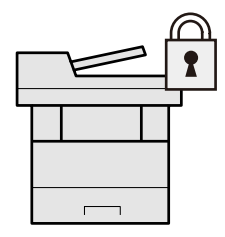

[Strengthening the Security \(page 2-61\)](#page-116-1)

#### **Prevent the execution of malware (Allowlisting)**

Prevent malware from running and prevent software tampering and maintain system reliability.

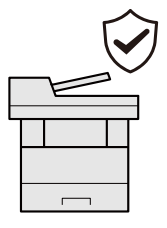

[Allowlisting on page 8-58](#page-394-1)

### **Make the machine quiet (Quiet Mode)**

You can make the machine quiet by reducing its running noise. You can configure this mode by job.

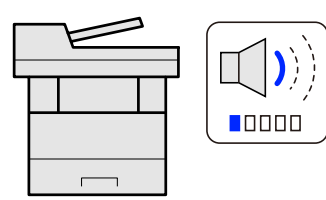

[Quiet Mode on page 6-35](#page-308-5)  $\blacktriangleright$ 

### **Expand functions as necessary (Application)**

The functionality of the machine can be expanded by installing applications. Applications that help you perform your daily more efficiently such as a scan feature and an authentication feature are available.

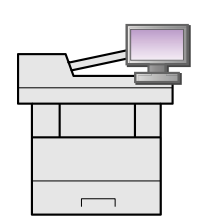

[Application \(page 5-10\)](#page-219-2)

### **Install the machine without concerning the network cables (Wireless Network)**

In an environment where the wireless LAN is used, you can install the machine without concerning the network cables. In addition, Wi-Fi Direct, etc. are supported.

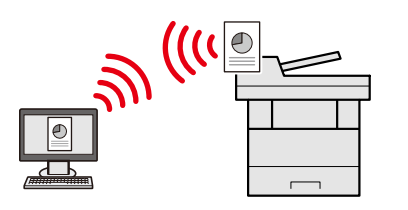

- [Configuring the Wireless Network \(page 2-38\)](#page-93-1)
- [Setting Wi-Fi Direct \(page 2-42\)](#page-97-1)

### **Use USB drive (USB Drive)**

It is useful when you need to print documents outside your office or you cannot print documents from your PC. You can print the document from the USB drive by plugging it directly into the machine. Original scanned at the machine can be saved in the USB drive also.

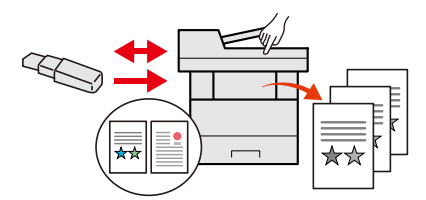

- [Printing Documents Stored in Removable USB Drive \(page 5-60\)](#page-269-2)
- [Saving Documents to USB Drive \(Scan to USB\) \(page 5-62\)](#page-271-1)

### **Specify image file format (File Format)**

You can select the various file formats when sending/storing images.

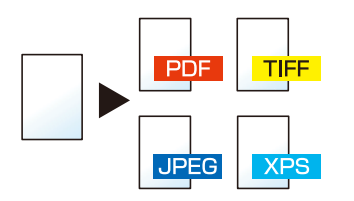

[File Format \(page 6-37\)](#page-310-2)

### **Scan the long originals (Long Original)**

You can scan the long originals such as Contract and Data log.

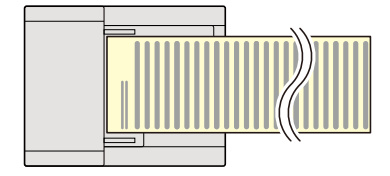

[Long Original \(page 6-37\)](#page-310-3)

### **Detect the multiple feeding of originals (Detect Multi-fed Originals)**

When reading a document from the document processor, if the multiple feeding of documents is detected, then the reading stops automatically.

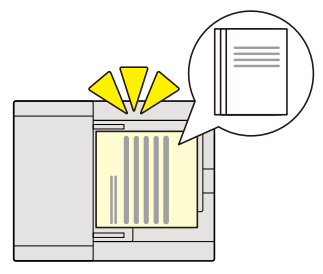

[Detect Multi-fed Originals on page 6-34](#page-307-3)

### **Detects a bent corner on the original (detection of a bent corner on the original)**

When reading a document from the document processor, if a bent corner is detected, then the reading stops automatically.

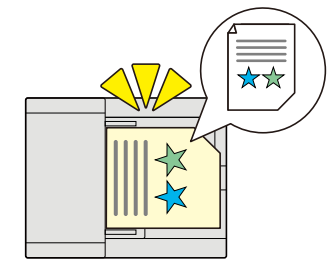

[Detect Bent Corner Originals on page 6-34](#page-307-4)  $\blacktriangleright$ 

### **Perform remote operation (Embedded Web Server RX)**

You can access to the machine remotely to print, send or download data. Administrators can configure the machine behavior or management settings.

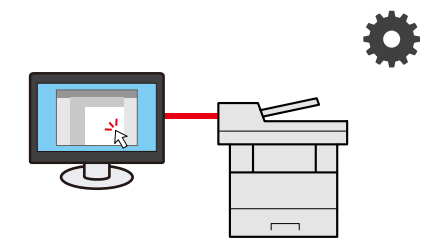

[Embedded Web Server RX \(page 2-63\)](#page-118-1)

# <span id="page-17-0"></span>**Color and Image Quality Functions**

The machine is equipped with various color and image quality functions. You can adjust the scanned image as desired.

### <span id="page-17-1"></span>**Basic Color Modes**

The basic color modes are as follows.

### **Auto Color**

Automatically recognizes whether a document being scanned is color or black & white.

#### **Reference image**

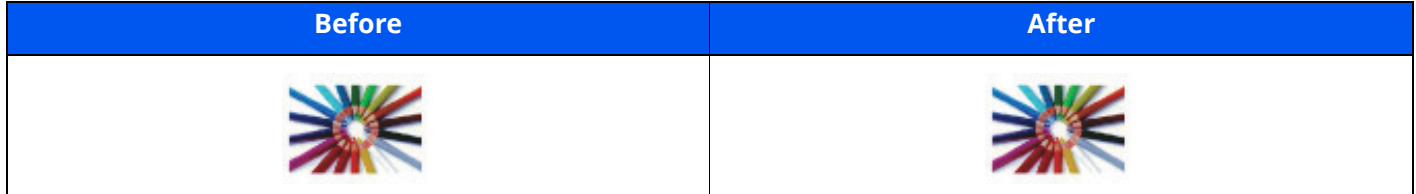

### **Full Color**

Scans a document in full color.

#### **Reference image**

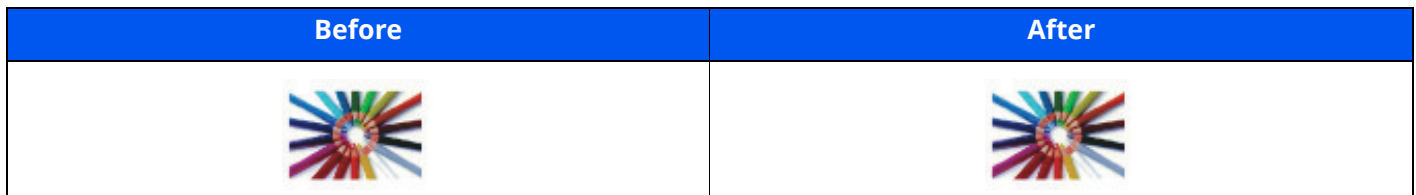

### **Grayscale**

Scans a document in grayscale.

#### **Reference image**

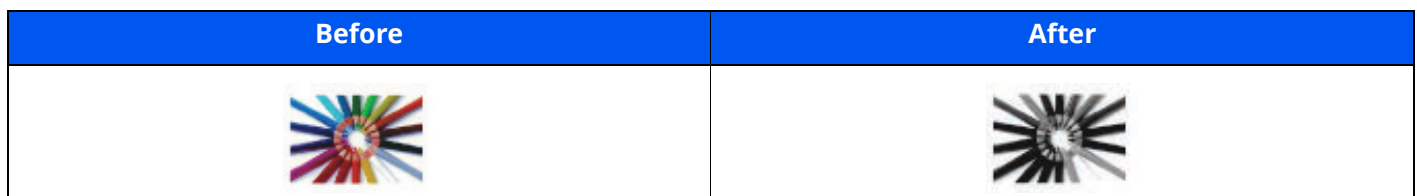

### **Black & White**

Scans a document in black & white.

#### **Reference image**

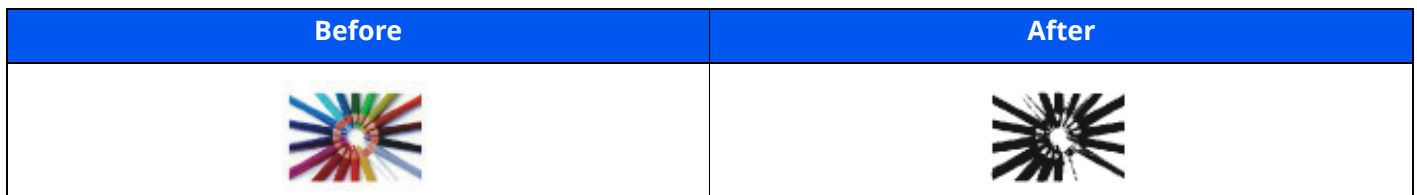

For details, refer to the following:

[Color Selection \(page 6-29\)](#page-302-3)

### <span id="page-18-0"></span>**Adjusting Image Quality and Color**

To adjust the image quality or color of an image, use the following functions.

### **Adjust the color precisely**

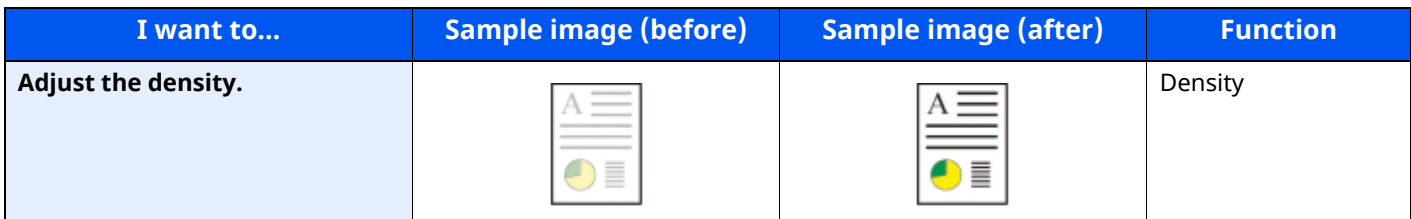

For details, refer to the following:

[Density \(page 6-27\)](#page-300-1)

### **Adjust the image quality precisely**

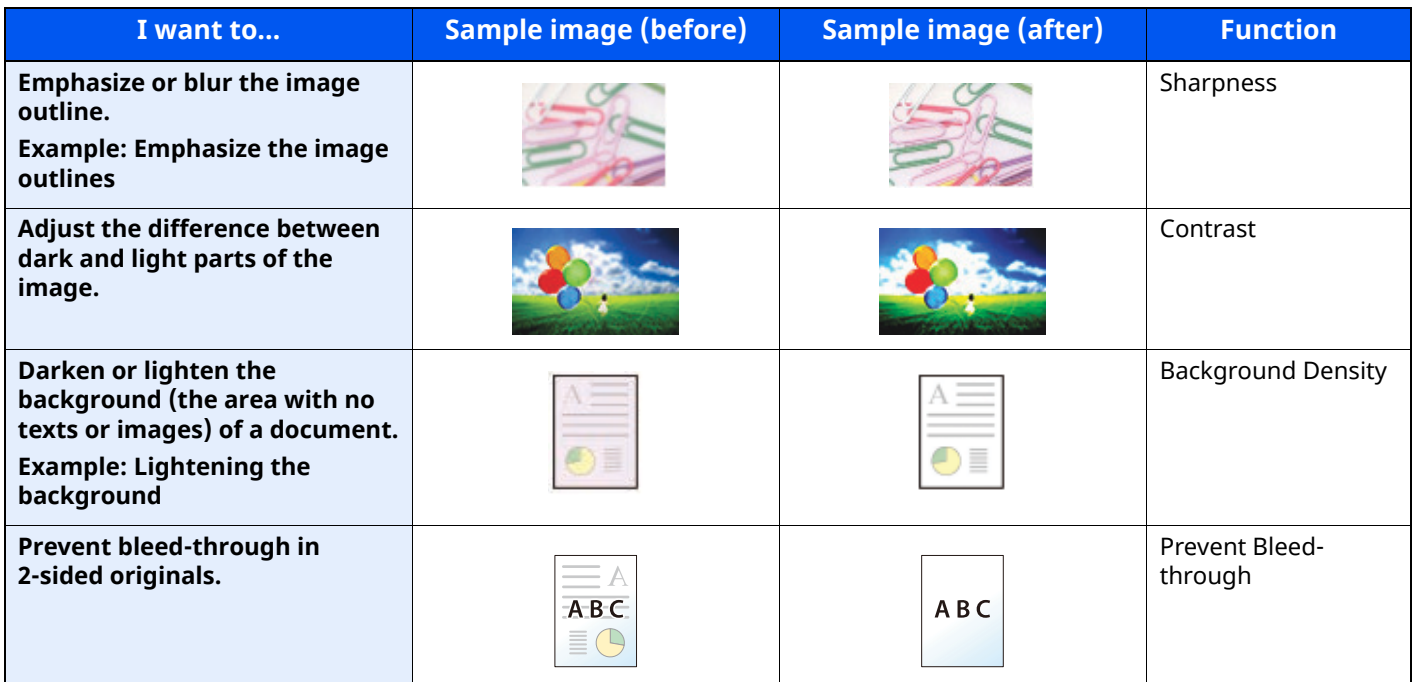

For details, refer to the following:

- ◆ [Sharpness \(page 6-30\)](#page-303-2)
- [Contrast \(page 6-31\)](#page-304-3)
- [Background Density Adj. \(Background Density Adjustment\) \(page 6-30\)](#page-303-3)
- [Prevent Bleed-thru \(page 6-31\)](#page-304-2)

#### **Adjust the scanned image**

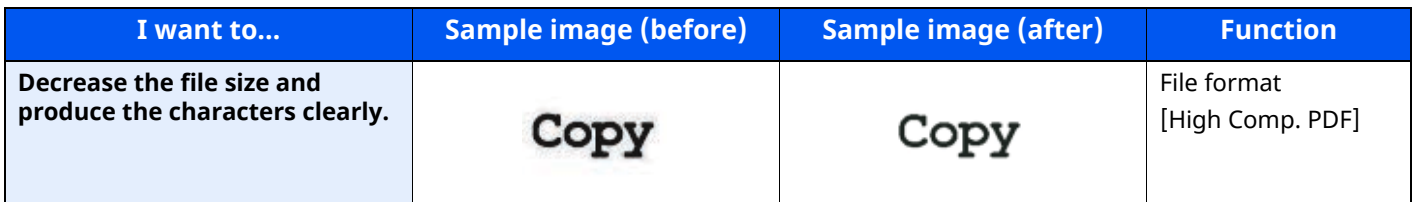

For details, refer to the following:

[File Format \(page 6-37\)](#page-310-2)

# <span id="page-19-0"></span>**Guides Provided with the Machine**

The following guides are provided with the machine. Refer to each guide as needed.

The contents of the guides are subject to change without notice for the purpose of improvement of machine performance.

### **Printed guides**

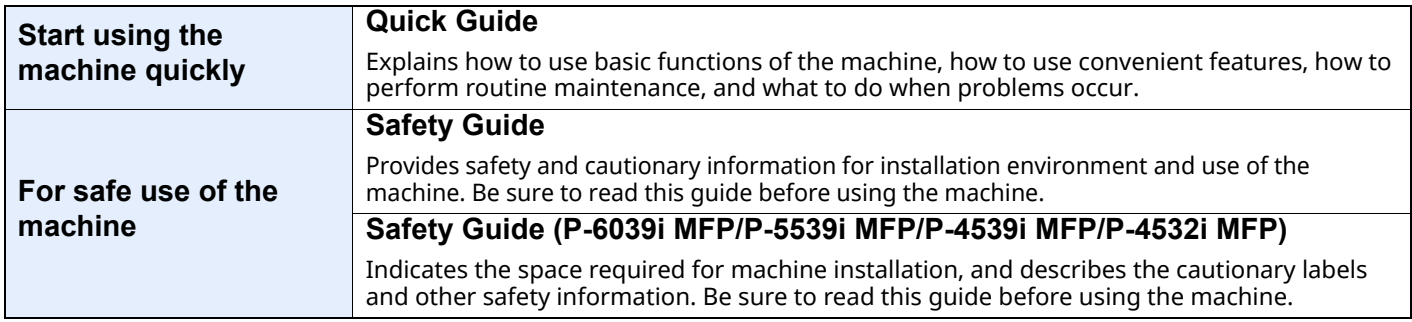

### **Guides (PDF) on our website**

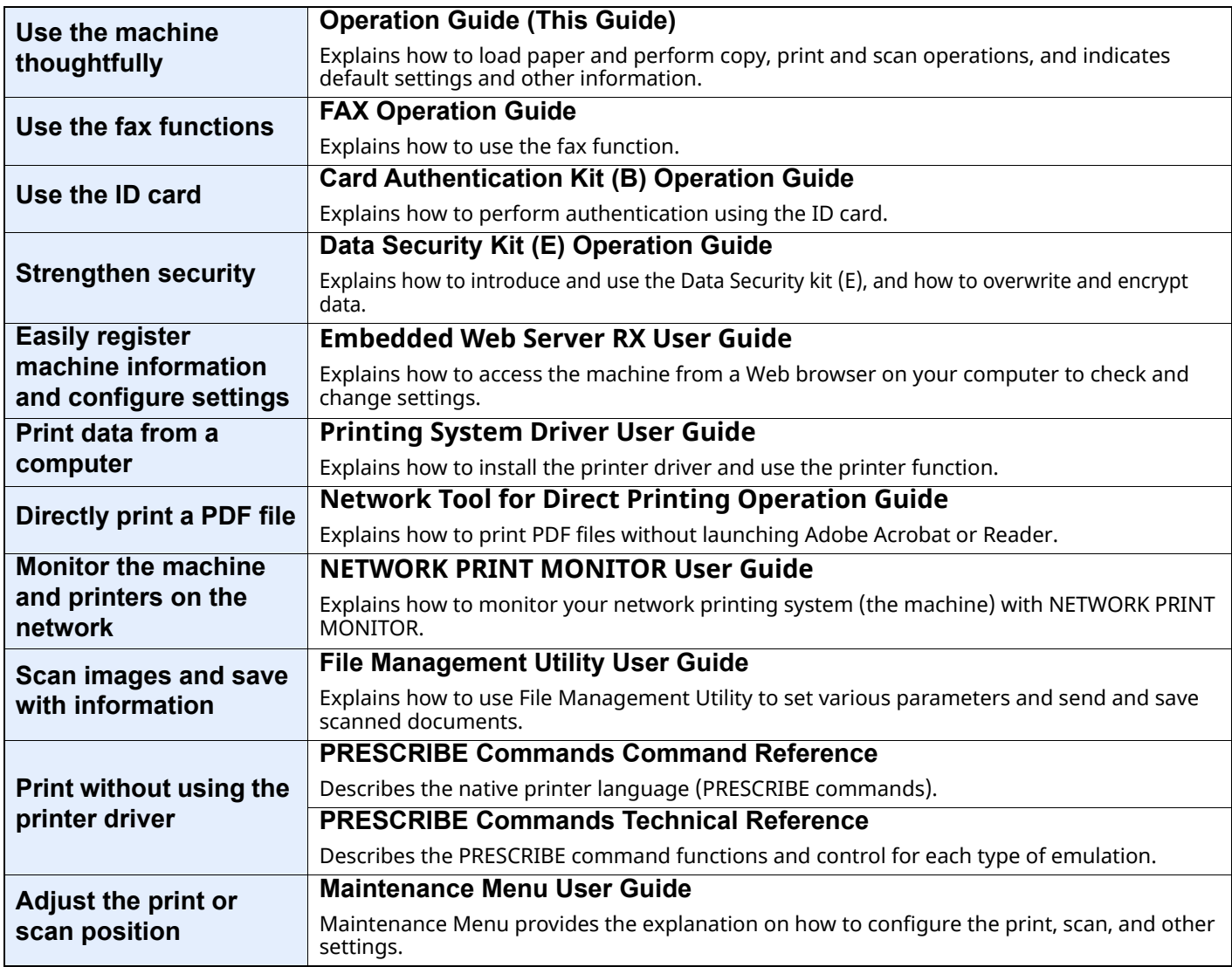

Install the following versions of Adobe Reader to view the manuals.

Version 8.0 or later

# <span id="page-20-0"></span>**About the Operation Guide (this Guide)**

### <span id="page-20-1"></span>**Structure of the guide**

The Operation Guide contains the following chapters.

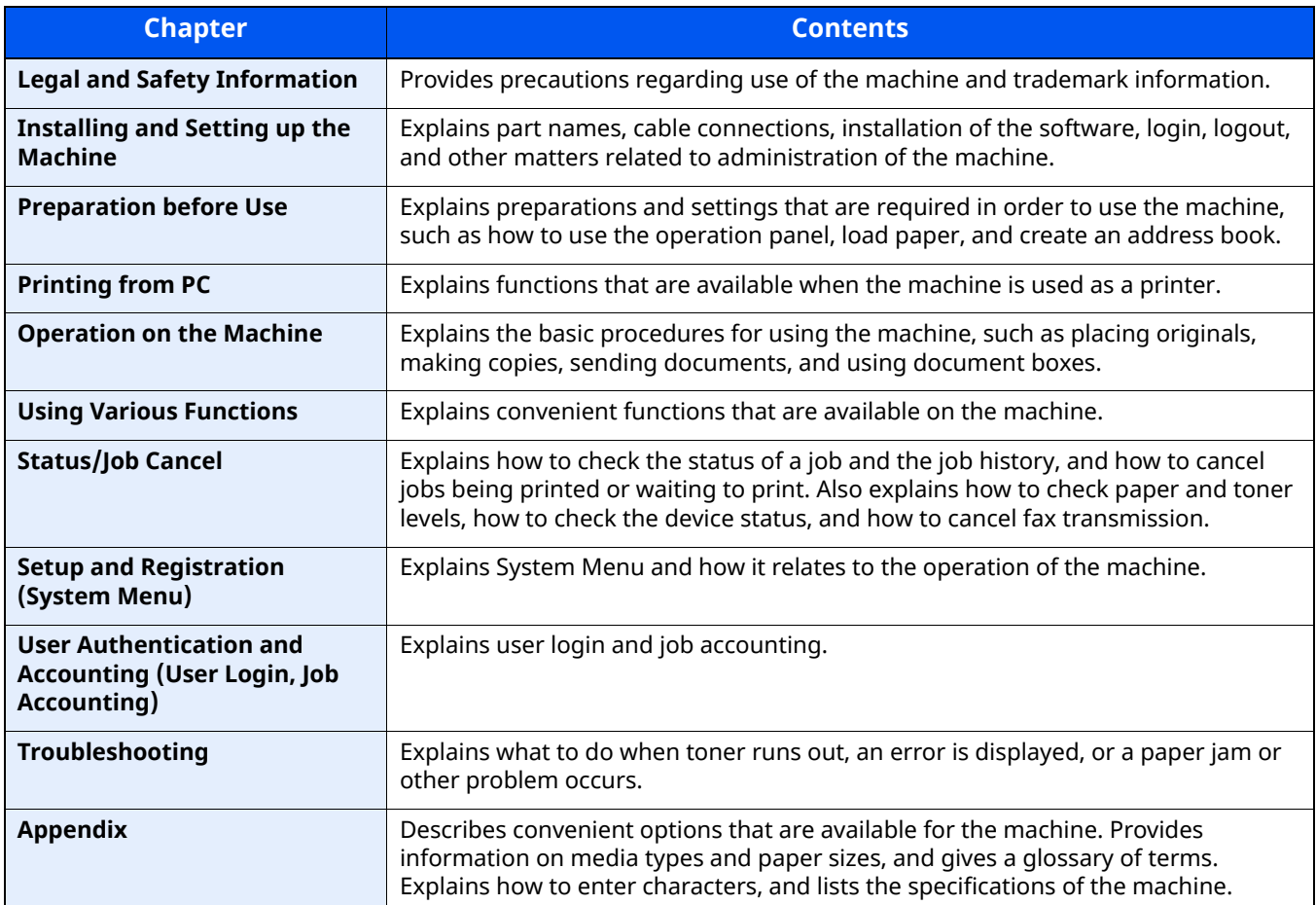

### <span id="page-21-0"></span>**Conventions Used in This Guide**

Adobe Reader XI is used as an example in the explanations below.

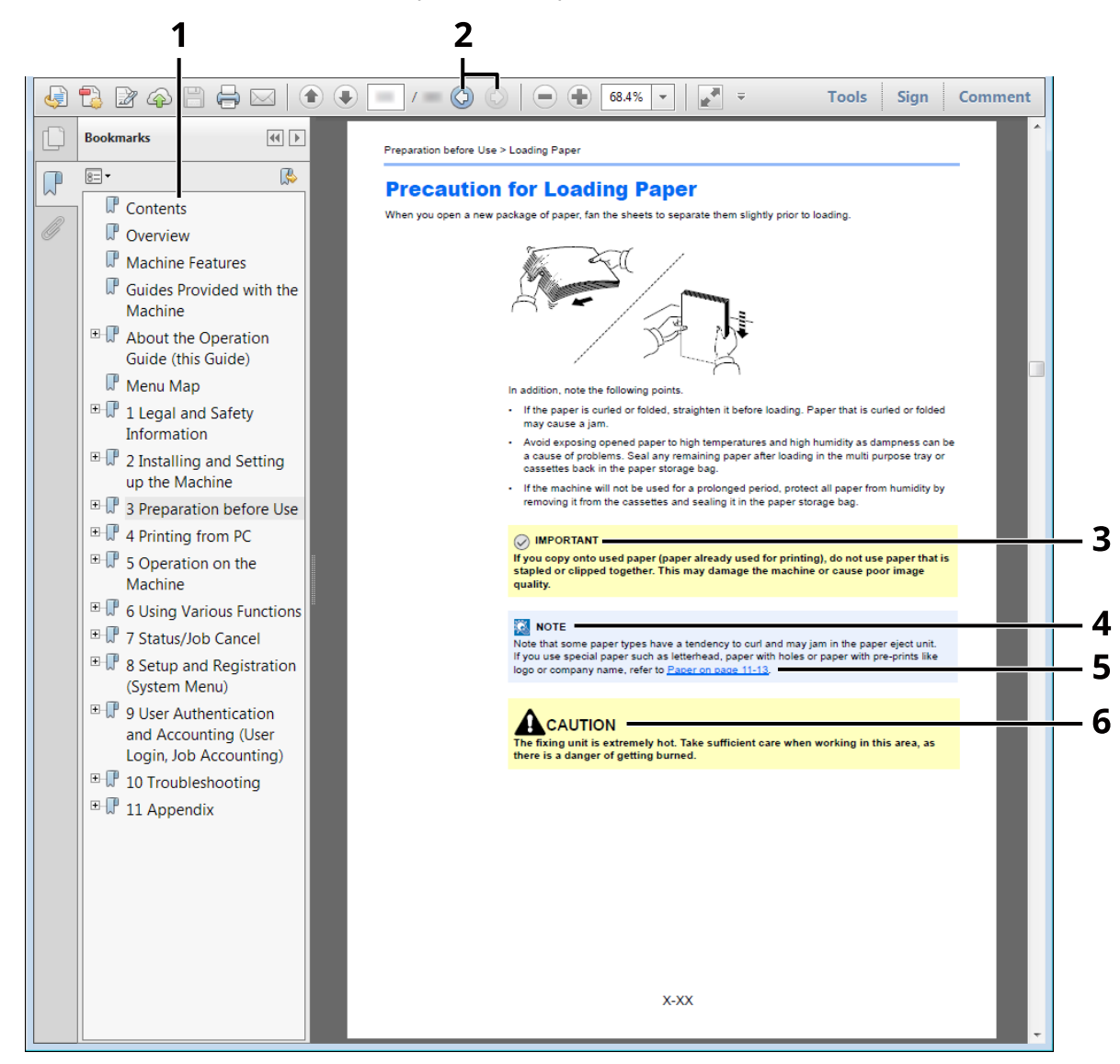

- 1 Click an item in the Table of Contents to jump to the corresponding page.
- 2 Click to move from the current page to the previously displayed page. This is convenient when you want to return to the page from which you jumped to the current page.
- 3 Indicates operational requirements and restrictions to operate the machine correctly, and avoid damage to the machine or property.
- 4 Indicates supplemental explanations and reference information for operations.
- 5 Click the underlined text to jump to the corresponding page.
- 6 Indicates that personal injury or mechanical damage may result from insufficient attention to or incorrect compliance with the related points.

### **<b>Q**<br>NOTE

The items that appear in Adobe Reader vary depending on how it is used. If the Table of Contents or tools do not appear, refer to Adobe Reader Help.

Certain items are indicated in this guide by the conventions described below.

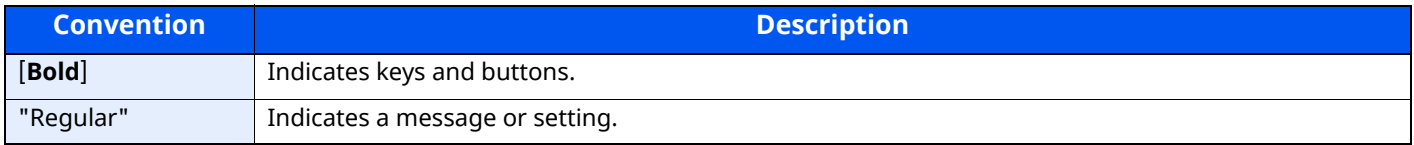

### **Conventions used in procedures for operating the machine**

In this Operation Guide, continuous operation of the keys on the touch panel is as follows:

#### **Actual procedure**

- 1 Select the [**Home**] key.
- 2 Select the [**...**].
- 3 Select the [**System Menu**].
- 4 Select [**Device Settings**].
- 5 Move the screen downwards (i.e. swiping)
- 6 Select [**Sound**].

### **Procedure indicated in this guide**

[**Home**] key > [**...**] > [**System Menu**] > [**Device Settings**] > [**Sound**]

### **Actual procedure**

#### 1 Select [**Job Accounting/Authentication**].

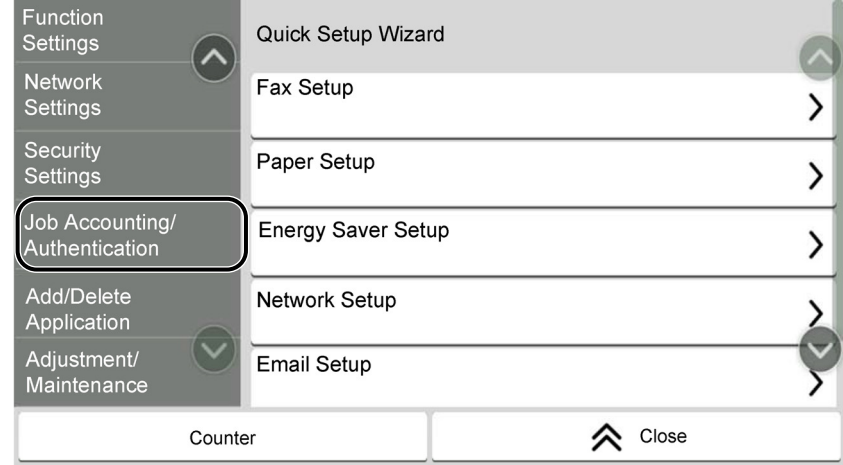

2 Select [**Job Accounting**] in " Job Accounting Setting".

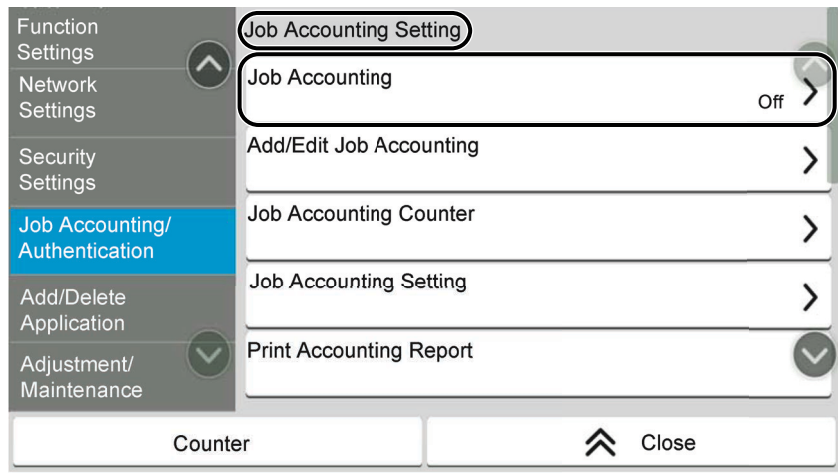

### **Procedure indicated in this guide**

[**Job Accounting/Authentication**] > " Job Accounting Setting" [**Job Accounting**] For details on touch panel operation, refer to the following:

[Using the Touch Panel \(page 2-14\)](#page-69-2)

### **Size and Orientation of Originals and Paper**

Original sizes and paper sizes such as A5 can be used in both the horizontal and vertical orientations. To distinguish the orientations when these sizes are used, "R" is added to sizes used in the horizontal orientation. In addition, the following icons are used to indicate original and paper placement orientations on the touch panel.

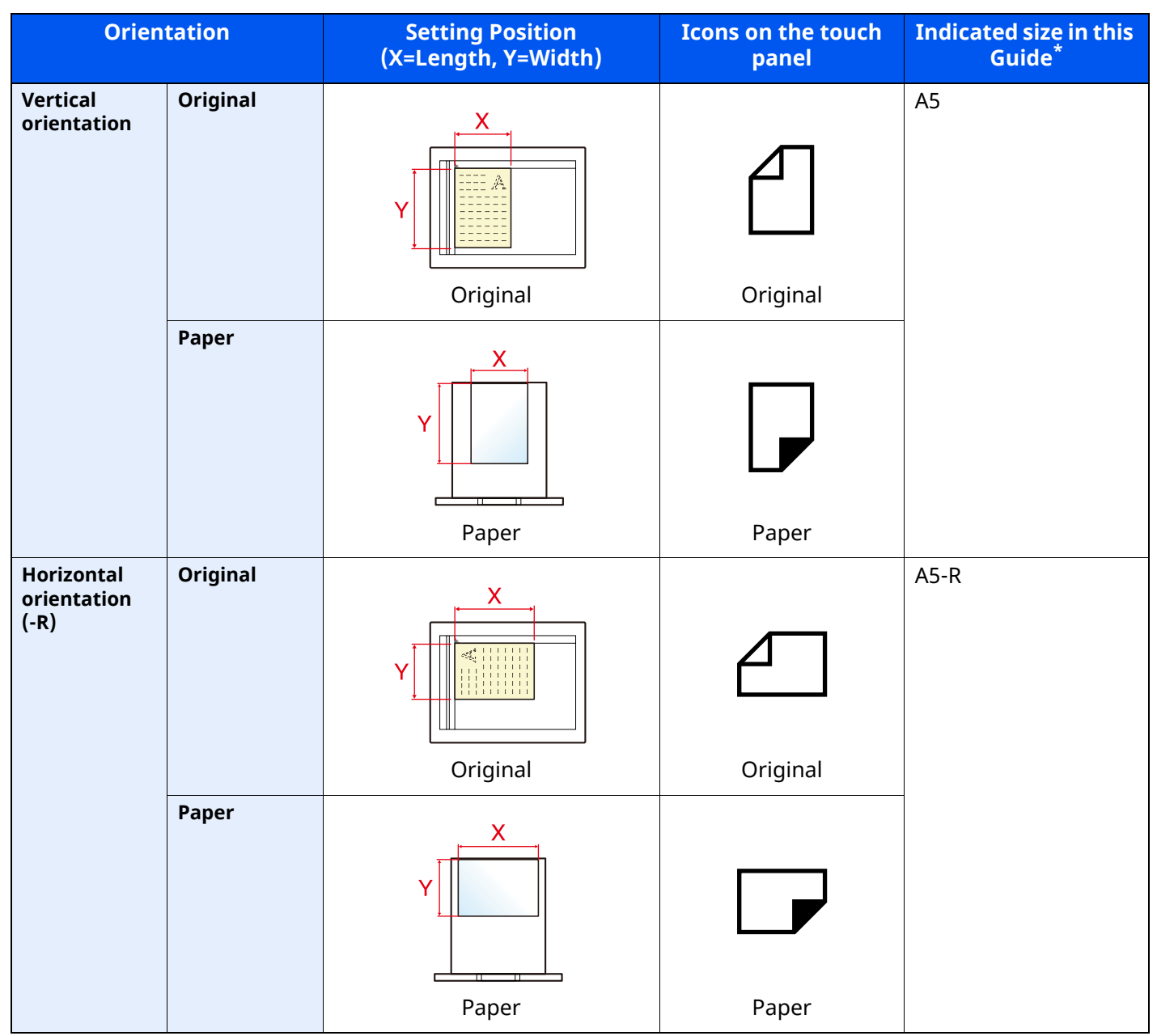

\* Original/paper sizes that can be used vary depending on the function and source tray. For details, refer to the following.

[Specifications \(page 11-21\)](#page-527-2)

# <span id="page-24-0"></span>**Menu Map**

This is a list of menus displayed on the touch panel. Depending on the settings, some menus may not be displayed. Some menu names may differ from their reference titles.

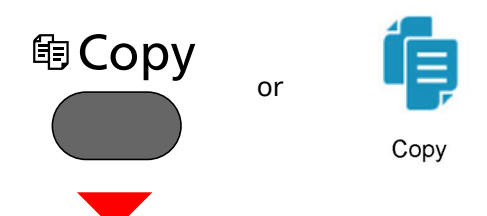

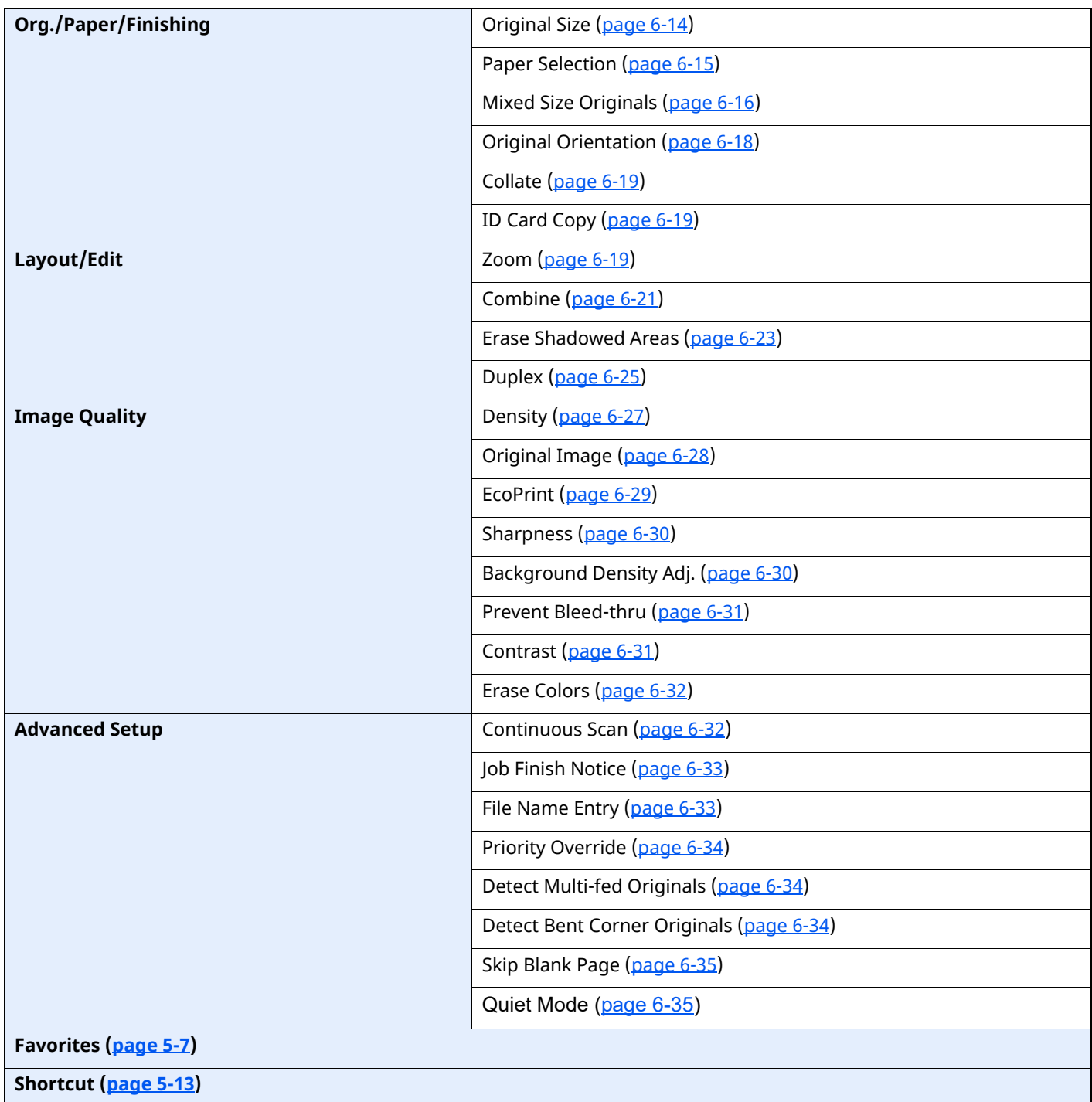

# <sup>4</sup> Send

or

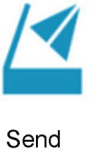

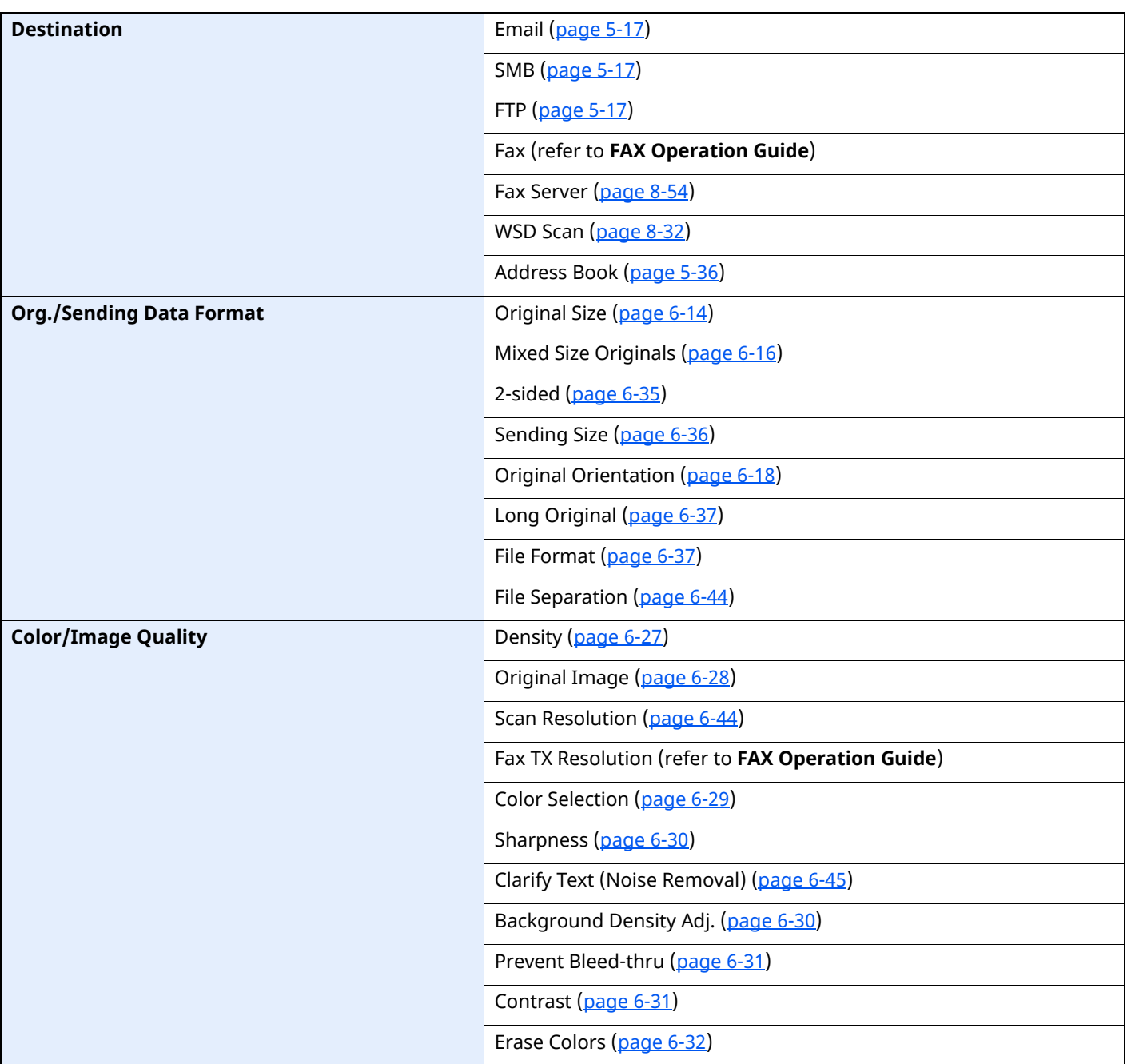

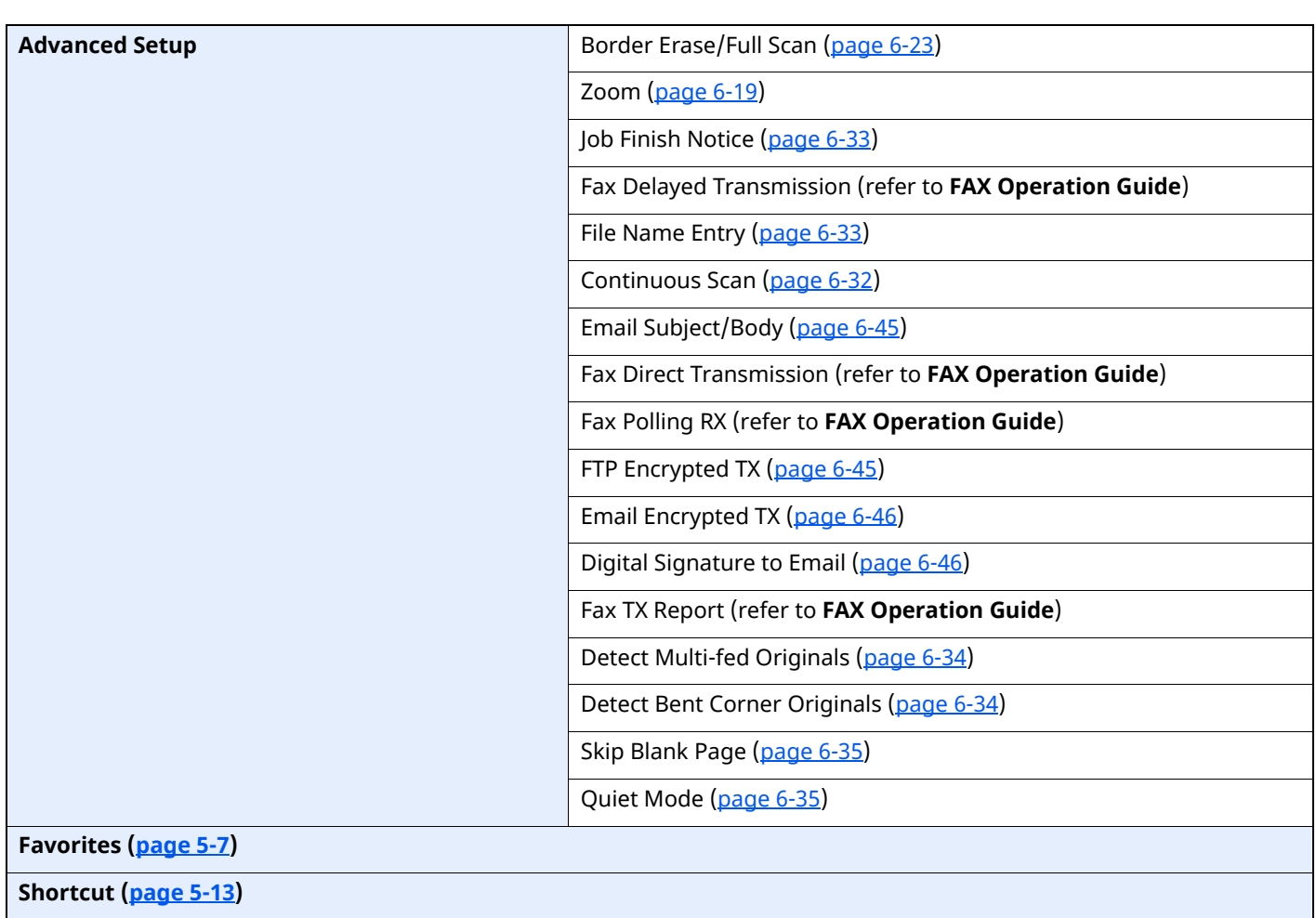

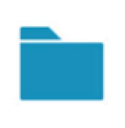

Custom Box

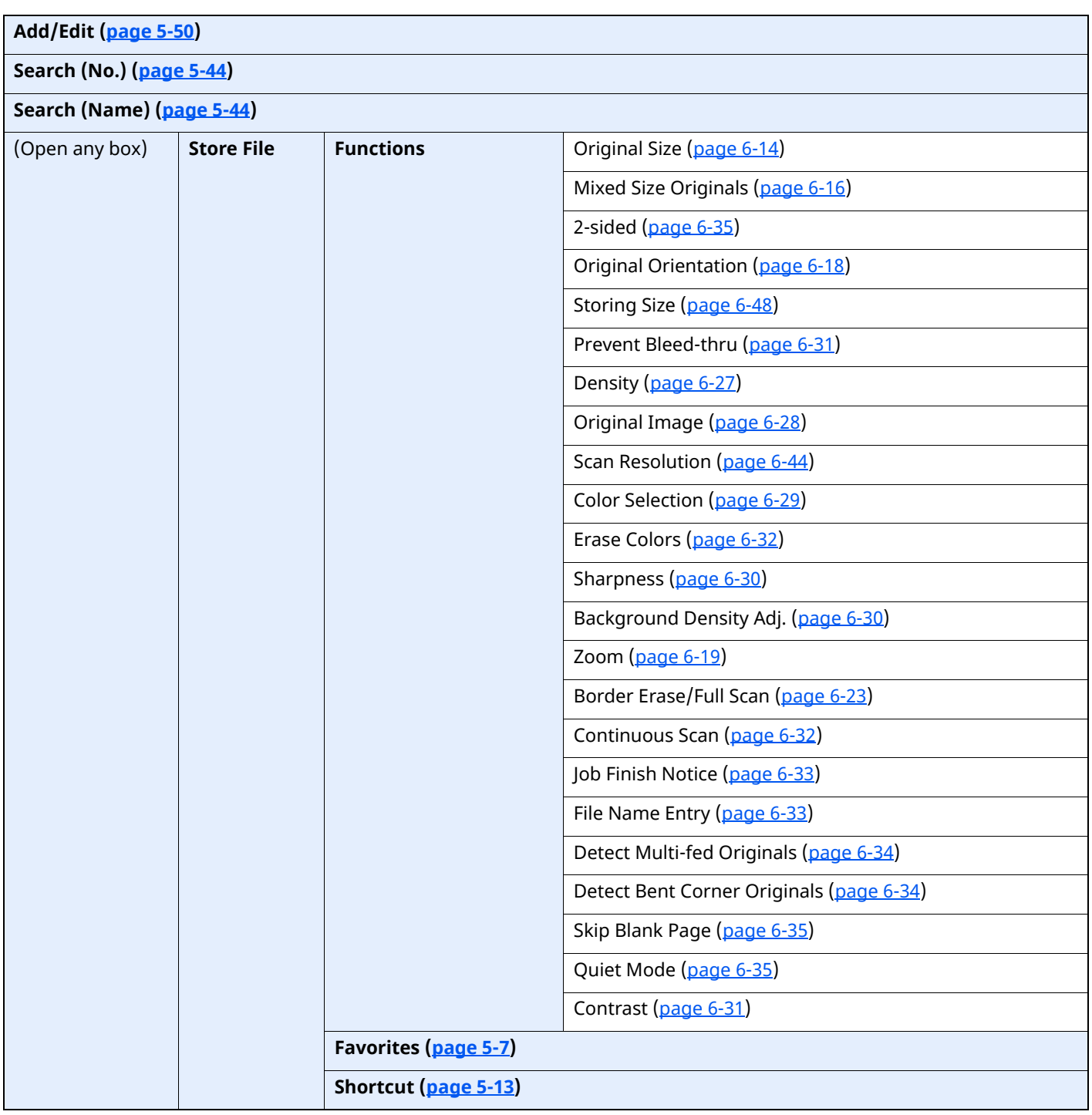

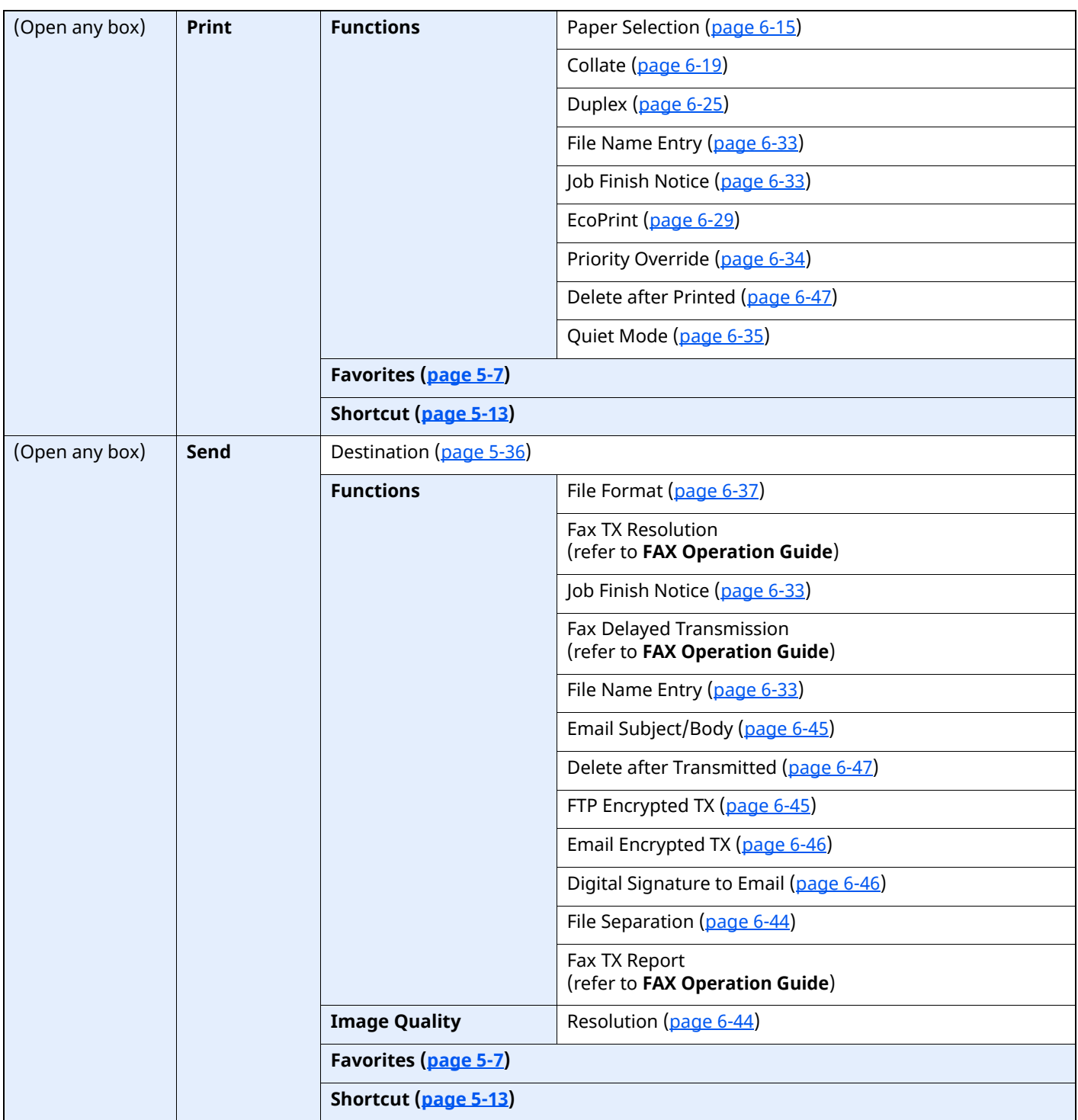

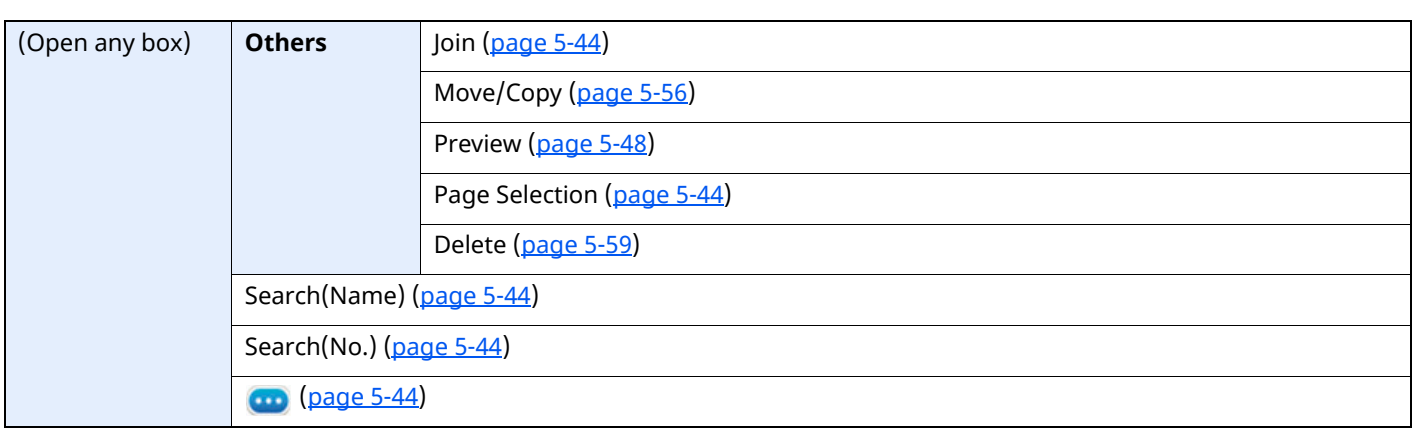

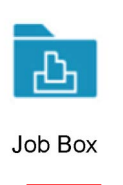

**Private Print/Stored Job ([page 4-20](#page-195-1), [page 4-21\)](#page-196-1)**

**Quick Copy/Proof and Hold [\(page 4-23,](#page-198-1) [page 4-25](#page-200-1))**

**PIN Print ([page 4-28](#page-203-2))**

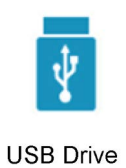

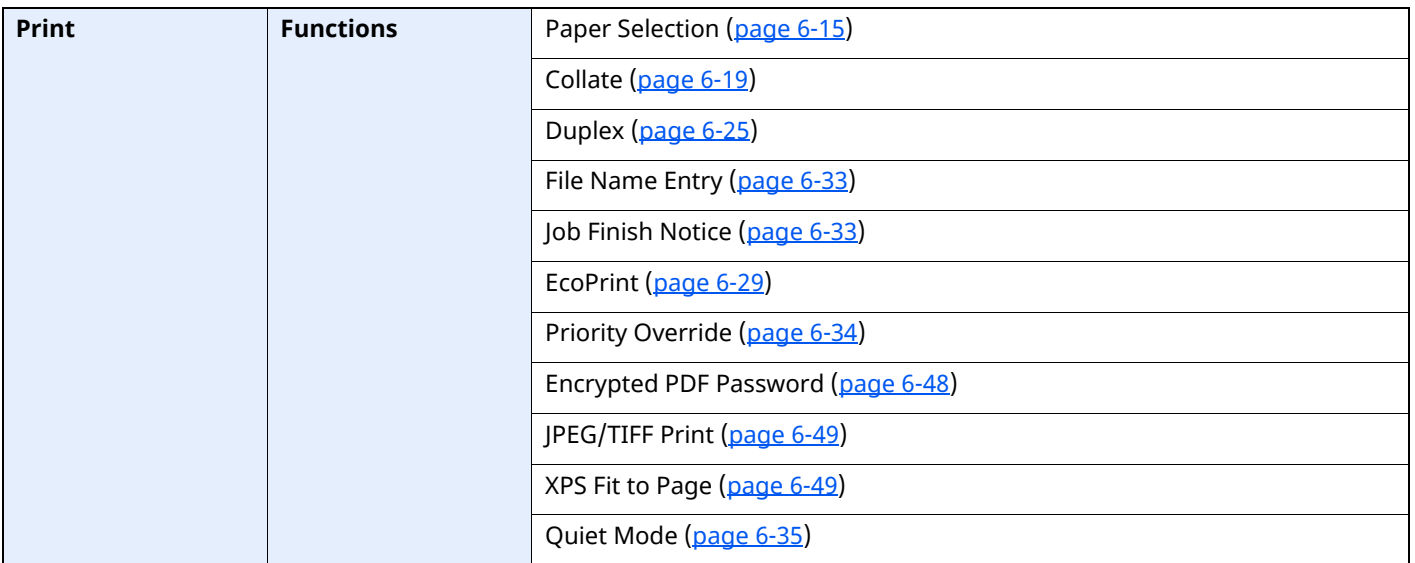

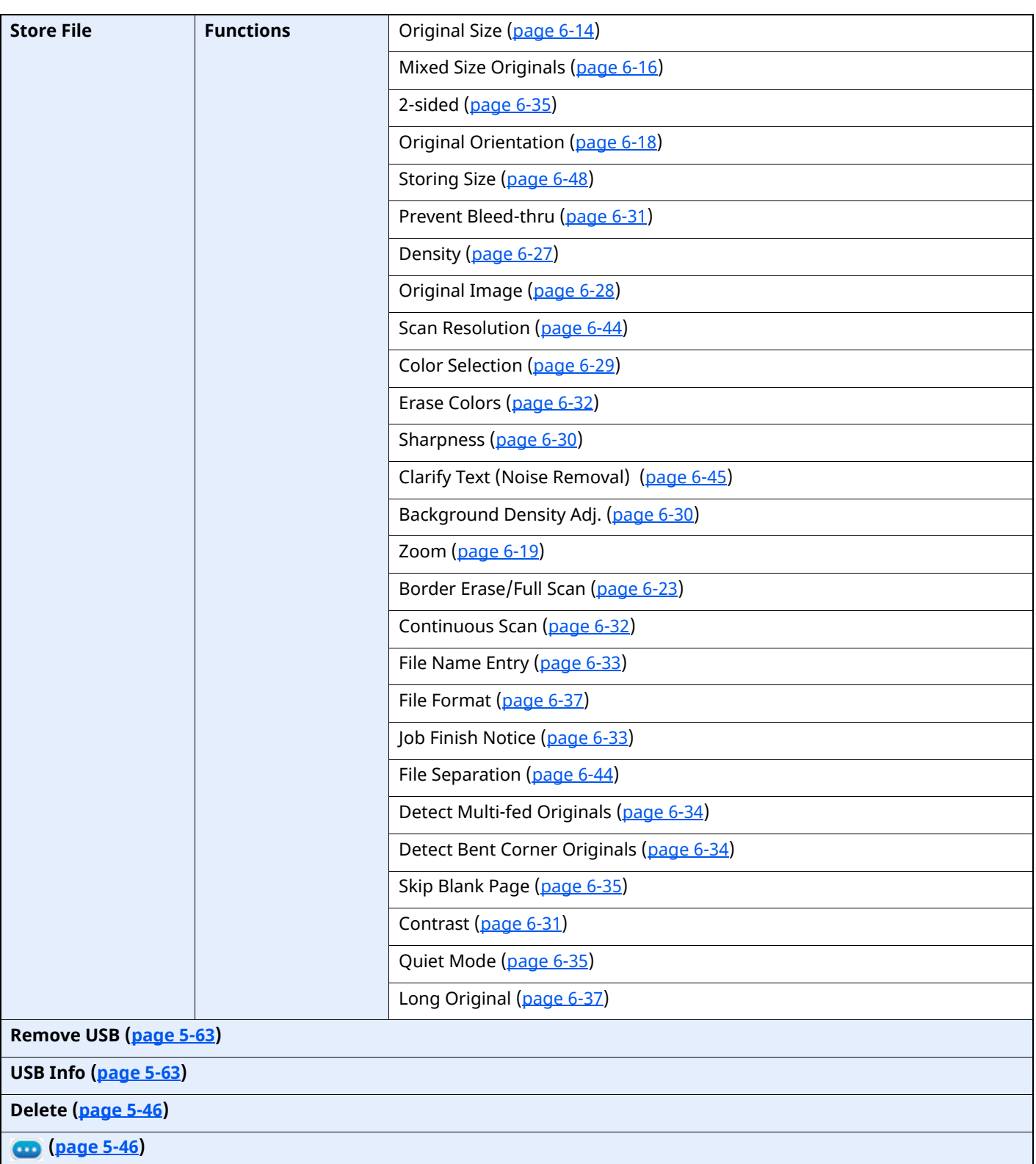

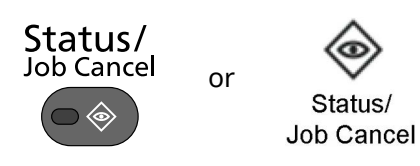

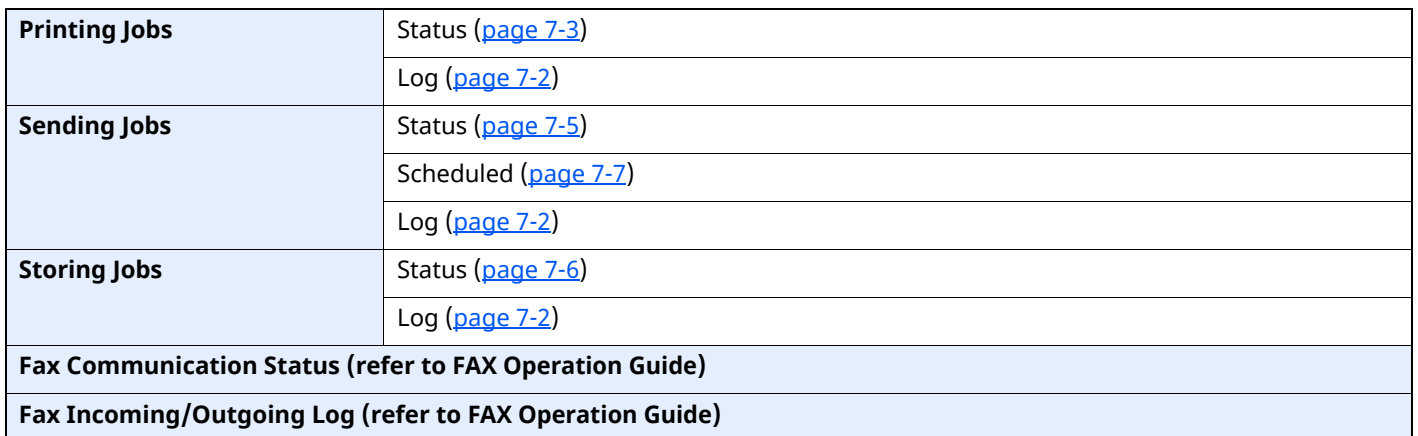

System Menu /<br>Counter

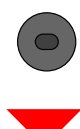

≪ System Menu

or

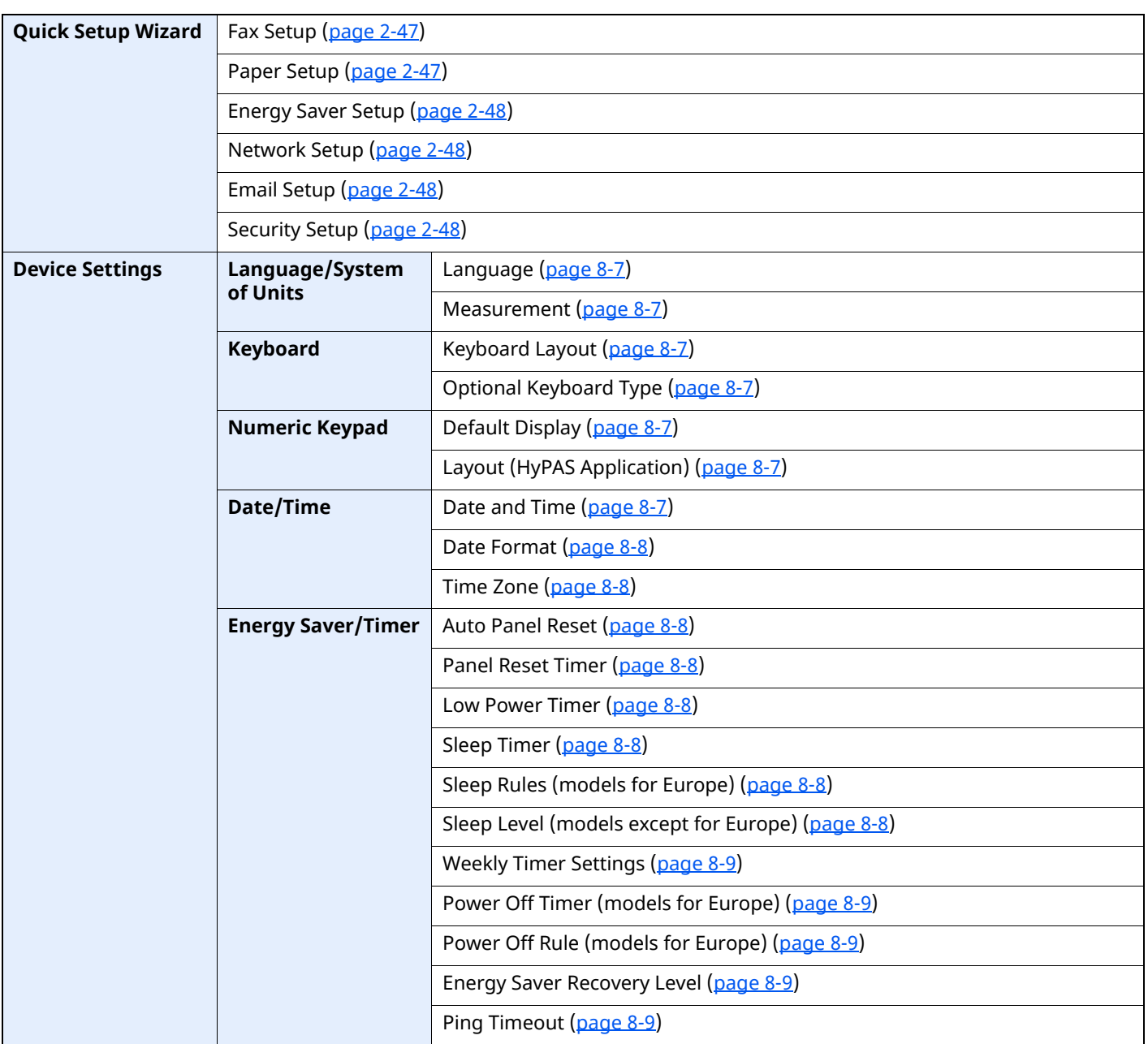

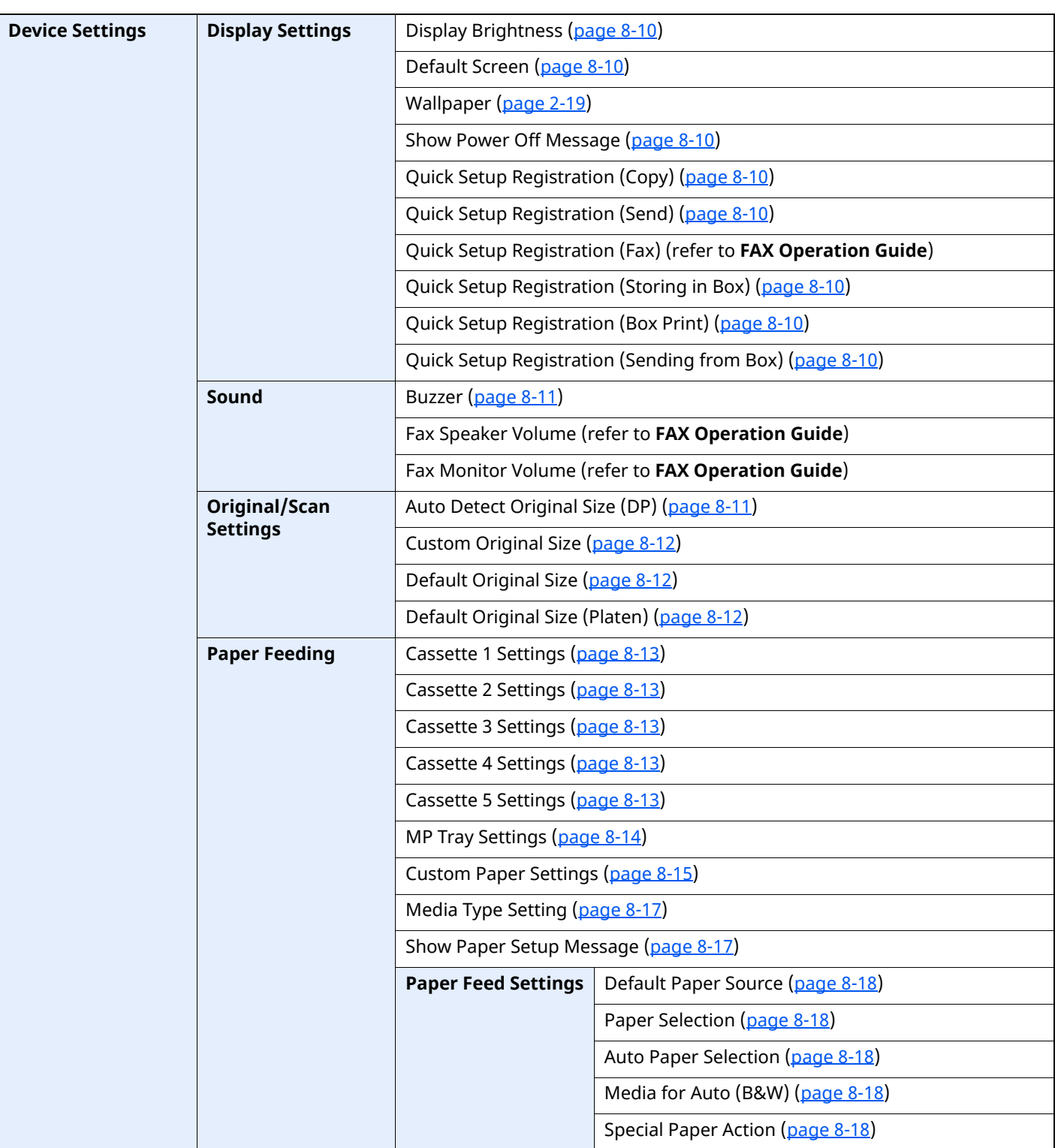
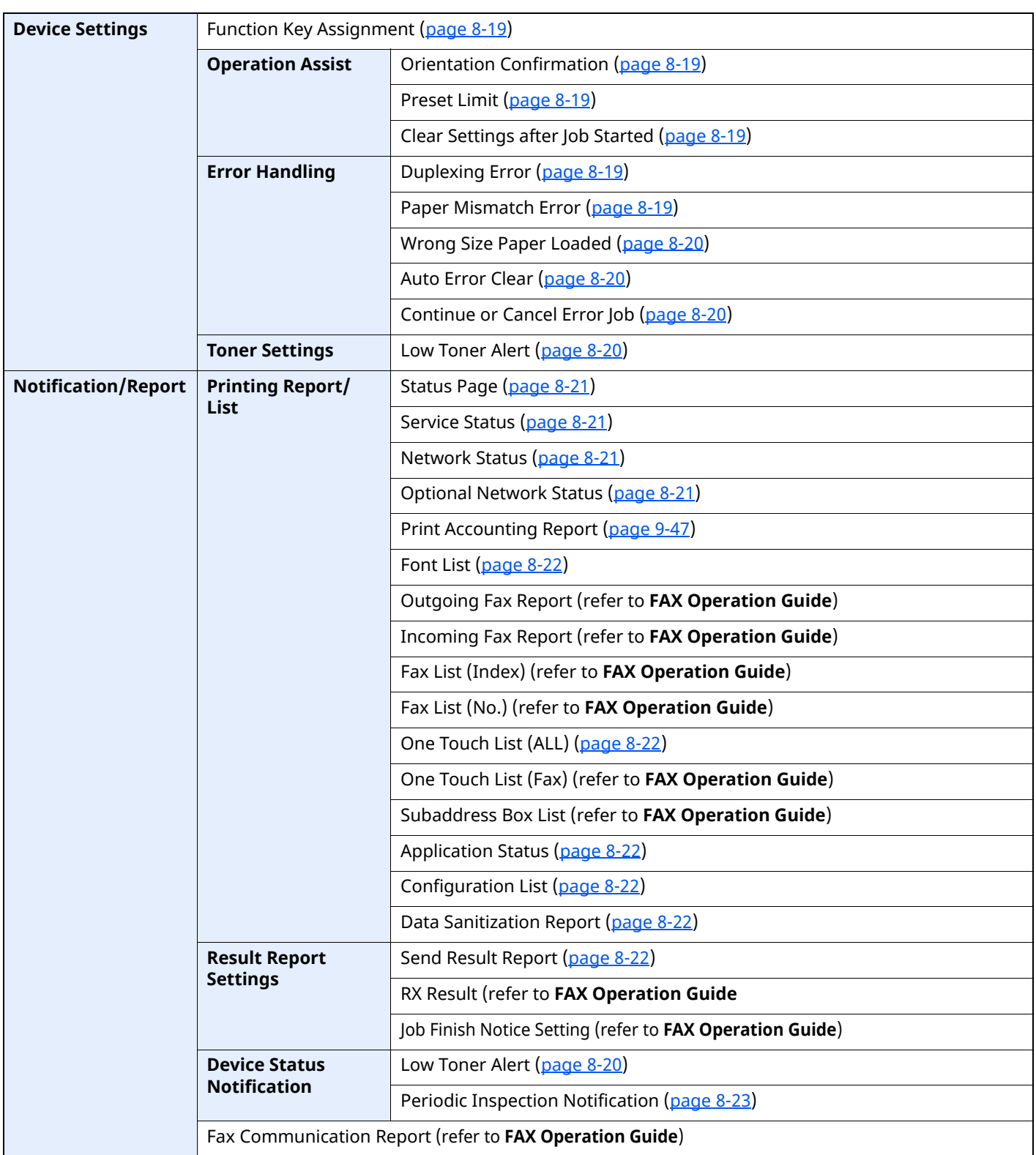

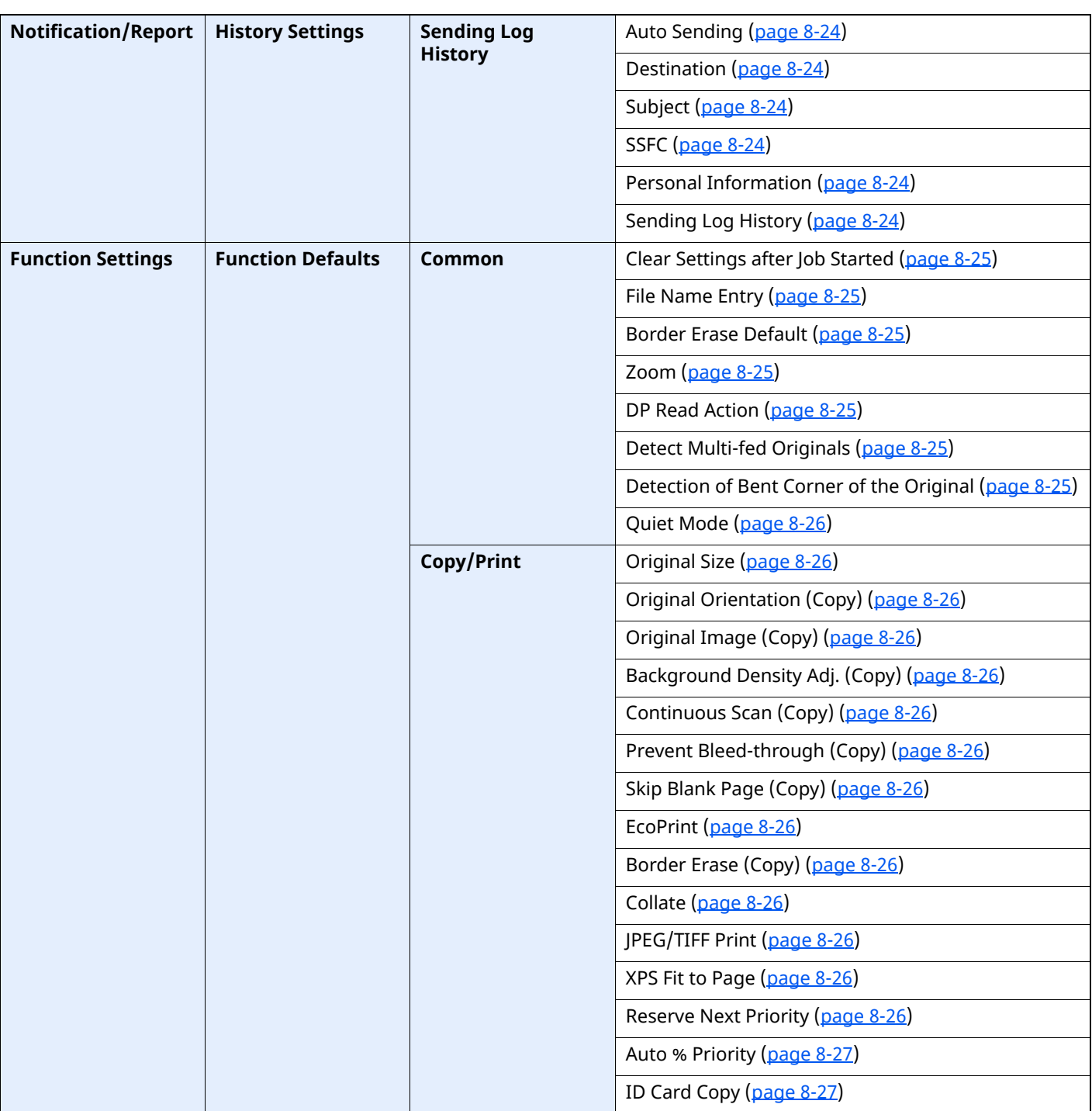

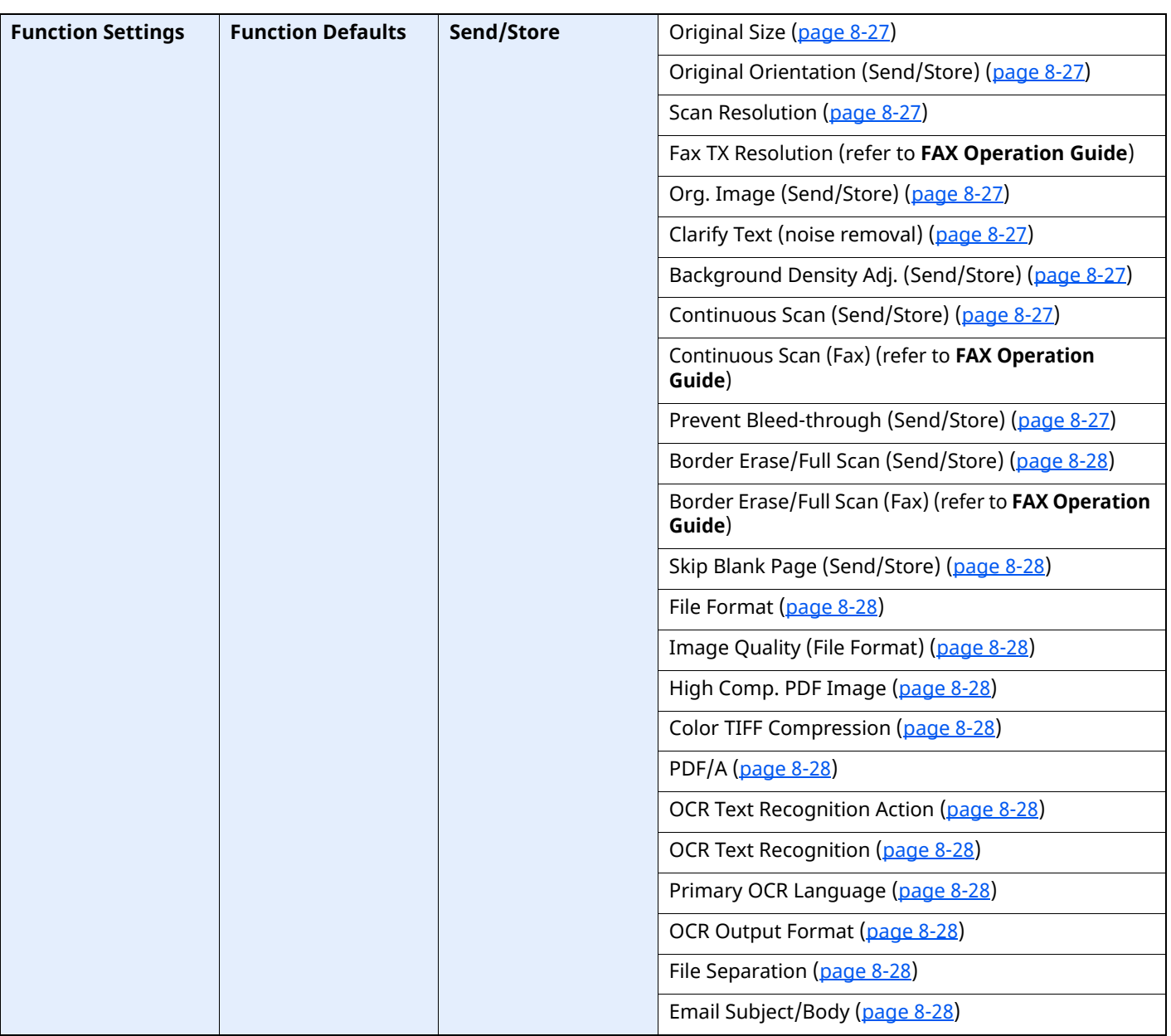

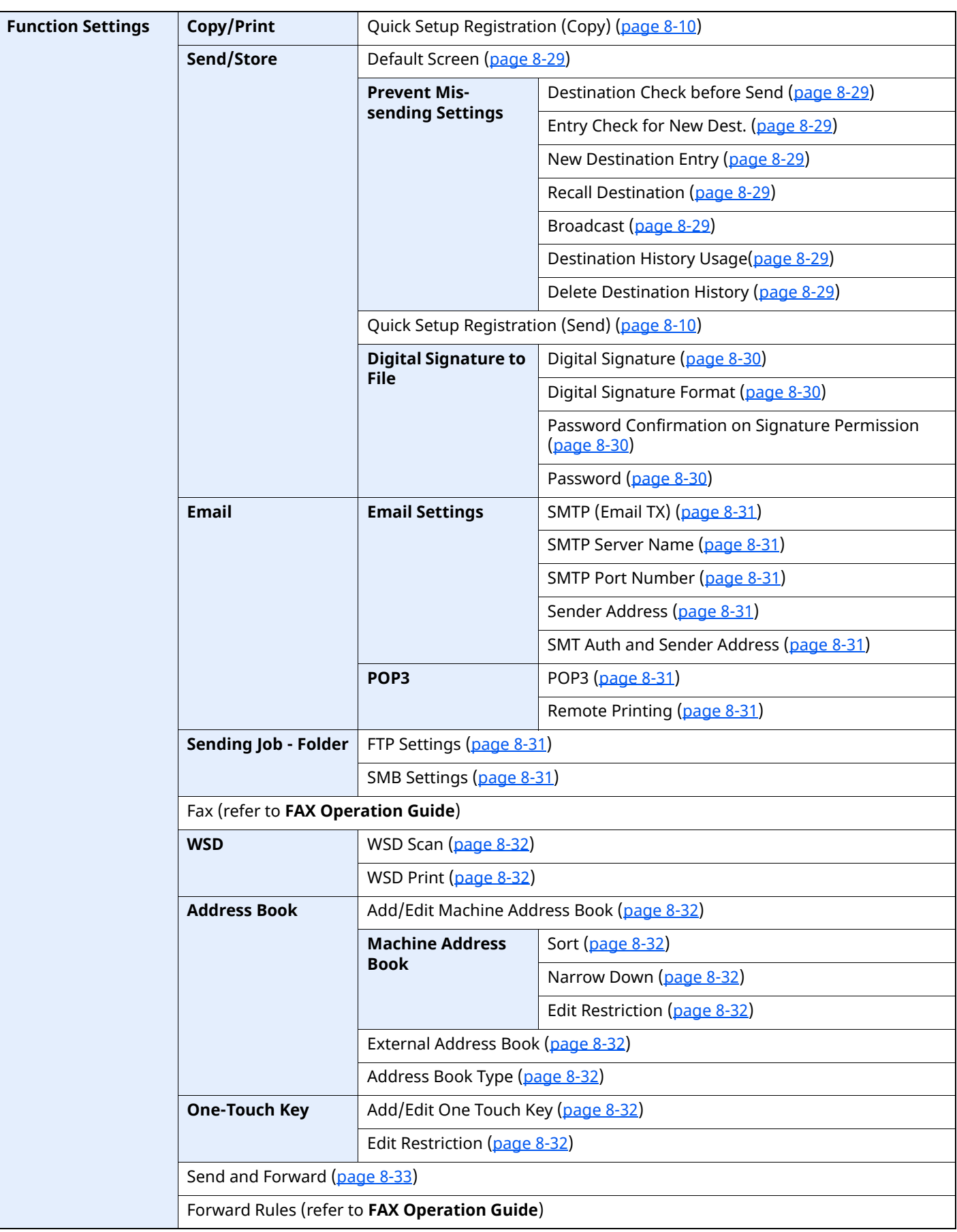

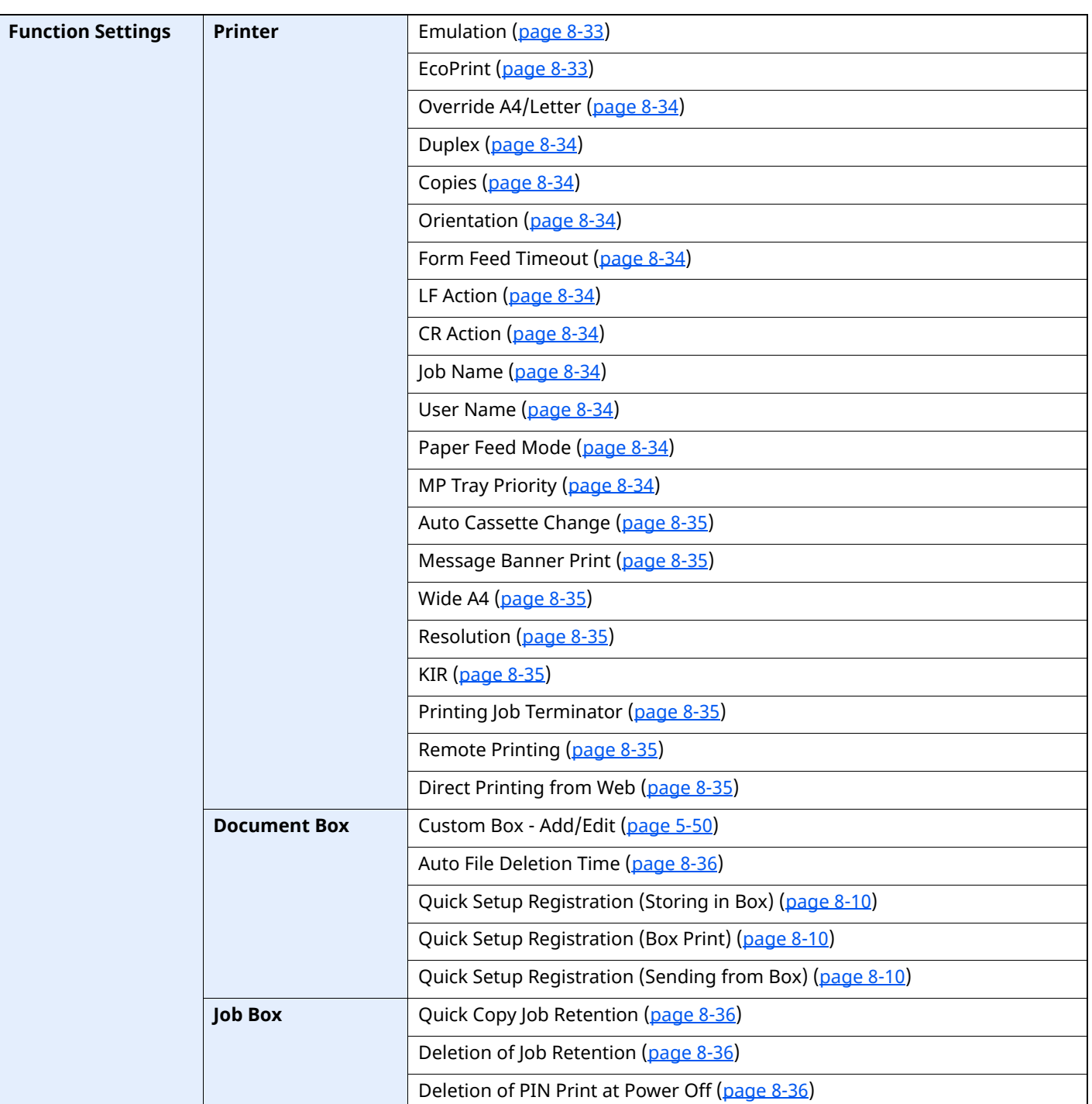

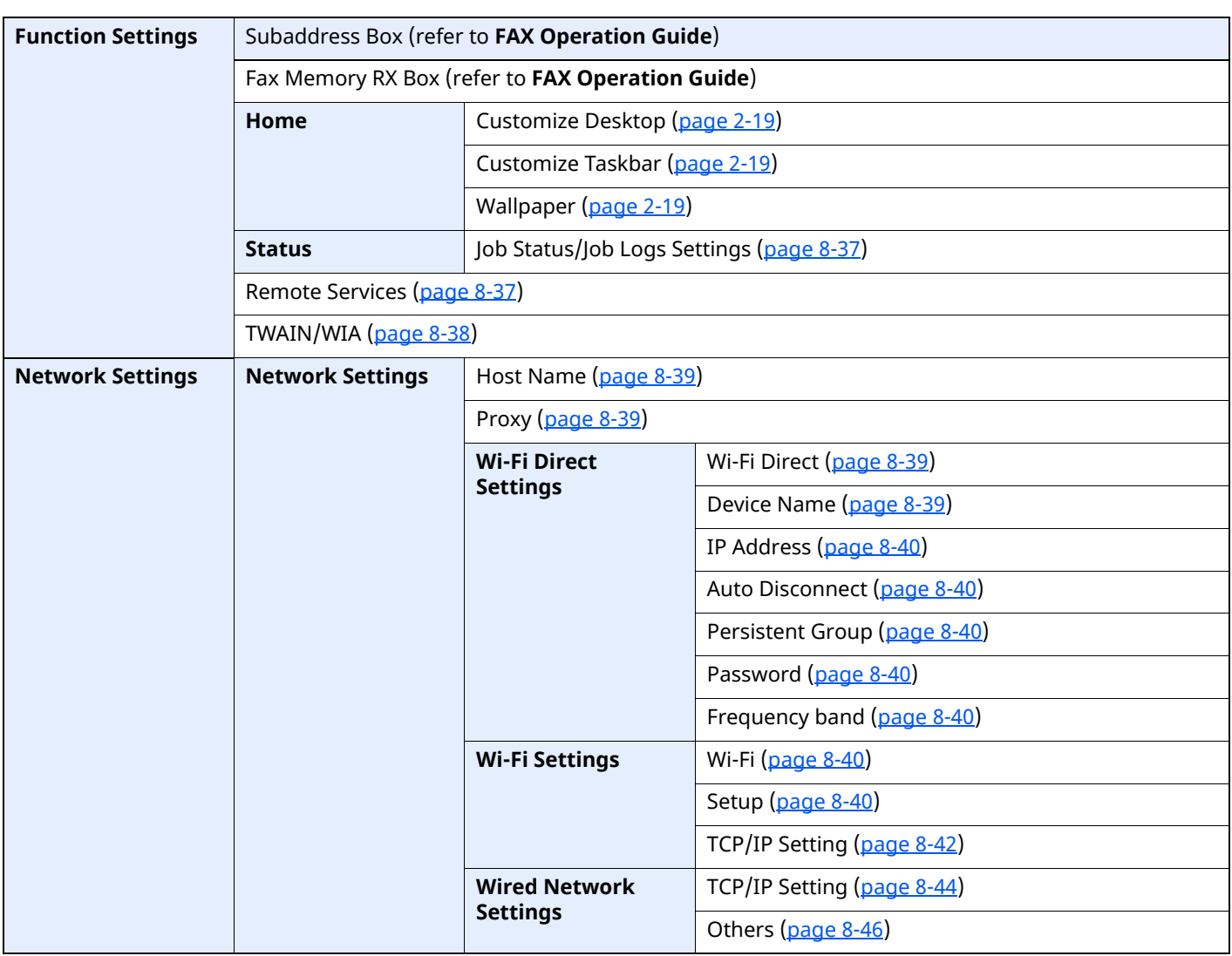

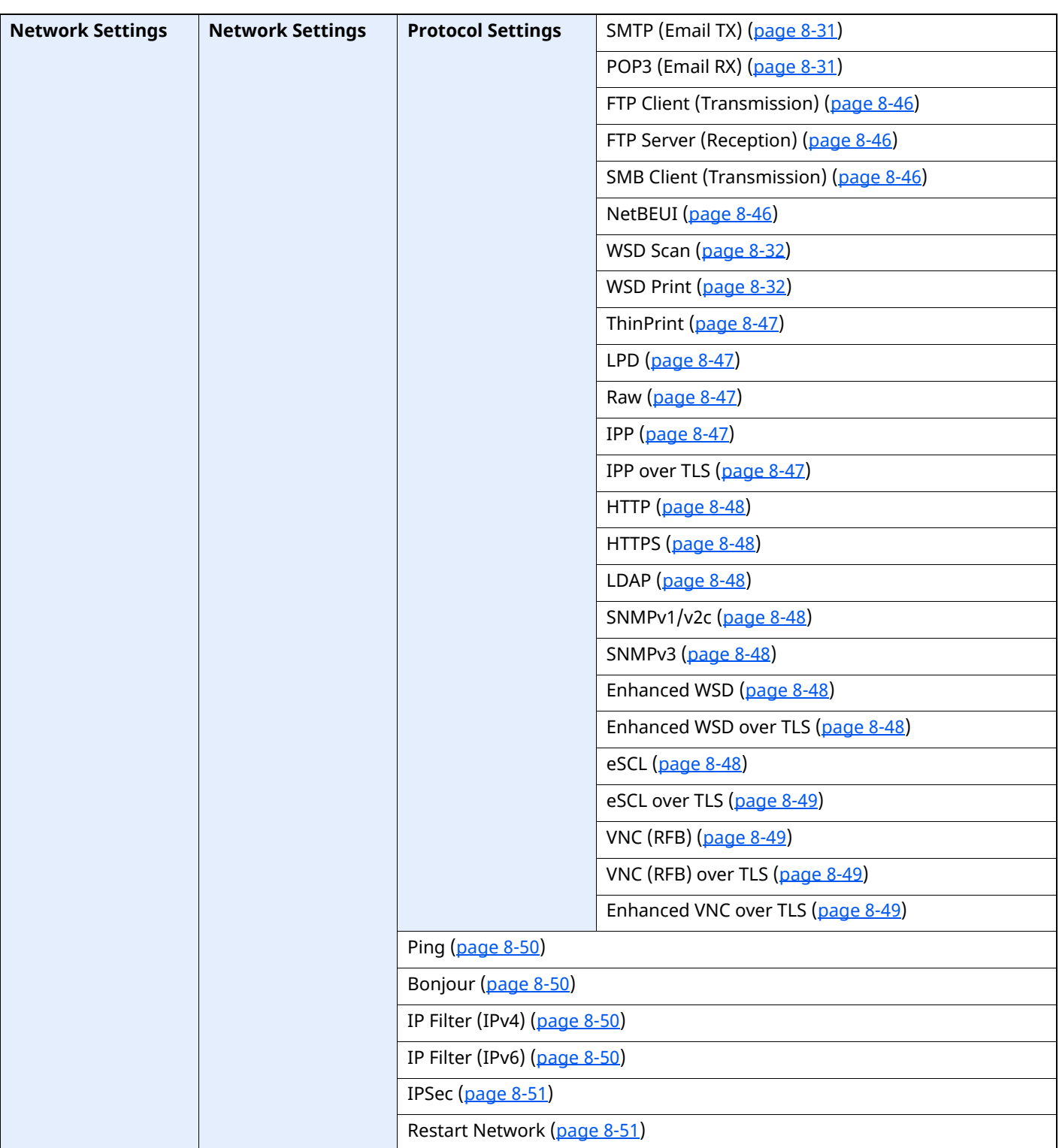

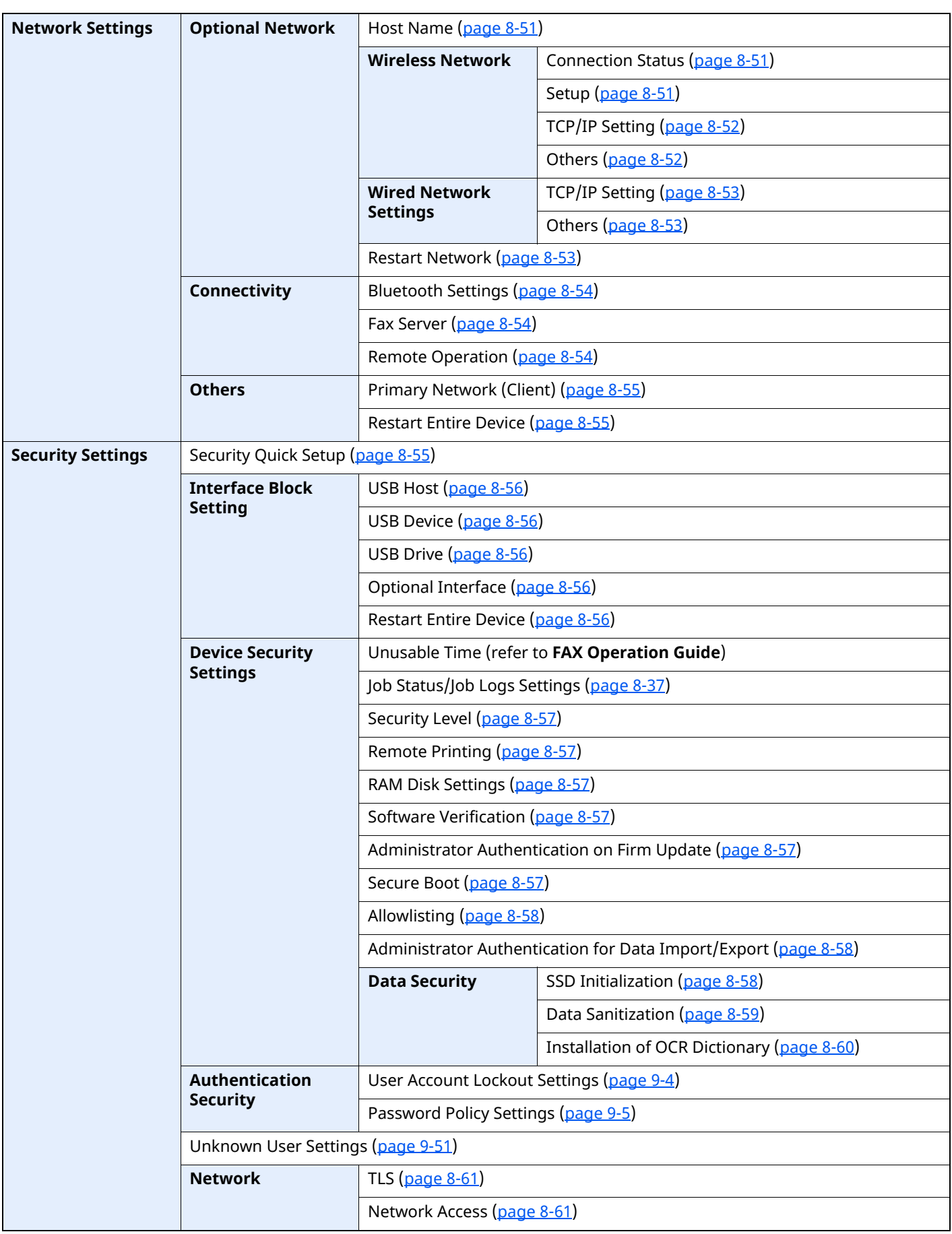

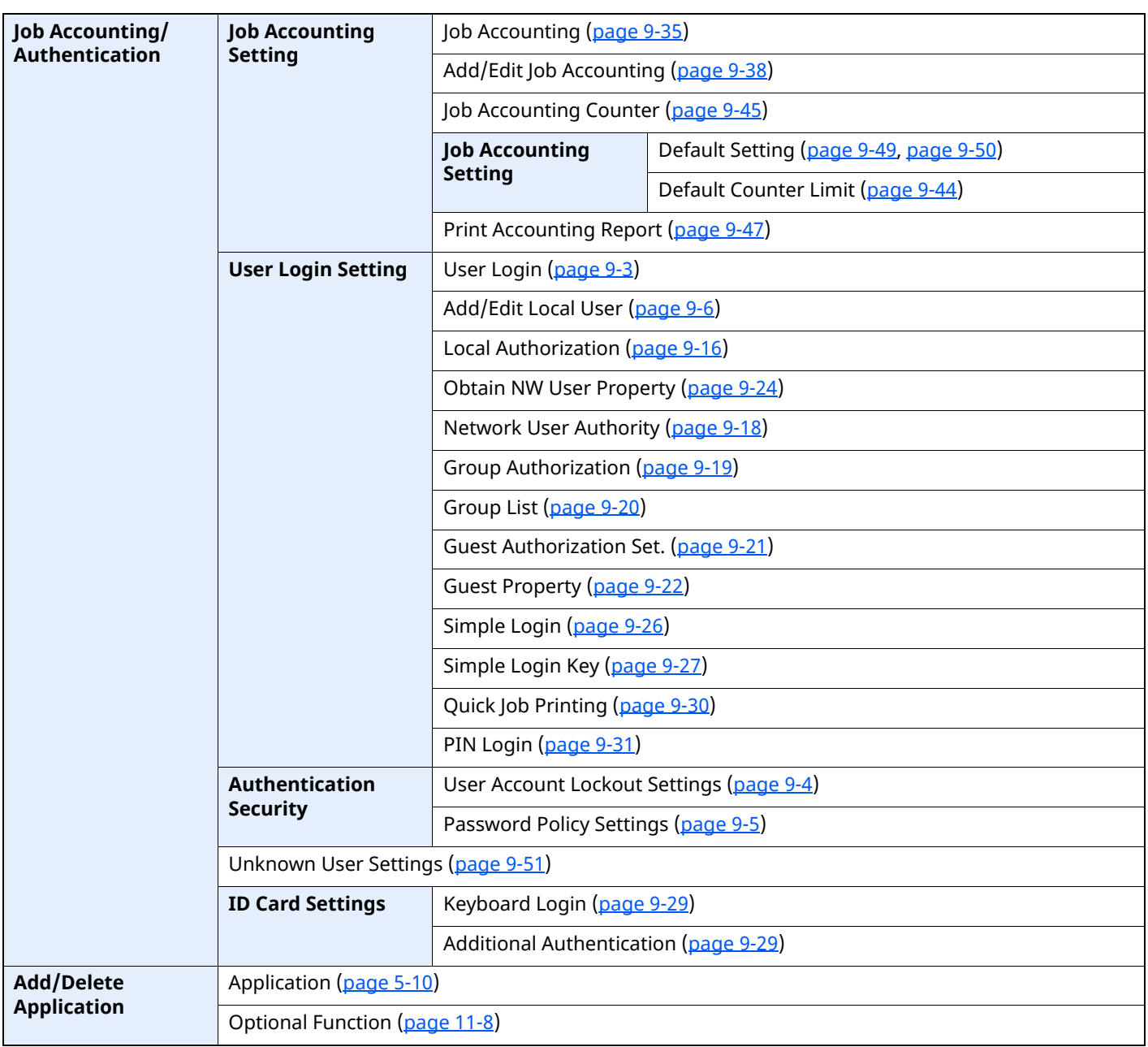

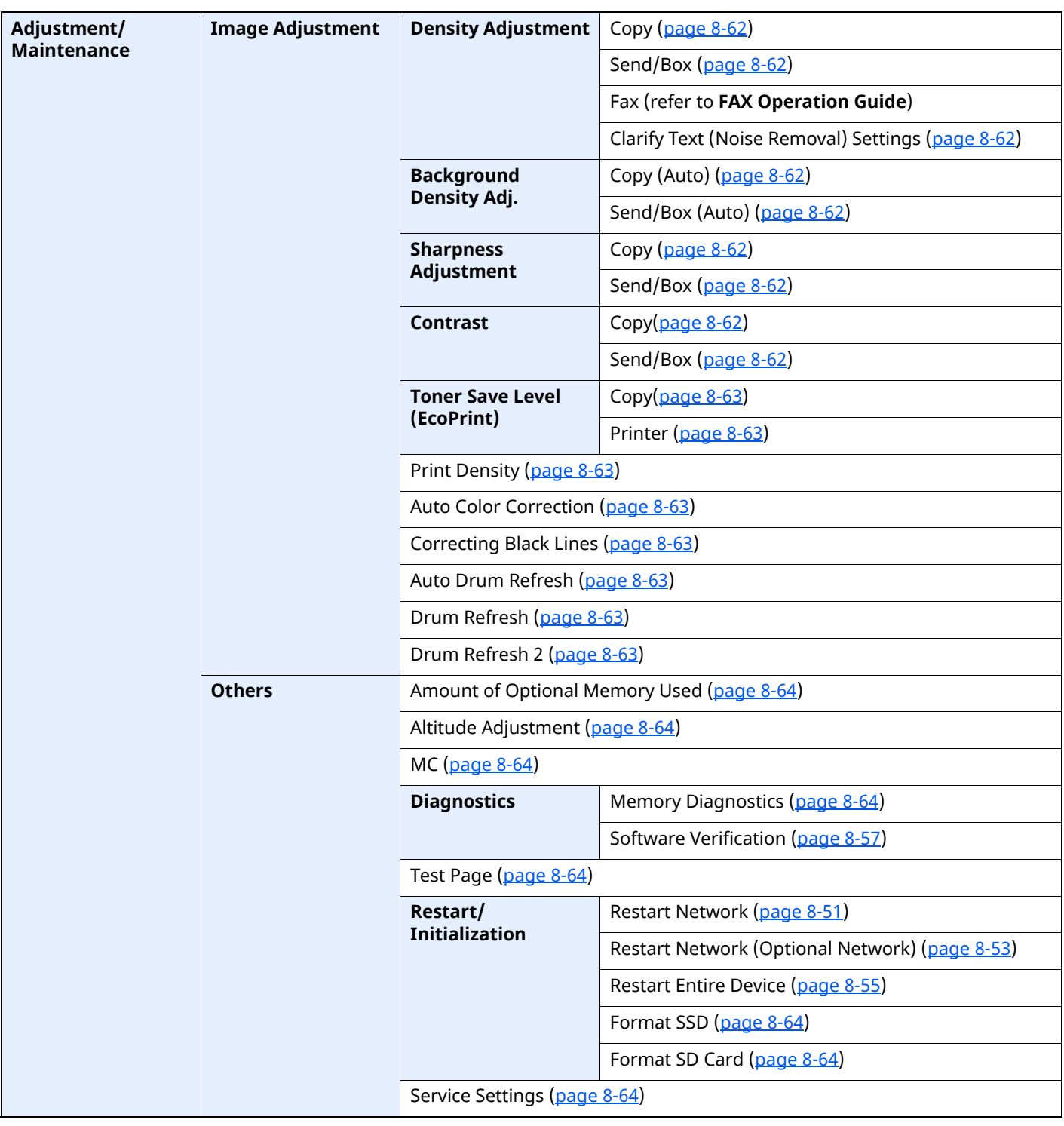

### **Legal and Safety** 1 **Information**

Please read this information before using your machine. This chapter provides information on the following topics.

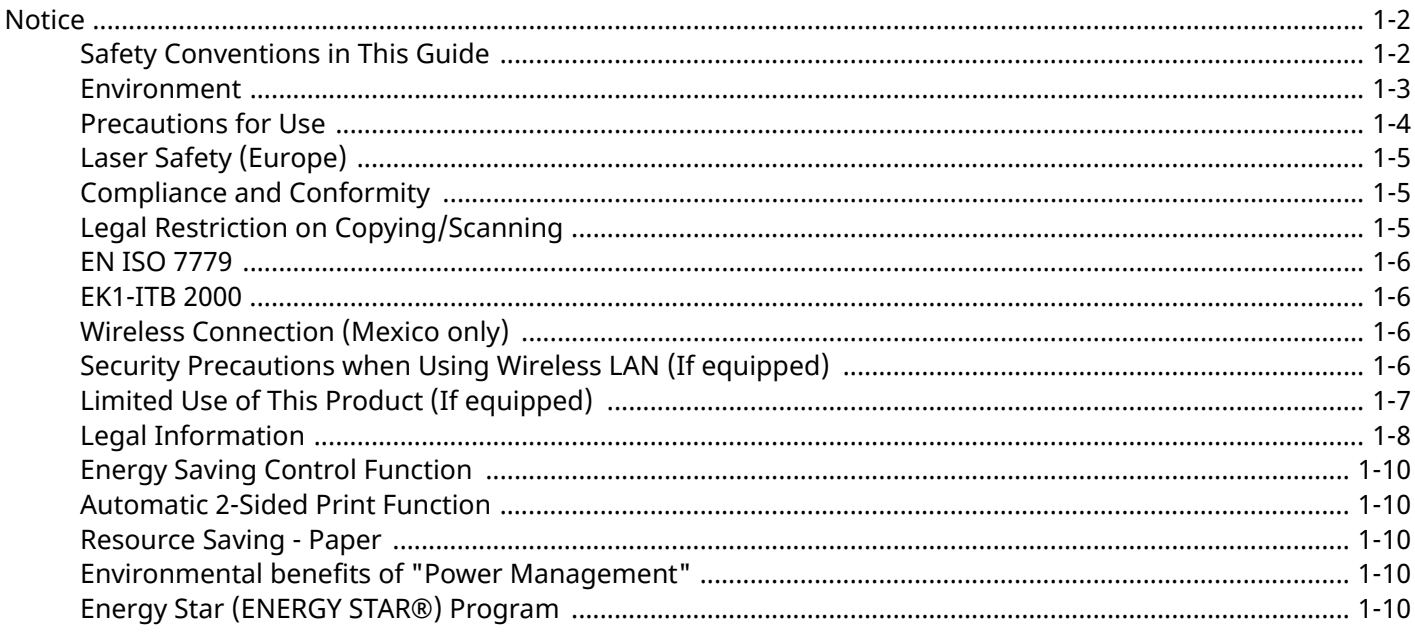

### <span id="page-47-0"></span>**Notice**

### <span id="page-47-1"></span>**Safety Conventions in This Guide**

The sections of this guide and parts of the machine marked with symbols are safety warnings meant to protect the user, other individuals and surrounding objects, and ensure correct and safe usage of the machine. The symbols and their meanings are indicated below.

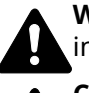

**WARNING**: Indicates that serious injury or even death may result from insufficient attention to or incorrect compliance with the related points.

**CAUTION**: Indicates that personal injury or mechanical damage may result from insufficient attention to or incorrect compliance with the related points.

#### **Symbols**

The  $\triangle$  symbol indicates that the related section includes safety warnings. Specific points of attention are indicated inside the symbol.

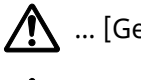

... [General warning]

... [Warning of high temperature]

The  $\otimes$  symbol indicates that the related section includes information on prohibited actions. Specifics of the prohibited action are indicated inside the symbol.

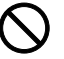

... [Warning of prohibited action]

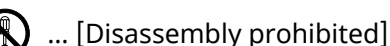

The  $\bullet$  symbol indicates that the related section includes information on actions which must be performed. Specifics of the required action are indicated inside the symbol.

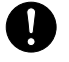

... [Alert of required action]

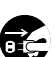

... [Remove the power plug from the outlet]

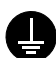

... [Always connect the machine to an outlet with a ground connection]

#### **<b>NOTE**

An original which resembles a bank note closely may not be copied properly in some rare cases because this machine is equipped with a counterfeiting prevention function.

### <span id="page-48-0"></span>**Environment**

The service environmental conditions are as follows:

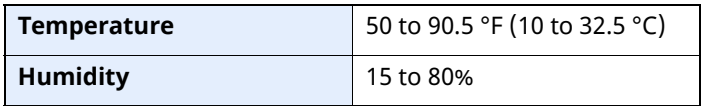

Avoid the following locations when selecting a site for the machine.

- Avoid locations near a window or with exposure to direct sunlight.
- Avoid locations with vibrations.
- Avoid locations with drastic temperature fluctuations.
- Avoid locations with direct exposure to hot or cold air.
- Avoid poorly ventilated locations.

If the floor is delicate against casters, when this machine is moved after installation, the floor material may be damaged.

During copying, some ozone is released, but the amount does not cause any ill effect to one's health. If, however, the machine is used over a long period of time in a poorly ventilated room or when making an extremely large number of copies, the smell may become unpleasant. To maintain the appropriate environment for copy work, it is suggested that the room be properly ventilated.

### <span id="page-49-0"></span>**Precautions for Use**

#### **Cautions when handling consumables**

### **A** CAUTION

Do not attempt to incinerate parts which contain toner. Dangerous sparks may cause burns.

Keep parts which contain toner out of the reach of children.

If toner happens to spill from parts which contain toner, avoid inhalation and ingestion, as well as contact with your eyes and skin.

- If you do happen to inhale toner, move to a place with fresh air and gargle thoroughly with a large amount of water. If coughing develops, contact a physician.
- If you do happen to ingest toner, rinse your mouth with water and drink 1 or 2 cups of water to dilute the contents of your stomach. If necessary, contact a physician.
- If you do happen to get toner in your eyes, flush them thoroughly with water. If there is any remaining tenderness, contact a physician.
- If toner does happen to get on your skin, wash with soap and water.

Do not attempt to force open or destroy parts which contain toner.

#### **Other precautions**

Return the exhausted toner container and waste toner box to your dealer or service representative. The collected toner container and waste toner box will be recycled or disposed in accordance with the relevant regulations.

Store the machine while avoiding exposure to direct sunlight.

Store the machine in a place where the temperature stays below 40 °C while avoiding sharp changes of temperature and humidity.

If the machine will not be used for an extended period of time, remove the paper from the cassette and the Multi Purpose (MP) Tray, return it to its original package and reseal it.

### <span id="page-50-0"></span>**Laser Safety (Europe)**

Laser radiation could be hazardous to the human body. For this reason, laser radiation emitted inside this machine is hermetically sealed within the protective housing and external cover. In the normal operation of the product by user, no radiation can leak from the machine.

This machine is classified as Class 1 laser product under IEC/EN 60825-1:2014.

Regarding CLASS 1 laser products, information is provided on the rating label.

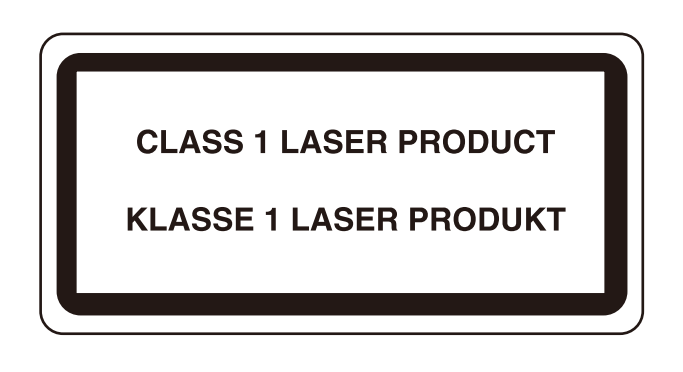

### <span id="page-50-1"></span>**Compliance and Conformity**

Hereby, TA Triumph-Adler GmbH declares that the radio equipment type P-6039i MFP/P-5539i MFP/P-4539i MFP/ P-4532i MFP are in compliance with Directive 2014/53/EU.

The full text of the EU declaration of conformity is available at the following internet address: https://www.triumph-adler.com/downloads

https://www.triumph-adler.de/ta-de-de/kundendienst/download-center

https://www.utax.com/downloads

https://www.utax.de/de-de/hardware/download-center

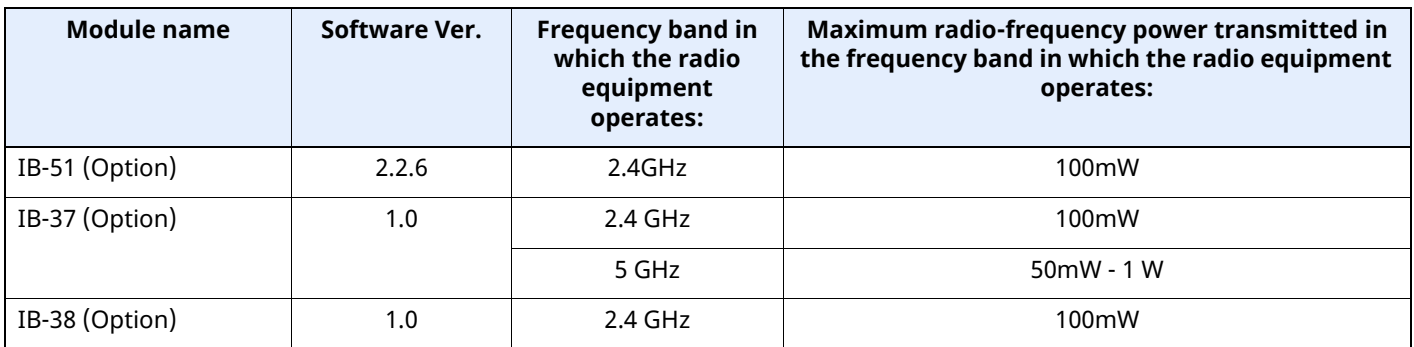

### <span id="page-50-2"></span>**Legal Restriction on Copying/Scanning**

It may be prohibited to copy/scan copyrighted material without permission of the copyright owner.

Copying/Scanning the following items is prohibited and may be penalized by low. It may not be limited to these items. Do not knowingly copy/scan the items that are not to be copied/scanned.

- Paper money
- Bank note
- **Securities**
- Stamp
- Passport
- **Certificate**

Local laws and regulations may prohibit or restrict copying/scanning of other items not mentioned above.

### <span id="page-51-0"></span>**EN ISO 7779**

Maschinenlärminformations-Verordnung 3. GPSGV, 06.01.2004: Der höchste Schalldruckpegel beträgt 70 dB (A) oder weniger gemäß EN ISO 7779.

### <span id="page-51-1"></span>**EK1-ITB 2000**

Das Gerät ist nicht für die Benutzung im unmittelbaren Gesichtsfeld am Bildschirmarbeitsplatz vorgesehen. Um störende Reflexionen am Bildschirmarbeitsplatz zu vermeiden, darf dieses Produkt nicht im unmittelbaren Gesichtsfeld platziert werden.

### <span id="page-51-2"></span>**Wireless Connection (Mexico only)**

The operation of this equipment is subject to the following two conditions:

(1) it is possible that this equipment or device may not cause harmful interference, and (2) this equipment or device must accept any interference, including interference that may cause undesired operation.

La operación de este equipo está sujeta a las siguientes dos condiciones:

(1) es posible que este equipo o dispositivo no cause interferencia perjudicial y (2) este equipo o dispositivo debe aceptar cualquier interferencia, incluyendo la que pueda causar su operación no deseada.

### <span id="page-51-3"></span>**Security Precautions when Using Wireless LAN (If equipped)**

Wireless LAN allows information to be exchanged between wireless access points instead of using a network cable, which offers the advantage that a LAN connection can be established freely within an area in which radio waves can be transmitted.

On the other hand, the following problems may occur if security settings are not configured, because radio waves can pass through obstacles (including walls) and reach everywhere within a certain area.

#### **Secretly Viewing Communication Contents**

A third person with malicious objectives may intentionally monitor radio waves and gain unauthorized access to the following communication contents.

- Personal information including ID, passwords, and credit card numbers
- Contents of email messages

#### **Illegal Intrusion**

A third party with malicious intent may gain unauthorized access to personal or company networks and conduct the following illegal actions.

- Extracting personal and confidential information (information leak)
- Entering into communication while impersonating a specific person and distributing unauthorized information (spoofing)
- Modifying and retransmitting intercepted communications (falsification)
- Transmitting computer viruses and destroying data and systems (destruction)

Wireless LAN cards and wireless access points contain built-in security mechanisms to address these problems and to reduce the possibility of these problems occurring by configuring the security settings of wireless LAN products when the product is used.

We recommend that customers take responsibility and use their judgment when configuring the security settings and that they ensure that they fully understand the problems that can occur when the product is used without configuring the security settings.

### <span id="page-52-0"></span>**Limited Use of This Product (If equipped)**

- Radio waves transmitted from this product may affect medical equipment. When using this product in a medical institution or in the vicinity of medical instruments, either use this product according to the instructions and precautions provided by the administrator of the institution or those provided on the medical instruments.
- Radio waves transmitted from this product may affect automatic control equipment including automatic doors and fire alarms. When using this product in the vicinity of the automatic control equipment, use this product according to the instructions and precautions provided on the automatic control equipment.
- If this product is used in devices that are directly related to service including airplanes, trains, ships, and automobiles or this product is used in applications requiring high reliability and safety to function and in devices requiring accuracy including those used in disaster prevention and crime prevention and those used for various safety purposes, please use this product after considering the safety design of the entire system including adoption of a failsafe design and redundancy design for reliability and safety maintenance of the entire system. This product is not intended for use in applications requiring high reliability and safety including aerospace instruments, trunk communication equipment, nuclear power control equipment, and medical equipment; hence, the decision as to whether to use this product in these applications needs to be fully considered and determined.

### <span id="page-53-0"></span>**Legal Information**

Copying or other reproduction of all or part of this guide without the prior written consent of Copyright owner is prohibited.

#### **Regarding Trade Names**

- PRESCRIBE is a registered trademark of Kyocera Corporation.
- KPDL is a trademark of Kyocera Corporation.
- Active Directory, Azure, Microsoft, Microsoft 365, Microsoft Edge, Windows and Windows Server are registered trademarks or trademarks of Microsoft Corporation in the U.S. and/or other countries.
- PCL is a trademark of Hewlett-Packard Company.
- Adobe, Acrobat, PostScript, and Reader are either registered trademarks or trademarks of Adobe in the U.S. and/or other countries.
- Ethernet is a registered trademark of FUJIFILM Business Innovation Corporation.
- IBM and IBM PC/AT are trademarks of International Business Machines Corporation.
- AirPrint, the AirPrint logo, AppleTalk, Bonjour, iPad, iPhone, iPod touch, Mac, Mac OS and TrueType are trademarks of Apple Inc., registered in the U.S. and other countries.
- All European language fonts installed in this machine are used under licensing agreement with Monotype Imaging Inc.
- Helvetica, Palatino and Times are registered trademarks of Linotype GmbH.
- ITC Avant Garde Gothic, ITC Bookman, ITC ZapfChancery and ITC ZapfDingbats are registered trademarks of International Typeface Corporation.
- ThinPrint is a registered trademark or trademark of Cortado AG in Germany and other countries.
- UFST™ MicroType® fonts by Monotype Imaging Inc. are installed in this machine.
- iOS is a registered trademark or trademark of Cisco in the U.S. and other countries and is used under license by Apple Inc.
- Google is a registered trademark and/or trademark of Google LLC.
- Mopria and Mopira logo are registered trademarks or trademarks of Mopria Alliance, Inc. in the U.S. and/or other countries.
- Wi-Fi, Wi-Fi Direct and Wi-Fi Protected Setup are registered trademarks and/or trademarks of Wi-Fi Alliance.
- RealVNC, VNC and RFB are registered trademarks or trademarks of RealVNC Ltd. in the U.S. and/or other countries.

All other brands and product names are registered trademarks or trademarks of their respective companies. The designations ™ and ® will not be used in this Operation Guide.

#### **Monotype Imaging License Agreement**

- 1 *Software* shall mean the digitally encoded, machine readable, scalable outline data as encoded in a special format as well as the UFST Software.
- 2 You agree to accept a non-exclusive license to use the Software to reproduce and display weights, styles and versions of letters, numerals, characters and symbols (*Typefaces*) solely for your own customary business or personal purposes at the address stated on the registration card you return to Monotype Imaging. Under the terms of this License Agreement, you have the right to use the Fonts on up to three printers. If you need to have access to the fonts on more than three printers, you need to acquire a multiuser license agreement which can be obtained from Monotype Imaging. Monotype Imaging retains all rights, title and interest to the Software and Typefaces and no rights are granted to you other than a License to use the Software on the terms expressly set forth in this Agreement.
- 3 To protect proprietary rights of Monotype Imaging, you agree to maintain the Software and other proprietary information concerning the Typefaces in strict confidence and to establish reasonable procedures regulating access to and use of the Software and Typefaces.
- 4 You agree not to duplicate or copy the Software or Typefaces, except that you may make one backup copy. You agree that any such copy shall contain the same proprietary notices as those appearing on the original.
- 5 This License shall continue until the last use of the Software and Typefaces, unless sooner terminated. This License may be terminated by Monotype Imaging if you fail to comply with the terms of this License and such failure is not remedied within thirty (30) days after notice from Monotype Imaging. When this License expires or is terminated, you shall either return to Monotype Imaging or destroy all copies of the Software and Typefaces and documentation as requested.
- 6 You agree that you will not modify, alter, disassemble, decrypt, reverse engineer or decompile the Software.
- 7 Monotype Imaging warrants that for ninety (90) days after delivery, the Software will perform in accordance with Monotype Imaging-published specifications, and the diskette will be free from defects in material and workmanship. Monotype Imaging does not warrant that the Software is free from all bugs, errors and omissions.

The parties agree that all other warranties, expressed or implied, including warranties of fitness for a particular purpose and merchantability, are excluded.

8 Your exclusive remedy and the sole liability of Monotype Imaging in connection with the Software and Typefaces is repair or replacement of defective parts, upon their return to Monotype Imaging.

In no event will Monotype Imaging be liable for lost profits, lost data, or any other incidental or consequential damages, or any damages caused by abuse or misapplication of the Software and Typefaces.

- 9 Massachusetts U.S.A. law governs this Agreement.
- 10 You shall not sublicense, sell, lease, or otherwise transfer the Software and/or Typefaces without the prior written consent of Monotype Imaging.
- 11 Use, duplication or disclosure by the Government is subject to restrictions as set forth in the Rights in Technical Data and Computer Software clause at FAR 252-227-7013, subdivision (b)(3)(ii) or subparagraph (c)(1)(ii), as appropriate. Further use, duplication or disclosure is subject to restrictions applicable to restricted rights software as set forth in FAR 52.227-19  $(c)(2)$ .
- 12 You acknowledge that you have read this Agreement, understand it, and agree to be bound by its terms and conditions. Neither party shall be bound by any statement or representation not contained in this Agreement. No change in this Agreement is effective unless written and signed by properly authorized representatives of each party. By opening this diskette package, you agree to accept the terms and conditions of this Agreement.

#### **Open Source Software License**

For the Open Source Software License, refer to the following URL. https://www.triumph-adler.com/ta-en-de/customer-service/download-centre https://www.utax.com/en-de/hardware/office-printer-and-mfp/download-centre

### <span id="page-55-0"></span>**Energy Saving Control Function**

The device comes equipped with a **Sleep** where printer and fax functions remain in a waiting state but power consumption is reduced to a minimum after a certain amount of time elapses since the device was last used.

#### **Sleep**

The device automatically enters Sleep when 1 minute has passed since the device was last used. The amount of time of no activity that must pass before Sleep is activated may be lengthened.

 $\rightarrow$  [Sleep \(page 2-44\)](#page-99-0)

### <span id="page-55-1"></span>**Automatic 2-Sided Print Function**

This device includes 2-sided printing as a standard function. For example, by printing two 1-sided originals onto a single sheet of paper as a 2-sided print, it is possible to lower the amount of paper used.

 $\rightarrow$  [Duplex \(page 6-25\)](#page-298-0)

Printing in duplex mode reduces paper consumption and contributes to the conservation of forest resources. Duplex mode also reduces the amount of paper that must be purchased, and thereby reduces cost. It is recommended that machines capable of duplex printing be set to use duplex mode by default.

### <span id="page-55-2"></span>**Resource Saving - Paper**

For the preservation and sustainable use of forest resources, it is recommended that recycled as well as virgin paper certified under environmental stewardship initiatives or carrying recognised ecolabels, which meet EN

12281:2002\* or an equivalent quality standard, be used.

This machine also supports printing on 64 g/m<sup>2</sup> paper. Using such paper containing less raw materials can lead to further saving of forest resources.

\* : EN12281:2002 "Printing and business paper - Requirements for copy paper for dry toner imaging processes"

Your sales or service representative can provide information about recommended paper types.

### <span id="page-55-3"></span>**Environmental benefits of "Power Management"**

To reduce power consumption when idle, this machine is equipped with a power management function that automatically activates energy-saving mode when the machine is idle for a certain period of time. Although it takes the machine a slight amount of time to return to READY mode when in energy-saving mode, a significant reduction in energy consumption is possible. It is recommended that the machine be used with the activation time for energy-saving mode set to the default setting.

### <span id="page-55-4"></span>**Energy Star (ENERGY STAR®) Program**

We participate in the ENERGY STAR<sup>®</sup> Program.

We provide the products complied with ENERGY STAR $^{\circledR}$  to the market.

ENERGY STAR $^{\circ}$  is an energy efficiency program with the goal of developing and promoting the use of products with high energy efficiency in order to help prevent global warming. By purchasing the products complied with ENERGY STAR®, customers can help reduce emissions of greenhouse gases during product use and cut energyrelated costs.

# **2 Installing and Setting up the Machine**

This chapter provides information for the administrator of this machine, such as part names, cable connection, and software installation.

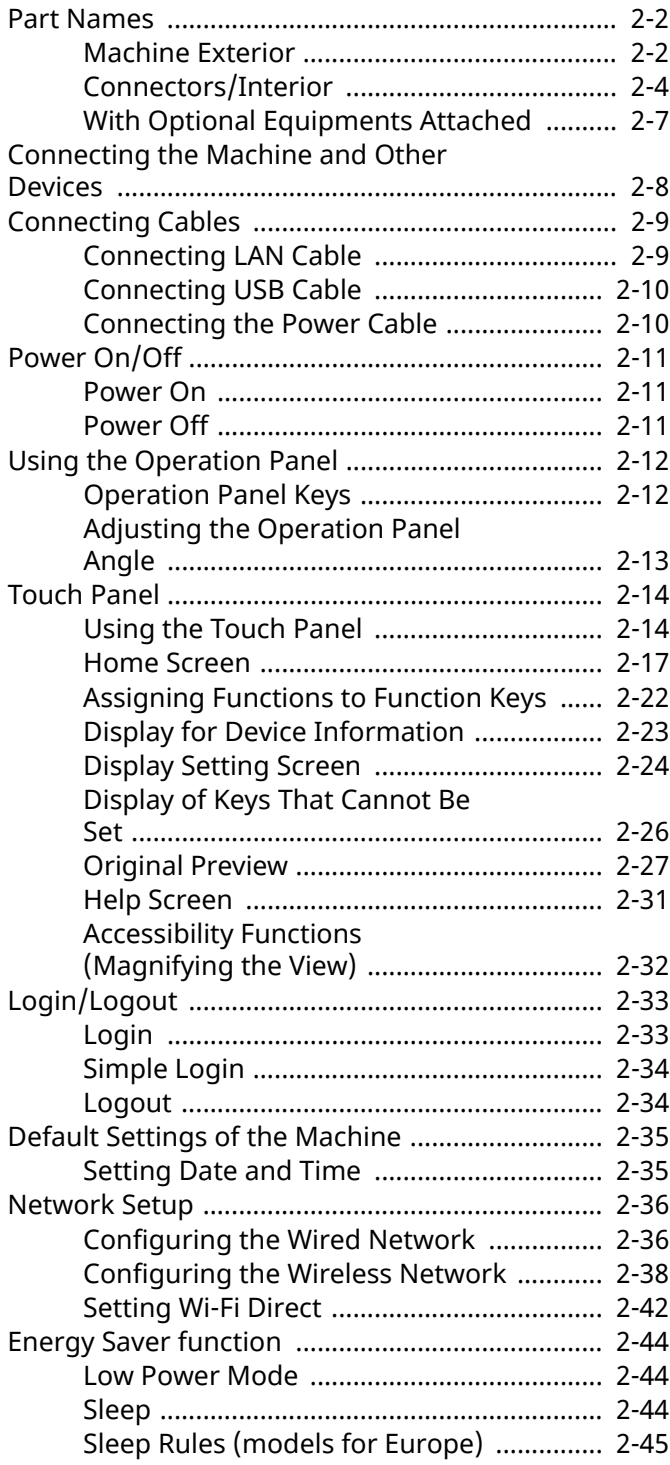

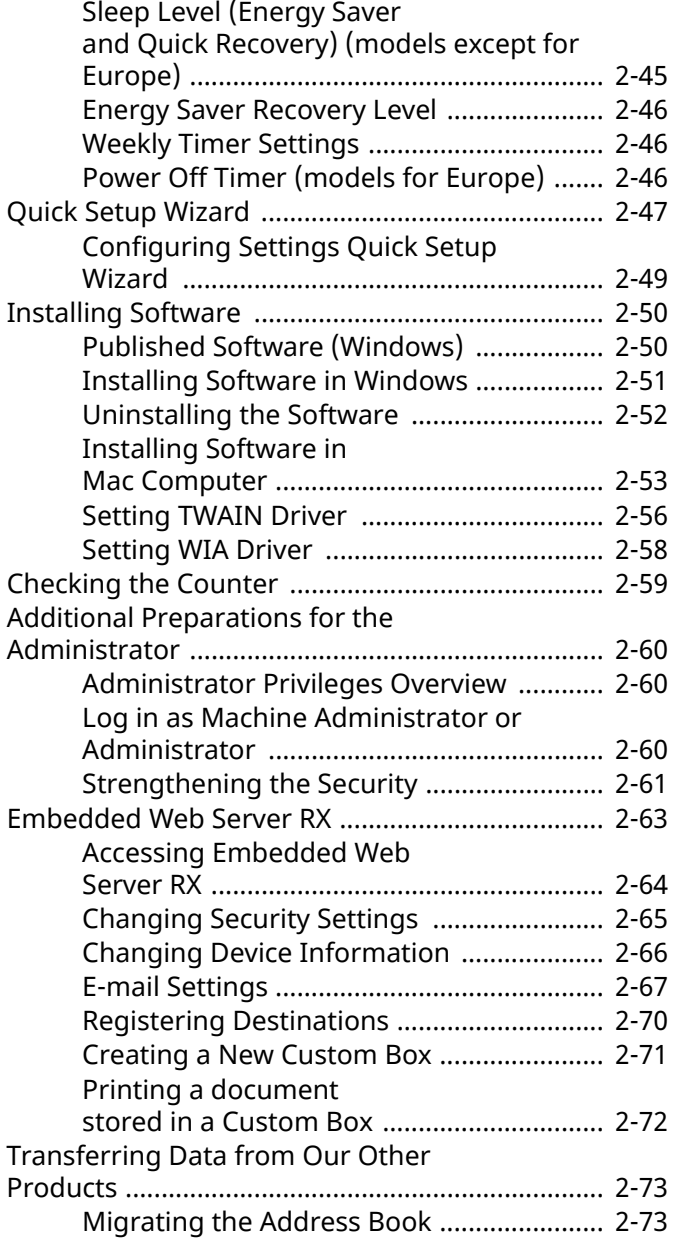

### <span id="page-57-0"></span>**Part Names**

### <span id="page-57-1"></span>**Machine Exterior**

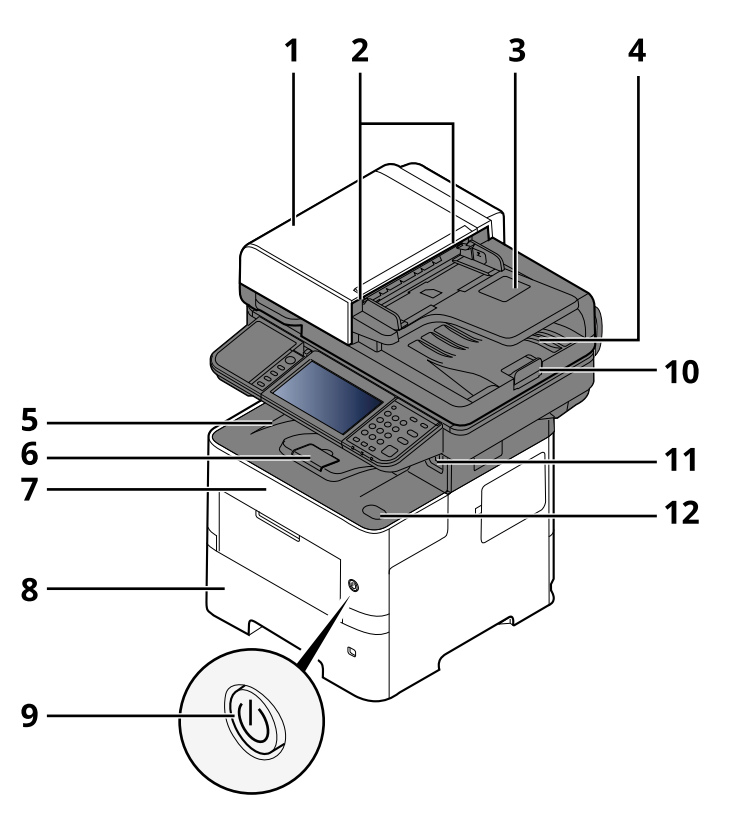

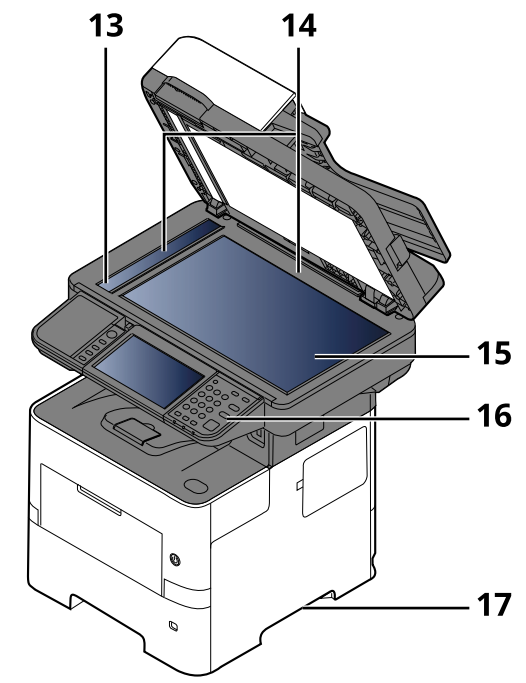

- 1 Document Processor
- 2 Original Width Guides
- 3 Original Table
- 4 Original Eject Table
- 5 Inner Tray
- 6 Paper Stopper
- 7 Front Cover
- 8 Cassette 1
- 9 Power Switch
- 10 Original Stopper
- 11 USB Drive Slot
- 12 Front Cover Open Button
- 13 Slit Glass
- 14 Original Size Indicator Plates
- 15 Platen
- 16 Operation Panel
- 17 Handles

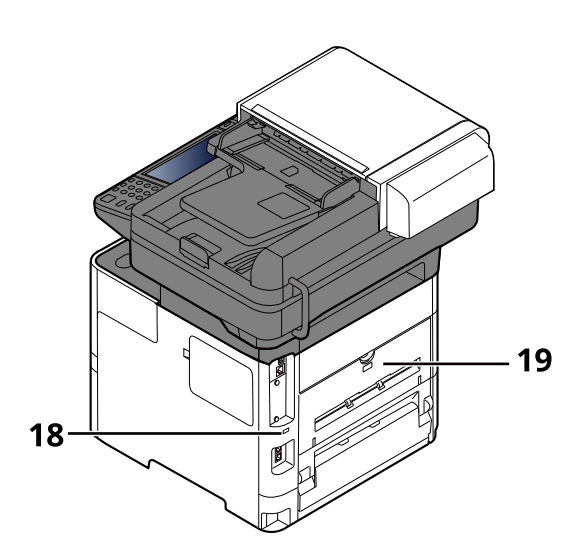

18 Anti-theft Lock Slot

19 Rear Cover

### <span id="page-59-0"></span>**Connectors/Interior**

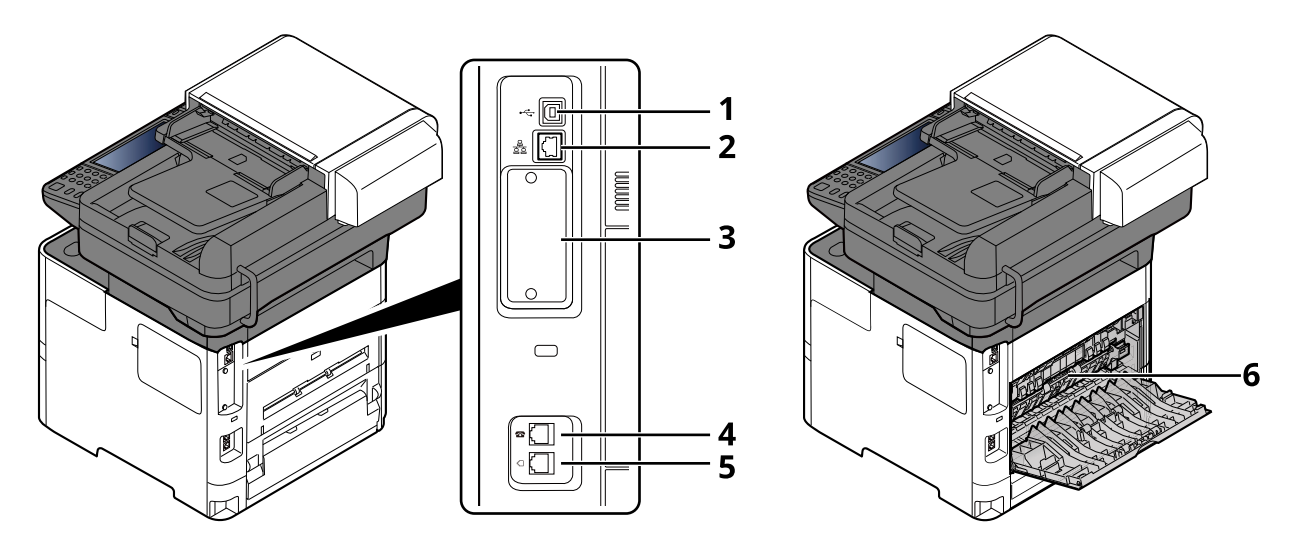

- 1 USB Interface Connector
- 2 Network Interface Connector
- 3 Option Interface Slot
- 4 TEL Connector
- 5 LINE Connector
- 6 Fuser Cover

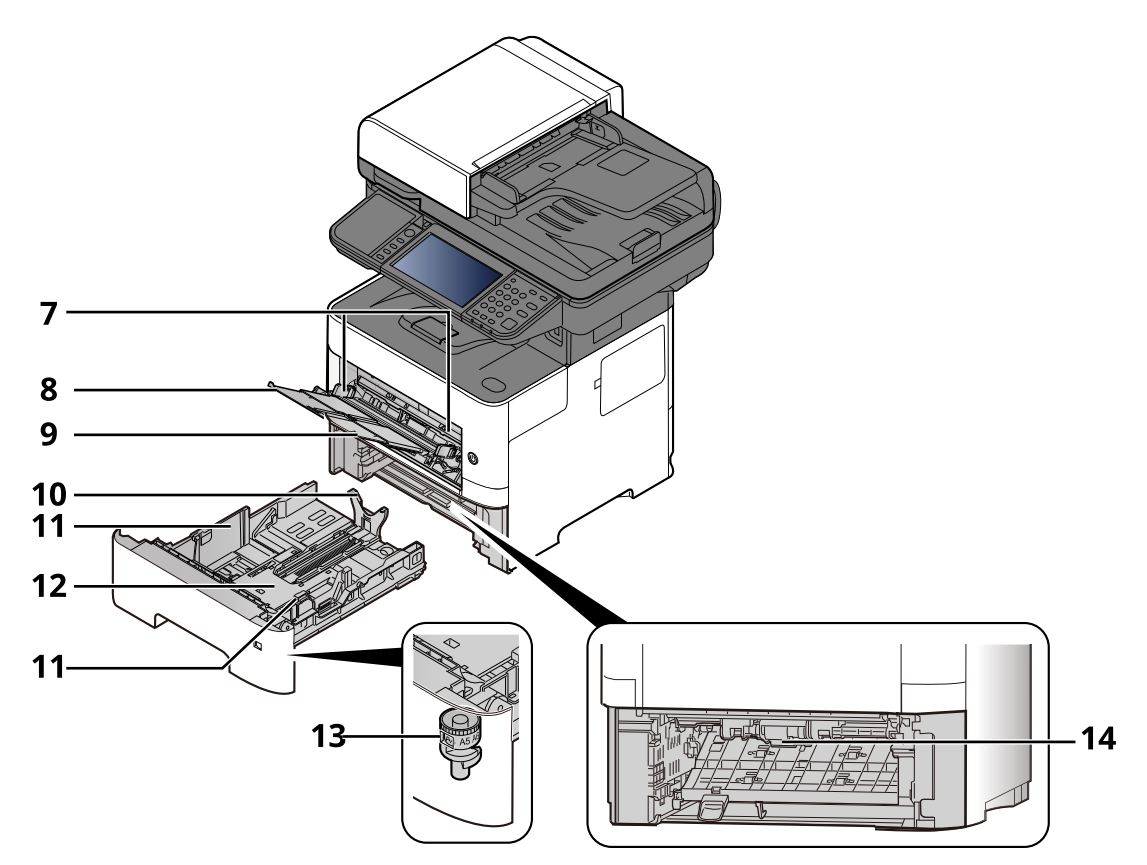

- 7 Paper Width Guides
- 8 Tray Extension
- 9 Multi Purpose Tray
- 10 Paper Length Guide
- 11 Paper Width Guides
- 12 Bottom Plate
- 13 Size Dial
- 14 Duplex Cover

#### Installing and Setting up the Machine > Part Names

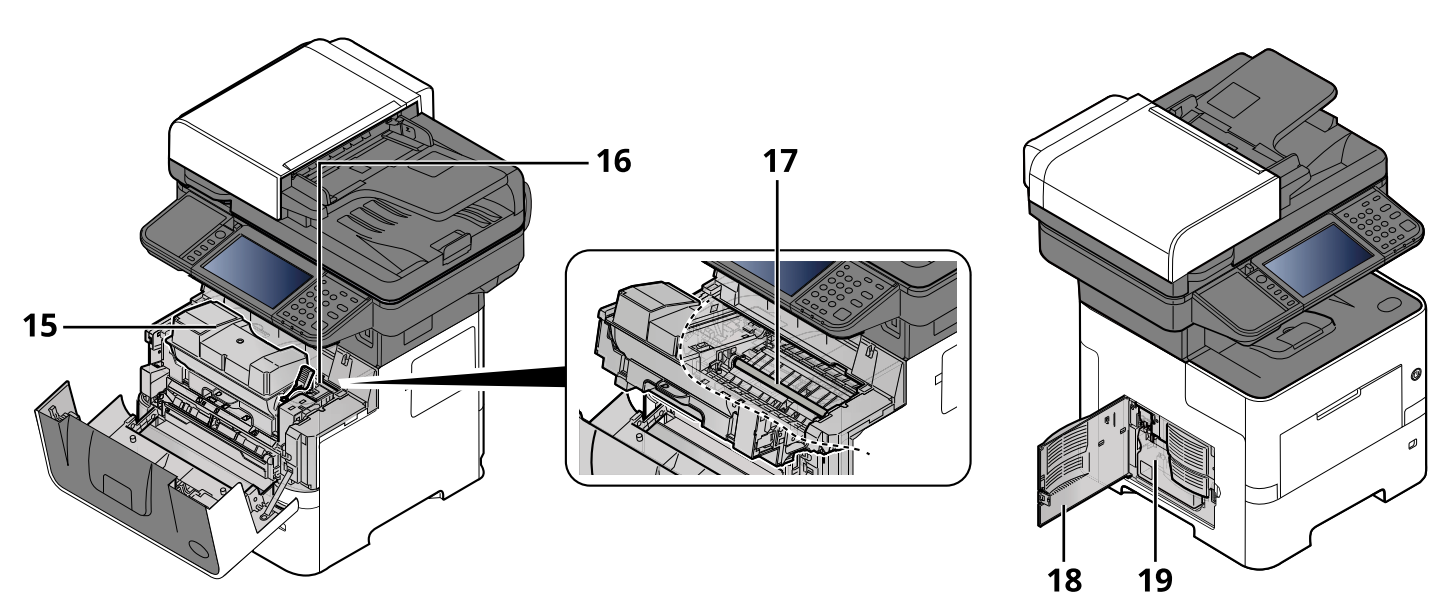

- 15 Toner Container
- 16 Toner Container Lock Lever
- 17 Registration Roller
- 18 Left Cover
- 19 Waste Toner Box

### <span id="page-62-0"></span>**With Optional Equipments Attached**

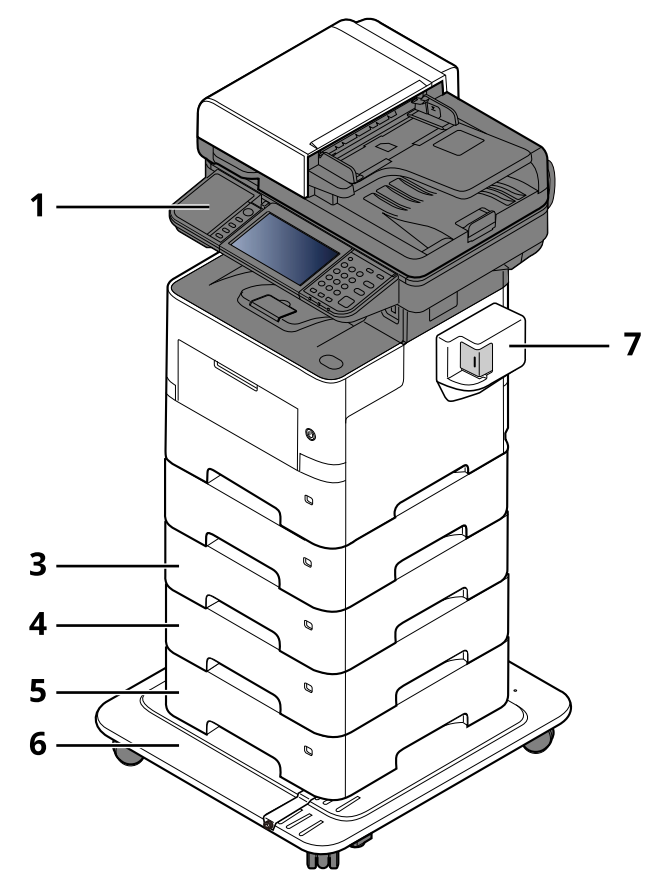

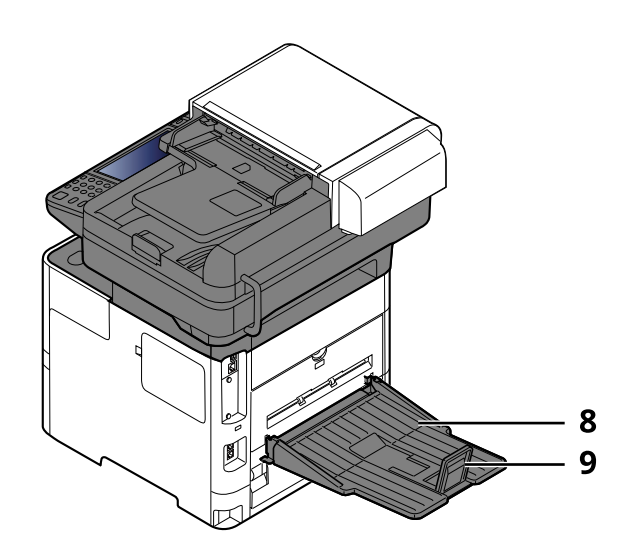

- 1 Card Reader
- 2 Cassette 2
- 3 Cassette 3
- 4 Cassette 4
- 5 Cassette 5
- 6 CA-3100
- 7 Manual Stapler (P-6039i MFP and P-5539i MFP only)
- 8 Rear Tray (P-6039i MFP and P-5539i MFP only)
- 9 Paper Stopper (P-6039i MFP and P-5539i MFP only)
- ◆ [Optional Equipment \(page 11-2\)](#page-508-0)

### <span id="page-63-0"></span>**Connecting the Machine and Other Devices**

Prepare the cables necessary to suit the environment and purpose of the machine use.

#### **When Connecting the Machine to the PC via USB**

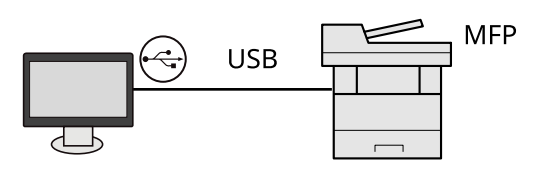

**When Connecting the Machine to the PC or Tablet by network cable, Wi-Fi, or Wi-Fi direct**

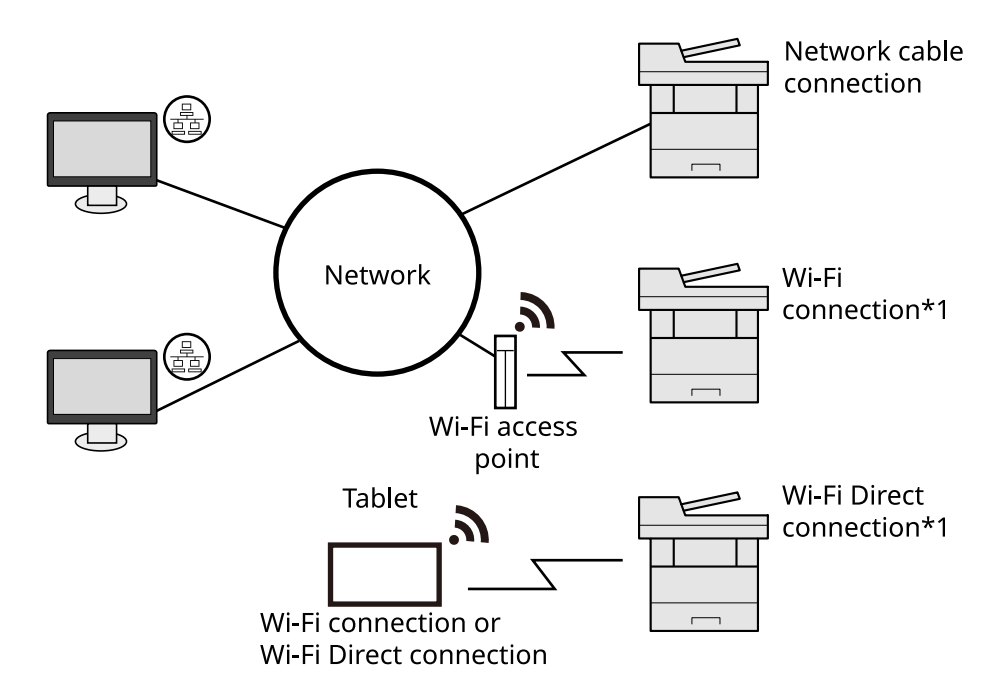

\*1 Only for models with the optional Wireless Network Interface Kit (IB-37/IB-38).

#### **QNOTE**

If you are using wireless LAN, refer to the following.

[Configuring the Wireless Network \(page 2-38\)](#page-93-0)

#### **Cables that Can Be Used**

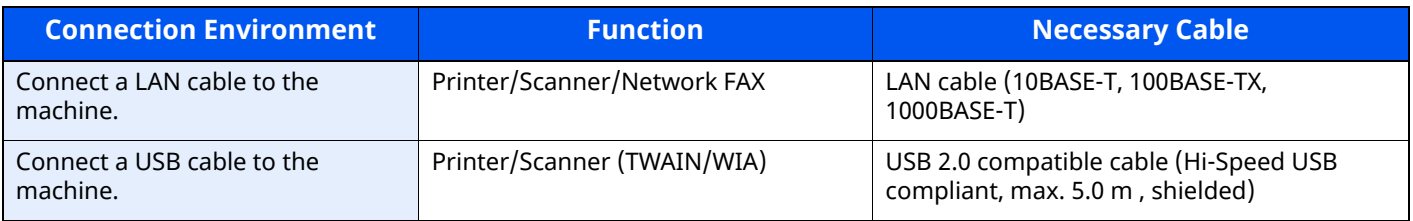

#### **IMPORTANT**

**Using a cable other than a USB 2.0 compatible cable may cause failure.**

### <span id="page-64-0"></span>**Connecting Cables**

### <span id="page-64-1"></span>**Connecting LAN Cable**

#### **IMPORTANT**

**If the power is on, turn the power switch off.**

◆ <u>[Power Off \(page 2-11\)](#page-66-2)</u>

#### **1 Connect the cable to the machine.**

**1** Connect the LAN cable to the network interface connector.

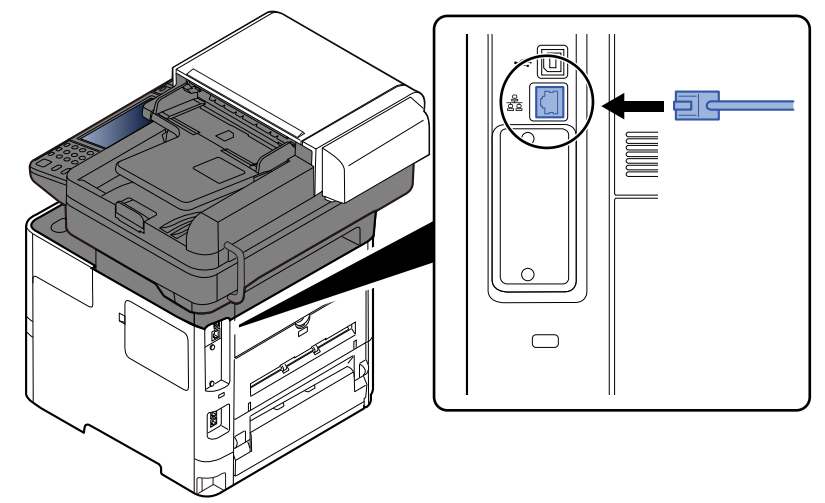

**2** Connect the other end of the cable to the hub.

### **2 Power on the machine and configure the network.**

◆ [Network Setup \(page 2-36\)](#page-91-0)

### <span id="page-65-0"></span>**Connecting USB Cable**

#### **IMPORTANT**

**If the power is on, turn the power switch off.**

[Power Off \(page 2-11\)](#page-66-2)

#### **1 Connect the cable to the machine.**

**1** Connect the USB cable to the USB interface connector.

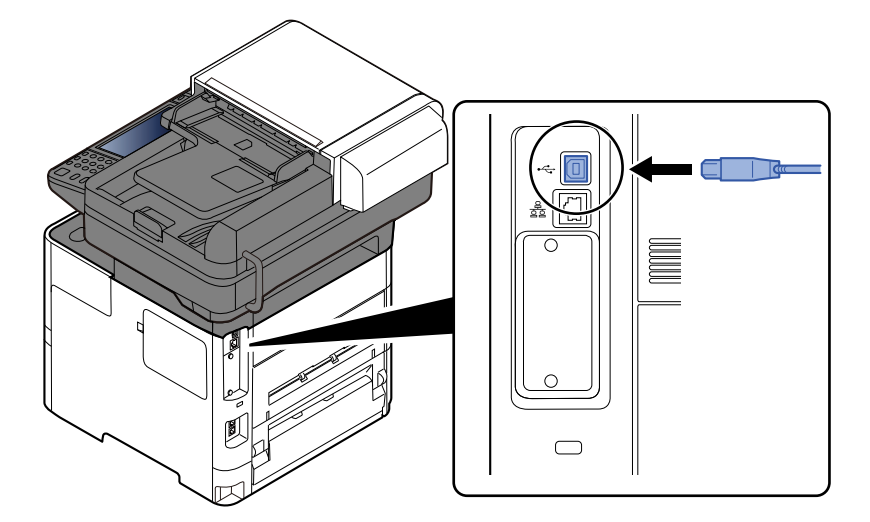

**2** Connect the other end of the cable to the PC.

#### **2 Power on the machine.**

### <span id="page-65-1"></span>**Connecting the Power Cable**

#### **1 Connect the cable to the machine.**

Connect one end of the supplied power cable to the machine and the other end to a power outlet.

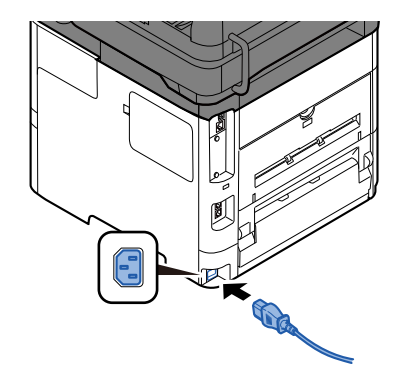

**IMPORTANT Only use the power cable that comes with the machine.** 

### <span id="page-66-0"></span>**Power On/Off**

### <span id="page-66-1"></span>**Power On**

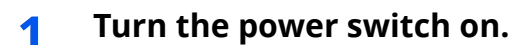

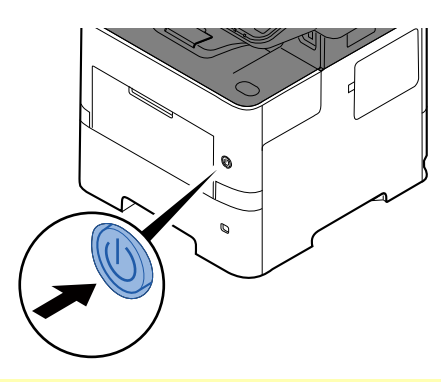

#### **IMPORTANT**

**When turning off the power switch, do not turn on the power switch again immediately. Wait more than 5 seconds, and then turn on the power switch.** 

### <span id="page-66-2"></span>**Power Off**

**1 Turn the power switch off.**

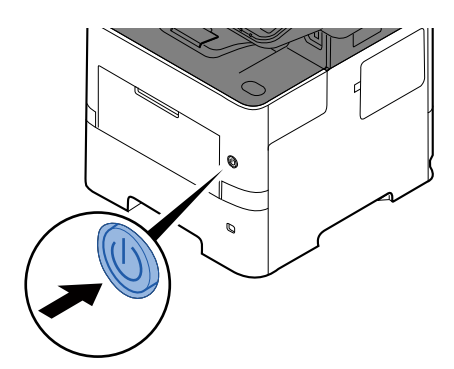

The confirmation message for power supply off is displayed.

◆ [Show Power Off Message \(page 8-10\)](#page-346-5)

It takes approximately 3 minutes for power off.

### **CAUTION**

**If this machine will be left unused for an extended period (e.g. overnight), turn it off at the main power switch. If the machine will not be used for an even longer period of time (e.g. vacation), remove the power plug from the outlet as a safety precaution.** 

#### **IMPORTANT**

- **If using the products equipped with the fax function, note that turning the machine off at the main power switch disables fax transmission and reception.**
- **Remove paper from the cassettes and seal it in the paper storage bag to protect it from humidity.**

## <span id="page-67-0"></span>**Using the Operation Panel**

### <span id="page-67-1"></span>**Operation Panel Keys**

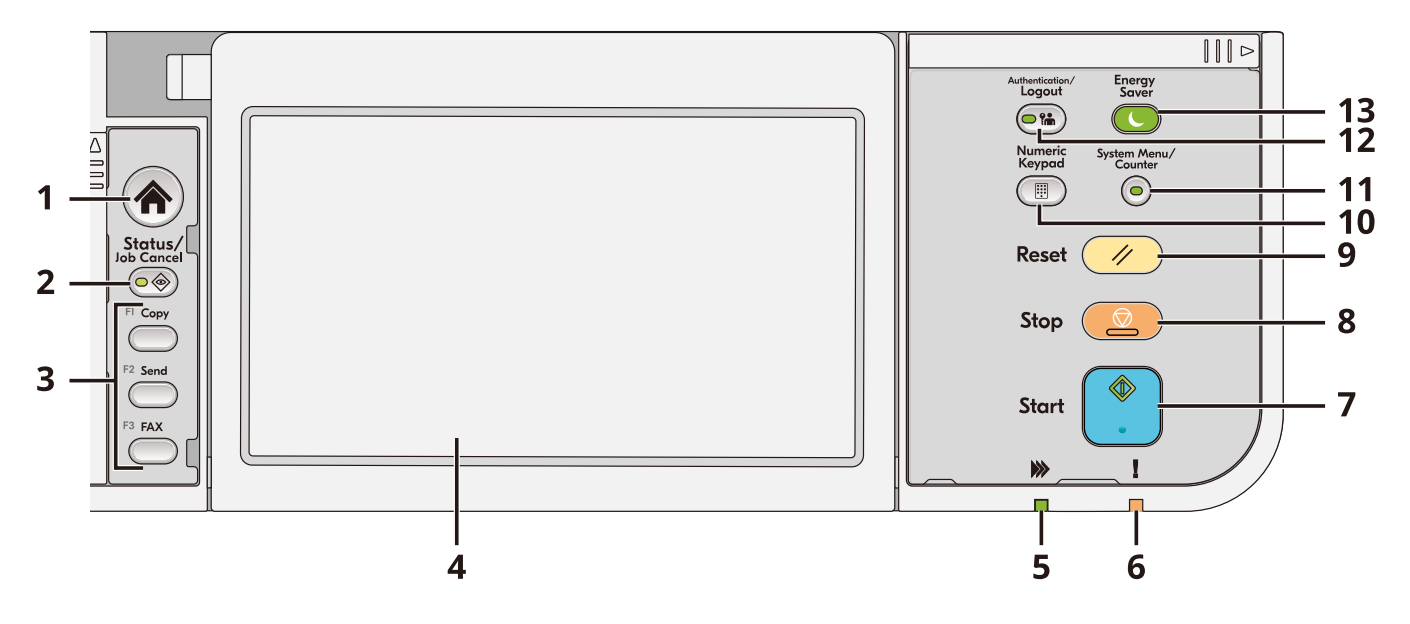

- 1 [**Home**] key: Displays the Home screen.
- 2 [**Status/Job Cancel**] key: Displays the Status/Job Cancel screen.
- 3 Function Keys: Keys to which various functions and applications, including copy and scan, can be assigned. [Function Key Assignment \(page 8-19\)](#page-355-0)
- 4 Touch panel: The touch panel. Touch the keys here to configure various settings.
- 5 [**Processing**] indicator: Blinks during printing or transmission.
- 6 [**Attention**] indicator: Lights or blinks when an error occurs and a job is stopped.
- 7 [**Start**] key: Starts copying and scanning operations and processing for setting operations.
- 8 [**Stop**] key: Cancels or pauses the job in progress.
- 9 [**Reset**] key: Returns settings to their default states.
- 10 [**Numeric Keypad**] key: Calls the numeric keypad when typing a number or a symbol.
- 11 [**System Menu/Counter**] key: Displays the System Menu/Counter screen.
- 12 [**Authentication/Logout**] key: Authenticates user switching and finishes (logs out) the operation for each user.
- 13 [**Energy Saver**] key: Puts the machine into Sleep Mode. Recovers from sleep when in Sleep Mode.

### <span id="page-68-0"></span>**Adjusting the Operation Panel Angle**

The angle of the operation panel can be adjusted.

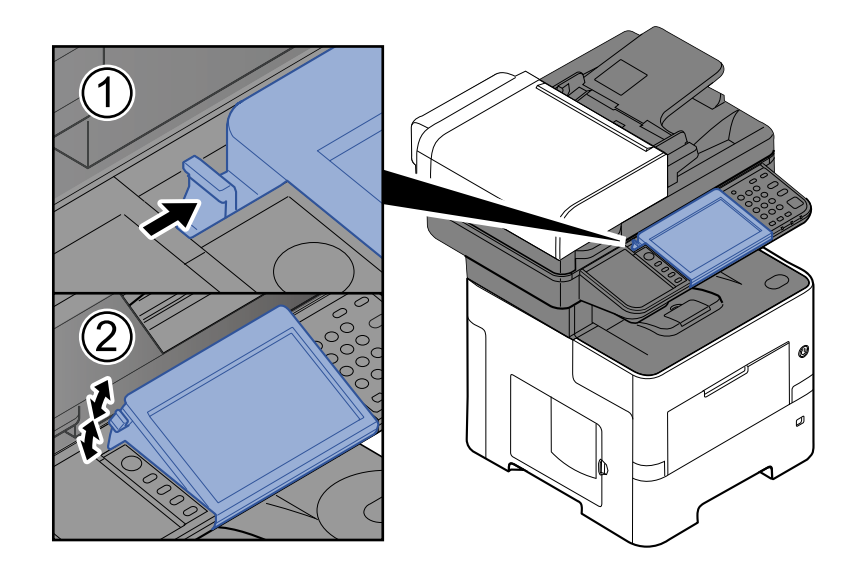

### <span id="page-69-0"></span>**Touch Panel**

### <span id="page-69-1"></span>**Using the Touch Panel**

This section explains the basic operation of the touch panel.

#### **Tapping**

This is the operation used to select an icon or key.

In this document, the tap operation is expressed as "select."

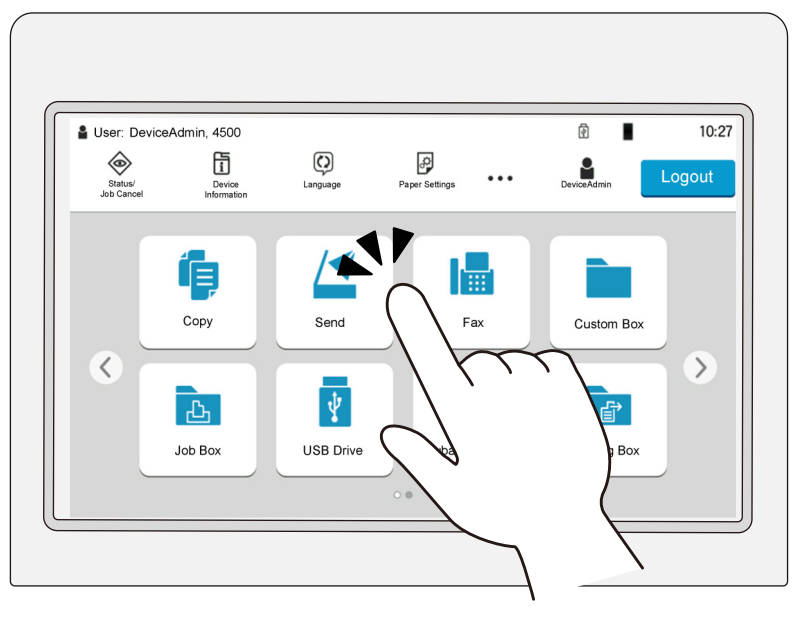

#### **Popover**

Tap the icons and keys to display detailed information on the icons and menus. A popover displays information and menus without switching between screens.

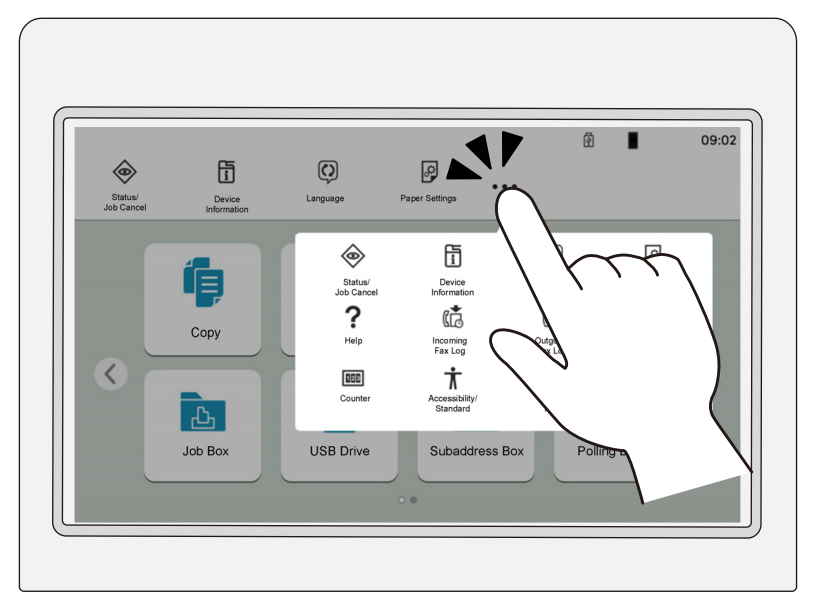

#### **Swiping**

This is the operation used to switch between screens and to display items that are not displayed in the list. Move in one direction as if tracing on the screen.

#### **Example: Home Screen**

Move the screen to the left and right.

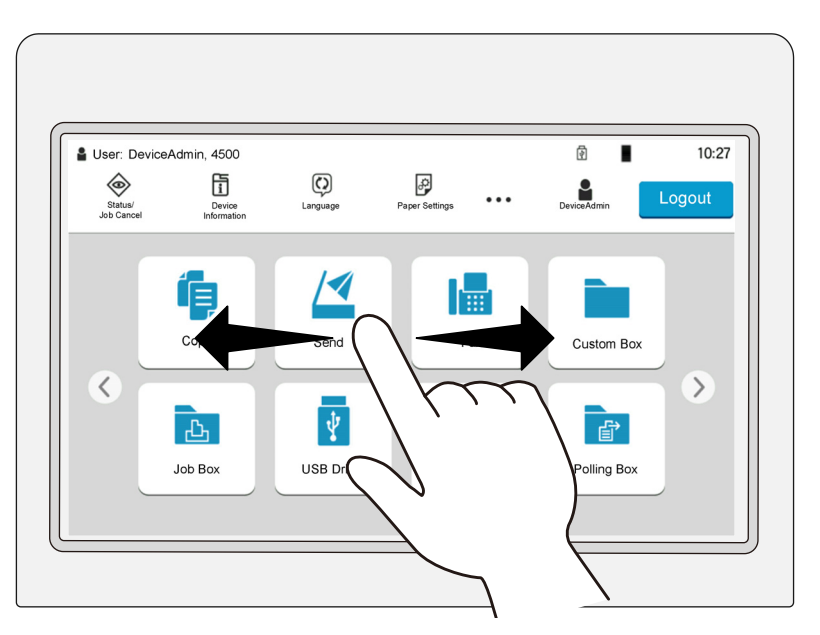

#### **Example: System Menu Screen**

Move the screen up and down.

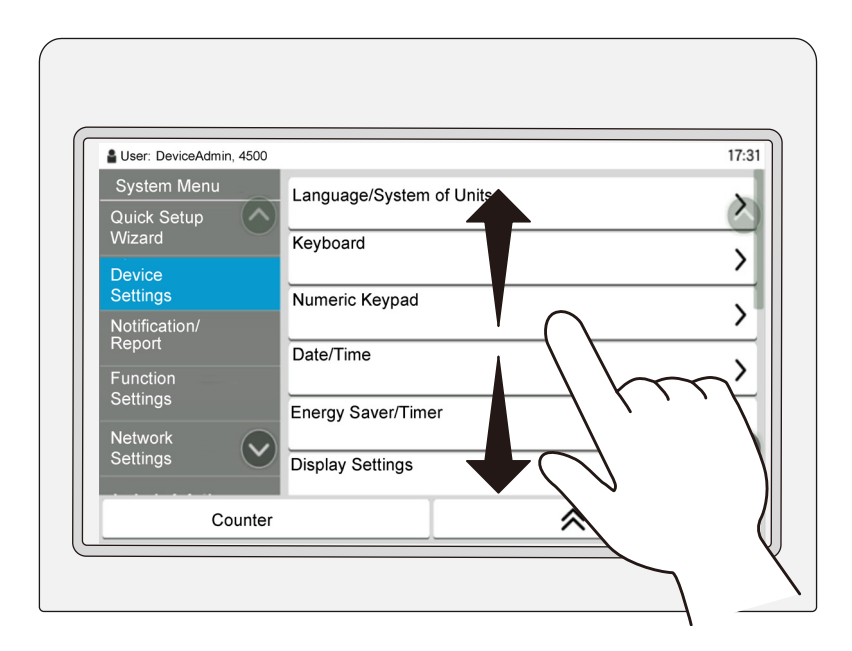

#### **Operating the touch panel**

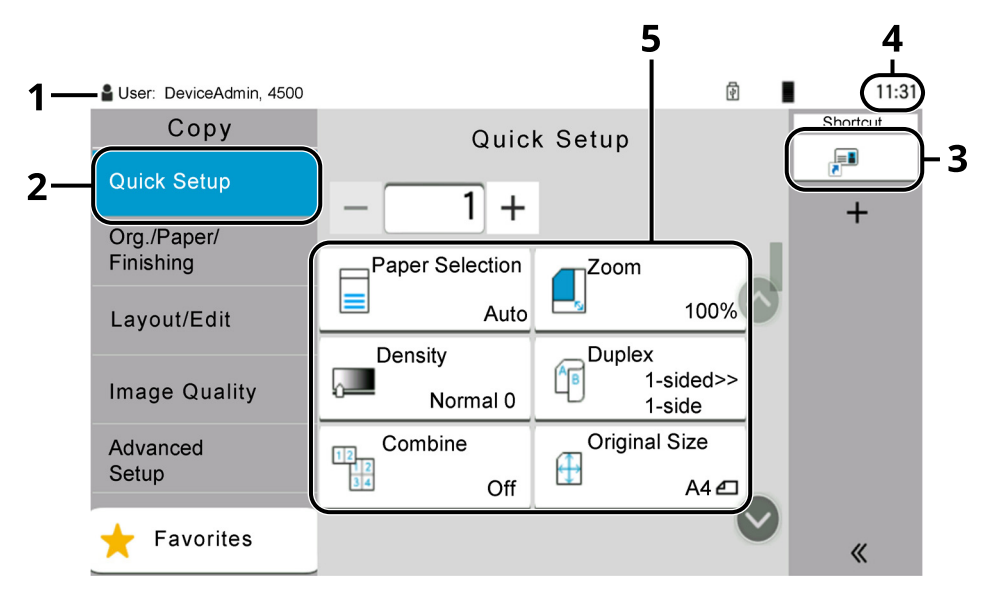

- 1 Displays the status of the equipment as well as necessary operation messages.
- 2 Displays the Quick Setup screen.
- 3 Displays registered shortcuts.
- 4 Displays the time.
- 5 Set the copy functions.
### **Home Screen**

This screen is displayed by selecting the [**Home**] key on the operation panel. Touching an icon will display the corresponding screen.

You can change the icons to display on the Home screen as well as its background.

**►** [Editing the Home Screen \(page 2-19\)](#page-74-0)

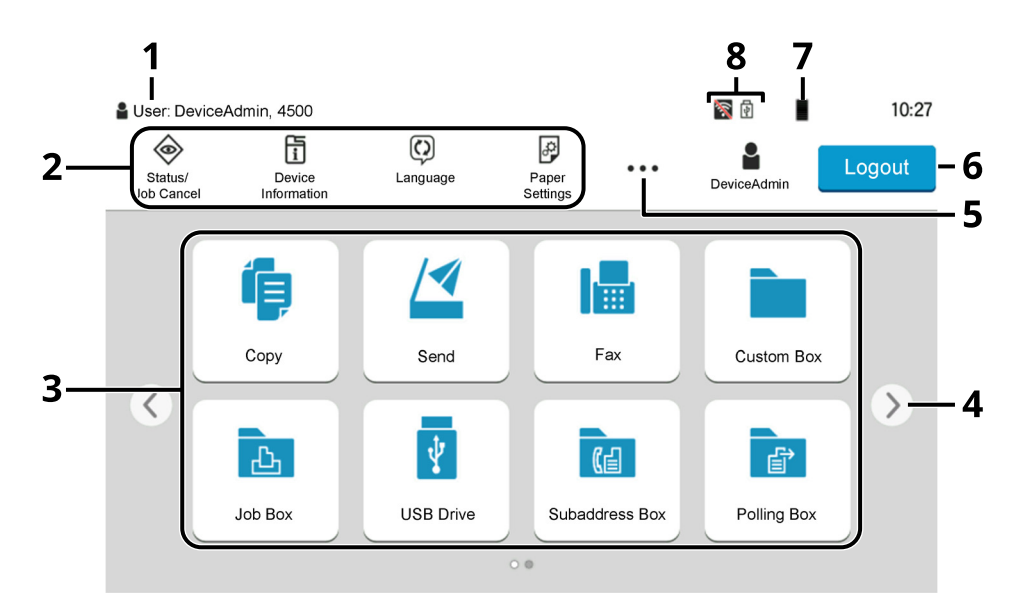

\* The appearance may differ from your actual screen, depending on your configuration and option settings.

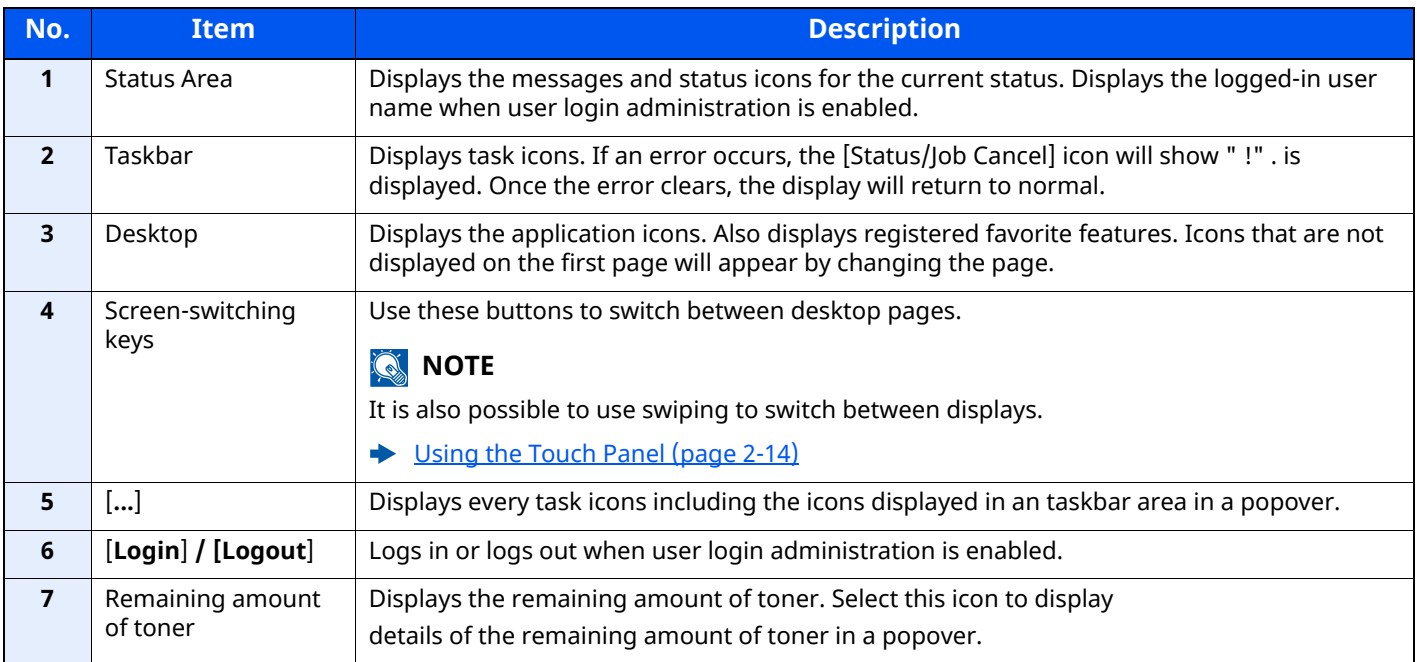

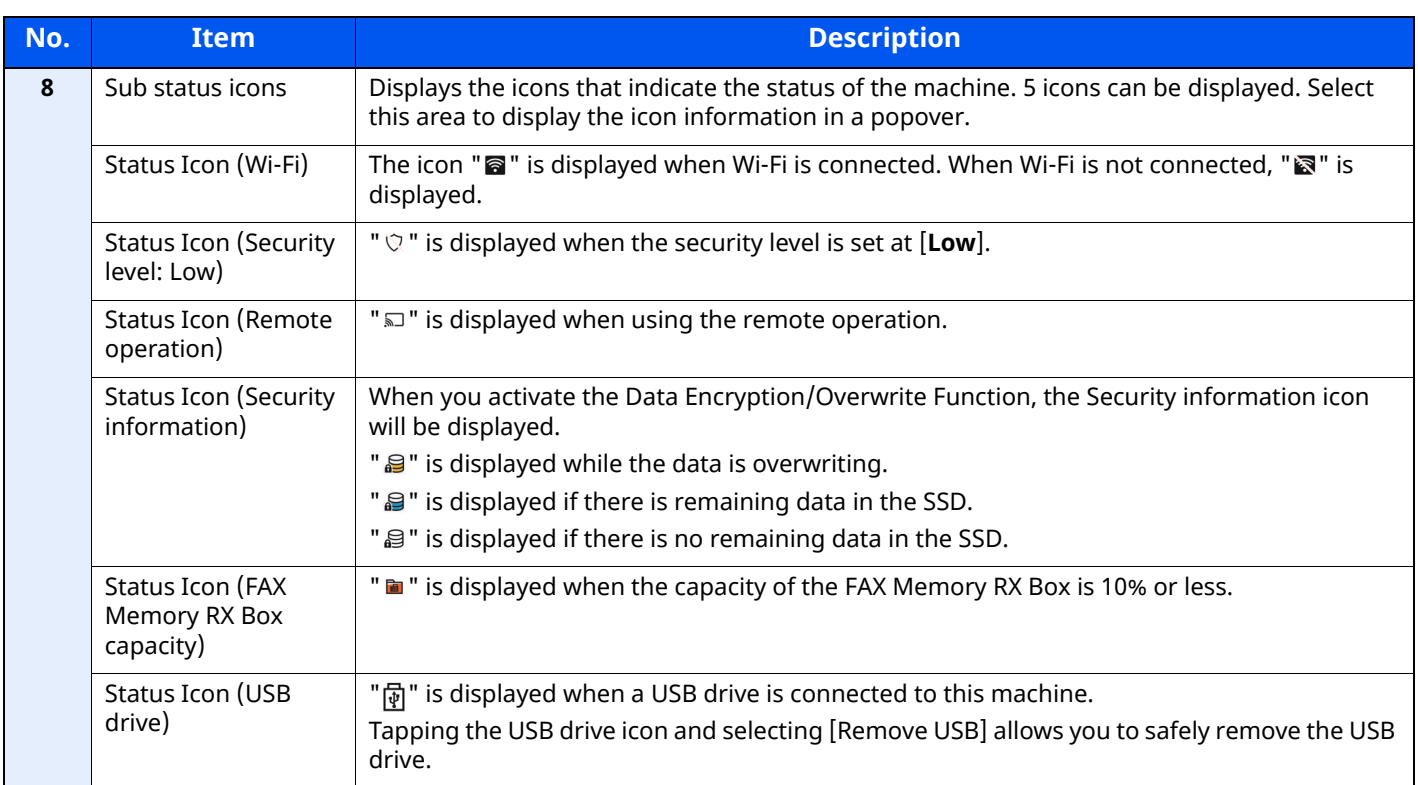

#### <span id="page-74-0"></span>**Editing the Home Screen**

You can change the background of the Home screen as well as which icons are displayed.

#### **1 Display the screen.**

**1** [**Home**] key > [**...**] > [**System Menu**] > [**Function Settings**] > [**Home**]

#### **<b>NOTE**

If the User Authentication screen appears, log in with a user who has the privilege to configure this setting.

If you do not know your login User Name or Password, please contact your Administrator.

#### **2 Configure the settings.**

The available settings are shown below.

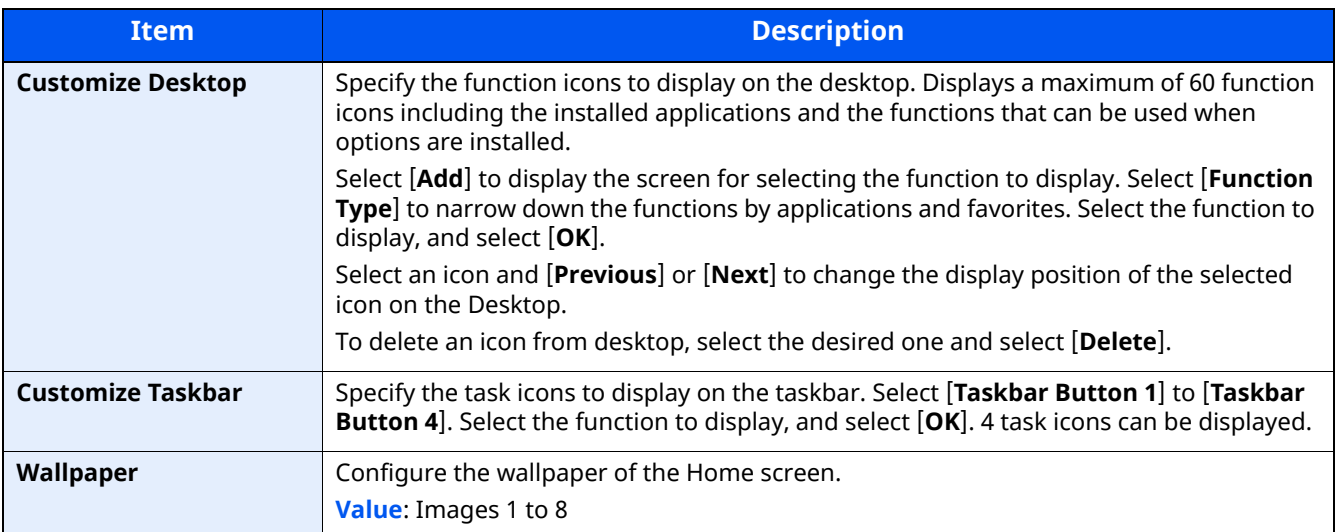

#### **Available Functions to Display on Desktop**

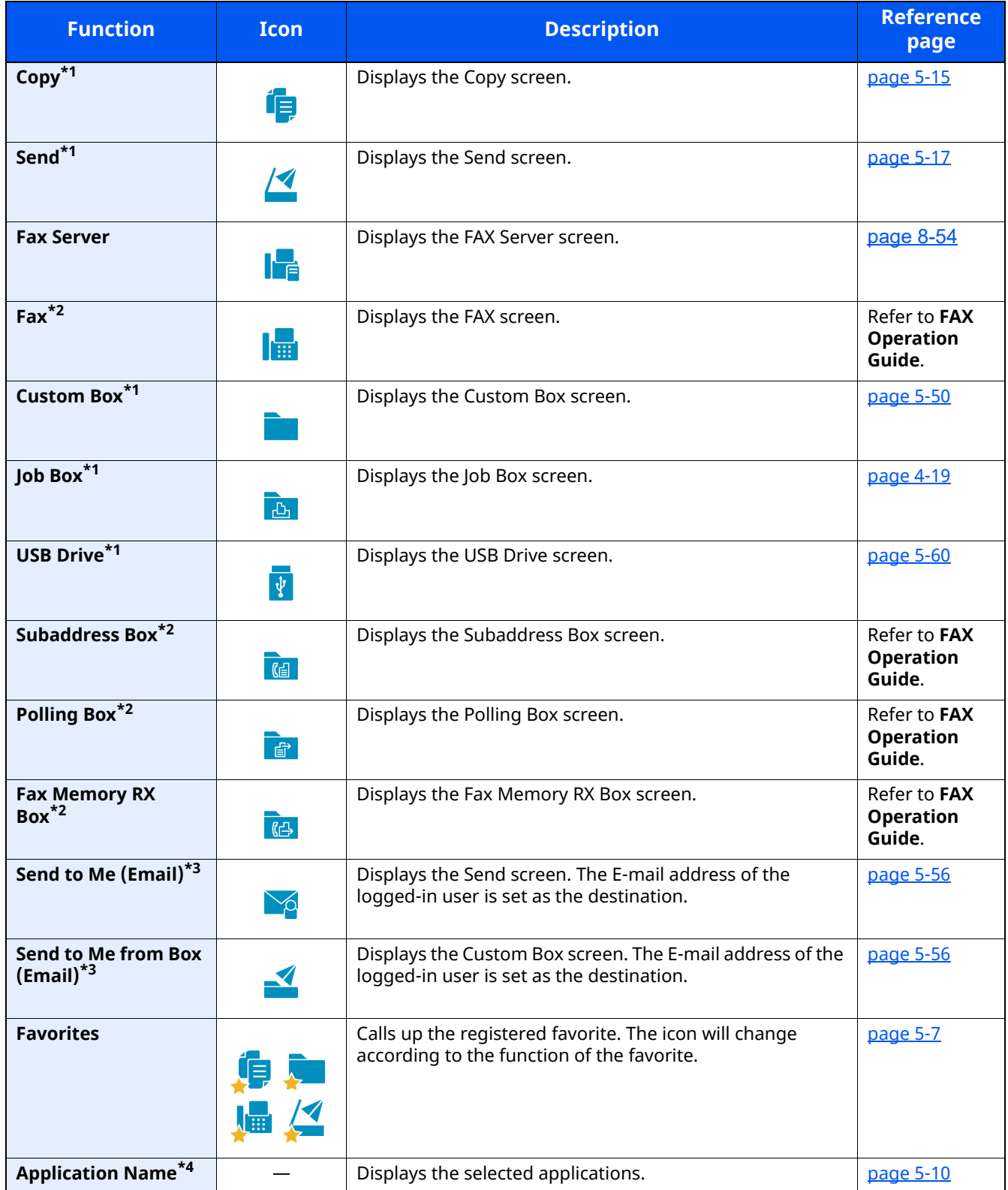

<span id="page-75-0"></span>\*1 Selected at the time of shipment from factory.

<span id="page-75-1"></span>\*2 Displayed only on products with the fax function installed.

<span id="page-75-2"></span>\*3 Displayed when user login administration is enabled.

\*4 The icon of the application appears.

#### **Available Functions to Display on Taskbar**

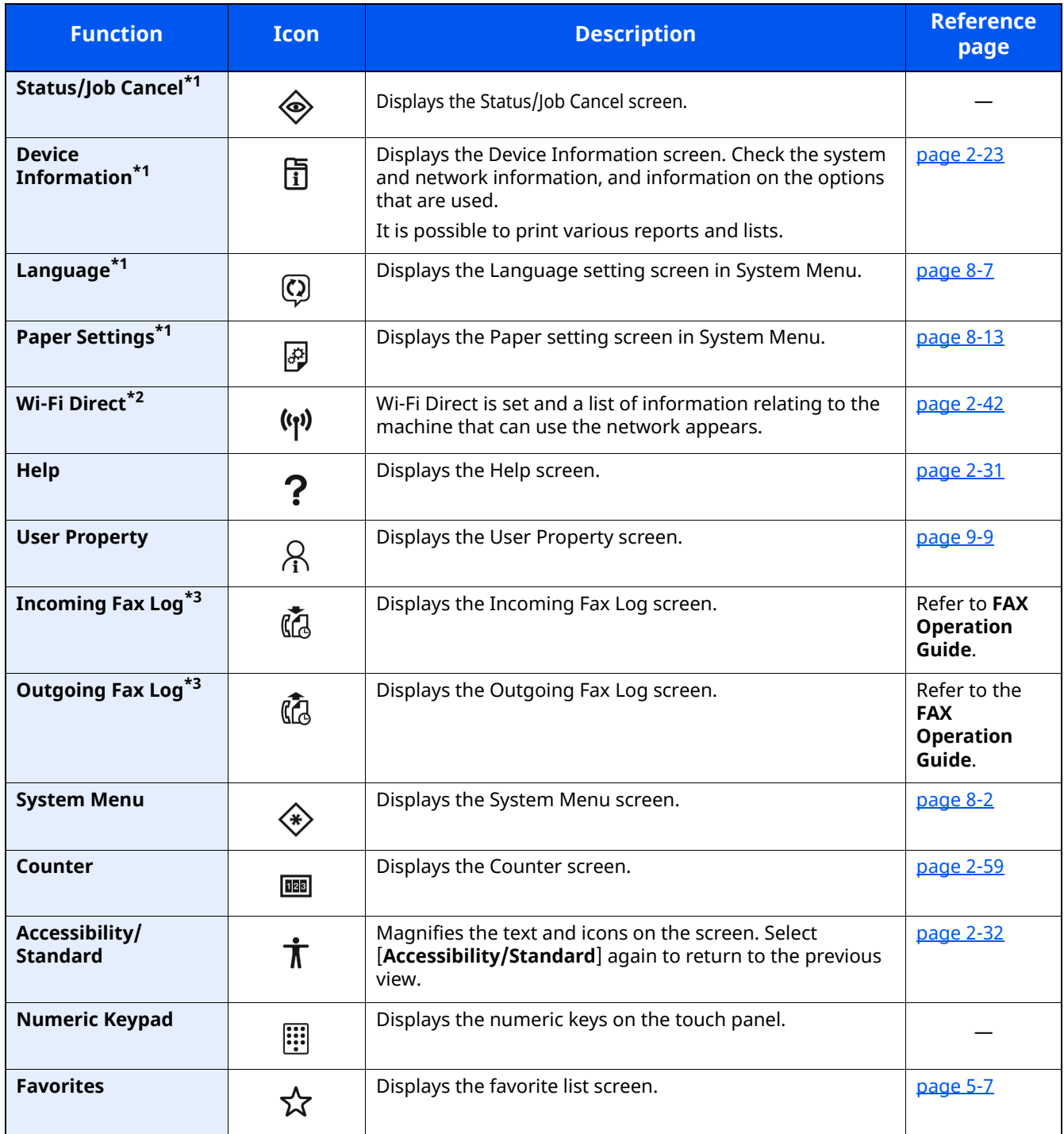

<span id="page-76-0"></span>\*1 Selected at the time of shipment from factory.

\*2 Displayed when the optional Wireless Network Interface Kit is installed.

<span id="page-76-1"></span>\*3 Displayed only on products with the fax function installed.

### **Assigning Functions to Function Keys**

Function keys are keys to which various functions and applications, including copy and scan, can be assigned. Frequently used functions and applications can be assigned and the screen can easily be displayed.

For this machine, the following functions are pre-assigned; however, alternative functions can be registered by re-assigning these functions.

- [**F1**] (Function key 1): Copy
- [**F2**] (Function key 2): Send
- [**F3**] (Function key 3): FAX (Option)

#### **1 Display the screen.**

[**Home**] key > [**...**] > [**System Menu**] > [**Device Settings**] > [**Function Key Assignment**]

#### **QNOTE**

If the User Authentication screen appears, log in with a user who has the privilege to configure this setting. If you do not know your login User Name or Password, please contact your Administrator.

#### **2 Configure the settings.**

- **1** Select the function key to be set.
- **2** Select the function to be assigned.

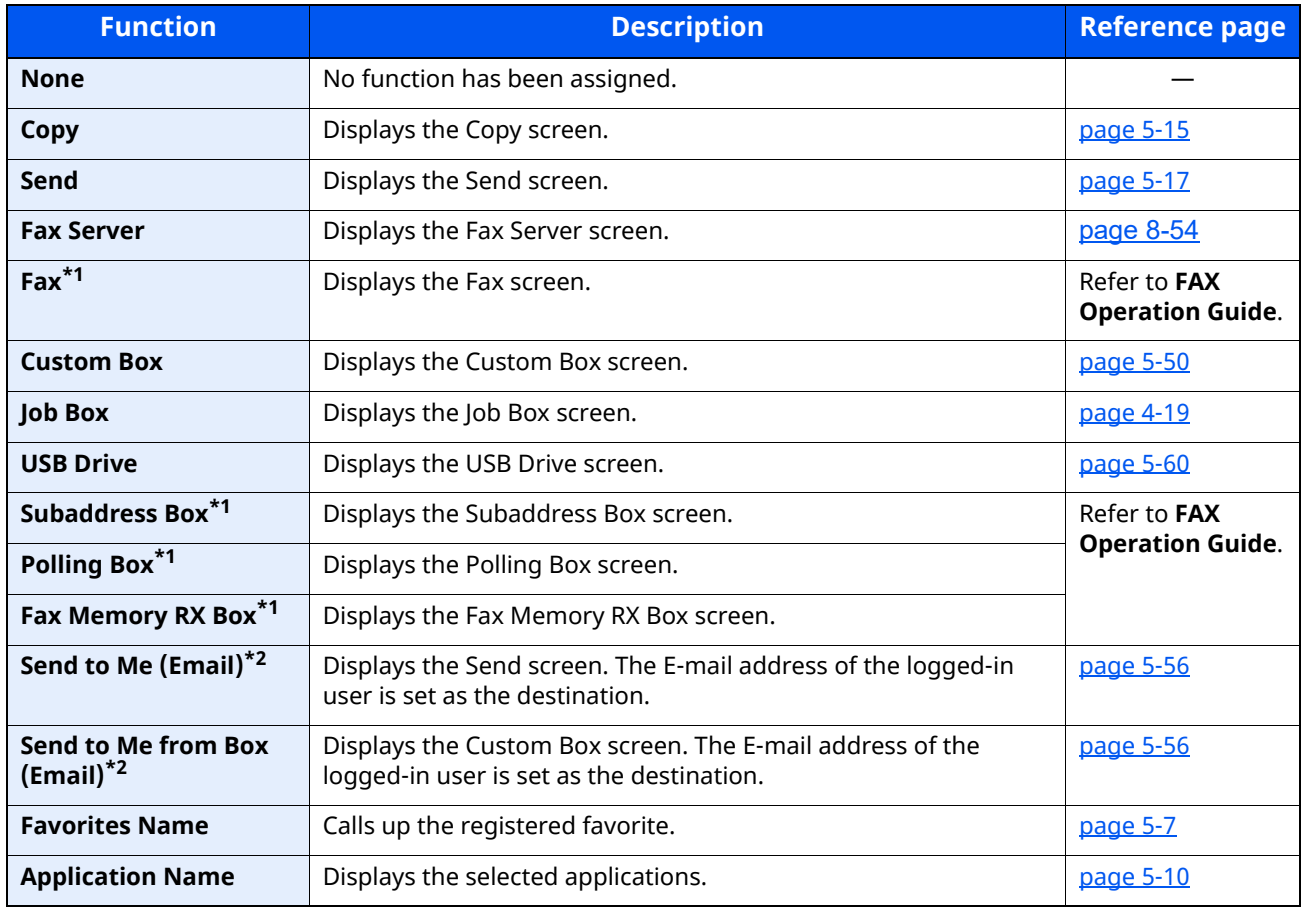

<span id="page-77-0"></span>\*1 Displayed only on products with the fax function installed.

<span id="page-77-1"></span>\*2 Displayed when user login administration is enabled.

### <span id="page-78-0"></span>**Display for Device Information**

Shows device information. Allows you to check system and network information, as well as options that are used.

- **1** [**Home**] key > [**Device Information**]
- **2** Check the device information.

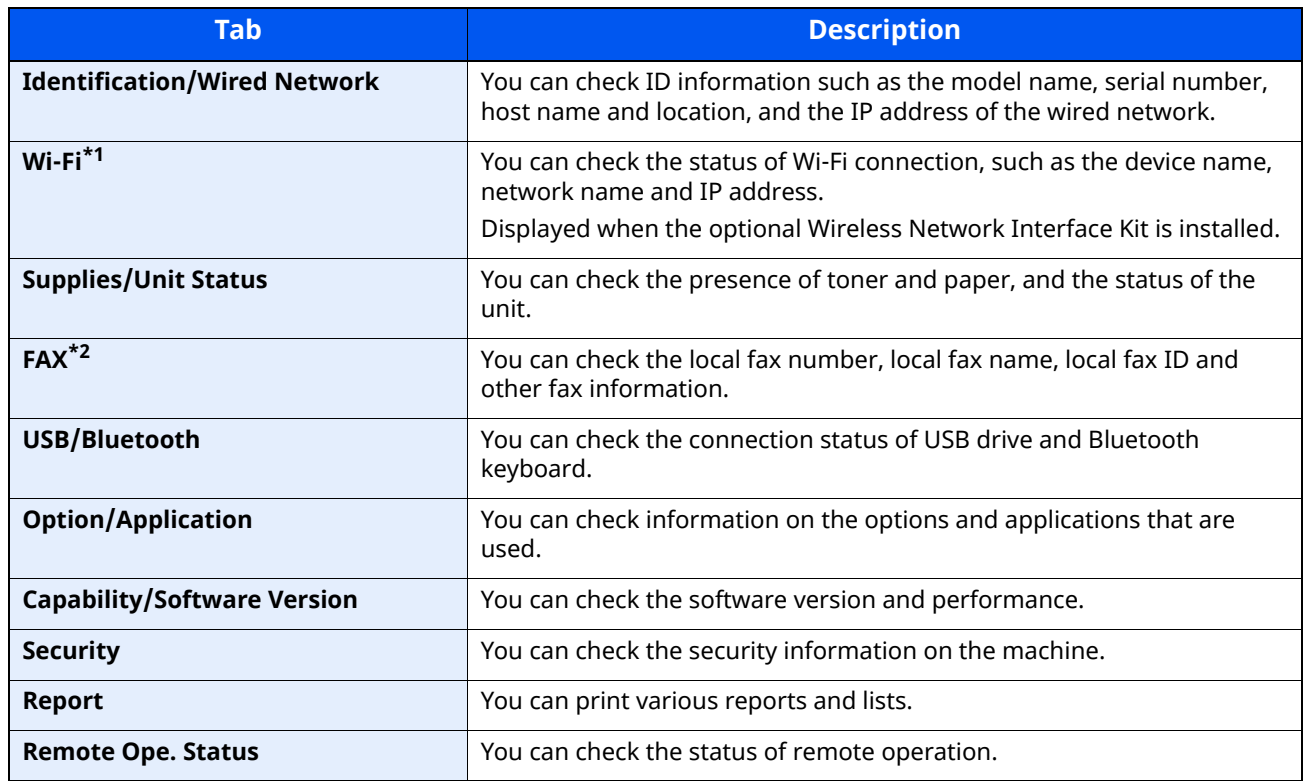

\*1 Displayed only when the wireless network function is available on the machine.

\*2 Displayed only on products with the fax function installed.

### **Display Setting Screen**

The following procedure is an example of the Copy screen.

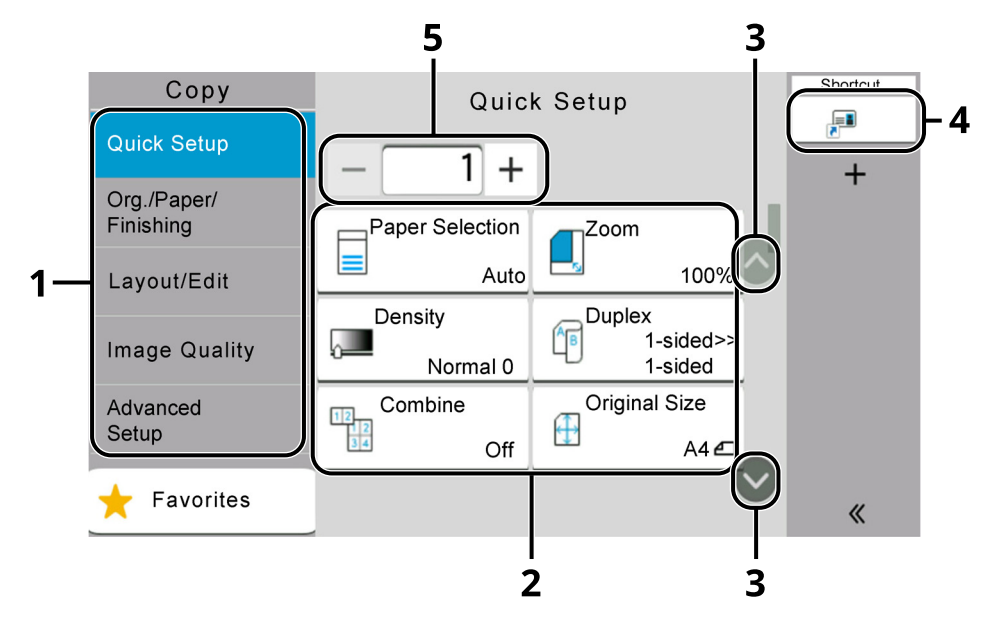

- 1 Global Navigation Displays the function categories.
- 2 Body Display functions and shortcuts of copy.
- 3 Arrow Button Moves the screen up or down.
- 4 Displays registered shortcuts.
- 5 Enter the number of copies.

Select Global Navigation and configure each function. Select the Arrow Button to display the following functions.

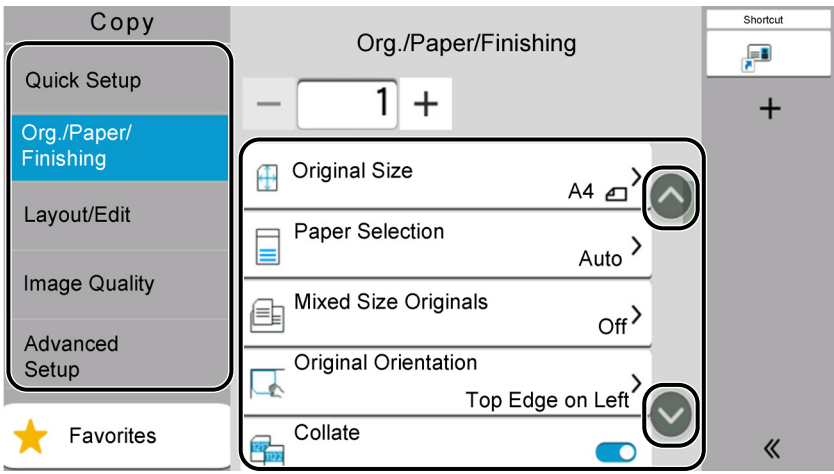

When an On/Off Flipswitch is displayed for a function, select the switch to change between ON and OFF.

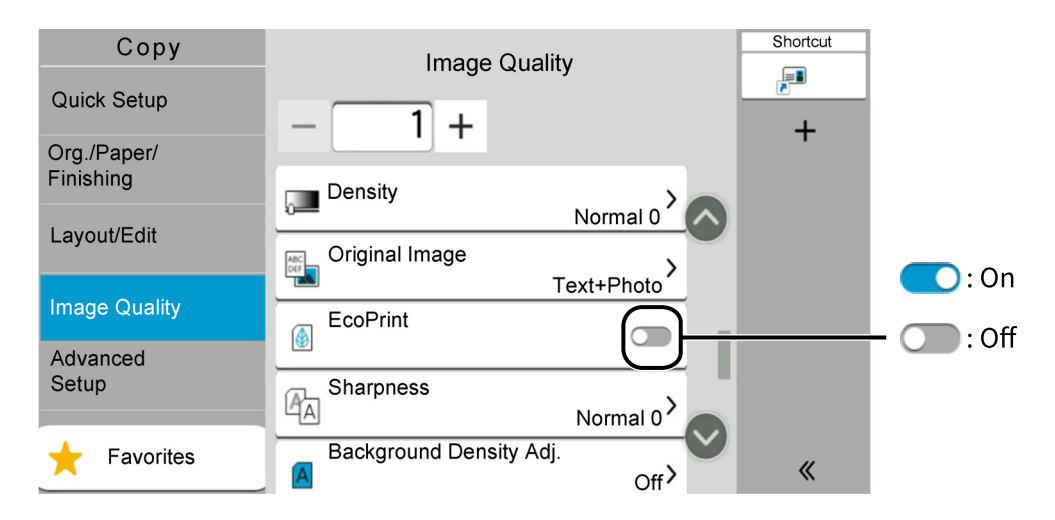

### **Display of Keys That Cannot Be Set**

Keys of features that cannot be used due to feature combination restrictions or non-installation of options are in a non-selectable state.

#### **Normal**

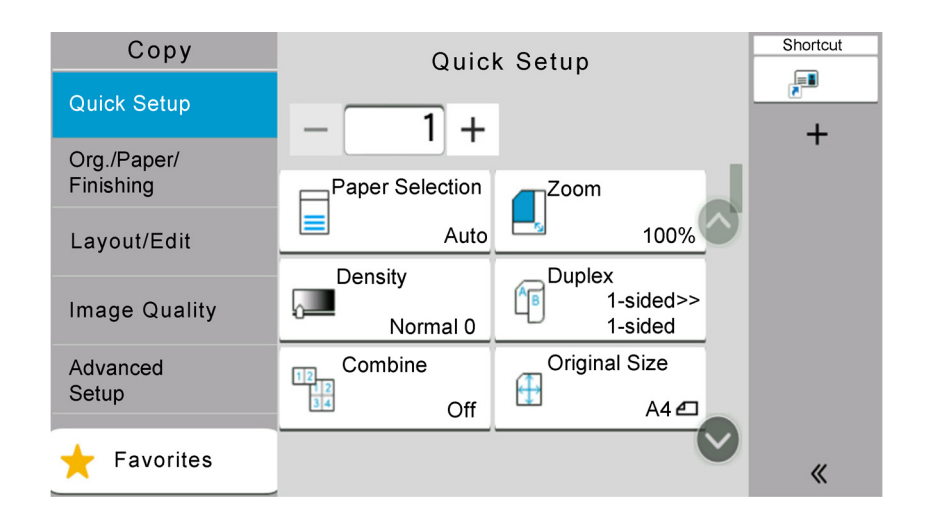

#### **Grayed out**

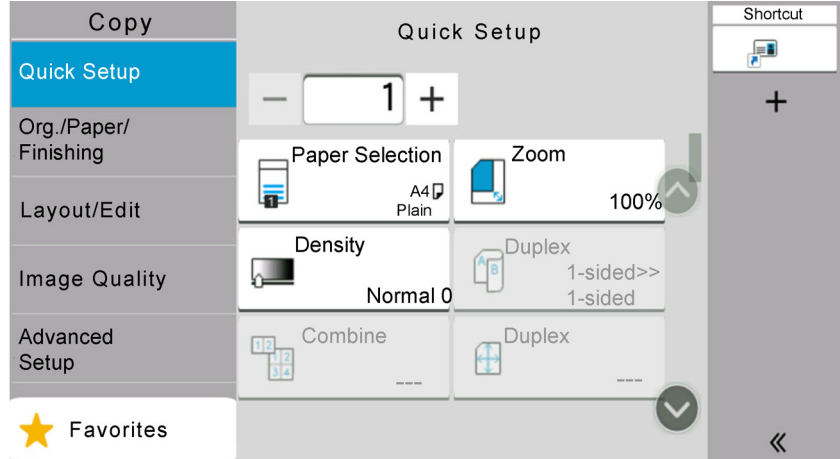

In the following cases, the key is grayed out and cannot be selected.

- Cannot be used in combination with a feature that is already selected.
- Use prohibited by user control.
- For functions that cannot be changed when using proof copy.

#### **Hidden**

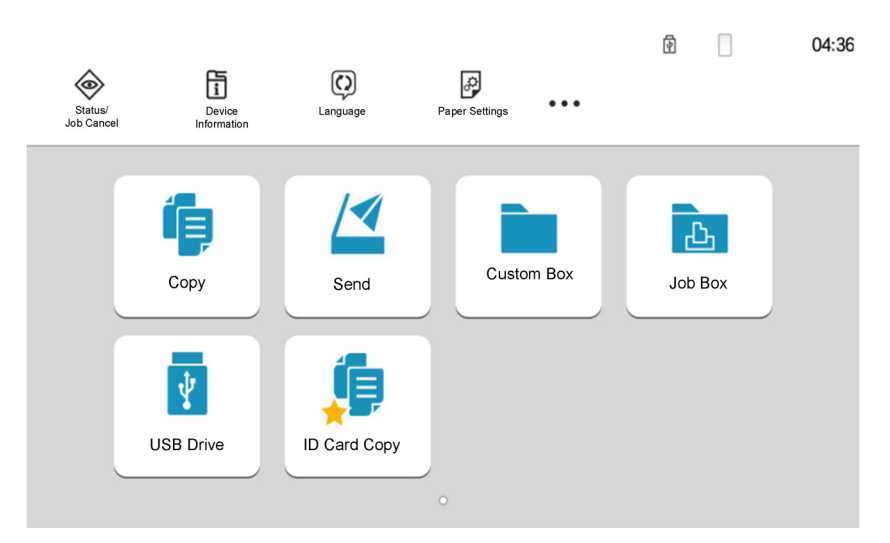

Cannot be used because an option is not installed.

#### **NOTE**

- If a key that you wish to use is grayed out, the settings of the previous user may still be in effect. In this case, select the [**Reset**] key and try again.
- If the key is still grayed out after the [**Reset**] key is selected, it is possible that you are prohibited from using the function by user login administration. Check with the administrator of the machine.

### **Original Preview**

You can display a preview image of the scanned document on the panel.

#### **NOTE**

To view a preview of an image stored in a Custom Box, refer to the following:

◆ [Previewing Documents/Checking Document Details \(page 5-48\)](#page-257-0)

The procedure described here is for copying a single-page original.

#### **1 Display the screen.**

[**Home**] key > [**Send**]

**2 Place the originals.**

#### **3 Display a preview image.**

#### **1** Select [**Preview**].

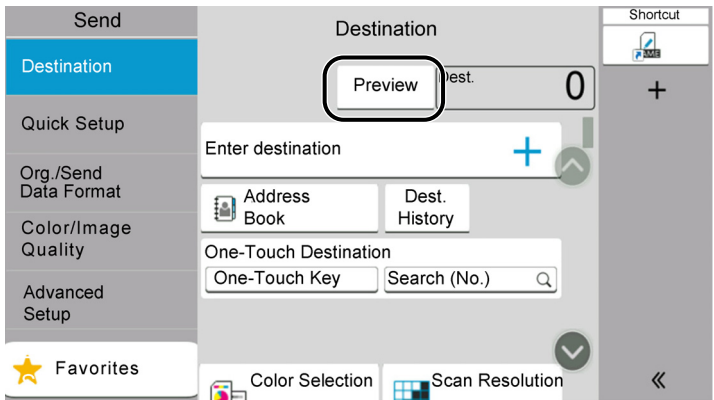

The machine starts scanning the original. When scanning is completed, the preview image appears on the panel.

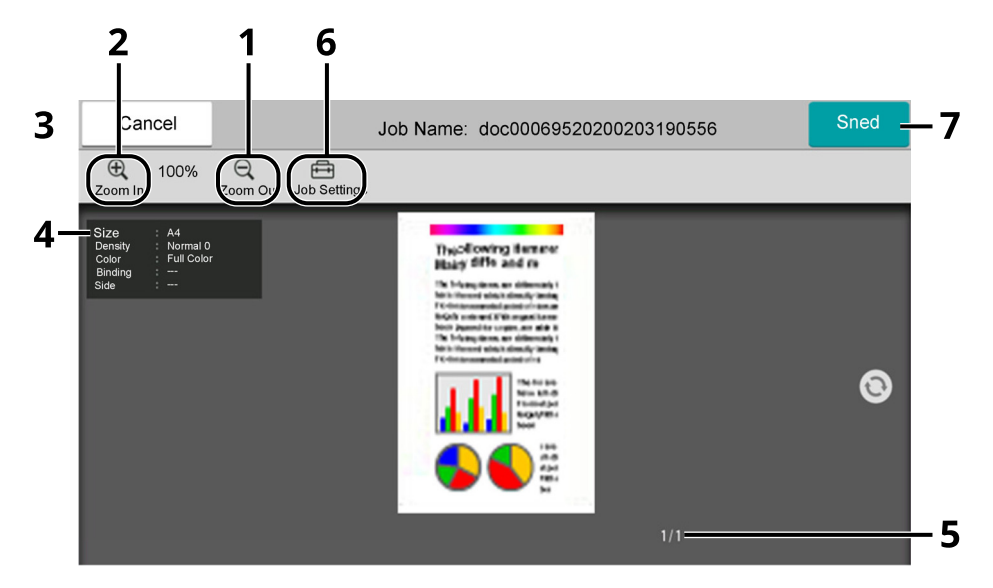

- 1 Zoom out.
- 2 Zoom in.
- 3 Cancel the job.
- 4 Displays the data information.
- 5 Displays the current number of pages and overall number of pages.
- 6 You can change the job settings.
- 7 Start the sending.

#### **QNOTE**

- To change the quality or the layout, select [**Cancel**]. Change the settings and select [**Preview**] again to see a preview image with the new settings.
- Depending on the function you are using, even if you scan a multi-page original, only the first page can be previewed.
- **2** If there is no problem with the preview image, select [**Send**]. Sending starts.

#### **Using the Preview Screen**

When the Preview screen is displayed, you can do the following by moving the finger that is touching the touch panel.

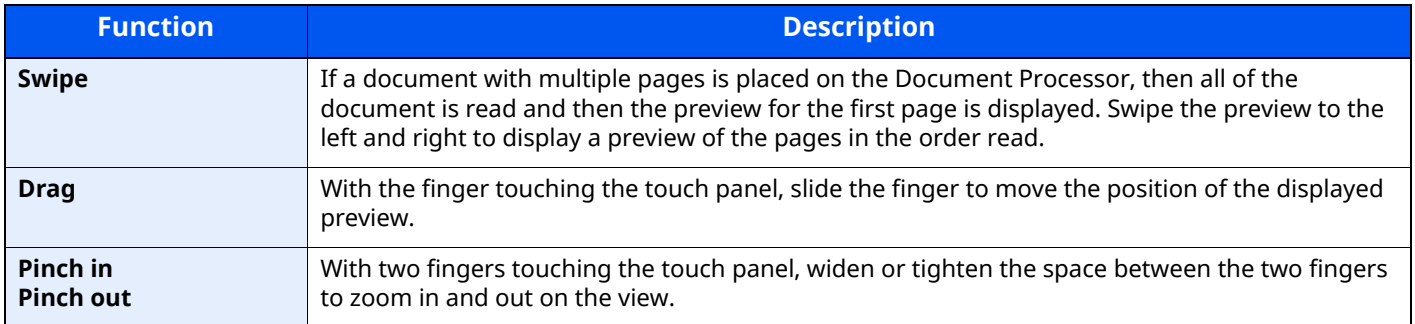

### **Entering Numbers**

When entering numbers, numeric keys appear on the touch panel if you select the area in which the number is entered.

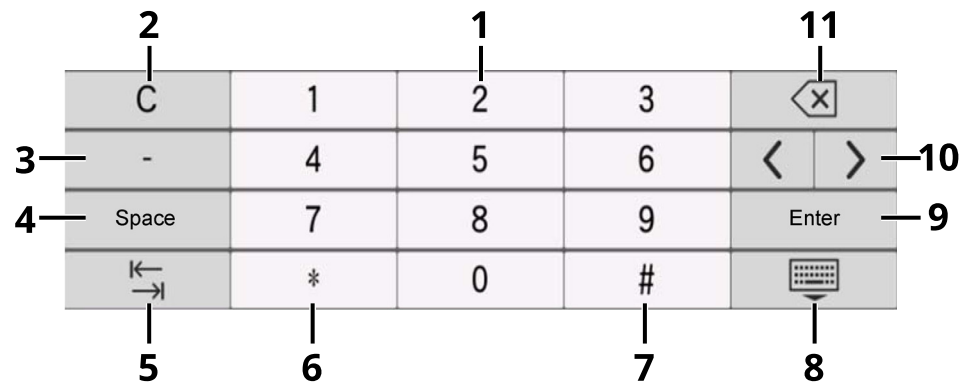

- 1 Enter numbers.
- 2 Clear entered numbers.
- 3 Enters [**-**].
- 4 Insert a space.
- 5 Move to the next input box.
- 6 When [**.**] is displayed: Enters the decimal point. The numbers entered after selecting this key will be the numbers after the decimal point.

When [\*] is displayed: Enters [**\***].

- 7 When [**+/-**] is displayed: Switches between positive and negative numbers.
	- When [**#**] is displayed: Enters [**#**].
- 8 Close the numeric keypad.
- 9 Entry by numeric keys is confirmed.
- 10 Move the cursor.
- 11 Delete a character to the left of the cursor.

#### **<b>NOTE**

• Depending on the item being entered, some of the keys other than the number keys may not be usable.

• Numeric keys do not appear on the touch panel if an optional numeric keypad is installed.

#### **Example: When entering the number of copies**

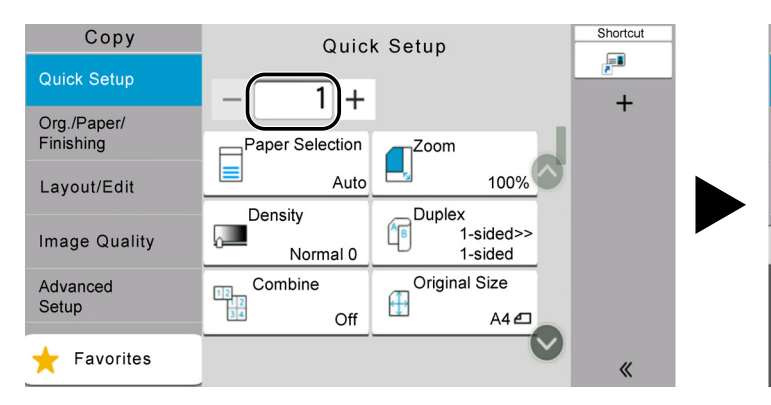

#### **Example: When entering a one-touch key number**

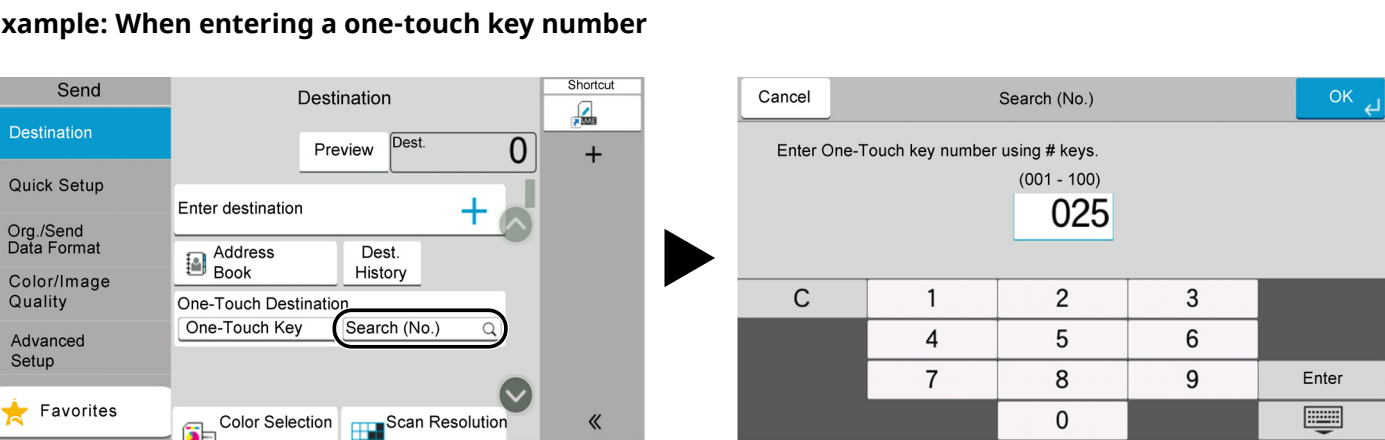

Copy

**Quick Setup** 

Org./Paper/<br>Finishing

Layout/Edit

 $\mathsf{C}$ 

#### **Example: When searching for an address number**

Ad

Name

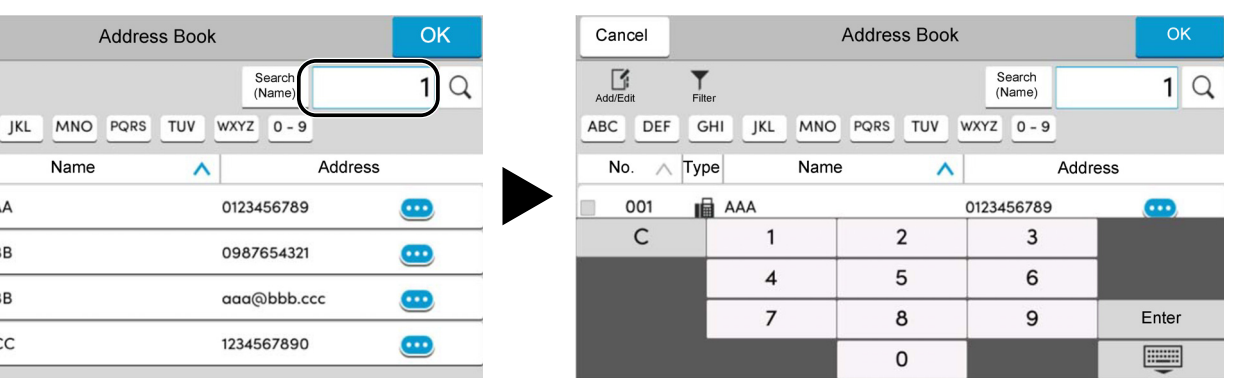

Shortcut

 $\ddot{}$ 

F

Enter

U

Quick Setup

Zoom

100%

3

6

9

 $50 +$ 

Auto

 $\overline{2}$ 

 $\overline{5}$ 

8

 $\pmb{0}$ 

Paper Selection

⊫

1

 $\overline{4}$ 

 $\overline{7}$ 

#### Ö. **NOTE**

Cancel

 $\Box$ 

Add/Edi

No  $\wedge$ 

002

002

003

ABC DEF

m 001

m

 $\overline{\mathbf{r}}$ 

Filter

Type

IB AAA

**III** BBB

 $\boxtimes$  BBB

**■** CCC

GHI

For copy and print screens, you can set numeric keys to be displayed in advance. In addition, you can select the layout for numeric keys that are used on the application.

[Numeric Keypad \(page 8-7\)](#page-343-1)◆

### <span id="page-86-0"></span>**Help Screen**

If you have difficulty operating the machine, you can check how to operate it using the touch panel.

Select [**Help**] on the Home screen to show the Help list.

**1 [Home] key > [...] > [Help]**

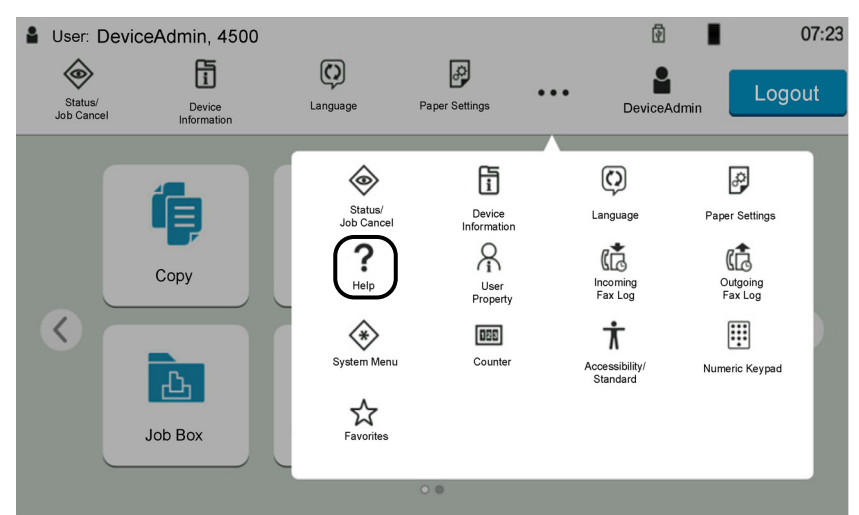

### **2 Select the items to check from the list.**

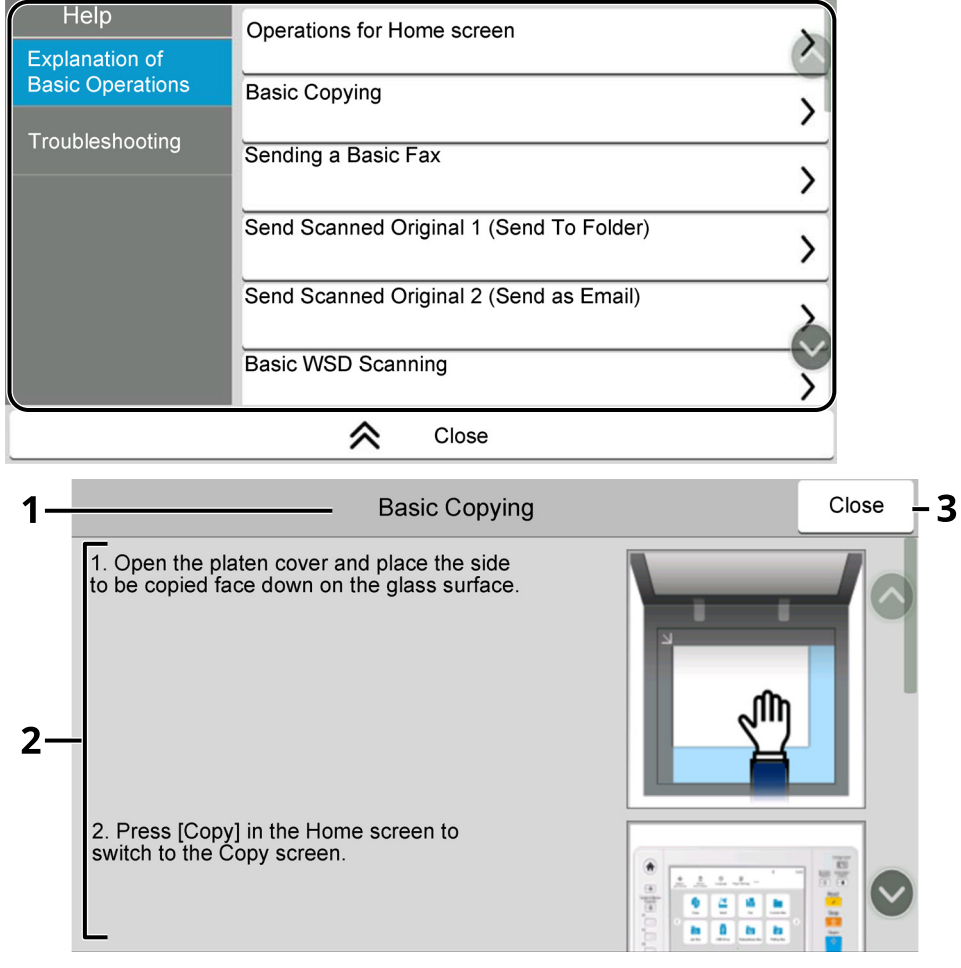

- 1 Help titles
- 2 Displays information about functions and machine operation.
- 3 Closes the Help screen and returns to the original screen.

### <span id="page-87-0"></span>**Accessibility Functions (Magnifying the View)**

You can magnify the text and keys displayed on the touch panel. You can also select items and move to the next screen using the numeric keys.

Select [**Home**] key > [**...**] > [**Accessibility/Standard**]

Large keys and text appear on the touch panel.

#### **NOTE**

- This function can be used on the Home screen and on the functions that were registered via Copy/Send/Fax Quick Setup.
- To configure any functions that are not displayed on the Accessibility screen, you need to return to the original view. Select [**Accessibility/Standard**] again.
- Long press the [**Home**] key to switch between the Standard screen and the Accessibility screen.

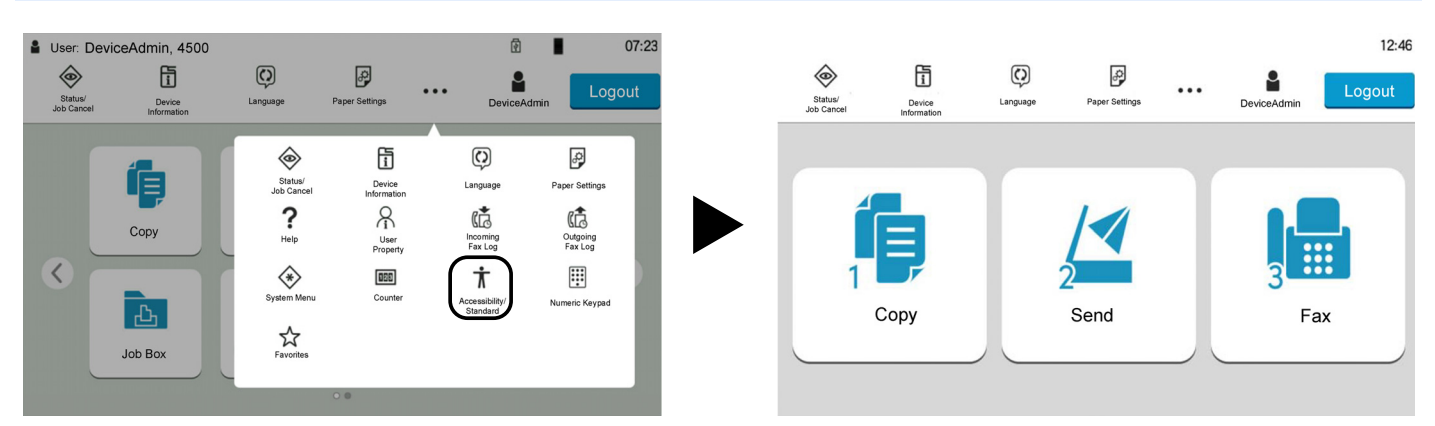

You can also control the screen using the numeric key corresponding to the number in circle. (Example: Select the [2] key on the numeric key pad to display the Send screen.)

Control the functions according to the display on the screen.

# **Login/Logout**

### **Login**

#### **1 Enter the login user name and login password to login.**

If this screen is displayed during operations, enter the login user name and login password.

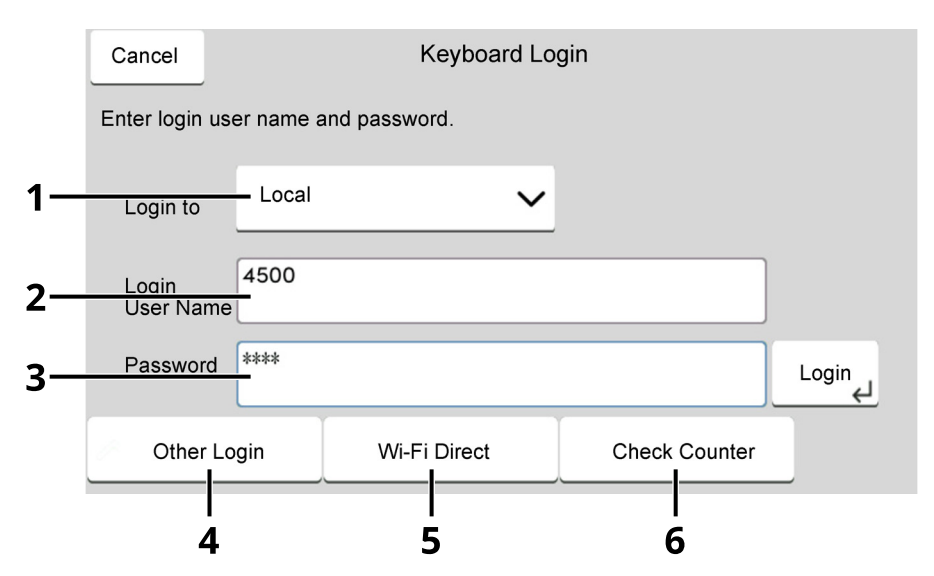

- 1 If [**Network Authentication**] is selected as the user authentication method, authentication destinations are displayed and either [**Local**] or [**Network**] can be selected as the authentication destination.
- 2 Enter the login user name.

#### **NOTE**

If you do not know your login User Name, please contact your Administrator.

- 3 Enter the login password.
	- **← [Character Entry Method \(page 11-10\)](#page-516-0)**
- 4 Select the login method from [**Simple login**], [**PIN code login**] and [**ID card login**].
	- ◆ [User Authentication and Accounting \(User Login, Job Accounting\) \(page 9-1\)](#page-401-0)
- 5 Check the Wi-Fi Direct environment.
- 6 Refer to the number of pages printed and the number of pages scanned. Displayed when job accounting is enabled.

#### **2 Select [Login].**

### **Simple Login**

#### **1 If the following screen is displayed during operations, select a user and log in.**

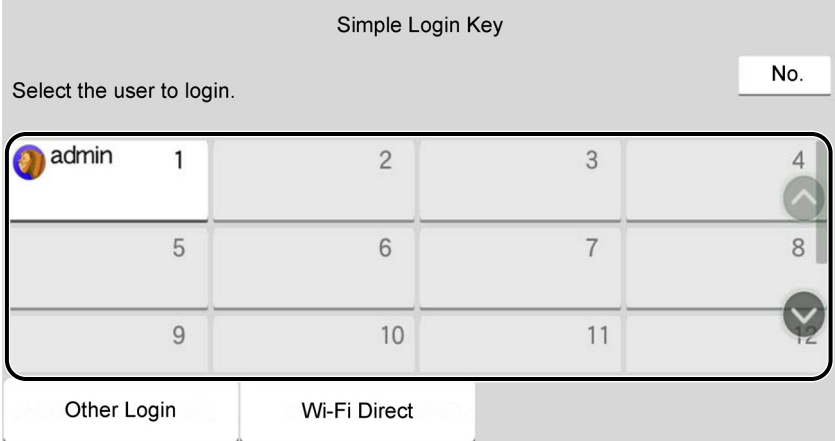

#### **<b>QNOTE**

If a user password is required, an input screen will be displayed.

[Simple Login Settings \(page 9-26\)](#page-426-0)

### **Logout**

#### **1 Select the [Logout] key.**

The login user name/login password entry screen is returned.

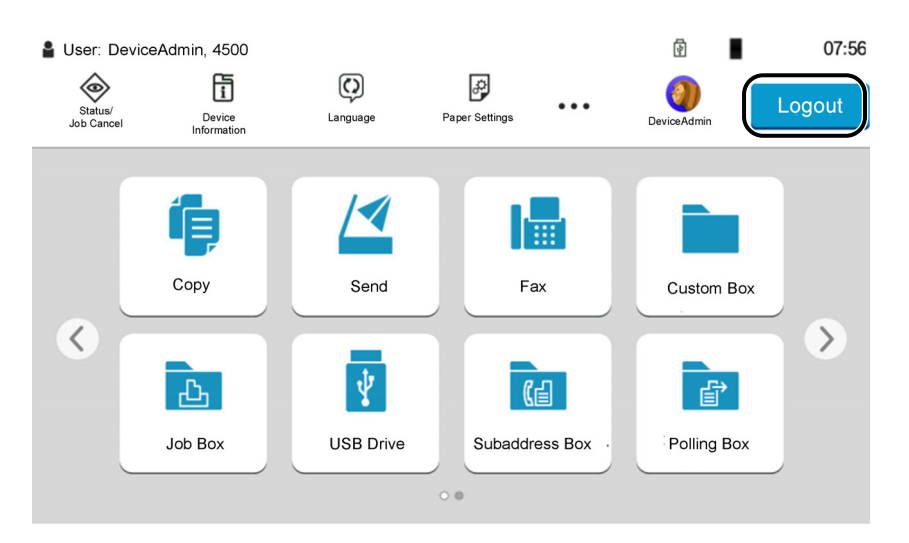

#### **NOTE**

Users are automatically logged out in the following circumstances:

- When the machine enters the sleep state.
- When the auto panel reset function is activated.

## **Default Settings of the Machine**

The default settings of the machine can be changed in System Menu. Before using this machine, configure such settings as date and time, network configuration, and energy saving functions as needed.

#### *NOTE*

For settings that are configurable from System Menu, refer to the following:

**► [Setup and Registration \(System Menu\) \(page 8-1\)](#page-337-0)** 

### **Setting Date and Time**

Follow the steps below to set the local date and time at the place of installation.

When you send an E-mail using the transmission function, the date and time as set here will be printed in the header of the E-mail message. Set the date, time and time difference from GMT of the region where the machine is used.

#### **NOTE**

- To make changes after this initial configuration, refer to the following:
- $\rightarrow$  [Date/Time \(page 8-7\)](#page-343-2)
- The correct time can be periodically set by obtaining the time from the network time server.
- **Embedded Web Server RX User Guide**

#### **1 Display the screen.**

[**Home**] key > [**...**] > [**System Menu**] > [**Device Settings**] > [**Date/Time**]

#### **2 Configure the settings.**

[**Time Zone**] > [**Date/Time**] > [**Date Format**]

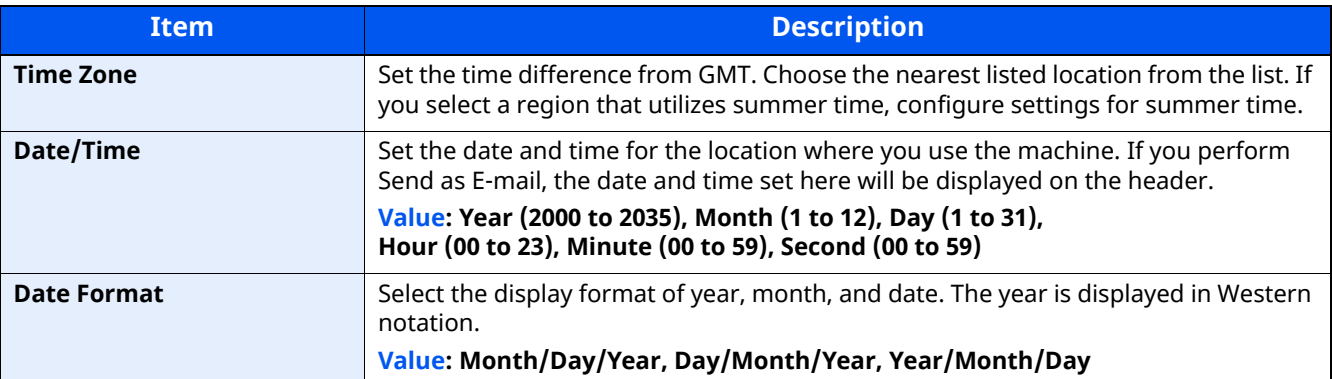

## **Network Setup**

### **Configuring the Wired Network**

The machine is equipped with network interface, which is compatible with network protocols such as TCP/IP (IPv4), TCP/IP (IPv6), NetBEUI, and IPSec. It enables network printing on the Windows, Macintosh, UNIX and other platforms.

The configuration methods are as follows

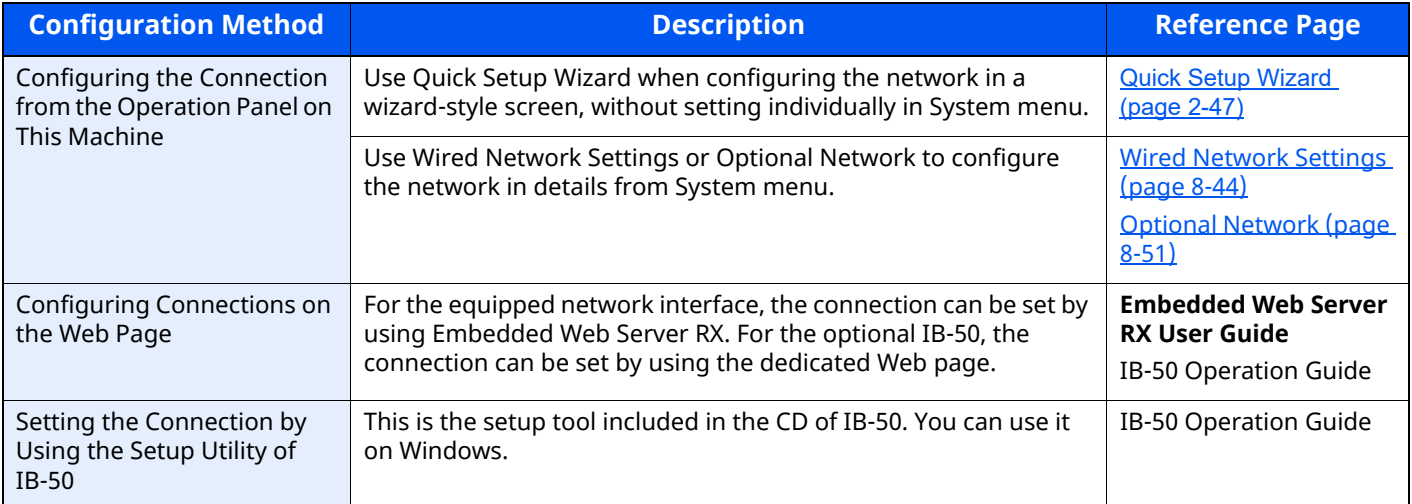

#### **NOTE**

When you want to switch to the network interface other than Wired (default) after installing an optional Network Interface Kit (IB-50) and a Wireless Network Interface Kit (IB-37/IB-38/IB-51), select the desired setting on "Primary Network (Client)".

[Primary Network \(Client\) \(page 8-55\)](#page-391-0)

For other network settings, refer to the following:

[Network \(page 8-61\)](#page-397-0)

#### **IPv4 setting**

#### **NOTE**

If the User Authentication screen appears, log in with a user who has the privilege to configure this setting. If you do not know your login User Name or Password, please contact your Administrator.

#### **1 Display the screen.**

[**Home**] key > [**...**] > [**System Menu**] > "Network Settings" [**Wired Network Settings**] > "TCP/IP Setting" [**IPv4 Settings**]

#### **2 Configure the settings.**

#### **When using DHCP server**

[**DHCP**]: Set to [**On**].

#### **When setting the static IP address**

[**DHCP**]: Set to [**Off**].

[**IP Address**]: Enter the address.

[**Subnet Mask**]: Enter the subnet mask in decimal representation (0 to 255).

[**Default Gateway**]: Enter the address.

#### **When using the Auto-IP, enter "0.0.0.0" in [IP Address].**

#### **When setting the DNS server**

In the following cases, set the IP address of DNS (Domain Name System) server.

- When using the host name with [**DHCP**] setting set to [**Off**].

- When using the DNS server with IP address that is not assigned by DHCP automatically.

Select [**Use DNS Server from DHCP**] or [**Use following DNS Server**]. When [**Use following DNS Server**] is selected, you can enter static DNS server information in the Primary and Secondary fields provided.

#### **IMPORTANT**

**After changing the setting, restart the network from System Menu, or turn the machine OFF and then ON.**

[Restart Network \(page 8-51\)](#page-387-1)

#### **NOTE**

Ask your network administrator for the IP address in advance, and have it ready when you configure this setting.

### **Configuring the Wireless Network**

When the Wireless Network Interface Kit (IB-37/IB-38/IB-51) is installed on the machine and the connection settings are configured, it is possible to print or send in a wireless network (wireless LAN) environment. The configuration methods are as follows:

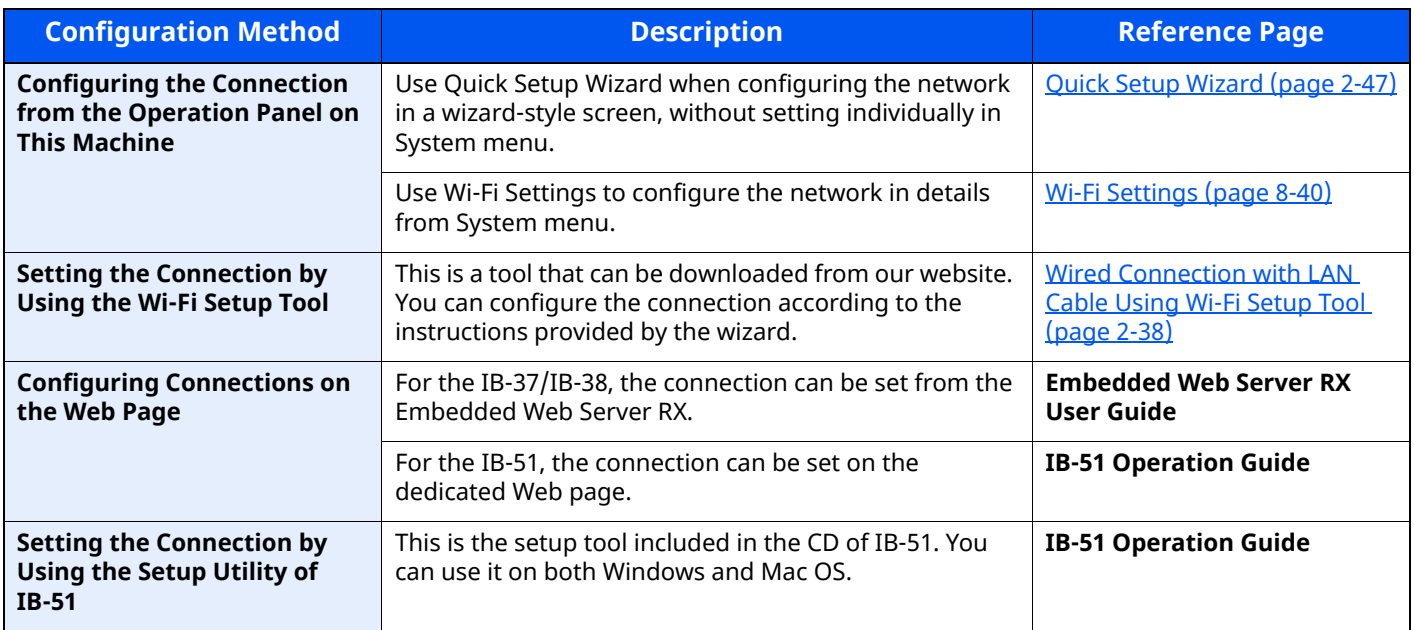

#### **<b>NOTE**

When you want to switch to the network interface other than Wired (default) after installing an optional Network Interface Kit (IB-50) and a Wireless Network Interface Kit (IB-37/IB-38/IB-51), select the desired setting on "Primary Network (Client)".

**[Primary Network \(Client\) \(page 8-55\)](#page-391-0)** 

#### <span id="page-93-0"></span>**Wired Connection with LAN Cable Using Wi-Fi Setup Tool**

To send the Wi-Fi settings configured in the Wi-Fi Setup Tool to the machine, connect the computer or handheld device with the machine locally. To use a wired LAN cable directly connected to the machine, the Auto-IP (Linklocal) address will be assigned to the machine and the computer. This machine applies Auto-IP as the default settings.

#### *NOTE*

Configure the settings on the operation panel if your computer supports WPS.

- [Wi-Fi Settings \(page 8-40\)](#page-376-0)
- [Wireless Network \(page 8-51\)](#page-387-2)

#### **1 Connect the machine with a computer**

- **1** Connect the machine with a computer via LAN cable when the machine is powered on.
- **2** Turn on the computer.

IP address (link local address) of the machine and computer is generated automatically.

#### **2 Launch the Wi-Fi Setup Tool.**

**1** Launch a web browser.

**2** Enter "https://www.triumph-adler.com/ta-en-de/customer-service/download-centre" or "https:// www.utax.com/en-de/hardware/office-printer-and-mfp/download-centre" to the browser's address bar or location bar.

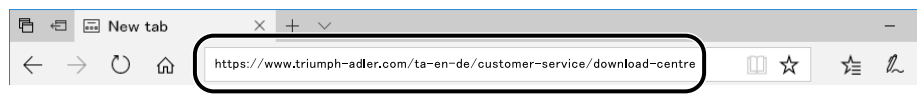

- **3** Follow the guidance on the screen to download the Wi-Fi Setup Tool.
- **4** Double-click the downloaded installer to launch.

#### **<b>NOTE**

- Installation on Windows must be done by a user logged on with administrator privileges.
- If the user account management window appears, click [**Yes**] ([**Allow**]).

#### **3 Configure the settings.**

- **1** [**Do not use automatic configuration**] > [**Next**] > [**Next**]
- **2** [**Use LAN cable**] > [**Next**] > [**Next**]
- **3** [**Easy setup**] > [**Next**]

The machine is detected.

#### **NOTE**

- Only one machine can be searched using Wi-Fi Setup Tool. It may take times to search the machine.
- If the machine is not detected, select [**Advanced setup**] > [**Next**]. Select [**Express**] or [**Custom**] as device discovery method and specify the IP address or host name to search the machine.
- **4** Select the machine > [**Next**]
- **5** Select [**Use the device settings.**] on [**Authentication mode**], and enter the login user name and password. Login user name and Password are both Admin.
- **6** Configure the communication settings > [**Next**]
- **7** Change the settings of access point as necessary > [**Next**]

The network is configured.

#### **Wireless LAN Connection by Wi-Fi Direct Using Wi-Fi Setup Tool**

To send the Wi-Fi settings configured in the Wi-Fi Setup Tool to the machine, connect the computer or handheld device with the machine locally.

To use Wi-Fi Direct, confirm that the Wi-Fi Direct is enabled (Wi-Fi Direct is set to [**On**]) and Restart Network from the operation panel, before your computer will be connected to this machine with Wi-Fi Direct.

#### **QNOTE**

Configure the settings on the operation panel if your computer supports WPS.

- $\blacktriangleright$  [Wi-Fi Settings \(page 8-40\)](#page-376-0)
- **►** [Wireless Network \(page 8-51\)](#page-387-2)

#### **1 Display the screen.**

[**Home**] key > [**...**] > [**System Menu**] > [**Network Settings**] > "Network Settings" [**Wi-Fi Direct Settings**]

#### **2 Configure the settings.**

[**Wi-Fi Direct**]: [**On**] > [**OK**]

**3 Restart the network.**

[**Home**] key > [**...**] > [**System Menu**] > [**Network Settings**] > "Network Settings" [**Restart Network**] > [**Restart**]

#### **4 Connect a computer or a handheld device with the machine.**

[Setting Wi-Fi Direct \(page 2-42\)](#page-97-0)

#### **5 Launch the Wi-Fi Setup Tool.**

- **1** Launch a web browser.
- **2** Enter "https://www.triumph-adler.com/ta-en-de/customer-service/download-centre" or "https:// www.utax.com/en-de/hardware/office-printer-and-mfp/download-centre" to the browser's address bar or location bar.

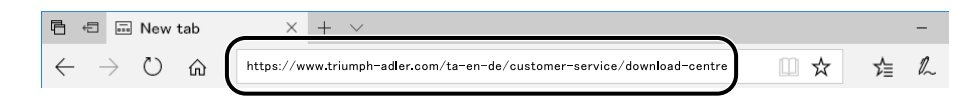

- **3** Follow the guidance on the screen to download the Wi-Fi Setup Tool.
- **4** Double-click the downloaded installer to launch.

#### **<b>NOTE**

- Installation on Windows must be done by a user logged on with administrator privileges.
- If the user account management window appears, click [**Yes**] ([**Allow**]).

#### **6 Configure the settings.**

- **1** [**Do not use automatic configuration**] > [**Next**] > [**Next**]
- **2** [**Wi-Fi Direct**] > [**Next**] > [**Next**]

#### **3** [**Advanced setup**] > [**Next**]

Select [**Express**] or [**Custom**] as device discovery method and specify the IP address or host name to search the machine.

- **4** Select the machine > [**Next**]
- **5** Select [**Use the device settings.**] on [**Authentication mode**], and enter the login user name and password. Login user name and Password are both Admin.
- **6** Configure the communication settings > [**Next**]
- **7** Change the settings of access point as necessary > [**Next**] The network is configured.

### <span id="page-97-0"></span>**Setting Wi-Fi Direct**

You can install the optional Wireless Network Interface Kit (IB-37/IB-38) on the machine and configure the connection settings to print in a Wi-Fi Direct environment. The configuration methods are as follows:

#### **Connecting to Devices that Support Wi-Fi Direct from Operation Panel**

#### **1 Display the screen.**

[**Home**] key > [**...**] > [**System Menu**] > [**Network Settings**] > " Network Settings" [**Wi-Fi Direct Settings**]

**2 Configure the settings.**

[**Wi-Fi Direct**]: [**On**] > [**OK**]

#### **3 Restart the network.**

[**Home**] key > [**...**] > [**System Menu**] > [**Network Settings**] > " Network Settings" [**Restart Network**] > [**Restart**]

#### **4 Specify the machine name from the computer or handheld device.**

If a confirmation message appears on the operation panel of the machine, select [**Yes**]. The network between this machine and the handheld device is configured.

#### **Connecting to Computers or Handheld Devices Unsupported Wi-Fi Direct**

Here, we'll explain the procedures for connecting to iOS handheld devices.

**1 Display the screen.**

[**Home**] key > [**...**] > [**System Menu**] > [**Network Settings**] > " Network Settings" [**Wi-Fi Direct Settings**]

**2 Configure the settings.** [**Wi-Fi Direct**]: [**On**] > [**OK**]

#### **3 Restart the network.**

[**Home**] key > [**...**] > [**System Menu**] > [**Network Settings**] > " Network Settings" [**Restart Network**] > [**Restart**]

- **4 [Home] key > [Device Information] > [Wi-Fi]**
- **5 Note the network name (SSID), IP address, and password.**
- **6 Configure the handheld device.**
	- **1** [**Settings**] > [**Wi-Fi**]
	- **2** Select the network name (SSID) appeared in step 5 from the list.
	- **3** Enter the password that was provided in step 5 > [**Connect**] The network between this machine and the handheld device is configured.

#### **Configuring the Connection by Using Push Button**

When your computer or handheld device does not support Wi-Fi Direct but supports WPS, you can configure the network using push button.

#### **1 Display the screen.**

[**Home**] key > [**...**] > [**System Menu**] > [**Network Settings**] > " Network Settings" [**Wi-Fi Direct Settings**]

#### **2 Configure the settings.**

[**Wi-Fi Direct**]: [**On**] > [**OK**]

#### **3 Restart the network.**

[**Home**] key > [**...**] > [**System Menu**] > [**Network Settings**] > " Network Settings" [**Restart Network**] > [**Restart**]

#### **4 [Home] key > [Device Information] > [Wi-Fi Direct/Wi-Fi]**

#### **5 Press the push button on the computer or handheld device and select [Push Button] on the screen of operation panel simultaneously.**

The network between this machine and the computer or handheld device is configured.

#### **IMPORTANT**

**You can connect up to 10 handheld devices at the same time using Wi-Fi Direct setting. When the devices that support Wi-Fi Direct are connected, if you want to connect other device, disconnect the already-connected devices from the network. The disconnection methods are as follows:**

- **Disconnect the network from the computer or handheld computer**
- **Disconnecting all devices from the network on the operation panel**

**Select [Home] key > [Device Information] > [Wi-Fi Direct/Wi-Fi] > "Wi-Fi Direct" [Device] > [Disconnect All] > [Disconnect]**

- **Configuring auto disconnecting time from the System menu**
- [Wi-Fi Settings \(page 8-40\)](#page-376-0)
- **Configuring auto disconnecting time from the Embedded Web Server RX**
- **Embedded Web Server RX User Guide**

## **Energy Saver function**

If a certain period of time elapses after the machine is last used, the machine automatically enters Low Power Mode to reduce power consumption. If a further period of time elapses without the machine being used, the machine automatically enters Sleep Mode, which minimizes power consumption.

### **Low Power Mode**

If the machine is not operated for a certain period of time, the energy saver indicator will light up and the screen will become dark to reduce power consumption. This status is referred to as Low Power Mode.

"Low power." will be displayed on the screen.

The amount of time before entering Low Power Mode: 1 minutes (default setting).

If print data is received during Low Power Mode, the machine automatically wakes up and starts printing. Also when fax data arrives while the machine is in Low Power Mode, the machine automatically wakes up and starts printing.

To resume, perform one of the following actions.

- Select any key on the operation panel.
- Touch the touch panel.
- Place originals in the document processor.

Recovery time from Low Power Mode is as follows.

• 10 seconds or less

Note that ambient environmental conditions, such as ventilation, may cause the machine to respond more slowly.

#### **NOTE**

If the Low Power Timer is equal to the Sleep Timer, a Sleep mode is preceded.

### **Sleep**

#### **Sleep**

To enter Sleep, select the [**Energy Saver**] key. Touch panel and all indicators on the operation panel will go out to save a maximum amount of power except the Energy Saver indicator. This status is referred to as Sleep.

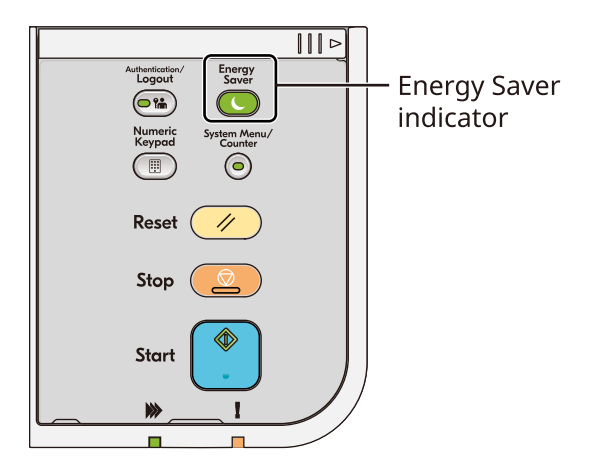

If print data is received during Sleep, the machine automatically wakes up and starts printing.

Also when fax data arrives while the machine is in Sleep, the machine automatically wakes up and starts printing. To resume, perform the following actions.

- Select any key on the operation panel.
- Touch the touch panel.
- Place originals in the document processor.
- Open the document processor.

Recovery time from Sleep Mode is as follows.

- P-6039i MFP/P-5539i MFP: 21.0 seconds or less
- P-4539i MFP/P-4532i MFP: 25.0 seconds or less

Note that ambient environmental conditions, such as ventilation, may cause the machine to respond more slowly.

#### **Auto Sleep**

Auto Sleep automatically switches the machine into Sleep if left idle for a preset time.

The amount of time before entering Sleep is as follows.

• 1 minutes (default setting)

To change the preset sleep time, refer to the following:

◆ <u>Ouick Setup Wizard (page 2-47)</u>

### **Sleep Rules (models for Europe)**

You can set whether sleep mode operates for each function. When the machine enters sleep mode, the ID card cannot be recognized.

For more information on Sleep Rules settings, refer to the following:

[Sleep Rules \(models for Europe\) \(page 8-8\)](#page-344-0)

### **Sleep Level (Energy Saver and Quick Recovery) (models except for Europe)**

This mode reduces power consumption even more than normal Sleep mode, and allows Sleep Mode to be set separately for each function. Printing from a computer connected with a USB cable is not available while the machine is asleep. The time required for the machine to wake up from power save mode and resume normal operation will be longer than for normal Sleep Mode.

#### **NOTE**

If the optional Network Interface Kit is installed, Energy Saver cannot be specified.

For more information on Sleep Level settings, refer to the following:

◆ <u>Ouick Setup Wizard (page 2-47)</u>

### **Energy Saver Recovery Level**

This machine can reduce power consumption when recovering from Energy Saver Mode. For EnergySaver RecoveryLevel, "Full Recovery" or "Normal Recovery" can be selected. The factory default is "Normal Recovery".

For more information on Energy Saver Mode settings, refer to the following:

- **→** Ouick Setup Wizard (page 2-47)
- **[Energy Saver Recovery Level \(page 8-9\)](#page-345-0)**

### **Weekly Timer Settings**

Set the machine to automatically sleep and wake up at times specified for each day.

For more information on Weekly Timer Settings, refer to the following:

- ◆ [Quick Setup Wizard \(page 2-47\)](#page-102-0)
- ◆ [Weekly Timer Settings \(page 8-9\)](#page-345-1)

### **Power Off Timer (models for Europe)**

If the machine is not used while in sleep mode, the power automatically turns off. The Power Off Timer is used to set the time until the power turns off.

The factory setting for the time until the power turns off: 3 days

**►** [Power Off Timer \(models for Europe\) \(page 8-9\)](#page-345-2)

## <span id="page-102-0"></span>**Quick Setup Wizard**

For FAX functions, paper settings, Energy Saver functions and network settings, the following settings can be configured in a wizard-style screen.

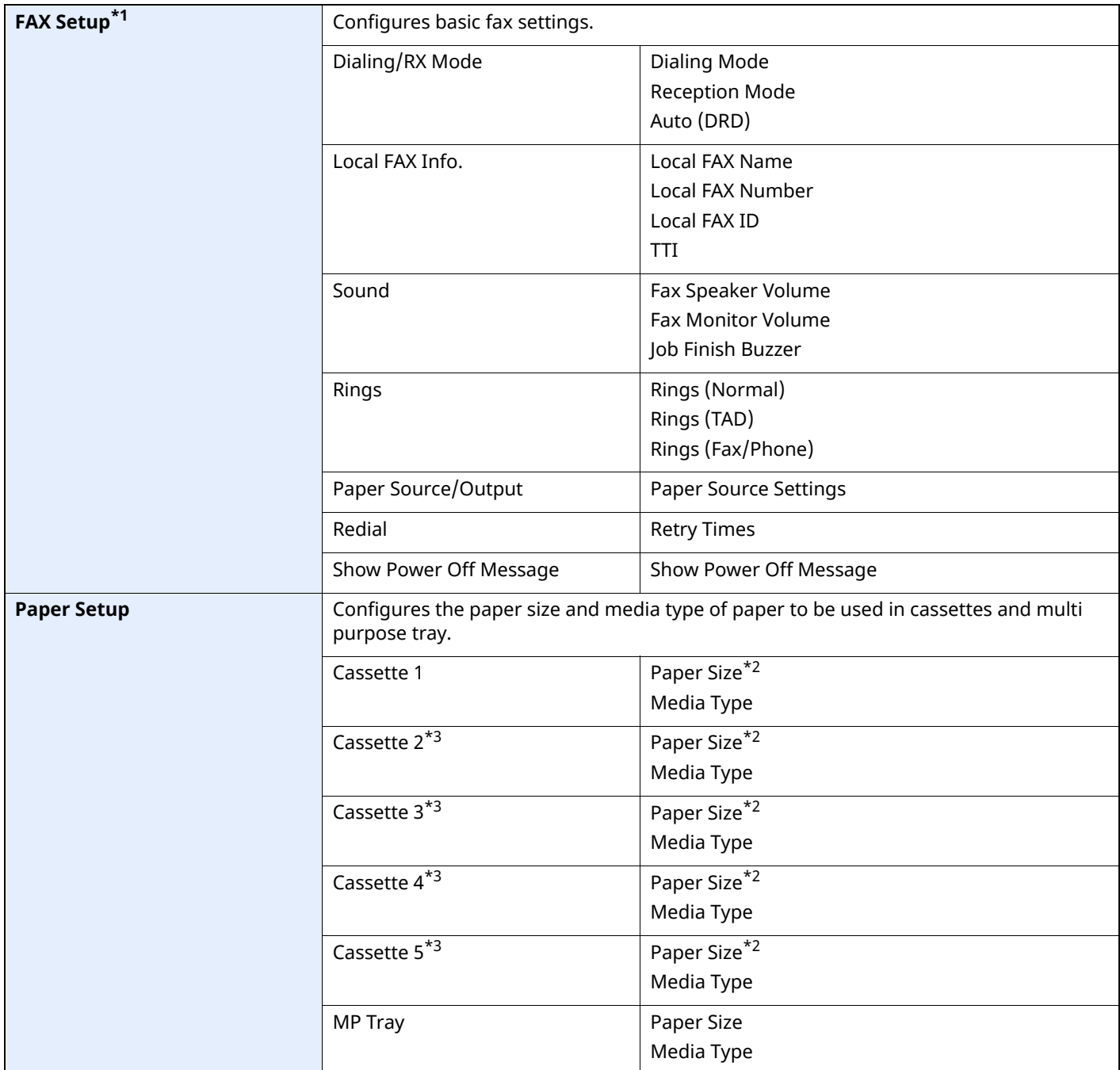

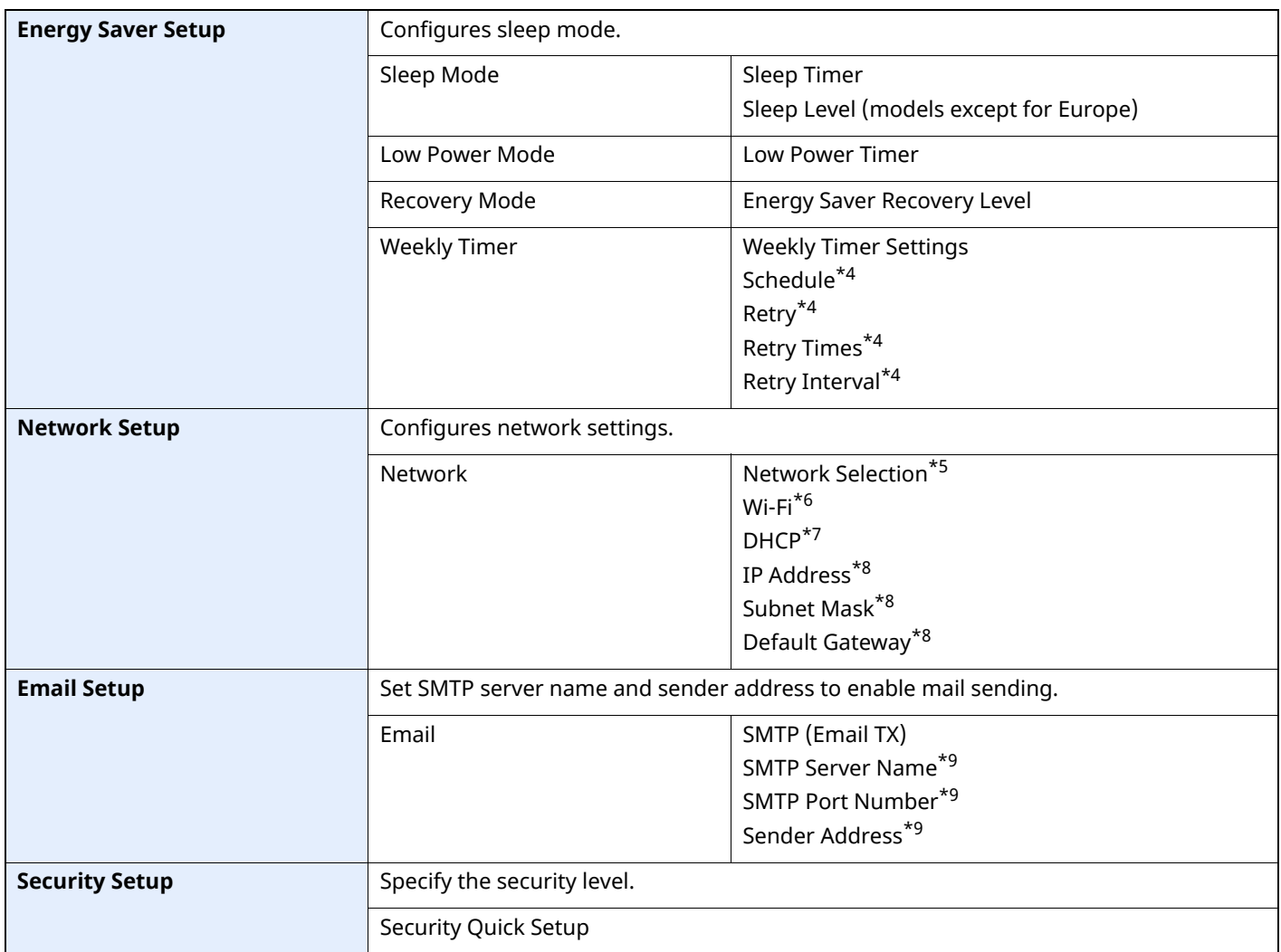

\*1 FAX functions are available only on products with the fax function installed.

<span id="page-103-0"></span>\*2 Displayed only when the size dial on the cassette is set to "Other".

<span id="page-103-1"></span>\*3 Displayed only when the optional paper feeder is installed.

<span id="page-103-2"></span>\*4 This function is displayed when [**Weekly Timer**] is set to [**On**].

\*5 This function is displayed when the Wireless Network Interface Kit (IB-37 or IB-38) is installed.

\*6 This function is displayed when [**Network Selection**] is set to [**Wi-Fi**].

\*7 This function is displayed when [**Network Selection**] is set to [**Wired Network**].

<span id="page-103-3"></span>\*8 This function is displayed when [**DHCP**] is set to [**Off**].

<span id="page-103-4"></span>\*9 This function is displayed when **[SMTP (Email TX)]** is set to [**On**].

## **Configuring Settings Quick Setup Wizard**

#### **<b>NOTE**

If the User Authentication screen appears, log in with a user who has the privilege to configure this setting. If you do not know your login User Name or Password, please contact your Administrator.

#### **1 Display the screen.**

[**Home**] key > [**...**] > [**System Menu**] > [**Quick Setup Wizard**]

#### **2 Select a function.**

#### **3 Configure the settings.**

Start the wizard. Follow the instructions on the screen to configure settings.

#### **NOTE**

If you experience difficulty configuring the settings, refer to the following:

[Help Screen \(page 2-31\)](#page-86-0)

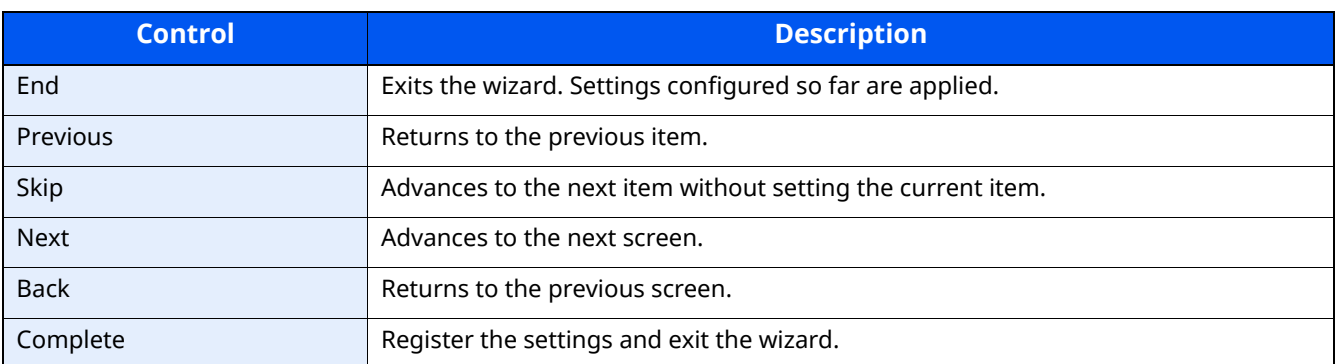

## **Installing Software**

To use printer function, TWAIN/WIA connection, or network fax function, download and install prerequisite softwares from our website ("https://www.triumph-adler.com/ta-en-de/customer-service/download-centre" or "https:// www.utax.com/en-de/hardware/office-printer-and-mfp/download-centre").

### **Published Software (Windows)**

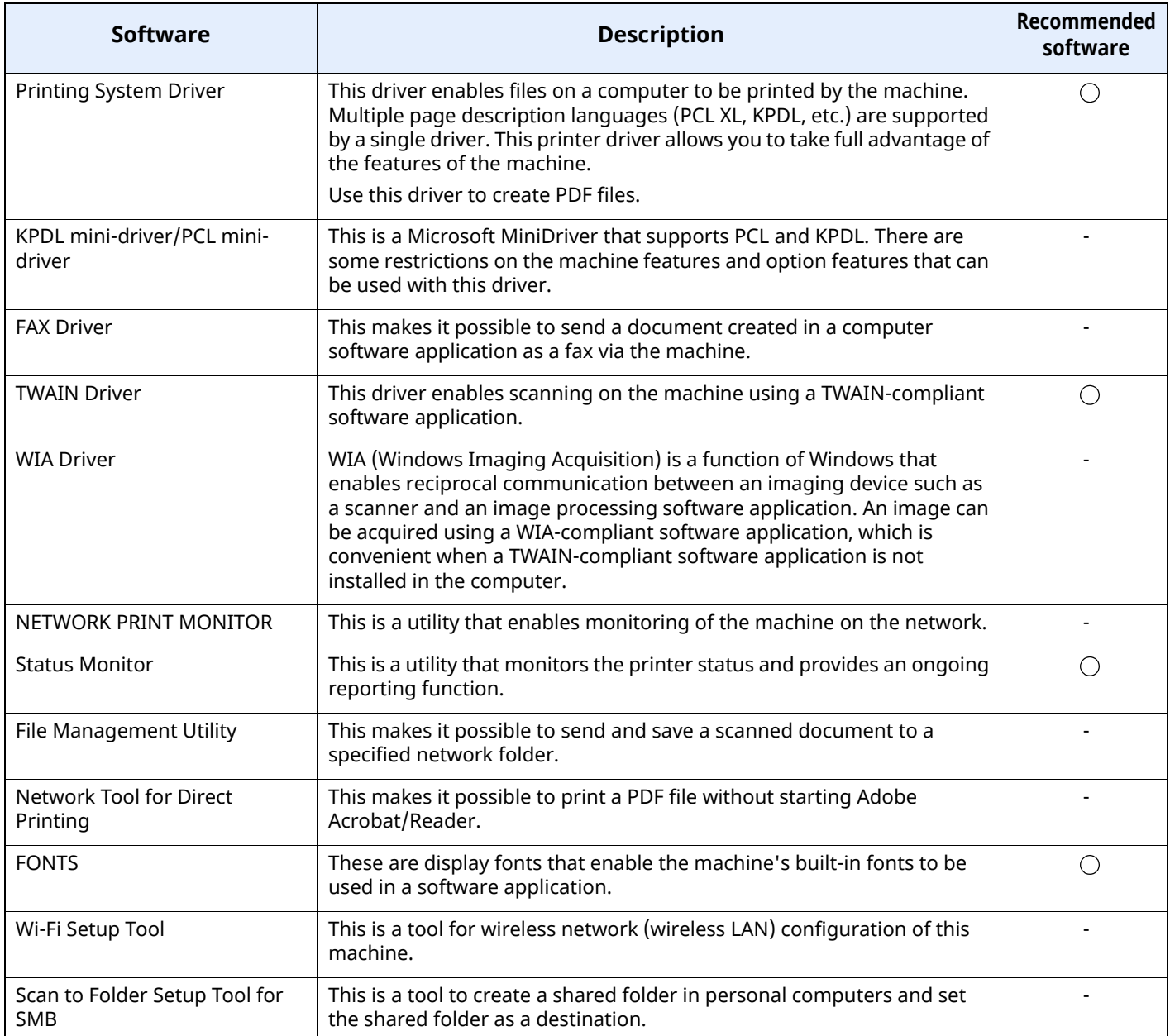

#### **NOTE**

• Installation on Windows must be done by a user logged on with administrator privileges.

• Fax functionality can only be used on products equipped with fax capability.

### **Installing Software in Windows**

Download and install a software from our website.

#### **1 Download a software from the website.**

- **1** Launch a web browser.
- **2** Enter "https://www.triumph-adler.com/ta-en-de/customer-service/download-centre" or "https:// www.utax.com/en-de/hardware/office-printer-and-mfp/download-centre" to the browser's address bar or location bar.

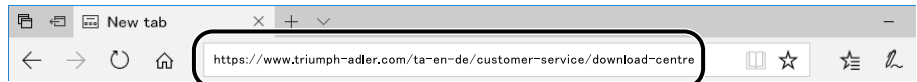

**3** Click ClickFollow the guidance on the screen to download the software.

#### **2 Double-click the downloaded installer to launch.**

Follow the guidance on the screen to install the software.

#### **NOTE**

- Installation on Windows must be done by a user logged on with administrator privileges.
- If the user account management window appears, click [**Yes**] ([**Allow**]).

### **Uninstalling the Software**

Perform the following procedure to delete the Software from your computer.

#### **NOTE**

Uninstallation on Windows must be done by a user logged on with administrator privileges.

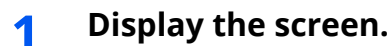

Click the search box in the taskbar, and type "Uninstall Product Library" in there. Select [**Uninstall Product Library**] in the search list. The Software Uninstall Wizard is displayed.

#### **<b>NOTE**

In Windows 8.1, click [**Search**] in charms, and enter "Uninstall Product Library" in the search box. Select [**Uninstall Product Library**] in the search list.

#### **2 Uninstall the software.**

Place a check in the check box of the software to be deleted.

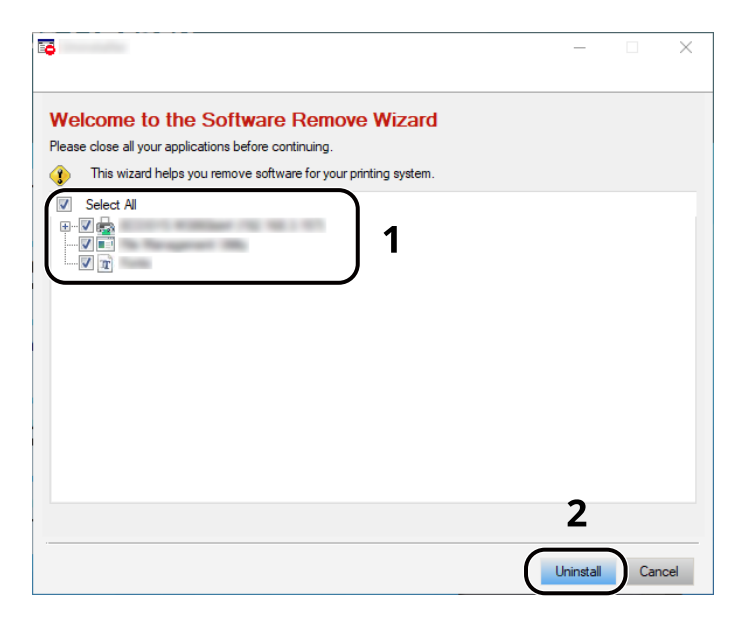

#### **3 Finish uninstalling.**

If a system restart message appears, restart the computer by following the screen prompts. This completes the software uninstallation procedure.
## **Installing Software in Mac Computer**

The machine's printer functionality can be used by a Mac computer.

#### **QNOTE**

- Installation on Mac OS must be done by a user logged on with administrator privileges.
- When printing from a Mac computer, set the machine's emulation to [**KPDL**] or [**KPDL(Auto)**].
- [Printer \(page 8-33\)](#page-369-0)
- If connecting by Bonjour, enable Bonjour in the machine's network settings.
- [Bonjour \(page 8-50\)](#page-386-0)
- In the Authenticate screen, enter the name and password used to log in to the operating system.
- When printing via AirPrint, you do not have to install the software.

#### **1 Download a software from the website.**

- **1** Launch a web browser.
- **2** Enter "https://www.triumph-adler.com/ta-en-de/customer-service/download-centre" or "https://www.utax.com/ en-de/hardware/office-printer-and-mfp/download-centre" into the address bar.

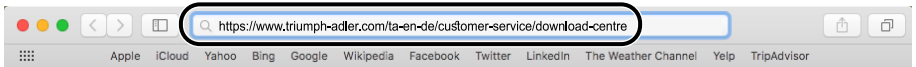

**3** Follow the guidance on the screen to download the software.

### **2 Install the Printer Driver.**

Double click to launch the downloaded installer.

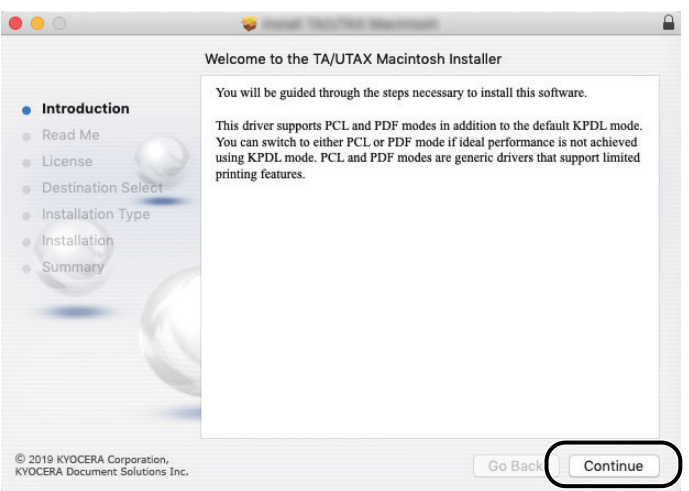

Install the printer driver as directed by the instructions in the installation software.

This completes the printer driver installation.

If a USB connection is used, the machine is automatically recognized and connected. If an IP connection is used, the settings below are required.

### **3 Configure the printer.**

**1** Open System Preferences and add the printer.

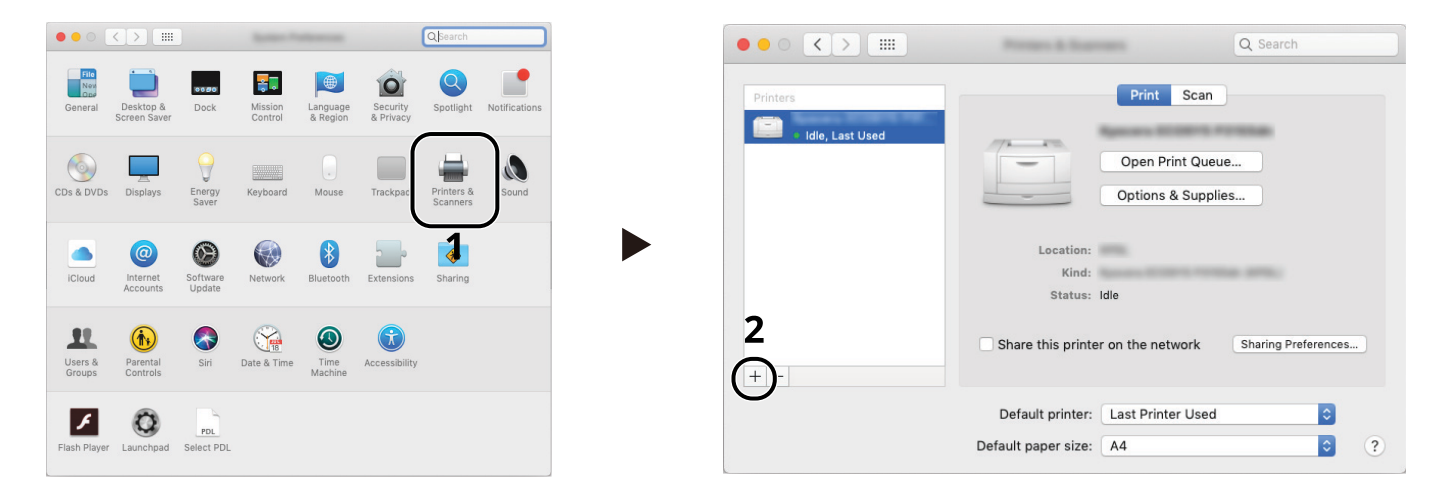

**2** Select [**Default**] and click the item that appears in "Name" and then select the driver in "Use".

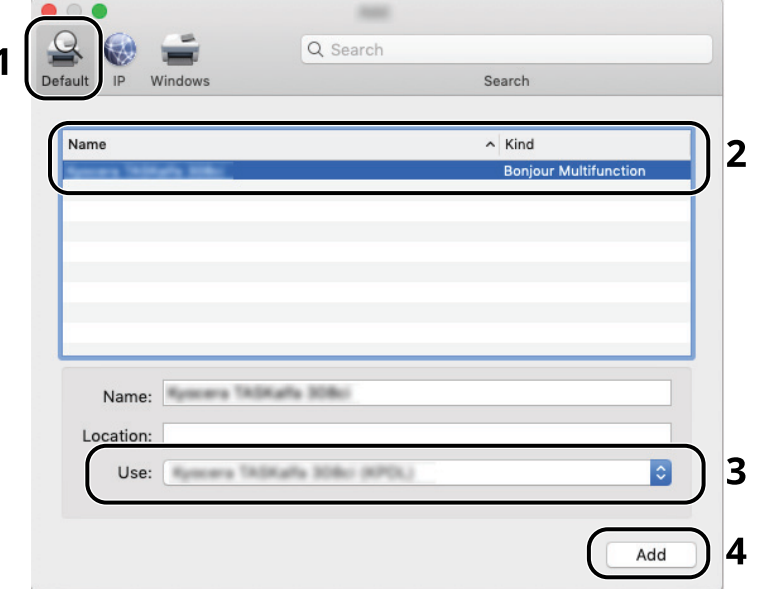

**3** The selected machine is added.

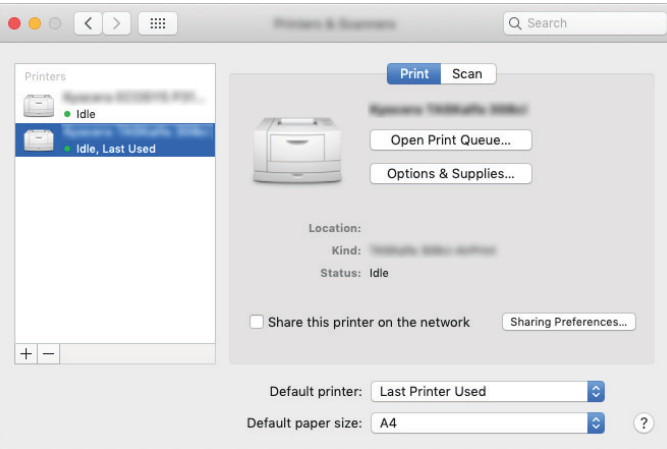

#### **<b>NOTE**

When using an IP connection, click the IP icon for an IP connection and then enter the host name or IP address. The number entered in "Address" will automatically appear in "Name". Change if needed.

**4** Select the printer added newly, and click the [**Options & Supplies...**] to select the options equipped with the machine.

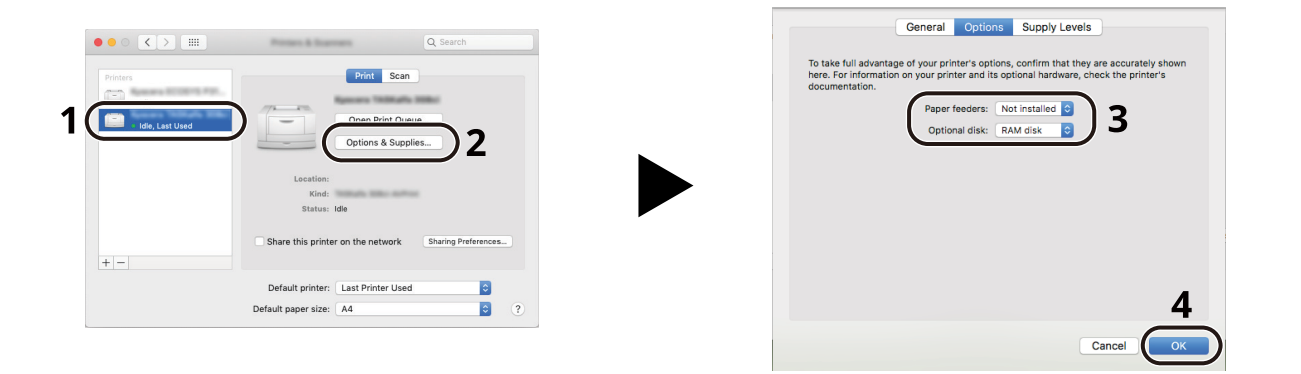

## **Setting TWAIN Driver**

Register this machine to the TWAIN Driver. Instructions are based on interface elements as they appear in Windows 10.

#### **1 Display the screen.**

**1** Click Search box in taskbar, and enter "TWAIN Driver Setting" in the search box. Select [**TWAIN Driver Setting**] in the search list.

## **<b>NOTE**

In Windows 8.1, Click [**Search**] in charms, and enter "TWAIN Driver Setting" in the search box. Select [**TWAIN Driver Setting**] in the search list.

**2** Click [**Add**].

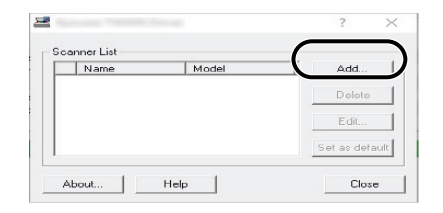

## **2 Configure TWAIN Driver.**

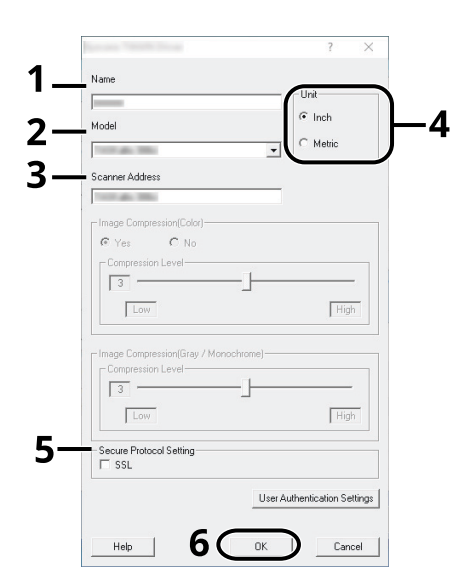

- 1 Enter the machine name.
- 2 Select this machine from the list.
- 3 Enter the machine's IP address or host name.
- 4 Set units of measurement.
- 5 When using SSL, select the checkbox beside SSL.
- 6 Click [**OK**].

### **NOTE**

When the machine's IP address or host name is unknown, contact Administrator.

## **3 Finish registering.**

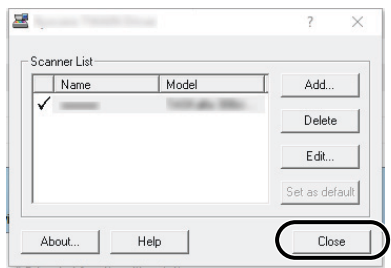

## **NOTE**

Click [**Delete**] to delete the added machine. Click [**Edit**] to change names.

## **Setting WIA Driver**

Register this machine to the WIA Driver. Instructions are based on interface elements as they appear in Windows 10.

#### **1 Display the screen.**

**1** Click Search box in taskbar, and enter "View scanners and cameras" in the search box. Select [**View scanners and cameras**] in the search list then the Scanners and Cameras screen appears.

#### **<b>QNOTE**

In Windows 8.1, click [**Search**] in charms, and enter "View scanners and cameras" in the search box. Select [**View scanners and cameras**] in the search list then the Scanners and Cameras screen appears.

**2** Select the same name as this machine from WIA Drivers, and click [**Properties**].

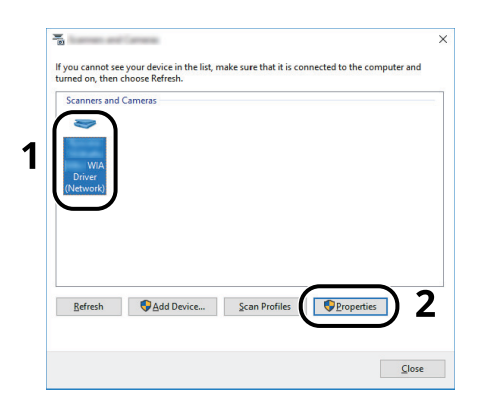

#### **2 Configure WIA Driver.**

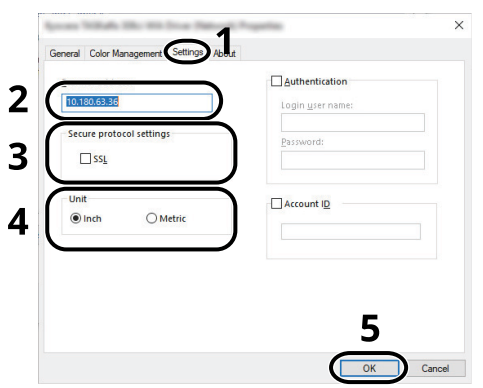

- 1 Click the [**Settings**] tab.
- 2 Enter the machine IP addresses or host name.
- 3 When using SSL, select the checkbox beside SSL.
- 4 Set units of measurement.
- 5 Click [**OK**].

# **Checking the Counter**

Check the number of sheets printed and scanned.

- **1 Display the screen.** [**Home**] key > [**...**] > [**Counter**]
- **2 Check the counter.**

# **Additional Preparations for the Administrator**

## **Administrator Privileges Overview**

This machine is shipped with two default users registered one with Machine Administrator privileges, and another with Administrator privileges. The user with Machine Administrator privileges and the user with Administrator privileges can configure important settings for the machine. The differences in the privileges are as follows:

#### **User with Machine Administrator privileges**

This user can configure the product's network settings, security settings such as user registration, and the machine's security level.

 $\rightarrow$  [Security Level \(page 8-57\)](#page-393-0)

#### **User with Administrator privileges**

This user can configure the product's network settings, user registration, and other security settings. This user cannot set the machine's security level.

## **Log in as Machine Administrator or Administrator**

The user with Machine Administrator privileges or the user with Administrator privileges must log in to configure important settings for the product, such as network settings and security settings. The factory default login user name and login password are set as shown below.

#### **Machine Administrator**

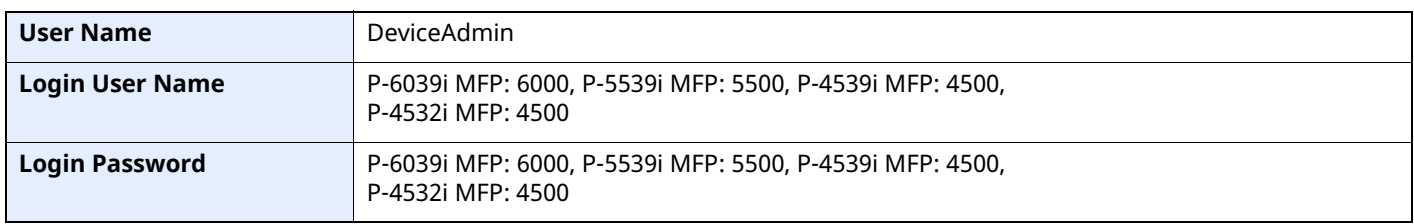

#### **Administrator**

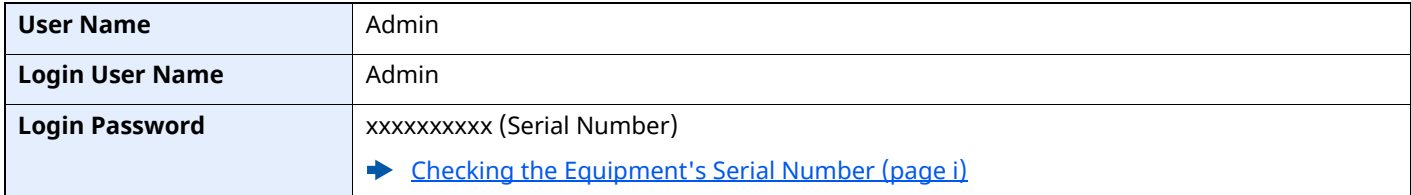

#### **IMPORTANT**

**To ensure security, be sure to change the factory default user name, login user name, and login password. Also, change your password regularly.**

[Changing User Properties \(page 9-9\)](#page-409-0)

## **Strengthening the Security**

This machine is shipped with two default users registered one with Machine Administrator rights, and another with Administrator rights.Logging in as this user will allow you to configure all settings; therefore, please change the login user name and password.

In addition, this machine is equipped with user authentication function, which can be configured to limit the access to this machine to only those who have a registered login name and password.

◆ [User Authentication and Accounting \(User Login, Job Accounting\) \(page 9-1\)](#page-401-0)

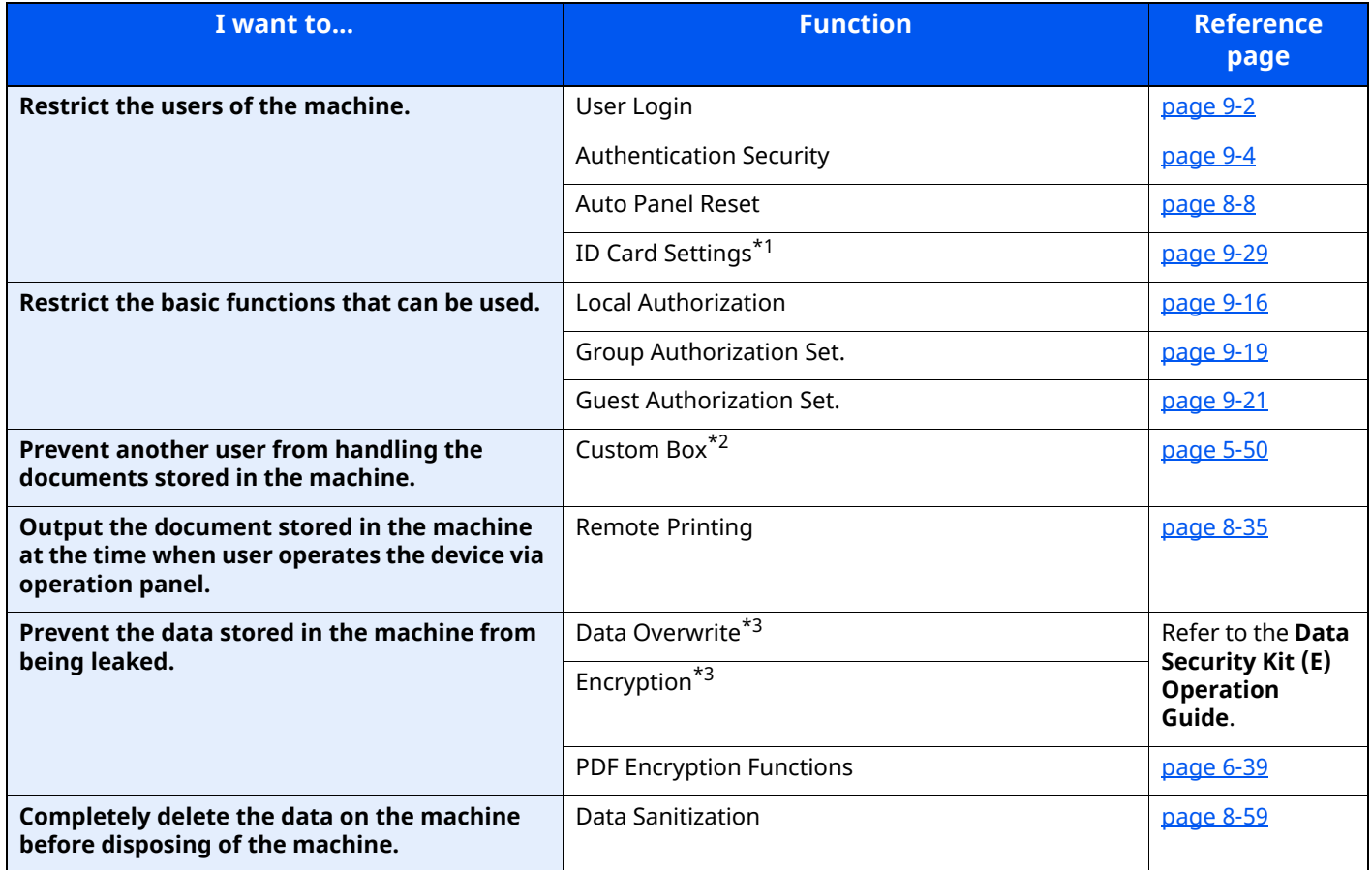

\*1 The optional Card Authentication Kit is required.

\*2 The optional SSD is required.

<span id="page-116-0"></span>\*3 The optional Data Security Kit is required.

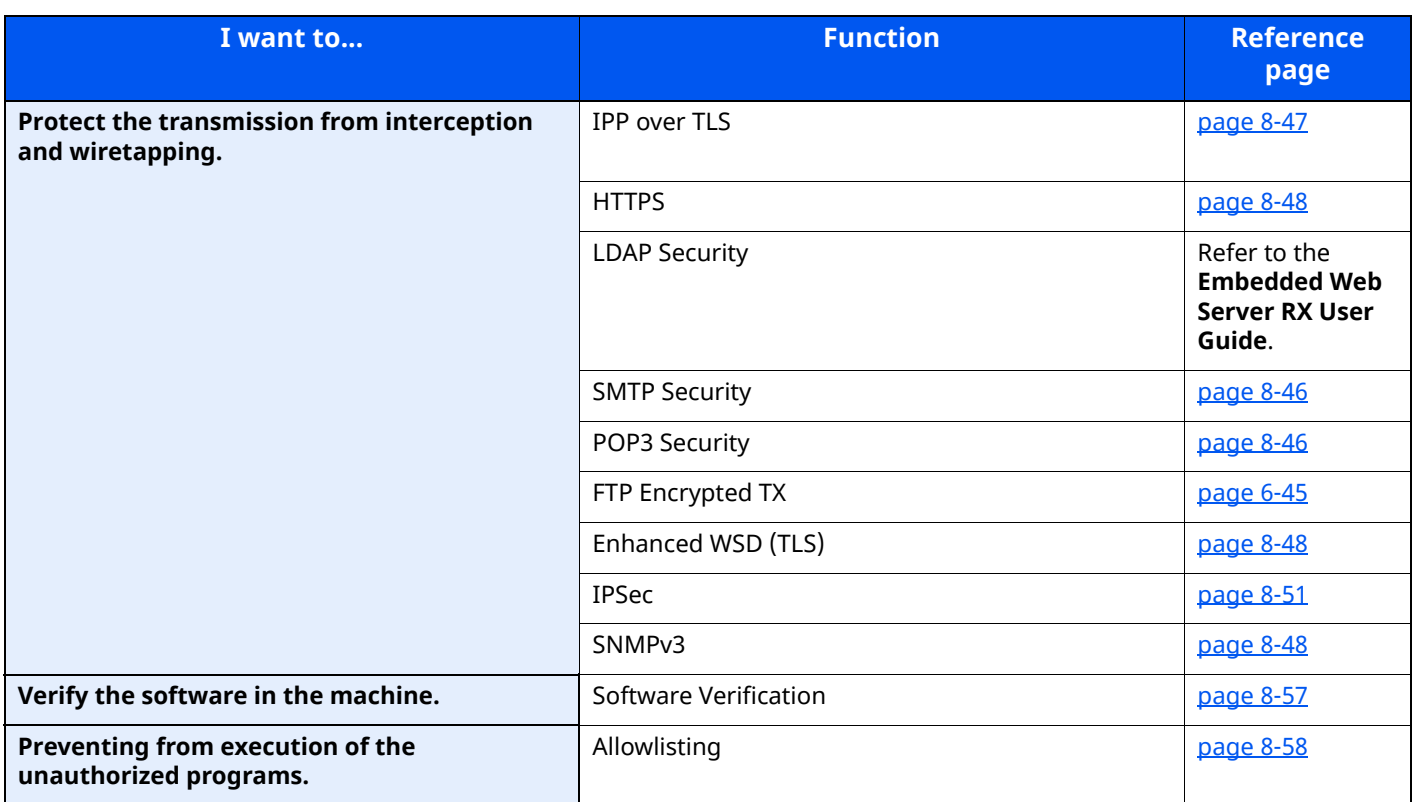

# **Embedded Web Server RX**

If the machine is connected to the network, you can configure various settings using Embedded Web Server RX.

This section explains how to access Embedded Web Server RX, and how to change security settings and the host name.

#### **Embedded Web Server RX User Guide**

#### **NOTE**

To fully access the features of the Embedded Web Server RX pages, enter the User Name and Password and click [**Login**]. Entering the predefined administrator password allows the user to access all pages, including Document Box, Address Book, and Settings on the navigation menu.

Settings that the administrator and general users can configure in Embedded Web Server RX are as follows.

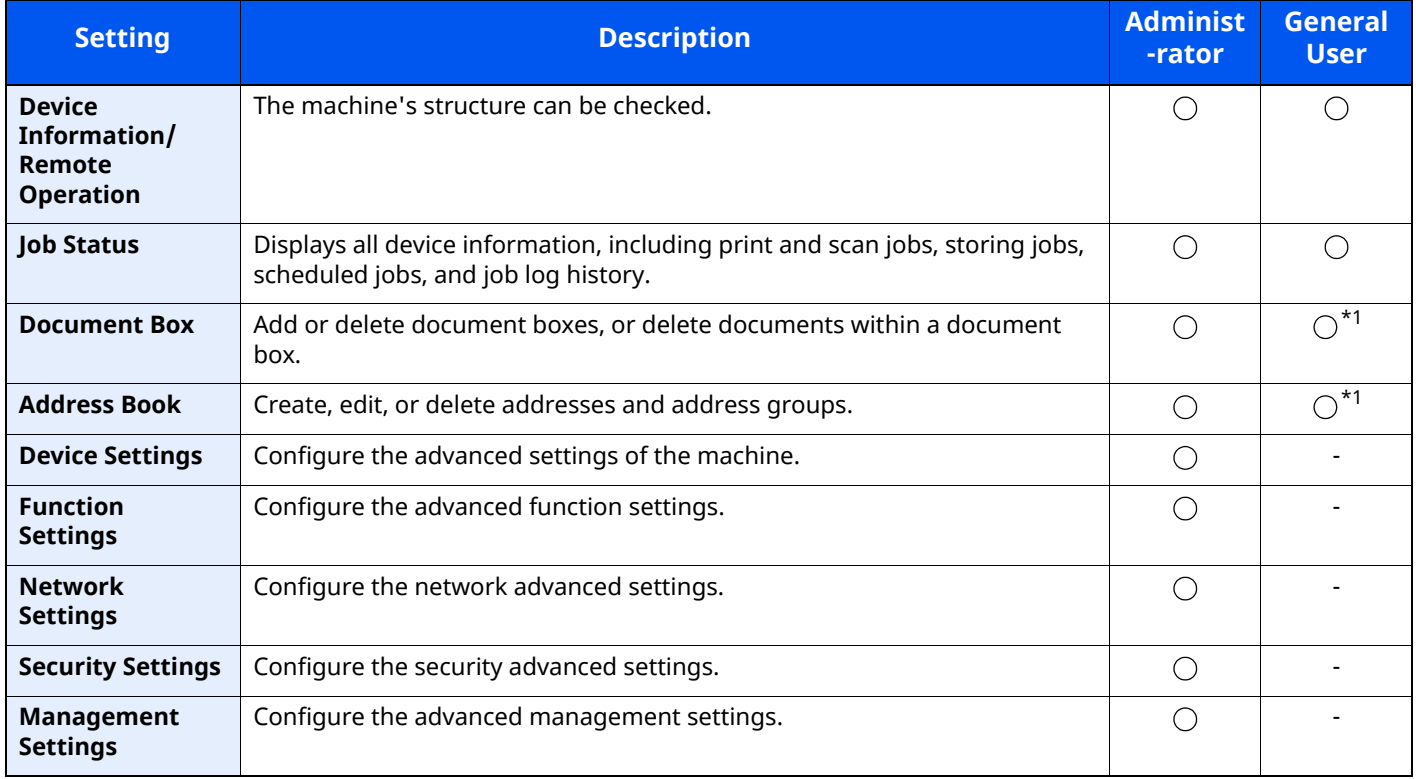

<span id="page-118-0"></span>\*1 The logged in user may not be able to configure some settings, depending on the permissions of the user.

### **NOTE**

- FAX functions are available only on products with the fax function installed.
- Here, information on the FAX settings has been omitted.
- **FAX Operation Guide**

## **Accessing Embedded Web Server RX**

### **1 Display the screen.**

- **1** Launch your Web browser.
- **2** In the address or location bar, enter the machine's IP address or the host name.

Click in the following order to check the machine's IP address and the host name.

[**Device Information**] in the home screen > [**Identification/Wired Network**]

Examples: https://10.180.81.3/ (for IP address) https://MFP001 (if the host name is "MFP001")

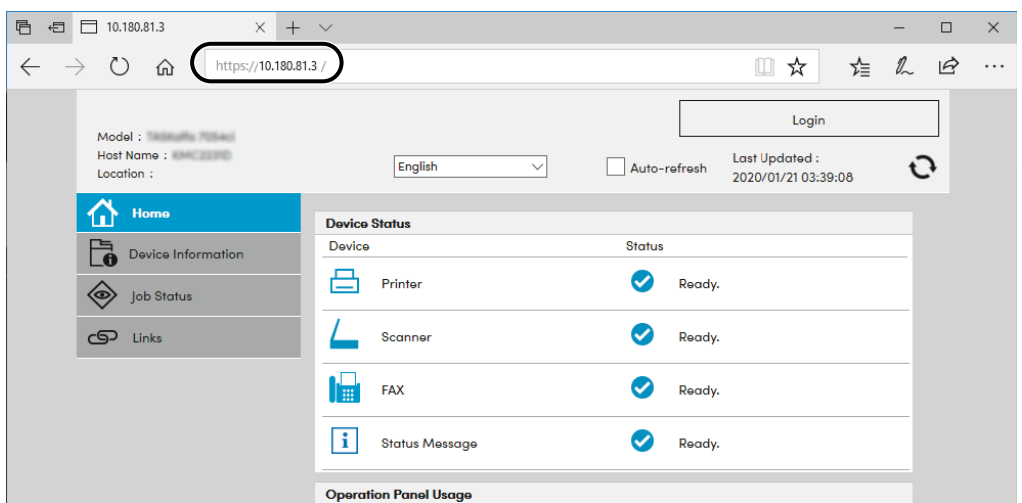

The web page displays basic information about the machine and Embedded Web Server RX as well as their current status.

### **NOTE**

If the screen "There is a problem with this website's security certificate." is displayed, configure the certificate.

#### **Embedded Web Server RX User Guide**

You can also continue the operation without configuring the certificate.

### **2 Configure the function.**

Select a category from the navigation bar on the left of the screen.

### **<b>NOTE**

To fully access the features of the Embedded Web Server RX pages, enter the User Name and Password and click [**Login**]. Entering the predefined administrator password allows the user to access all pages, including Document Box, Address Book, and Settings on the navigation menu.

## **Changing Security Settings**

### **1 Display the screen.**

- **1** Launch your Web browser.
- **2** In the address or location bar, enter the machine's IP address or the host name. Click in the following order to check the machine's IP address and the host name. [**Device Information**] in the home screen > [**Identification/Wired Network**]
- **3** Log in with administrator privileges.

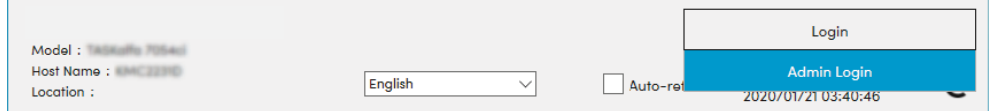

**4** Click [**Security Settings**].

### **2 Configure the Security Settings.**

From the [**Security Settings**] menu, select the setting you want to configure.

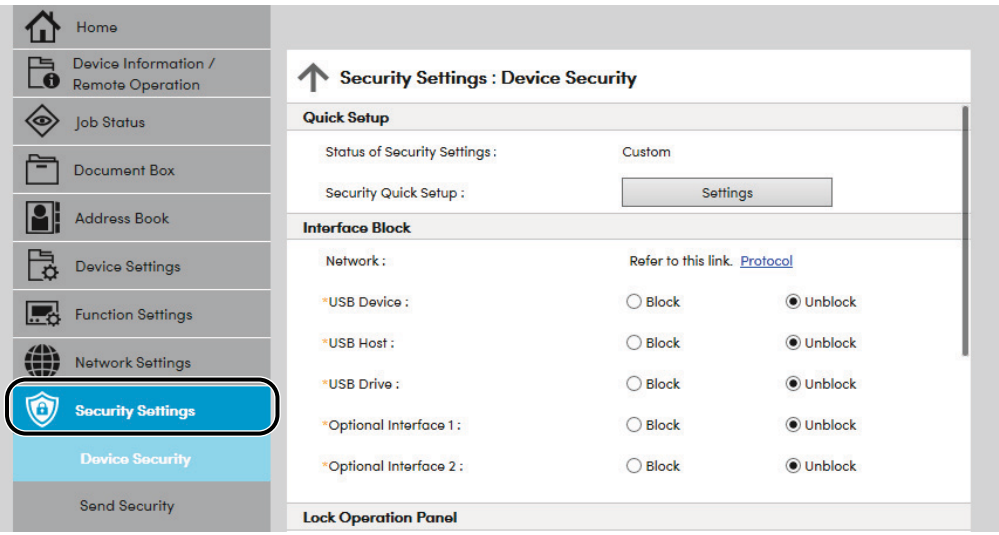

### **NOTE**

For details on settings related to certificates, refer to the following:

**Embedded Web Server RX User Guide**

## **Changing Device Information**

#### **1 Display the screen.**

- **1** Launch your Web browser.
- **2** In the address or location bar, enter the machine's IP address or the host name. Click in the following order to check the machine's IP address and the host name. [**Device Information**] in the home screen > [**Identification/Wired Network**]
- **3** Log in with administrator privileges.

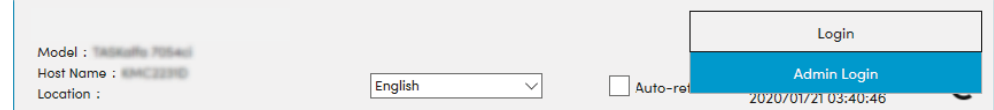

**4** From the [**Device Settings**] menu, click [**System**].

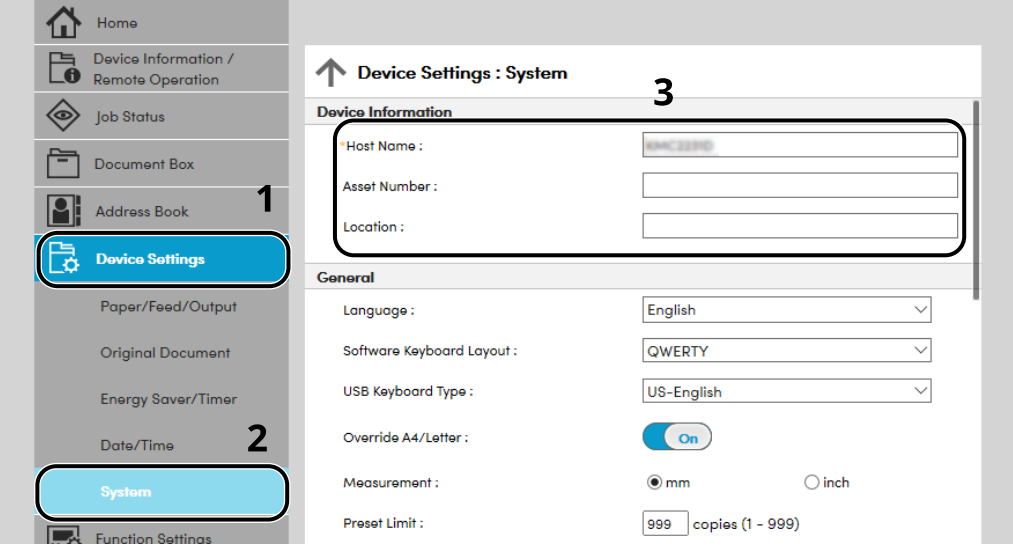

### **2 Specify the host name.**

Enter the device information, and then click [**Submit**].

#### **IMPORTANT**

**After changing the setting, restart the network or turn the machine OFF and then ON.**

**To restart the network interface card, click [Reset] in the [Management Settings] menu, and then click [Restart Network] in "Restart".**

## **E-mail Settings**

By configuring the SMTP settings, it is possible to send the images scanned by the machine as E-mail attachments and to send E-mail notices when jobs have been completed.

To use this function, this machine must be connected to a mail server using the SMTP protocol.

In addition, configure the following.

- SMTP settings Item: "SMTP Protocol" and "SMTP Server Name" in "SMTP"
- The sender address when the machine sends E-mails Item: "Sender Address" in "E-mail Send Settings"
- The setting to limit the size of E-mails Item: "E-mail Size Limit" in "E-mail Send Settings"

The procedure for specifying the SMTP settings is explained below.

### **1 Display the screen.**

Display the SMTP Protocol screen.

- **1** Launch your Web browser.
- **2** In the address or location bar, enter the machine's IP address or the host name. Click in the following order to check the machine's IP address and the host name. [**Device Information**] in the home screen > [**Identification/Wired Network**]
- **3** Log in with administrator privileges.

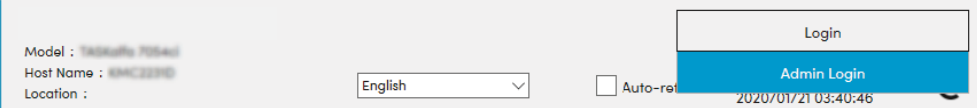

**4** From the [**Network Settings**] menu, click [**Protocol**].

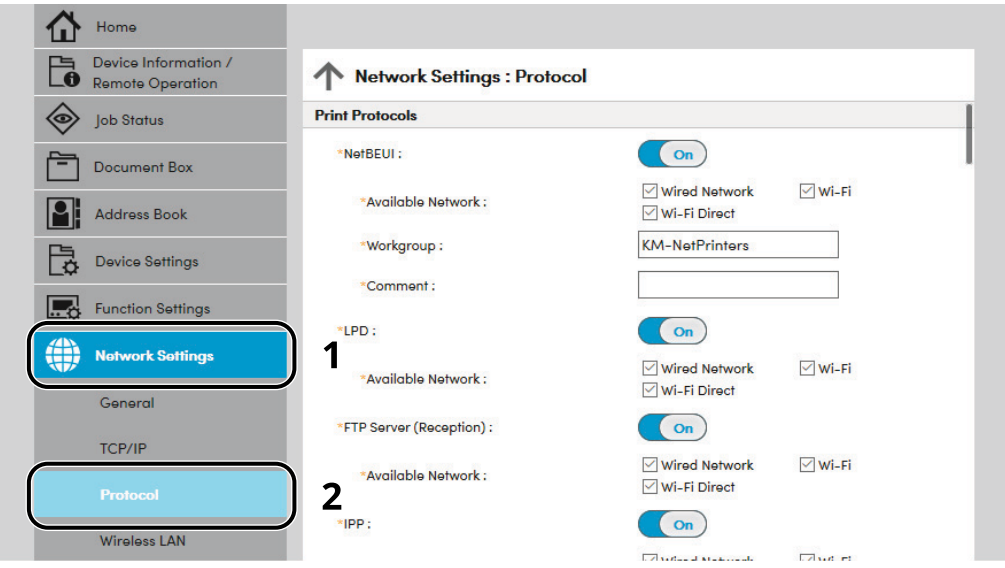

## **2 Configure the settings.**

Set "SMTP (E-mail TX)" to [**On**] in the "Send Protocols".

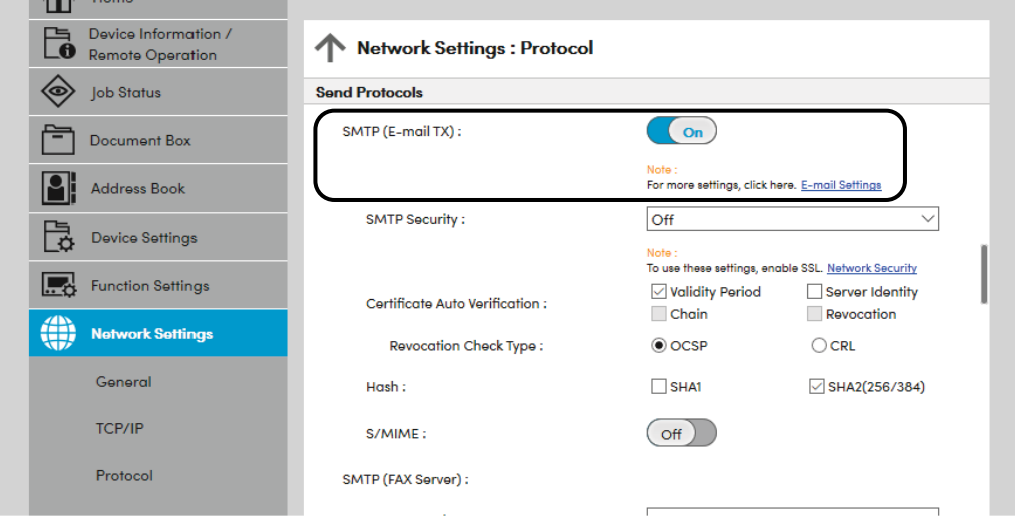

## **3 Display the screen.**

Display the E-mail Settings screen. From the [**Function Settings**] menu, click [**E-mail**].

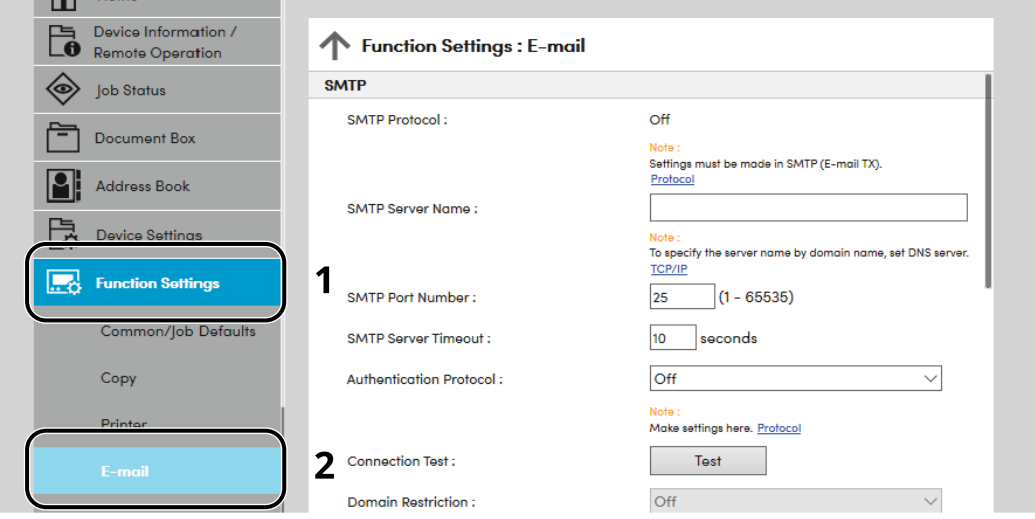

## **4 Configure the settings.**

Enter "SMTP" and "E-mail Send Settings" items.

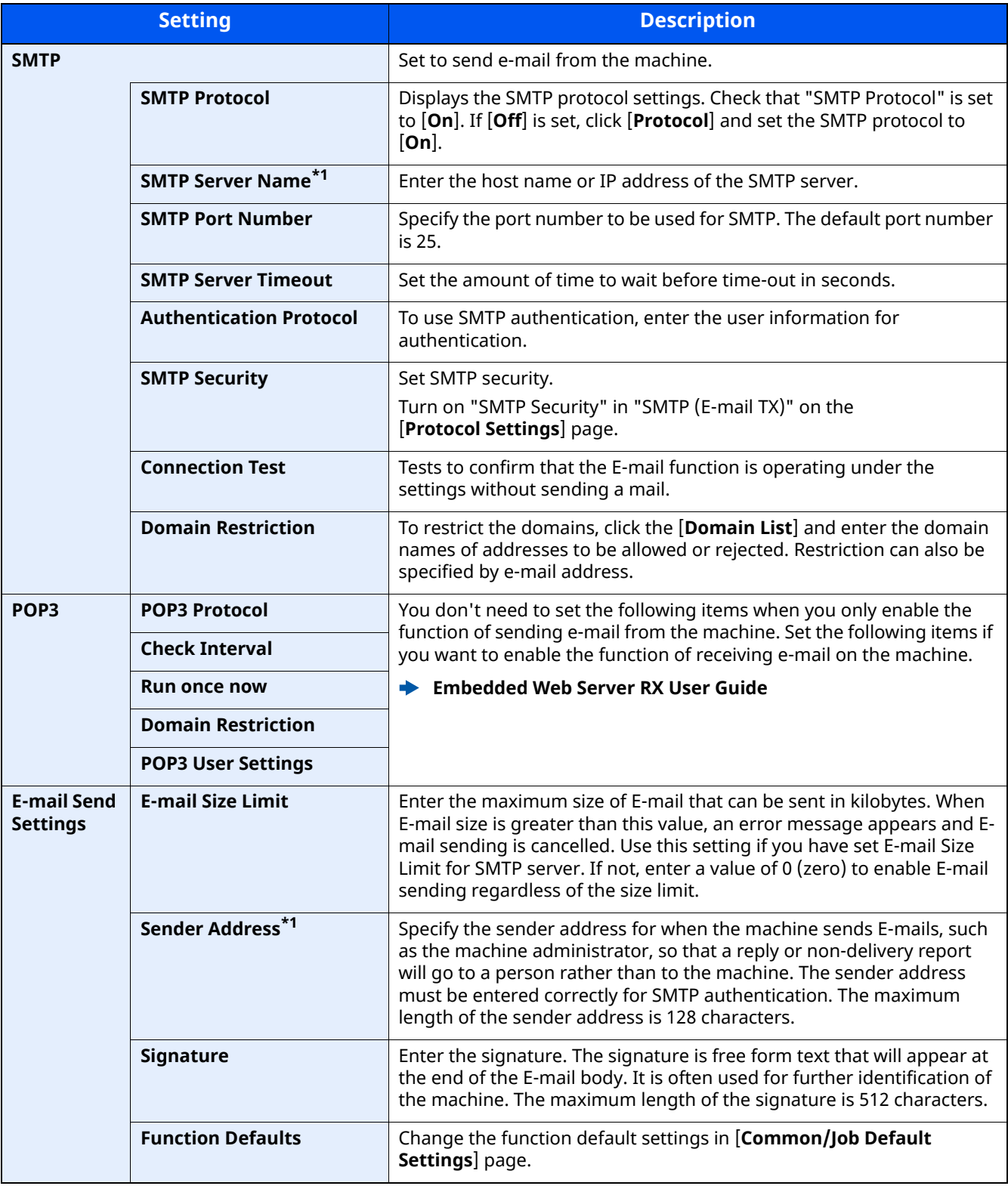

<span id="page-124-0"></span>\*1 Be sure to enter the items.

## **5 Click [Submit].**

## **Registering Destinations**

### **1 Display the screen.**

- **1** Launch your Web browser.
- **2** In the address or location bar, enter the machine's IP address or the host name. Click in the following order to check the machine's IP address and the host name. [**Device Information**] in the home screen > [**Identification/Wired Network**]
- **3** Log in with administrator privileges.

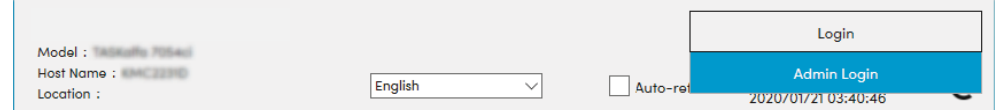

**4** From the [**Address Book**] menu, click [**Machine Address Book**].

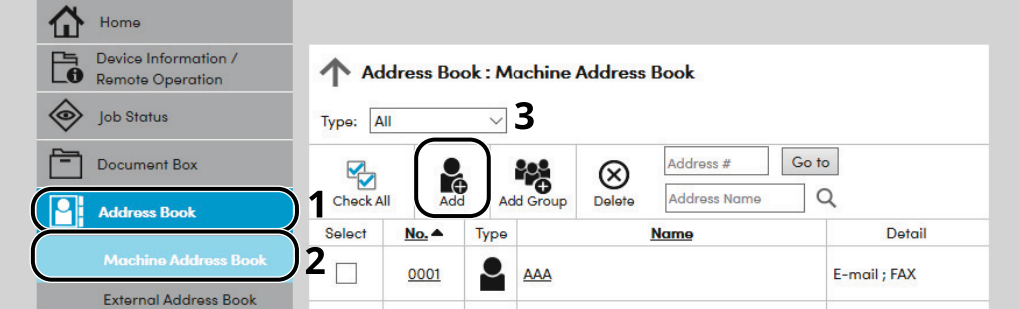

**5** Click [**Add**].

#### **2 Populate the fields.**

**1** Enter the destination information.

Enter the information for the destination you want to register. The fields to populate are the same as when registering via operation panel.

- [Registering Destinations in the Address Book \(page 3-32\)](#page-165-0)
- **2** Click [**Submit**].

## **Creating a New Custom Box**

### **NOTE**

To use Custom Box, an optional SSD must be installed in the machine.

#### **1 Display the screen.**

- **1** Launch your Web browser.
- **2** In the address or location bar, enter the machine's IP address or the host name. Click in the following order to check the machine's IP address and the host name. [**Device Information**] in the home screen > [**Identification/Wired Network**]
- **3** From the [**Document Box**] menu, click [**Custom Box**].

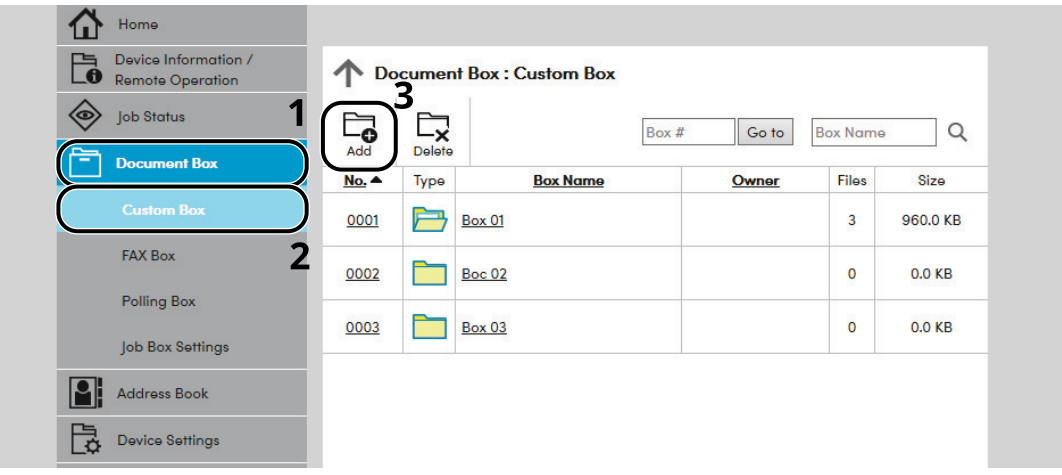

**4** Click [**Add**].

### **2 Configure the Custom Box.**

**1** Enter the box details.

Enter the information for the custom box you want to register. For details on the fields to populate, refer to the following:

**Embedded Web Server RX User Guide**

**2** Click [**Submit**].

## **Printing a document stored in a Custom Box**

#### **1 Display the screen.**

- **1** Launch your Web browser.
- **2** In the address or location bar, enter the machine's IP address or the host name. Click in the following order to check the machine's IP address and the host name. [**Device Information**] in the home screen > [**Identification/Wired Network**]
- **3** From the [**Document Box**] menu, click [**Custom Box**].

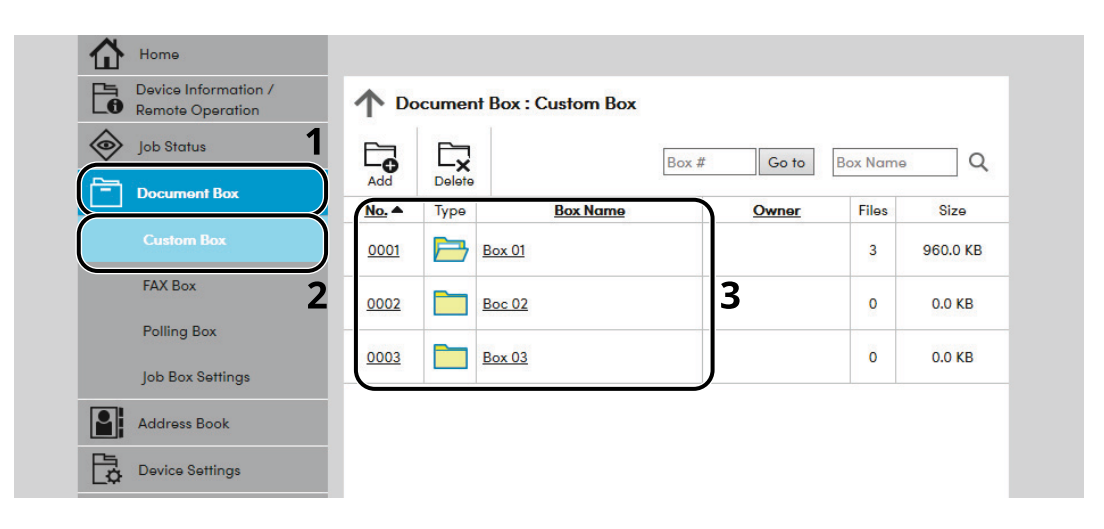

**4** Click the number or name of the Custom Box in which the document is stored.

### **2 Print the document.**

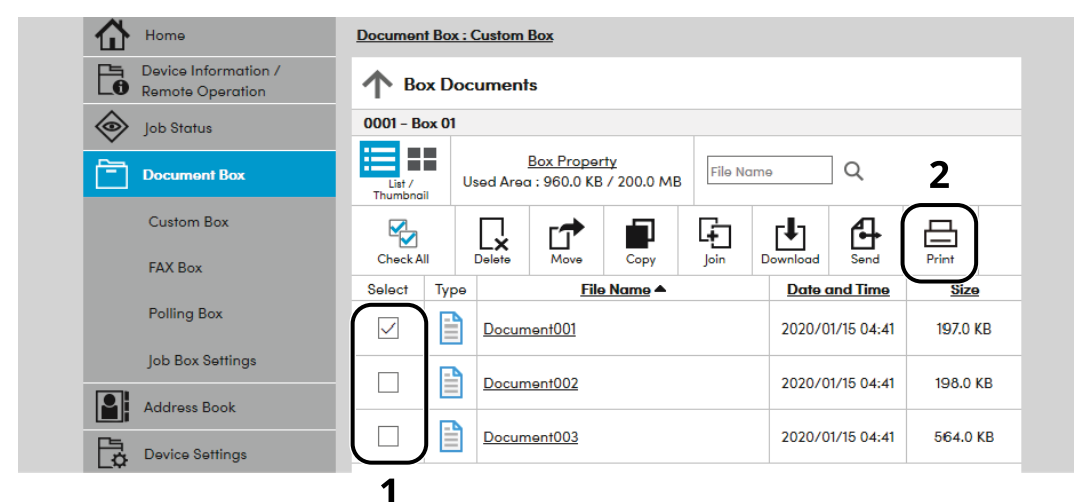

- **1** Select the document you wish to print. Select the checkbox of the document to be printed.
- **2** Click [**Print**].
- **3** Configure settings for printing, click [**Print**].

# **Transferring Data from Our Other Products**

By using the machine's utility, you can smoothly migrate address books when the machine is to be replaced.

This section explains how to transfer data between our products.

## **Migrating the Address Book**

The Address Book registered on the machine can be backed up or migrated using the NETWORK PRINT MONITOR downloaded from our website.

For details on operating the NETWORK PRINT MONITOR, refer to the following:

**NETWORK PRINT MONITOR User Guide** 

### **Backing Up Address Book Data to PC**

### **1 Launch the NETWORK PRINT MONITOR.**

### **2 Create a backup.**

**1** Right-click on the model name from which you want to back up the Address Book, and select [**Advanced**] - [**Set multiple devices**].

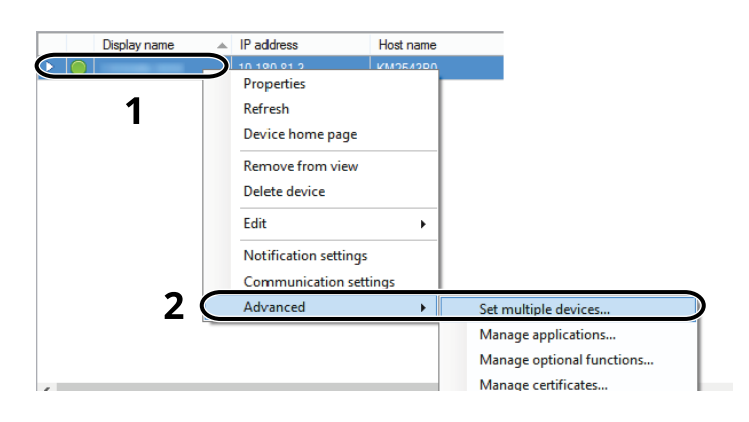

**2** Select [**Custom Mode**] and click [**Next**].

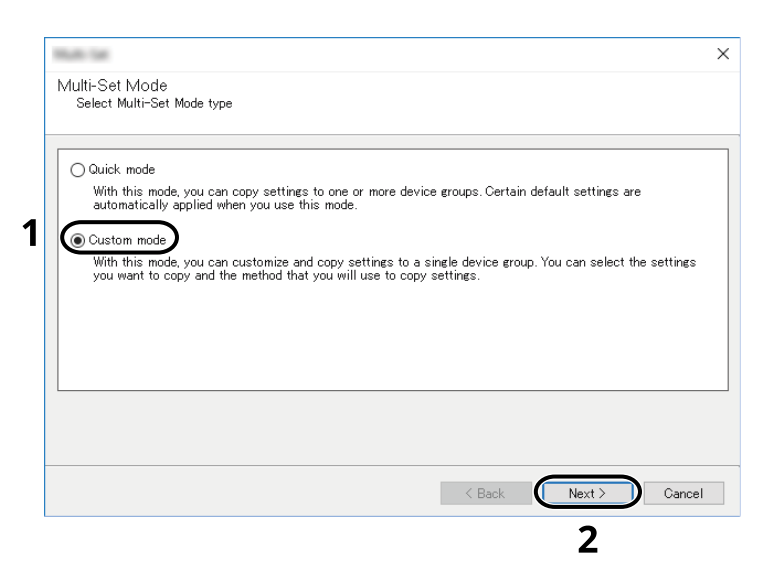

**3** Select destination device group and click [**Next**].

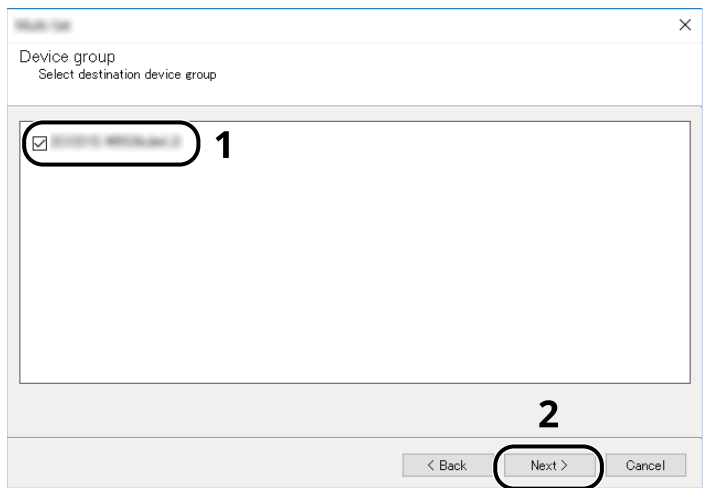

**4** Select [**Device Address Book**] and click [**Next**].

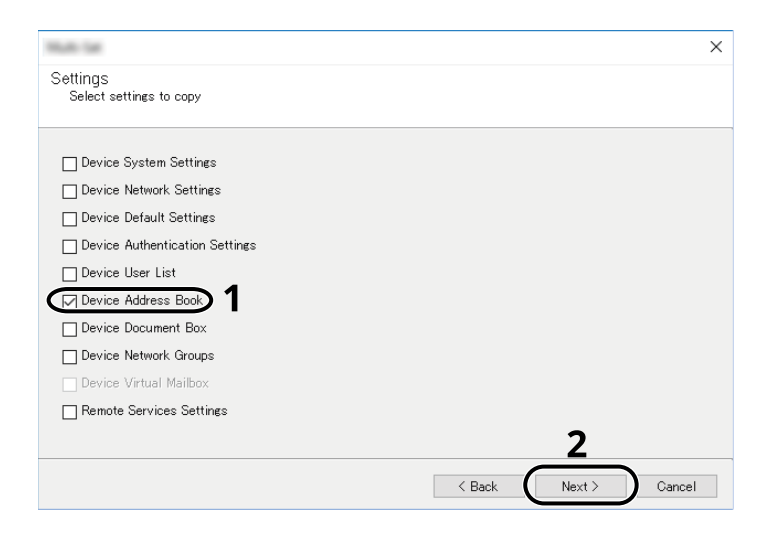

**5** Select [**Create from device**] and remove the checkmark from [**Overwrite settings on target device**], and then click [**Next**].

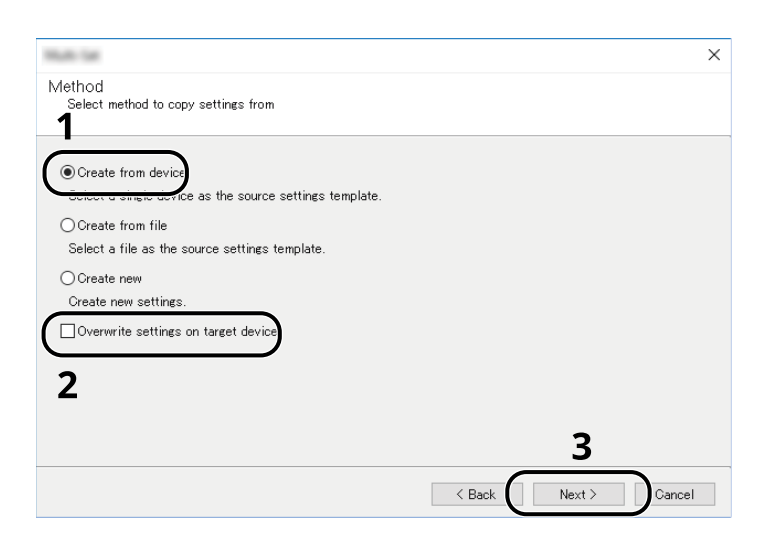

**6** Select the model you want to back up, and click [**Next**].

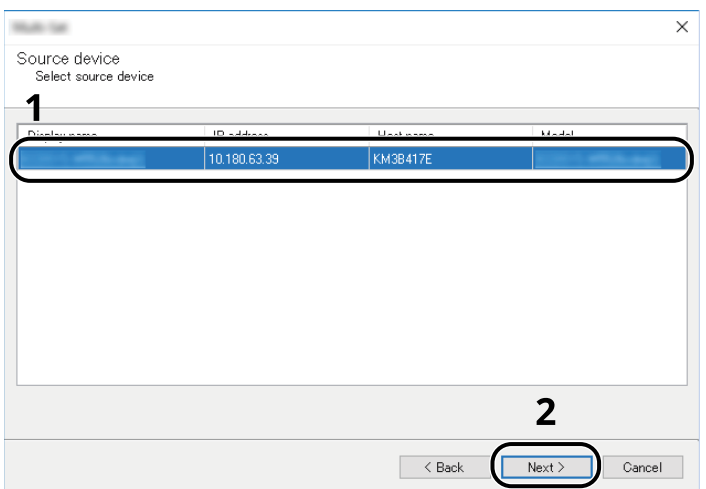

### **<b>NOTE**

If the "Admin Login" screen appears, enter the "Admin Login" and "Login Password", and then click [**OK**].

**7** Click on [**Save to file**].

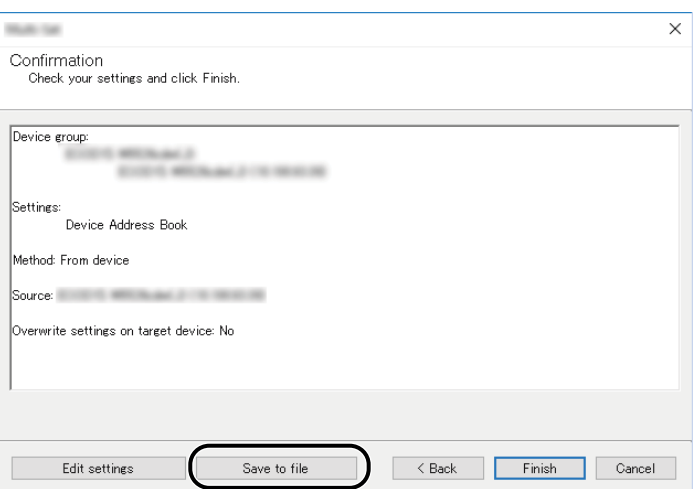

**8** Specify the location to save the file, enter the file name, and then click [**Save**]. For "Save as type", make sure to select "XML File".

**9** After saving the file, always click [**Cancel**] to close the screen.

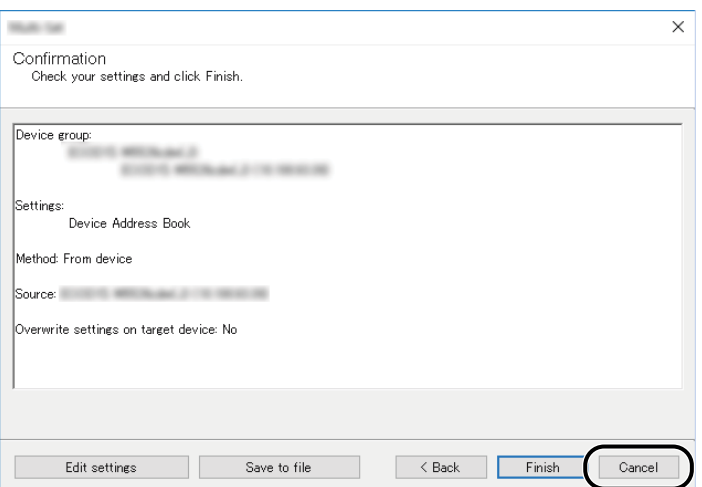

Please note that selecting [**Finish**] will write the data to the machine's Address Book.

#### **Writing Address Book Data to the Machine**

#### **1 Launch the NETWORK PRINT MONITOR.**

### **2 Load the Address Book data.**

**1** Right-click on the model name from which you want to back up the Address Book, and select [**Advanced**] - [**Set multiple devices**].

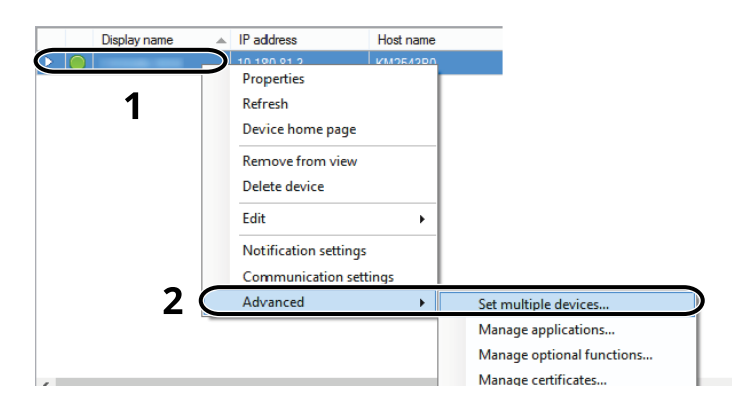

**2** Select [**Custom Mode**] and click [**Next**].

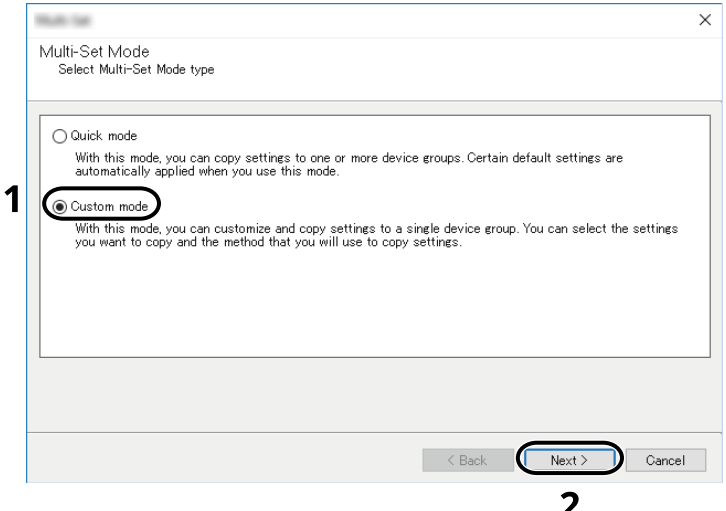

**3** Select destination device group and click [**Next**].

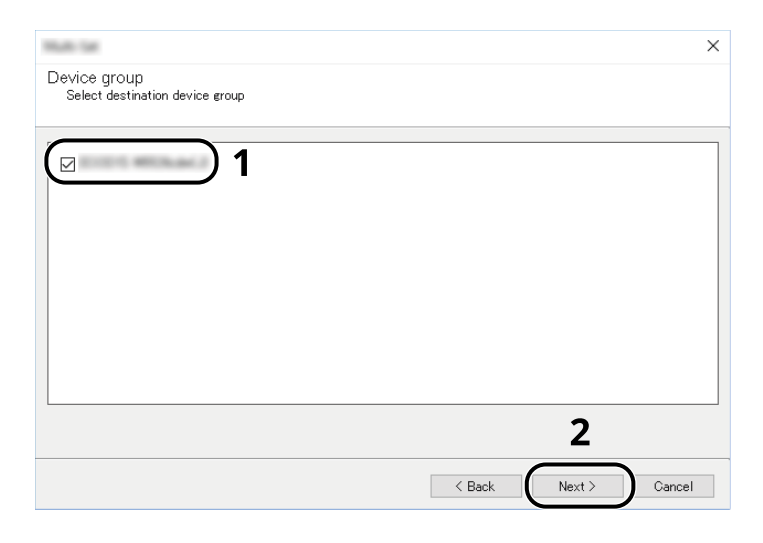

**4** Select [**Device Address Book**] and click [**Next**].

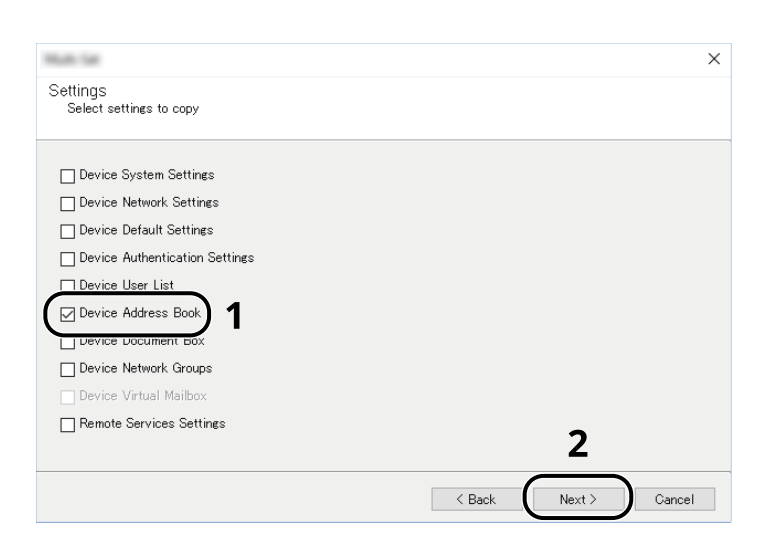

**5** Select [**Create from file**] and remove the checkmark from [**Overwrite settings on target device**], and then click [**Next**].

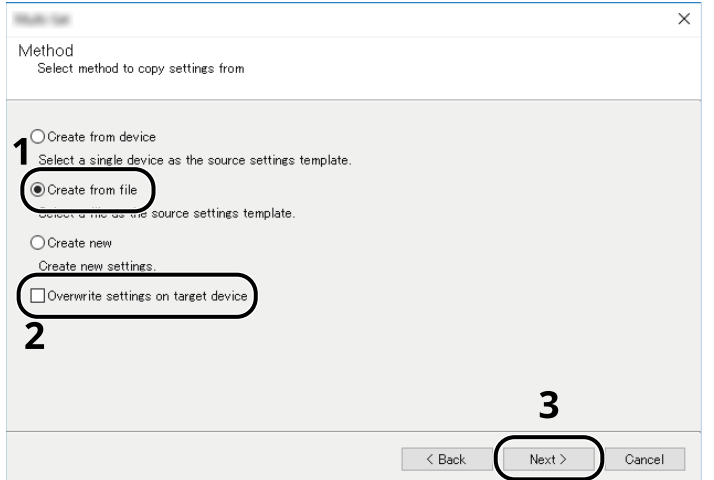

Selecting the [**Overwrite settings on target device**] checkbox will overwrite the machine's Address Book from entry No.1.

**6** Click [**Browse**] and select the backup Address Book file, and then click [**Next**].

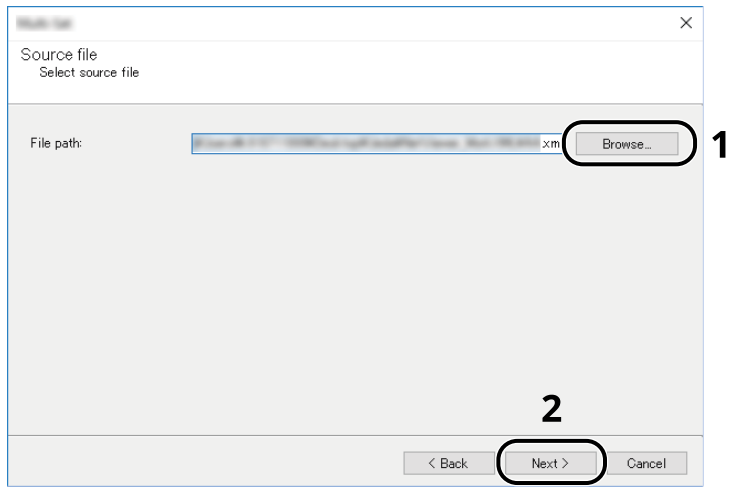

**7** Click [**Finish**].

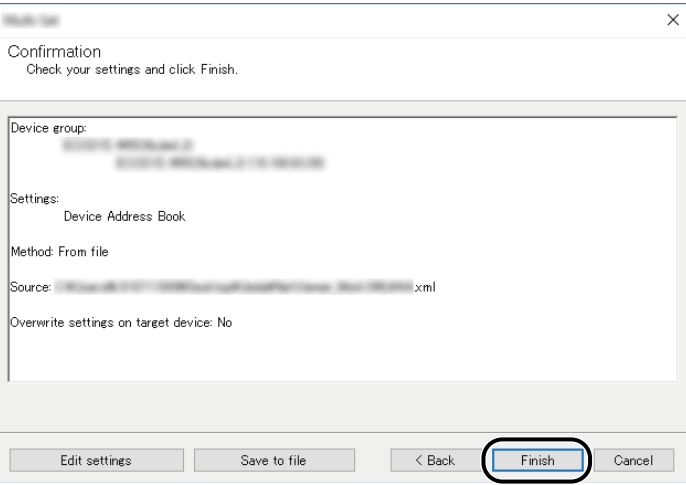

The write process of the Address Book data starts.

**8** Once the write process is complete, click [**Close**].

## **Preparation before Use**  $\overline{\mathbf{3}}$

This chapter explains the following operations.

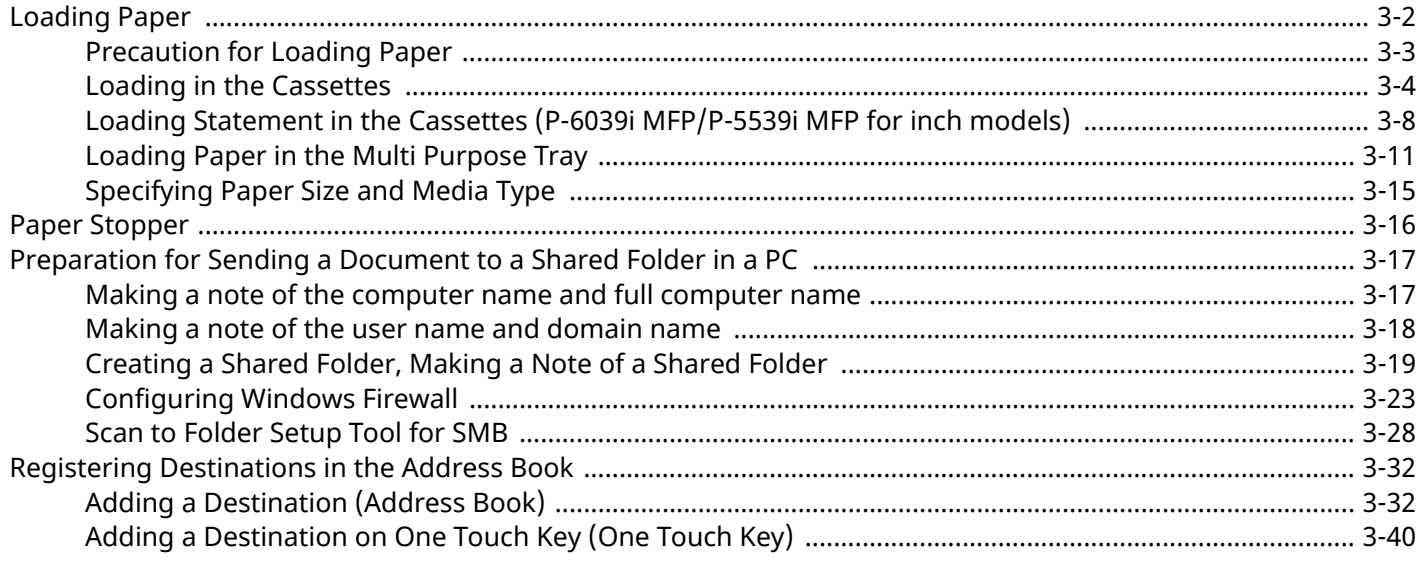

# <span id="page-135-0"></span>**Loading Paper**

Load paper in the cassettes and multipurpose tray.

For the paper load methods for each cassette, refer to the page below.

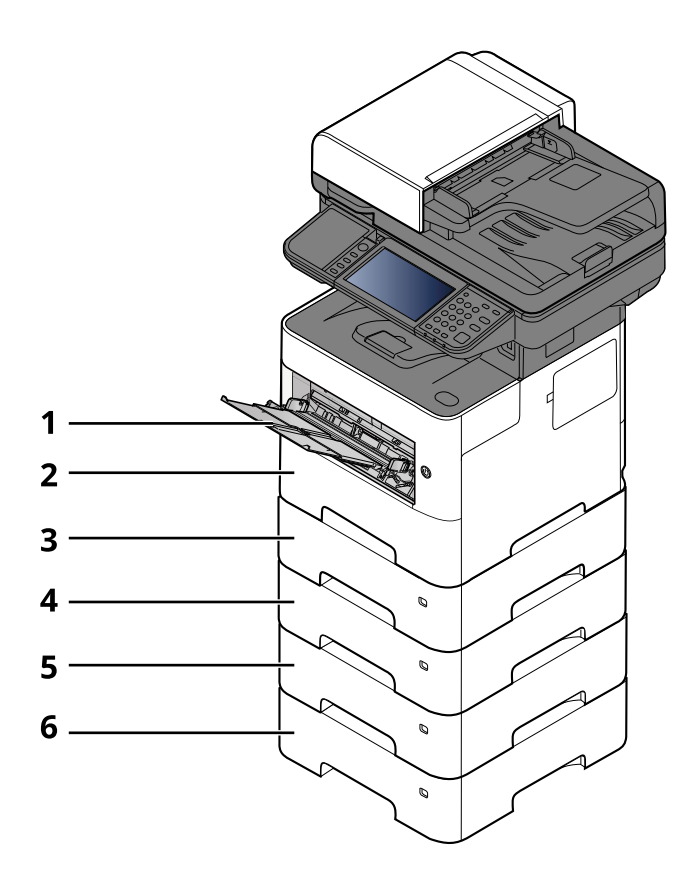

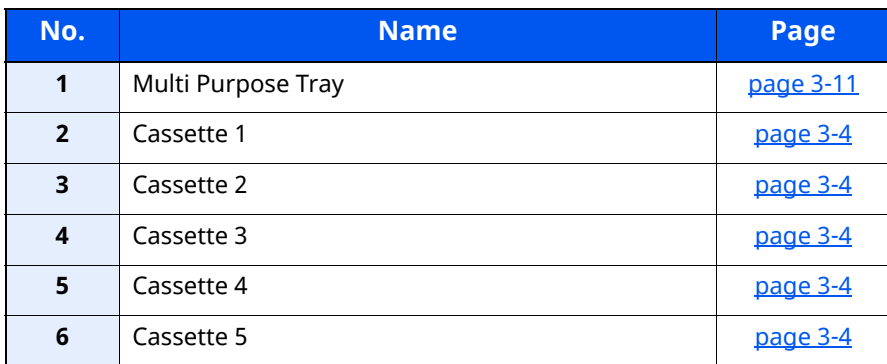

### **NOTE**

- The number of sheets that can be held varies depending on your environment and paper type.
- You should not use inkjet printer paper or any paper with a special surface coating. (Such paper may cause paper jams or other faults.)

## <span id="page-136-0"></span>**Precaution for Loading Paper**

When you open a new package of paper, fan the sheets to separate them slightly prior to loading in the following steps.

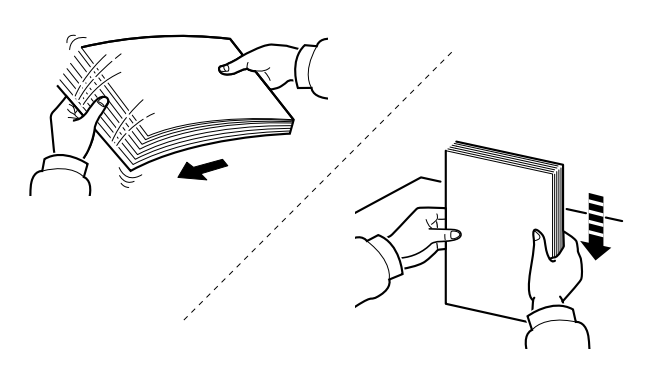

Fan the paper, then tap it on a level surface.

In addition, note the following points.

- If the paper is curled or folded, straighten it before loading. Paper that is curled or folded may cause a jam.
- Avoid exposing opened paper to high temperatures and high humidity as dampness can be a cause of problems. Seal any remaining paper after loading in the multi purpose tray or cassettes back in the paper storage bag.
- If the machine will not be used for a prolonged period, protect all paper from humidity by removing it from the cassettes and sealing it in the paper storage bag.

#### **IMPORTANT**

**If you copy onto used paper (paper already used for printing), do not use paper that is stapled or clipped together. This may damage the machine or cause poor image quality.**

#### **<b>NOTE**

If you use special paper such as letterhead, paper with holes or paper with pre-prints like logo or company name, refer to the following:

 $\rightarrow$  [Paper \(page 11-13\)](#page-519-0)

## <span id="page-137-0"></span>**Loading in the Cassettes**

The cassettes can hold plain paper, recycled paper or color paper.

The number of sheets that can be loaded in each cassette is shown below.

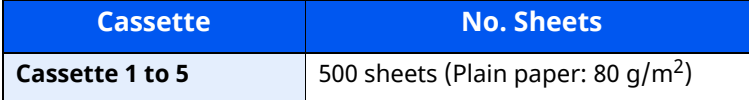

For details of the supported paper sizes, refer to the following:

**← [Choosing the Appropriate Paper \(page 11-14\)](#page-520-0)** 

#### **NOTE**

A6 can only be used in Cassette 1 of the P-6039i MFP/P-5539i MFP.

For the paper type setting, refer to the following:

◆ [Media Type Setting \(page 8-17\)](#page-353-0)

#### **IMPORTANT**  $\bigcirc$

- **The cassettes can hold paper with weight between 60 120 g/m2.**
- **Do not load thick paper that is heavier than 120 g/m2 in the cassettes. Use the multi purpose tray for paper that is heavier than 120 g/m2.**

### **1 Pull the cassette completely out of the machine.**

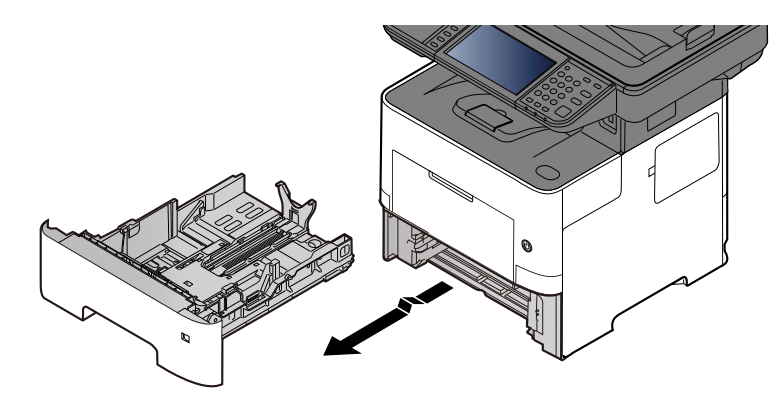

### **NOTE**

When pulling the cassette out of the machine, ensure it is supported and does not fall out.

### **2 Adjust the cassette size.**

**1** Adjust the position of the paper width guides located on the left and right sides of the cassette. Press the paper width adjusting tab and slide the guides to the paper size required.

Paper sizes are marked on the cassette.

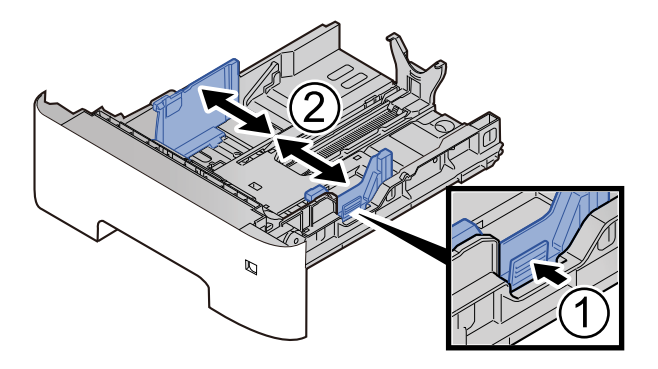

**2** Adjust the paper length guide to the paper size required. Press the paper length adjusting tab and slide the guides to the paper size required.

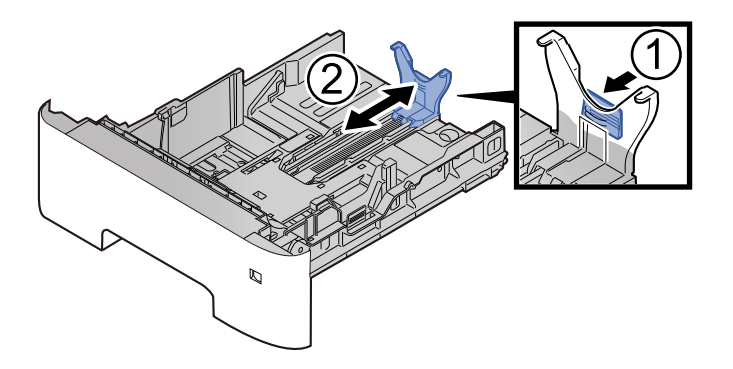

#### **<b>NOTE**

If you are going to use paper that is longer than A4, pull out the paper length guide backwards.

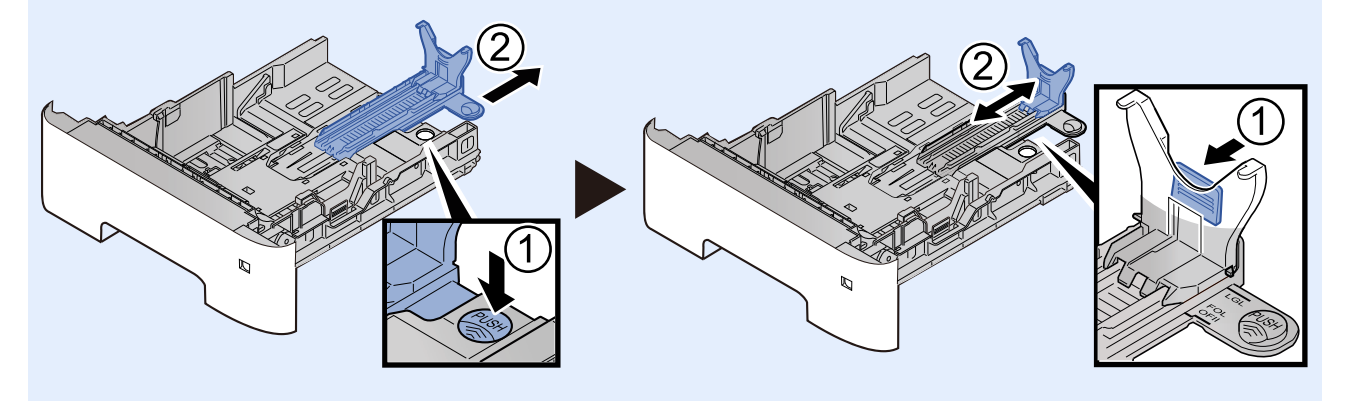

**3** Turn the size dial so that the size of the paper you are going to use appears in the paper size window.

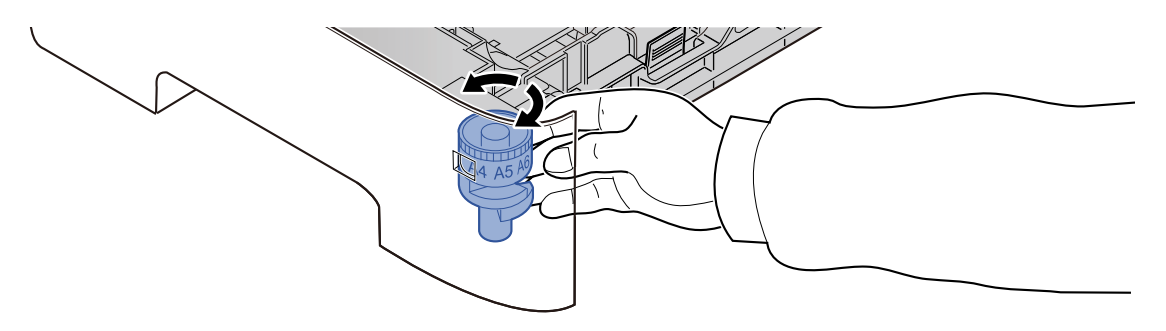

#### **<b>QNOTE**

When the size dial is set to "Other" the paper size must be set into the machine on the operation panel.

[Paper Size and Media Type for the Cassettes \(page 3-15\)](#page-148-1)

## **3 Press the bottom plate down until it locks. (P-4539i MFP/P-4532i MFP only)**

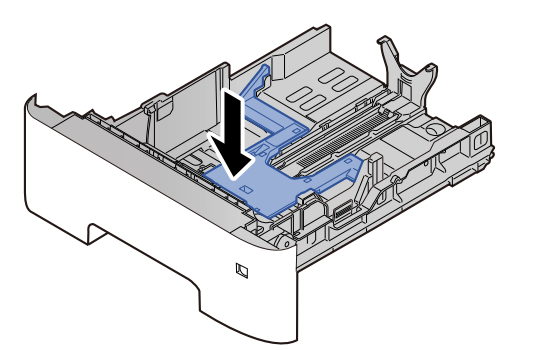

### **4 Load paper.**

- **1** Fan the paper, then tap it on a level surface to avoid paper jams or skewed printing.
- **2** Load the paper in the cassette.

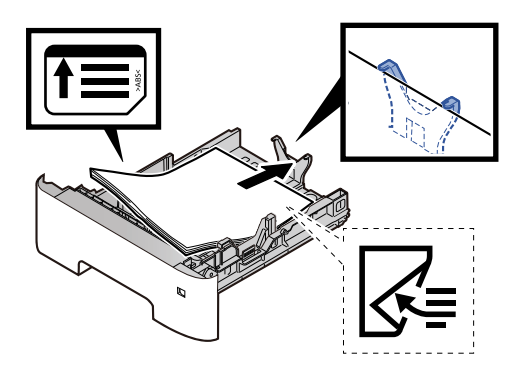

#### **IMPORTANT**

- **Load the paper with the print side facing down.**
- **After removing new paper from its packaging, fan the paper before loading it in the cassette.**
- [Precaution for Loading Paper \(page 3-3\)](#page-136-0)
- **Before loading the paper, be sure that it is not curled or folded. Paper that is curled or folded may cause paper jams.**
- **Ensure that the loaded paper does not exceed the level indicator (see illustration above).**
- **If paper is loaded without adjusting the paper length guide and paper width guide, the paper may skew or become jammed.**
- **5 Gently push the cassette back in.**

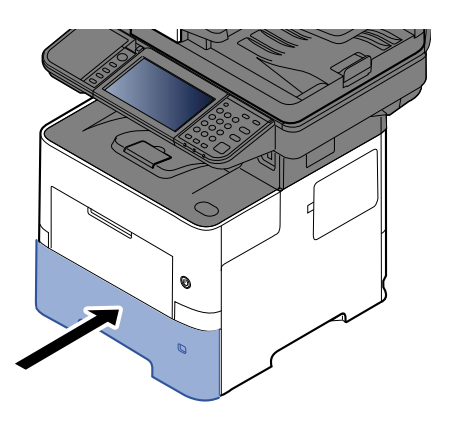

- **6** Specify the type of paper loaded in the cassette using the operation panel.
	- [Paper Size and Media Type for the Cassettes \(page 3-15\)](#page-148-1)

## <span id="page-141-0"></span>**Loading Statement in the Cassettes (P-6039i MFP/P-5539i MFP for inch models)**

Load Statement in the cassettes. Here, we'll explain the procedures for cassette 1, as an example.

#### **1 Pull the cassette completely out of the machine.**

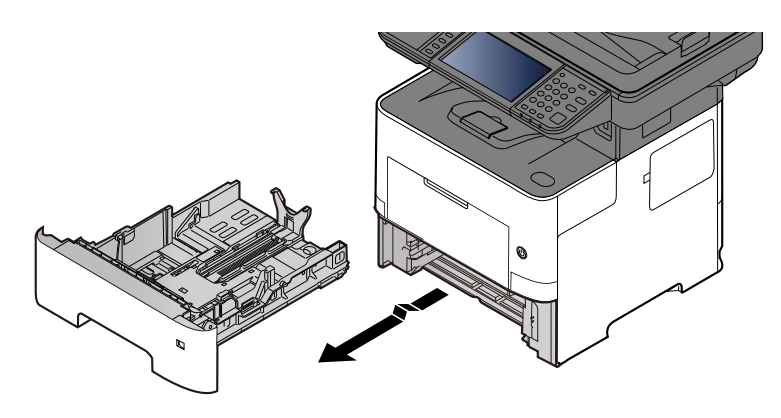

#### *NOTE*

When pulling the cassette out of the machine, ensure it is supported and does not fall out.

#### **2 Adjust the cassette size.**

**1** Adjust the position of the paper width guides located on the left and right sides of the cassette. Press the paper width adjusting tab and slide the guides to the Letter/Legal size.

Paper sizes are marked on the cassette.

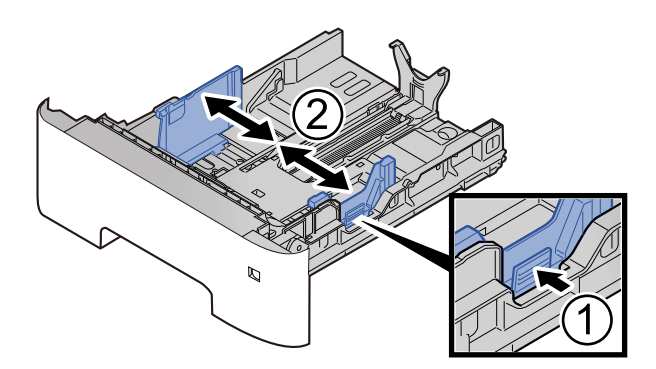

**2** Adjust the paper length guide to the paper size required. Press the paper length adjusting tab and slide the guides to the A6 size.

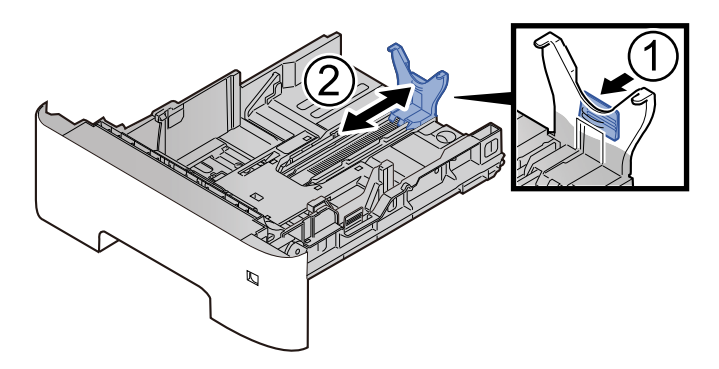

**3** Attach the auxiliary guide to the paper length guide as shown in the illustration.

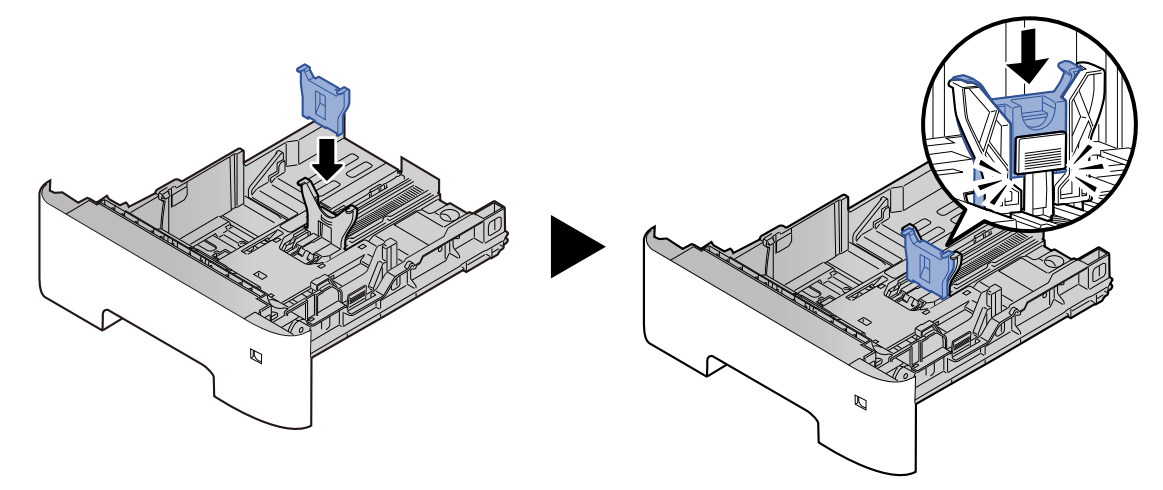

**4** Turn the size dial so that "Other" appears in the paper size window.

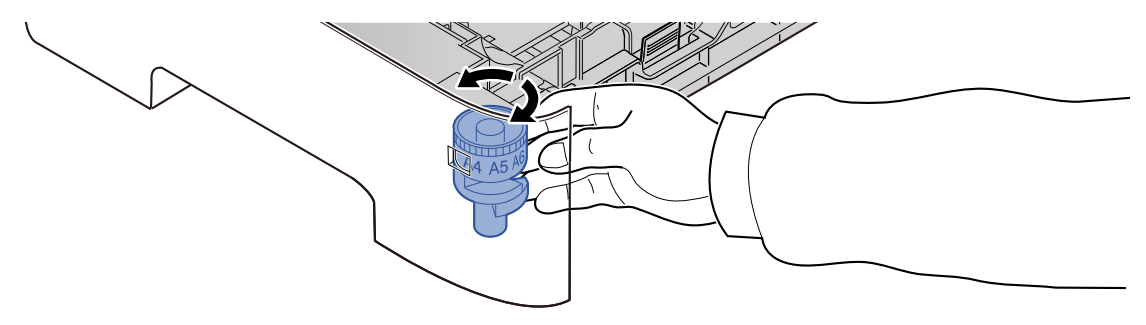

#### **3 Load paper.**

- **1** Fan the paper, then tap it on a level surface to avoid paper jams or skewed printing.
- **2** Load the paper in the cassette.

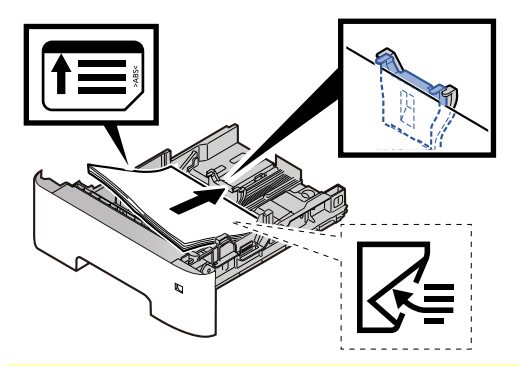

#### **IMPORTANT**

- **Load the paper with the print side facing down.**
- **After removing new paper from its packaging, fan the paper before loading it in the cassette.**
- [Precaution for Loading Paper \(page 3-3\)](#page-136-0)
- **Before loading the paper, be sure that it is not curled or folded. Paper that is curled or folded may cause paper jams.**
- **Ensure that the loaded paper does not exceed the level indicator (see illustration above).**
- **If paper is loaded without adjusting the paper length guide and paper width guide, the paper may skew or become jammed.**

### **4 Gently push the cassette back in.**

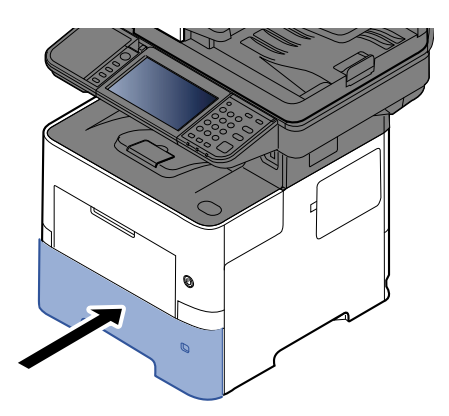

## **5 Specify the type of paper loaded in the cassette using the operation panel.**

[Paper Size and Media Type for the Cassettes \(page 3-15\)](#page-148-1)

### **<b>NOTE**

When removing the auxiliary guide, hold down the paper length adjusting tab and removing the auxiliary guide.

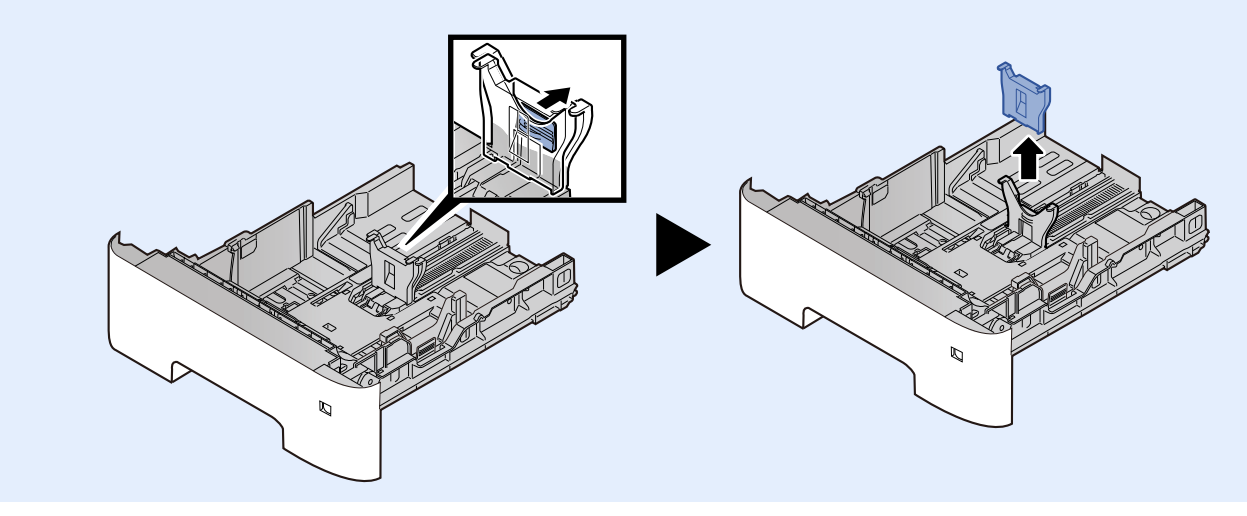
# **Loading Paper in the Multi Purpose Tray**

The multi purpose tray will hold up to 100 sheets of plain paper (80 g/m<sup>2</sup>).

For details of the supported paper sizes, refer to the following:

**►** [Choosing the Appropriate Paper \(page 11-14\)](#page-520-0)

For the paper type setting, refer to the following:

◆ [Media Type Setting \(page 8-17\)](#page-353-0)

Be sure to use the multi purpose tray when you print on any special paper.

#### **IMPORTANT**  $\left(\bigvee\right)$

- **If you are using a paper weight of 106 g/m2 or more, set the media type to Thick and set the weight of the paper you are using.**
- **Remove each transparency from the inner tray as it is printed. Leaving transparencies in the inner tray may cause a paper jam.**

The capacity of the multi purpose tray is as follows.

- Plain paper (80  $g/m^2$ ), recycled paper or color paper: 100 sheets
- Thick paper (106 to 220 g/m<sup>2</sup>): 5 sheets
- Thick paper (104.7  $q/m^2$ ): 100 sheets
- Hagaki (Cardstock): 1 sheets
- Envelope DL, Envelope C5, Envelope #10, Envelope #9, Envelope #6 3/4, Envelope Monarch, Youkei 4, Youkei 2: 5 sheets
- OHP film: 1 sheet

#### $\mathbb{Q}^+$ **NOTE**

- When you load custom size paper, enter the paper size by referring to the following:
- ◆ [Paper Size and Media Type for the Multi Purpose Tray \(MP Tray Setting\) \(page 3-16\)](#page-149-0)
- When you use special paper such as transparencies or thick paper, select the media type by referring to the following:
- [Paper Size and Media Type for the Multi Purpose Tray \(MP Tray Setting\) \(page 3-16\)](#page-149-0)

#### **1 Open the multi purpose tray.**

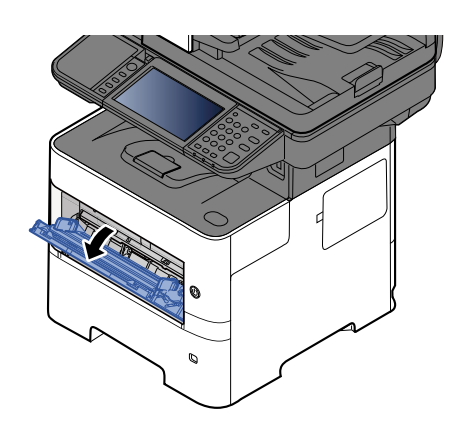

### **2 Pull out the support tray section of the MP tray.**

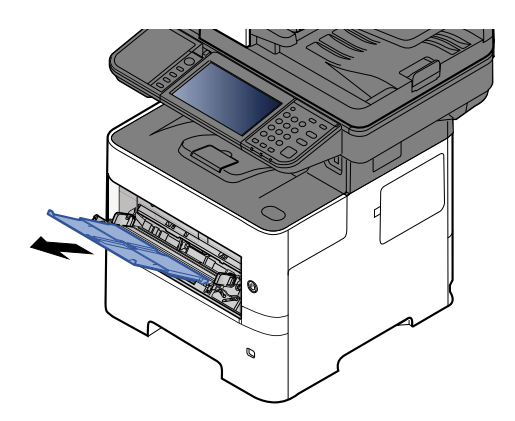

### **3 Adjust the multi purpose tray size.**

Paper sizes are marked on the multi purpose tray.

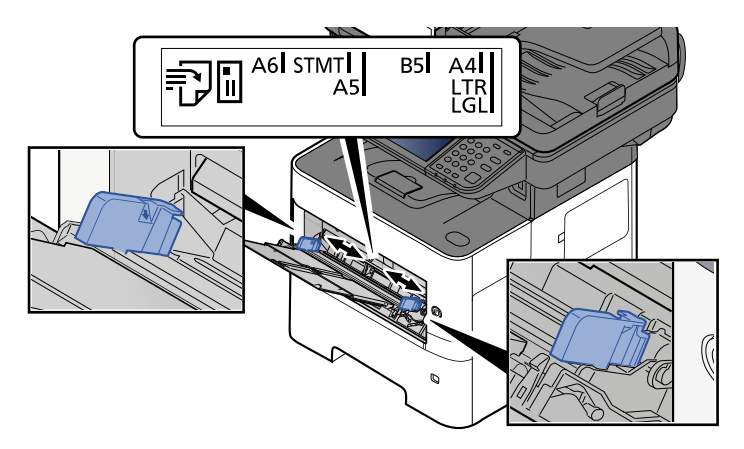

#### **4 Load paper.**

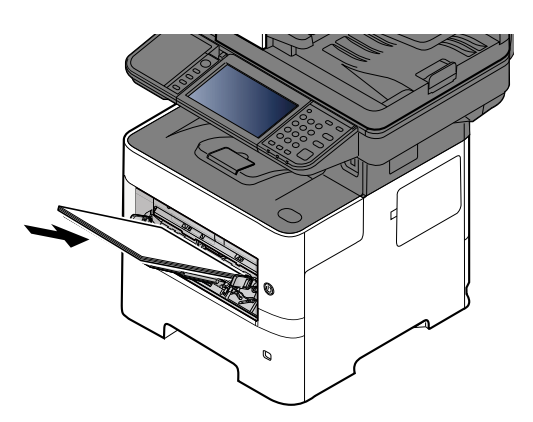

Insert the paper along the paper width guides into the tray until it stops.

After removing new paper from its packaging, fan the paper before loading it in the multi purpose tray.

[Precaution for Loading Paper \(page 3-3\)](#page-136-0)

#### **IMPORTANT**

- **When loading the paper, keep the print side facing up.**
- **Curled paper must be uncurled before use.**
- **When loading paper into the multi purpose tray, check that there is no paper left over in the tray from a previous job before loading the paper. If there is just a small amount of paper left over in the multi purpose tray and you want to add more, first remove the left-over paper from the tray and include it with the new paper before loading the paper back into the tray.**
- **If there is a gap between the paper and the paper width guides, readjust the guides to fit the paper in order to prevent skewed feeding and paper jams.**
- **Ensure that the loaded paper does not exceed the level indicator (see illustration above).**
- **5 Specify the type of paper loaded in the multi purpose tray using the operation panel.**

[Paper Size and Media Type for the Multi Purpose Tray \(MP Tray Setting\) \(page 3-16\)](#page-149-0)

#### <span id="page-147-0"></span>**When you load envelopes or cardstock in the multi purpose tray**

Load the paper with the print side facing up. For the procedure for printing, refer to the following:

#### **Printing System Driver User Guide**

Example: When printing the address.

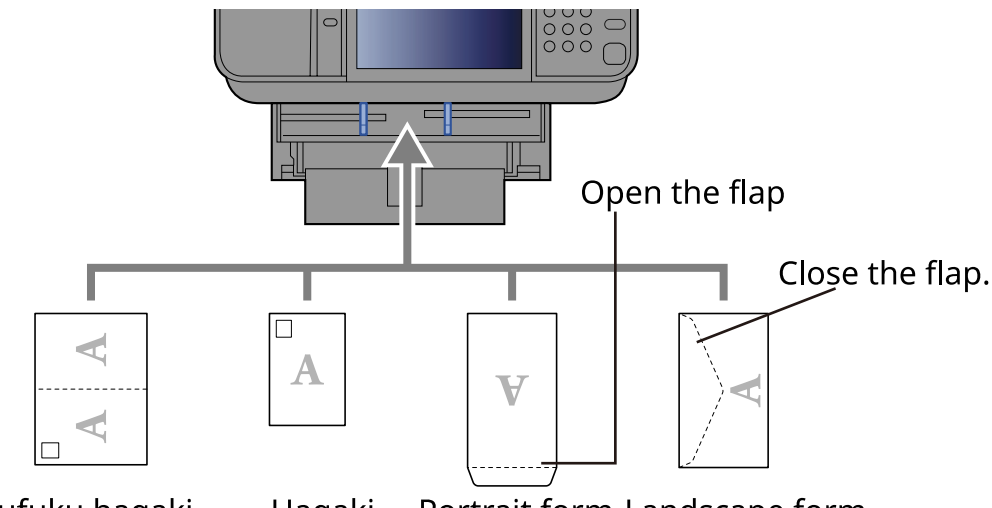

Portrait form Landscape form Oufuku haqaki Hagaki (Return postcard) (Cardstocks) envelopes envelopes

#### **IMPORTANT**

**• Use unfolded Oufuku hagaki (Return postcard).**

**• How to load envelopes (orientation and facing) will differ depending on the type of envelope. Be sure to load it in correctly, otherwise printing may be done in the wrong direction or on the wrong face.**

#### **<b>QNOTE**

When you load envelopes in the multi purpose tray, select the envelope type by referring to the following:

[Paper Size and Media Type for the Multi Purpose Tray \(MP Tray Setting\) \(page 3-16\)](#page-149-0)

# **Specifying Paper Size and Media Type**

The default paper size setting for cassette 1, for the multi purpose tray and for the optional paper feeder (cassettes 2 to 5) is "A4" or "Letter", and the default media type setting is "Plain".

To change the type of paper to be used in cassettes, specify the paper size and media type setting.

#### **1 Display the screen.**

[**Home**] key > [**...**] > [**System Menu**] > [**Device Settings**] > [**Paper Feeding**] > Select cassette

#### **2 Select the paper size and paper type.**

#### **Paper Size and Media Type for the Cassettes**

Specify the paper size and media type of paper to be used in cassettes.

#### **QNOTE**

[**Cassette 2**] to [**Cassette 5**] are displayed when the following optional paper feeder is installed.

[**Cassette 2**] : Paper Feeder (550-sheet)

[**Cassette 3**] : Paper Feeder (550-sheet)

[**Cassette 4**] : Paper Feeder (550-sheet) [**Cassette 5**] : Paper Feeder (550-sheet)

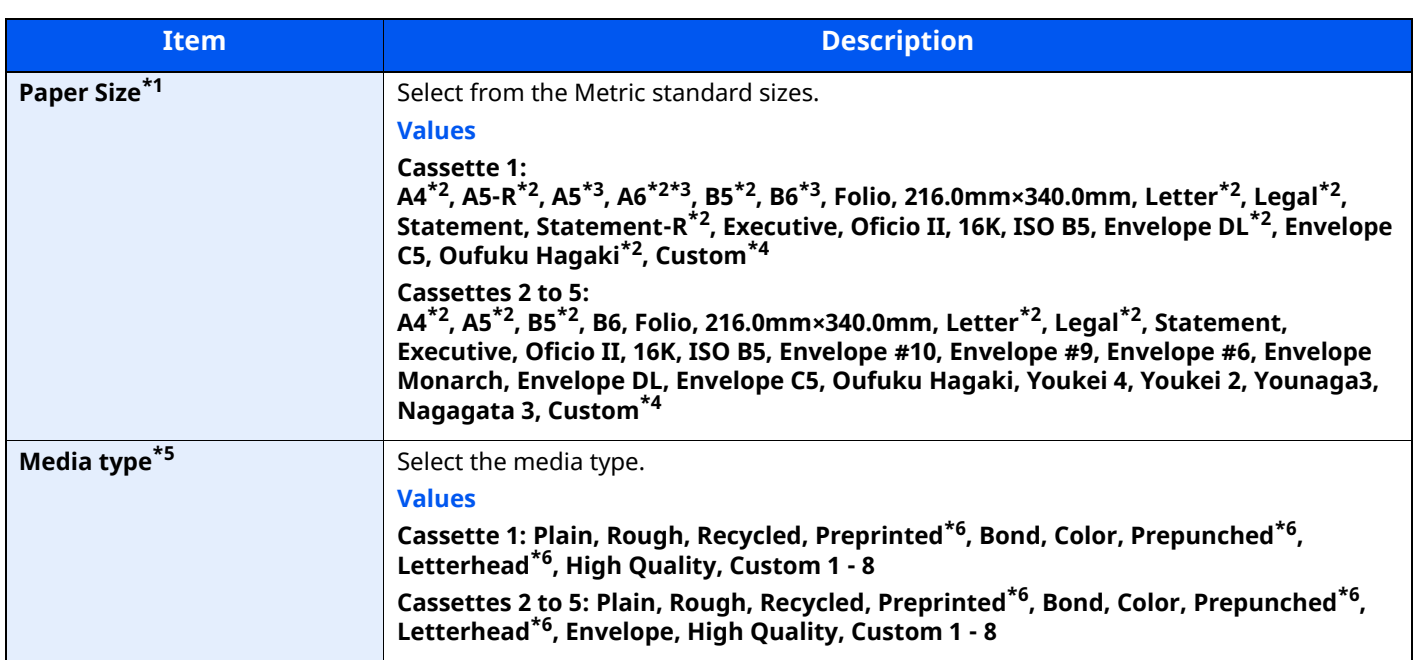

\*1 Only set this when the size dial on the cassette is set to "Other".

<span id="page-148-0"></span>\*2 Paper size automatically detected in the cassette.

<span id="page-148-1"></span>\*3 P-6039i MFP/P-5539i MFP only.

- <span id="page-148-2"></span>\*4 Custom paper sizes are set per cassette.
- \*5 To change to a media type other than Plain, refer to the following:

[Media Type Setting \(page 8-17\)](#page-353-0)

<span id="page-148-3"></span>When a paper weight that cannot be loaded in the cassette is set for a media type, that media type does not appear. \*6 To print on preprinted or prepunched paper or on letterhead, refer to the following:

[Special Paper Action \(page 8-18\)](#page-354-0)

### **QNOTE**

- The available media types for printing received faxes are as shown below. Plain, Labels, Recycled, Bond, Vellum, Color, Envelope, Thick, High Quality, Rough and Custom 1 to 8
- Set the paper size of the cassette used for fax reception as follows: Inch models: Letter, Legal, Statement Metric models: A4, B5, A5, Folio If the above setting is changed, it will not be possible to print faxes.

#### <span id="page-149-0"></span>**Paper Size and Media Type for the Multi Purpose Tray (MP Tray Setting)**

Specify the paper size and media type of paper to be used in the multi purpose tray.

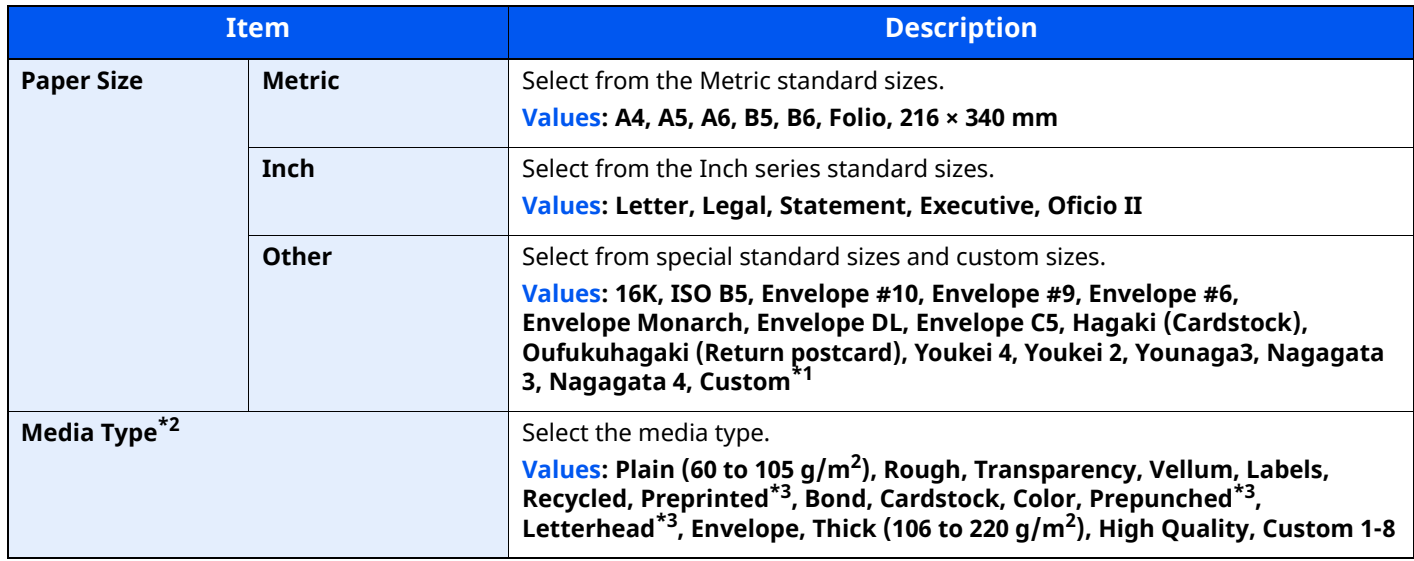

\*1 For instructions on how to specify the custom paper size, refer to the following:

[Cassette 1 Size \(page 8-15\)](#page-351-0)

- \*2 To change to a media type other than "Plain", refer to the following:
- [Media Type Setting \(page 8-17\)](#page-353-0)
- <span id="page-149-1"></span>\*3 To print on preprinted or prepunched paper or on letterhead, refer to the following:
- [Special Paper Action \(page 8-18\)](#page-354-0)

### **NOTE**

• The available media types for printing received faxes are as shown below. Plain, Label, Recycled, Bond, Vellum, Color, Envelope, Cardstock, Thick, High Quality, Rough and Custom 1 to 8

• Set the paper size of the multi purpose tray used for fax reception as follows: Inch models: Letter, Legal, Statement Metric models: A4, B5, A5, Folio If the above setting is changed, it will not be possible to print faxes.

# **Paper Stopper**

When using paper A4/Letter or larger, open the paper stopper shown in the figure.

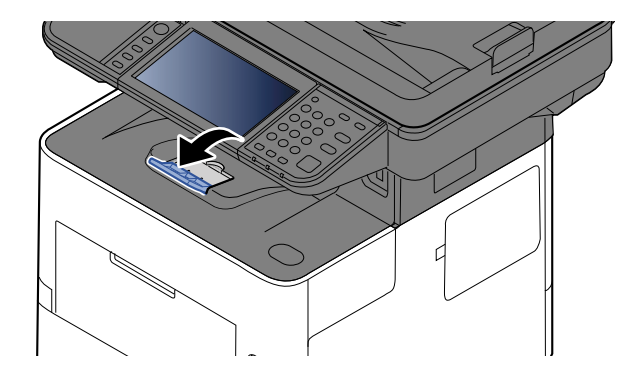

# <span id="page-150-0"></span>**Preparation for Sending a Document to a Shared Folder in a PC**

Check the information that needs to be set on the machine and create a folder to receive the document on your computer. Screens of Windows 10 are used in the following explanation. The details of the screens will vary in other versions of Windows.

#### **NOTE**

Log on to Windows with administrator privileges.

### **Making a note of the computer name and full computer name**

Check the name of the computer name and full computer name.

#### **1 Display the screen.**

Click [**Start**] button on the Windows and then select [**Windows System**], [**Control Panel**], [**System and Security**], and [**System**].

#### **NOTE**

In Windows 8.1, right-click [**PC**] in the Start screen and select [**Properties**]. Or, right-click the Window icon and select [**System**].

#### **2 Check the computer name.**

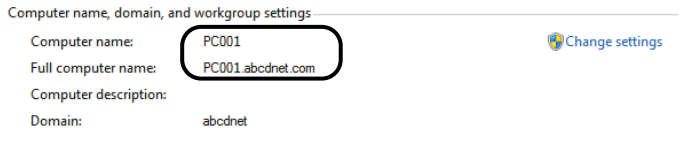

Check the computer name and full computer name.

Screen example:

Computer name: PC001 Full computer name: PC001.abcdnet.com

After checking the computer name, click the [**Close**] button to close the "**System Properties**" screen.

### <span id="page-151-0"></span>**Making a note of the user name and domain name**

Check the domain name and user name for logging onto Windows.

#### **1 Display the screen.**

Click [**Start**] button on the Windows and then select [**Windows System**] and [**Command Prompt**].

In Windows 8.1, click [**Search**] in charms, and enter "Command Prompt" in the search box. Select [**Command Prompt**] in the search list.

The Command Prompt window appears.

#### **2 Check the domain name and user name.**

At the Command Prompt, enter "net config workstation" and then press [**Enter**].

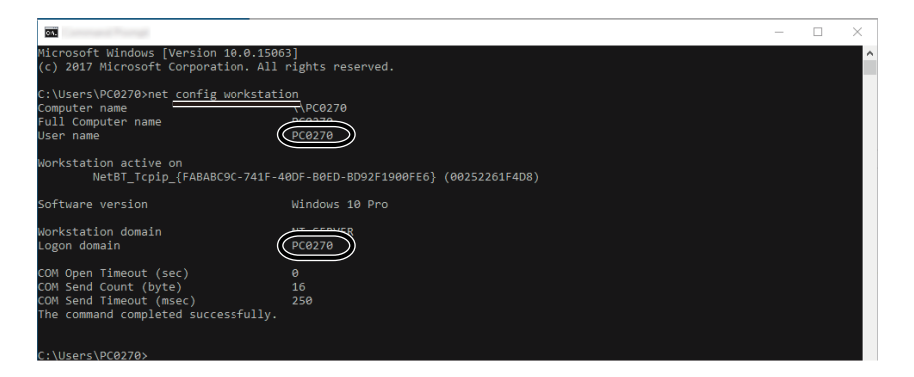

Check the user name and domain name.

Screen example:

User Name: james.smith Domain Name:ABCDNET

### **Creating a Shared Folder, Making a Note of a Shared Folder**

Create a shared folder to receive the document in the destination computer.

#### **NOTE**

If there is a workgroup in System Properties, configure the settings below to limit folder access to a specific user or group.

**1** Open up a window in File Explorer and select [**View**], [**Options**], and then [**Folder Options**].

In Windows 8.1, select [**Settings**] in charms on Desktop, and select [**Control Panel**], [**Appearance and Personalization**], and then [**Folder Options**].

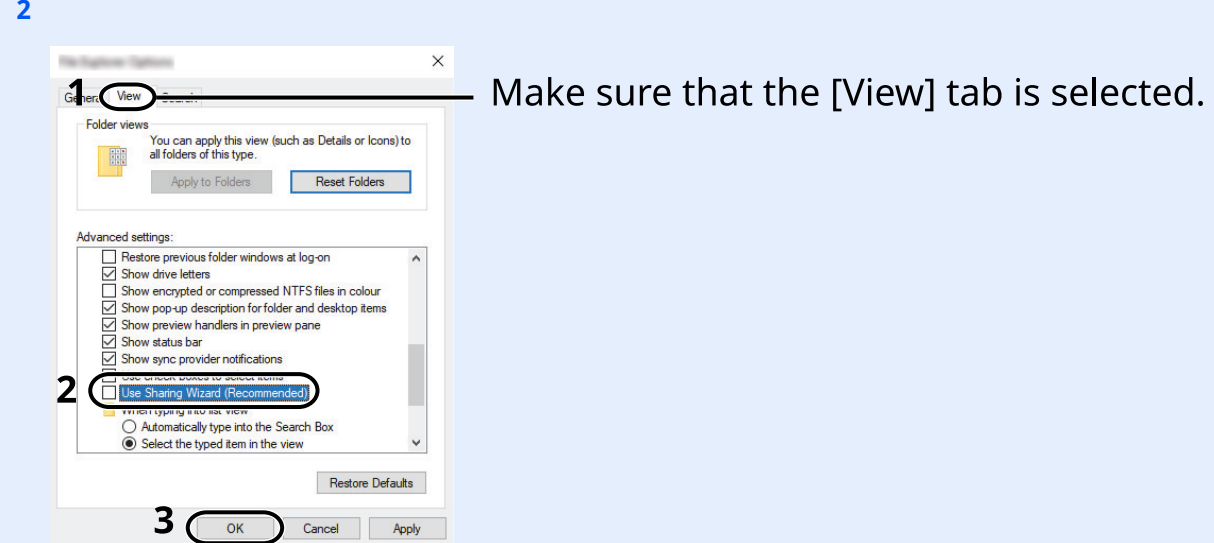

Remove the checkmark from [**Use Sharing Wizard (Recommended)**] in "Advanced settings".

#### **1 Create a folder.**

**1** Create a folder on your computer.

For example, create a folder with the name **"scannerdata"** on the desktop.

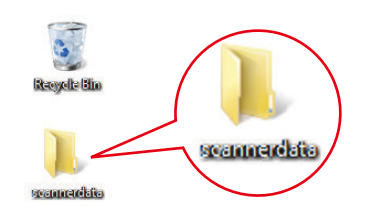

### **Configure permission settings.**

Right-click the **"scannerdata"** folder, select [**Property**], and click [**Sharing**] and [**Advanced Sharing**].

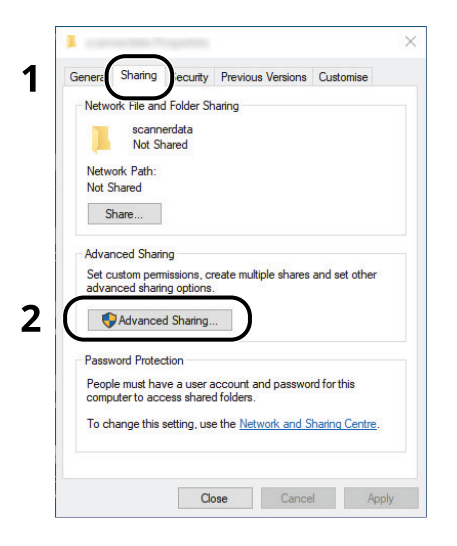

Select the [**Share this folder**] checkbox and click the [**Permissions**] button.

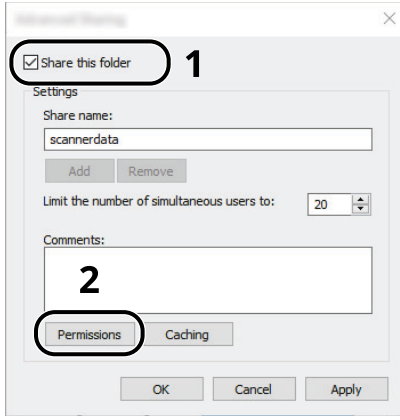

- Make a note of the [**Share name**].
- Click the [**Add**] button.

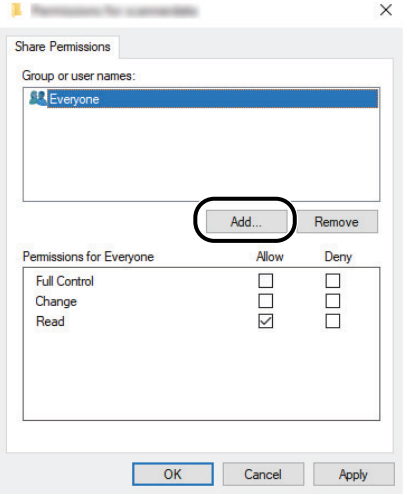

**5** Specify the location.

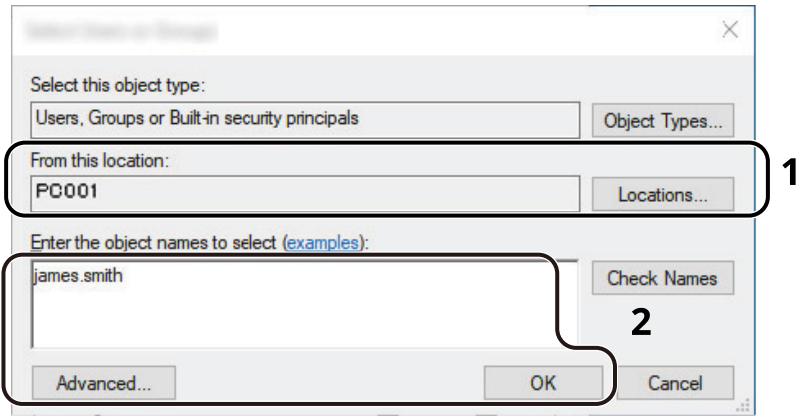

1 If the computer name that you made a note is the same as the domain name: If the computer name is not shown in "From this location", click the [**Locations**] button, select the computer name, and click the [**OK**] button.

Example: PC001

If the computer name that you made a note is not the same as the domain name:

If the text after the first dot (.) in the full computer name that you made a note of does not appear in "From this location", click the [**Locations**] button, select the text after the dot (.), and click the [**OK**] button. Example: abcdnet.com

- $\rightarrow$  [Making a note of the user name and domain name \(page 3-18\)](#page-151-0)
- 2 Enter the user name that you made a note of on page in the text box, and click the [**OK**] button. Also the user name can be made by clicking the [**Advanced**] button and selecting a user.
- **5** Set the access permission for the user selected.

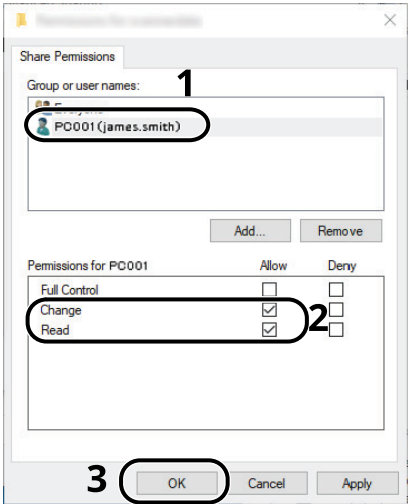

- 1 Select the user you entered.
- 2 Select the [**Allow**] checkbox of the "Change" and "Read" permissions
- 3 Press [**OK**].

#### **NOTE**

"**Everyone**" gives sharing permission to everyone on the network. To strengthen security, it is recommended that you select "**Everyone**" and remove the "**Read**" [**Allow**] checkmark.

**6** Click the [**OK**] button in the "**Advanced Sharing**" screen to close the screen.

**7** Check the details set in the [**Security**] tab.

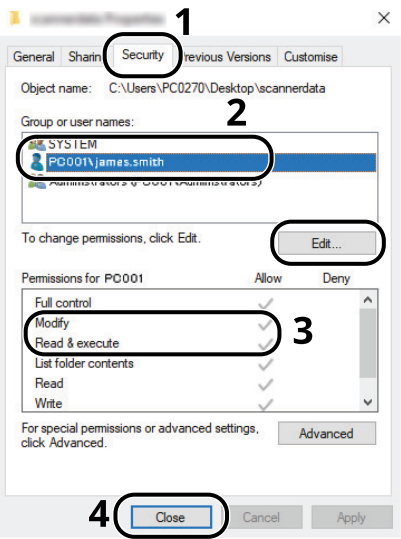

- 1 Select the [**Security**] tab.
- 2 Select the user you entered. If the user does not appear on "Group or user names", click [**Edit**] button to add user in a similar way of "configuration of permission settings".
- 3 Make sure that checkmarks appear on [**Allow**] checkbox for the "**Modify**" and "**Read & execute**" permissions.
- 4 Click the [**Close**] button.

### <span id="page-156-0"></span>**Configuring Windows Firewall**

Permit sharing of files and printers and set the port used for SMB transmission.

#### **NOTE**

Log on to Windows with administrator privileges.

#### **1 Check file and printer sharing.**

**1** Click [**Start**] button on the Windows and then select [**Windows System**], [**Control Panel**], [**System and Security**], and [**Allow an app through Windows Firewall**].

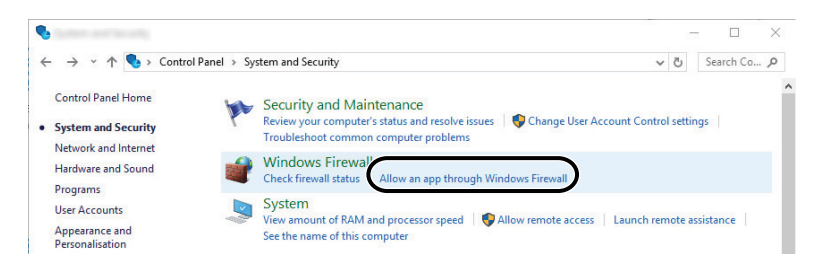

**<b>NOTE** 

- In Windows 8.1, in charms on Desktop, click [**Settings**], [**Control Panel**], [**System and Security**], and then [**Windows Firewall**].
- If the User Account Control dialog box appears, click the [**Continue**] button.
- **2** Select the [**File and Printer Sharing**] checkbox.

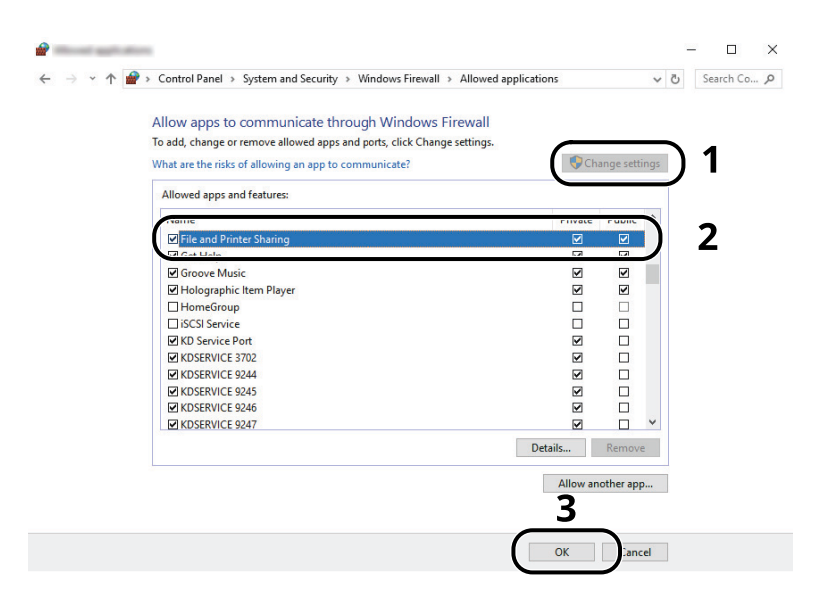

### **Add a port.**

 Click [**Start**] button on the Windows and then select [**Windows System**], [**Control Panel**], [**System and Security**], and [**Check firewall status**].

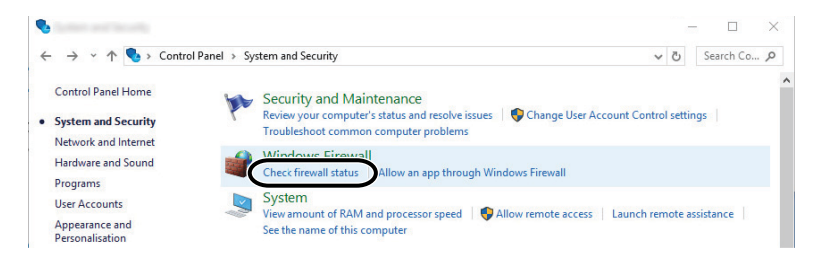

Select [**Advanced settings**].

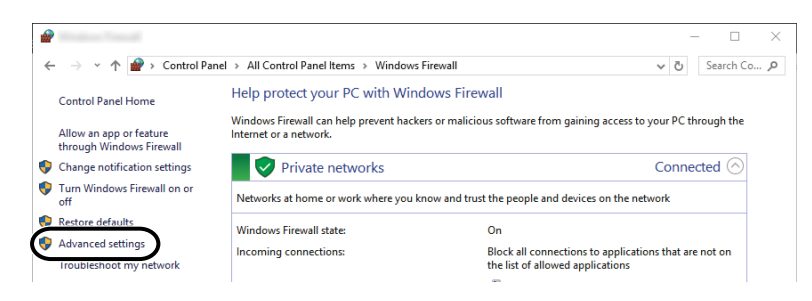

Select [**Inbound Rules**].

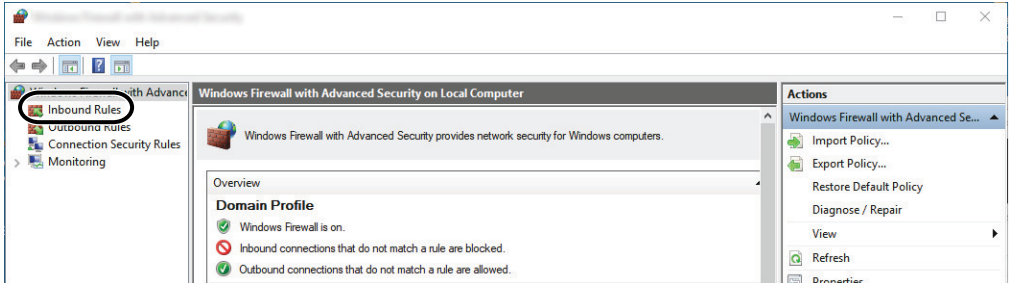

#### Select [**New Rules**].

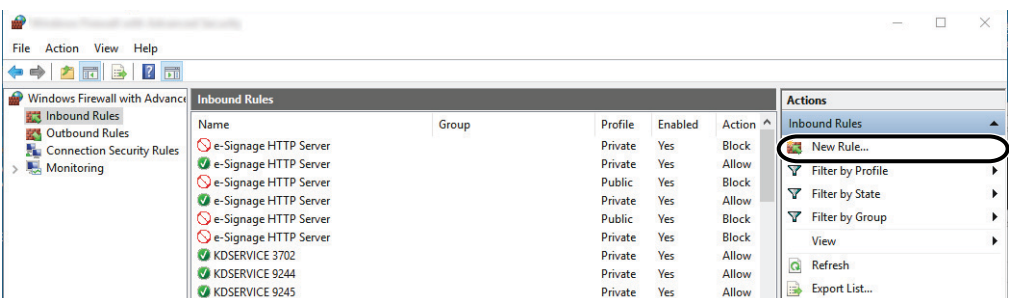

**5** Select [**Port**].

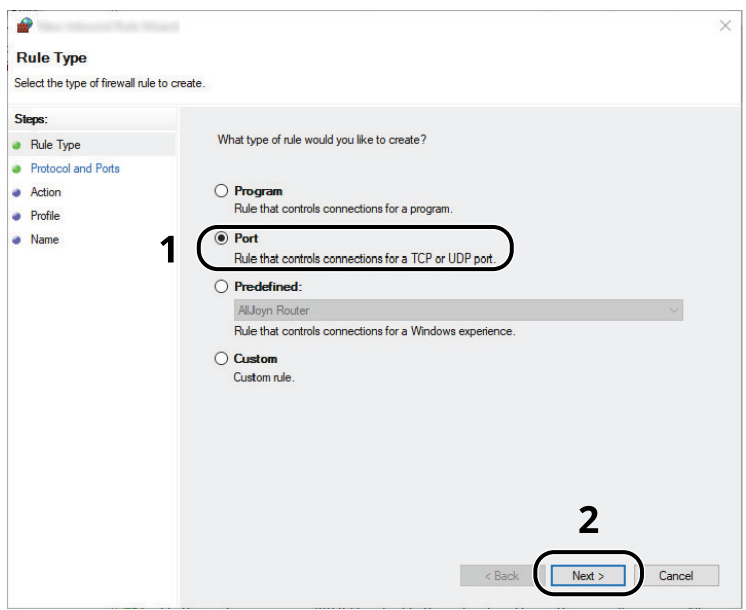

**6** Select [**TCP**] as the port to apply the rule to. Then select [**Specific local ports**] and enter "445" then click [**Next**].

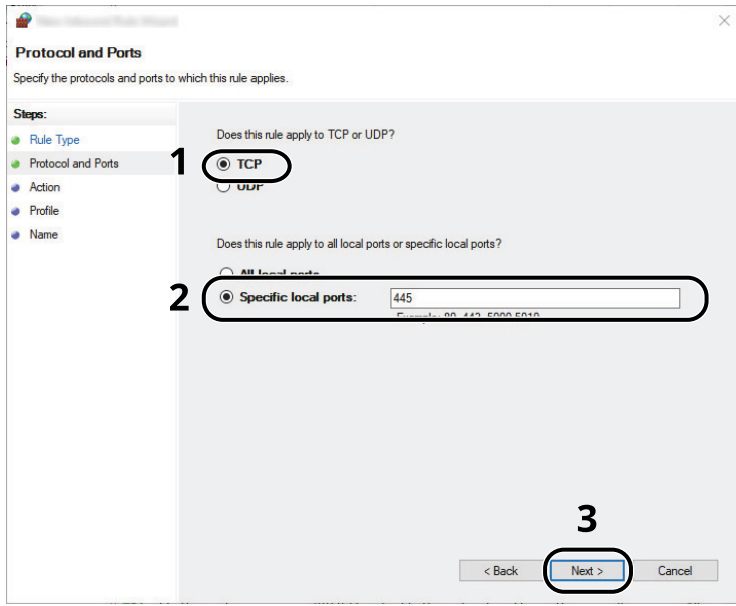

**7** Select [**Allow the connection**] and click the [**Next**] button.

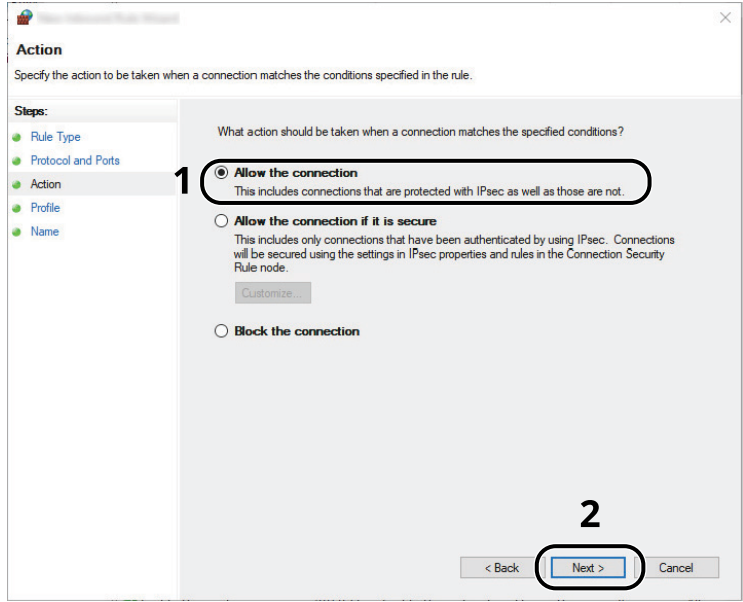

**8** Make sure all checkboxes are selected and click the [**Next**] button.

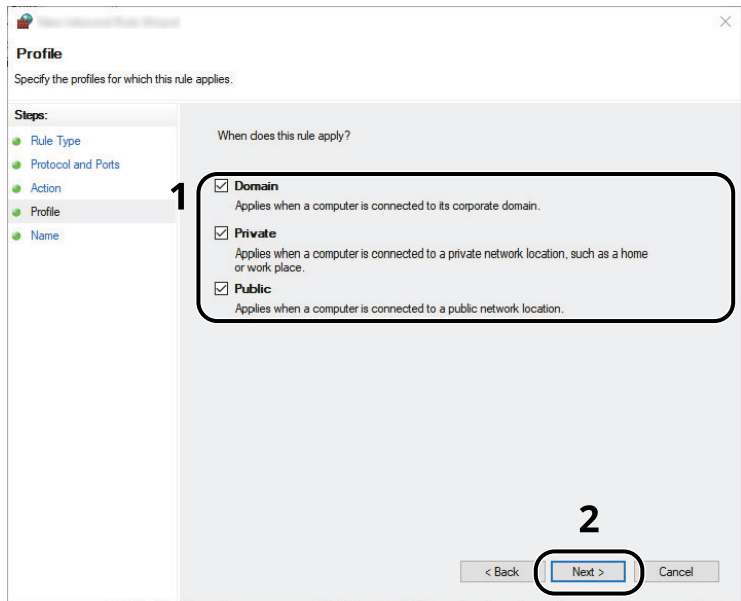

**9** Enter **"Scan to SMB"** in "**Name**" and click [**Finish**].

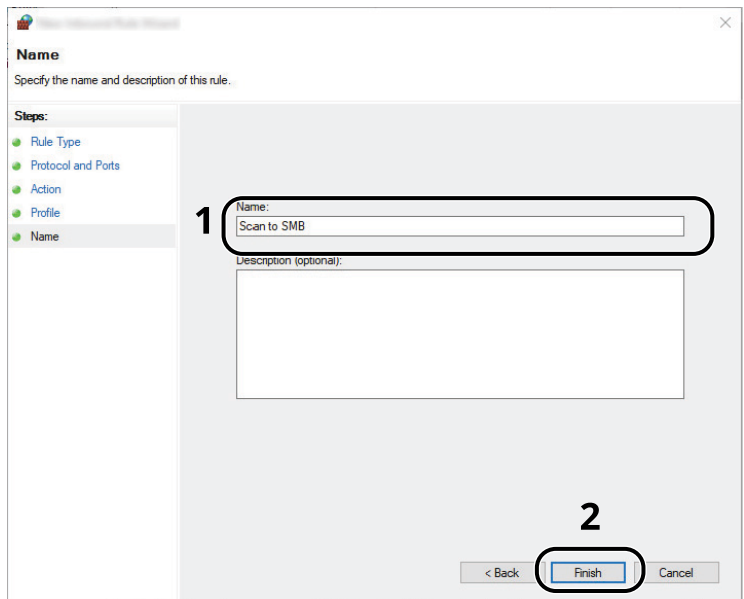

#### **In Windows 8.1**

**1** In Windows 8.1, select [**Settings**] in charms on Desktop, and select [**Control Panel**], [**System and Security**], and then [**Windows Firewall**].

If the User Account Control dialog box appears, click the [**Continue**] button.

- **2** Configure the settings.
	- ◆ [Configuring Windows Firewall \(page 3-23\)](#page-156-0)

### Scan to Folder Setup Tool for SMB

An environment for sending a document to Windows can be set up smoothly by using the Scan to Folder Setup Tool for SMB downloaded from our website.

By operating the Scan to Folder Setup Tool for SMB, you can configure the following settings.

- Create a shared folder in a PC for receiving documents
	- A new folder can be easily created on the desktop. Also, the newly created folder is automatically set as a shared folder.
- Set the created shared folder as an address on this machine

Information about such things as the name of the computer and shared names for the shared folder is easily recorded in the address book of this machine with a sequence of actions. Can also be registered on the One Touch Keys.

#### **<b>NOTE**

- Log in to Windows with administrator privileges.
- If user login administration is enabled, log in with administrator privileges or as a user with execution authority.

#### **1 Download a software from the website.**

- **1** Launch a web browser.
- **2** Enter "https://www.triumph-adler.com/ta-en-de/customer-service/download-centre" or "https:// www.utax.com/en-de/hardware/office-printer-and-mfp/download-centre" to the browser's address bar or location bar.

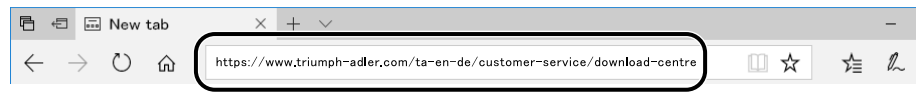

**3** Follow the guidance on the screen to download the Scan to Folder Setup Tool for SMB.

#### **2 Double-click the downloaded installer to launch.**

Follow the guidance on the screen to install the software.

#### **3 Configure the settings.**

**1** Select the device to use and click [**Next**].

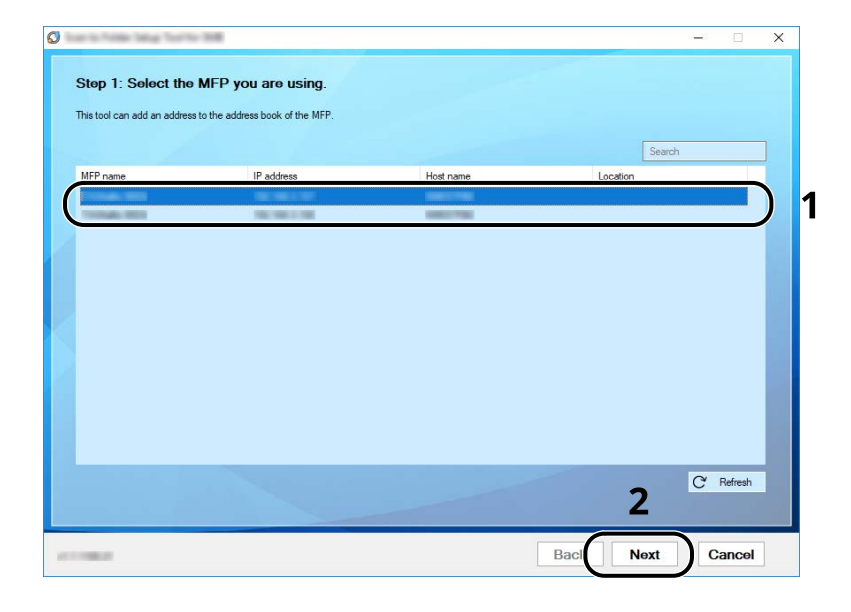

#### **<b>NOTE**

- The machine cannot be detected unless it is on. If the computer fails to detect the machine, verify that it is connected to the computer via a network cable and that it is turned on and click [**C** Refresh].
- If user administration is valid on this machine, the user authentication screen appears. Log in with administrator privileges or as a user with execution authority.

The address book of the device appears.

#### **2** Select [**Add**].

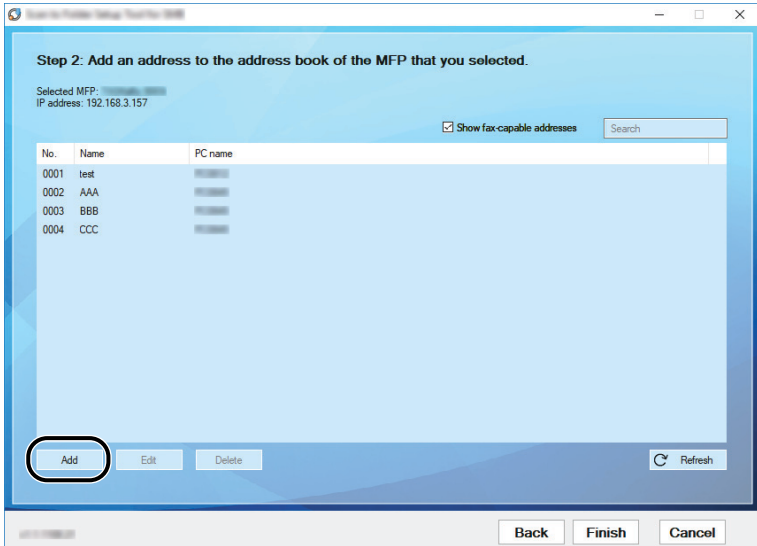

#### **QNOTE**

- Clicking on [**Edit**] after selecting the registered address allows you to change the content of the registration.
- Unchecking the [**Show fax-capable addresses**] check-box will hide the address containing the fax.

**3** Create a new folder.

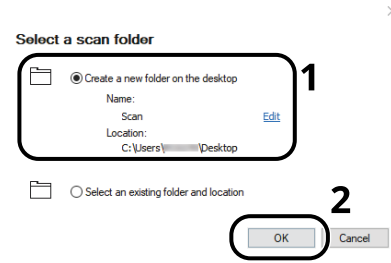

Select "Create a new folder on the desktop" and click [**OK**] to create a new folder on the desktop. (The default folder name is "Scan".)

#### **NOTE**

- Click [**Edit**] to change the desktop folder name.
- Selecting [**Select an existing folder and address**] allows you to select an existing folder that is already set as a shared folder on the PC.
- **4** Enter the information requested to register the address.

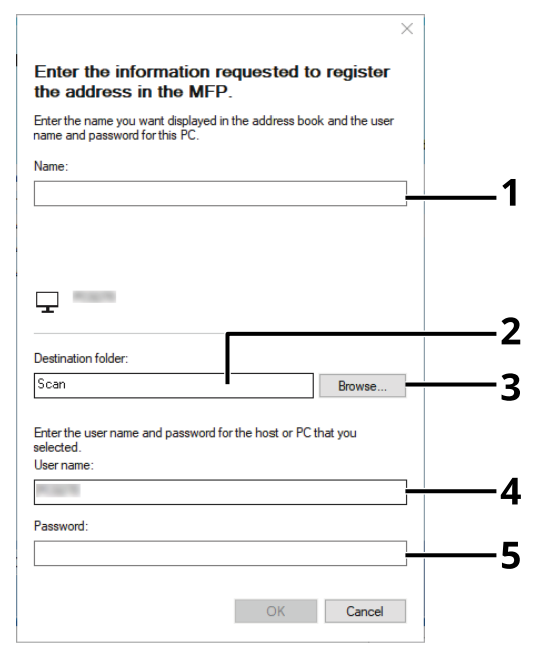

- 1 Enter the name for display in the address book.
- 2 Display the folder name and path to the shared folder.
- 3 Shared folders can be selected from a PC on the network.
- 4 Display the user name of the selected PC.
- 5 Enter the password corresponds to the log in user name of the selected PC.
- **5** Click [**OK**] to register the address to the address book.
- **6** Click [**Close**].

To register the registered address in a One Touch key, click [**Yes**].

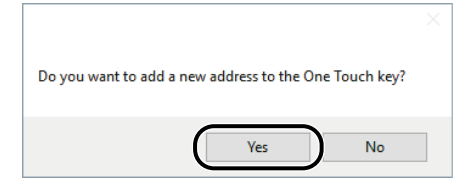

Select a One Touch Key with no registered destination, and click [**Submit**].

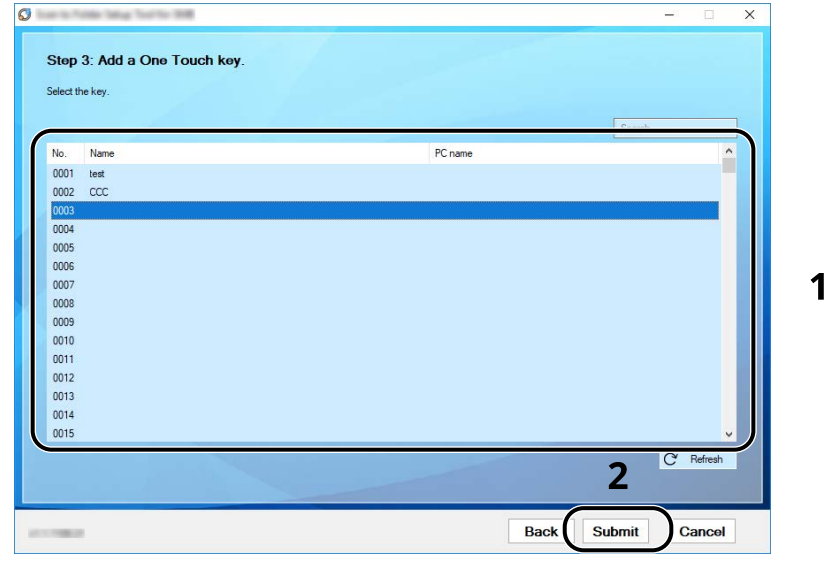

- Click [**Close**].
- Click [**Finish**] to exit the Scan to Folder Setup Tool.

# **Registering Destinations in the Address Book**

Save frequently used destinations to the Address Book or One Touch Keys. The saved destinations can be changed. The destinations are available for Send as E-mail, Send to Folder, and Fax Transmission (Only on products with the fax function installed).

#### **QNOTE**

- Registering and editing of the Address Book can also be done in Embedded Web Server RX.
- [Registering Destinations \(page 2-70\)](#page-125-0)
- Editing of the Address Book and One Touch Keys can be restricted to administrators.
- **► [Edit Restriction \(page 8-32\)](#page-368-0)**

# **Adding a Destination (Address Book)**

Add a new destination to the Address Book. There are two registering methods, contacts and groups. When adding a group, enter the group name and select group members from the Address Book.

#### **NOTE**

If registering and editing of the Address Book is restricted to administrators, you can edit the Address Book by logging in with administrator privileges.

- **► [Edit Restriction \(page 8-32\)](#page-368-0)**
- **Embedded Web Server RX User Guide**

#### <span id="page-165-0"></span>**Registering an Address (E-mail Address)**

The registering method of an E-mail address to Address Book is as follows.

#### **1 Display the screen.**

[**Home**] key > [**...**] > [**System Menu**] > [**Function Settings**] > [**Address Book**] > [**Add/Edit Machine Address Book**] > [**Add**] > [**Contact**]

#### **2 Add the name.**

**1** Enter the destination name to be displayed on the Address Book.

#### **<b>NOTE**

For details on entering characters, refer to the following:

- **► [Character Entry Method \(page 11-10\)](#page-516-0)**
- **2** Enter an address number.

To have the number assigned automatically, select [Auto] (0000) .

#### **QNOTE**

- Address Number is an ID for a destination. You can select any available number out of 200 numbers for contacts and 50 numbers for groups.
- If you specify an address number that is already in use, an error message appears when you select [Save] and the number cannot be registered. If you set [Auto] (0000) as the address number, the address is registered under the lowest available number.

#### **3 Add the address.**

- **1** Select [**E-mail**].
- **2** Select the entry field, and enter the E-mail address.

#### **NOTE**

For details on entering characters, refer to the following:

← [Character Entry Method \(page 11-10\)](#page-516-0)

#### **4 Check if the destination entry is correct > [Register]**

The destination is added to the Address Book.

To add a new address to the One Touch Key, select [Register] and follow the on-screen instructions to enter the necessary information.

#### **NOTE**

Refer to the following for registering the One Touch Key.

◆ [Adding a Destination on One Touch Key \(One Touch Key\) \(page 3-40\)](#page-173-0)

#### **Registering an Address (Folder (SMB) Address)**

The registering method of an E-mail address to Address Book is as follows.

#### **1 Display the screen.**

[**Home**] key > [**...**] > [**System Menu**] > [**Function Settings**] > [**Address Book**] > [**Add/Edit Machine Address Book**] > [**Add**] > [**Contact**]

#### **2 Add the name.**

**1** Enter the destination name to be displayed on the Address Book.

#### **NOTE**

For details on entering characters, refer to the following:

- ← [Character Entry Method \(page 11-10\)](#page-516-0)
- **2** Enter an address number.

To have the number assigned automatically, select [Auto] (0000) .

### **QNOTE**

- Address Number is an ID for a destination. You can select any available number out of 200 numbers for contacts and 50 numbers for groups.
- If you specify an address number that is already in use, an error message appears when you select [Save] and the number cannot be registered. If you set [Auto] (0000) as the address number, the address is registered under the lowest available number.

#### **3 Add the address.**

**1** Select [**Folder**].

**2** To directly specify the SMB folder, enter the "Host name", "Port", "Folder Path", "Login User Name", and " Login Password" .

#### **QNOTE**

For the computer name, share name, domain name, and user name, enter the information that you noted when you created the shared folder. For details on creating shared folders, refer to the following:

◆ [Preparation for Sending a Document to a Shared Folder in a PC \(page 3-17\)](#page-150-0)

You can search for a folder on a PC on the network. Select [Search Folder from Network] or [Search Folder by Host Name]. Select the folder from the Search Results list.

### **NOTE**

- If you selected [Search Folder from Network], you can search all PCs on the network for a destination.
- If you selected [Search Folder by Host Name] , you can enter the " Domain/Workgroup" , and " Host Name" to search PCs on the network for the destination.
- A maximum of 500 addresses can be displayed. Select the host name (PC name) that you want to specify in the screen that appears, and select [OK]. The login user name and login password entry screen appears.
- After you enter the login user name and login password name of the destination PC, the shared folders appear. Select the folder that you want to specify and select [OK]. The address of the selected shared folder is set.

The table below explains the items to be entered.

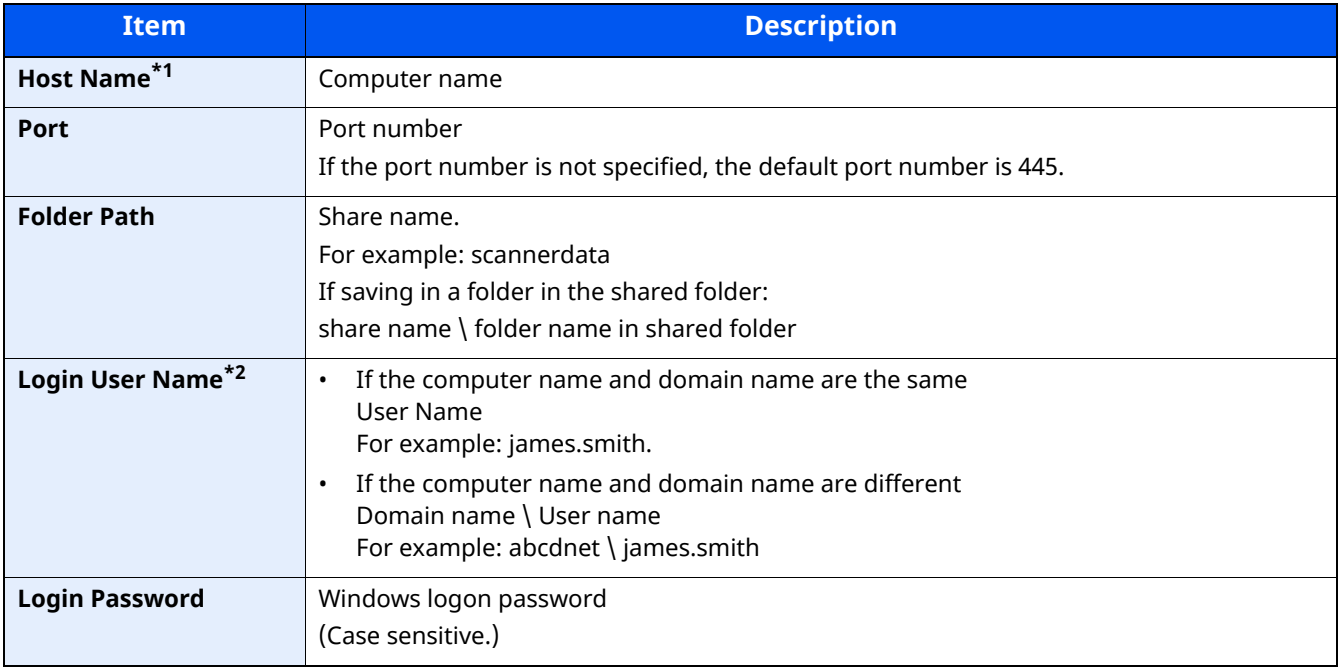

\*1 Specify "Host name" or "IP address". To enter the IPv6 address, enclose the address in brackets [ ]. (Example: [2001:db8:a0b:12f0::10])

\*2 For " Login User Name" , you can use double-byte characters such as Chinese characters, hiragana, or katakana. However, the number of characters that can be entered may become less than 64. When transmitting using the optional network interface (IB-50 or IB-51) , only alphanumeric characters are allowed. Also, if the computer name and domain name are different because ¥ is not available, use @ to enter the user name in the following format. User name@Domain name

(Example: james.smith@abcdnet)

#### **NOTE**

- For details on entering characters, refer to the following:
- ← [Character Entry Method \(page 11-10\)](#page-516-0)
- Select [Connection Test] to check the connection to the server you chose. If the connection fails, check the entries you made.

#### **4 Check if the destination entry is correct > [Register]**

The destination is added to the Address Book.

To add a new address to the One Touch Key, select [Register] and follow the on-screen instructions to enter the necessary information.

#### **K** NOTE

- Refer to the following for registering the One Touch Key.
- [Adding a Destination on One Touch Key \(One Touch Key\) \(page 3-40\)](#page-173-0)

#### <span id="page-168-0"></span>**Registering an Address (Folder (FTP) Address)**

The registering method of an folder (FTP) address to Address Book is as follows.

#### **1 Display the screen.**

```
[Home] key > [...] > [System Menu] > [Function Settings] > [Address Book] > [Add/Edit Machine 
Address Book] > [Add] > [Contact]
```
#### **2 Add the name.**

**1** Enter the destination name to be displayed on the Address Book.

#### **NOTE**

- For details on entering characters, refer to the following:
- ← [Character Entry Method \(page 11-10\)](#page-516-0)
- **2** Enter an address number.

To have the number assigned automatically, select [Auto] (0000) .

#### **NOTE**

- Address Number is an ID for a destination. You can select any available number out of 200 numbers for contacts and 50 numbers for groups.
- If you specify an address number that is already in use, an error message appears when you select [Save] and the number cannot be registered. If you set [Auto] (0000) as the address number, the address is registered under the lowest available number.

#### **3 Add the address.**

- **1** Select [**Folder**].
- **2** Enter the "Host name", "Port", "Folder Path", "Login User Name", and " Login Password" .

The table below explains the items to be entered.

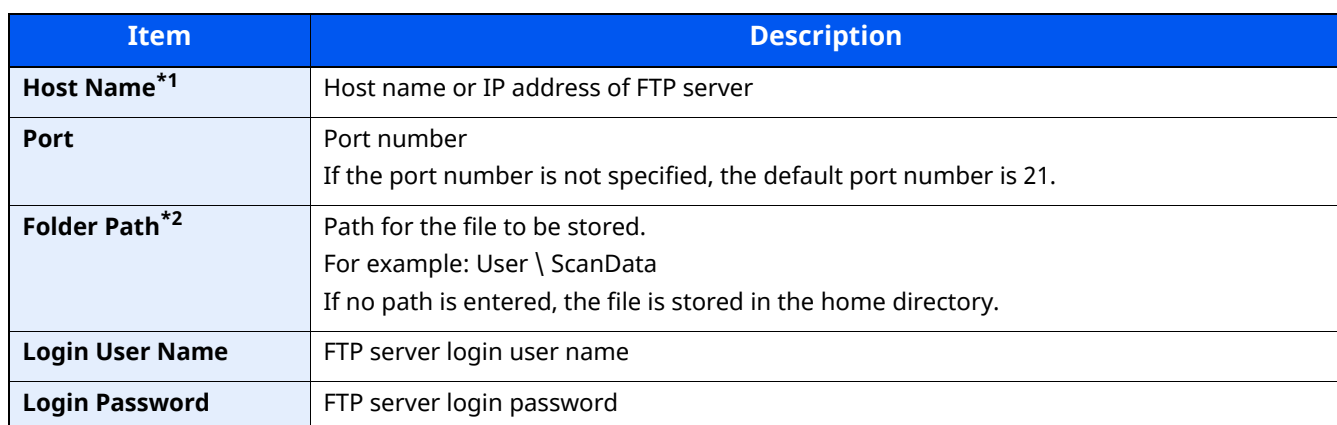

\*1 To enter the IPv6 address, enclose the address in brackets [ ]. (Example: [2001:db8:a0b:12f0::10])

\*2 When the FTP server is based on Linux/UNIX, the path including the sub-folder is combined by the slash " /" not using the back-slash.

#### **QNOTE**

• For details on entering characters, refer to the following:

- ← [Character Entry Method \(page 11-10\)](#page-516-0)
- Select [Connection Test] or [Connection Test (Encrypted TX)] to check the connection to the server you chose. If the connection fails, check the entries you made.

#### **4 Check if the destination entry is correct > [Register]**

The destination is added to the Address Book.

To add a new address to the One Touch Key, select [Register] and follow the on-screen instructions to enter the necessary information.

#### **<b>NOTE**

- Refer to the following for registering the One Touch Key.
- [Adding a Destination on One Touch Key \(One Touch Key\) \(page 3-40\)](#page-173-0)

#### <span id="page-170-0"></span>**Add the group**

Compile two or more contacts into a group. Designations in the group can be added at the same time. When adding a group, a maximum of 50 groups can be added in the Address Book..

#### **NOTE**

To add a group, you need individually added destinations. Register one or more individual destinations as needed before proceeding. Up to 100 individually registered destinations and a combined total of up to 5 SMB and FTP destination folders can be registered in a single group.

#### **1 Display the screen.**

[**Home**] key > [**...**] > [**System Menu**] > [**Function Settings**] > [**Address Book**] > [**Add/Edit Machine Address Book**] > [**Add**] > [**Group**]

#### **2 Add the name.**

**1** Enter an address number.

To have the number assigned automatically, select [Auto] (0000) .

#### **QNOTE**

- Address Number is an ID for a destination. You can select any available number out of 200 numbers for contacts and 50 numbers for groups.
- If you specify an address number that is already in use, an error message appears when you select [Save] and the number cannot be registered. If you set [Auto] (0000) as the address number, the address is registered under the lowest available number.
- **2** Enter the group name displayed on the Address Book.

#### *NOTE*

For details on entering characters, refer to the following:

← [Entering Characters \(page 11-12\)](#page-518-0)

#### **3 Select the destinations.**

**1** Select destinations (contacts) to add to the group.

Put a checkmark in the checkbox to select an item and remove the checkmark to cancel the selection.

#### **NOTE**

Destinations can be sorted or searched by destination name or address number.

**►** [Choosing from the Address Book \(page 5-36\)](#page-245-0)

#### **4 Check if the group entry is correct > [Save]**

The group is added to the Address Book.

To add a new address to the One Touch Key, select [Register] and follow the on-screen instructions to enter the necessary information.

#### **QNOTE**

Refer to the following for registering the One Touch Key.

[Adding a Destination on One Touch Key \(One Touch Key\) \(page 3-40\)](#page-173-0)

#### **Editing Contact Address in Address Book**

Edit the destinations (contacts) you added to the Address Book.

#### **1 Display the screen.**

- **1** [**Home**] key > [**...**] > [**System Menu**] > [**Function Settings**] > [**Address Book**] > [**Add/Edit Machine Address Book**]
- **2** Select  $[\bullet \bullet]$  (information icon) for the destination or group to edit.

#### **NOTE**

Destinations can be sorted or searched by destination name or address number.

- **►** [Choosing from the Address Book \(page 5-36\)](#page-245-0)
- 
- **2 Edit a contact address.**
	- **1** Change " Name" , " Address Number" and destination type and address.
		- **►** [Registering an Address \(E-mail Address\) \(page 3-32\)](#page-165-0)
		- ◆ [Registering an Address \(Folder \(FTP\) Address\) \(page 3-35\)](#page-168-0)
		- $\rightarrow$  [Add the group \(page 3-37\)](#page-170-0)
	- **2** [**Save**] > [**OK**].

Register the changed destination.

#### **Editing Group Address in Address Book**

Edit the destinations (group address) you added to the Address Book.

#### **1 Display the screen.**

- **1** [**Home**] key > [**...**] > [**System Menu**] > [**Function Settings**] > [**Address Book**] > [**Add/Edit Machine Address Book**]
- **2** Select  $[\bullet \bullet]$  (information icon) for the destination or group to edit.

#### **NOTE**

Destinations can be sorted or searched by destination name or address number.

**← [Choosing from the Address Book \(page 5-36\)](#page-245-0)** 

#### **2 Edit a contact address.**

**1** Change " Name" and " Address Number" .

**►** [Registering an Address \(E-mail Address\) \(page 3-32\)](#page-165-0)

**2** Change the destination.

Put a checkmark in the checkbox to select an item and remove the checkmark to cancel the selection.

**3** [**Save**] > [**OK**].

Register the changed destination.

#### **Deleting Address Book Entries**

Edit the destinations (group address) you added to the Address Book.

#### **1 Display the screen.**

- **1** [**Home**] key > [**...**] > [**System Menu**] > [**Function Settings**] > [**Address Book**] > [**Add/Edit Machine Address Book**]
- **2** Select a destination or group to delete.

#### **NOTE**

Destinations can be sorted or searched by destination name or address number.

[Choosing from the Address Book \(page 5-36\)](#page-245-0)

### **2 [Delete] > [Delete]**

Delete the contact or group.

Preparation before Use > Registering Destinations in the Address Book

# <span id="page-173-0"></span>**Adding a Destination on One Touch Key (One Touch Key)**

Assign a new destination (contact or group) to an one touch key.

#### *NOTE*

- Refer to the following for use of One Touch Key.
- **← [Checking and Editing Destinations \(page 5-39\)](#page-248-0)**
- Registration/editing of One Touch Keys can also be performed from Embedded Web Server RX.
- [Registering Destinations \(page 2-70\)](#page-125-0)
- If registering and editing of the One Touch Keys is restricted to administrators, you can edit the One Touch Keys by logging in with administrator privileges.
- **►** [Edit Restriction \(page 8-32\)](#page-368-0)
- **Embedded Web Server RX User Guide**

#### **1 Display the screen.**

[**Home**] key > [**...**] > [**System Menu**] > [**Function Settings**] > [**One-Touch Key**] > [**Add/Edit One Touch Key**]

#### **2 Add One Touch Keys.**

**1** Select a One Touch Key number for the destination > [**Add/Edit**]

Enter a number in [**Search (No.**)] and select  $\mathbf{Q}$  (search icon) to display that One Touch Key. Select a One Touch Key with no registered destination.

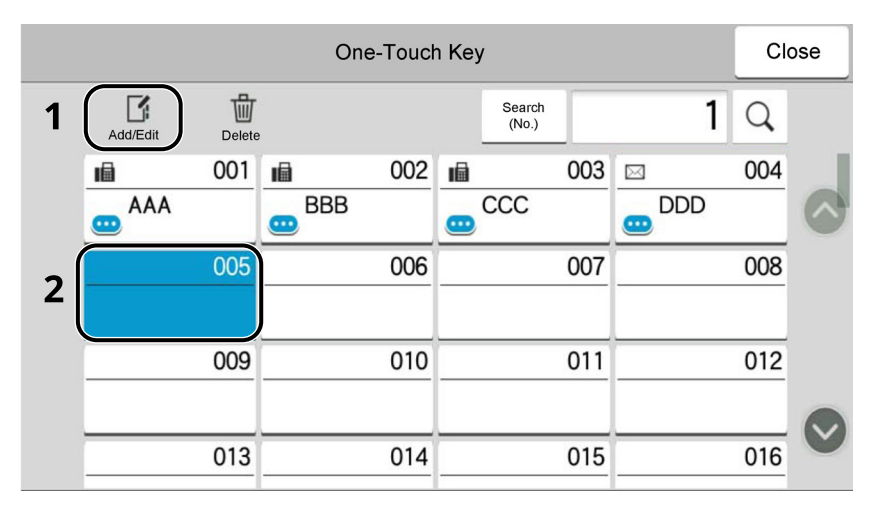

**2** Enter the One Touch Key name displayed in the send base screen.

#### **<b>NOTE**

For details on entering characters, refer to the following:

← [Character Entry Method \(page 11-10\)](#page-516-0)

#### **3** Select [**Destination**].

The Address Book appears.

**4** Select a destination (contact or group) to add to the One Touch Key number > [**OK**] Selecting  $[\bullet\bullet]$  (information icon) shows the detailed information of the selected destination.

#### **QNOTE**

Destinations can be sorted or searched by destination name or address number.

**►** [Choosing from the Address Book \(page 5-36\)](#page-245-0)

#### **5** Select [**OK**].

Add the destination to the One Touch Key.

#### **Editing the Destination to the One Touch Key**

#### **1 Display the screen.**

- **1** [**Home**] key > [**...**] > [**System Menu**] > [**Function Settings**] > [**One-Touch Key**] > [**Add/Edit One Touch Key**]
- **2** Select a One Touch Key number to edit > [**Add/Edit**]

Enter a number in [**Search (No.**)] and select  $\mathbf{Q}$  (search icon) to display that One Touch Key.

#### **<b>NOTE**

Select  $\bullet$  (information icon) for the One Touch Key to display the information registered in the One Touch Key.

#### **2 Change the Registered Information.**

**1** Change " Display Name" .

#### **NOTE**

For details on entering characters, refer to the following:

[Character Entry Method \(page 11-10\)](#page-516-0)

**2** Select [Destination] , and select a new destination (contact or group). **(in** (information icon) selection shows the detailed information of the selected destination.

#### **QNOTE**

Destinations can be sorted or searched by destination name or address number.

**►** [Choosing from the Address Book \(page 5-36\)](#page-245-0)

**3** [OK] > [OK]

Add the destination to the One Touch Key.

#### **Deleting the Destination to the One Touch Key**

#### **1 Display the screen.**

- **1** [**Home**] key > [**...**] > [**System Menu**] > [**Function Settings**] > [**One-Touch Key**] > [**Add/Edit One Touch Key**]
- **2** Select a One Touch Key number to delete.

Enter a number in [Search (No.)] and select  $\mathsf Q$  (search icon) to display that One Touch Key.

### **2 Delete the Registered Information.**

- **1** [**Delete**] > [**Delete**]
- **2** The data registered in the One Touch Key is deleted.

# **Printing from PC**  $\overline{\mathbf{4}}$

#### This chapter explains the following topics:

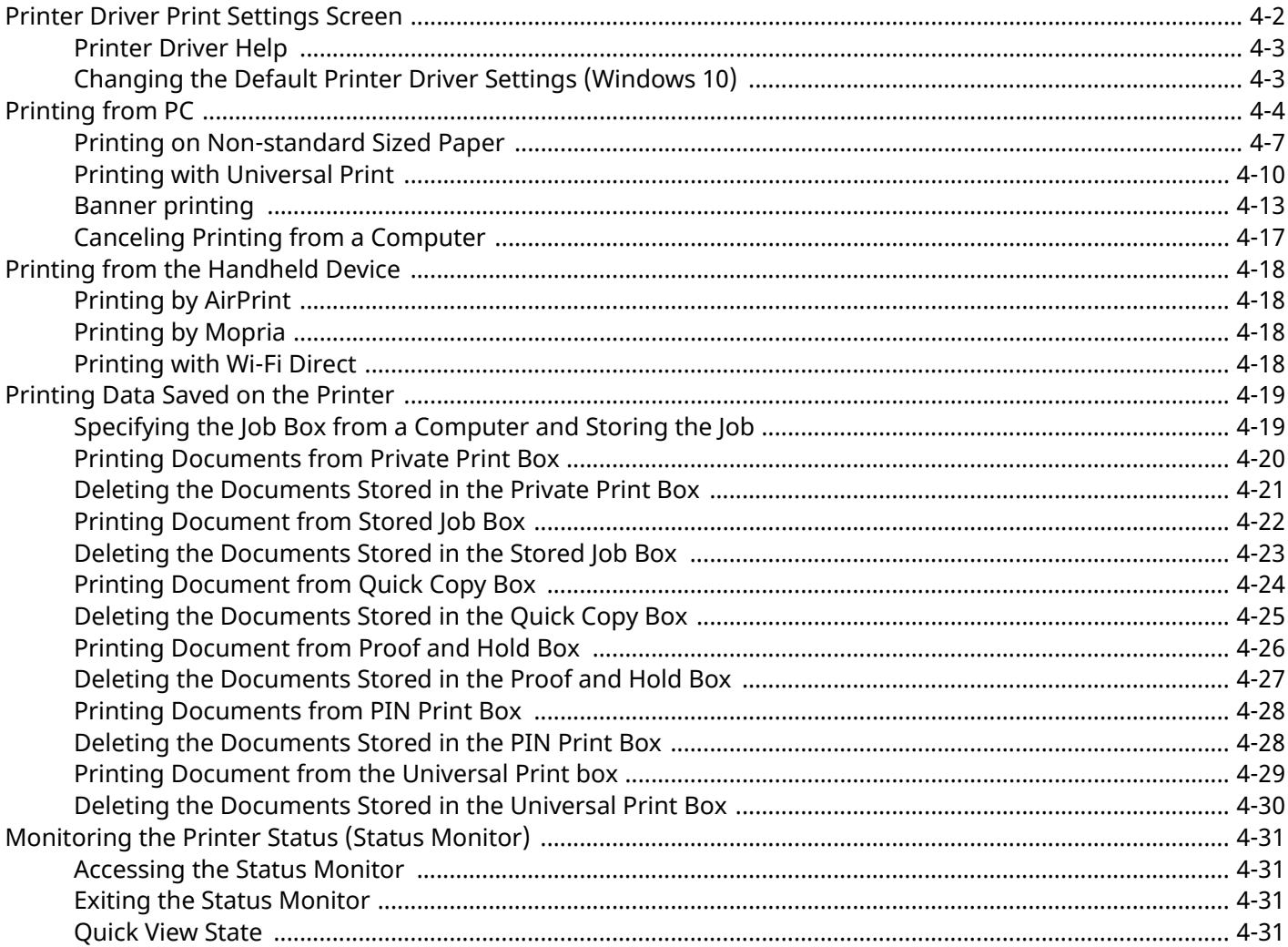

# <span id="page-177-0"></span>**Printer Driver Print Settings Screen**

The printer driver print settings screen allows you to configure a variety of print-related settings.

#### **Printing System Driver User Guide**

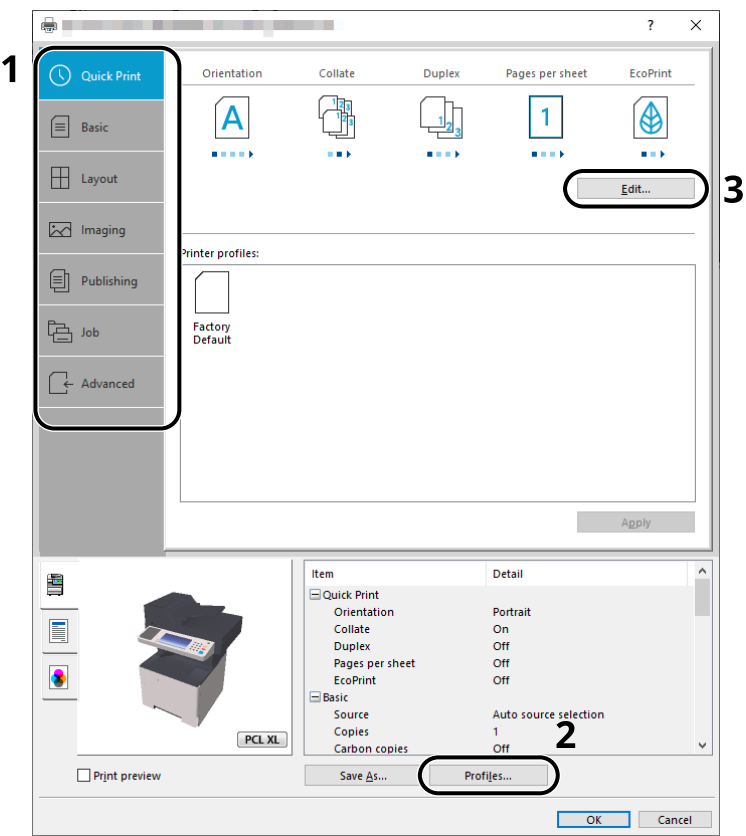

#### **No. Description 1 [Quick Print] tab** Provides icons that can be used to easily configure frequently used functions. Each time you click an icon, it changes to an image resembling the print results and applies the settings.  $\triangle$   $\blacksquare$  $\overline{\mathbf{z}}$  $\times$ Collate Pages per sheet EcoPrint (\) Quick Print Orientation Duplex Ά  $\mathbf{1}$  $\boxed{\equiv}$  Basic **[Basic] tab** This tab groups basic functions that are frequently used. You can use it to configure the paper size, and duplex printing. **[Layout] tab** This tab lets you configure settings for printing various layouts, including booklet printing, combine mode, poster printing, and scaling. **[Imaging] tab** This tab lets you configure settings related to the quality of the print results. **[Publishing] tab** This tab lets you create covers and inserts for print jobs and put inserts between sheets of OHP film. **[Job] tab** This tab lets you configure settings for saving print data from the computer to the machine. Regularly used documents and other data can be saved to the machine for easy printing later. Since saved documents can be printed directly from the machine, this function is also convenient when you wish to print a document that you don't want others to see. **[Advanced] tab** This tab lets you configure settings for adding text pages or watermarks to print data.

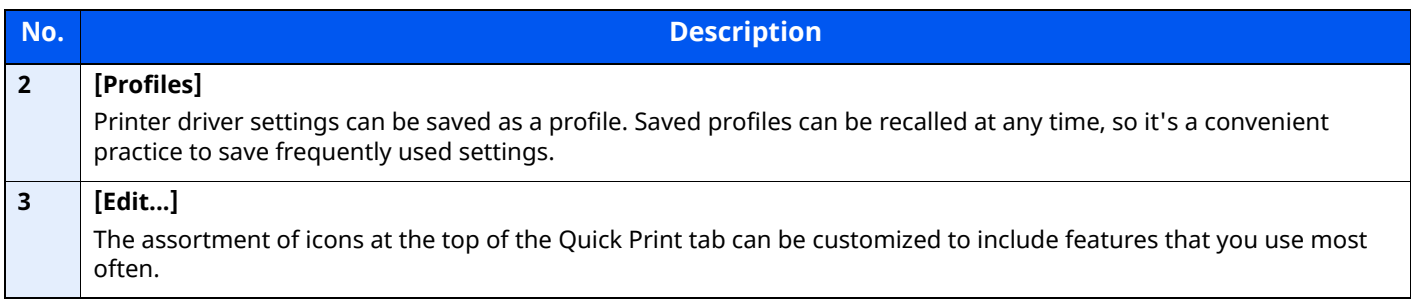

### <span id="page-178-0"></span>**Printer Driver Help**

The printer driver includes Help. To learn about print settings, open the printer driver print settings screen and display Help as explained below.

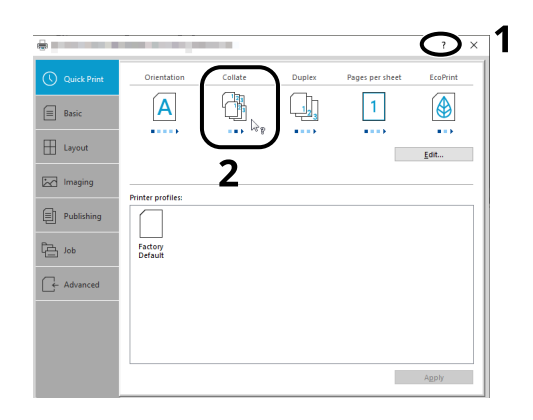

- **1 Click the [?] button in the upper right corner of the screen and then click the item you want to know about.**
- **2 Click the item you want to know about and press the [F1] key on your keyboard.**

# <span id="page-178-1"></span>**Changing the Default Printer Driver Settings (Windows 10)**

The default printer driver settings can be changed. By selecting frequently used settings, you can omit steps when printing. For the settings, refer to the following:

- **Printing System Driver User Guide**
- **1 Click [Start] button on the Windows and then select [Windows System], [Control Panel], and [View devices and printers].**
- **2 Right-click the printer driver icon of the machine, and click the [Print Setup] menu of the printer driver.**
- **3 Click the [Basic] button on the [General] tab.**
- **4 Select the default settings and click the [OK] button.**

# <span id="page-179-0"></span>**Printing from PC**

This section provides the printing method using the Printing System Driver.

#### **<b>NOTE**

- To print the document from applications, install the printer driver on your computer.
- In some environments, the current settings are displayed at the bottom of the printer driver.

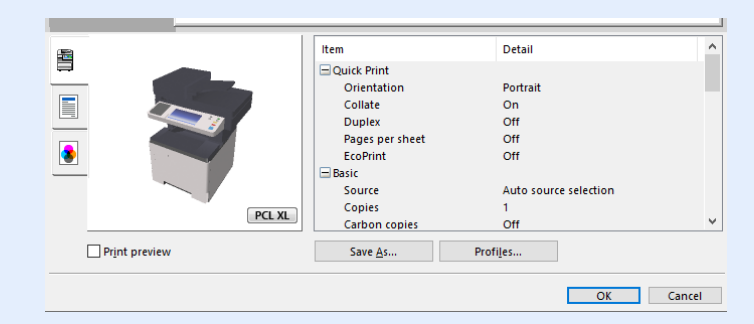

- When printing the cardstock or envelopes, load the cardstock or envelopes in the multi purpose tray before performing the following procedure.
- ◆ [When you load envelopes or cardstock in the multi purpose tray \(page 3-14\)](#page-147-0)
# **Printing on Standard Sized Paper**

If you loaded a paper size that is included in the print sizes of the machine, select the paper size in the [**Basic**] tab of the print settings screen of the printer driver.

#### **NOTE**

- To execute printing at the machine, set the paper size and type in the following:
- [Paper Feed Settings \(page 8-18\)](#page-354-0)

#### **1 Display the screen.**

Click [**File**] and select [**Print**] in the application.

#### **2 Configure the settings.**

**1** Select the machine from the "Printer" menu and click the [**Properties**] button.

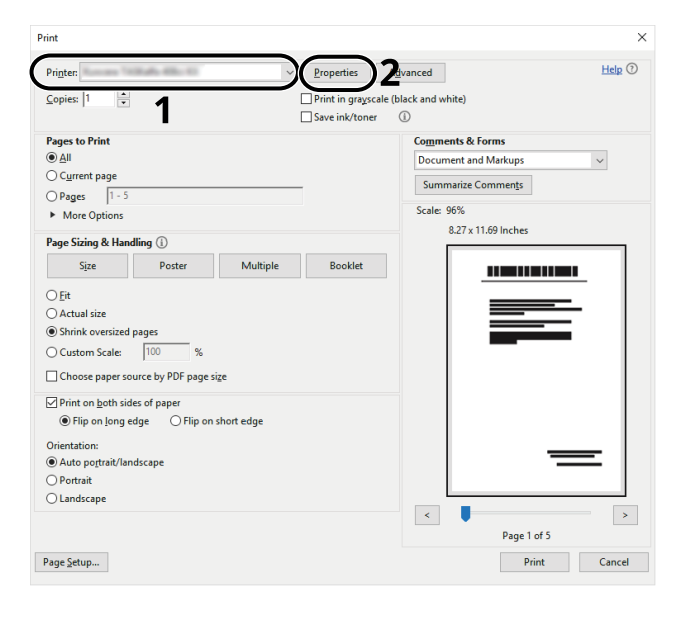

- **2** Select the [**Basic**] tab.
- **3** Click "Print size" menu and select the paper size to use for printing.

To load the paper of size that is not included in print sizes of the machine such as cardstock or envelopes, the paper size needs to be registered.

◆ <u>[Printing on Non-standard Sized Paper \(page 4-7\)](#page-182-0)</u>

To print on the special paper such as thick paper or transparency, click "Media type" menu and select the media type.

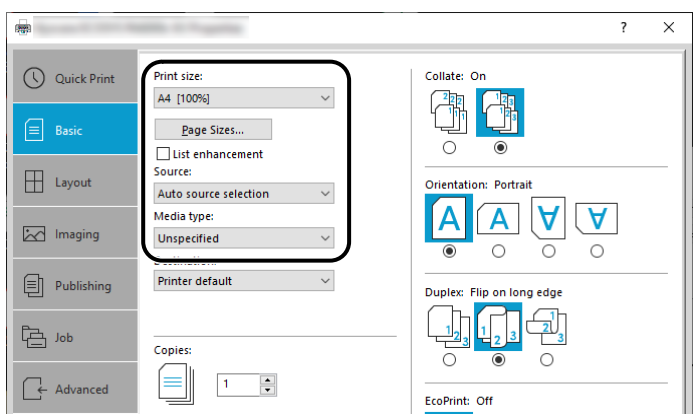

**4** Click [**OK**] button to return to the Print dialog box.

#### **3 Start printing.**

Click the [**OK**] button.

### <span id="page-182-0"></span>**Printing on Non-standard Sized Paper**

If you loaded a paper size that is not included in the print sizes of the machine, register the paper size in the [**Basic**] tab of the print settings screen of the printer driver.

The registered size can be selected from the "Print size" menu.

#### **NOTE**  $\mathbb{Q}$

To execute printing at the machine, set the paper size and type in the following:

[Paper Size and Media Type for the Multi Purpose Tray \(MP Tray Setting\) \(page 3-16\)](#page-149-0)

#### **1 Display the screen.**

**1** Click **[Start]** button on the Windows and then select **[Windows System]**, **[Control Panel]**, and **[View devices and printers]**.

#### **NOTE**

In Windows 8.1, in charms on Desktop, click [**Settings**], [**Control Panel**], and then [**Devices and Printers**].

- **2** Right-click the printer driver icon of the machine, and click the [**Printer properties**] menu of the printer driver.
- **3** Click the [**Preferences**] button on the [**General**] tab.

#### **2 Register the paper size.**

**1** Click the [**Basic**] tab.

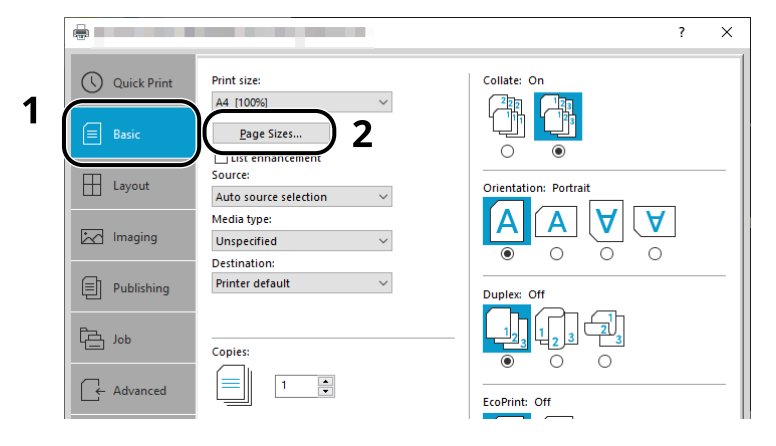

**2** Click the [**Page Size...**] button.

Click the [**New**] button.

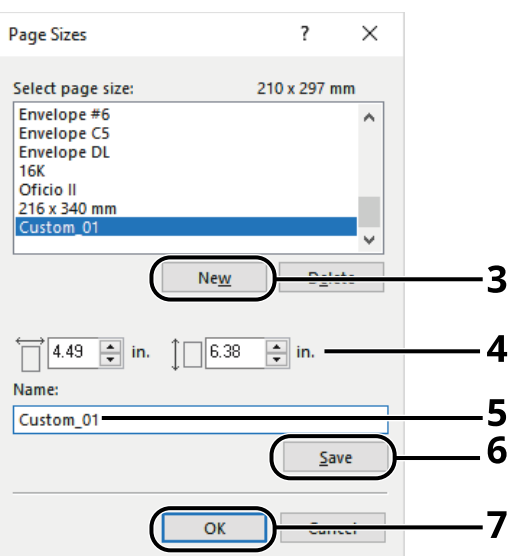

- Enter the paper size.
- Enter the name of the paper.
- Click the [**Save**] button.
- Click the [**OK**] button.
- Click the [**OK**] button.

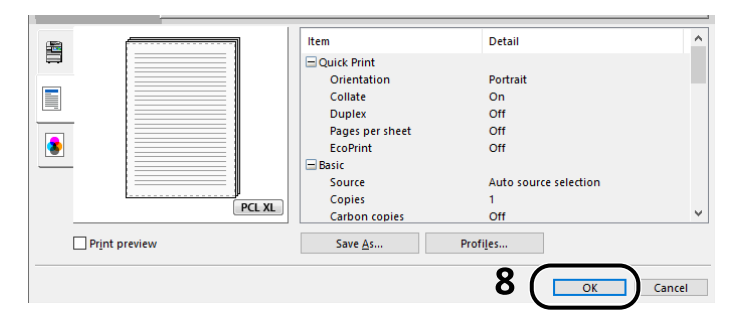

### **Display the print settings screen.**

Click [**File**] and select [**Print**] in the application.

#### **4 Select the paper size and type of non-standard size paper.**

**1** Select the machine from the "Printer" menu and click the [**Properties**] button.

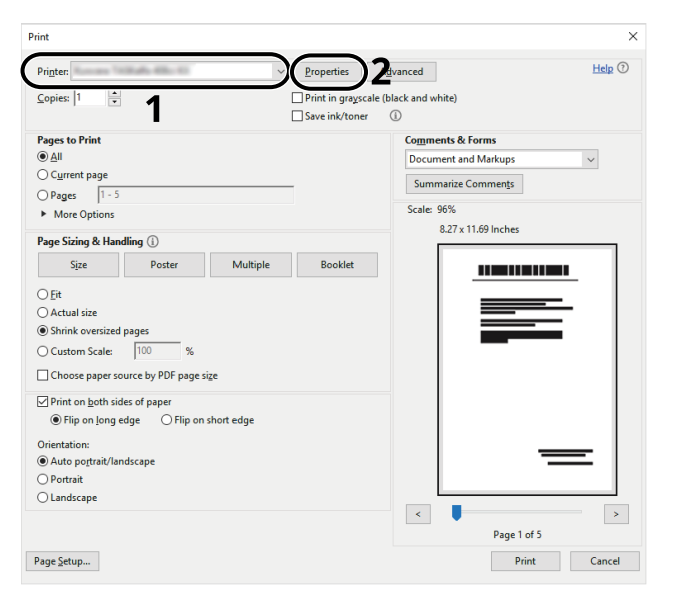

- **2** Select the [**Basic**] tab.
- **3** Click "Print size" menu and select the paper size registered in step 2.

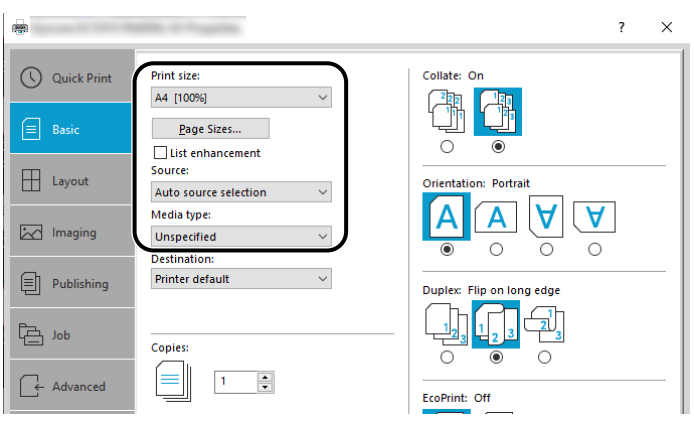

To print on the special paper such as thick paper or transparency, click "Media type" menu and select the media type.

### **NOTE**

If you loaded a postcard or envelope, select [**Cardstock**] or [**Envelope**] in the "Media type" menu.

- **4** Select the paper source in the "Source" menu.
- **5** Click [**OK**] button to return to the Print dialog box.

#### **5 Start printing.**

Click the [**OK**] button.

### **Printing with Universal Print**

You can use the "Universal Print" cloud service provided by Microsoft to print jobs via the cloud. Users who are authorized in Azure Active Directory can print from any location using printers that are compatible with Universal Print.

#### $\mathbb{Q}^+$ **NOTE**

- In order to use Universal Print, it is necessary for Microsoft365 license, and Azure Active Directory account. If not, please acquire those license and the account.
- To use Universal Print, the following conditions are required.
	- The license of Universal Printer has been granted.
	- All administrators have Printer Administrator or Global Administrator privileges.

#### <span id="page-185-0"></span>**Register this machine on Universal Print**

#### **1 Start up the browser.**

Enter "https://" and host name of the machine to access the Embedded Web Server RX

[Accessing Embedded Web Server RX \(page 2-64\)](#page-119-0)

#### **2 Display the screen.**

[**Function Settings**] > [**Printer**] > **Universal Print Settings** [**Settings**]

#### **3 Configure the settings.**

**1** Enter "Printer Name" for "General".

#### **QNOTE**

Configure proxy settings as necessary.

- **Embedded Web Server RX User Guide**
- **2** Click [**Register**] in "Universal Print".

The URL and access code of the Microsoft web page are displayed.

- **3** Click the URL, enter the access code displayed in procedure 2 > [**Next**]
- **4** Log in using your Azure administrator's account name and password.

#### **NOTE**

Permission is required only when registering for the first time. Click [**Accept**].

- **5** Close the Microsoft web page and return to the Embedded Web Server RX.
- **6** Click [**OK**].

Return to the Universal Print setting screen.

#### **NOTE**

On completing registration, [**Register**] in "Universal Print" changes to [**Unregister**], and the validity period of the certificate is displayed. If the display does not change, click [**Refresh**].

**7** Click [**Edit**] in "Universal Print Preferences" and copy the Unregisteration URL.

- **8** Open the new tab on the browser and paste the copied URL. The Universal Print web page is displayed.
- **9** Click [**Printer**].

The printers registered are displayed.

- **10** Check the checkbox next to the name of the printer you want to share and click [**Share**]. The "Share Printers" setting screen is displayed.
- **11** Select users to share this machine from the "Select members" list, and click [**Share Printer**].

#### **<b>NOTE**

Set [**Allow access to everyone in my organization**] to on to all users in your organization to share the printer.

**12** Close the Universal Print website.

#### **Register shared printers on a PC**

To use Universal Print, shared printers registered in Universal Print must be added to the PC.

#### **1 Log in.**

- **1** Select in Windows [**Start**] button > [**Settings**] > [**Account**] > [**Access work or school**] in that order.
- **2** Check that the Azure administrator account name is displayed in [**Work or school account**], and click.

#### **NOTE**

When the Azure administrator account name is not displayed, click [**+**] (connect), and log in using the Azure administrator account name and password.

#### **2 Display the screen.**

Select [**Home**] > [**Device**] > [**Printers & scanners**] in that order.

#### **3 Configure the settings.**

- **1** Click [**Add a printer or scanner**].
- **2** Select a shared printer and click [**Add device**]. The shared printer is registered.

#### **Print a job**

#### **1 Display the screen.**

Click [**File**] and select [**Print**] in the application.

#### **2 Configure the settings.**

**1** Select a registered shared printer from the "Printer" menu, and click the [**Properties**] button.

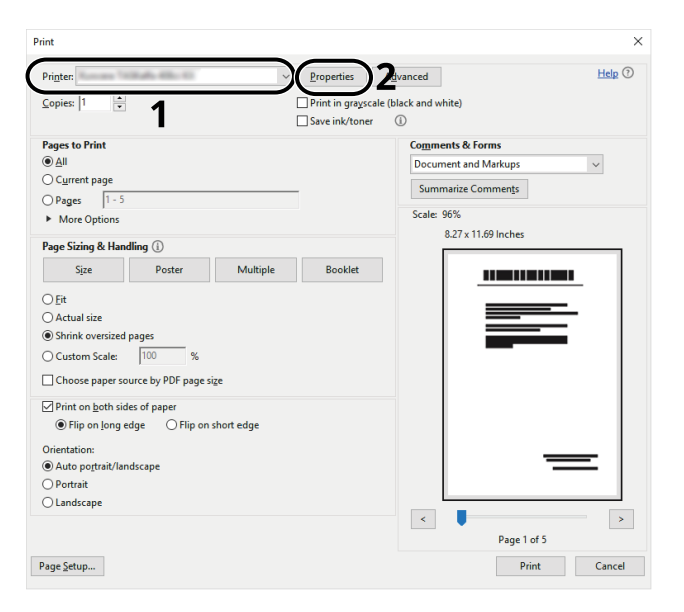

- **2** Configure the paper size and printer functions as necessary.
- **3** Click [**OK**] button to return to the Print dialog box.

#### **3 Start printing.**

Click the [**OK**] button.

### **Banner printing**

When a document length from 470.1 mm (18.52") to a maximum of 915.0 mm (36.03") is specified for printing, the print job is treated as banner printing.

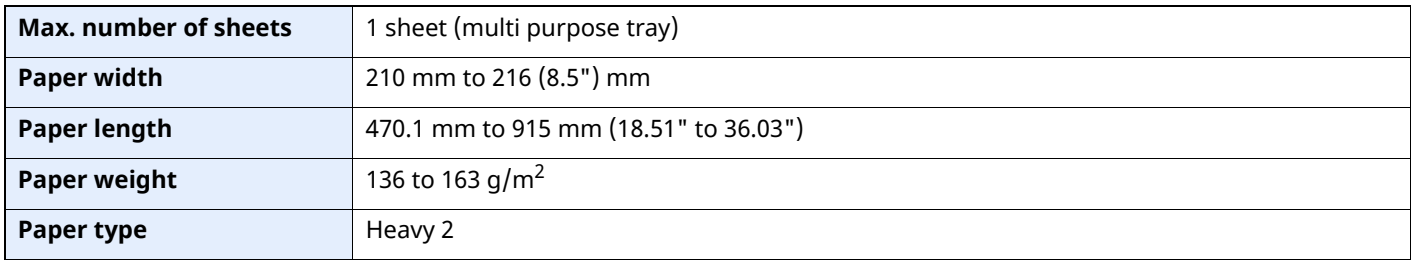

#### **1 Display the screen.**

Click [**File**] and select [**Print**] in the application.

#### **2 Configure the settings.**

**1** Select the machine from the "Name" menu and click the [**Properties**] button.

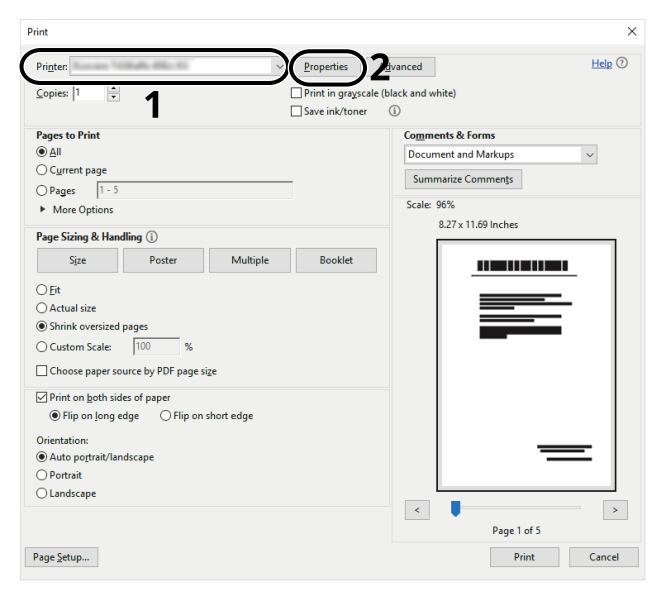

**2** Select the [**Basic**] tab.

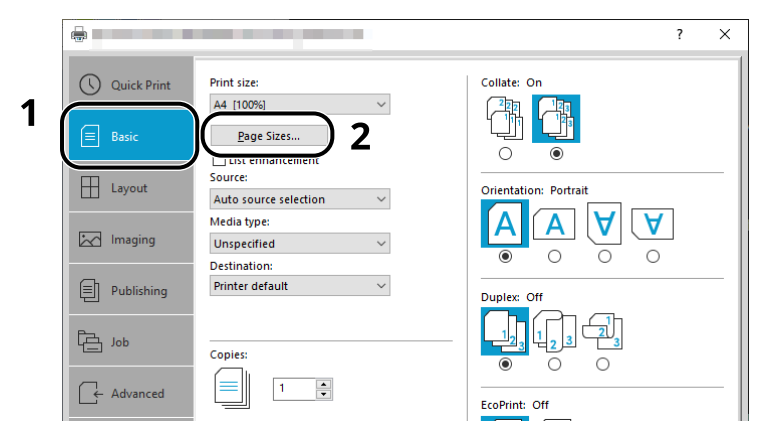

**3** Click the [**Page Size...**] button.

### **Register the paper size.**

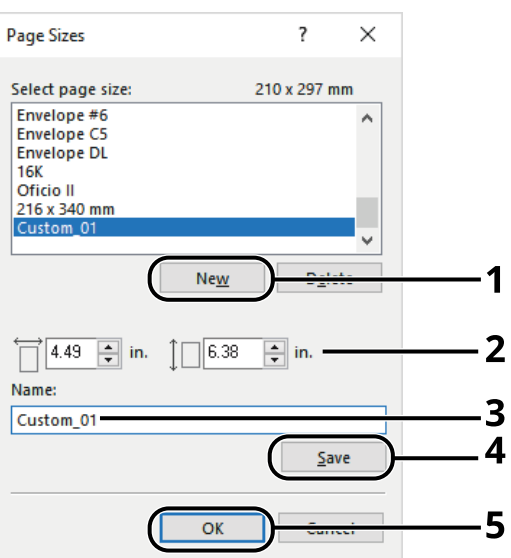

- Click the [**New**] button.
- Enter the length (470.1 mm (18.52") or longer), and width of the custom paper size being registered.
- Enter the name of the paper.
- Click the [**Save**] button.
- Click the [**OK**] button.

#### **Configure the print paper size.**

Click "Print size" menu and select the paper size registered in step 3.

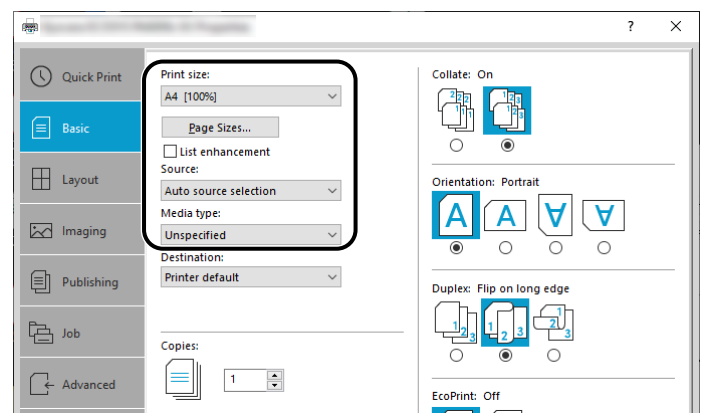

- Click "Source" menu and select [**Multipurpose tray**].
- Click "Media type" menu and select [**Plain**].
- Click the [**OK**] button.

#### **NOTE**

When banner printing, a resolution of 600 dpi is set.

### **5 Load paper.**

**1** Open the multi purpose tray and extend the support tray section of the multi purpose tray.

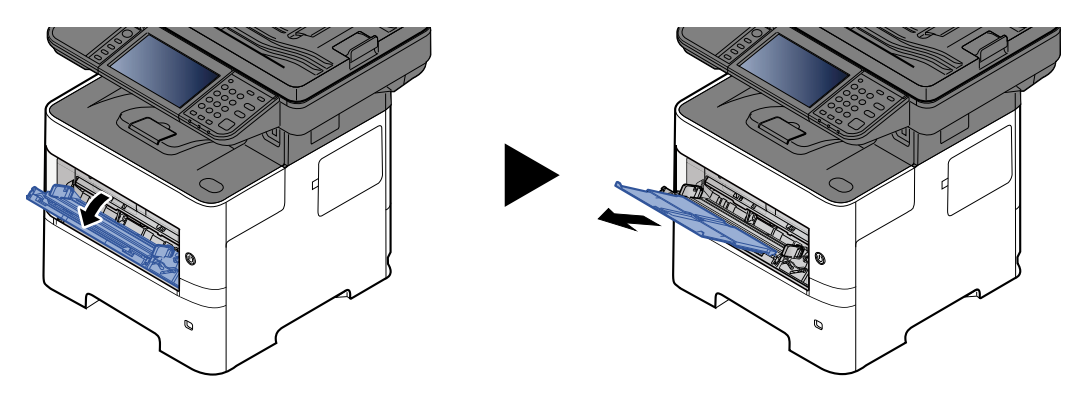

**2** Load paper.

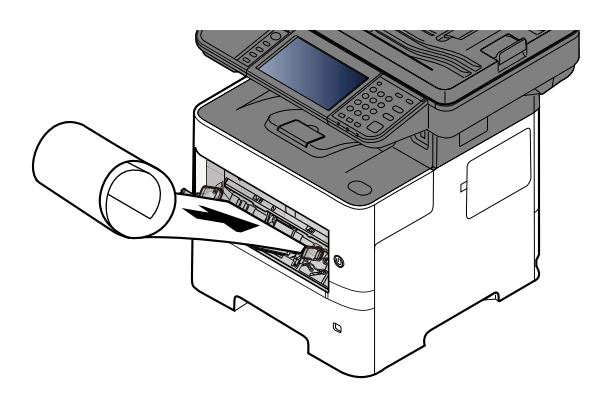

#### **6 Start printing.**

#### Click the [**OK**] button.

When you execute printing in this case, a message appears on the machine's operation panel. Place the paper in the Multi Purpose tray, continue to support it so that it does not fall, and select [**Continue**]. To cancel printing, select [**Cancel**].

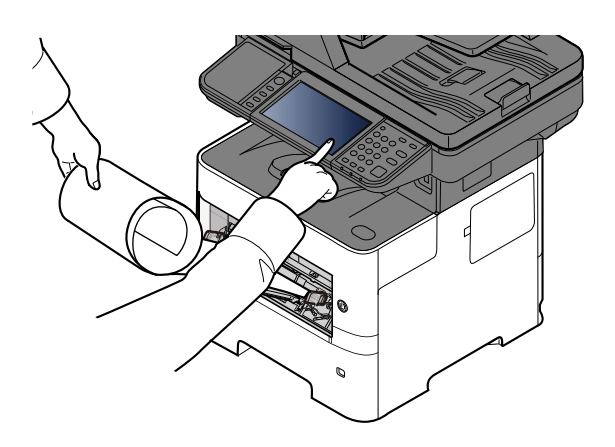

#### **IMPORTANT**

**When printing multiple banner sheets, set the paper every time printing one sheet and select [Continue].**

**After pressing [Continue], support the paper with both hands so that it feeds in correctly.**

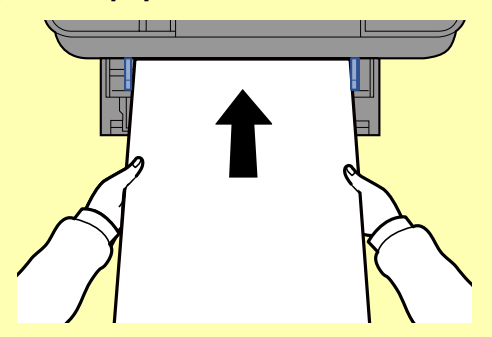

**After printing starts, catch the paper when it is output so that it does not fall. When using the inner tray as the output location, do not stand up the stopper.**

Set whether the confirmation screen appears before each sheet is printed when printing multiple banner sheets.

[Message Banner Print \(page 8-35\)](#page-371-0)

### **Canceling Printing from a Computer**

To cancel a print job executed using the printer driver before the printer begins printing, do the following:

#### **QNOTE**

When canceling printing from this machine, refer to the following:

- **←** [Canceling Jobs \(page 5-16\)](#page-225-0)
- **1** Double-click the printer icon ( $\left| \cdot \right|$ ) displayed on the taskbar at the bottom right of the Windows desktop to display a dialog box for the printer.
- **2** Click the file for which you wish to cancel printing and select [**Cancel**] from the "Document" menu.

# **Printing from the Handheld Device**

This machine supports the AirPrint and Mopria. According to the supported OS and application, you can print the job from any handheld device or computer without installing a printer driver.

### **Printing by AirPrint**

AirPrint is a printing function that is included standard in iOS 4.2 and later products, and Mac OS X 10.7 and later products.

This function enables you to connect and print to any AirPrint compatible device without installing a printer driver.

To allow the machine to be found when printing by AirPrint, you can set machine location information in Embedded Web Server RX.

#### **Embedded Web Server RX User Guide**

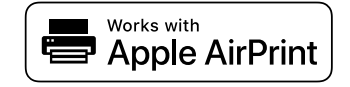

### **Printing by Mopria**

Mopria is a standard on printing function included in Android 4.4 or later products. Mopria Print Service needs to be installed and enabled in advance.

For details on how to use, refer to a Web site of Mopria Alliance.

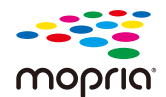

### **Printing with Wi-Fi Direct**

Wi-Fi Direct is a wireless LAN standard that Wi-Fi Alliance has been established. This is one of the functions of the wireless LAN, without a wireless LAN access point or wireless LAN router, between devices can communicate directly on a peer to peer basis.

The printing procedure by the Wi-Fi Direct is the same as that from the normal handheld devices.

When you use a printer name or Bonjour name on the port settings of the printer property, you can print the job by specifying the name at Wi-Fi Direct connection.

When you use an IP address for the port, specify the IP address of this machine.

## **Printing Data Saved on the Printer**

You can save the print job into the Job Box of this device and print it as necessary. If you configure settings in the [**Job**] tab of the printer driver and then print, the print job will be saved in the Job Box (memory) and printing can be executed at the machine.

To print the job in Job Box, specify the Job Box from a computer and sending the print job, then specify a file within a Box and printing it, using the operation panel.

You can print the documents from the following boxes.

- Private Print Box
- [Printing Documents from Private Print Box \(page 4-20\)](#page-195-0)
- Stored Job Box
- [Printing Document from Stored Job Box \(page 4-22\)](#page-197-0)
- Quick Copy Box
- **► [Printing Document from Quick Copy Box \(page 4-24\)](#page-199-0)**
- Proof and Hold Box
- **► [Printing Document from Proof and Hold Box \(page 4-26\)](#page-201-0)**
- PIN Print Box
- ▶ [Printing Documents from PIN Print Box \(page 4-28\)](#page-203-0)

### **Specifying the Job Box from a Computer and Storing the Job**

Use the procedure below to store data in a Job Box.

- **1** Click [**File**] and select [**Print**] in the application. The Print dialog box displays.
- **2** Select the machine from the "Name" menu.
- **3** Click the [**Properties**] button. The Properties dialog box displays.
- **4** Click the [**Job**] tab and select the [**Job storage (e-MPS)**] check box to set the function.

#### **QNOTE**

- To use Stored Job Box and Quick Copy Box, an optional SSD must be installed in the machine.
- For information on how to use the printer driver software, refer to the following:
- **Printing System Driver User Guide**

### <span id="page-195-0"></span>**Printing Documents from Private Print Box**

In Private Printing, you can specify that a job is not to be printed until you operate the machine. When sending the job from the application software, specify a 4-digit password in the printer driver. The job is released for printing by entering the password on the operation panel, ensuring confidentiality of the print job. The data will be deleted upon completion of the print job or after the power switch is turned off.

#### **1 Display the screen.**

- **1** Select the [**Home**] key > [**Job Box**].
- **2** Select [**Private Print/Stored Job**].
- **3** Select the creator of the document.

#### **2 Print the document.**

- **1** Select the document to print > [**Print**]
- **2** Enter the password.

If a password is not set, go to step 3.

- **3** Specify the number of copies to print as desired.
- **4** Select [**OK**].

Printing starts. Upon completion of printing, the Private Print job is automatically deleted.

### **Deleting the Documents Stored in the Private Print Box**

#### **Display the screen.**

- Select the [**Home**] key > [**Job Box**].
- Select [**Private Print/Stored Job**].
- Select the creator of the document.

#### **Delete the document.**

Select the document to delete > [**delete**]

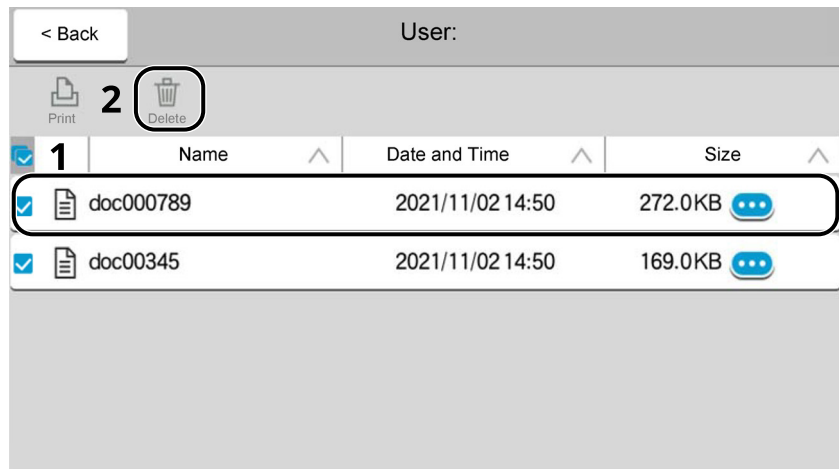

 If the document is protected by a password, enter the password. The document is deleted.

### <span id="page-197-0"></span>**Printing Document from Stored Job Box**

In Stored Job, the print data sent from the application is saved to the machine. You can set up a password as necessary. If you set up a password, enter the password when printing. Print data will be stored in the Stored Job Box after printing. This will allow printing of the same print data repeatedly.

#### **1 Display the screen.**

- **1** Select the [**Home**] key > [**Job Box**].
- **2** Select [**Private Print/Stored Job**].
- **3** Select the creator of the document.

#### **2 Print the document.**

- **1** Select the document to print > [**Print**]
- **2** Specify the number of copies to print as desired.
- **3** Select [**start print**].

Printing starts.

#### **<b>QNOTE**

If the document is protected by a password, the password entry screen will be displayed. Enter the password using the numeric keys.

#### **Simple Job Printing**

When you save a print job performed via user login to the Stored Job Box, logging in with an ID card at the time of printing displays a list of your print jobs in the Stored Job Box. When you run the print job, printing starts immediately.

User login administration that uses the optional ID card Authentication Kit is required. For details on user login administration for printing, refer to the following:

- [Adding a User \(Local User List\) \(page 9-6\)](#page-406-0)
- [User Login Administration for Printing \(page 9-11\)](#page-411-0)

For ID card settings, refer to the following:

**► [ID Card Settings \(page 9-29\)](#page-429-0)** 

For Simple Job Printing settings, refer to the following:

**→** [Quick Job Printing \(page 9-30\)](#page-430-0)

### **Deleting the Documents Stored in the Stored Job Box**

#### **1 Display the screen.**

- **1** Select the [**Home**] key > [**Job Box**].
- **2** Select [**Private Print/Stored Job**].
- **3** Select the creator of the document.

#### **2 Print and delete the document.**

**1** Select the document to delete > [**delete**] > [**delete**] The document is deleted.

#### **NOTE**

If the document is protected by a password, the password entry screen will be displayed. Enter the password using the numeric keys.

### <span id="page-199-0"></span>**Printing Document from Quick Copy Box**

Quick Copy feature facilitates additional prints of a document already printed. Activating Quick Copy and printing a document using the printer driver allow the print data to be stored in the Quick Copy Job Box. When additional copies are required, you can reprint the required number of copies from the touch panel. By default, up to 32 documents can be stored. When power is turned off, all stored jobs will be deleted.

#### *NOTE*

- When the number of jobs reaches the limit, the oldest job will be overwritten by the new one.
- To maintain free space on the box, you can set the maximum number of stored jobs.
- ◆ Ouick Copy Job Retention (page 8-36)

#### **1 Display the screen.**

- **1** Select the [**Home**] key > [**Job Box**].
- **2** Select [**Quick Copy/Proof and Hold**].
- **3** Select the creator of the document.

#### **2 Print the document.**

- **1** Select the document to print > [**Print**]
- **2** Specify the number of copies to print as desired.
- **3** Select [**start print**].

Printing starts.

### **Deleting the Documents Stored in the Quick Copy Box**

#### **1 Display the screen.**

- **1** Select the [**Home**] key > [**Job Box**].
- **2** Select [**Quick Copy/Proof and Hold**].
- **3** Select the creator of the document.

#### **2 Delete the document.**

Select the document to delete, and [**delete**] > [**delete**]. The document is deleted.

### <span id="page-201-0"></span>**Printing Document from Proof and Hold Box**

The Proof and Hold feature produces only a single proof print of multiple-print job and holds printing of the remaining copies. Printing a multiple-print job in Proof and Hold using the printer driver allows only a single copy to be printed while maintaining the document data in the Job Box. To continue to print the remaining copies, use the touch panel. You can change the number of copies to print.

#### **1 Display the screen.**

- **1** Select the [**Home**] key > [**Job Box**].
- **2** Select [**Quick Copy/Proof and Hold**].
- **3** Select the creator of the document.

#### **2 Print the document.**

- **1** Select the document to print > [**Print**]
- **2** Specify the number of copies to print as desired.
- **3** Select [**start print**].

Printing starts.

### **Deleting the Documents Stored in the Proof and Hold Box**

#### **1 Display the screen.**

- **1** Select the [**Home**] key > [**Job Box**].
- **2** Select [**Quick Copy/Proof and Hold**].
- **3** Select the creator of the document.

#### **2 Delete the document.**

Select the document to delete, and [**delete**] > [**delete**]. The document is deleted.

### <span id="page-203-0"></span>**Printing Documents from PIN Print Box**

This PIN Print Box holds printing when printing is executed from applications that use the IPP protocol, such as AirPrint and Mopria. A pending print job can be output by entering the PIN code that was set at the time of printing. When printing was executed without a PIN code, you do not need to enter the PIN code when outputting.

#### **1 Display the screen.**

- **1** [**Home**] key > [**Job Box**]
- **2** Select [**PIN Print**].
- **3** Select the creator of the document.

#### **2 Print the document.**

- **1** Select the document to print > [**Print**]
- **2** Set the PIN code. If a PIN code is not set, go to step 3.
- **3** Specify the number of copies to print as desired.
- **4** Select [**Start Print**]. Printing starts.

### **Deleting the Documents Stored in the PIN Print Box**

#### **1 Display the screen.**

- **1** [**Home**] key > [**Job Box**]
- **2** Select [**PIN Print**].
- **3** Select the creator of the document.

#### **2 Delete the document.**

**1** Select the document to delete > [**Delete**] > [**Delete**] The document is deleted.

### **Printing Document from the Universal Print box**

For enhanced security, Universal Print allows PIN codes to be set for print jobs. Jobs for which PIN codes have been set will be saved in the cloud without being printed. Enter a PIN code from the operation panel to make jobs printable from this machine.

#### $\mathbb{Q}$ **NOTE**

- To use Universal Print, you must register this machine as a shared printer.
- [Register this machine on Universal Print \(page 4-10\)](#page-185-0)
- In order to use Universal Print, it is necessary for Windows 11 or Microsoft365 license, and Azure Active Directory account. If not, please acquire those license and the account.

#### **Save jobs to the Universal Print box**

#### **1 Display the screen.**

Click [**File**] and select [**Print**] in the application.

#### **2 Configure the settings.**

**1** Select a registered shared printer from the "Printer" menu, and click the [**Properties**] button.

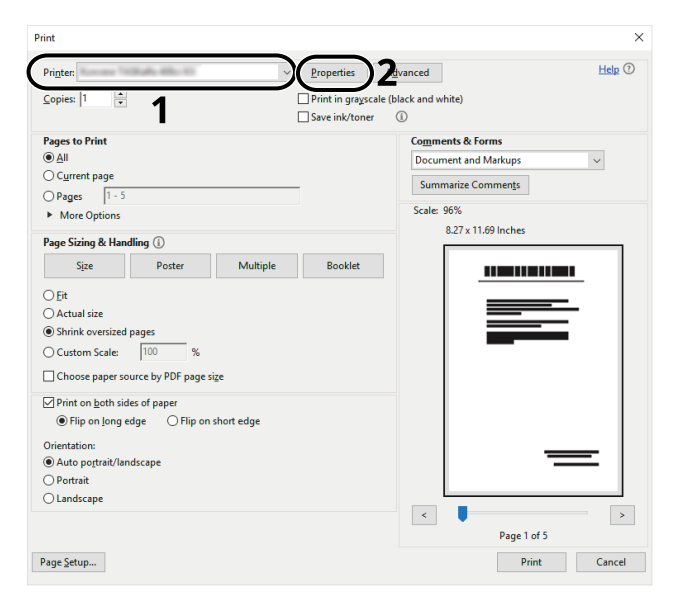

- **2** Click [**Advanced**].
- **3** Set [**PIN protected printing**] to [**On**], and set a 4-digit PIN code in [**PIN protected printing PIN**].
- **4** Select [**OK**] button > [**OK**] button in order, and return to the print dialog box.

### **3 Start printing.**

Click the [**OK**] button.

#### **Print jobs saved in the Universal Print box**

#### **1 Display the screen.**

- **1** [**Home**] key > [**Universal Print**]
- **2** Select the creator of the document.

#### **2 Print the document.**

- **1** Select the document to print > [**Print**].
- **2** Enter the PIN code
- **3** Enter the number of copies, if necessary.

#### **4** Select [**Start Print**].

Printing starts.

Automatically the Universal Print data is automatically deleted once printing is complete.

### **Deleting the Documents Stored in the Universal Print Box**

#### **1 Display the screen.**

- **1** [**Home**] key > [**Universal Print**]
- **2** Select the creator of the document.

#### **2 Delete the document.**

Select the document to delete > [**Delete**] > [**Delete**] The document is deleted.

# **Monitoring the Printer Status (Status Monitor)**

The Status Monitor monitors the printer status and provides an ongoing reporting function.

#### **NOTE**

When you activate Status Monitor, check the status below.

- Printing System Driver is installed.
- Either [**Enhanced WSD**] or [**Enhanced WSD over TLS**] is enabled.
- **►** [Network Settings \(page 8-39\)](#page-375-0)

### **Accessing the Status Monitor**

The Status Monitor also starts up when printing is started.

### **Exiting the Status Monitor**

Use either of the methods listed below to exit the Status Monitor.

- Exit manually: Click the settings icon and select Exit in the menu to exit the Status Monitor.
- Exit automatically: The Status Monitor automatically shuts down after 7 minutes if it is not being used.

### **Quick View State**

The status of the printer is displayed using icons. Detailed information is displayed when the Expand button is clicked.

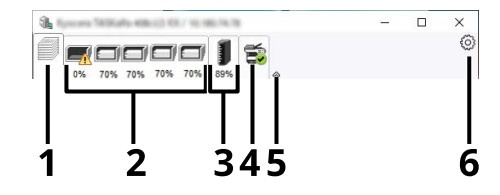

- 1 Printing Progress Tab
- 2 Paper Tray Status Tab
- 3 Toner Status Tab
- 4 Alert Tab
- 5 Expand button
- 6 Settings icon

Detailed information is displayed by clicking on each icon tab.

#### **Printing Progress Tab**

The status of the print jobs is displayed.

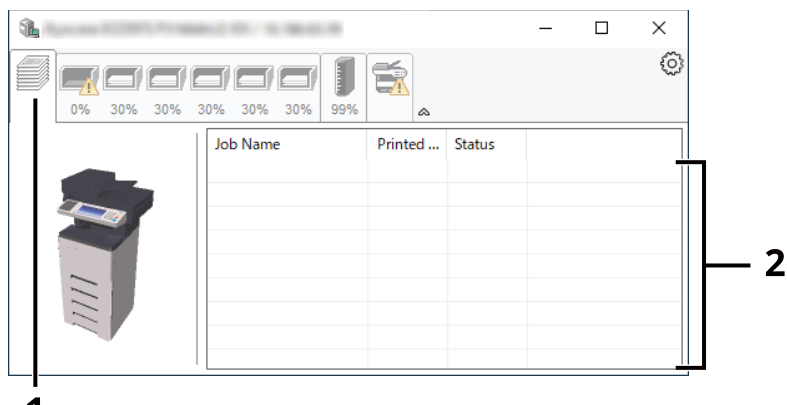

- 1
- 1 Status icon
- 2 Job list

#### **Paper Tray Status Tab**

Information is displayed about the paper in the printer and about the amount of paper remaining.

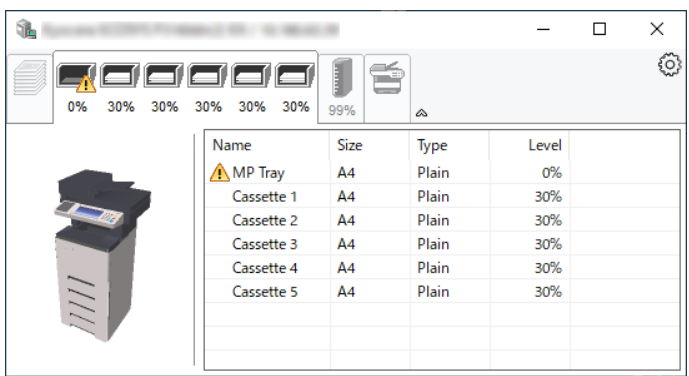

#### **Toner Status Tab**

The amount of toner remaining is displayed.

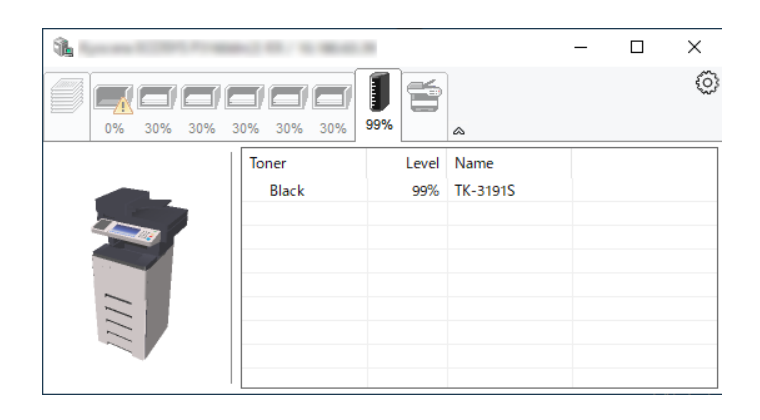

#### **Alert Tab**

If an error occurs, a notice is displayed using a 3D image and a message.

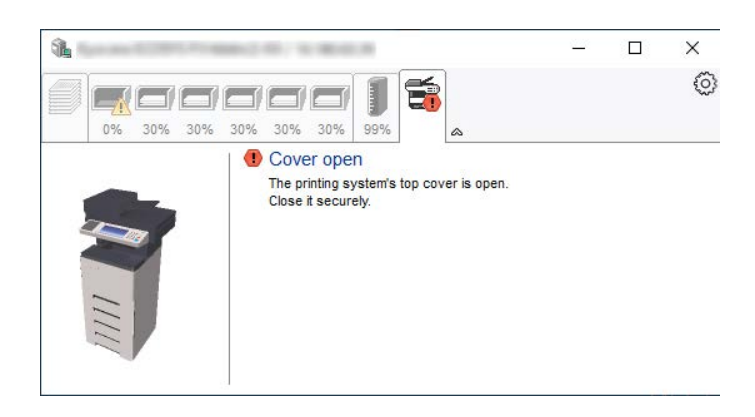

#### **Status Monitor Context Menu**

The following menu is displayed when the settings icon is clicked.

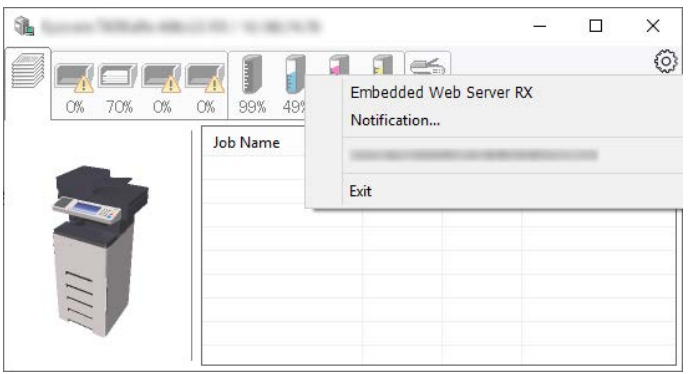

#### • **Embedded Web Server RX**

If the printer is connected to a TCP/IP network and has its own IP address, use a web browser to access the Embedded Web Server RX to modify or confirm the network settings.This menu is not displayed when using USB connection.

- **Embedded Web Server RX User Guide**
- **Notification…**

This sets the display of the Status Monitor.

 $\rightarrow$  [Status Monitor Notification Settings \(page 4-34\)](#page-209-0)

• **Exit**

Exits the Status Monitor.

#### <span id="page-209-0"></span>**Status Monitor Notification Settings**

The Status Monitor settings and event list details are displayed.

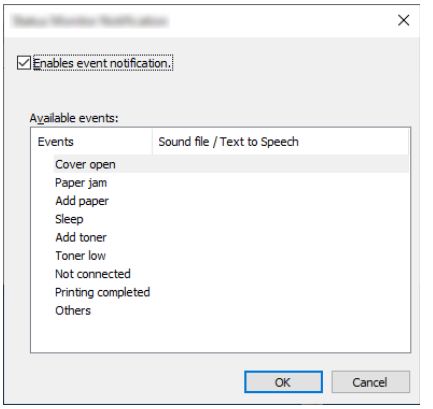

Select whether notification is performed when an error in the event list occurs.

#### **1 Select Enable event notification.**

If this setting is set to Off, then the Status Monitor will not start up even when printing is executed.

#### **2 Select an event to use with the text to speech function in Available events.**

#### **3 Click Sound file / Text to Speech column.**

Click the browse (...) button to notify the event by sound file.

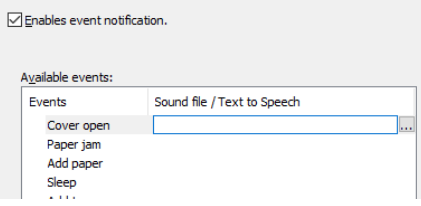

#### **<b>NOTE**

The available file format is WAV.

When customizing the message texts to read on the screen aloud, enter the texts in the text box.

# **5 Operation on the Machine**

This chapter explains the following topics:

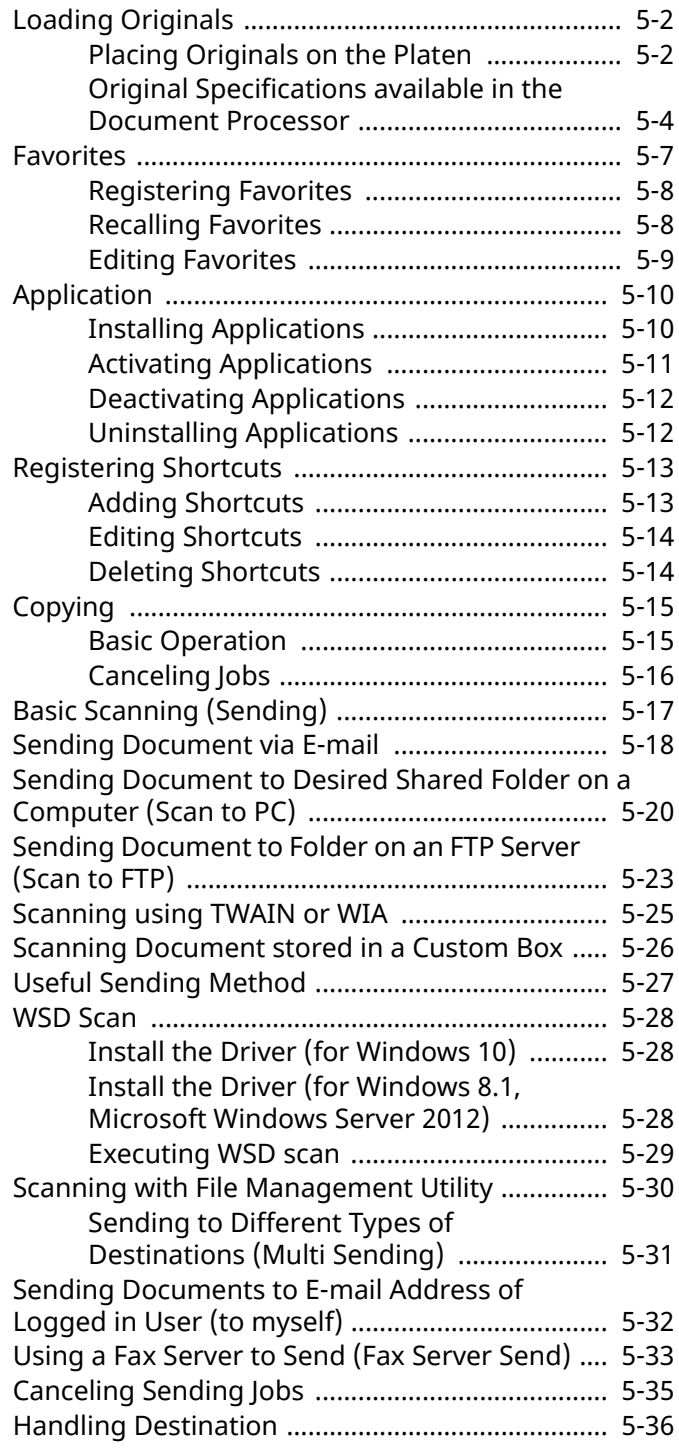

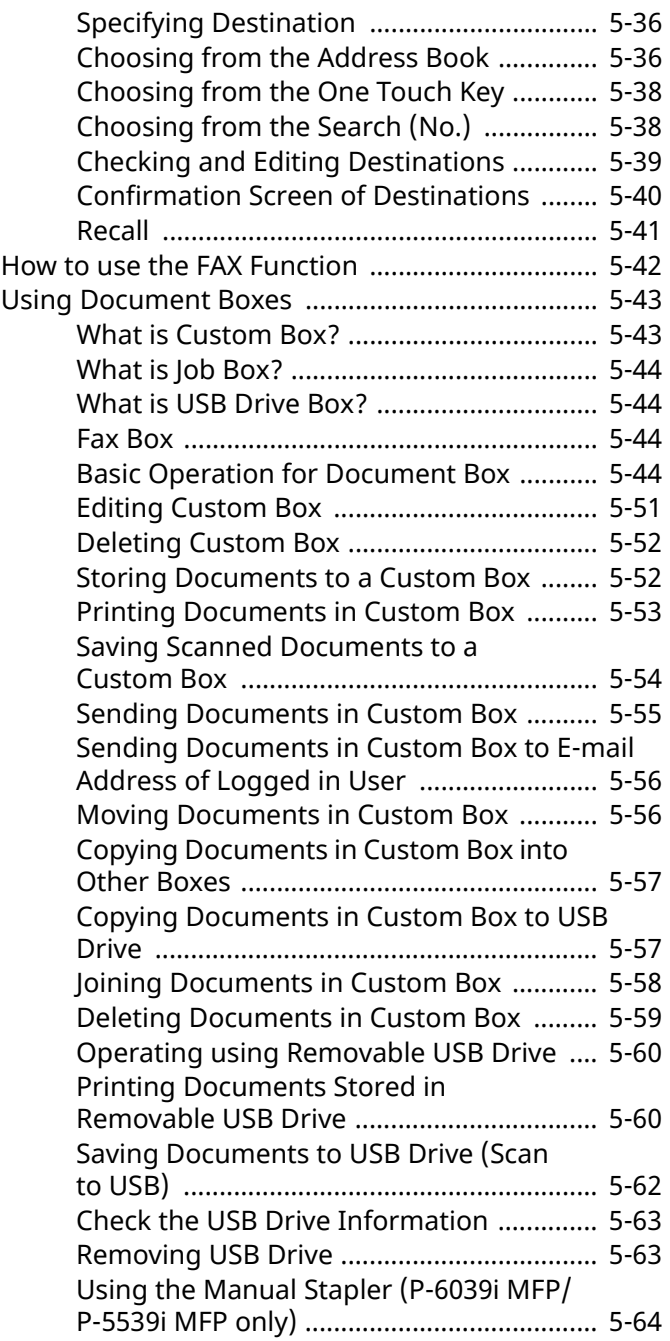

# <span id="page-211-0"></span>**Loading Originals**

Load the originals on the platen or document processor, depending on the original size, type, volume, and function.

#### **Glass platen**

Place the sheet, book, postcards, and envelopes.

#### **Document processor**

Place the multiple originals. You can also place the two sided originals.

### <span id="page-211-1"></span>**Placing Originals on the Platen**

You may place books or magazines on the platen in addition to ordinary sheet originals.

#### **1 Put the scanning side facedown.**

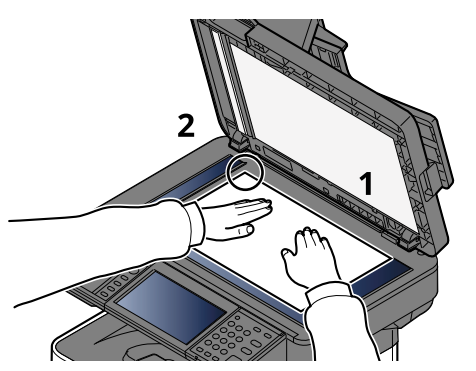

**2 Align it flush against the original size indicator plates with the back left corner as the reference point.**

#### $\mathbb{Q}$ **NOTE**

For details on Original Orientation, refer to the following:

[Original Orientation \(page 6-18\)](#page-291-0)÷

#### **Placing Envelopes or Cardstock on the Platen**

#### **1 Put the scanning side facedown.**

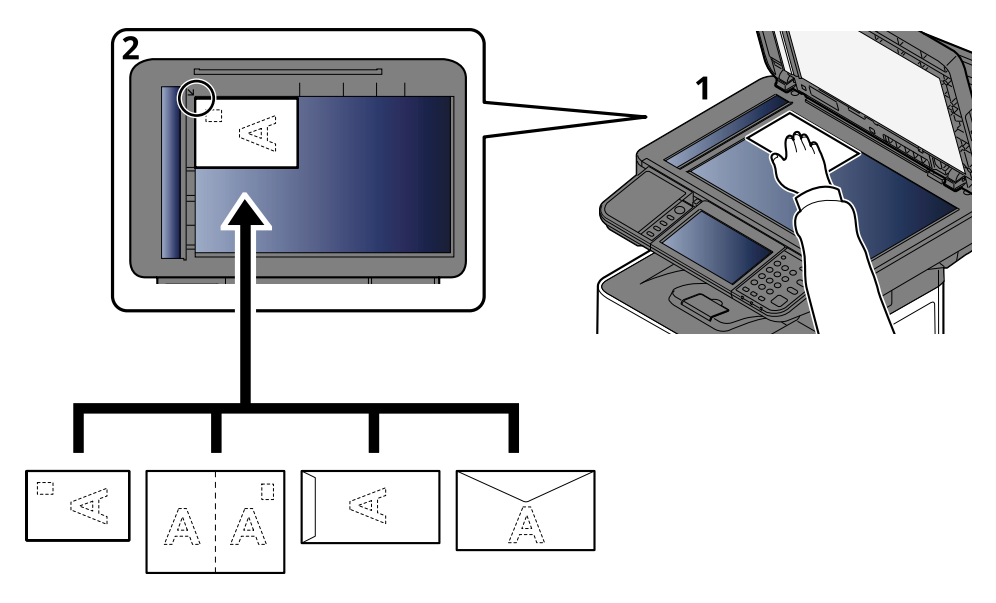

#### **2 Align it flush against the original size indicator plates with the back left corner as the reference point.**

#### **QNOTE**

For the procedure for feeding envelopes or cardstock, refer to the following:

 $\rightarrow$  [When you load envelopes or cardstock in the multi purpose tray \(page 3-14\)](#page-147-0)

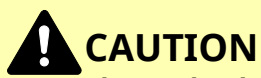

**Do not leave the document processor open as there is a danger of personal injury.**

#### **IMPORTANT**

- **Do not push the document processor forcefully when you close it. Excessive pressure may crack the platen glass.**
- **When placing books or magazines on the machine, do so with the document processor in the open position.**

### <span id="page-213-0"></span>**Original Specifications available in the Document Processor**

The document processor automatically scans each sheet of multiple originals. Both sides of two-sided originals are scanned.

#### **Originals Supported by the Document Processor**

The document processor supports the following types of originals.

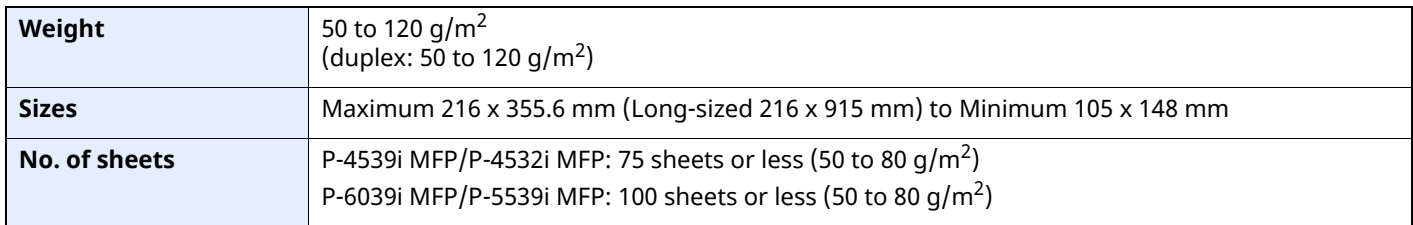

#### **Originals Not Supported by the Document Processor**

Do not use the document processor for the following types of originals. Otherwise, the originals may be jammed or the document processor may become dirty.

- Originals bound with clips or staples (Remove the clips or staples and straighten curls, wrinkles or creases before loading. Failure to do so may cause the originals to jam.)
- Originals with adhesive tape or glue
- Originals with cut-out sections
- Curled original
- Originals with folds (Straighten the folds before loading. Failure to do so may cause the originals to jam.)
- Carbon paper
- Crumpled paper

#### **How to Load Originals**

- **Before loading originals, be sure that there are no originals left on the original eject table. Originals left on the original eject table may cause the new originals to jam.**
- **Do not make an impact on the document processor top cover, such as aligning the originals on the top cover. It may cause an error in the document processor.**

#### **1 Adjust the original width guides.**

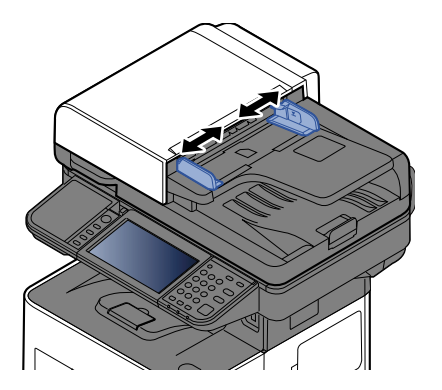

**IMPORTANT**

#### **2 Place the originals.**

**1** Put the side to be scanned (or the first side of two-sided originals) face-up. Slide the leading edge into the document processor as far as it will go.

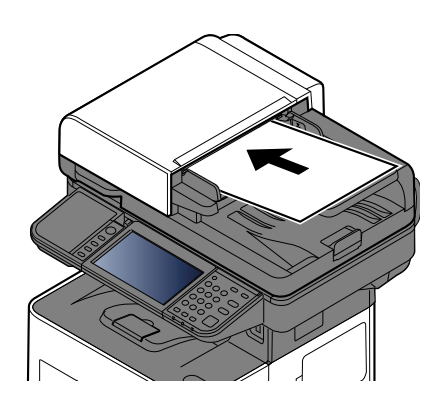

#### **<b>NOTE**

For details on Original Orientation, refer to the following:

[Original Orientation \(page 6-18\)](#page-291-0)

#### **IMPORTANT**

**Confirm that the original width guides exactly fit the originals. If there is a gap, readjust the original width guides. The gap may cause the originals to jam.**

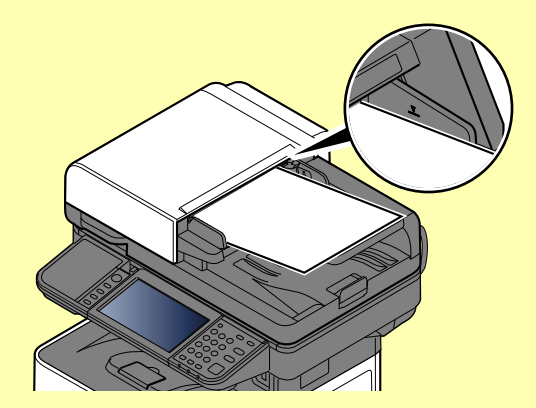

**Ensure that loaded originals do not exceed the level indicator. Exceeding the maximum level may cause the originals to jam.**

**Originals with punched holes or perforated lines should be placed in such a way that the holes or perforations will be scanned last (not first).**

**2** Open the original stopper to fit the size of the original set.

P-4539i MFP/P-4532i MFP:

A4, Letter, Legal

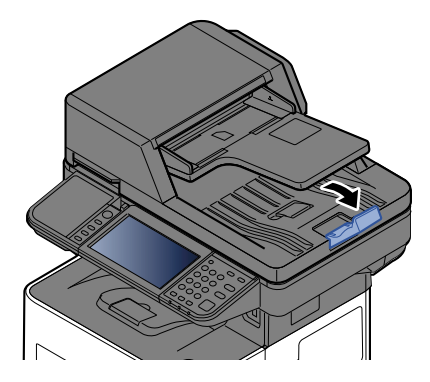

P-6039i MFP/P-5539i MFP:

A4, Letter, Legal

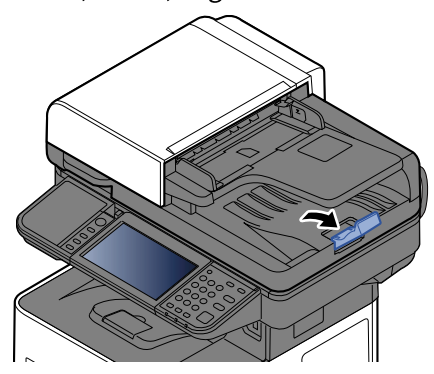

B5 or less

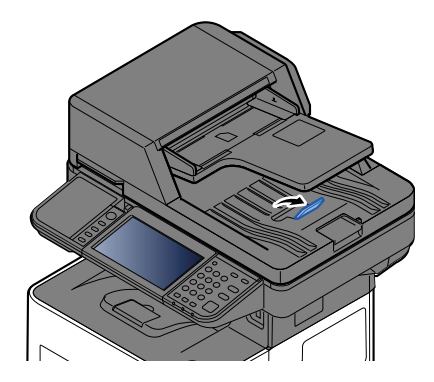
## **Favorites**

Frequently used functions can be registered as favorites so that they can be called up easily.

The following functions are pre-registered on this machine. You can delete these functions as well as register new functions.

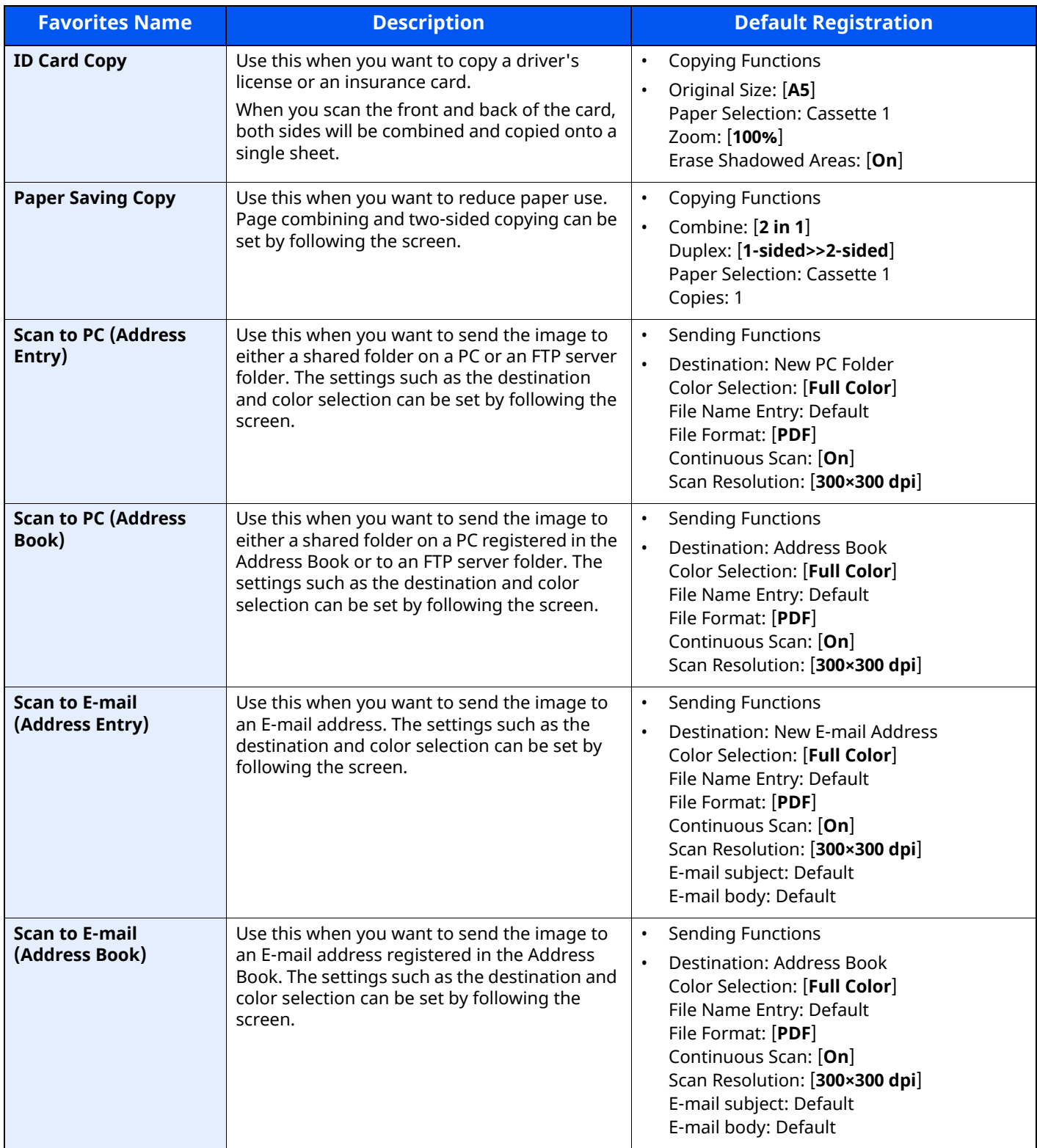

### <span id="page-217-0"></span>Registering Favorites

The following procedure is an example of registering the copying function.

#### **1 Display the screen.**

- **1** [**Home**] key > [**Copy**]
- **2** Select [**Favorites**] while the copy mode is accessed.

#### **2 Register the favorite.**

**1** [**Add/Edit**] > Select a number (01 to 50) for the favorite number

#### **NOTE**

If you register on a favorite number already registered, delete the currently registered favorite before registering.

**2** Enter the new favorite name > [**Register**]

The favorite is registered.

To display a registered favorite on the Home screen, select **[Add]** on the confirmation screen that appears.

**3** Select [**OK**].

### Recalling Favorites

#### **1 Recall the favorite.**

- **1** [**Home**] key > [**...**] > [**Favorites**] or select the icon of a favorite. If you selected the icon of a favorite, that favorite will be recalled. If you selected [**Favorites**], proceed to step 1-2.
- **2** Select the favorite number you want to recall.

Select [**Search**] to enter the favorite number (01 to 50) directly for recalling.

#### **QNOTE**

If the favorite cannot be recalled, the Document Box or the form overlay specified in the favorite might have been deleted. Check the Document Box.

#### **2 Execute the favorite.**

Place the originals > [**Start**] key

#### **<b>NOTE**

[**Favorites**] can be selected in each function to call up the favorite registered for the function.

## **Editing Favorites**

You can change favorite number and favorite name.

#### **Display the screen.**

- [**Home**] key > [**...**] > [**Favorites**]
- Select [**Add/Edit**].

#### **Edit the favorite.**

- Select corresponding to the favorite number (01 to 50) to change.
- Select [**Edit**] to change the favorite number and favorite name.
- [Registering Favorites \(page 5-8\)](#page-217-0)
- [**OK**] > [**OK**]

### **Deleting Favorites**

#### **1 Display the screen.**

- [**Home**] key > [**...**] > [**Favorites**]
- Select [**Add/Edit**].

#### **Delete the favorite.**

- Select corresponding to the favorite number (01 to 50) to delete.
- [**Delete**] > [**Delete**]

# **Application**

The functionality of the machine can be expanded by installing applications.

Applications that help you perform your daily more efficiently such as a scan feature and an authentication feature are available.

For details, consult your sales representative or dealer.

## **Installing Applications**

To use applications, first install the application in the machine and then activate the application.

#### **<b>NOTE**

You can install applications and certificates on the machine. The number of applications you can run may vary according to the type of application.

#### **1 Display the screen.**

[**Home**] key > [**...**] > [**System Menu**] > [**Add/Delete Application**] > "Application" [**Add/Delete Application**]

#### *NOTE*

If the User Authentication screen appears, log in with a user who has the privilege to configure this setting. If you do not know your login User Name or Password, please contact your Administrator.

#### **2 Install the application.**

- **1** [**Add**] > [**OK**]
- **2** Insert the USB drive containing the application to be installed into the USB Memory Slot.

#### *NOTE*

When the message "USB Drive is recognized. Displaying files." is displayed, select [**Cancel**].

**3** Select the application to be installed > [**Install**]

You can view detailed information on the selected application by selecting  $[\bullet\bullet]$  (information icon).

**4** Select [**Yes**].

Installation of the application begins. Depending on the application being installed, the installation may take some time.

Once the installation ends, the original screen reappears.

#### **<b>NOTE**

- To install another application, repeat steps 2-3 and 2-4.
- To remove the USB drive, select [**Remove USB**] and wait until the message "USB Drive can be safely removed." appears. Then remove the USB drive.

## <span id="page-220-0"></span>**Activating Applications**

#### **1 Display the screen.**

[**Home**] key > [**...**] > [**System Menu**] > [**Add/Delete Application**] > "Application" [**Add/Delete Application**]

#### **NOTE**

If the User Authentication screen appears, log in with a user who has the privilege to configure this setting. If you do not know your login User Name or Password, please contact your Administrator.

#### **2 Activate the application.**

**1** Select the desired application > [**Activate**]

You can view detailed information on the selected application by selecting  $[\cdots]$  (information icon).

**2** Enter the license key > [**Official**]

Some applications do not require you to enter a license key. If the license key entry screen does not appear, go to step 2-3. To use the application as a trial, select [**Trial**] without entering the license key.

**3** Select [**Yes**].

#### **IMPORTANT**

- **If you change the date/time while using the trial version of an application, you will no longer be able to use the application.**
- **Icons of activated application are displayed in the Home screen.**
- **4** Select the application icon in the Home screen.

Select the application icon.

The application will start up.

## **Deactivating Applications**

#### **1 Display the screen.**

[**Home**] key > [**...**] > [**System Menu**] > [**Add/Delete Application**] > "Application" [**Add/Delete Application**]

#### **NOTE**

If the User Authentication screen appears, log in with a user who has the privilege to configure this setting. If you do not know your login User Name or Password, please contact your Administrator.

#### **2 Deactivate the application.**

Select the desired application to exit > [**Deactivate**]

#### **<b>NOTE**

- Select [**x**] on the screen if you want to exit the already activated application.
- The procedure for exiting some applications may differ.

## **Uninstalling Applications**

#### **1 Display the screen.**

[**Home**] key > [**...**] > [**System Menu**] > [**Add/Delete Application**] > "Application" [**Add/Delete Application**]

#### **NOTE**

If the User Authentication screen appears, log in with a user who has the privilege to configure this setting. If you do not know your login User Name or Password, please contact your Administrator.

#### **2 Deactivate the application.**

**1** Select the application you want to delete > [**Delete**]

You can view detailed information on the selected application by selecting  $[\cdot,\cdot]$  (information icon).

**2** Select [**Yes**].

## **Registering Shortcuts**

You can register shortcuts for easy access to the frequently used functions. The settings for the selected function can also be registered. A function name linked to a registered shortcut can be changed as necessary.

### **Adding Shortcuts**

Shortcut registration is performed in the basic screen of each function.

#### **1 Display the basic screen you want to register.**

#### **2 Register the shortcuts.**

**1** Select [**Shortcut**].

Display the shortcut menu.

**2** Select [**Add**].

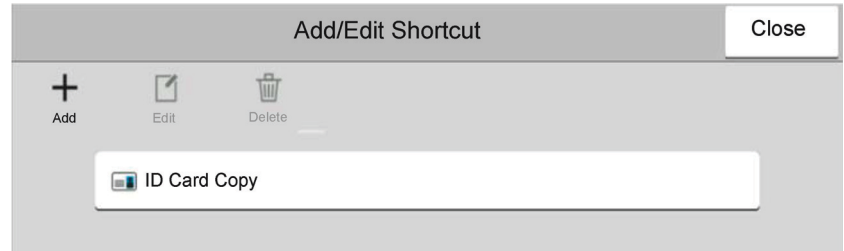

- **3** Select the settings you want to add > [**Next >**]
- **4** Enter the shortcut name > [**Next >**].

#### **NOTE**

The function name will be displayed if you do not enter a shortcut key.

**5** Confirm the entry.

Select [**Shortcut Name**], [**Function**], or [**Permission**] to change the settings.

#### *NOTE*

[Permission] is displayed when the user login administration is enabled.

**6** Select [**Finish**].

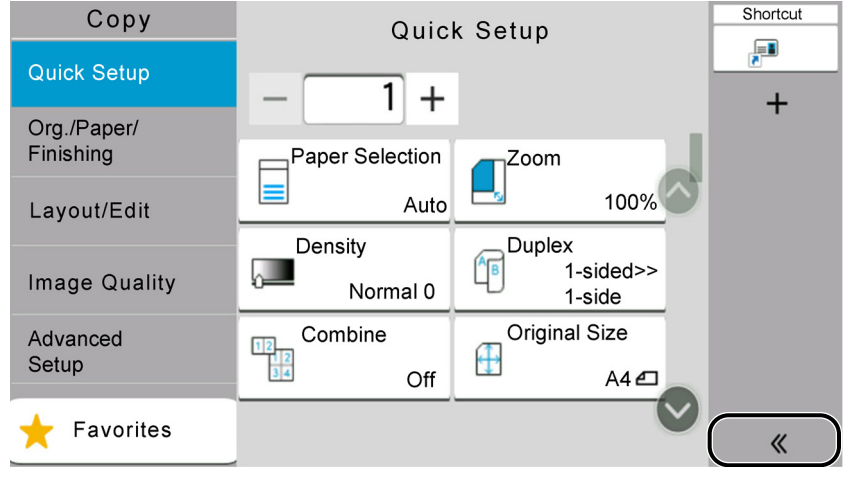

The shortcut is registered.

## **Editing Shortcuts**

#### **1 Display the screen.**

- **1** Select [**Shortcut**]. Display the shortcut menu.
- **2** Select  $[\n \rceil]$  (edit icon).

#### **2 Edit the shortcut.**

- **1** Select the shortcut key you want to edit.
- **2** Select [**Edit**].
- **3** Select [**Shortcut Name**] or [**Function**] > Change the settings > [**OK**].
- **4** [**Finish**] > [**Update**]

### **Deleting Shortcuts**

#### **1 Display the screen.**

- **1** Select [**Shortcut**]. Display the shortcut menu.
- **2** Select [12] (edit icon).

#### **2 Delete the shortcut.**

Select the shortcut key you want to delete > [**Delete**] > [**Delete**]

# **Copying**

The procedures here represent the basic copy operation and how to cancel the copy.

### **Basic Operation**

**1 [Home] key > [Copy]**

#### **2 Place the originals.**

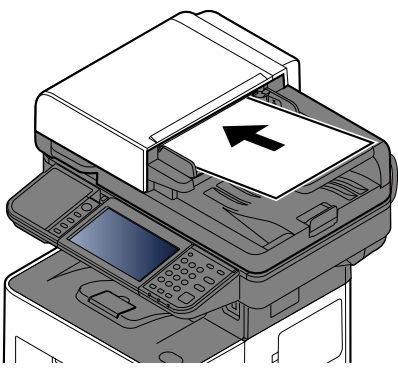

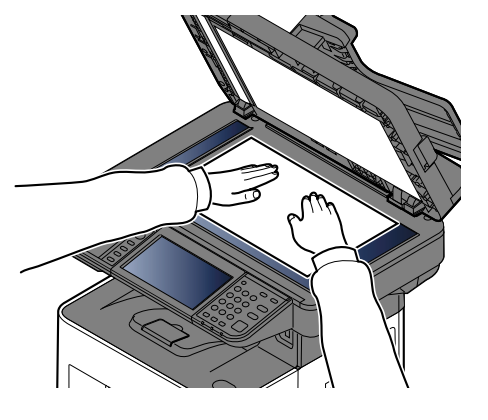

**►** [Loading Originals \(page 5-2\)](#page-211-0)

#### **3 Select the functions.**

To configure the settings for functions, select the Global Navigation.

 $\rightarrow$  [Copy \(page 6-2\)](#page-275-0)

#### **4 Use the numeric keys to enter the copy quantity.**

Select the area for inputting the number of sheets to display the numeric keypad. Or, use [**+**] or [**-**] to enter the number of sheets. Specify the desired number up to 999.

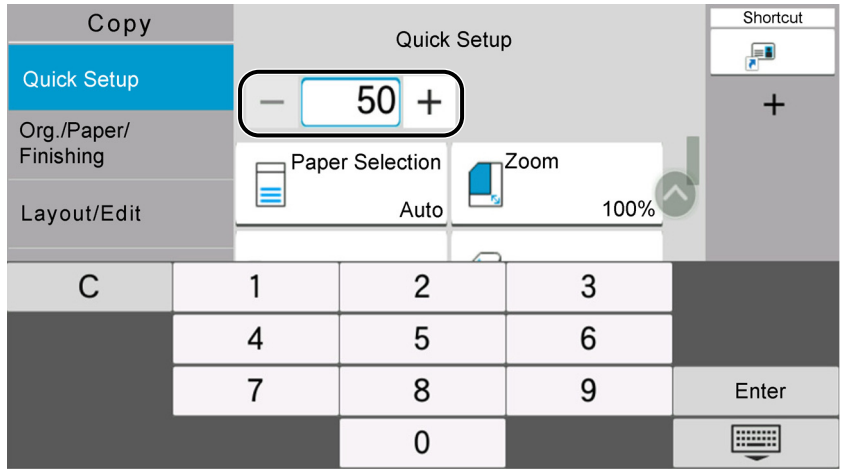

#### **5 Press the [Start] key.**

Copying begins.

#### **QNOTE**

This function allows you to reserve the next job during printing. Using this function, the original will be scanned while the machine is printing. When the current print job ends, the reserved copy job is printed. If "Reserve Next Priority" is set to [**Off**], [**Reserve Next**] will appear. Select [**Reserve Next**] and configure the necessary settings for the copy job.

#### [Reserve Next Priority \(page 8-26\)](#page-362-0)

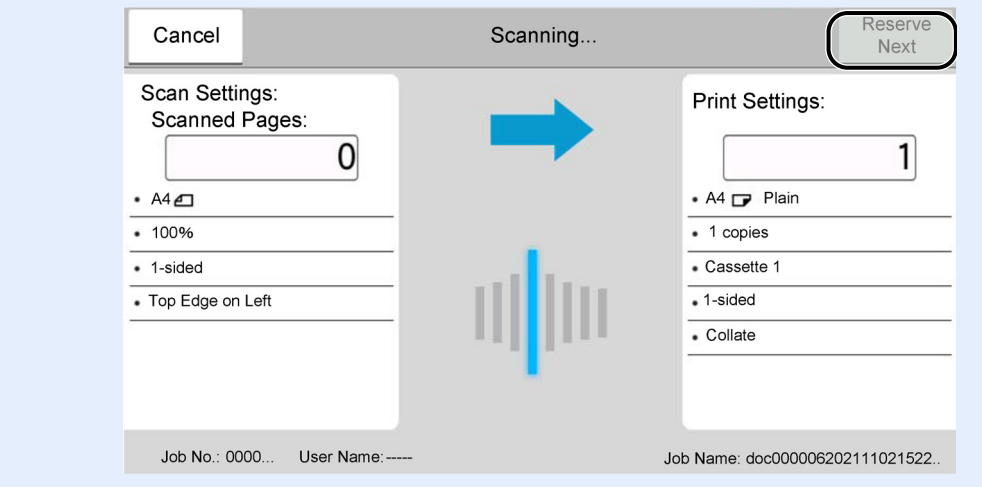

## **Canceling Jobs**

- **1 Select the [Stop] key with the copy screen displayed.**
- **2 Cancel a job.**

#### **When there is a job is being scanned**

The copy job is canceled.

#### **When there is a job printing or on standby**

Canceling job screen appears. The current print job is temporarily interrupted.

Select the job you wish to cancel > [**Cancel**] > [**Yes**]

#### **<b>NOTE**

If "Reserve Next Priority" is set to [**Off**], the Copying screen appears in the touch panel. In such case, selecting the [**Stop**] key or [**Cancel**] will cancel the printing job in progress.

[Reserve Next Priority \(page 8-26\)](#page-362-0)

# **Basic Scanning (Sending)**

This machine can send a scanned image as an attachment of an E-mail message or to a PC linked to the network. In order to do this, it is necessary to register the sender and destination (recipient) address on the network. A network environment which enables the machine to connect to a mail server is required in order to send E-

mail. It is recommended that a Local Area Network (LAN) be used to assist with transmission speed and security issues.

Follow the steps below for basic sending. The following four options are available.

- Send as E-mail (E-mail Addr Entry): Sends a scanned original image as an E-mail attachment.
- [Sending Document via E-mail \(page 5-18\)](#page-227-0)

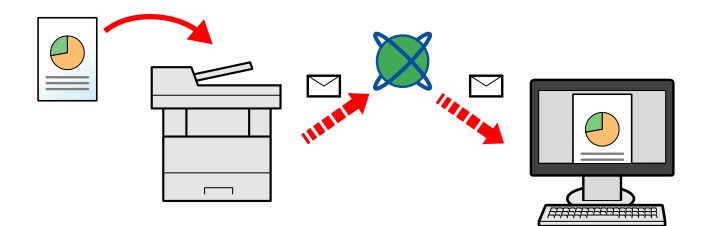

- Send to Folder (SMB): Stores a scanned original image in a shared folder of any PC.
- [Sending Document to Desired Shared Folder on a Computer \(Scan to PC\) \(page 5-20\)](#page-229-0)
- Send to Folder (FTP): Stores a scanned original image in a folder of an FTP server.
- [Sending Document to Folder on an FTP Server \(Scan to FTP\) \(page 5-23\)](#page-232-0)

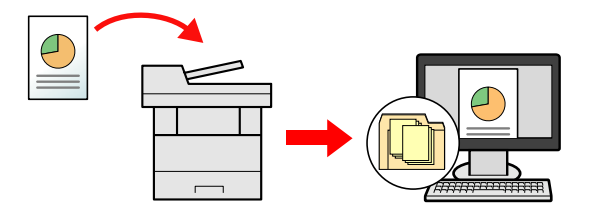

- Image Data Scanning with TWAIN / WIA: Scan the document using a TWAIN or WIA compatible application program.
- [Scanning using TWAIN or WIA \(page 5-25\)](#page-234-0)

#### **NOTE**

- Different sending options can be specified in combination.
- [Sending to Different Types of Destinations \(Multi Sending\) \(page 5-31\)](#page-240-0)
- The fax function can be used on products equipped with fax capability.
- **FAX Operation Guide**

# <span id="page-227-0"></span>**Sending Document via E-mail**

### **NOTE**

- When transmitting using wireless LAN, select the interface dedicated to the send function in advance.
- [Primary Network \(Client\) \(page 8-55\)](#page-391-0)
- Before sending a scanned document by e-mail, it is necessary to configure SMTP and e-mail sending from Embedded Web Server RX.
- [E-mail Settings \(page 2-67\)](#page-122-0)

#### **1 [Home] key > [Send]**

#### **2 Place the originals.**

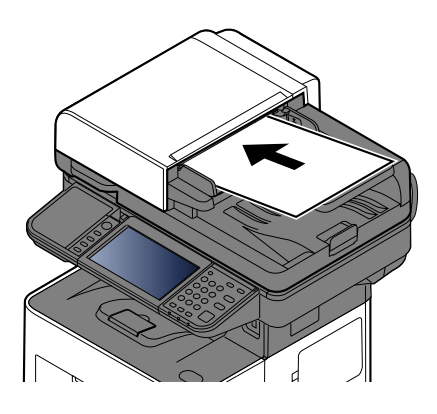

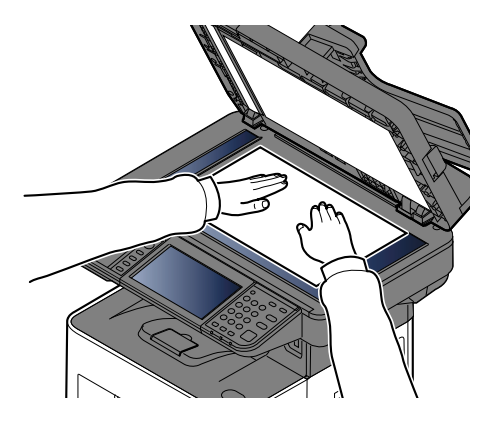

[Loading Originals \(page 5-2\)](#page-211-0)

#### **3 In the destination screen for sending, select [+] > [Email]**

#### **4 Enter destination E-mail address > [OK]**

Up to 256 characters can be entered.

#### **← [Character Entry Method \(page 11-10\)](#page-516-0)**

To enter multiple destinations, select [**Next Destination**] and enter the next destination. Up to 100 E-mail addresses can be specified.

You can register the entered E-mail address in the Address Book by selecting [**Add to Address Book**]. You can also replace the information for a previously registered destination.

Destinations can be changed later.

[Confirmation Screen of Destinations \(page 5-40\)](#page-249-0)

### **NOTE** If [**Prohibit**] is set to "Broadcast", multiple destinations cannot be entered.

◆ [Broadcast \(page 8-29\)](#page-365-0)

#### **5 Configure the functions.**

Select the Global Navigation to display other functions.

 $\rightarrow$  [Send \(page 6-4\)](#page-277-0)

#### **IMPORTANT**

- **[Email Encrypted TX] and [Digital Signature to Email] appear when setting S/MIME on the Embedded Web Server RX.**
- **Embedded Web Server RX User Guide**
- **When using [Email Encrypted TX] and [Digital Signature to Email], specify the E-mail addresses which have encryption certificate, from the address book. The directly-entered address can not be configured these functions. When entering E-mail address from the operation panel, you can not use these functions.**

#### **6 Press the [Start] key.**

Sending starts.

## <span id="page-229-0"></span>Sending Document to Desired Shared Folder on a Computer (Scan to PC)

You can store the scanned document into the desired shared folder on a computer.

#### *C* NOTE

- When transmitting using wireless LAN, select the interface dedicated to the send function in advance.
- [Primary Network \(Client\) \(page 8-55\)](#page-391-0)
- Before sending the scanned document to the shared folder on your computer, you must configure the following settings:
- Make a note of the computer name and full computer name
- $\rightarrow$  [Making a note of the computer name and full computer name \(page 3-17\)](#page-150-0)
- Make a note of the user name and domain name
- $\rightarrow$  [Making a note of the user name and domain name \(page 3-18\)](#page-151-0)
- Create a shared folder and make a note of a shared folder
- ◆ [Creating a Shared Folder, Making a Note of a Shared Folder \(page 3-19\)](#page-152-0)
- Configure the Windows firewall
- **► [Configuring Windows Firewall \(page 3-23\)](#page-156-0)**

#### **1 [Home] key > [Send]**

#### **2 Place the originals.**

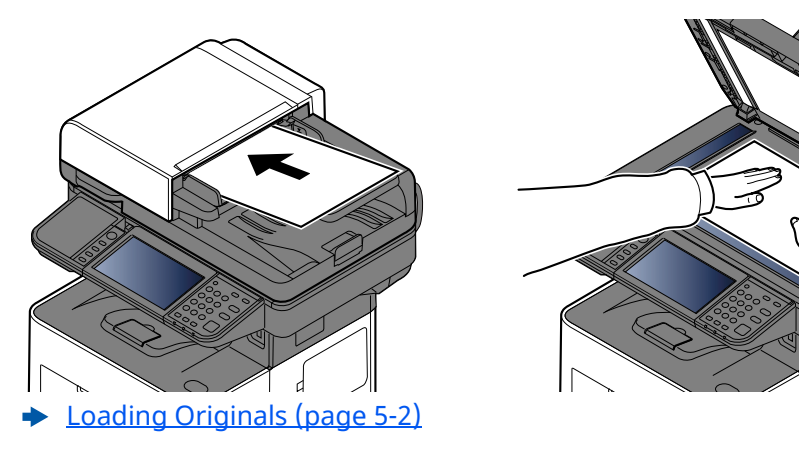

**3 In the destination screen for sending, select [+] > [SMB]**

#### **4 Enter the destination information.**

To directly specify the SMB folder, select [**Folder Path Entry**] and enter each item.

The table below lists the items to be set.

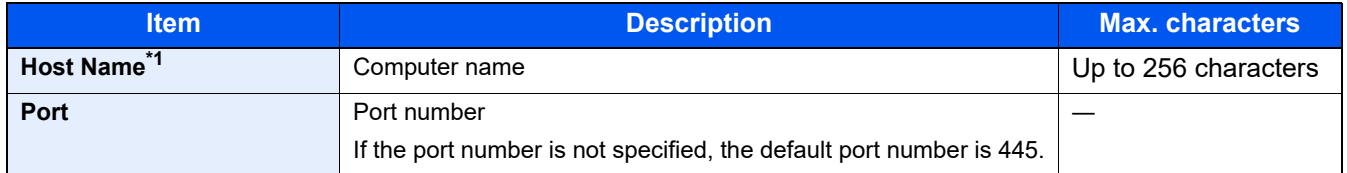

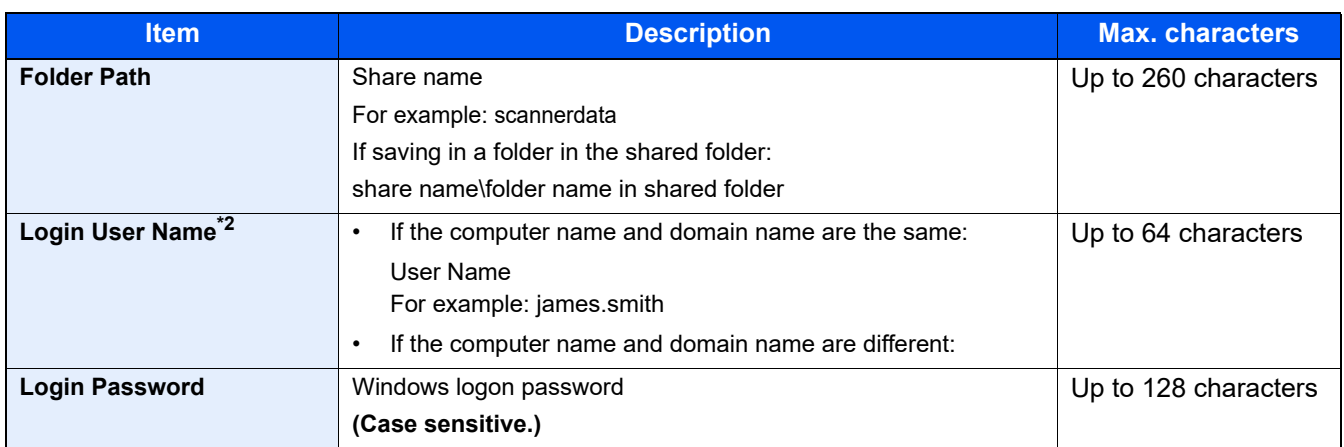

\*1 Enter the Host name or IP address.

To enter the IPv6 address, enclose the address in brackets [ ]. (Example: [2001:db8:a0b:12f0::10])

\*2 Domain name\User name For example: abcdnet\james.smith When sending a document through an optional network interface (IB-37/IB-38/IB-51), "\" cannot be used. If the computer name is different from the domain name, login user name needs to be input by using "@." (Example: james.smith@abcdnet)

#### **NOTE**

- If you selected [**Search Folder from Network**] , you can search all PCs on the network for a destination.
- If you selected [**Search Folder by Host Name**], you can enter the "Domain/Workgroup", and "Host Name" to search PCs on the network for the destination.
- A maximum of 500 addresses can be displayed. Select the host name (PC name) that you want to specify in the screen that appears, and select [**OK**]. The login user name and login password entry screen appears.
- After you enter the login user name and login password name of the destination PC, the shared folders appear. Select the folder that you want to specify and select [**OK**]. The address of the selected shared folder is set.

#### **5 Check the status.**

**1** Check the information.

Change the delay as required.

**2** Select [**Connection Test**] to check the connection.

"Connected." appears when connection to the destination is correctly established. If "Cannot connect." appears, review the entry.

To enter multiple destinations, select [**Next Destination**] and enter the next destination.

You can register the entered information in the Address Book by selecting [**Add to Address Book**].

#### **QNOTE**

If [**Prohibit**] is set to "Broadcast", multiple destinations cannot be entered.

**► [Broadcast \(page 8-29\)](#page-365-0)** 

**6 Select [OK].**

Destinations can be changed later.

**← [Confirmation Screen of Destinations \(page 5-40\)](#page-249-0)** 

#### **7 Configure the functions.**

Select the Global Navigation to display other functions.

 $\rightarrow$  [Send \(page 6-4\)](#page-277-0)

### **8 Press the [Start] key.**

Sending starts.

## <span id="page-232-0"></span>**Sending Document to Folder on an FTP Server (Scan to FTP)**

#### **QNOTE**

- When transmitting using wireless LAN, select the interface dedicated to the send function in advance.
- [Primary Network \(Client\) \(page 8-55\)](#page-391-0)
- Before sending a document, configure the FTP Client (Transmission) .
- [Making a note of the computer name and full computer name \(page 3-17\)](#page-150-0)

#### **1 [Home] key > [Send]**

#### **2 Place the originals.**

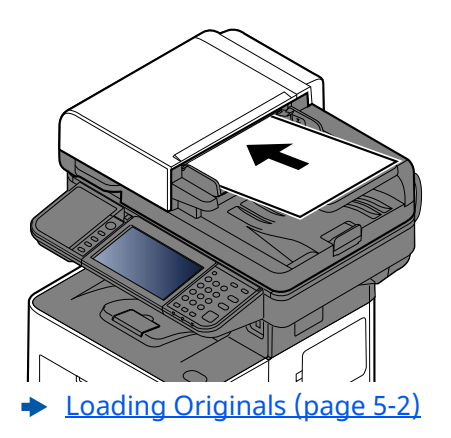

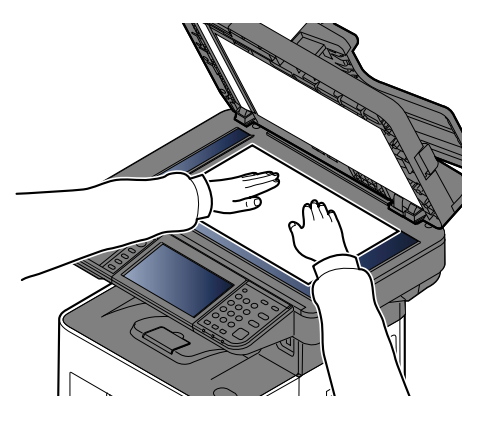

**3 In the destination screen for sending, select [+] > [FTP]**

#### **4 Enter the destination information.**

#### ← [Character Entry Method \(page 11-10\)](#page-516-0)

The table below lists the items to be set.

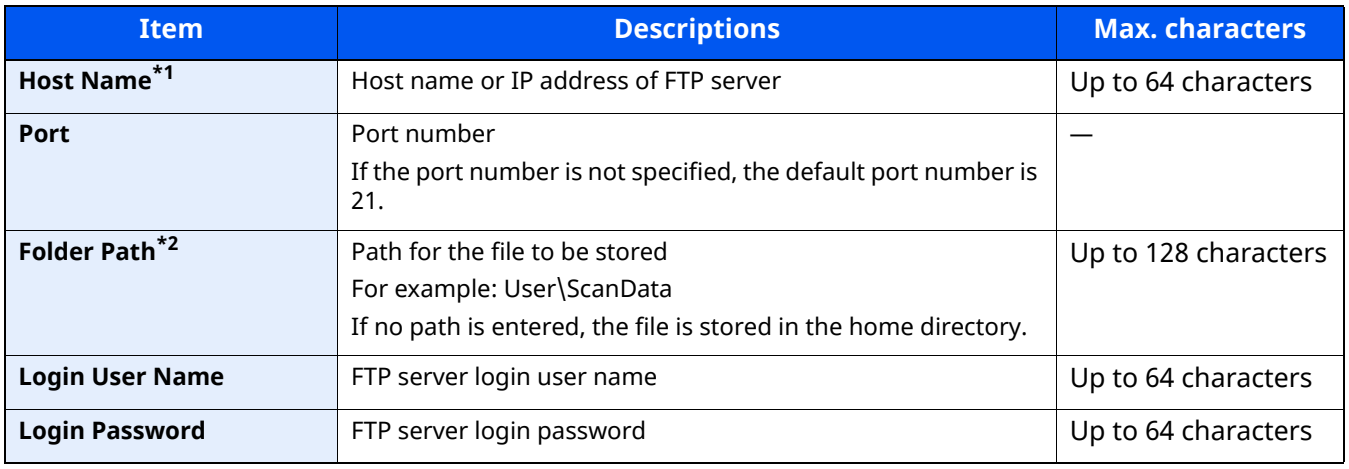

\*1 To enter the IPv6 address, enclose the address in brackets [ ]. (Example: [2001:db8:a0b:12f0::10])

\*2 When the FTP server is based on Linux/UNIX, the path including the sub-folder is combined by the slash "/" not using the back-slash.

#### **5 Check the information**

- **1** Check the information.
	- Change the delay as required.
- **2** Select [**Connection Test**] to check the connection.

"Connected." appears when connection to the destination is correctly established. If "Cannot connect." appears, review the entry.

To enter multiple destinations, select [**Next Destination**] and enter the next destination.

You can register the entered information in the Address Book by selecting [**Add to Address Book**].

#### **NOTE**

If [**Prohibit**] is set to "Broadcast", multiple destinations cannot be entered.

**► [Broadcast \(page 8-29\)](#page-365-0)** 

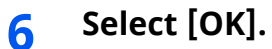

Destinations can be changed later.

**← [Confirmation Screen of Destinations \(page 5-40\)](#page-249-0)** 

#### **7 Configure the functions.**

Select the Global Navigation to display other functions.

 $\rightarrow$  [Send \(page 6-4\)](#page-277-0)

#### **8 Press the [Start] key.**

Sending starts.

# <span id="page-234-0"></span>**Scanning using TWAIN or WIA**

This subsection explains how to scan an original using TWAIN. The WIA driver is used in the same way.

#### **QNOTE**

- When transmitting using wireless LAN, select the interface dedicated to the send function in advance.
- [Primary Network \(Client\) \(page 8-55\)](#page-391-0)
- Before sending a document, confirm that TWAIN/WIA driver is installed on a computer and the settings are configured.
- [Setting TWAIN Driver \(page 2-56\)](#page-111-0) [Setting WIA Driver \(page 2-58\)](#page-113-0)

#### **1 Display the screen.**

- **1** Activate the TWAIN compatible application software.
- **2** Select the machine using the application and display the dialog box.

#### **NOTE**

For selecting the machine, see the Operation Guide or Help for each application software.

#### **2 Configure the scan settings.**

Select scanning settings in the dialog box that opens.

#### **NOTE**

For the settings, refer to Help in the dialog box.

#### **3 Place the originals.**

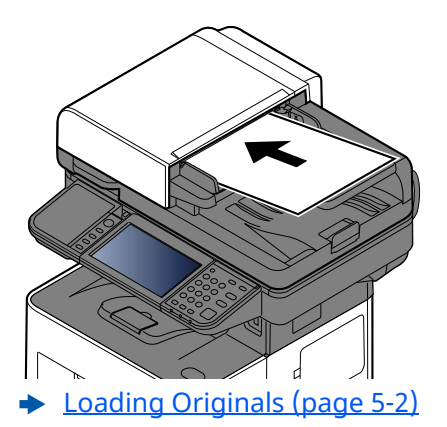

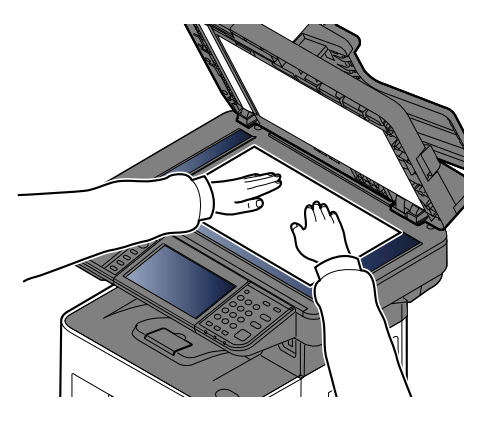

#### **4 Scan the originals.**

Click the [**Scan**] button. The document data is scanned.

## **Scanning Document stored in a Custom Box**

Follow the steps as below for scanning a document stored in a custom box using the TWAIN driver. When transmitting using wireless LAN, select the interface dedicated to the send function in advance.

#### **A** NOTE

- When transmitting using wireless LAN, select the interface dedicated to the send function in advance.
- [Primary Network \(Client\) \(page 8-55\)](#page-391-0)
- Before sending a document, confirm that TWAIN/WIA driver is installed on a computer and the settings are configured.
- [Setting TWAIN Driver \(page 2-56\)](#page-111-0)
- To load a document saved in the Custom Box, select the model name with (Box) from "Model" on the TWAIN driver configuration screen.

#### **1 Display the screen.**

- **1** Activate the TWAIN compatible application software.
- **2** Select the machine using the application and display the dialog box.

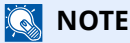

For selecting the machine, see the Operation Guide or Help for each application software.

#### **2 Display lists of documents.**

**1** Select a custom box stored a document.

If a password has been set for the box, the password entry screen appears. Enter the password and click the [**OK**] button. When you select a box, the document files in the Custom Box appear in "Document List".

**2** Set how to display the document data. Click the [**Setting**] button to select each item.

#### **QNOTE**

For the settings, refer to Help in the dialog box.

**3** Click [**OK**] button.

#### **3 Scan the originals.**

**1** Select the document data to be scanned from "Document List".

Enter the document data name in the "Search (Name)" to find the data having the same document data name or the document data name with the same beginning.

Click the [**Detail**] button to display the selected document data. When the document data includes multiple pages, select the checkbox beside the pages you want to scan. The selected pages will be scanned.

#### **NOTE**

In this case, the scanned page or the selected document data will not be deleted from the Custom Box.

**2** Click the [**Acquire**] button.

The document data is scanned.

## **Useful Sending Method**

You can specify the following useful scanning (sending) methods.

- WSD Scan: Saves images of originals scanned on this machine as files on a WSD-compatible computer.
- $\rightarrow$  [WSD Scan \(page 5-28\)](#page-237-0)
- Scanning with File Management Utility: Scans a document using the settings of File Management Utility and saves it to a specified network folder or PC.
- [Scanning with File Management Utility \(page 5-30\)](#page-239-0)
- Scanning using the fax server: A scanned original is send via a fax server.
- [Using a Fax Server to Send \(Fax Server Send\) \(page 5-33\)](#page-242-0)
- Sending to different types of destinations (Multi sending): Sends to different types of destination (E-mail addresses, folders, etc.) in a single operation.
- ◆ [Sending to Different Types of Destinations \(Multi Sending\) \(page 5-31\)](#page-240-0)
- Send to Me (Email): Sends to the E-mail address of the logged in user when user login is enabled.
- ◆ [Sending Documents to E-mail Address of Logged in User \(to myself\) \(page 5-32\)](#page-241-0)

## <span id="page-237-0"></span>**WSD Scan**

WSD Scan saves images of originals scanned on this machine as files on a WSD-compatible computer.

#### **NOTE**

- To use WSD Scan, confirm that the computer used for WSD scanning and the machine is network-connected, and "WSD Scan" is set to [**On**] in the network settings.
- ◆ [WSD Scan \(page 8-32\)](#page-368-0)
- For information on operating the computer, refer to the computer's help or the operation guide of your software.
- When transmitting using wireless LAN, select the interface dedicated to the send function in advance.
- [Primary Network \(Client\) \(page 8-55\)](#page-391-0)

## **Install the Driver (for Windows 10)**

**1 Right-click [Start] button on the Windows and select [Control Panel] and then [View devices and printer].**

#### **2 Install the driver.**

Click [**Add a device**]. Select the machine's icon and then click [**Next**].

When the machine's icon is displayed in "**Printers**" on the [**Devices and Printers**] screen, the installation is completed.

### **Install the Driver (for Windows 8.1, Microsoft Windows Server 2012)**

#### **1 Click [Search] in charms, [Control Panel], and then [View devices and printers].**

#### **2 Install the driver.**

Click [**Add a device**]. Select the machine's icon and then click [**Next**].

When the machine's icon is displayed in "**Printers**" on the [**Devices and Printers**] screen, the installation is completed.

### **Executing WSD scan**

WSD Scan saves images of originals scanned on this machine as files on a WSD-compatible computer.

#### **NOTE**  $\mathbb{Q}$

• When transmitting using wireless LAN, select the interface dedicated to the send function in advance.

#### [Primary Network \(Client\) \(page 8-55\)](#page-391-0)

- To use WSD Scan, confirm that the computer used for WSD scanning and the machine is network-connected, and " WSD Scan" is set to [On] in the network settings.
- ◆ [WSD Scan \(page 8-32\)](#page-368-0)
- For information on operating the computer, refer to the computer's help or the operation guide of your software.

#### **1 [Home] key > [Send]**

#### **2 Place the originals.**

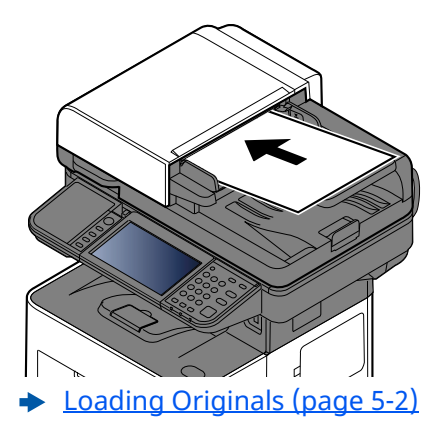

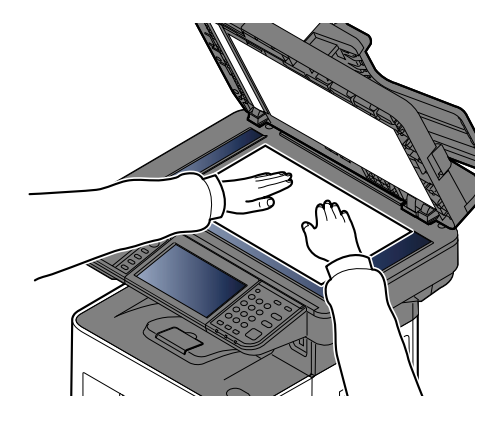

#### **3 Display the screen.**

In the destination screen for sending, select [**+**] > [**WSD Scan**]

#### **4 Scan the originals.**

#### **Procedure using this machine**

#### **1** [**From Operation Panel**] > [**Next**]

- **2** Select the destination computer > [**OK**] Select [**Reload**] to reload the computer list. You can view information on the selected computer by selecting  $[\ldots]$  (information icon).
- **3** Set the type of original, file format, etc., as desired.
- **4** Press the [**Start**] key.

Sending begins and the software installed on the computer is activated.

#### **Procedure from Your Computer**

- **1** [**From Computer**] > [**Start**]
- **2** Use the software installed on the computer to send the images.

# <span id="page-239-0"></span>**Scanning with File Management Utility**

"FMU Connection" is installed on the machine as a standard application.

FMU Connection can be used to scan an original according to the settings configured with "File Management Utility" downloaded from our website, and save the image data and scanning information on a specified server or in a specified folder. Unlike regular transmission functions, this application lets you use metadata such as the scan date and time and the data format.

#### **1 Configure the settings.**

The first time you use FMU Connection, you must enable it in System Menu.

[Activating Applications \(page 5-11\)](#page-220-0)

To use this function, you must install File Management Utility on your computer and configure settings for the multifunction machine to be used, scanning conditions, and the file save location. To install File Management Utility, refer to the following.

 $\rightarrow$  [Installing Software \(page 2-50\)](#page-105-0)

#### **QNOTE**

For information on using File Management Utility, refer to the following:

**File Management Utility User Guide**

- **2 Make sure that File Management Utility is running on the computer (or server) on which File Management Utility is installed.**
- **3 Place the original.**

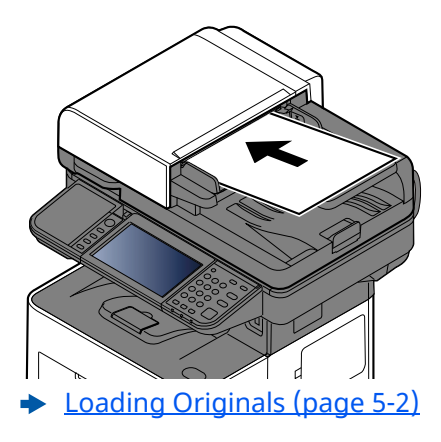

**4 Select [FMU Connection].**

FMU Connection starts.

- **5 Follow the on-screen instructions to enter the necessary information and select [Next].**
- **6 When the scan settings screen appears, select each item and configure the necessary settings.**

The features that can be set depend on File Management Utility.

#### **7 Press the [Start] key.**

Sending starts.

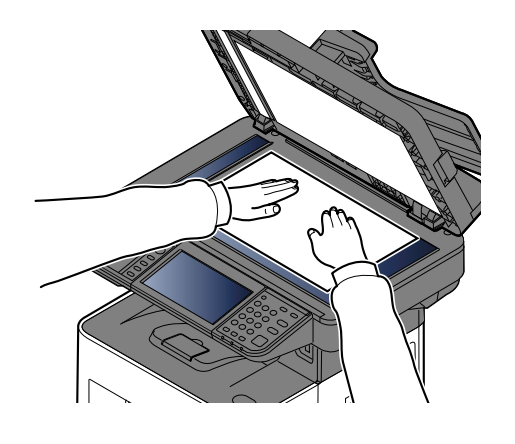

## <span id="page-240-0"></span>**Sending to Different Types of Destinations (Multi Sending)**

You can specify destinations that combine E-mail addresses, folders (SMB or FTP) and fax numbers (Fax functionality can only be used on products equipped with fax capability.). This is referred to as Multi Sending. This is useful for sending to different types of destination (E-mail addresses, folders, etc.) in a single operation.

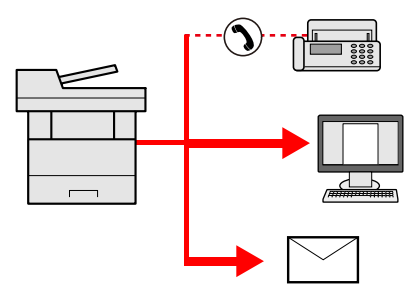

No. of broadcast items: Up to 50

However, number of items are restricted for the following sending options.

- E-mail and FAX: Up to 100 in total
- Folders (SMP, FTP): Total of 5 SMB and FTP

Also, depending on the settings, you can send and print at the same time.

Procedures are the same as used in specifying the destinations of respective types. Continue to enter E-mail address or folder path so that they appear in the destination list. Press the [**Start**] key to start transmission to all destinations at one time.

#### $|\mathbb{Q}|$ **NOTE**

- If the destinations include a fax, the images sent to all destinations will be black and white.
- If [**Prohibit**] is set to "Broadcast", multiple destinations cannot be specified.
- **►** [Broadcast \(page 8-29\)](#page-365-0)

## <span id="page-241-0"></span>**Sending Documents to E-mail Address of Logged in User (to myself)**

When user login is enabled, the document is sent to the E-mail address of the logged in user.

#### **1 Configure the settings.**

Before using this function, the following are necessary.

- To use this function, the function icon must be displayed in the home screen.
- **►** [Editing the Home Screen \(page 2-19\)](#page-74-0)
- An E-mail address must be set in user login for the user who logs in.
- [Adding a User \(Local User List\) \(page 9-6\)](#page-406-0)

#### **2 Select [Home] key.**

#### **3 Select [Send to Me (Email)].**

#### **<b>NOTE**

When this function is used, functions other than transmission cannot be used.

## <span id="page-242-0"></span>**Using a Fax Server to Send (Fax Server Send)**

You can send a scanned document via a fax server.

#### **NOTE**  $\mathbb{Q}$

- A fax server is required to use this function. For information about the fax server, contact the applicable administrator.
- FAX server settings must be configured to send a FAX.
- **Embedded Web Server RX User Guide**
- [Fax Server \(page 8-54\)](#page-390-0)
- **1 [Home] key > [Send]**
- **2 Place the originals.**

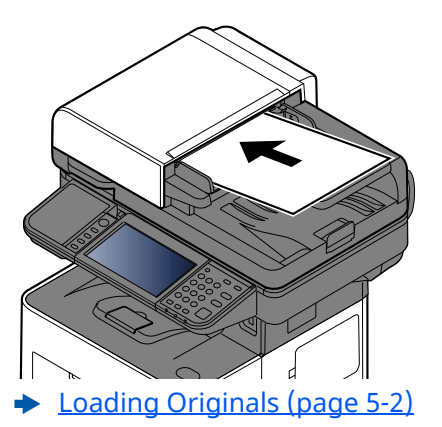

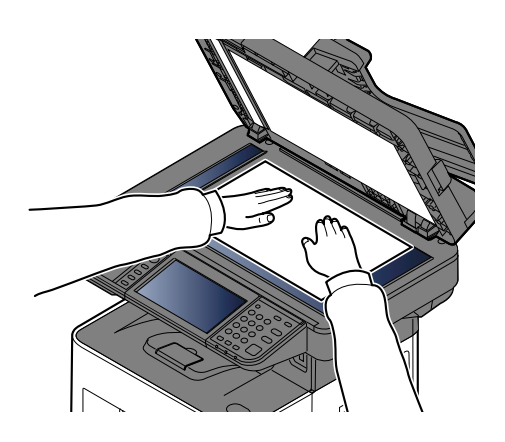

#### **3 Display the screen.**

In the destination screen for sending, select [**+**] > [**Fax Server**]

#### **4 Enter recipient information.**

#### **Entering Information Directly**

- **1** Select [**Fax No. Entry**].
- **2** Enter the fax number > [**OK**]

#### **NOTE**

Use the numeric keys to enter a number.

Destinations can be changed later.

**← [Checking and Editing Destinations \(page 5-39\)](#page-248-0)** 

#### **NOTE**

- When selecting the information from the Address Book, select [**Address Book**] , and specify the destination > [**OK**].
- ◆ [Choosing from the Address Book \(page 5-36\)](#page-245-0)
- When selecting the information from an External Address Book, select [**Ext Address Book**], and specify the destination > [**OK**].

For details on the External Address Book, refer to the following:

**Embedded Web Server RX User Guide**

### **5 Configure the functions.**

Select the Global Navigation to display other functions.

 $\rightarrow$  [Send \(page 6-4\)](#page-277-0)

### **6 Press the [Start] key.**

Sending starts.

# **Canceling Sending Jobs**

#### **1 Select the [Stop] key with the send screen displayed.**

### **2 Cancel a job.**

When there is a job is being scanned, Job Cancel appears.

When there is a job sending or on standby, Canceling job screen appears. Select the job you wish to cancel

> [**Cancel**] > [**Yes**]

### **NOTE**

Selecting the [**Stop**] key will not temporarily stop a job that you have already started sending.

## **Handling Destination**

This section explains how to select and confirm the destination.

## <span id="page-245-1"></span>**Specifying Destination**

Select the destination using either of the following methods except entering address directly:

- Choosing from the Address Book
	- ◆ [Choosing from the Address Book \(page 5-36\)](#page-245-0)
- Choosing from the External Address Book
- For details on the External Address Book, refer to the following:
	- **Embedded Web Server RX User Guide**
- Choosing from One Touch key
	- ◆ [Choosing from the One Touch Key \(page 5-38\)](#page-247-0)
- Choosing from the Search (No.) ◆ [Choosing from the Search \(No.\) \(page 5-38\)](#page-247-1)
- Choosing from the FAX
	- **FAX Operation Guide**

#### **<b>Q** NOTE

- You can set the machine up so that the address book screen appears when you select the [**Send**] key.
- ◆ [Default Screen \(page 8-29\)](#page-365-1)
- If you are using the products equipped with the fax function, you can specify the fax destination. Enter the other party number using the numeric keypad.

## <span id="page-245-0"></span>**Choosing from the Address Book**

For more information about how to register destinations in the Address Book, refer to the following:

[Registering Destinations in the Address Book \(page 3-32\)](#page-165-0)

#### **1** In the destination screen for sending, select [Address Book] ( $\mathbb{R}$ ).

#### **NOTE**

For details on the External Address Book, refer to the following:

**Embedded Web Server RX User Guide**

#### **2 Select the destinations.**

Select the checkbox to select the desired destination from the list. The selected destinations are indicated by a checkmark in the check box. To use an address book on the LDAP server, select [**Selection**] > [**Address Book**] > [**Ext Address Book**].

You can change the order in which the destinations are listed by selecting [**Name**] or [**No.**].

#### **NOTE**

- To deselect, select the checkbox again and remove the checkmark.
- If [**Prohibit**] is set to "Broadcast", multiple destinations cannot be selected. This also applies to a group in which multiple destinations are registered.
- **► [Broadcast \(page 8-29\)](#page-365-0)**

Destinations registered in the Address Book can be searched. Advanced search by type or by initial letter is also available.

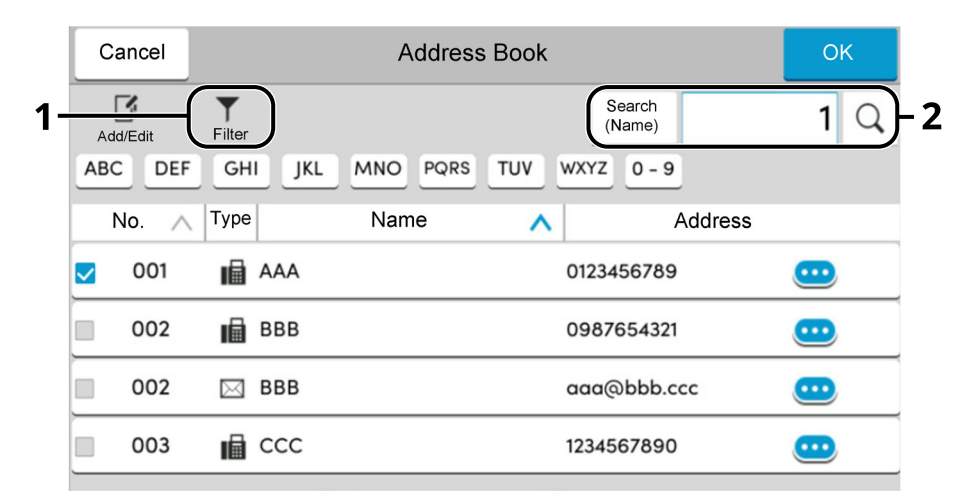

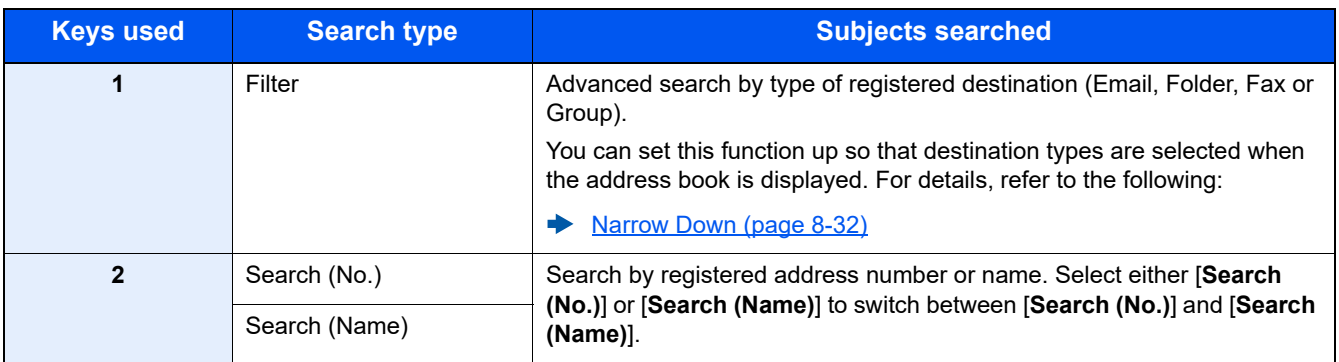

### **3 Accept the destination > [OK]**

Destinations can be changed later.

[Checking and Editing Destinations \(page 5-39\)](#page-248-0)

#### **NOTE**

- To delete the destination, select  $[\vee]$  >  $[\overline{m}]$  (delete icon) for the destination you want to delete > [Delete]
- You can set the default sort setting of the address for the address book.
- $\blacktriangleright$  [Sort \(page 8-32\)](#page-368-2)

## <span id="page-247-0"></span>**Choosing from the One Touch Key**

In the destination screen for sending, select the One Touch Keys where the destination is registered.

#### $|\mathbb{Q}|$ **NOTE**

If the One Touch Keys for the desired destination is hidden on the touch panel, select  $\lceil \bigcirc \rceil$  or  $\lceil \bigcirc \rceil$  to display all One Touch Keys. This procedure assumes that One Touch Keys have already been registered. For more information on adding One Touch keys, refer to the following:

[Adding a Destination on One Touch Key \(One Touch Key\) \(page 3-40\)](#page-173-0)

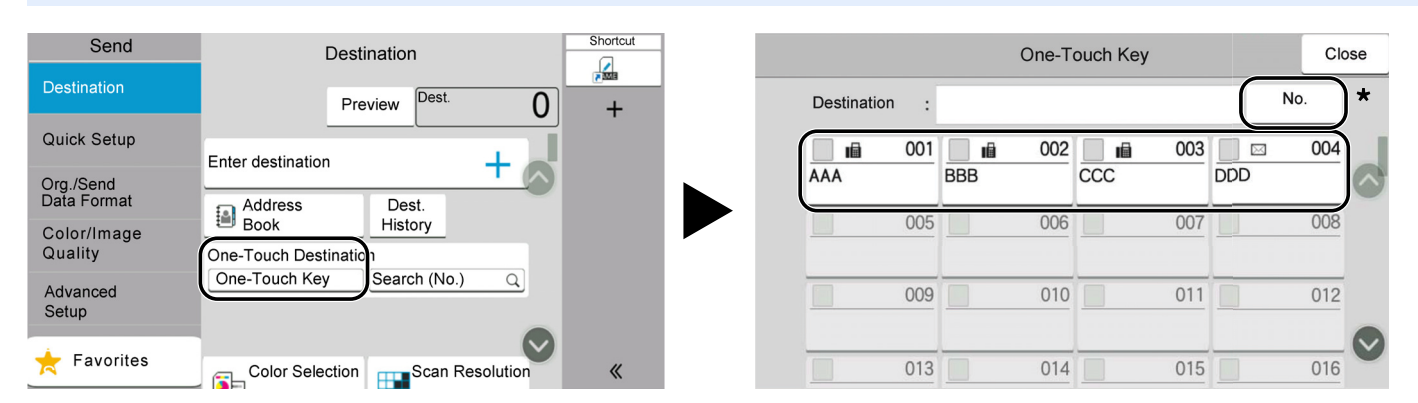

\* The [**No.**] key has the same function as [**Search (No.)**] displayed on the touch panel. Use to directly enter a number with the numeric keys, such as specifying a transmission address using a one-touch key number, or calling up a stored program using the program number. For information on one-touch key numbers, refer to the following:

## <span id="page-247-1"></span>**Choosing from the Search (No.)**

Access the destination by specifying the 4-digit (0001 to 1000) One Touch Key number.

In the destination screen for sending, select [**Search (No.)**] to display the numeric entry screen. Select the entry field, and use the numeric keys to enter the speed dial number.

#### **NOTE**  $\mathbb{Q}$

If you entered the One Touch Key in 1 to 3-digit, select [**OK**].

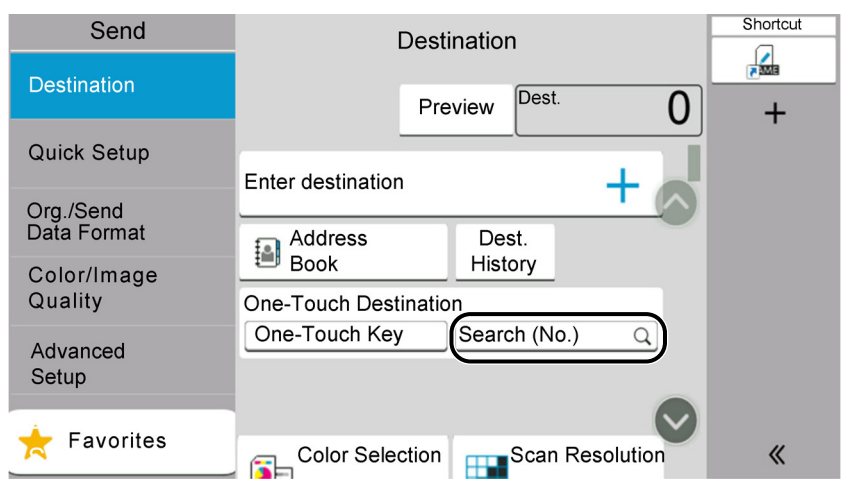

## <span id="page-248-0"></span>**Checking and Editing Destinations**

#### **1 Display the screen.**

Specify the destination.

**► [Specifying Destination \(page 5-36\)](#page-245-1)** 

### **2 Check and edit the destination.**

Select  $[\vee]$  to display a destination list.

- Select  $[\bullet\bullet]$  (information icon) to check the destination.
- Select  $[\vec{m}]$  (delete icon) to remove the destination from the list.

#### **<b>NOTE**

- When selecting [**On**] for Entry Check for New Destination, the confirmation screen appears. Enter the same destination again, and select [**OK**].
- [Entry Check for New Dest. \(page 8-29\)](#page-365-2)
- When selecting [**On**] for Destination Check before Send, the confirmation screen appears after pressing the [**Start**] key.

[Destination Check before Send \(page 8-29\)](#page-365-3)

**►** [Confirmation Screen of Destinations \(page 5-40\)](#page-249-0)

## <span id="page-249-0"></span>**Confirmation Screen of Destinations**

When selecting [**On**] for Destination Check before Send, the confirmation screen of destinations appears after pressing the [**Start**] key.

**► [Destination Check before Send \(page 8-29\)](#page-365-3)** 

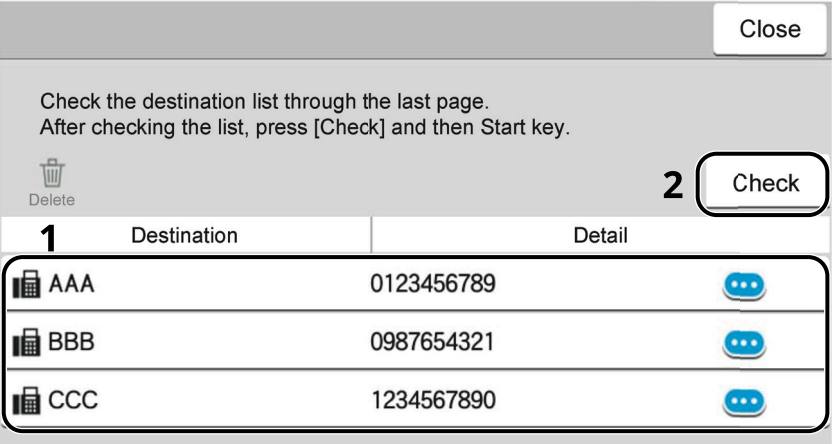

**1** Move the screen to the bottom and confirm all destinations.

Selecting  $[\bullet\bullet]$  (information icon) shows the detailed information of the destination.

To delete the destination, select the destination you want to delete > [**Delete**] > [**Delete**]

To add the destination, select [**Close**] and then return to the destination screen.

**2** Select [**Check**].

### **QNOTE**

Be sure to confirm all destination by displaying them on the touch panel. You cannot select [**Check**] unless you have confirmed all destination.

## **Recall**

Recall is a function allowing you to send the last entered destination once again. When you want to send the image to the same destination, select [**Recall**], and you can call the destination you sent on the destination list.

#### **1 Select [Recall].**

The destination you sent is displayed on the destination list.

#### **NOTE**

When the last sending included FAX, folders and E-mail destinations, they are also displayed. If necessary, add or delete the destination.

#### **2 Press the [Start] key.**

Sending starts.

#### **NOTE**

- When [**On**] is selected in "Dest. Check before Send", a destination confirmation screen is displayed when you press the [**Start**] key.
- **►** [Confirmation Screen of Destinations \(page 5-40\)](#page-249-0)
- Recall information is canceled in the following conditions.
- When you turn the power off
- When you send a next image (new recall information is registered)
- When you log out

## **How to use the FAX Function**

On products with a FAX function, it is possible to use the FAX function.

**FAX Operation Guide**
# **Using Document Boxes**

Document Box is a function for saving print data from a computer and sharing it with multiple users. The following types of document boxes are available:

- Custom Box
- Job Box
- USB Drive Box
- Fax Memory RX Box
- Subaddress Box
- Polling Box

### **What is Custom Box?**

Custom Box is a component box which you can create within the Document Box and store data for later retrieval. You can create or delete a Custom Box.

The following operations are possible:

- Creating a new Custom Box
- Printing Document in a Custom Box
- Saving scanned documents to a Custom Box
- Sending Documents in a Custom Box
- Editing Documents in a Custom Box
- Deleting Documents in a Custom Box

### **NOTE**

- An optional SSD is required to use a Custom Box.
- $\rightarrow$  [HD-17/HD-18 "SSD" on page 11-5](#page-511-0)
- The operation on Custom Box you perform from operation panel can also be made using Embedded Web Server RX.
- **Embedded Web Server RX User Guide** $\blacktriangleright$

### **What is Job Box?**

Job Box is a generic name for the "Private Print/Stored Job Box", "Quick Copy/Proof and Hold Box", and "PIN Print Box".

These Job Boxes cannot be created or deleted by a user.

#### **NOTE**  $\mathbb{Q}^+$

- You can set up the machine so that temporary documents in job boxes are automatically deleted.
- **►** [Deletion of Job Retention \(page 8-36\)](#page-372-0)
- For details on operating the "Private Print/Stored Job Box", "Quick Copy/Proof and Hold Box" and "PIN Print Box", refer to the following:
- [Printing Data Saved on the Printer \(page 4-19\)](#page-194-0)

### **What is USB Drive Box?**

A USB drive can be connected to the USB memory slot on the machine to print a saved file. You can print data directly from the USB drive without a PC. Image files scanned using this machine can also be saved to USB drive in the PDF, TIFF, JPEG, XPS, OpenXPS, high compression PDF, Word, Excel or PowerPoint format (Scan to USB).

### **NOTE**

Word, Excel and PowerPoint will be saved in a Microsoft Office 2007 or later file format.

### **Fax Box**

Fax Box store the fax data.

**FAX Operation Guide**

### **Basic Operation for Document Box**

This section explains basic operations for document boxes, using examples where tasks are carried out with custom boxes.

### **NOTE**

In the following explanation, it is assumed that user login administration is enabled. For details on User Logon privileges, refer to the following:

[Editing Custom Box \(page 5-51\)](#page-260-0)

### **Box List**

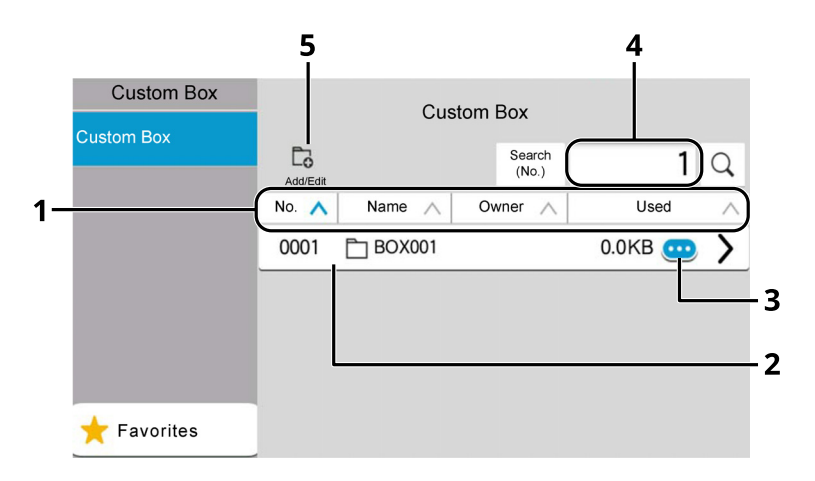

- 1 Sorts the box number, box name, owner name and size of data saved in the box in ascending/descending order.
- 2 This is a custom box. Select it to open it.
- 3 Displays the details for the selected box.
- 4 A box can be searched for by Box No. or Box Name. Select either [**Search (No.)**] or [**Search (Name)**] to switch between [**Search (No.)**] and [**Search (Name)**].
- 5 Registers new boxes and checks, modifies or deletes box information.

### **Document List**

The document list is a list of the documents stored in the custom box. Documents can be listed either by name or as thumbnails. The list can be used as shown below.

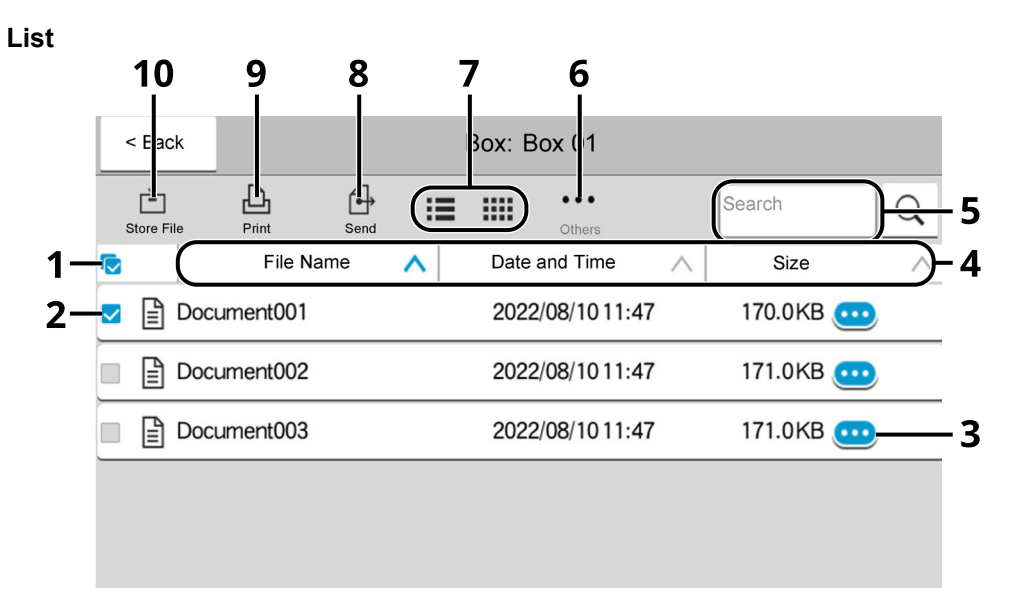

#### **Thumbnail**

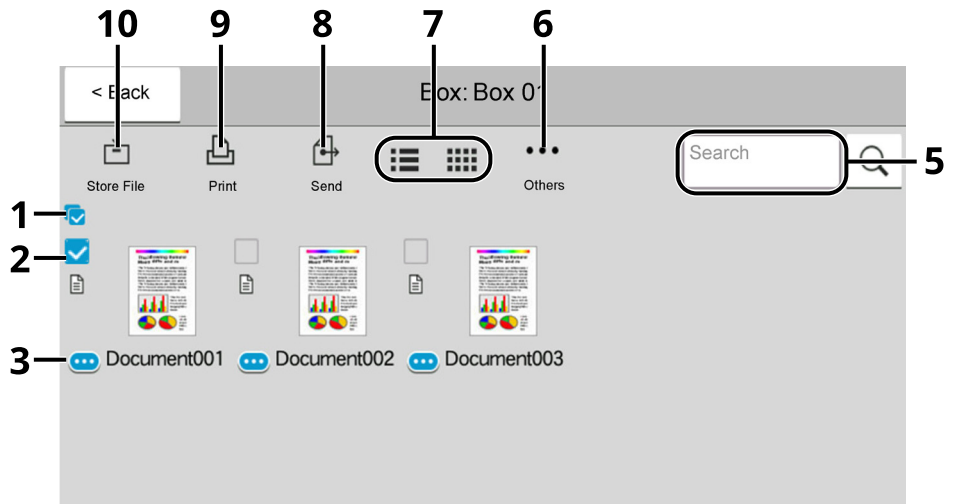

- 1 Selecting more than one document at a time.
- 2 Selecting documents by checking checkboxes.
- 3 Display the details for the selected document.
- 4 Sorts the file name, date and time and size of data in ascending/descending order.
- 5 A document can be searched for by Name.
- 6 The menu for document operations will be displayed.
- 7 Switches between list display and thumbnail display.
- 8 Sends the selected documents.
- 9 Prints the selected documents.
- 10 Saves the document in the open box.

#### **NOTE**  $\mathbb{Q}$

You can select multiple documents by pressing the respective document checkboxes. However, note that you cannot select multiple documents when you are sending documents.

### **Viewing Box Details**

#### **1 Select**  $[\omega]$  (information icon) for the box whose details you wish to check in the **box list screen.**

#### **NOTE**

If a custom box is protected by a password, enter the correct password.

**2 Check the box details.**

### **3 Select [Close].**

The display returns to the default Document Box screen.

#### **Editing Box Details**

- **1 Select [Add/Edit] in the box list screen.**
- **2 Select the box whose details you wish to edit and select [Edit].**

### **NOTE**

If a custom box is protected by a password, enter the correct password.

### **3 Edit the box details.**

Enter new details.

**4 If you have changed the details, select [OK] and then select [OK] in the confirmation screen.**

If you do not change the details, select [**Cancel**].

### **5 Select [Close].**

The display returns to the default Document Box screen.

### **Previewing Documents/Checking Document Details**

### **1 Select a document to preview and then select [Others] > [Preview].**

### **2 Preview the document or check the document details.**

The operations available in the preview screen are shown below.

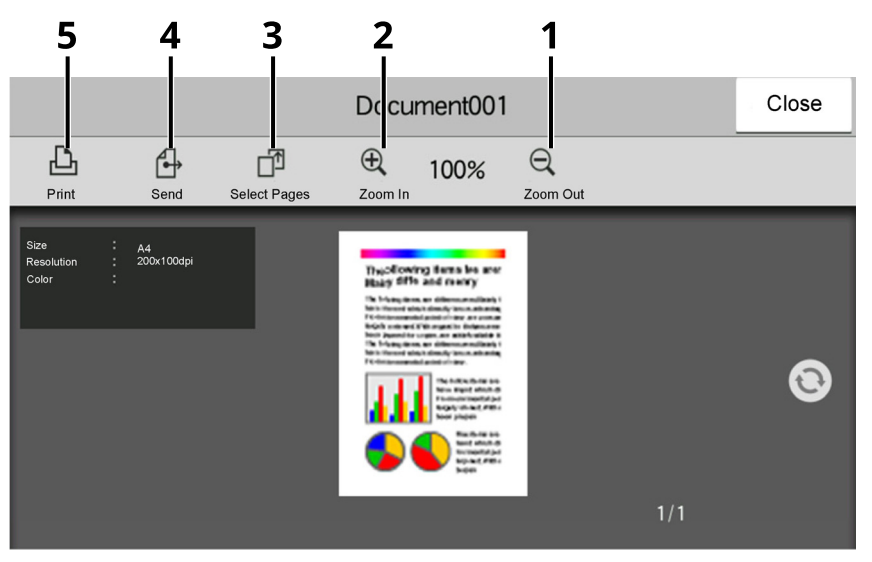

- 1 Zoom out.
- 2 Zoom in.
- 3 Select to select any page of the open document and print, send or copy to USB Drive.
	- **► [Selecting a Page \(page 5-49\)](#page-258-0)**
- 4 Sends the selected documents.
- 5 Prints the selected documents.

#### **NOTE**  $\mathbb{Q}$

The preview display can be controlled by moving your finger(s) on the touch panel.

[Original Preview \(page 2-27\)](#page-82-0)∙

### **3 Confirm the document and select [Close].**

### <span id="page-258-0"></span>**Selecting a Page**

When printing, sending, or copying a document within a Custom Box, you can specify any pages at will.

#### **1 Select [Others] > [Page Selection] in the document list screen of the Custom Box, or [Page Selection] in the Preview screen.**

The page selection screen is displayed.

### **2 Select the pages you want to work with, and select [Print], [Send], or [Copy to USB].**

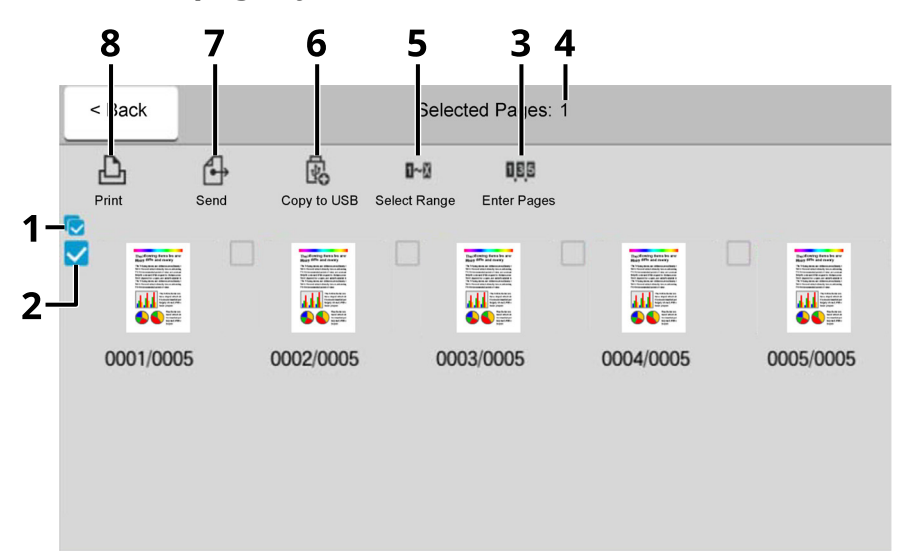

- 1 Selecting more than one document at a time.
- 2 Selecting documents by checking checkboxes.
- 3 Use a "," (comma) to separate numbers when specifying pages that are not consecutive.
- 4 Specify a continuous page range.
- 5 Displaying the number of pages selected.
- 6 Selected pages can be copied to USB drive.
- 7 Selected pages can be sent.
- 8 Selected pages can be printed.
- [Printing Documents in Custom Box \(page 5-53\)](#page-262-0)
- [Sending Documents in Custom Box \(page 5-55\)](#page-264-0)
- [Moving Documents in Custom Box \(page 5-56\)](#page-265-0)

### <span id="page-259-0"></span>**Creating a New Custom Box**

### **NOTE**

- An optional SSD is required to use the Custom box.
- If the User Authentication screen appears, log in with a user who has the privilege to configure this setting. If you do not know your login User Name or Password, please contact your Administrator.
- If user login administration is enabled, log in with administrator privileges to perform the following operations. They cannot be performed with user privileges.
	- Creating a box
	- Deleting a box of which owner is another user.

### **1 Display the screen.**

[**Home**] key > [**Custom Box**] > [**Add/Edit**]

### **2 Register the Custom Box.**

**1** [**Add**] > Enter the information for each item

The table below lists the items to be set.

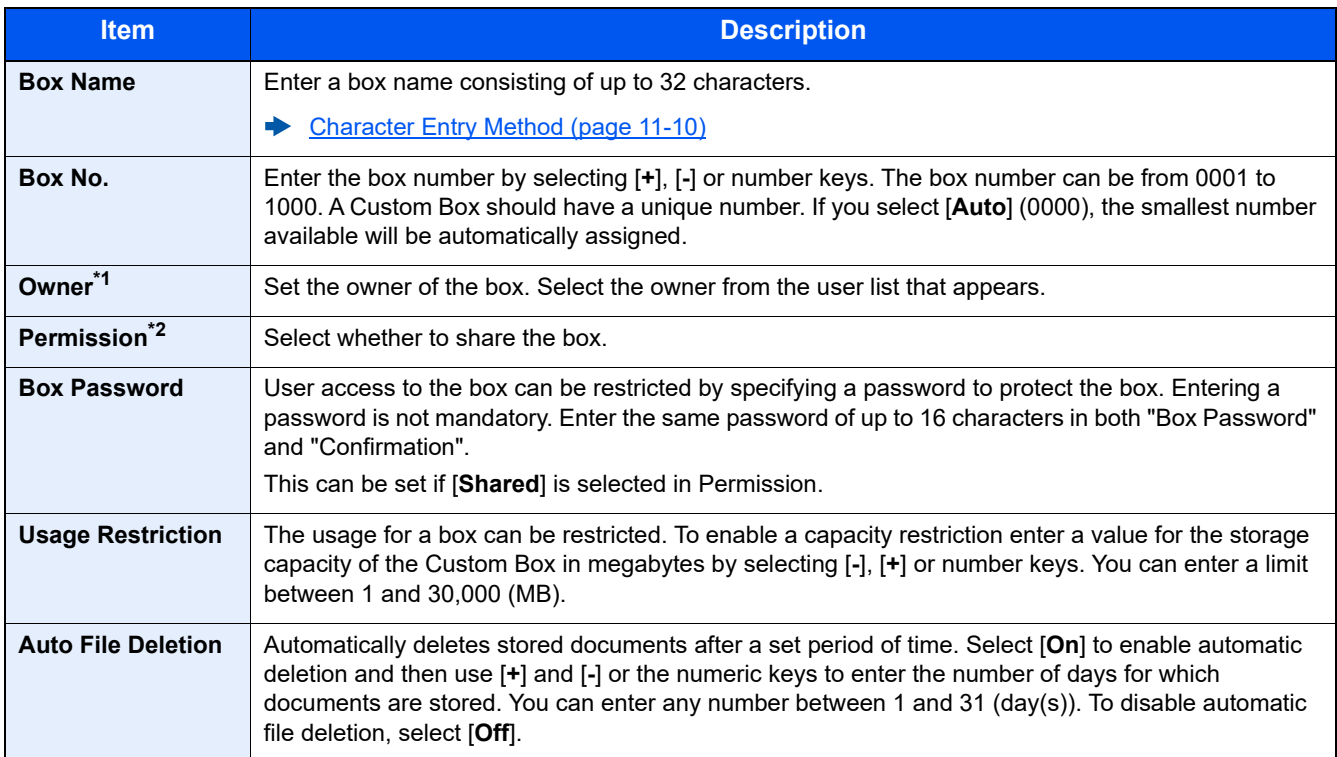

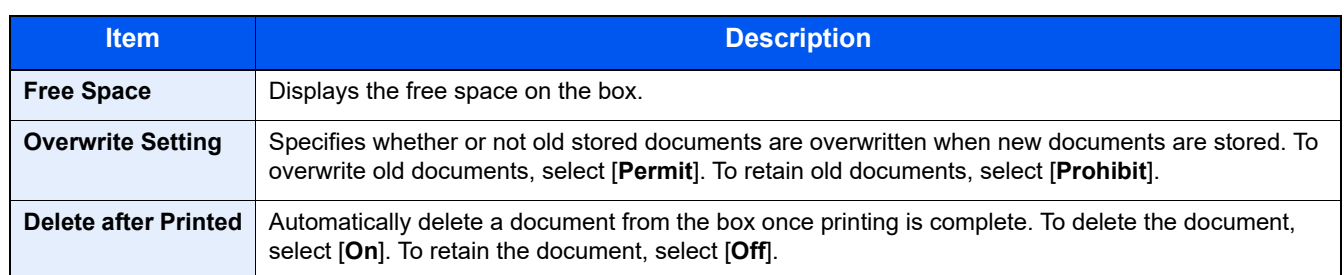

\*1 Displayed when the user login administration is enabled.

\*2 Not displayed when "Owner" is set to [**No Owner**].

#### **2** Select [**OK**].

The Custom Box is created.

### <span id="page-260-0"></span>**Editing Custom Box**

### **1 Display the screen.**

[**Home**] key > [**Custom Box**] > [**Add/Edit**]

#### **2 Edit the custom box.**

Select the box > [**Edit**] > Enter the information for each item > [**OK**]

#### **NOTE**

- When you have logged in as a user, you can only edit a box whose owner is set to that user.
- When you have logged in as administrator, you can edit all boxes.

When user login administration is enabled, the settings that can be changed varies depending on the privileges of the logged in user.

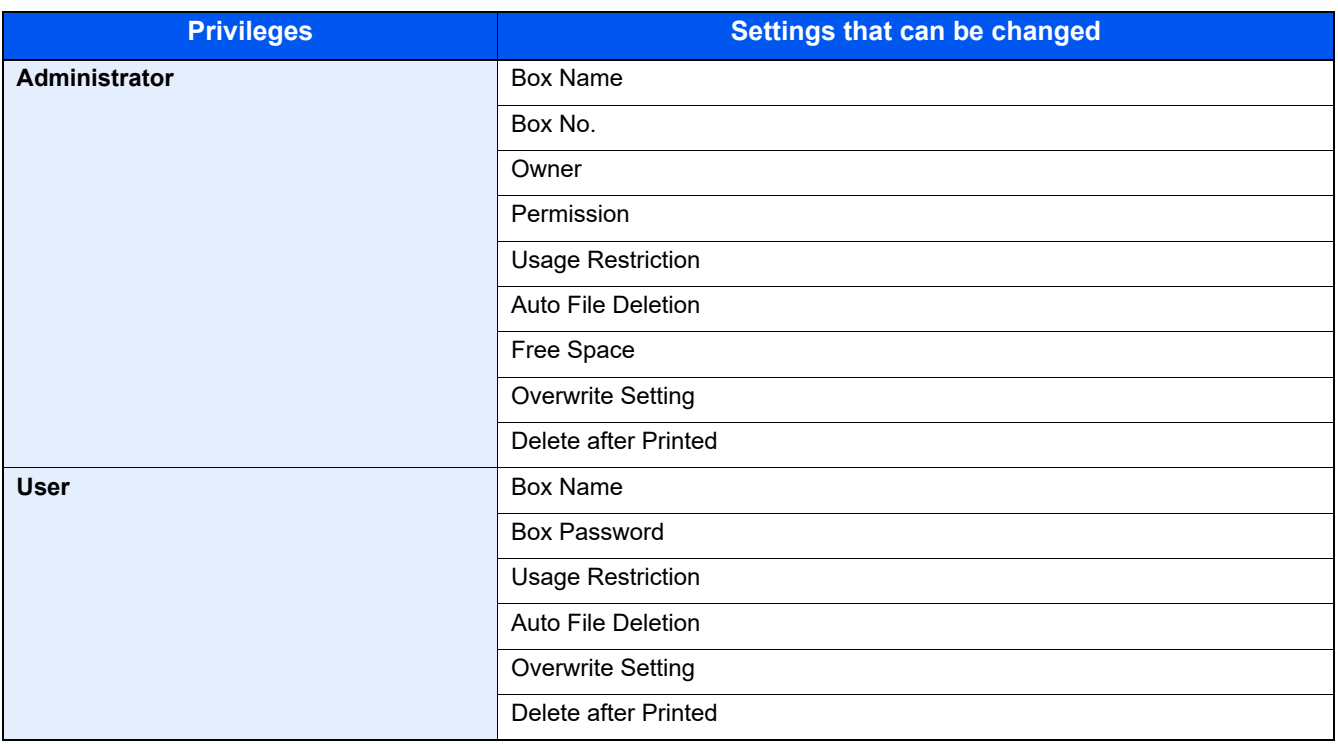

For details on each items, refer to the following:

**► [Creating a New Custom Box \(page 5-50\)](#page-259-0)** 

### **3 [OK] > [Close]**

The display returns to the default Document Box screen.

### **Deleting Custom Box**

#### **1 Display the screen.**

[**Home**] key > [**Custom Box**] > [**Add/Edit**]

#### **2 Delete the custom box.**

Select the box > [**Delete**] > [**Delete**]

### **NOTE**

- When you have logged in as a user, you can only delete a box whose owner is set to that user.
- When you have logged in as administrator, you can edit all boxes.

### **Storing Documents to a Custom Box**

Custom box stores the print data which is sent from a PC. For the operation of the printing from the PC, refer to the following:

#### **Printing System Driver User Guide**

### <span id="page-262-0"></span>**Printing Documents in Custom Box**

### **1 Display the screen.**

- **1** [**Home**] key > [**Custom Box**]
- **2** Select the box containing the document you want to print.

### **NOTE**

If a custom box is protected by a password, enter the correct password.

### **2 Print the document.**

**1** Select the document in the list that you want to print by selecting the checkbox. The document is marked with a checkmark.

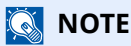

To deselect, select the checkbox again and remove the checkmark.

- **2** Select [**Print**].
- **3** Set the paper selection, duplex printing, etc., as desired. For the features that can be selected, refer to the following:
- ◆ [Custom Box \(Store File\) \(page 6-7\)](#page-280-0)

### **NOTE**

Select [**Favorites**] when registering or recalling favorites.

- [Registering Favorites \(page 5-8\)](#page-217-0)
- $\rightarrow$  [Recalling Favorites \(page 5-8\)](#page-217-1)

If a document stored from a computer is selected, the print settings selection screen appears.

To use the settings used at the time of printing (when the document was saved), select [**Print As Is**]. Select [**Start Print**] to start printing.

To change the print settings, select [**Print after Change Settings (Use File Settings)**] or [**Print after Change Settings (Do Not Use File Settings)**] and change the print settings.

After a document saved in the machine is selected, [**Use File Settings**] may appear in the setting screen for the feature to be used.

To use the settings saved with the document, select [**Use File Settings**].

If you need to change the print settings, select the desired feature.

#### **4** Press the [**Start**] key.

Printing of the selected document begins.

### **Saving Scanned Documents to a Custom Box**

### **1 Display the screen.**

[**Home**] key > [**Custom Box**]

### **2 Place the originals.**

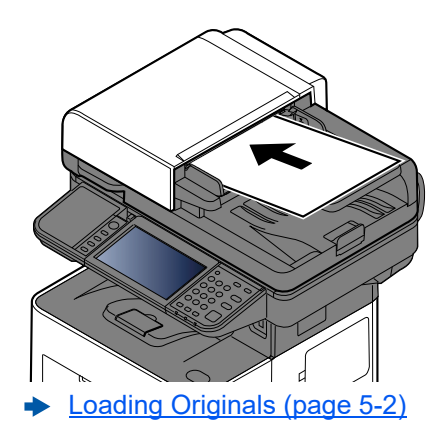

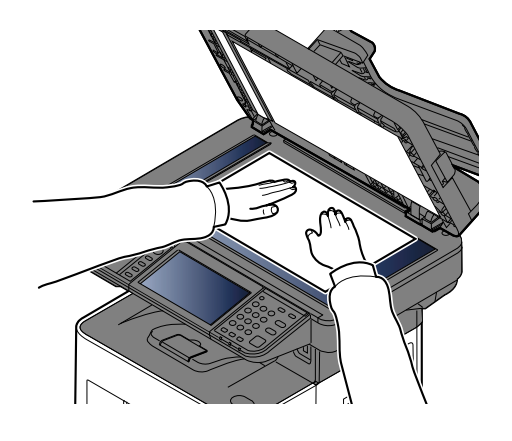

### **3 Store the document.**

- **1** Select the box > [**Store File**]
- **2** Set the type of original, file format, etc., as desired. For the features that can be selected, refer to the following:
- ◆ [Custom Box \(Store File\) \(page 6-7\)](#page-280-0)

### **NOTE**

- Enter up to 32 characters as the file name.
- Select [**Favorites**] when registering or recalling favorites.
- [Registering Favorites \(page 5-8\)](#page-217-0)
- [Recalling Favorites \(page 5-8\)](#page-217-1)
- **3** Press the [**Start**] key.

The original is scanned and the data is stored in the specified Custom Box.

### <span id="page-264-0"></span>**Sending Documents in Custom Box**

### **NOTE**

When transmitting using wireless LAN, select the interface dedicated to the send function in advance.

[Primary Network \(Client\) \(page 8-55\)](#page-391-0)

**1 Display the screen.**

[**Home**] key > [**Custom Box**] > Select the box

### **NOTE**

If a custom box is protected by a password, enter the correct password.

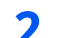

#### **2 Send the document.**

**1** Select the document you wish to send by checking the checkbox. The document is marked with a checkmark.

### **QNOTE**

- You cannot select and send multiple documents.
- To deselect, select the checkbox again and remove the checkmark.
- **2** Select [**Send**].

### **NOTE**

Depending on the settings, the address book screen may appear.

**3** Set the destination.

For more information on selecting destinations, refer to the following:

**► [Specifying Destination \(page 5-36\)](#page-245-0)** 

#### **IMPORTANT**

**Only when specifying the E-mail addresses which have encryption certificate from the address book, [Email Encrypted TX] and [Digital Signature to Email] can be used. When entering E-mail address from the operation panel, you can not use these functions.**

**4** Set the sending size, original image, etc., as desired.

For the features that can be set, refer to the following:

**►** [Custom Box \(Store File\) \(page 6-7\)](#page-280-0)

### **NOTE**

Select [**Favorites**] when registering or recalling favorites.

- [Registering Favorites \(page 5-8\)](#page-217-0)
- [Recalling Favorites \(page 5-8\)](#page-217-1)
- **5** Press the [**Start**] key.

Sending of the selected document begins.

### **Sending Documents in Custom Box to E-mail Address of Logged in User**

When user login is enabled, documents in the custom box are sent to the E-mail address of the logged in user.

### **1 Configure the settings.**

Before using this function, the following are necessary.

- The function icon must be displayed in the home screen.
	- **►** [Editing the Home Screen \(page 2-19\)](#page-74-0)
- An E-mail address must be set in user login for the user who logs in.
	- [Adding a User \(Local User List\) \(page 9-6\)](#page-406-0)

### **2 Select the [Home] key.**

### **3 Select [Send to Me(Email)].**

### **NOTE**

When this function is used, functions other than transmission cannot be used.

### <span id="page-265-0"></span>**Moving Documents in Custom Box**

### **1 Display the screen.**

[**Home**] key > [**Custom Box**] > Select the box

### *NOTE*

If a custom box is protected by a password, enter the correct password.

### **2 Move the documents.**

**1** Select the document in the list that you want to move by selecting the checkbox. The document is marked with a checkmark.

### **QNOTE**

To deselect, select the checkbox again and remove the checkmark.

**2** [**Others**] > [**Move/Copy**] > [**Move to Custom Box**] > select the destination of move > [**Move**] > [**Move**] The selected document is moved.

### **NOTE**

If the box to which the document is to be moved is protected by a password, enter the correct password.

### **Copying Documents in Custom Box into Other Boxes**

**1 Display the screen.**

[**Home**] key > [**Custom Box**] > Select the box

### **NOTE**

If a custom box is protected by a password, enter the correct password.

### **2 Copy the documents.**

**1** Select the document in the list that you want to copy by selecting the checkbox. The document is marked with a checkmark.

#### **K** NOTE

To deselect, select the checkbox again and remove the checkmark.

**2** [**Others**] > [**Move/Copy**] > [**Copy to Custom Box**] > select the destination of copy > [**Copy**] > [**Copy**] The selected document is copied.

**NOTE** If the box to which the document is to copied is protected by a password, enter the correct password.

### **Copying Documents in Custom Box to USB Drive**

### **1 Display the screen.**

[**Home**] key > [**Custom Box**] > Select the box

### **<b>NOTE**

If a custom box is protected by a password, enter the correct password.

### **2 Copy the documents.**

**1** Select the document in the list that you want to copy by selecting the checkbox.

The document is marked with a checkmark.

### **<b>NOTE**

To deselect, select the checkbox again and remove the checkmark.

**2** [**Others**] > [**Move/Copy**] > [**Copy to USB Drive**] > select the destination of copy > [**Next**] > [**Copy**] > [**Copy**]

The selected document is copied.

### **Joining Documents in Custom Box**

You can join documents within a custom box into one file.

### **NOTE**

You can only join a document to other documents in the same custom box. If necessary, move the documents to be joined beforehand.

#### **1 Display the screen.**

[**Home**] key > [**Custom Box**] > Select the box

### **NOTE**

If a custom box is protected by a password, enter the correct password.

- **2 Join the document.**
	- **1** Select the documents in the list that you wish to join by selecting the checkbox.

The document is marked with a checkmark.

You can join up to 10 documents.

### **NOTE**

To deselect, select the checkbox again and remove the checkmark.

- **2** [**Others**] > [**Join**].
- **3** Arrange the documents into the order in which they are to be joined.

Select the document you want to rearrange and select [**Up**] or [**Down**] to move it to the correct place in the sequence.

**4** [**Next**] > Enter the file name for the joined document

### **NOTE**

Enter up to 64 characters as the file name.

**5** [**Join**] > [**Join**]

The documents are joined.

### **NOTE**

After joining, the original documents are left unchanged. Delete the documents if they are no longer needed.

### **Deleting Documents in Custom Box**

### **1 Display the screen.**

- **1** [**Home**] key > [**Custom Box**]
- **2** Select the box containing the document.

### **NOTE**

If a custom box is protected by a password, enter the correct password.

### **2 Delete the document.**

**1** Select the document in the list that you want to delete by selecting the checkbox. The document is marked with a checkmark.

### **<b>QNOTE**

- [**Delete**] is disabled until a document is selected.
- To deselect, select the checkbox again and remove the checkmark.

#### **2** [**Others**] > [**Delete**] > [**Delete**]

The document is deleted.

### **Operating using Removable USB Drive**

Plugging USB drive directly into the machine enables you to quickly and easily print the files stored in the USB drive without having to use a computer.

The following file types can be printed:

- PDF file (Version 1.7 or older)
- TIFF file (TIFF V6/TTN2 format)
- JPEG file
- XPS file
- OpenXPS file
- Encrypted PDF file

In addition, you can store scanned image files in USB drive connected to the machine.

The following file types can be stored:

- PDF file format
- TIFF file format
- JPEG file format
- XPS file format
- OpenXPS file format
- High-compression PDF file format
- Word file format
- Excel file format
- PowerPoint file format

### **<b>NOTE**

Word, Excel and PowerPoint will be saved in a Microsoft Office 2007 or later file format.

### **Printing Documents Stored in Removable USB Drive**

### **NOTE**

- PDF files you wish to print should have an extension (.pdf).
- Use USB drive properly formatted by this machine.
- Plug the USB drive directly into the USB Memory Slot.

### **1 Plug the USB drive.**

**1** Plug the USB drive into the USB Memory Slot.

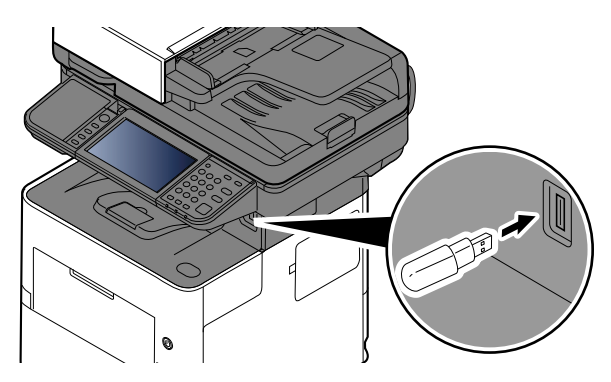

When the machine reads the USB drive, "USB Drive is recognized. Displaying files." may appear.

#### **2** Select [**Continue**].

Displays the USB Drive screen.

#### **QNOTE**

If the message does not appear, select [**USB Drive**] on the Home screen.

### **2 Print the document.**

**1** Select the folder containing the file to be printed.

### **<b>NOTE**

- 1,000 documents can be displayed.
- To return to a higher level folder, select [**UP**].
- **2** Select the file to be printed > [**Print**]
- **3** Change the number of copies, duplex printing, etc. as desired.

For the features that can be selected, refer to the following:

◆ [USB Drive \(Store File\) \(page 6-11\)](#page-284-0)

### **NOTE**

After a document saved in the machine is selected, [**Use File Settings**] may appear in the setting screen for the feature to be used.

- To use the settings saved with the document, select [**Use File Settings**].
- If you need to change the print settings, select the desired feature.

#### **4** Press the [**Start**] key.

Printing of the selected file begins.

### **Saving Documents to USB Drive (Scan to USB)**

You can store scanned documents to a removal USB drive.

### **<b>NOTE**

The maximum number of the storable files is 1,000.

### **1 Place the originals.**

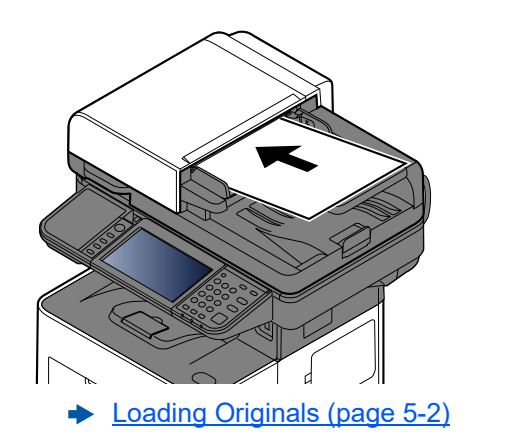

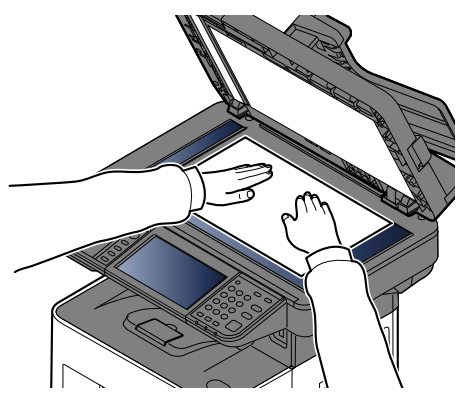

### **2 Plug the USB Drive.**

**1** Plug the USB drive into the USB Memory Slot.

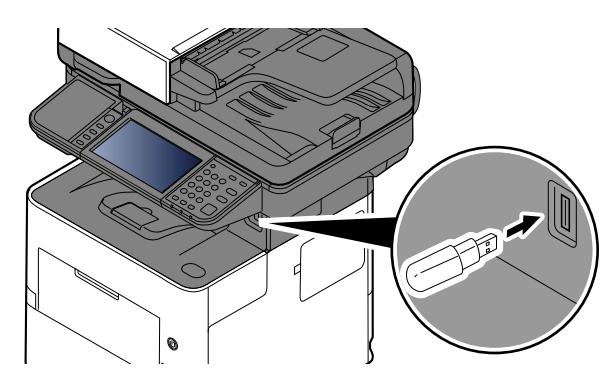

**2** When the machine reads the USB memory, "USB Drive is recognized. Displaying files." may appear. Select [**Continue**].

Displays the USB Drive screen.

### **NOTE**

If the message does not appear, select [**USB Drive**] on the Home screen.

### **3 Store the document.**

- **1** Select the folder where the file will be stored.
- **2** Select [**Store File**].
- **3** Set the type of original, file format, etc., as desired.

For the features that can be set, refer to the following:

- ◆ [USB Drive \(Store File\) \(page 6-11\)](#page-284-0)
- **4** Check the storing image.
- **5** Press the [**Start**] key.

The original is scanned and the data is stored in the USB drive.

### **Check the USB Drive Information**

- **1 In the USB Drive screen, select [USB Info].**
- **2 Once you confirm the information, select [Close].**

### **Removing USB Drive**

#### **IMPORTANT**

**Be sure to follow the proper procedure to avoid damaging the data or USB drive.**

### **1 Display the screen.**

[**Home**] key > [**USB Drive**]

### **2 Select [Remove USB].**

Select [**OK**], and remove the USB Drive after "USB Drive can be safely removed." is displayed.

### **<b>NOTE**

USB drive can also be removed after checking the Device Information.

**►** [Device Information \(page 7-12\)](#page-334-0)

Tapping the USB drive icon shown at the top of the touch panel and selecting **[Remove USB]** allows you to safely remove the USB drive.

**→** [Home Screen \(page 2-17\)](#page-72-0)

# **Using the Manual Stapler (P-6039i MFP/P-5539i MFP only)**

You can staple copied paper manually without any print operation.

### **<b>QNOTE**

If the machine is out of staples, add more staples.

[Replacing Staples \(P-6039i MFP/P-5539i MFP only\) \(page 10-13\)](#page-465-0)

#### **Maximum number of sheets available for manual stapling**

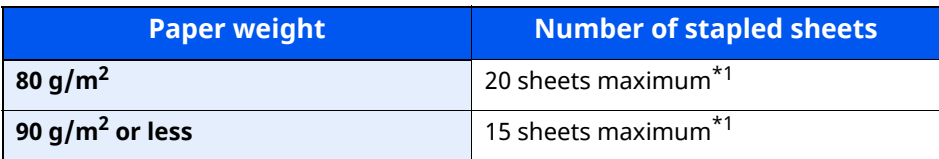

<span id="page-273-0"></span>\*1 Paper stack up to 2 mm thick.

**1 Straighten the edges of the stack of paper, and with the front side facing up, insert the paper into the manual stapler.**

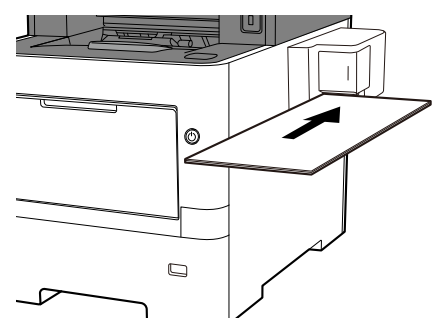

When the paper is inserted all the way in, stapling takes place.

### **<b>NOTE**

Manual stapling cannot be used while the machine is in sleep mode. To use manual stapling, select the [**Energy Saver**] key.

### **Using Various Functions** 6

### This chapter explains the following topics:

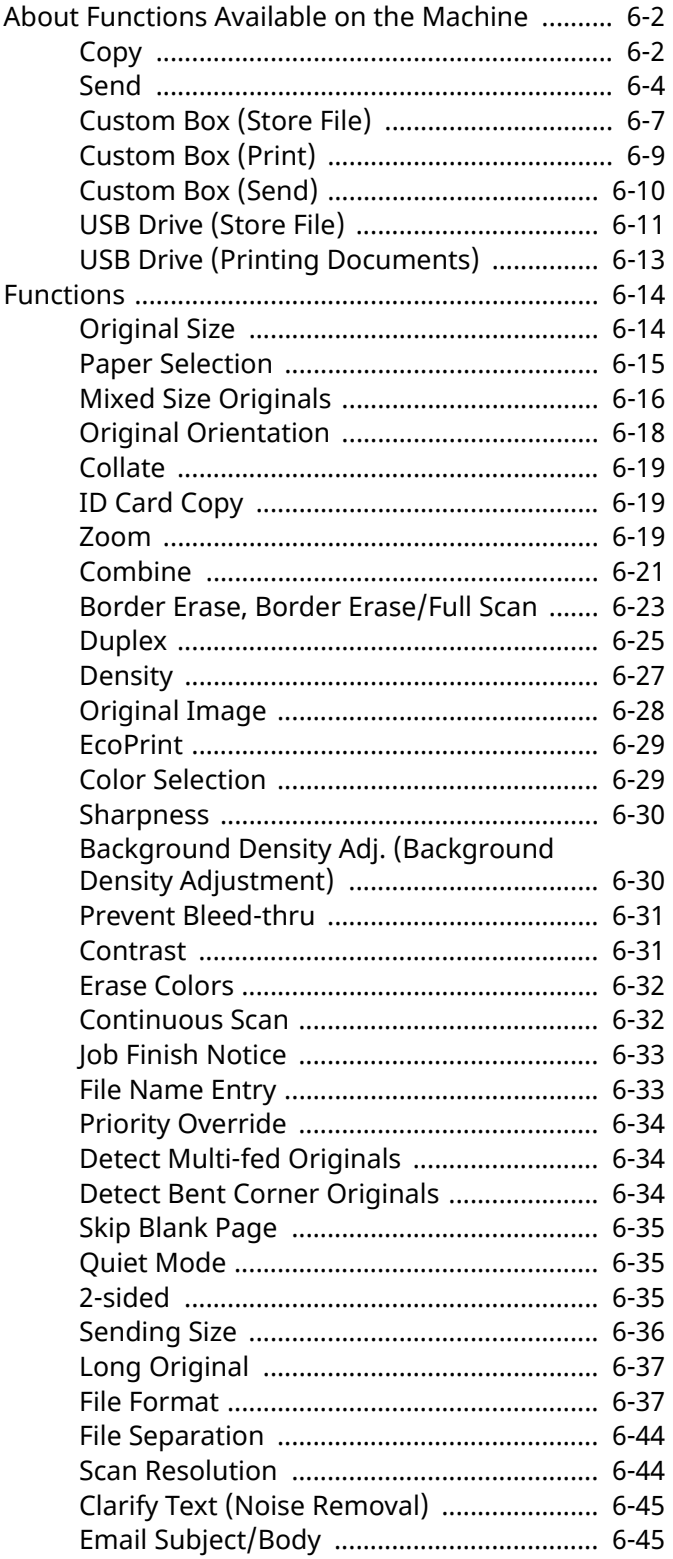

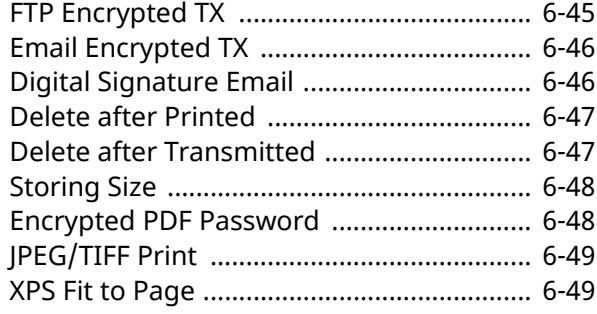

# <span id="page-275-0"></span>**About Functions Available on the Machine**

This machine provides the various functions available.

### <span id="page-275-1"></span>**Copy**

Each function is displayed in the Body when Global Navigation is selected.

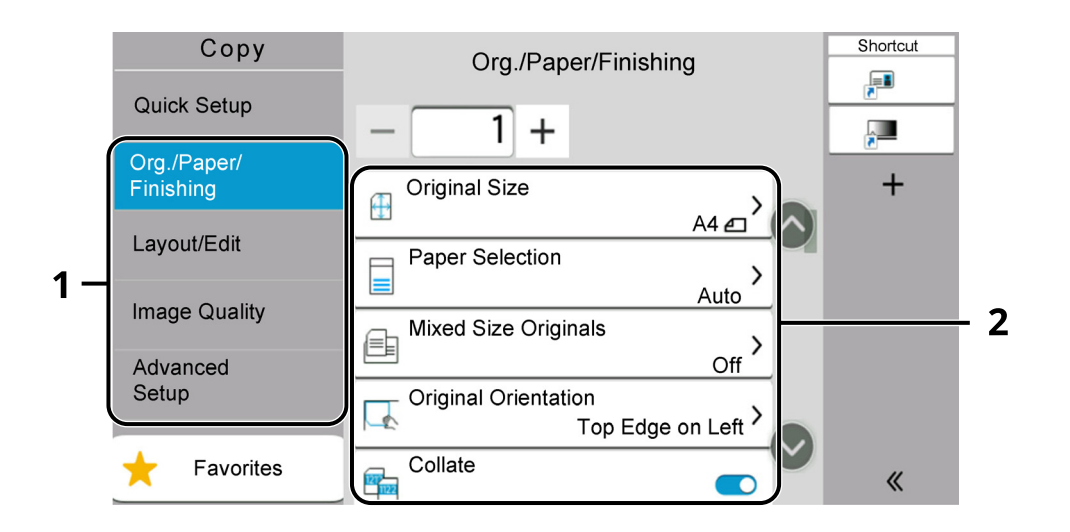

1 Global Navigation

#### 2 Body

For details on each function, see the table below.

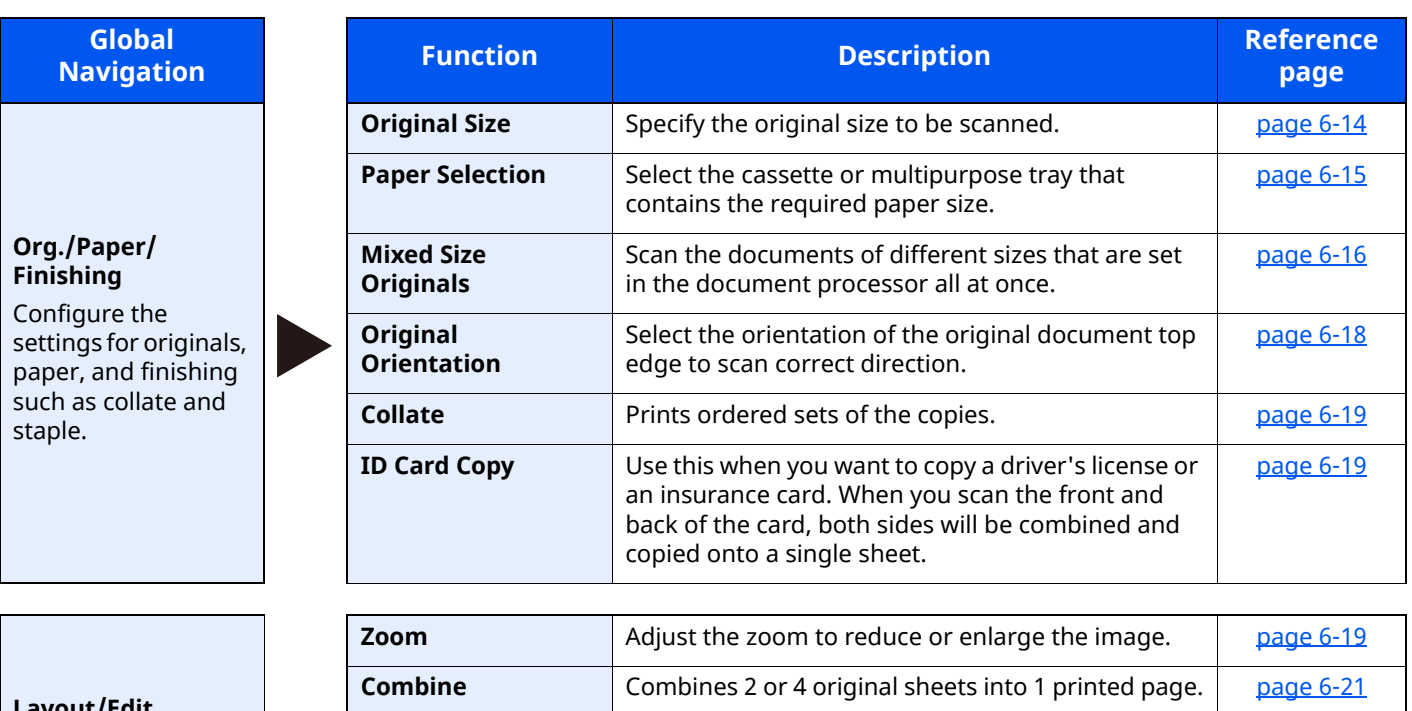

**Layout/Edit** Configure the settings for duplex printing and stamp.

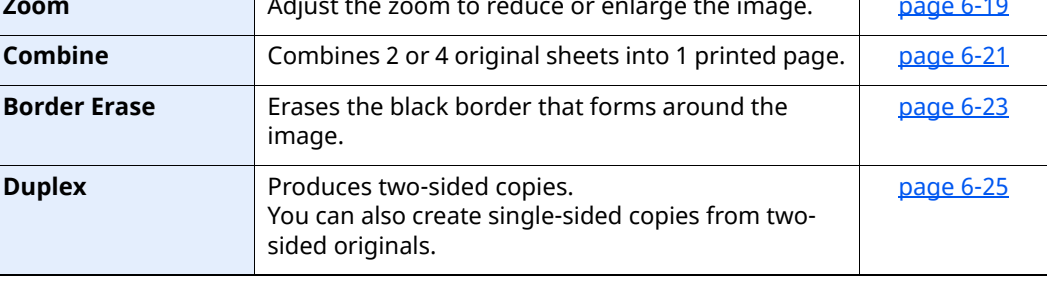

#### Using Various Functions > About Functions Available on the Machine

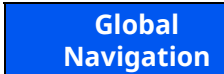

#### **Image Quality**

Configure he settings for density, quality of copies, and color balance.

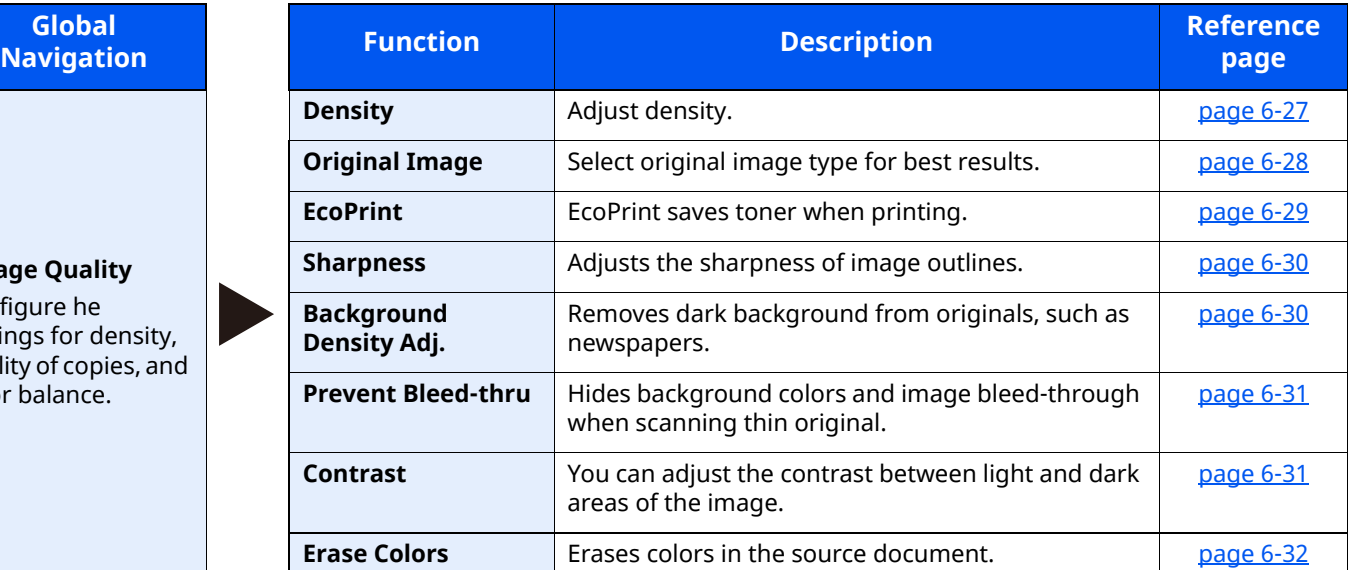

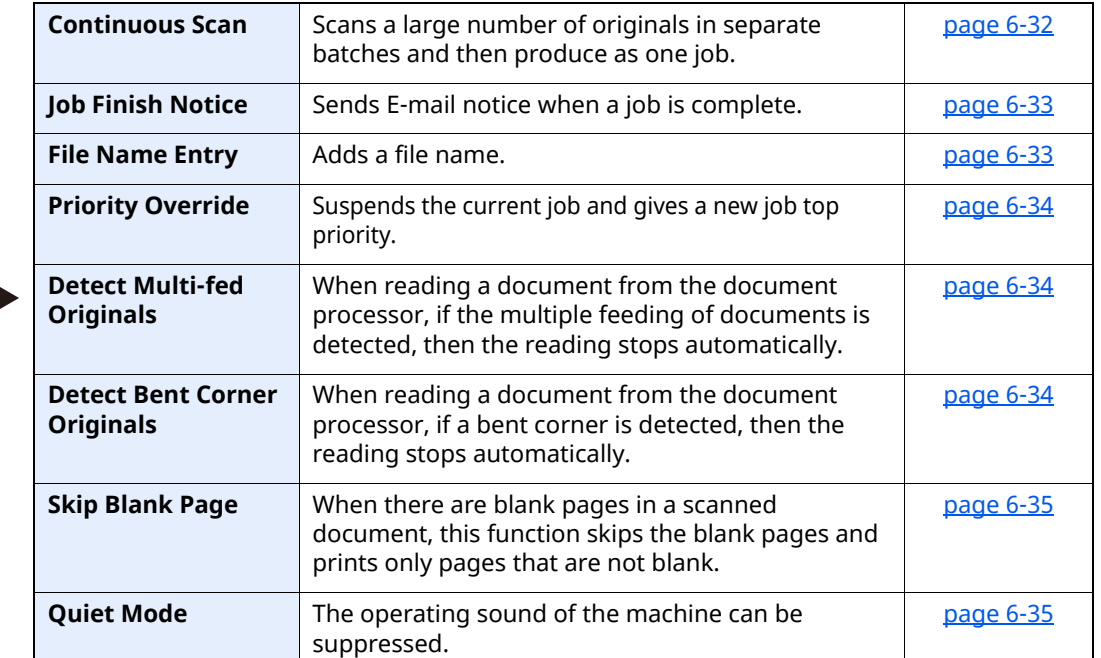

#### **Advanced Setup**

Configure the settings for continuous scanning, mirror image copies, and Skip Blank Page function.

### <span id="page-277-0"></span>**Send**

Each function is displayed in the Body when Global Navigation is selected.

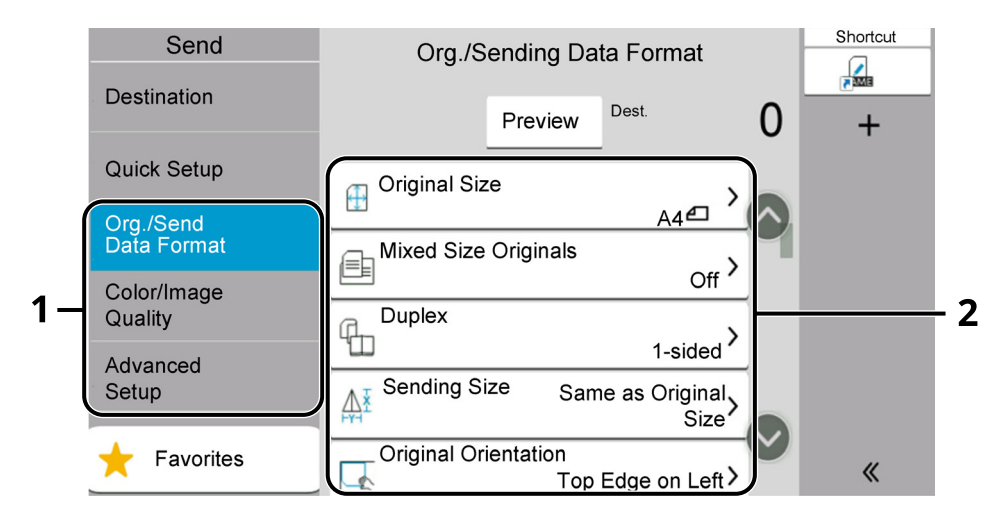

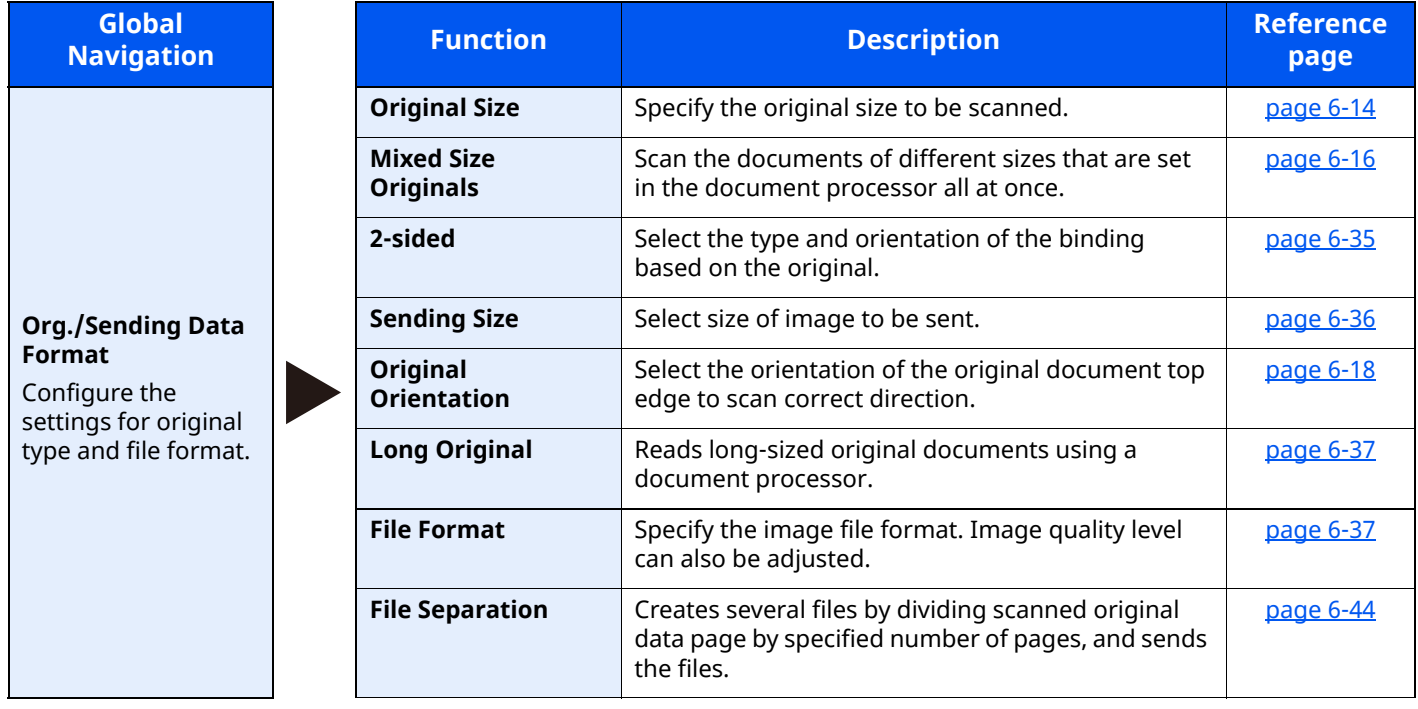

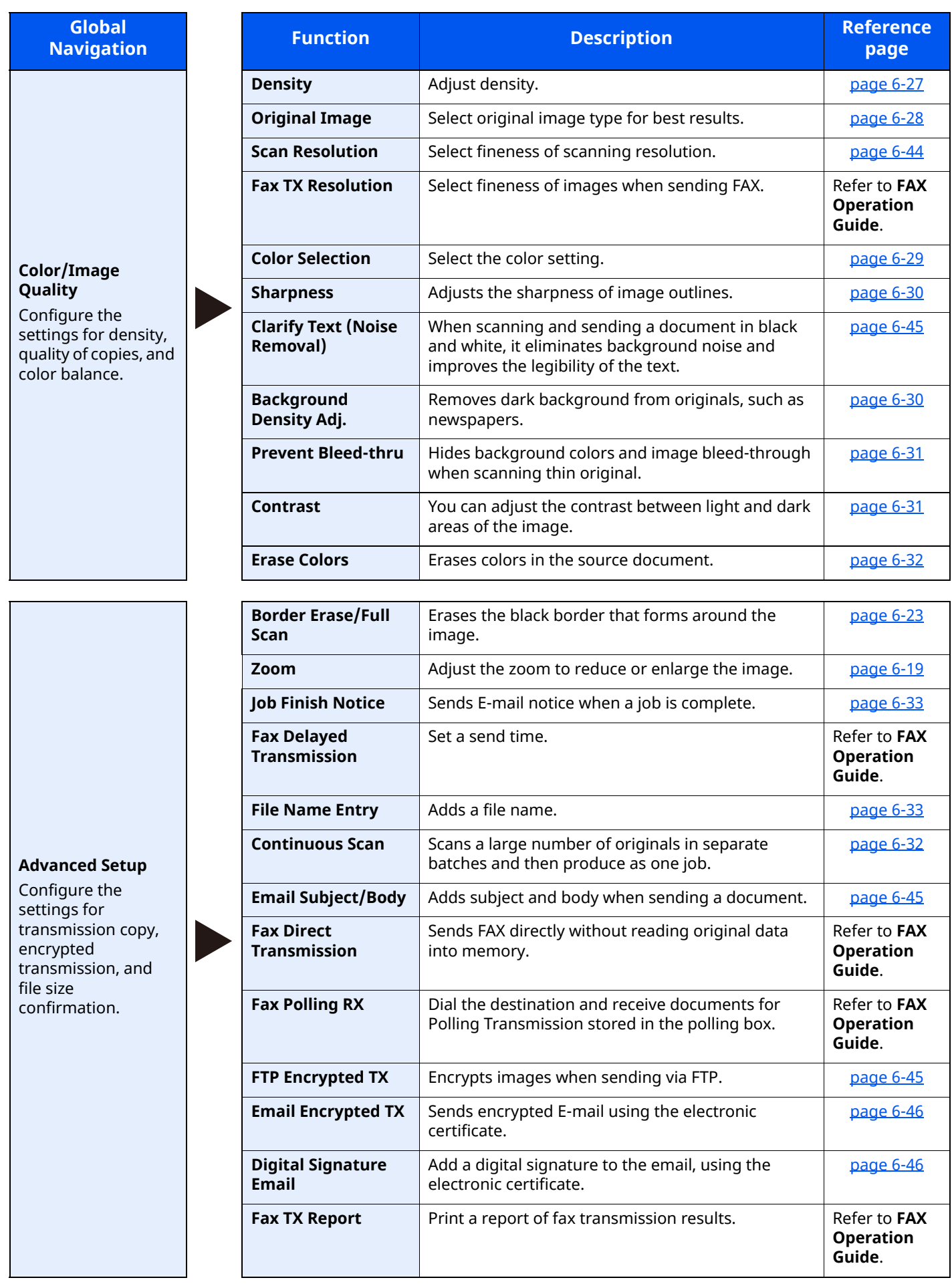

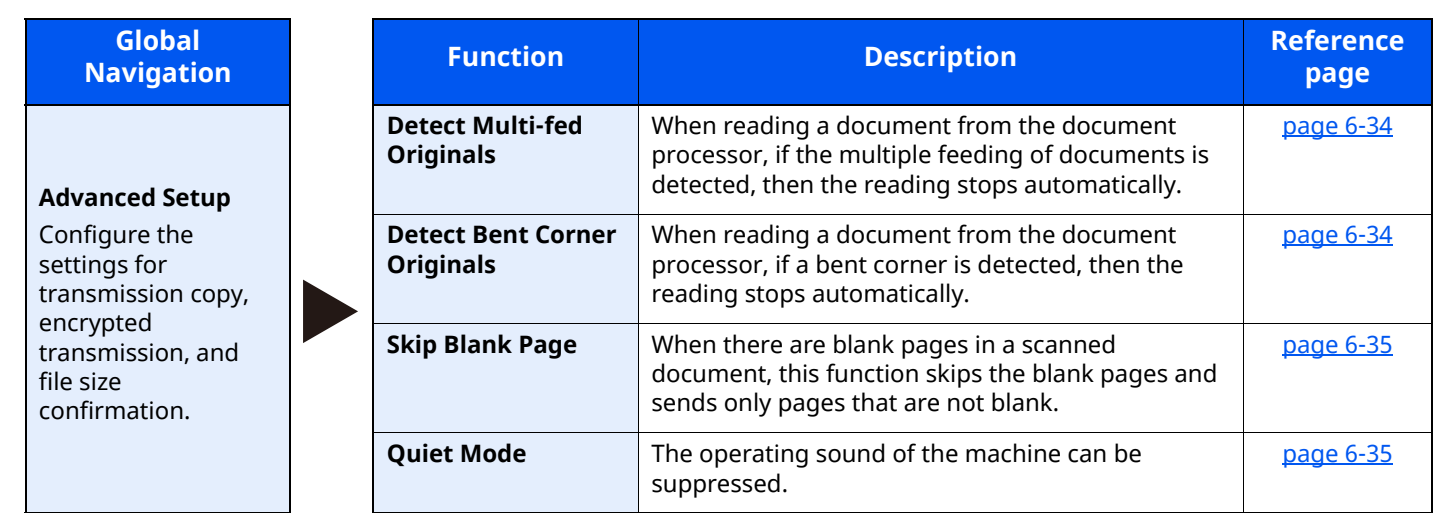

### <span id="page-280-1"></span><span id="page-280-0"></span>**Custom Box (Store File)**

Each function is displayed in the Body when Global Navigation is selected.

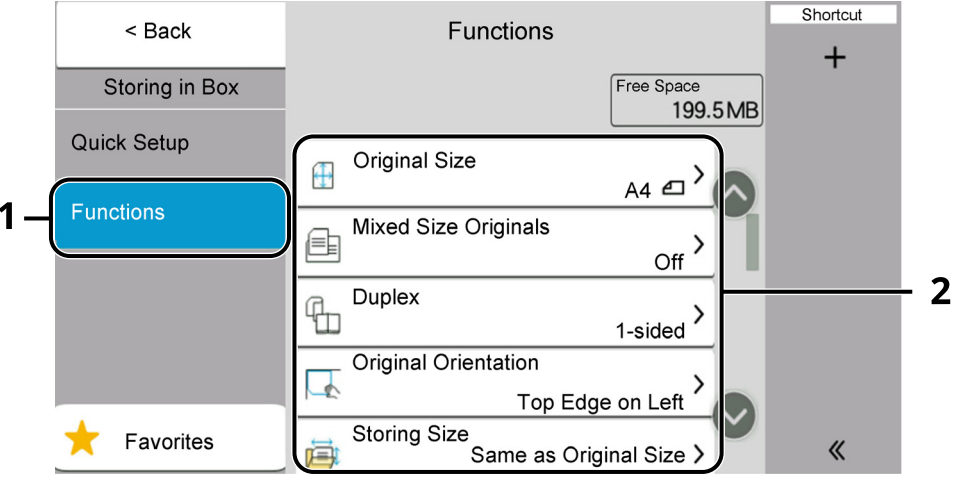

1 Global Navigation

#### 2 Body

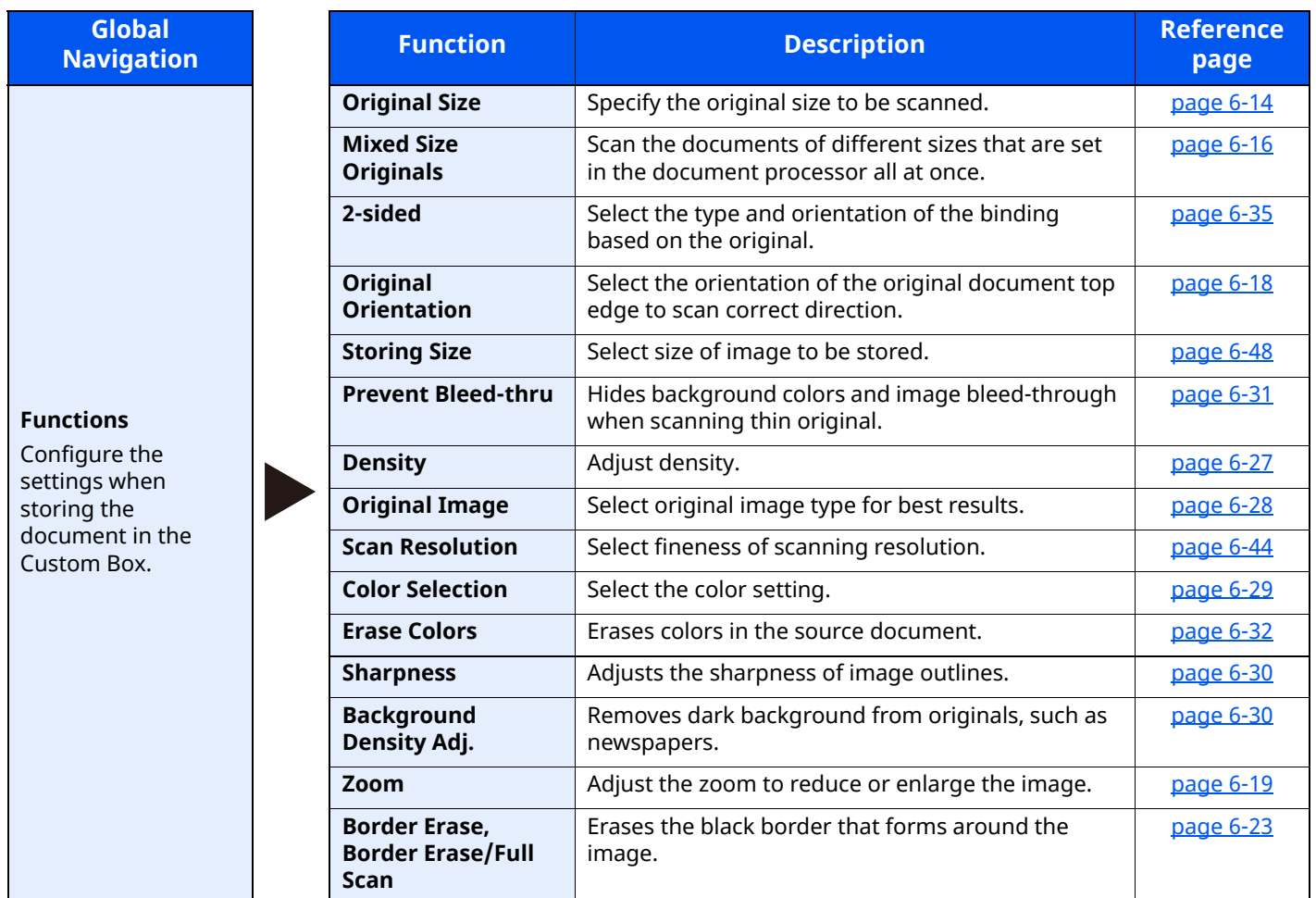

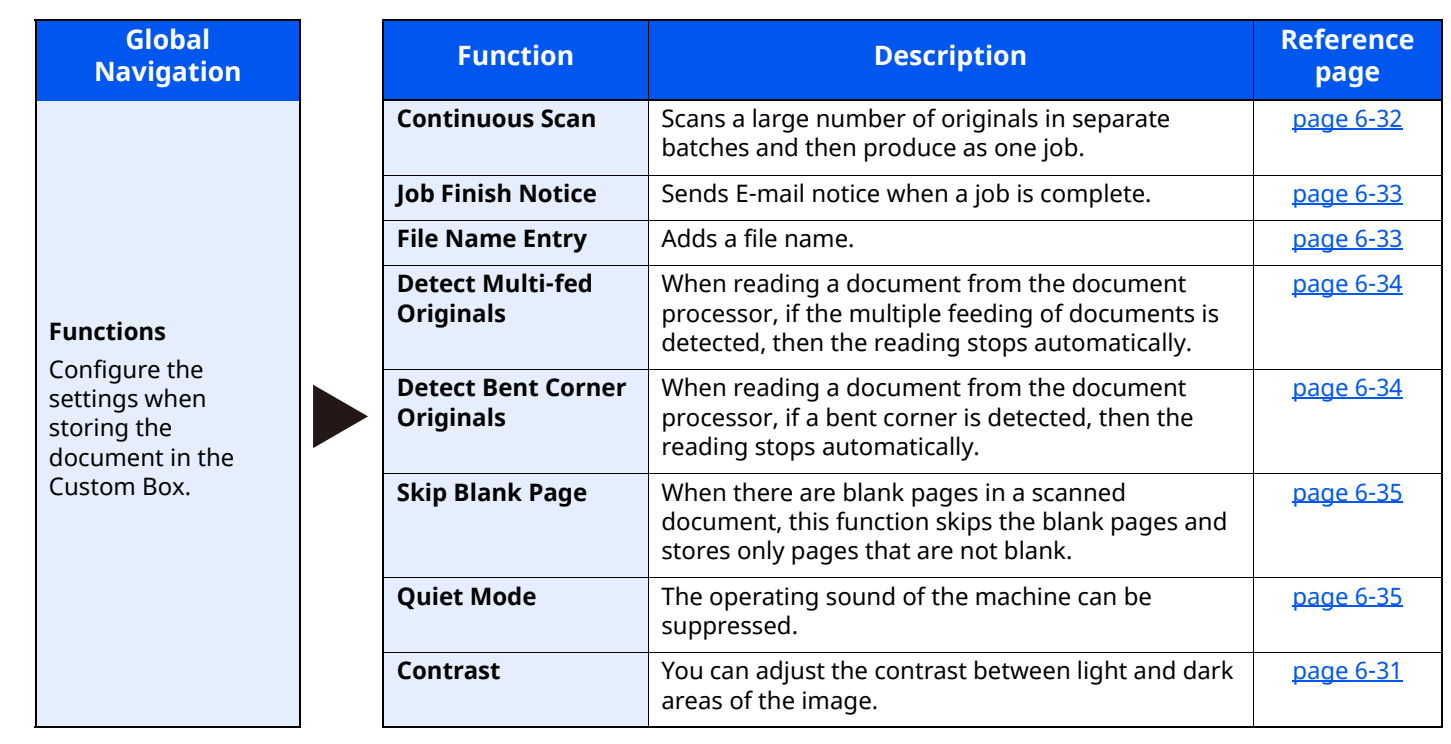

### <span id="page-282-0"></span>**Custom Box (Print)**

Each function is displayed in the Body when Global Navigation is selected.

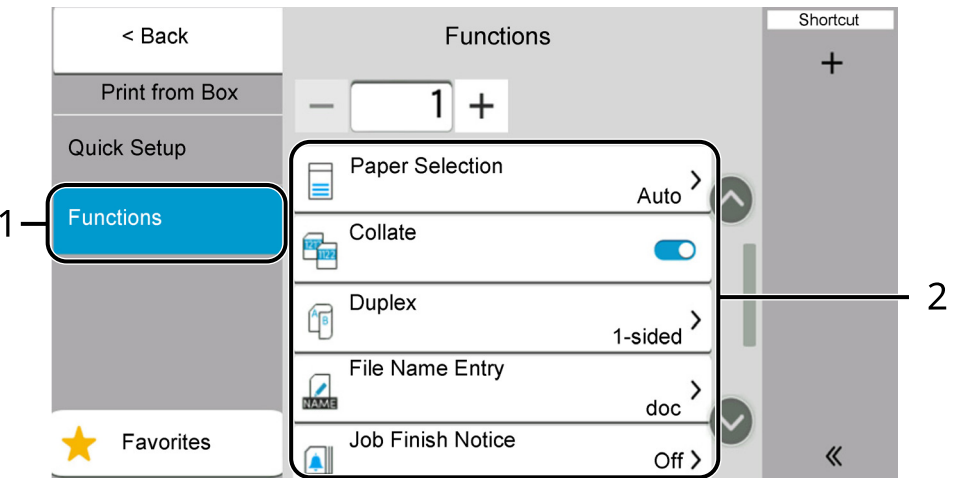

1 Global Navigation

#### 2 Body

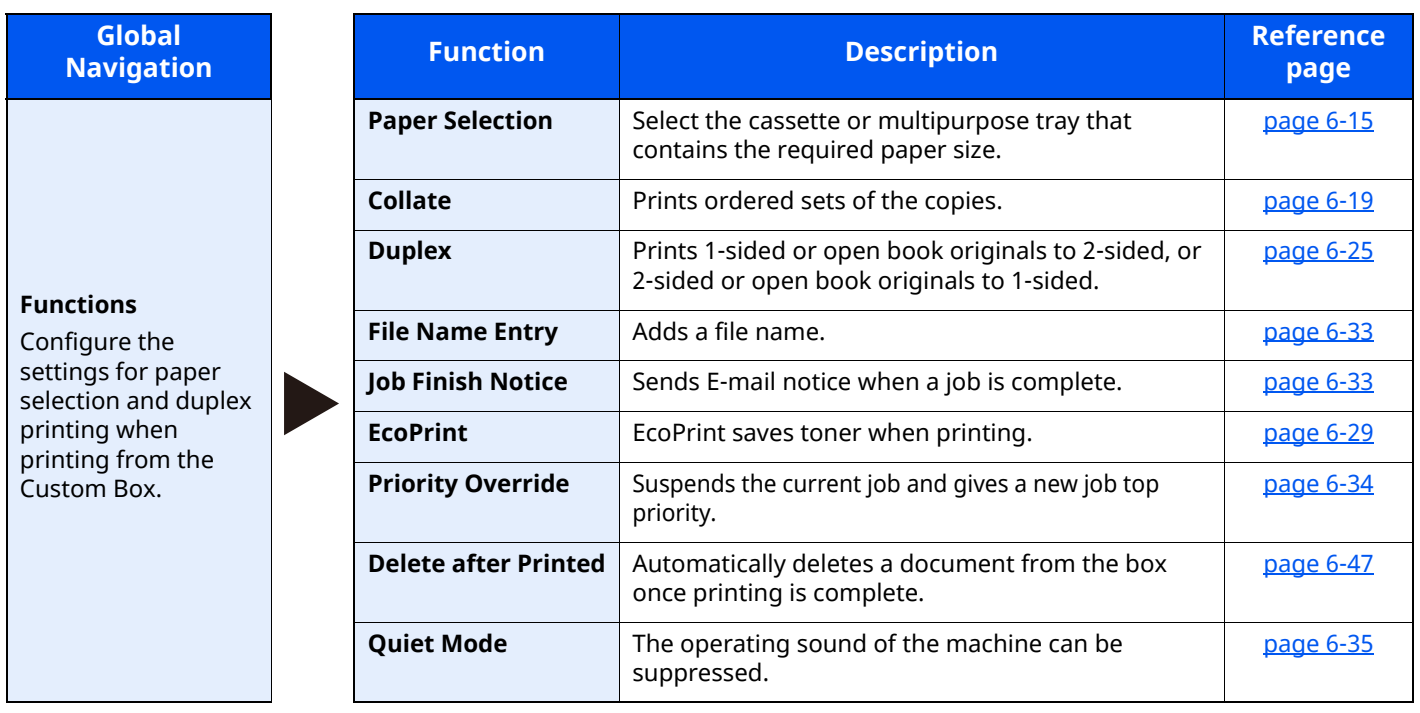

### <span id="page-283-0"></span>**Custom Box (Send)**

Each function is displayed in the Body when Global Navigation is selected.

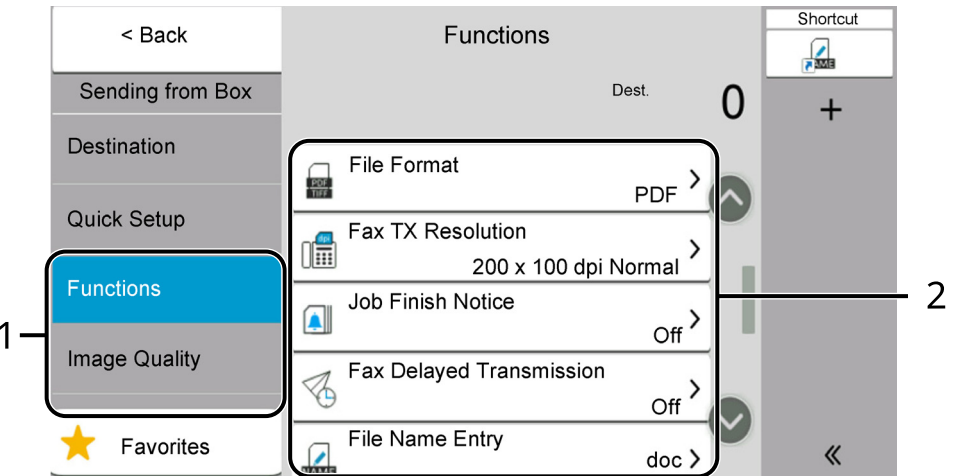

1 Global Navigation

#### 2 Body

For details on each function, see the table below.

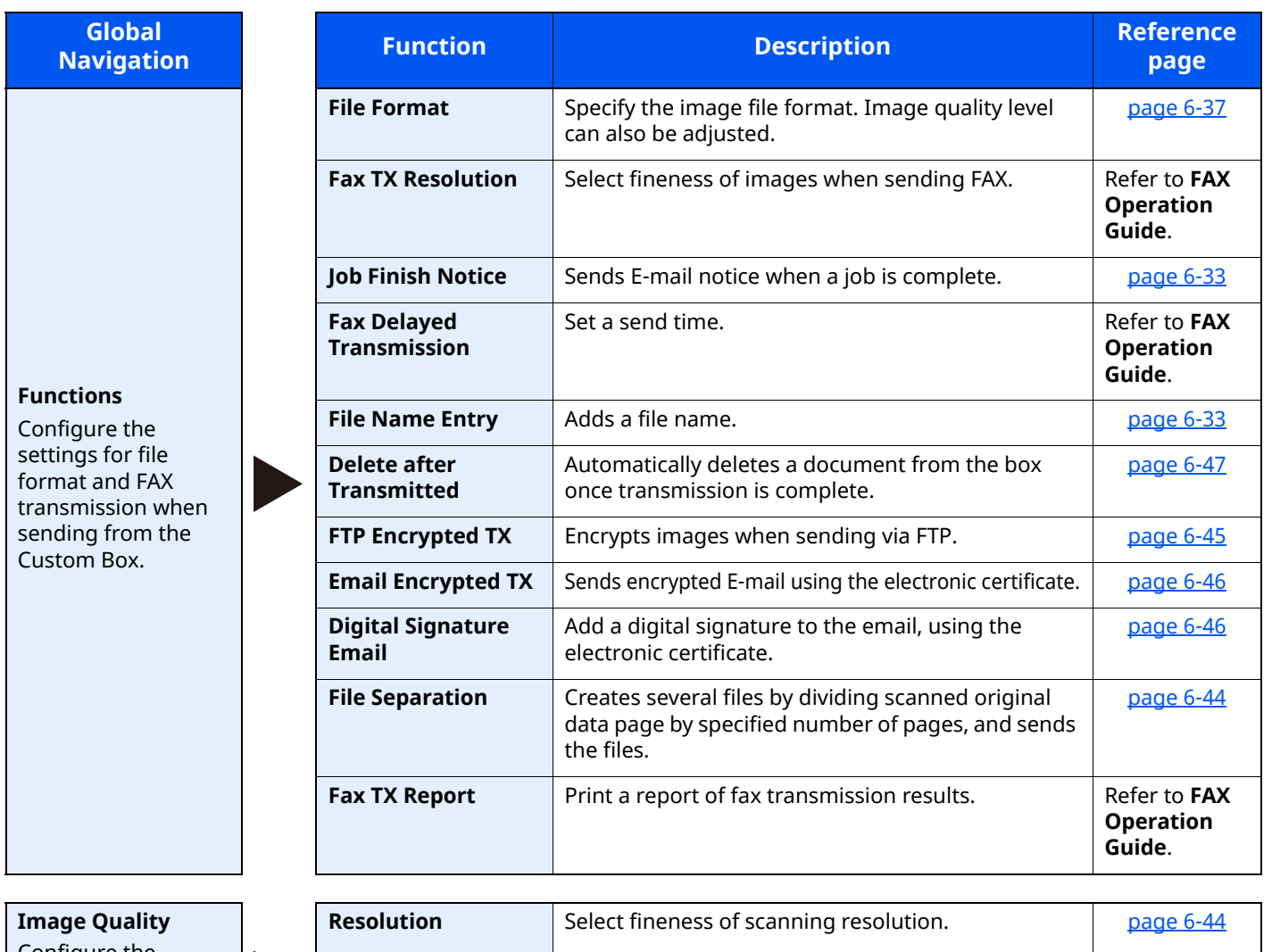

Configure the settings for density, quality of copies, and color balance.

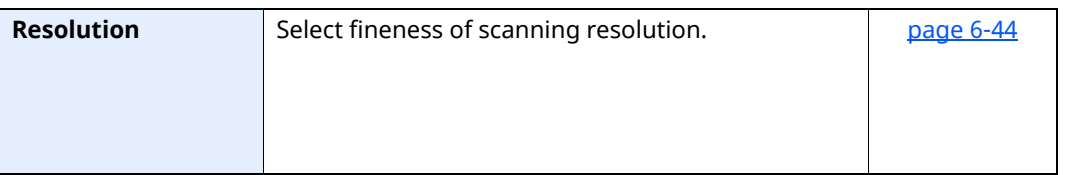

### <span id="page-284-1"></span><span id="page-284-0"></span>**USB Drive (Store File)**

Each function is displayed in the Body when Global Navigation is selected.

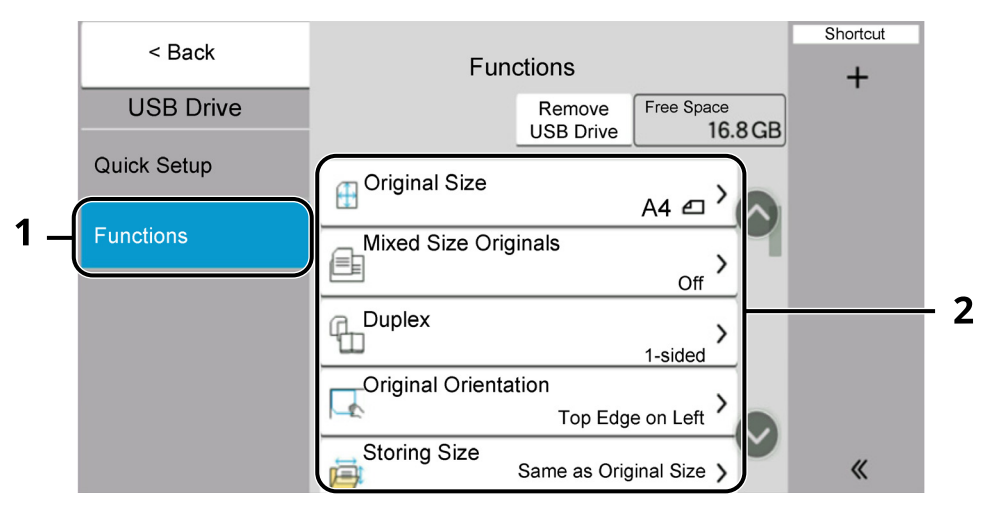

- 1 Global Navigation
- 2 Body

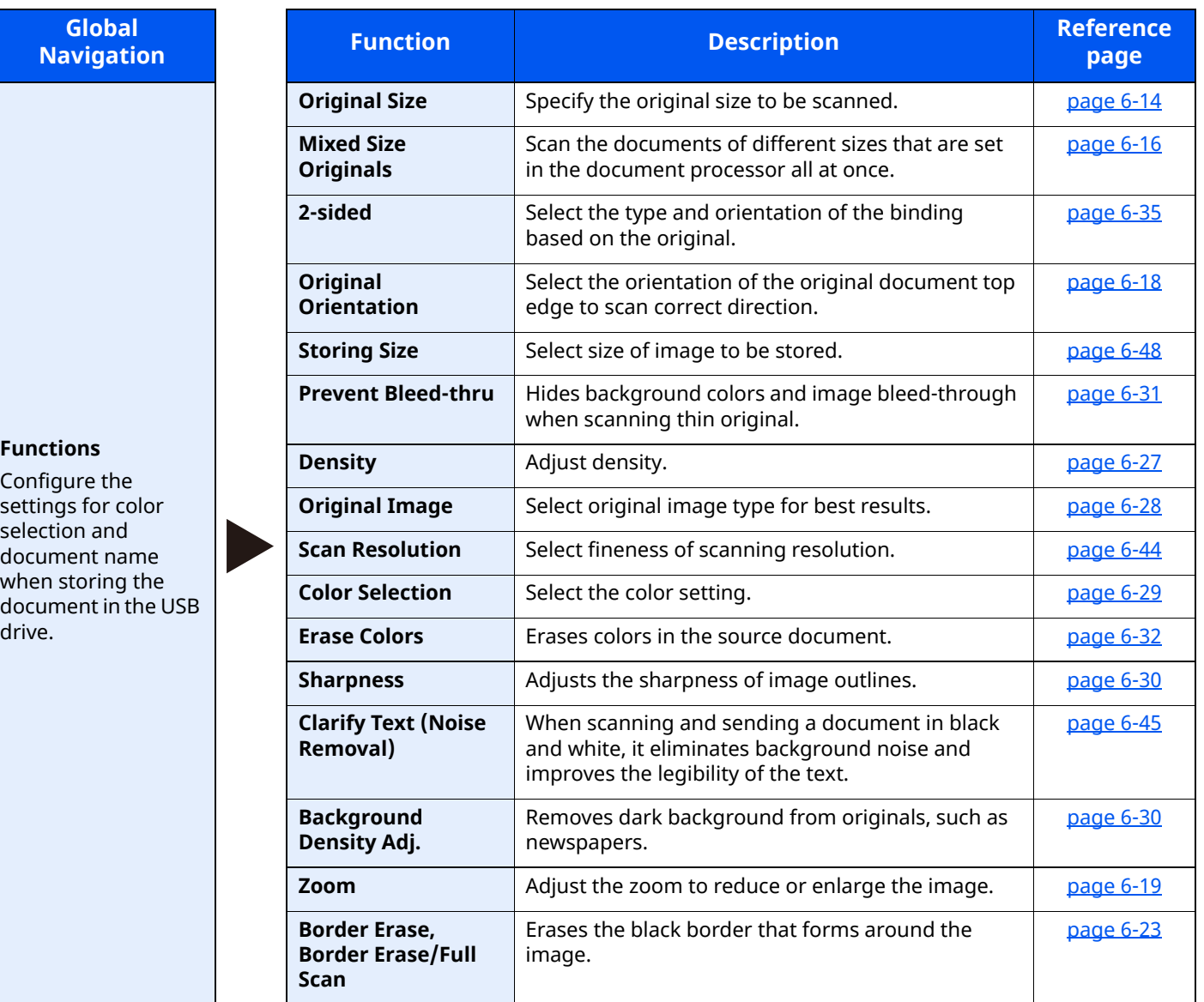

### Using Various Functions > About Functions Available on the Machine

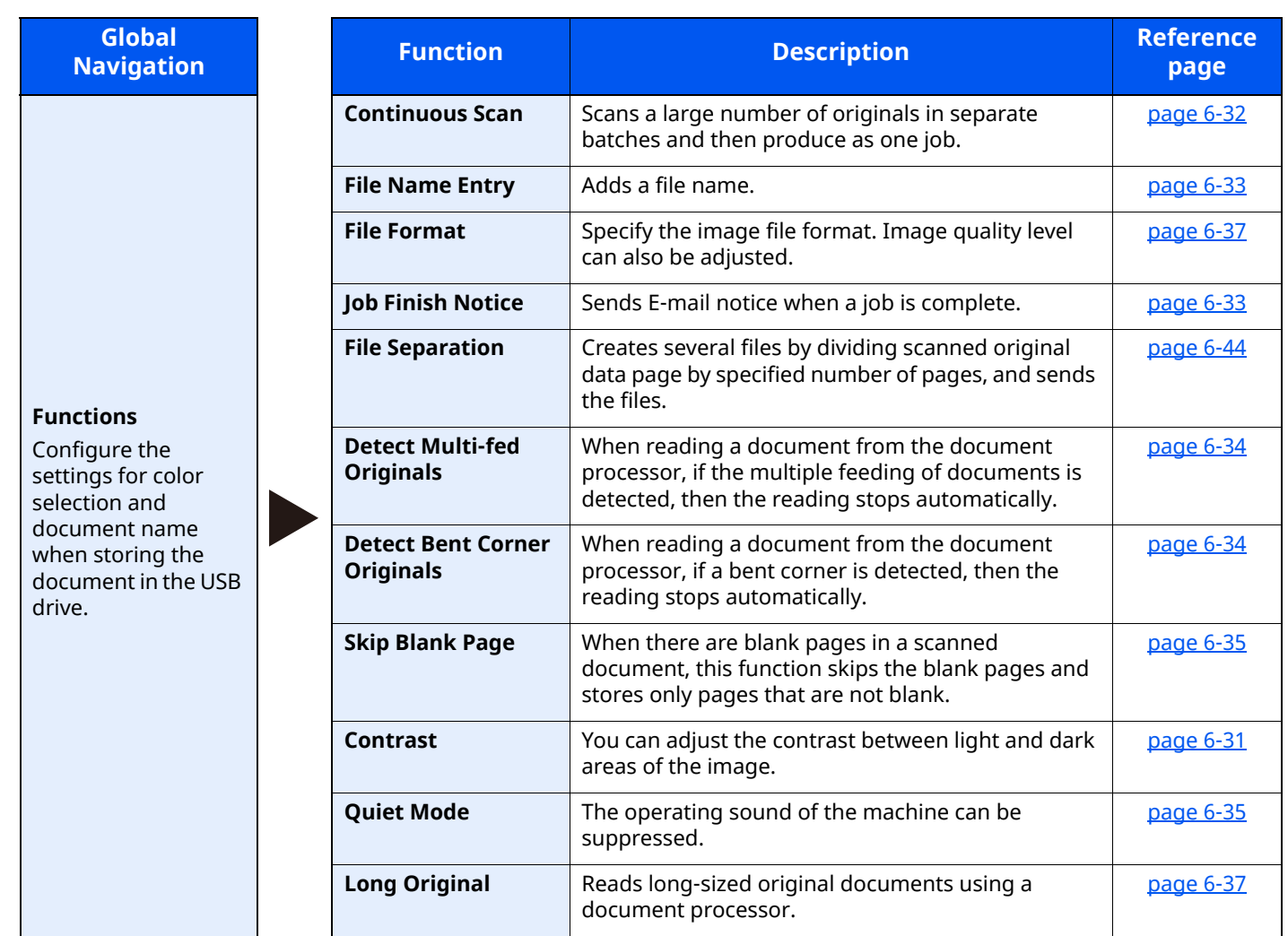

### <span id="page-286-0"></span>**USB Drive (Printing Documents)**

Each function is displayed in the Body when Global Navigation is selected.

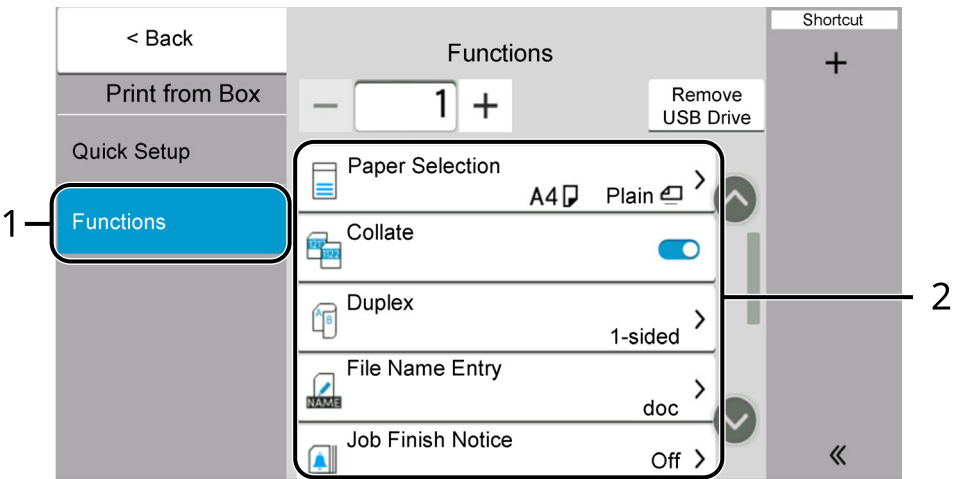

1 Global Navigation

#### 2 Body

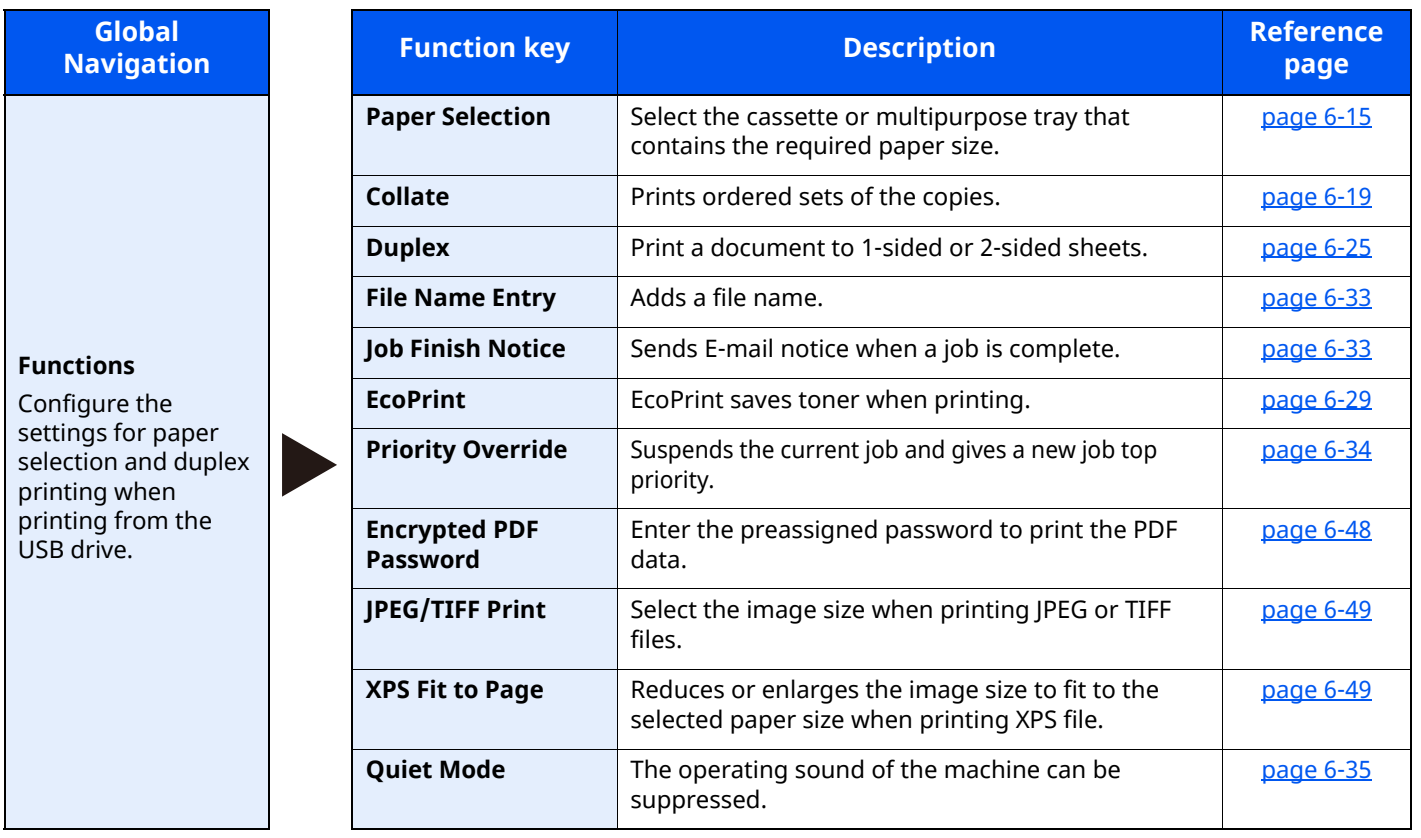

## <span id="page-287-0"></span>**Functions**

On pages that explain a convenient function, the modes in which that function can be used are indicated by icons.

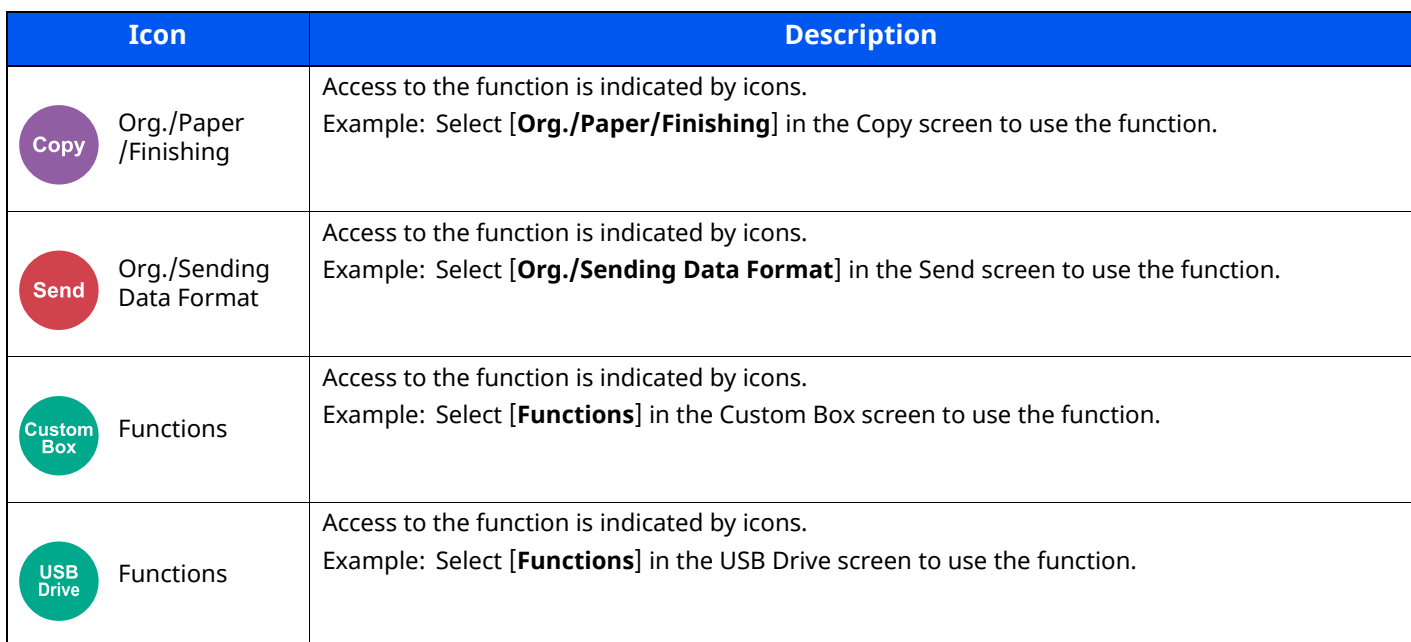

### <span id="page-287-1"></span>**Original Size**

Org./Paper /Finishing

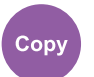

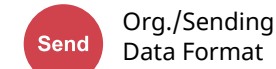

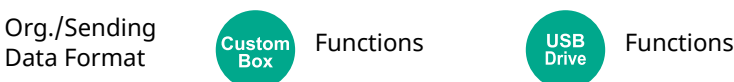

<span id="page-287-2"></span>Specify the original size to be scanned.

Select [**Auto (Document Processor)**], [**Metric**], [**Inch**], [**Others**] or [**Size Entry**] to select the original size.

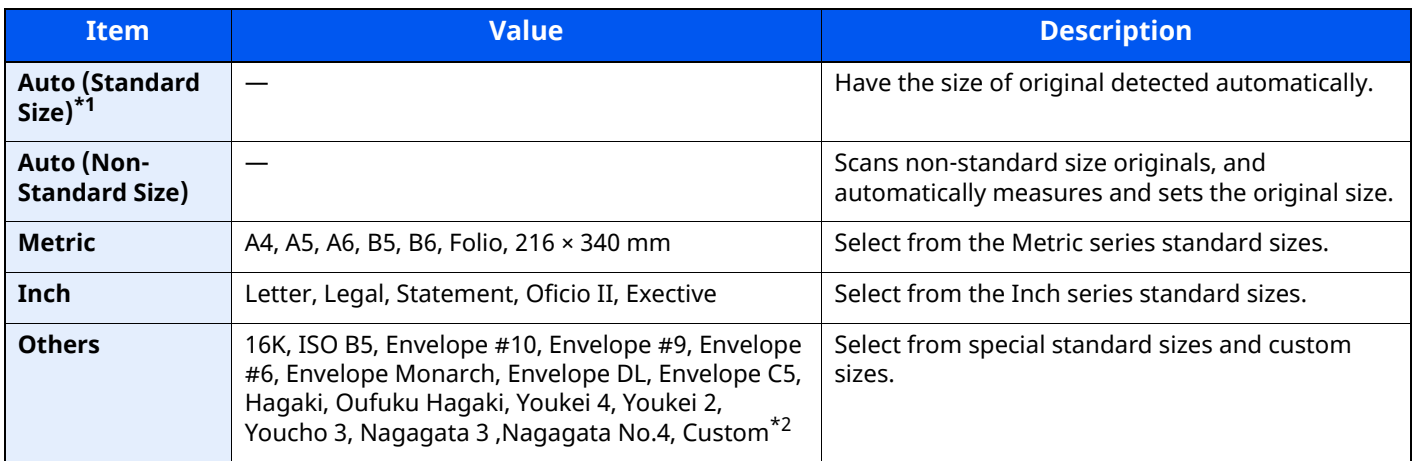

\*1 Displayed if " Auto (standard size)" is set to [**On**] in the System menu.

\*2 For instructions on how to specify the custom original size, refer to the following:

[Custom Original Size \(page 8-12\)](#page-348-0)

### **QNOTE**

Be sure to always specify the original size when using custom size original.
## <span id="page-288-2"></span>**Paper Selection**

Org./Paper

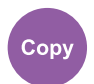

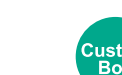

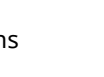

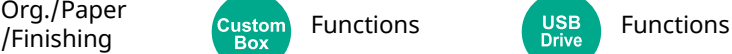

Select the cassette or multipurpose tray that contains the required paper size.

If [**Auto**] is selected, the paper matching the size of the original is selected automatically.

#### **<b>NOTE**

- Specify in advance the size and type of the paper loaded in the cassette.
- [Paper Feeding \(page 8-13\)](#page-349-0)
- Cassettes after Cassette 2 are displayed when the optional paper feeder is installed.

In case of changing the paper size and the media type of the multi purpose tray, select **[Change Multipurpose Tray Settings]** and change Paper Size and Media Type. The available paper sizes and media types are shown in the table below.

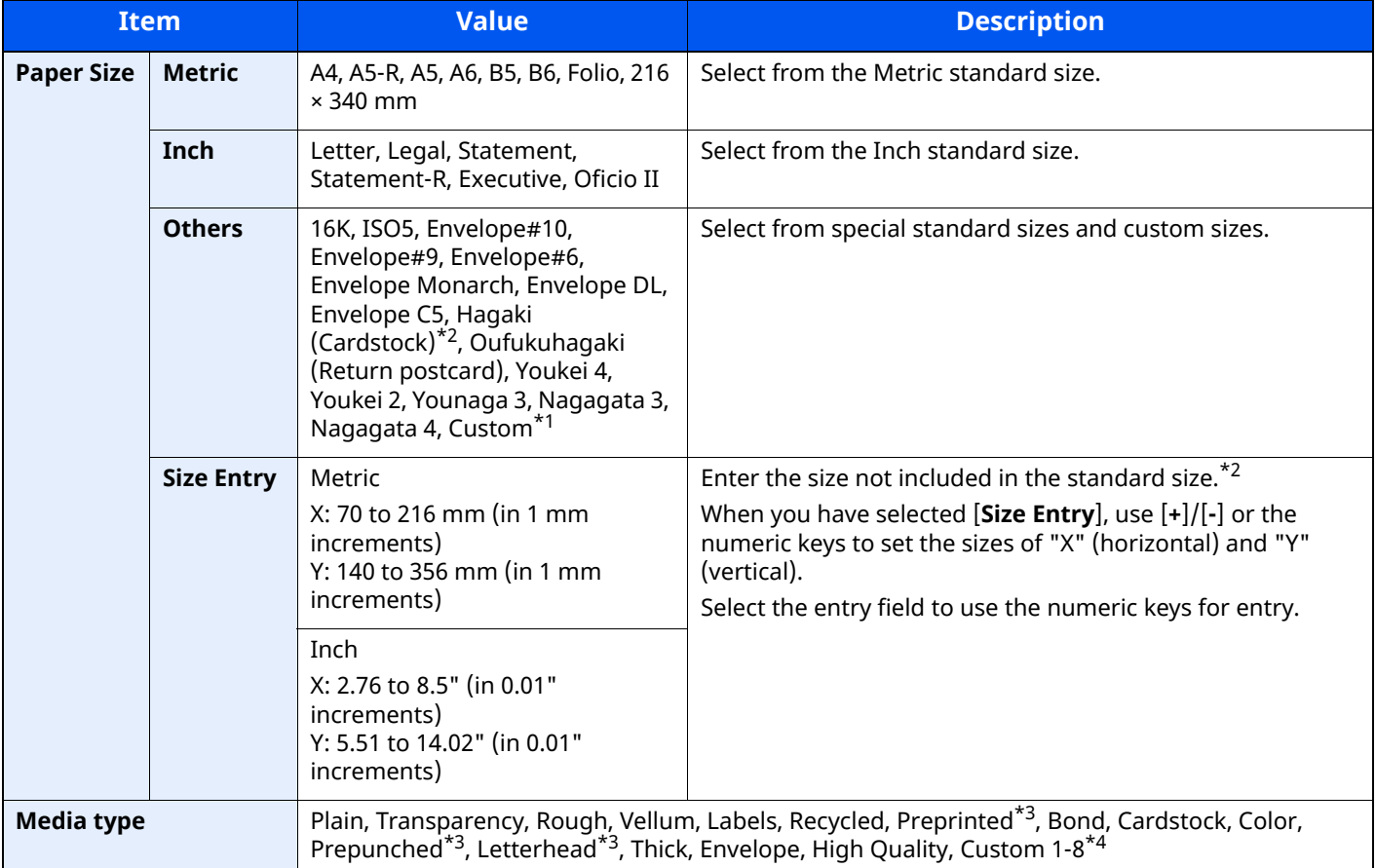

\*1 For instructions on how to specify the custom paper size, refer to the following:

[Cassette 1 Size \(page 8-15\)](#page-351-0)

<span id="page-288-0"></span>\*2 The input units can be changed in System Menu. For details, refer to the following:

[Measurement \(page 8-7\)](#page-343-0)  $\blacktriangleright$ 

- <span id="page-288-1"></span>\*3 To print on preprinted or prepunched paper or on letterhead, refer to the following:
- [Special Paper Action \(page 8-18\)](#page-354-0)

\*4 For instructions on how to specify the custom paper types 1 to 8, refer to the following:

[Media Type Setting \(page 8-17\)](#page-353-0)

### **<b>NOTE**

• You can conveniently select in advance the size and type of paper that will be used often and set them as default.

- **► [MP Tray Settings \(page 8-14\)](#page-350-0)**
- If the specified size of paper is not loaded in the paper source cassette or multipurpose tray, a confirmation screen appears. When set to [**Auto**] , if the detected size of paper is not loaded, a confirmation screen appears. Load the required paper in the multipurpose tray and select [**Continue**] to start copying.

## **Mixed Size Originals**

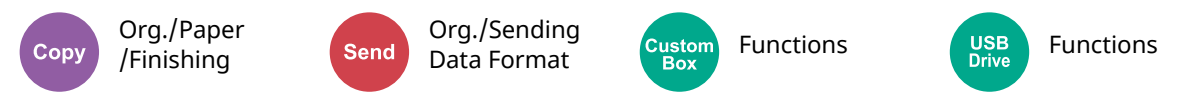

Scan the documents of different sizes that are set in the document processor all at once.

This function cannot be used if platen is used. Different Width is not displayed in inch models.

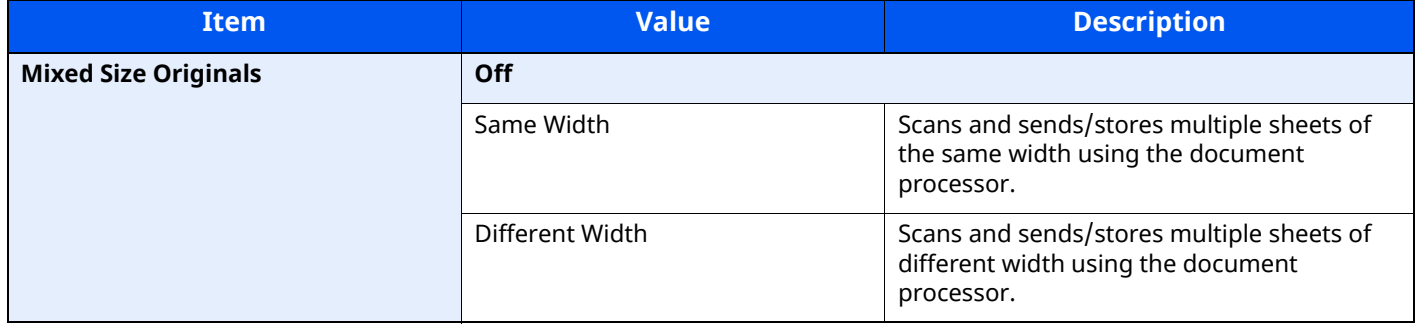

#### **Supported Combinations of Originals**

#### **Same Width**

When the original widths are the same, the combinations of originals that can be placed are as follows.

• A4 and Folio (Legal and Letter)

#### **Example: Folio and A4**

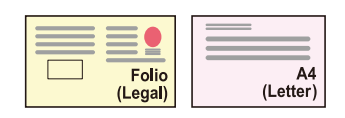

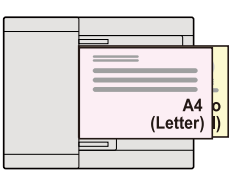

#### **Different Width (Available for metric models only)**

The supported combinations of originals are as follows.

• Letter-R, A4-R, Folio, Legal

#### **Example: A4-R, Legal**

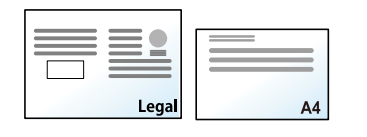

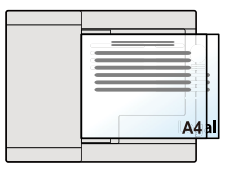

### **NOTE**

Number of sheet that can be placed in the document processor: up to 30 sheets

#### **IMPORTANT**

**When placing originals of different width, arrange the originals so that their left sides and top sides are aligned, and place the originals in alignment with the far width guide. If the originals are not aligned in this way, they may not be scanned correctly, and skewing or original jams may result.**

### **Selecting How to Copy Originals**

Originals are detected individually for size and copied to the same size paper as originals.

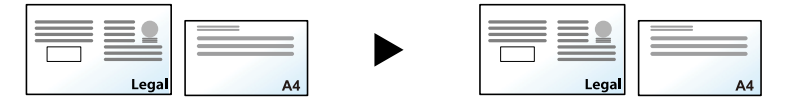

# **Original Orientation**

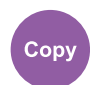

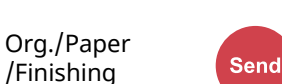

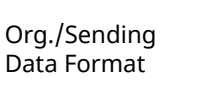

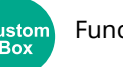

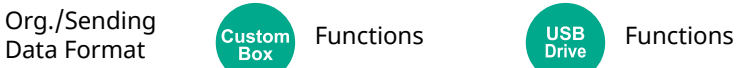

Select the orientation of the original document top edge to scan correct direction.

To use any of the following functions, the document's original orientation must be set.

- Zoom
- Duplex
- Combine
- 2-sided
- Border Erase, Border Erase/Full Scan

### **NOTE**

If [**On**] is selected in the setting for Original Orientation in System Menu, the selection screen for original orientation appears when you select any of the above functions.

[Orientation Confirmation \(page 8-19\)](#page-355-0)  $\blacktriangleright$ 

#### Select original orientation from [**Top Edge on Top**], [**Top Edge on Left**] or [**Auto**].

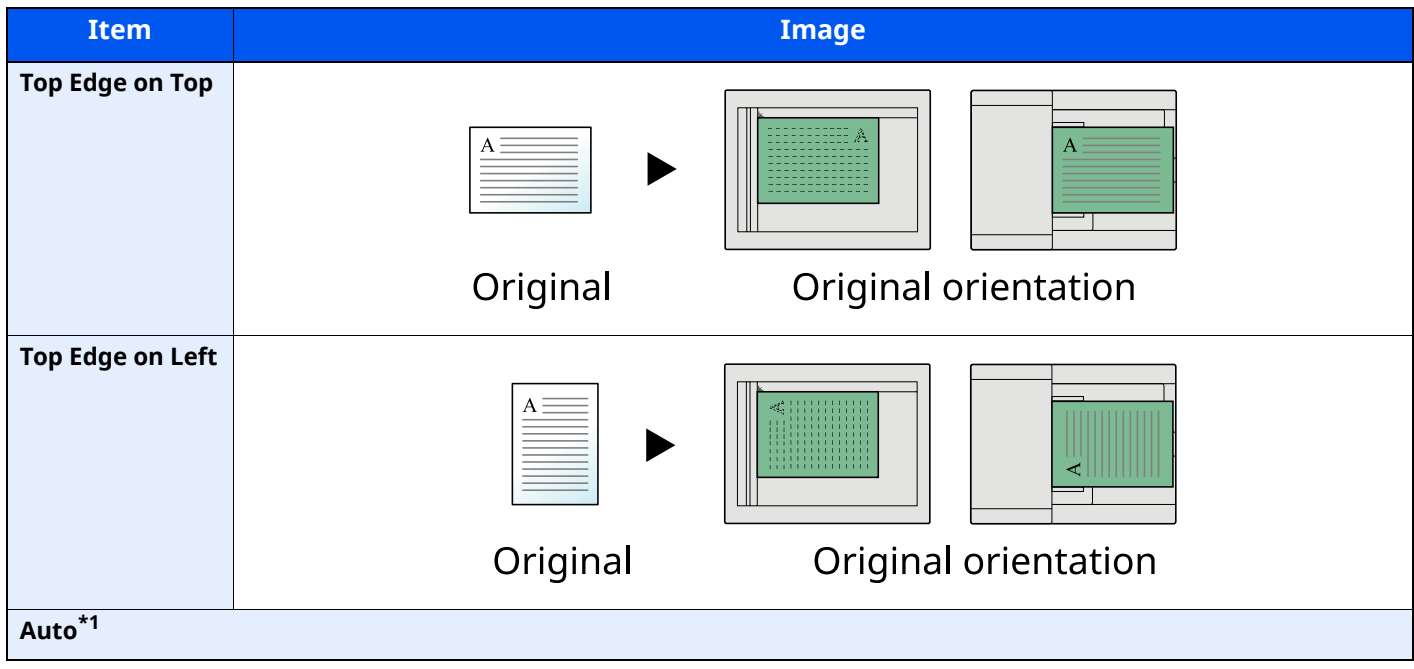

\*1 This function can only be used when the optional OCR Scan Activation Kit is installed.

#### **NOTE**  $\mathbb{Q}$

The default setting for Original Orientation can be changed.

◆ [Original Orientation \(Copy\) \(page 8-26\)](#page-362-0)

## **Collate**

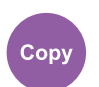

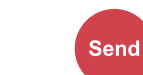

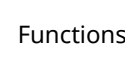

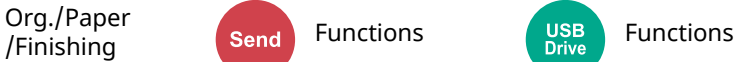

Prints ordered sets of the copies.

Org./Paper

(**Value**: [**Off**] / [**On**])

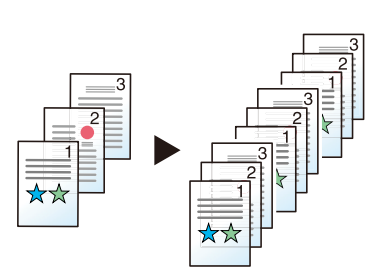

## **ID Card Copy**

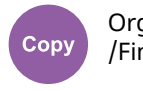

Org./Paper /Finishing

Use this when you want to copy a driver's license or an insurance card. When you scan the front and back of the card, both sides will be combined and copied onto a single sheet.

#### (**Value**: [**Off**] / [**On**])

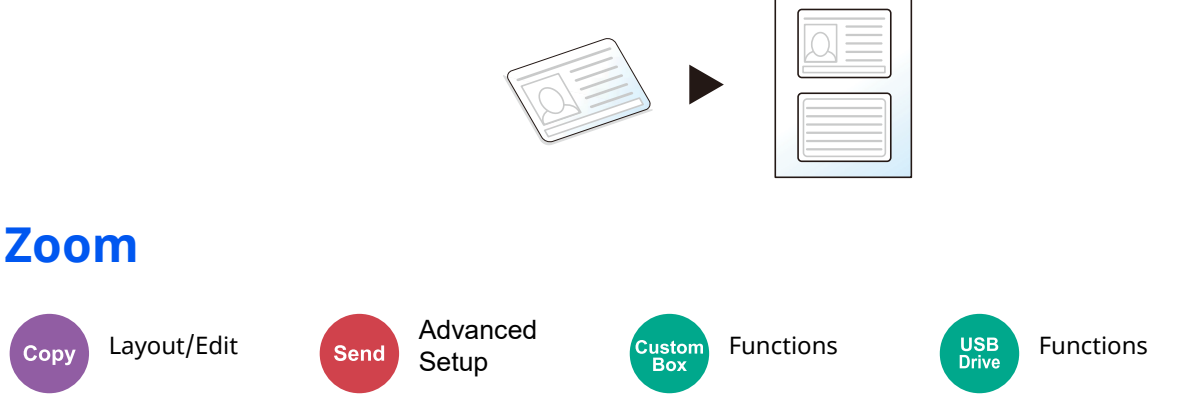

Adjust the zoom to reduce or enlarge the image.

### **Copying**

<span id="page-292-0"></span>Copy

The following zoom options are available.

#### **Auto**

Adjusts the image to match the paper size.

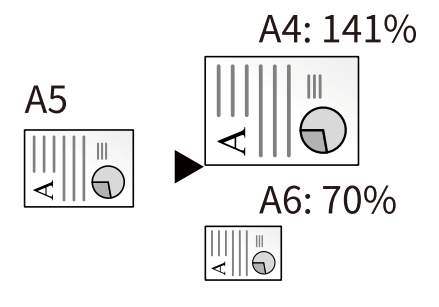

#### **Standard Zoom**

Reduces or enlarges at preset magnifications.

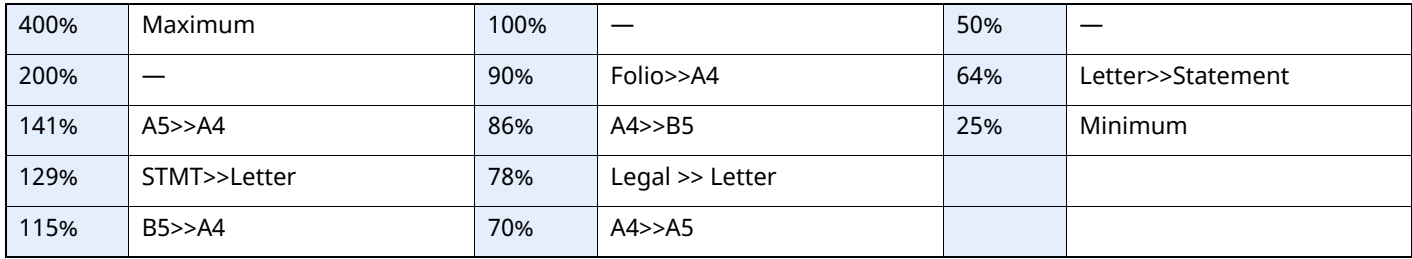

#### **Zoom Entry**

Manually reduces or enlarges the original image in 1% increments between 25% and 400%. Use the numeric keys or select [+] or [-] to enter the any magnification.

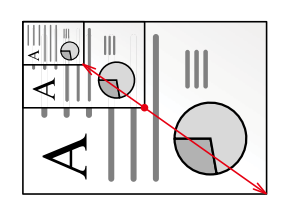

### **Printing/Sending/Storing**

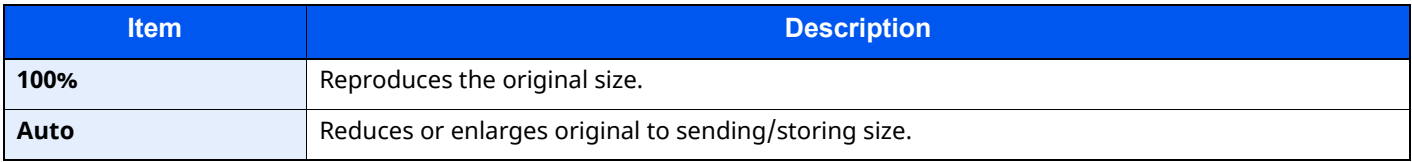

### **NOTE**

To reduce or enlarge the image, select the paper size, sending size, or storing size.

[Paper Selection \(page 6-15\)](#page-288-2)

[Sending Size \(page 6-36\)](#page-309-0)

[Storing Size \(page 6-48\)](#page-321-0)

## **Combine**

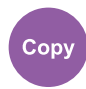

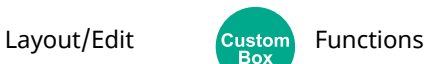

Combines 2 or 4 original sheets into 1 printed page.

You can select the page layout and the type of boundary lines around the pages.

The following types of the boundary lines are available.

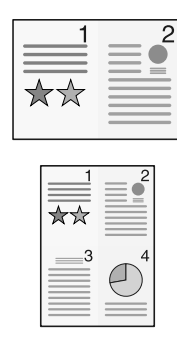

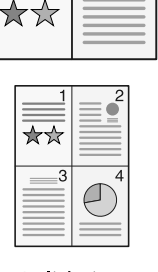

2

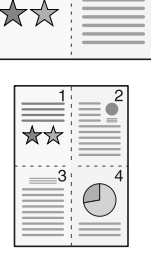

2

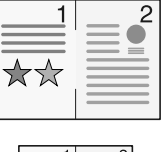

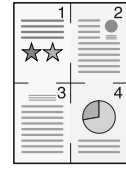

None

Solid Line

**Dotted Line** 

**Positioning Mark** 

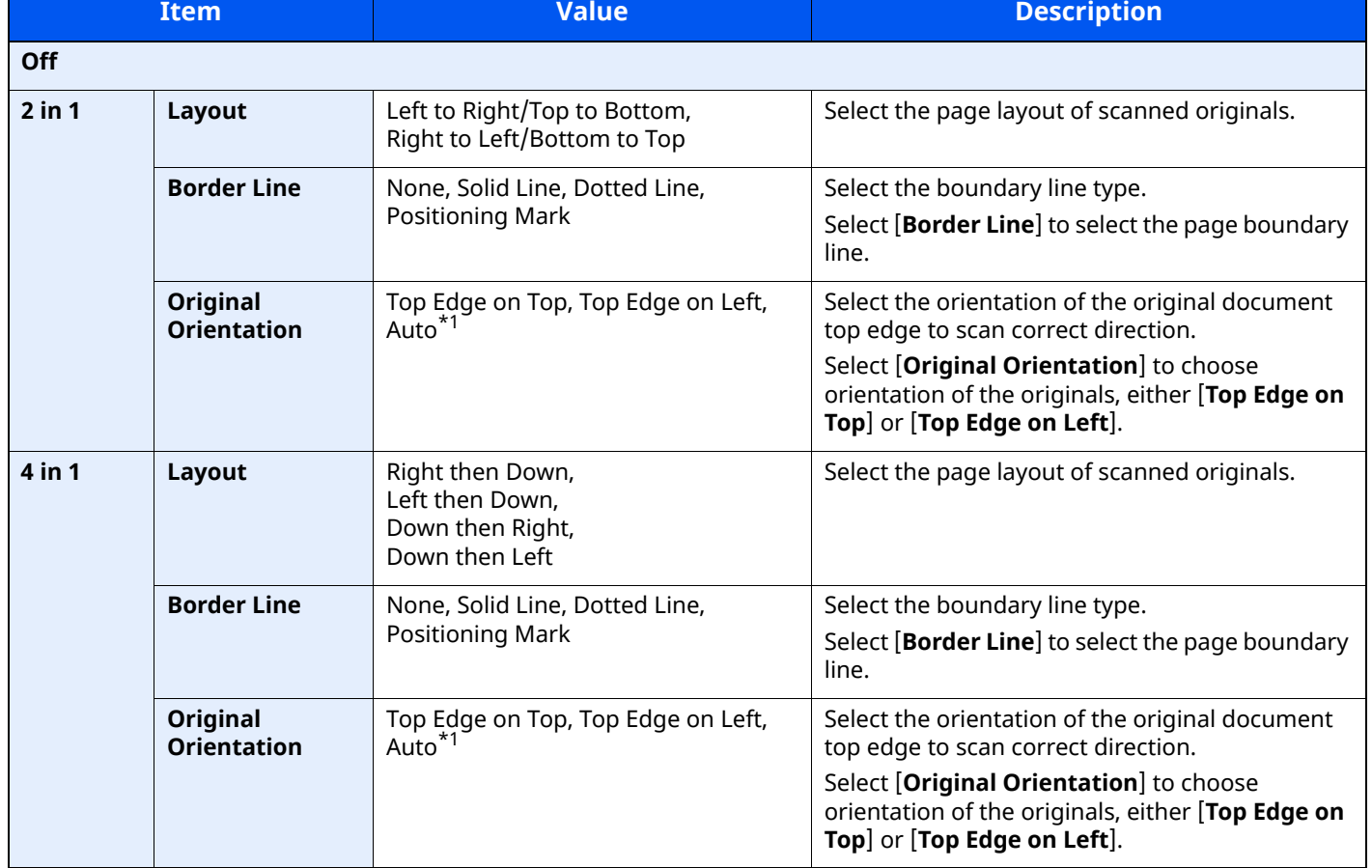

<span id="page-294-0"></span>\*1 This function can only be used when the optional OCR Scan Activation Kit is installed.

### **Layout image**

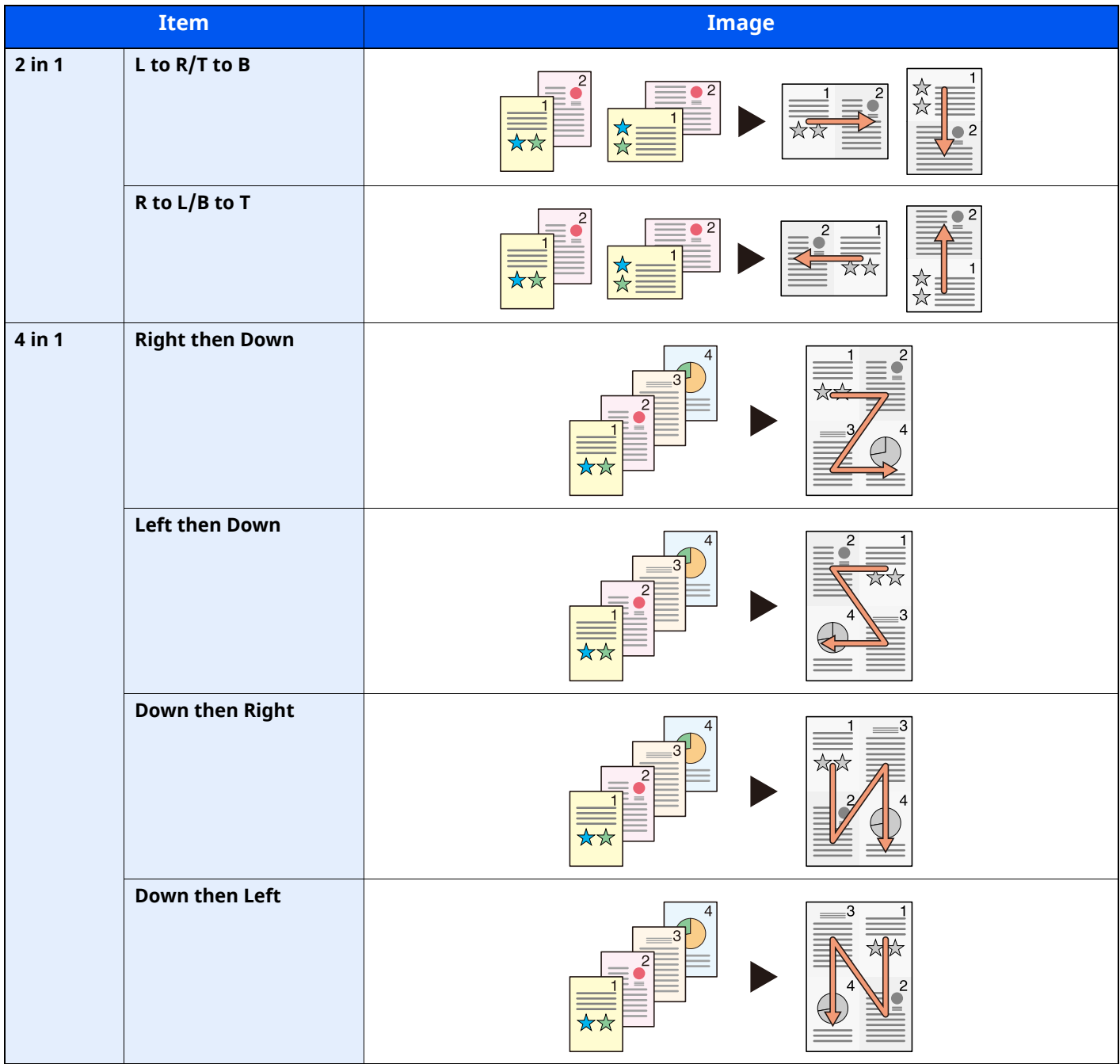

### **<b>NOTE**

• The paper sizes supported in Combine mode are A4, A5, B5, Folio, 216 × 340 mm, Letter, Legal, Statement, Oficio II, and 16K.

• When placing the original on the platen, be sure to copy the originals in page order.

# **Border Erase, Border Erase/Full Scan**

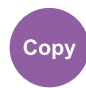

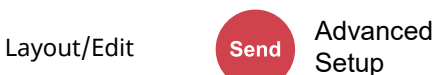

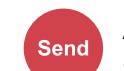

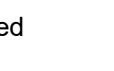

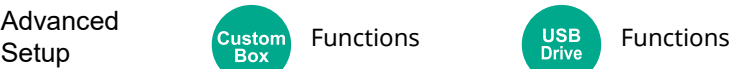

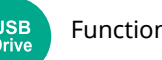

Erases the black border that forms around the image.

### **Standard**

Erase the black frame created in the original. Erasing width is fixed.

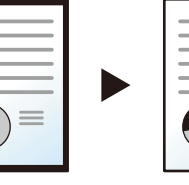

Original

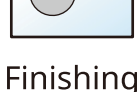

## **Full Scan**

Scan originals without white margins. No border erase.

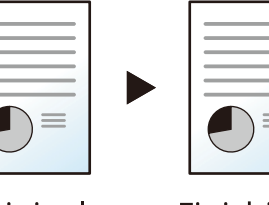

Original

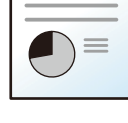

Finishing

### **Border Erase Sheet**

Erase the black frame created in the original. Erasing width can be adjusted.

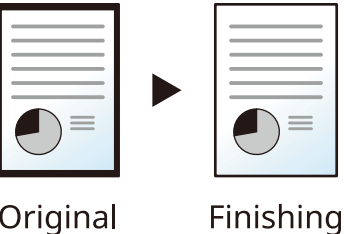

Original

## **Border Erase Book**

Erases black borders around the edges and in the middle of the original such as a thick book. You can specify the widths individually to erase the borders around the edges and in the center of the book.

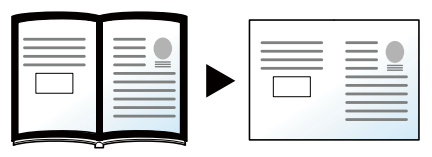

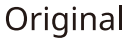

Finishing

### **Individual Border Erase**

You can specify border erase widths individually for all edges.

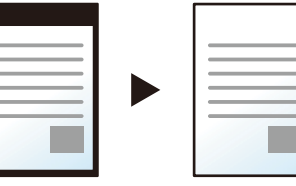

Original

### **QNOTE**

 $\frac{1}{2}$ 

• [**Full Scan**] is not displayed when copying.

• The default setting for border erase width can be changed.

- ◆ [Border Erase Default \(page 8-25\)](#page-361-0)
- The default width for back page can be changed.

Finishing

[Border Erase to Back Page \(page 8-25\)](#page-361-1)

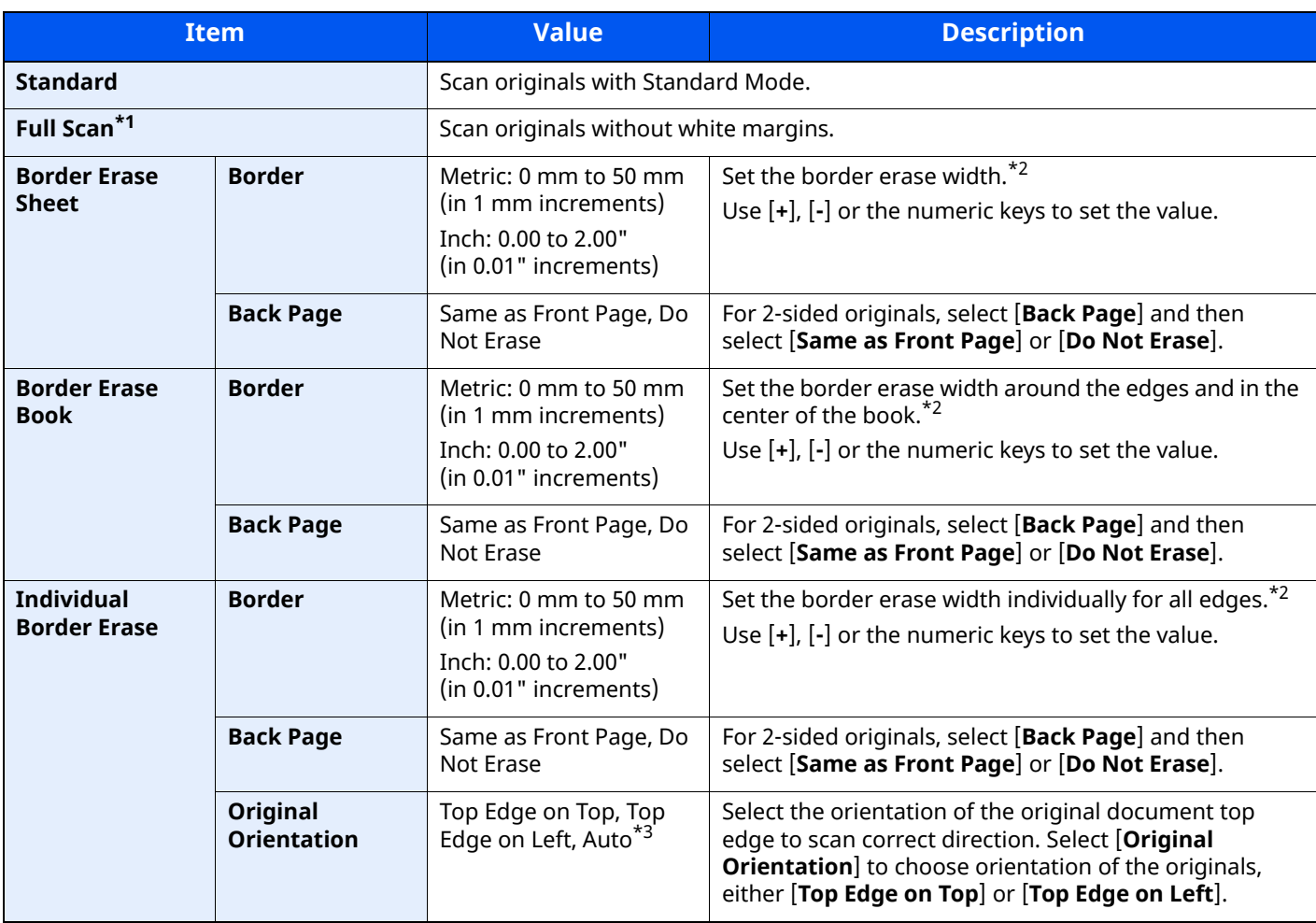

\*1 Not displayed when copying.

<span id="page-297-0"></span>\*2 The input units can be changed in System Menu.

[Measurement \(page 8-7\)](#page-343-0)

\*3 This function can only be used when the optional OCR Scan Activation Kit is installed.

## **Duplex**

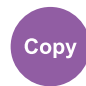

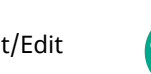

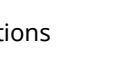

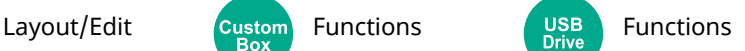

Produces two-sided copies. You can also create single-sided copies from two-sided originals.

The following modes are available.

### **One-sided to Two-sided**

Produces two-sided copies from one-sided originals. In case of an odd number of originals, the back side of the last copy will be blank.

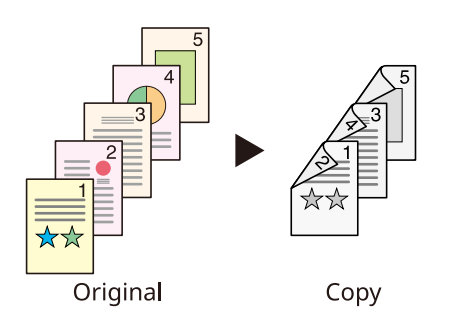

The following binding options are available.

- A Binding Left/Right: Images on the second sides are not rotated.
- B Binding Top: Images on the second sides are rotated 180 degrees. Copies can be bound on the top edge, facing the same orientation when turning the pages.

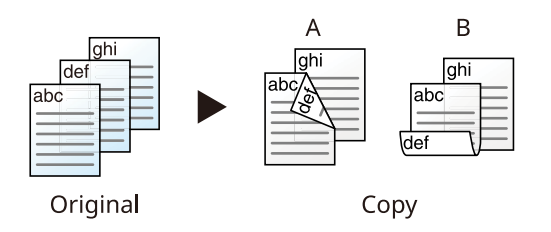

### **Two-sided to One-sided**

Copies each side of a two-sided original onto two individual sheets. Place originals in the document processor. The following binding options are available.

- Binding Left/Right: Images on the second sides are not rotated.
- Binding Top: Images on the second sides are rotated 180 degrees.

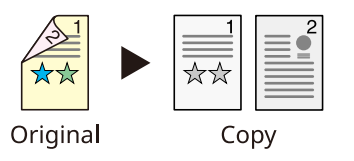

### **Two-sided to Two-sided**

Produces two-sided copies from two-sided originals. Place originals in the document processor.

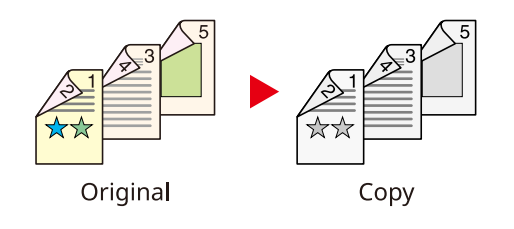

### **NOTE**

The paper sizes supported in Duplex mode: A4, A5-R, A5, A6, B5, B6-R, Letter, Legal, Statement-R, Executive, Oficio II, Folio, 16K, ISO B5

### **Copying**

Prints 1-sided originals to 2-sided, or 2-sided originals to 1-sided. Select the binding orientation for original and finished documents.

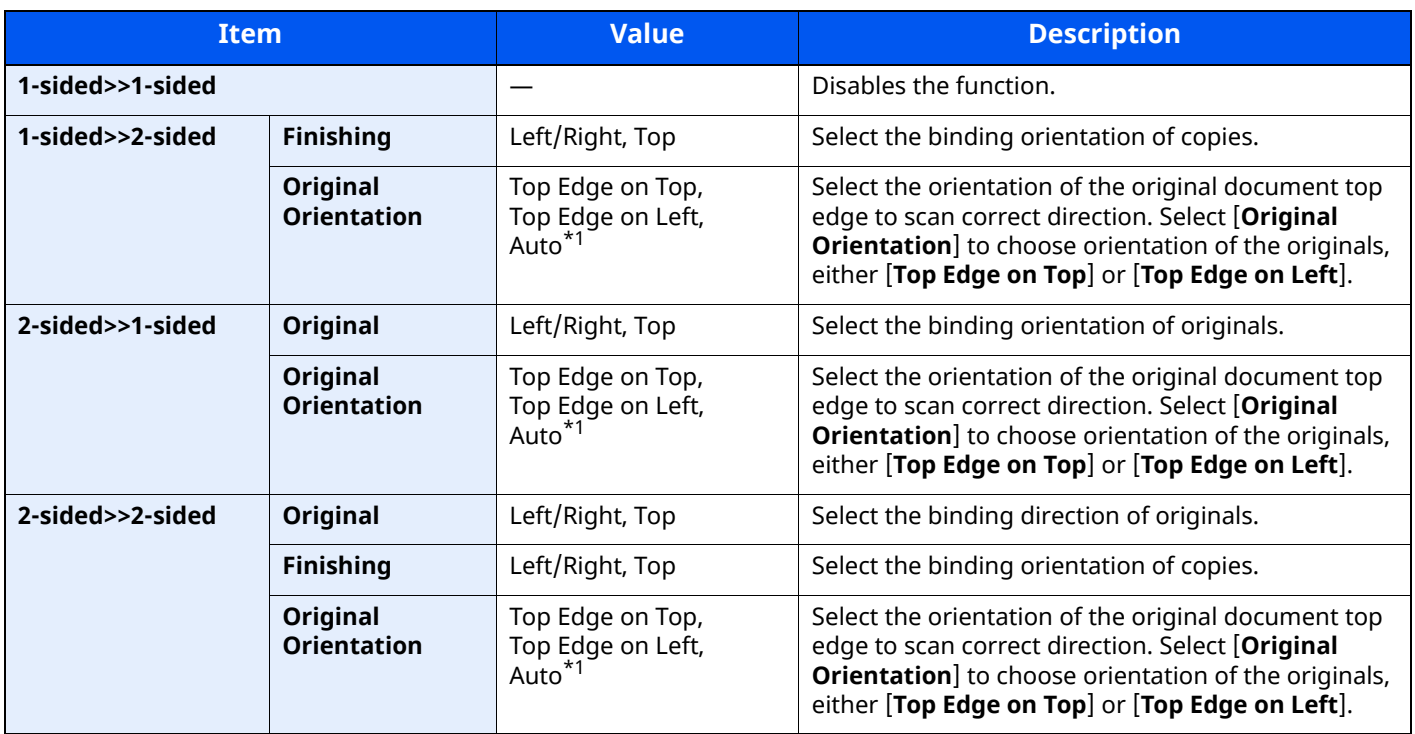

<span id="page-300-0"></span>\*1 This function can only be used when the optional OCR Scan Activation Kit is installed.

When placing the original on the platen, consecutively replace each original and press the [**Start**] key.

After scanning all originals, select [**Finish Scan**] to start copying.

#### **Printing**

Print a document to 1-sided or 2-sided sheets.

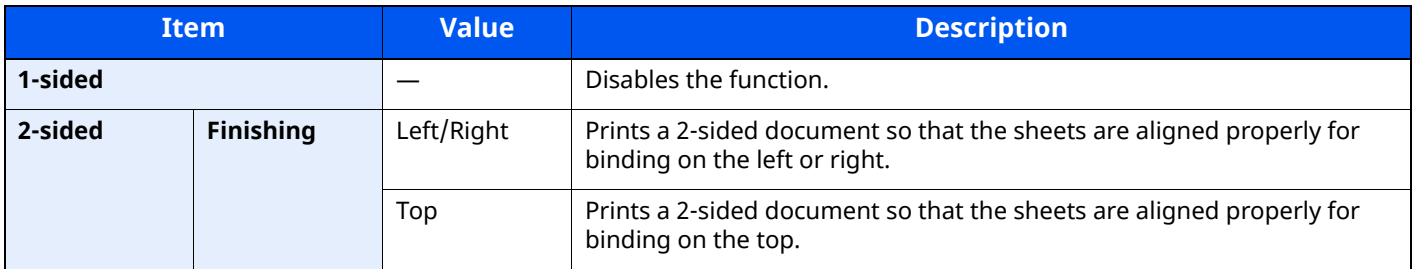

## **Density**

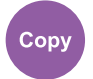

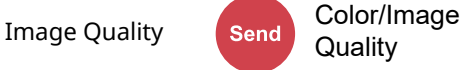

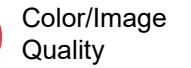

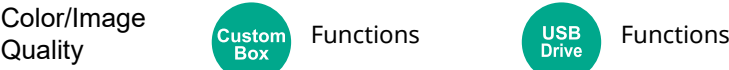

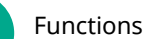

Adjust density.

Adjust density selecting [**-4**] (Lighter) to [**+4**] (Darker).

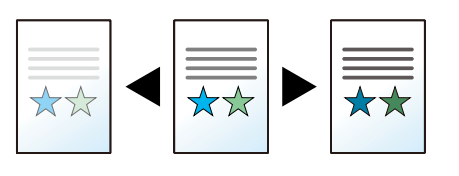

## **Original Image**

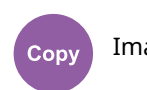

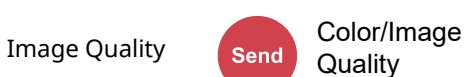

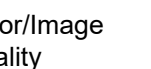

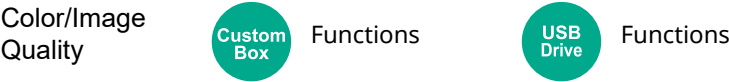

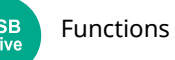

Select original image type for best results.

## **Copying**

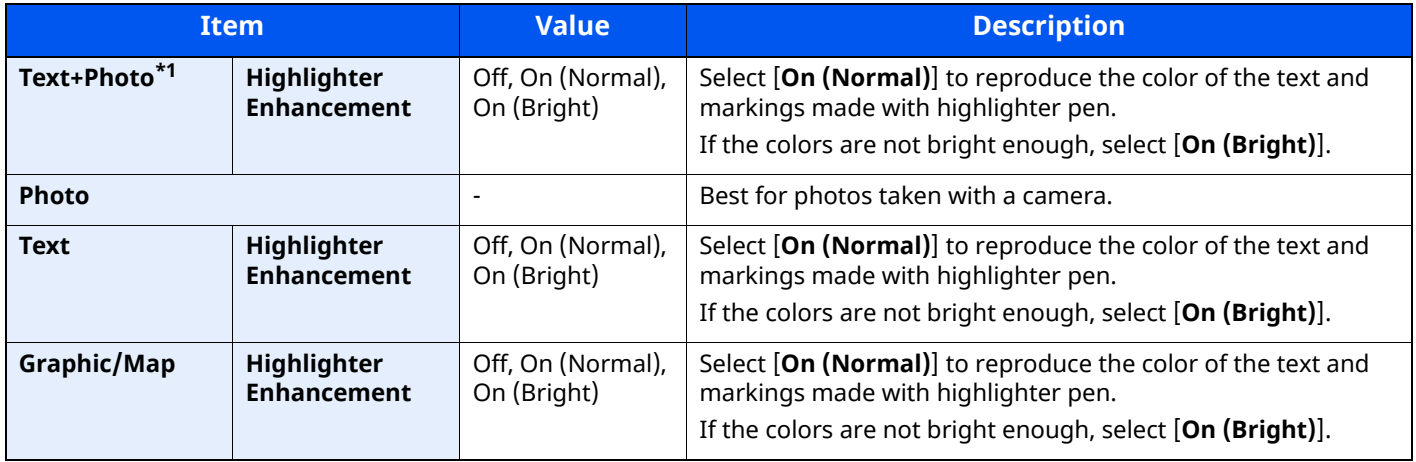

\*1 If gray text is not printed completely using [**Text + Photo**], selecting [**Text**] may improve the result.

## **Sending/Printing/Storing**

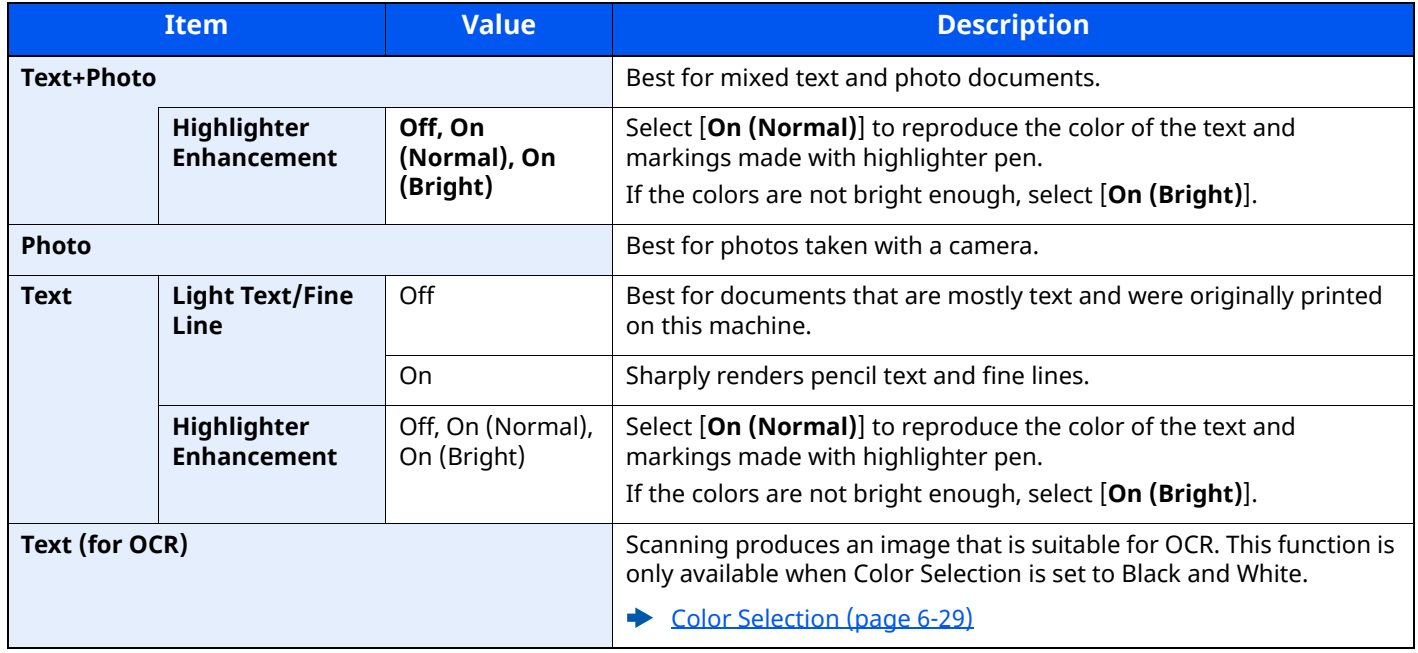

## **EcoPrint**

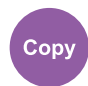

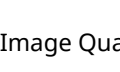

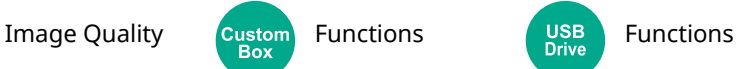

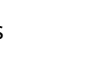

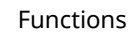

EcoPrint saves toner when printing.

Use this function for test prints or any other occasion when high quality print is not required. (**Value**: [**Off**] / [**On**])

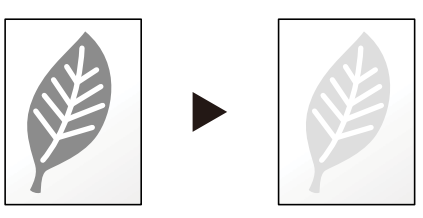

## <span id="page-302-0"></span>**Color Selection**

Select the color setting.

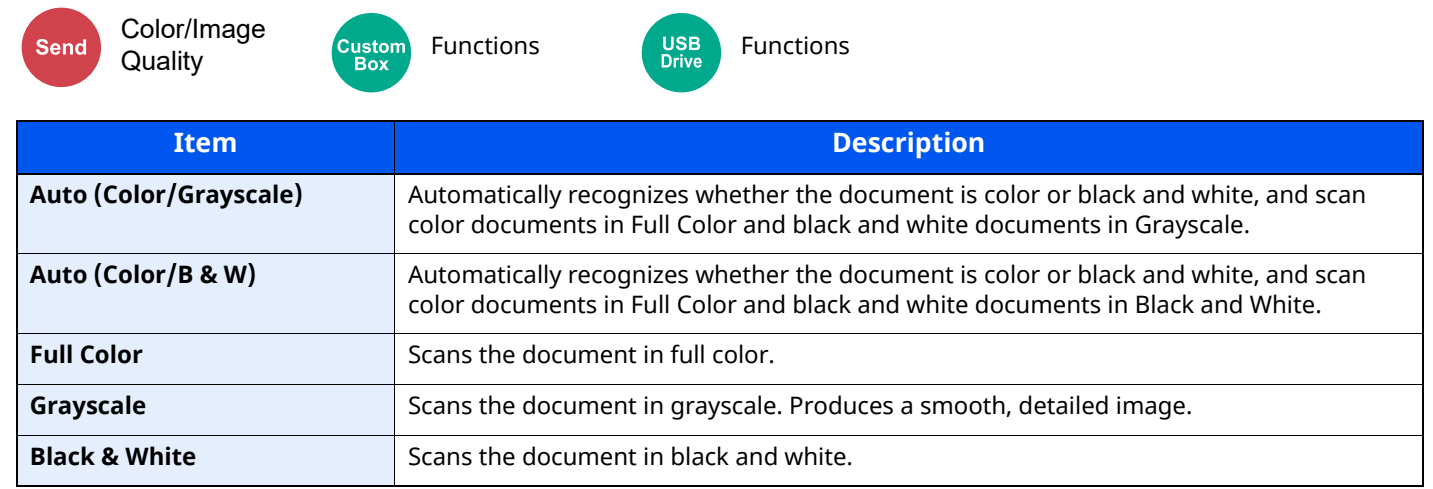

## **Sharpness**

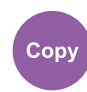

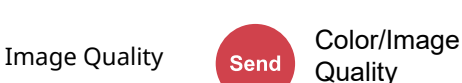

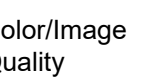

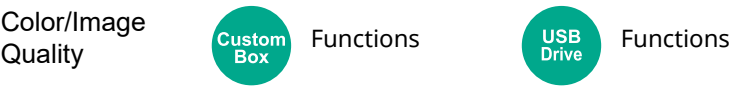

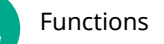

Adjusts the sharpness of image outlines.

When copying penciled originals with rough or broken lines, clear copies can be taken by adjusting sharpness toward "Sharpen". When copying images made up of patterned dots such as magazine photos, in which moire<sup>\*1</sup> patterns appear, edge softening and weakening of the moire effect can be obtained by setting the sharpness toward "Blur".

When [**All**] is selected, select [**-3**] to [**3**] (Blur - Sharpen) to adjust the sharpness. When [**Text/Fine Line**] is selected, select [**0**] to [**3**] (Normal - Sharpen) to adjust the sharpness.

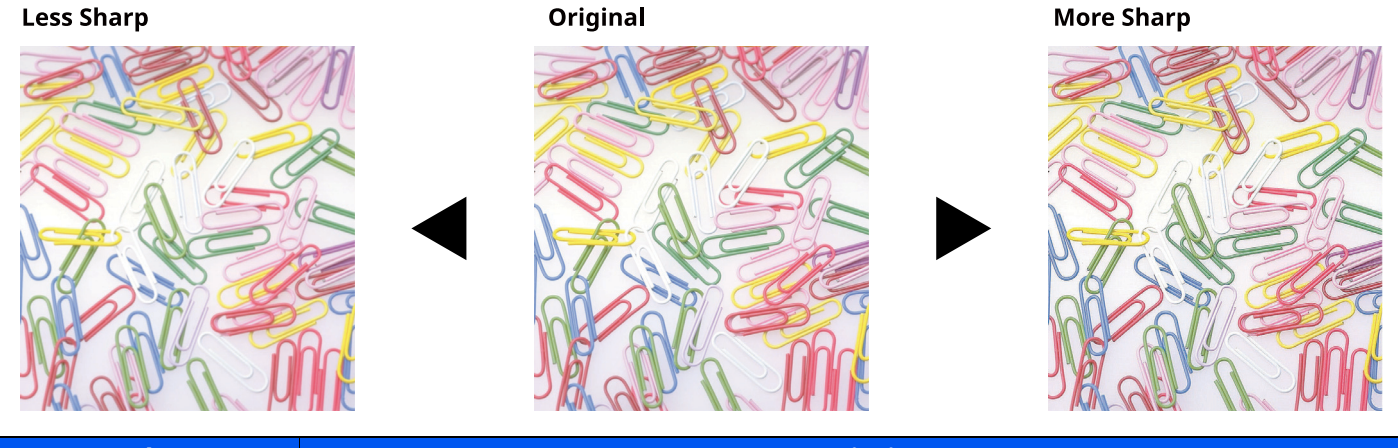

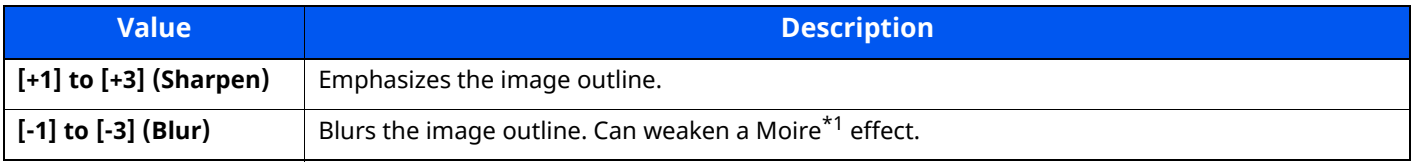

\*1 Patterns that are created by irregular distribution of halftone dots.

## **Background Density Adj. (Background Density Adjustment)**

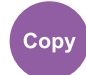

Image Quality **Color/Image** 

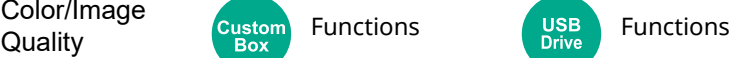

Removes dark background from originals, such as newspapers.

If the ground color is obtrusive, select [**Auto**]. If [**Auto**] does not remove the ground color, select [**Manual**] and adjust the density of the ground color.

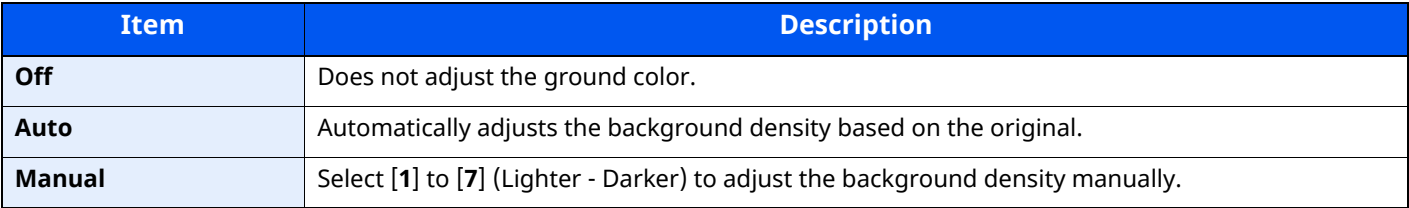

## **Prevent Bleed-thru**

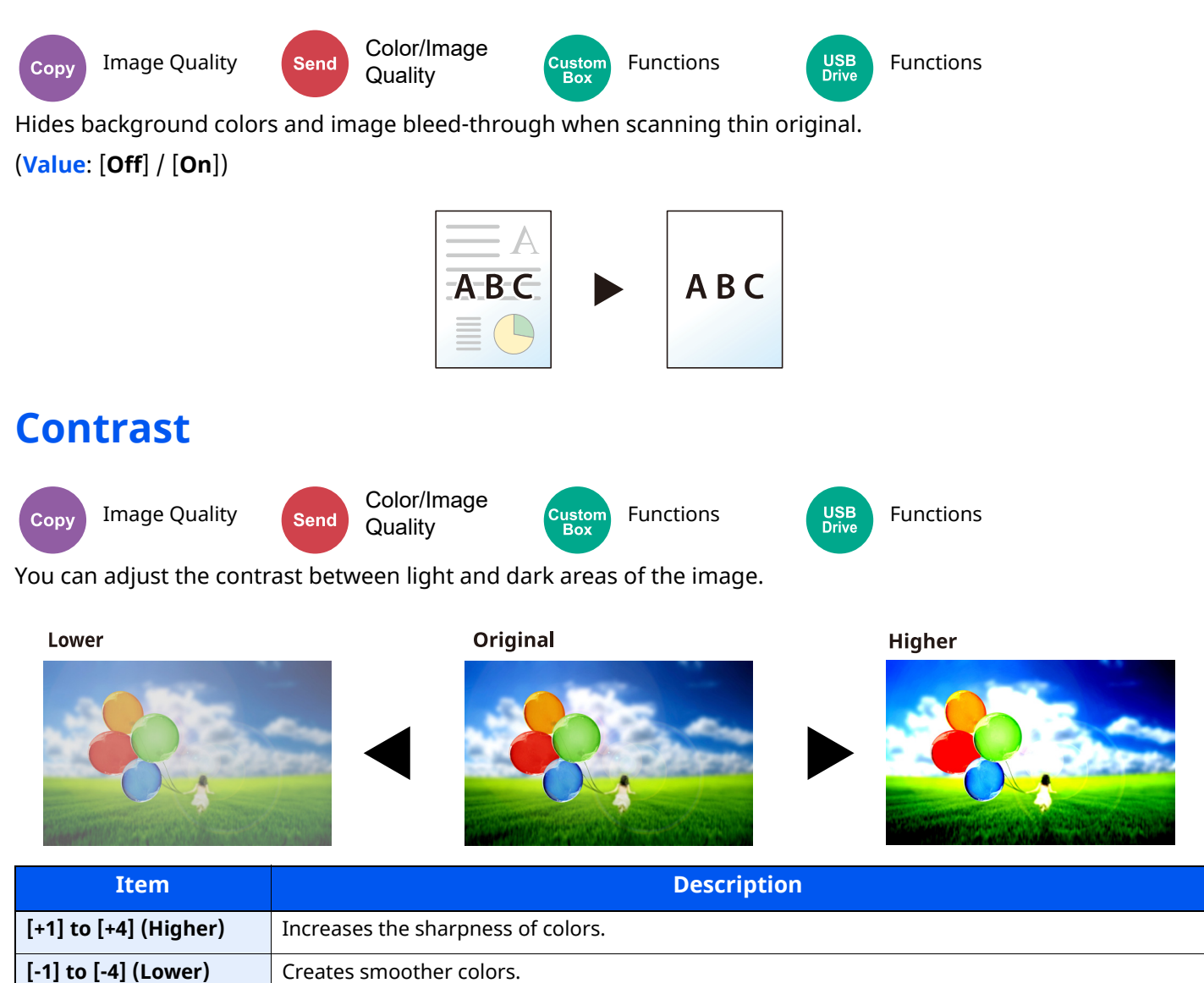

## **Erase Colors**

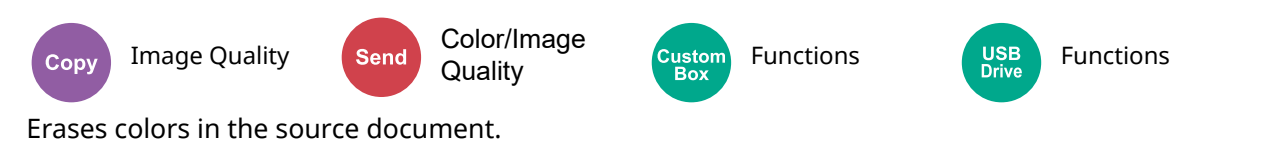

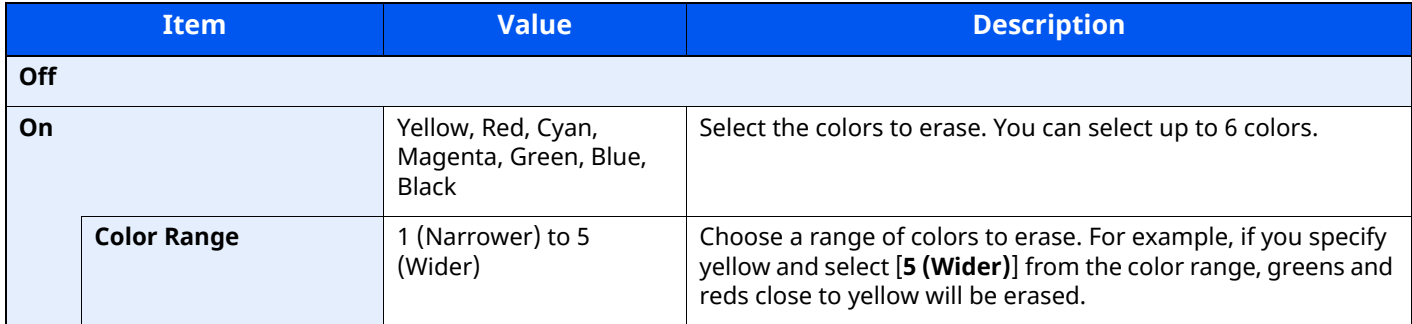

**QNOTE** 

If you select only [**Black**], you cannot set the Color Range.

## **Continuous Scan**

Advanced Setup

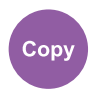

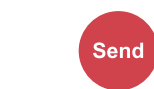

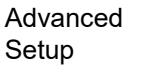

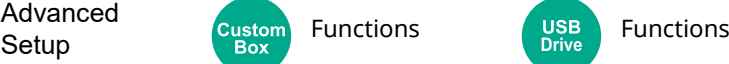

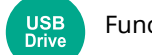

Scans a large number of originals in separate batches and then produce as one job.

(**Value**: [**Off**] / [**On**] / [**Job Build**])

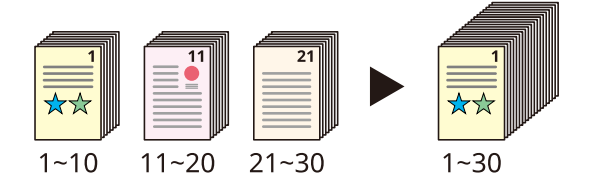

## **Job Finish Notice**

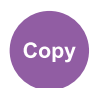

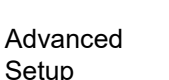

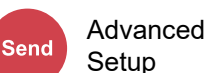

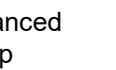

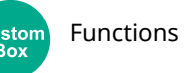

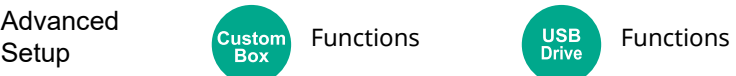

Sends E-mail notice when a job is complete.

It is also available that send a notice when a job is interrupted.

Users can be notified of the completion of a job while working at a remote desk, saving the time spent waiting beside the machine to finish.

### **<b>NOTE**

- PC should be configured in advance so that E-mail can be used.
- **[Embedded Web Server RX \(page 2-63\)](#page-118-0)**
- E-mail can be sent to a single destination.
- It will be possible to download the scan data in PC from the stored URL described in the text of the notice Email of Job Finish Notice for "Send to Folder (SMB/FTP)" or "Storing Documents to a Custom Box". This is a useful function in case if it is not possible to send/receive a large amount of scan data due to the restriction of the mail attachment file size.

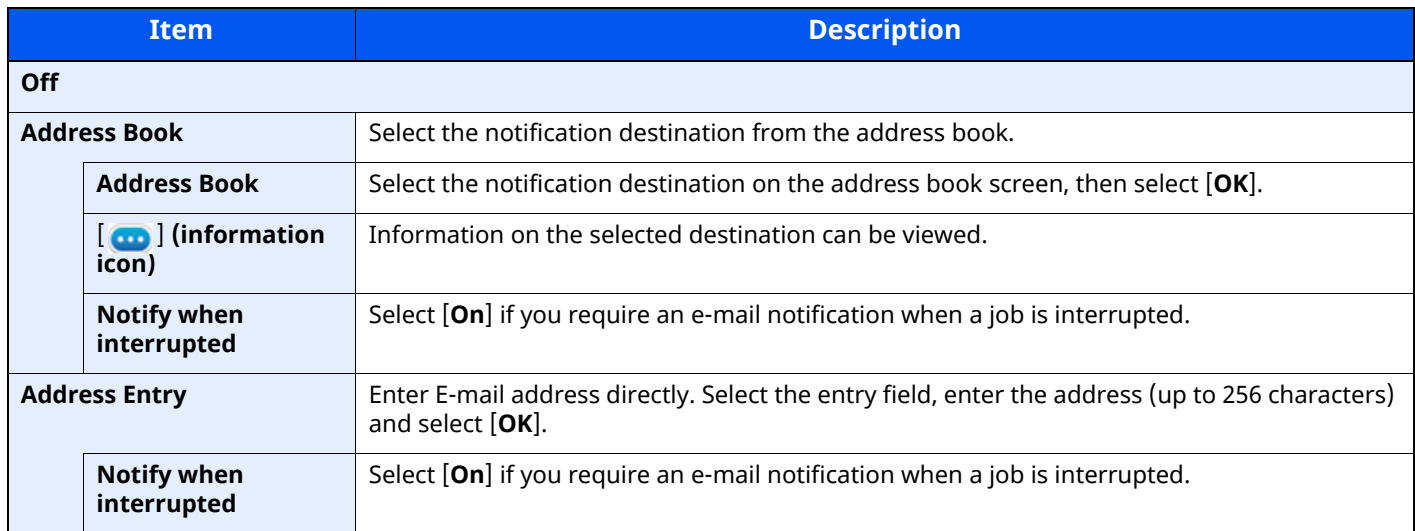

## **File Name Entry**

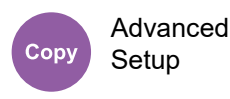

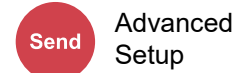

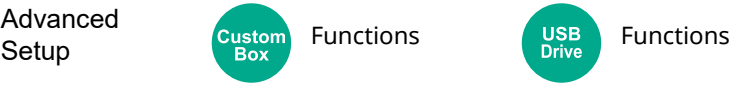

Adds a file name.

Additional information such as job number and date and time can also be set. You can check a job history or job status using the file name, date and time, or job number specified here.

Enter the file name (up to 32 characters).

To add date and time, select [**Date and Time**]. To add job number, select [**Job No.**]. To add both, select [**Job No.**] & [**Date and Time**] or [**Date and Time**] & [**Job No.**].

## **Priority Override**

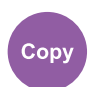

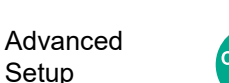

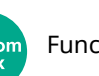

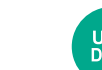

Setup Custom Functions (USB Functions

Suspends the current job and gives a new job top priority.

The suspended job resumes after the other job is finished.

(**Value**: [**Off**] / [**On**])

Advanced Setup

### **NOTE**

This function is not available if current job was an override.

## **Detect Multi-fed Originals**

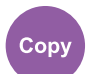

**Send** 

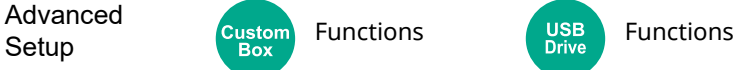

When reading a document from the document processor, if the multiple feeding of documents is detected, then the reading stops automatically.

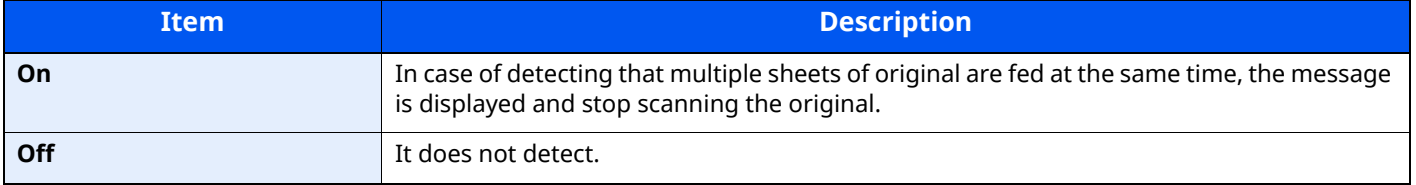

**NOTE** 

This function is displayed when you are using the P-6039i MFP/P-5539i MFP.

## **Detect Bent Corner Originals**

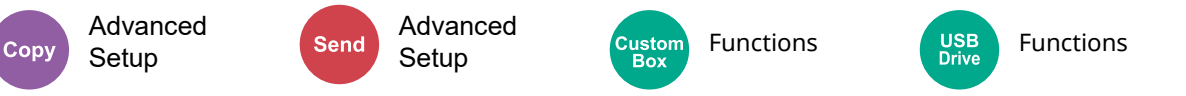

When reading a document from the document processor, if a bent corner is detected, then the reading stops automatically.

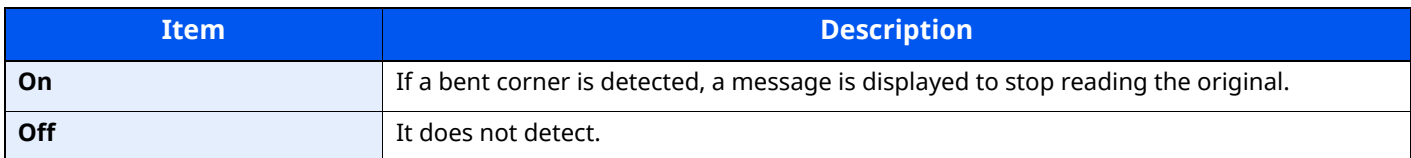

## **Skip Blank Page**

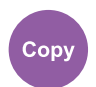

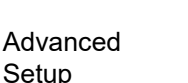

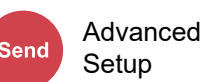

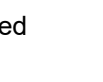

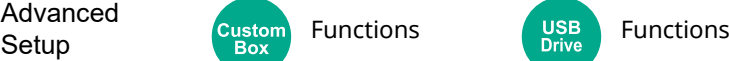

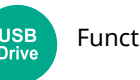

When there are blank pages in a scanned document, this function skips the blank pages and prints only pages that are not blank.

Blank pages can be set as pages that include ruled lines and a small number of characters.

The machine detects blank pages, saving unnecessary printing without the need to check for blank pages in the document.

Select [**On**] > [**Detect Item to Skip**], and select [**Blank Pages + Ruled Lines**], [**Blank Pages Only**] or [**Blank Pages + Some Text**].

### **NOTE**

The originals with punched holes or originals printed on a colored substrate may not be recognized as blank pages.

## **Quiet Mode**

Advanced Setup

Copy

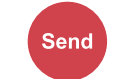

Advanced

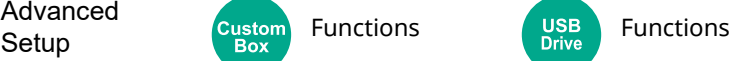

Lower print and scan speed for quiet processing.

Select this mode when the running noise is uncomfortable.

It is possible to set the use of Quiet Mode for each function, such as copying and sending.

(**Value**: [**Off**] / [**On**])

### **<b>NOTE**

- The processing speed will be slower than normal when in Quiet Mode.
- This cannot be used when [**Prohibit**] is set for "Specify for Each Job".
- [Specify Each Job \(page 8-26\)](#page-362-1)

## **2-sided**

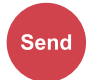

Org./Sending **Dig. Definiting** Custom Functions (USB Functions Data Format

Select the type and orientation of the binding based on the original.

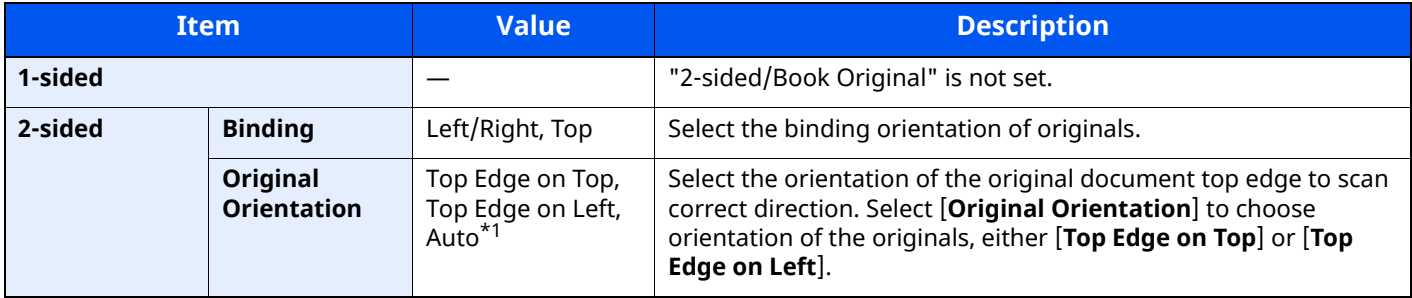

\*1 This function can only be used when the optional OCR Scan Activation Kit is installed.

### **Sample image**

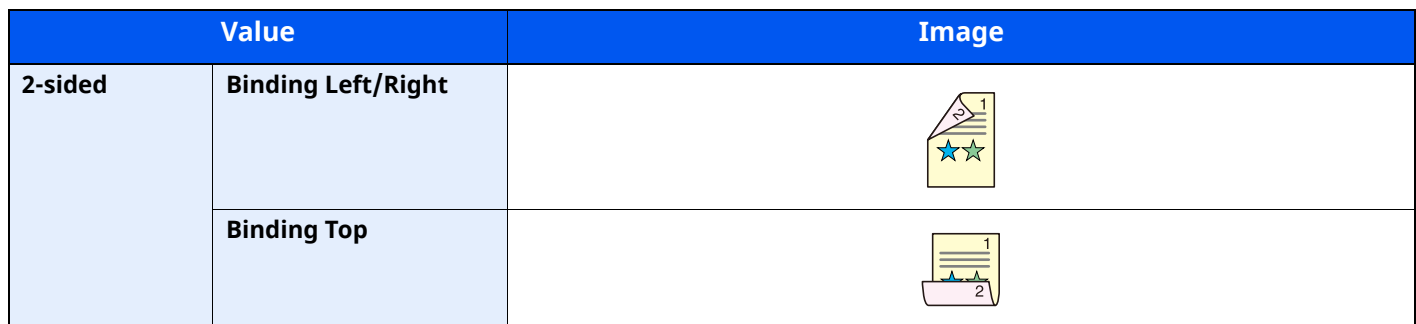

## <span id="page-309-0"></span>**Sending Size**

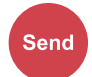

**Dig.** Org. 7 Serionity **Custom** Functions

Select size of image to be sent.

Org./Sending

Select [**Same as Original Size**], [**Metric**], [**Inch**], or [**Others**] to select the sending size.

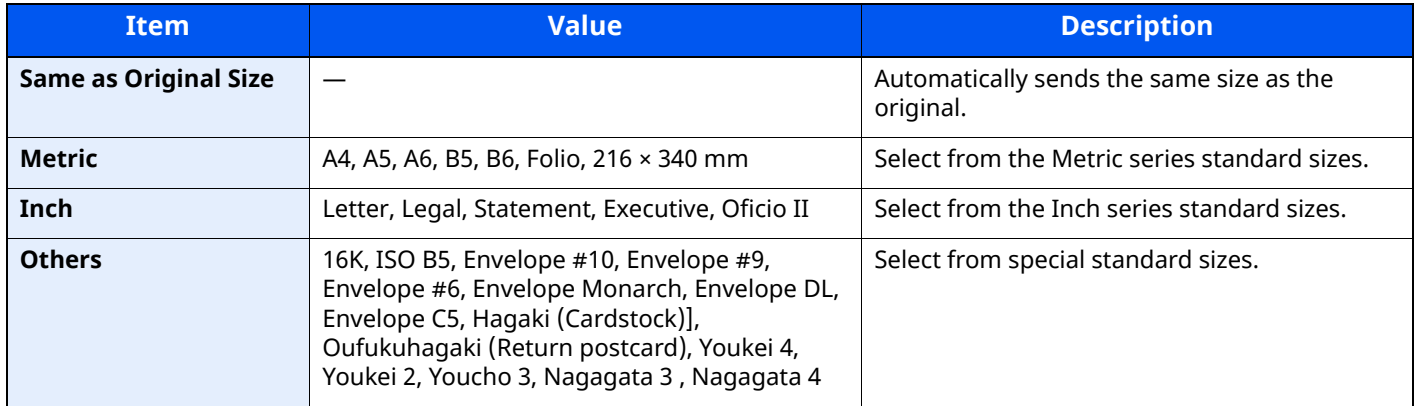

#### **Relationship between Original Size, Sending Size, and Zoom**

Original Size, Sending Size, and Zoom are related to each other. For details, see the table below.

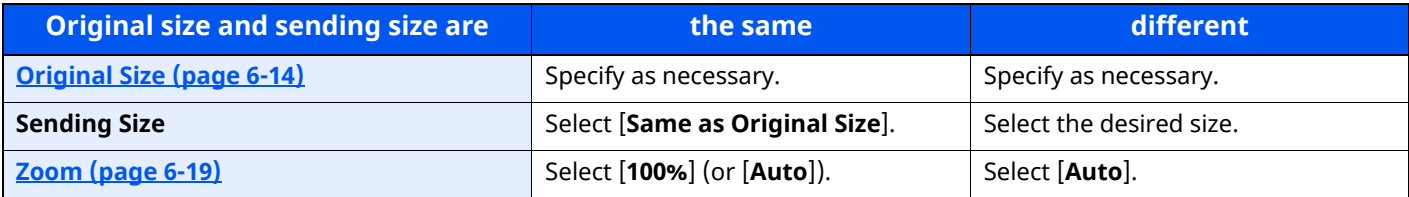

### **<b>NOTE**

When you specify the sending size that is different from the original size, and select the zoom of [**100%**], you can send the image as the actual size (No Zoom).

## **Long Original**

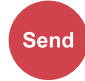

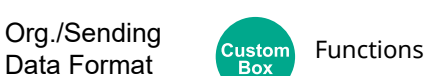

Reads long-sized original documents using a document processor.

(**Value**: [**Off**] / [**On**])

### **NOTE**

- Long originals are sent in black and white.
- Only a single side of a long original can be scanned. Originals of up to 915 mm / 74.8" long can be scanned.
- A resolution of 300 × 300 dpi or smaller can be selected.

## **File Format**

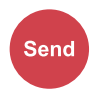

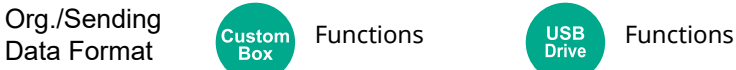

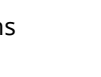

Specify the image file format. Image quality level can also be adjusted.

Select the file format from [**PDF**], [**TIFF**], [**XPS**], [**JPEG**], [**OpenXPS**], [**High Comp. PDF**], [**Word**], [**Excel**], and [**PowerPoint**].

When the color mode in scanning has been selected for Grayscale or Full Color, set the image quality.

If you selected [**PDF**] or [**High Comp. PDF**], you can specify encryption or PDF/A settings.

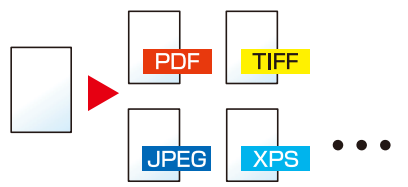

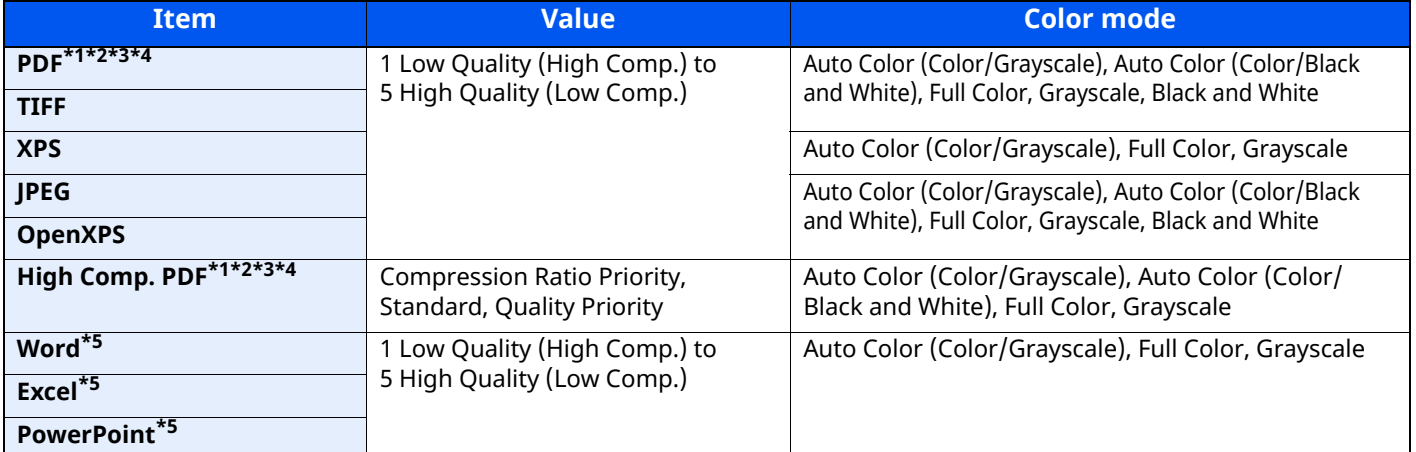

<span id="page-310-0"></span>\*1 You can create Searchable PDF file by running OCR on the scanned document.

[OCR Text Recognition \(Option\) \(page 6-38\)](#page-311-0)

<span id="page-310-1"></span>\*2 Set the PDF/A. (Value: [**Off**] / [**PDF/A-1a**] / [**PDF/A-1b**] / [**PDF/A-2a**] / [**PDF/A-2b**] / [**PDF/A-2u**]).

<span id="page-310-2"></span>\*3 Set PDF encryption.

[PDF Encryption Functions \(page 6-39\)](#page-312-0)

<span id="page-310-3"></span>\*4 Set Digital Signature to File.

- [PDF Electronic Signature \(page 6-42\)](#page-315-0)
- <span id="page-310-4"></span>\*5 Word, Excel and PowerPoint will be saved in a Microsoft Office 2007 or later file format.
- [Scan to Office Function \(page 6-41\)](#page-314-0)

### <span id="page-311-0"></span>**OCR Text Recognition (Option)**

When [**PDF**], [**High Comp. PDF**], **[Word]**, **[Excel]**, or **[PowerPoint]** is selected for the file format, you can create Searchable file by running OCR on the scanned document. Select [**OCR Text Recognition**], and then [**On**], select the language of the document, and select [**OK**].

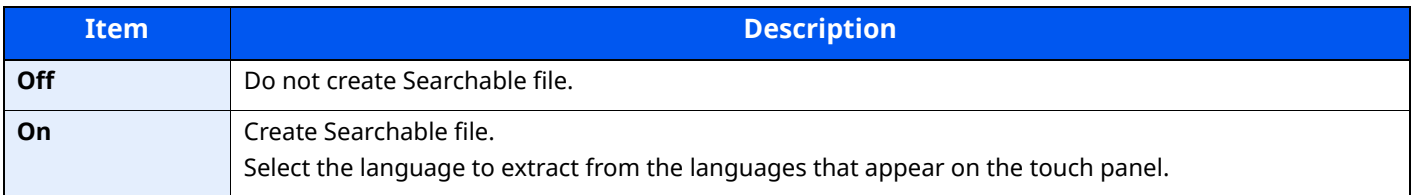

### **<b>NOTE**

- This function can only be used when the optional OCR Scan Activation Kit is installed.
- ◆ [Scan extension kit\(A\) "OCR Scan Activation Kit" \(page 11-7\)](#page-513-0)
- This function cannot be set when you send from the Custom Box.
- If the proper language is not selected, file creation may take a long time or the creation may fail. The default language can be changed in System Menu.

#### [Primary OCR Language](#page-364-0)<sup>\*1</sup> (page 8-28)

- If you do not set an original in the correct orientation, the text of the document may not be recognized as characters. In addition, it may take some time to create the file. Check the following:
	- The original orientation is correct.
- The accuracy of the text recognition depends on the original condition. The following condition may result in decreasing the recognition accuracy.
	- Repeatedly copied documents (as copied copy)
	- Received faxes (with low resolution)
	- Originals with the character space too narrow or wide
	- Originals with the lines on the text
	- Originals with the special fonts
	- Binding part of the book
	- A handwritten texts

## <span id="page-312-0"></span>**PDF Encryption Functions**

If you have selected PDF or High Comp. PDF for file format, you can restrict the access level for displaying, printing, and editing PDF's by assigning a secure password.

Select [**PDF**] or [**High Comp. PDF**] in [**File Format**], and select [**Encryption**].

Items that can be set vary depending on the setting selected in [**Compatibility**].

#### **When [Acrobat 3.0 and later] is selected**

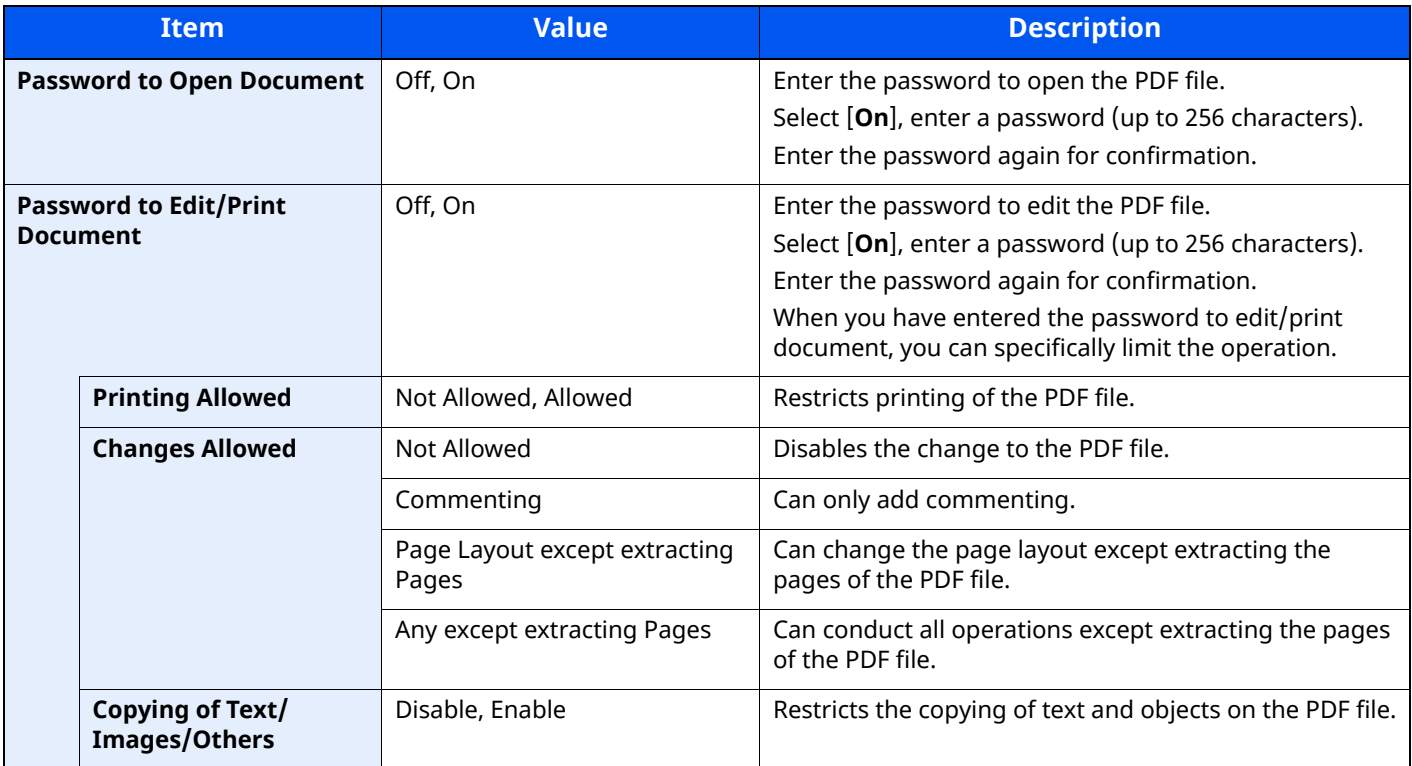

### **When [Acrobat 5.0 and later] is selected**

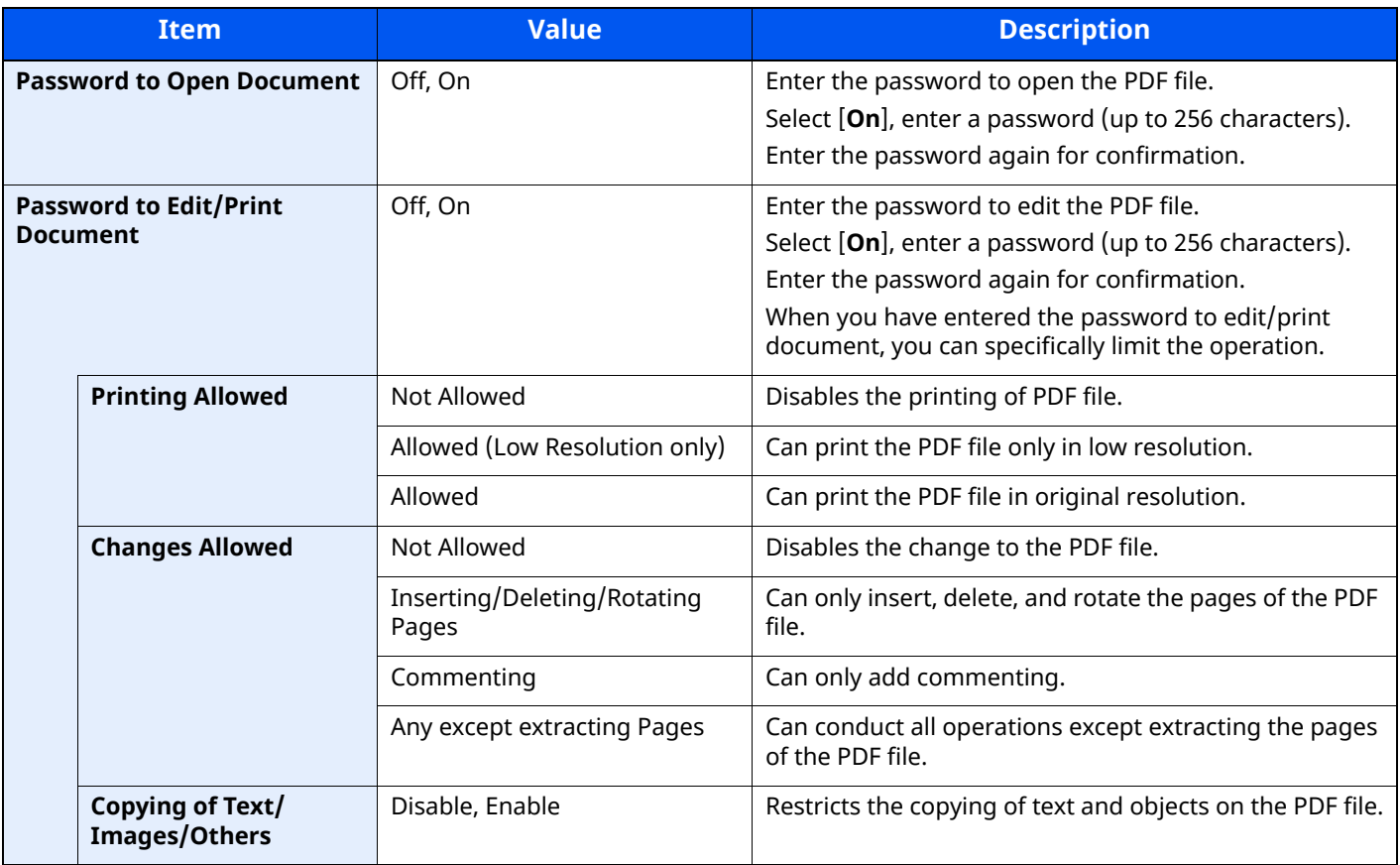

### <span id="page-314-0"></span>**Scan to Office Function**

This machine provides the function which converts scanned documents including text, figures and pictures into searchable and editable Microsoft Office (Word, Excel and PowerPoint) 2007 or later data format, via OCR processing.

### **NOTE**

- This function can only be used when the optional OCR Scan Activation Kit is installed.
- ◆ [Scan extension kit\(A\) "OCR Scan Activation Kit" \(page 11-7\)](#page-513-0)
- The scanned result may not be realized perfectly according to condition of the documents.

#### **1 Display the screen.**

**1 [Home]** key > **[Send]** > **[Org./Sending Data Format]** > **[File Format]**

#### **2 Configure the settings.**

- **1** Select **[Word]**, **[Excel]** or **[PowerPoint]** as a file format.
- **2** Select **[OCR Text Recognition]** > **[On]**.

#### **QNOTE**

When you select **[Off]**, the documents are converted into the Microsoft Office data (scanned image).

- **3** Select the language of the document which you wish to scan > **[OK]**.
- **4** Select **[OCR Output Format]** and select an OCR output mode from the table below > **[OK]**.

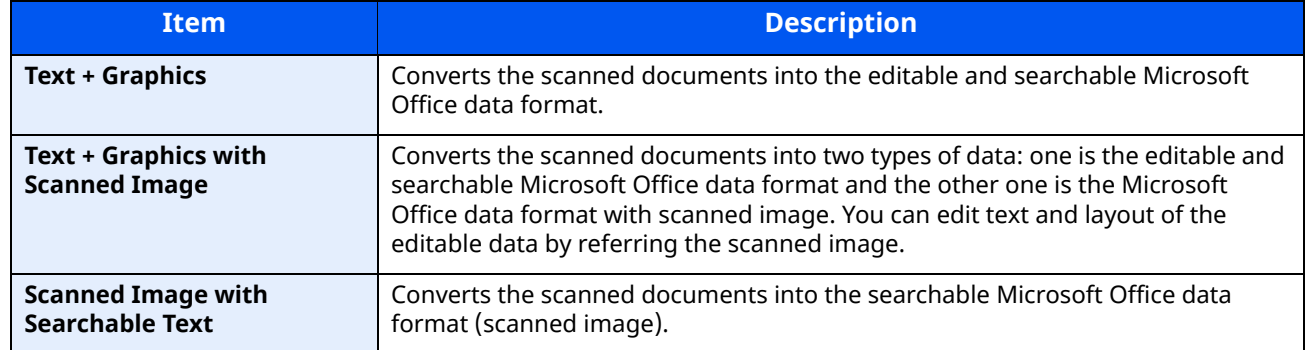

### **3 Press the [Start] key.**

## <span id="page-315-0"></span>**PDF Electronic Signature**

If [**PDF**] or [**High Comp. PDF**] is selected as a file format, electronic signature can be added to the PDF to be sent. Electronic signature can certify a sender of document and prevent falsification. To use this function, it is required to register a signing certificate from Embedded Web Server RX or NETWORK PRINT MONITOR and enable digital signature to files from the system menu. In this manual, a procedure to register a signing certificate from Embedded Web Server RX is described as an example.

### **NOTE**

- This function appears when [**Specify Each Job**] is selected for "Digital Signature to File" in the system menu.
- [Digital Signature \(page 8-30\)](#page-366-0)
- This function can be configured when [**OFF**], [**PDF/A-2a**], [**PDF/A-2b**], or [**PDF/A-2u**] is selected in PDF/A.
- To register a signing certificate from NETWORK PRINT MONITOR, refer to the following.

#### **NETWORK PRINT MONITOR User Guide**

### **1** Access Embedded Web Server RX.

**★** [Accessing Embedded Web Server RX \(page 2-64\)](#page-119-0)

#### **2** Register a signing certificate to be used in the electronic signature addition setting.

- **1** Click [**Common/Job Default**] in the [**Function Settings**] menu.
- **2** Click [**Settings**] from [**File Default Settings**] > [**Signing Certificate**] to create, import, or acquire a device certificate.
- **Embedded Web Server RX User Guide**
- **3** Click [**Restart/Reset**] > [**Restart Device**] to restart the device.

### **3** Configure the digital signature settings.

**1** [**Home**] key > [**...**] > [**System Menu**] > [**Function Settings**] > [**Send/Store**] > [**Digital Signature to File**]

### **NOTE**

If the User Authentication screen appears, log in with a user who has the privilege to configure this setting. If you do not know your login User Name or Password, please contact your Administrator.

**2** Configure the digital signature addition settings.

Configurable items are as follows.

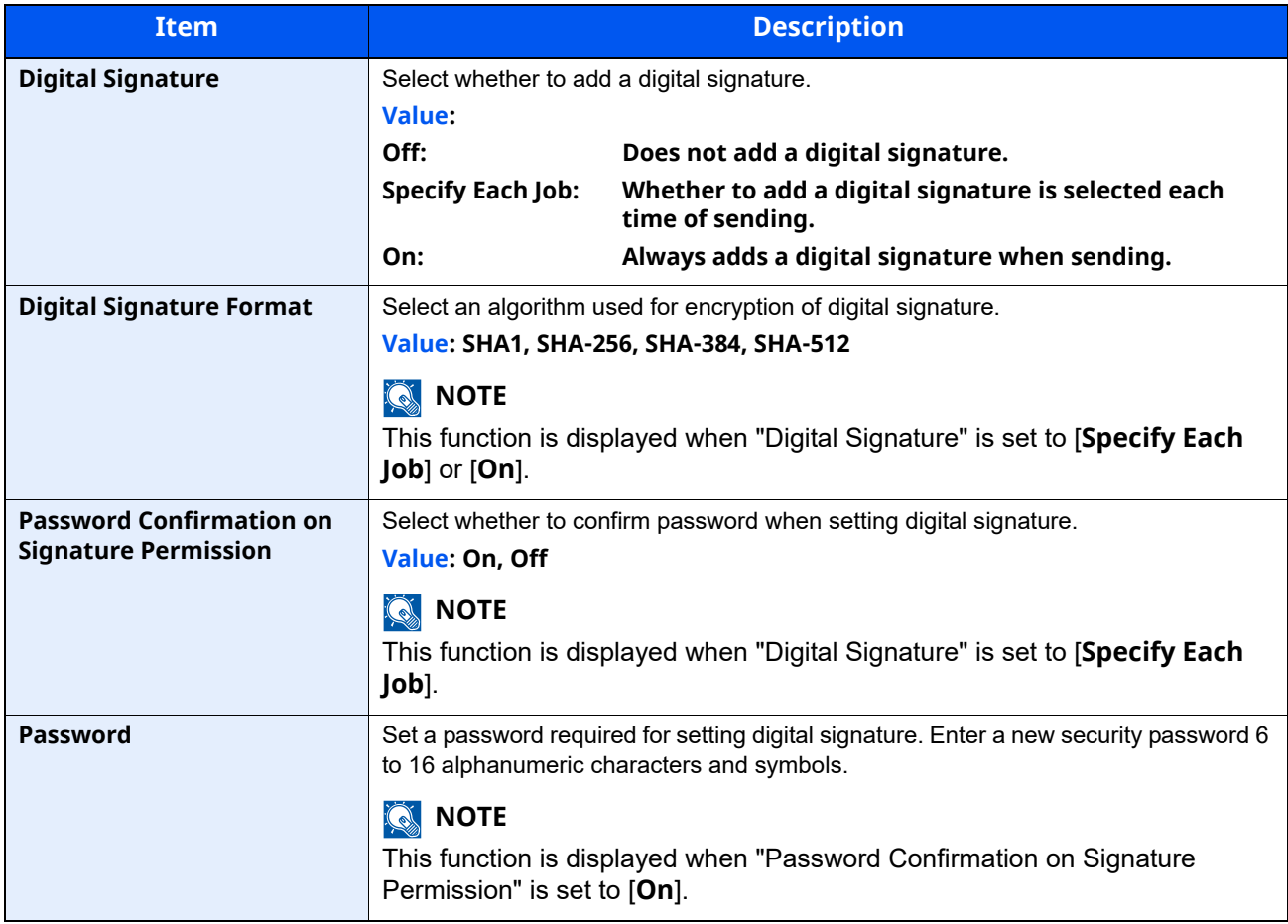

#### **4** Navigate to display the screen.

[**Home**] key > [**Send**] > [**Org./Sending Data Format**] > [**File Format**]

### **5** Enable the function.

- **1** Select [**PDF**] or [**High Comp. PDF**] as a file format.
- **2** From "Digital Signature", select [**On**] > [**OK**] in order.

#### **NOTE**

If "Password Confirmation on Signature Permission" is set to [**On**], a password input screen appears. Enter a password set in the system menu.

Password [\(page 8-30\)](#page-366-1)

### **6** Press the [Start] key.

## **File Separation**

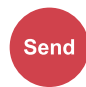

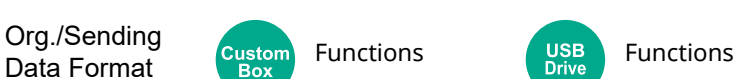

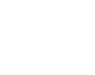

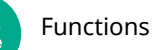

Creates several files by dividing scanned original data page by specified number of pages, and sends the files. (Value: [Off] / [Each Page])

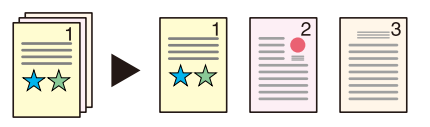

## **NOTE**

A three-digit serial number such as "abc\_001.pdf, abc\_002.pdf..." is attached to the end of the file name.

## **Scan Resolution**

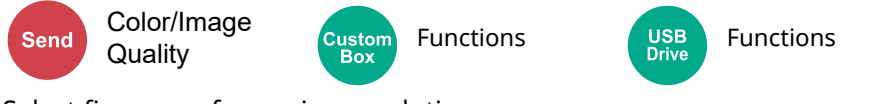

Select fineness of scanning resolution.

(**Value**: [**600 × 600dpi**] / [**400 × 400dpi Ultra fine**] / [**300 × 300dpi**] / [**200 × 400dpi Super fine**] / [**200 × 200dpi Fine**] / [**200 × 100dpi Normal**])

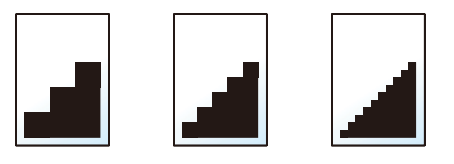

#### $\mathbb{Q}$ **NOTE**

The larger the number, the better the image resolution. However, better resolution also means larger file sizes and longer send times.

## **Clarify Text (Noise Removal)**

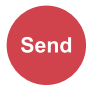

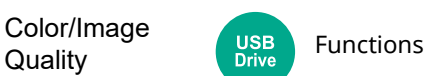

When scanning and sending a document in black and white, it eliminates background noise and improves the legibility of the text.

Value: [**Off**] / [**On**]

## **Email Subject/Body**

Advanced Send

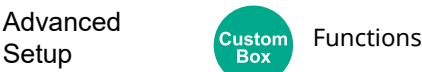

Adds subject and body when sending a document.

Select [**Subject**] / [**Body**] to enter the Email subject/body.

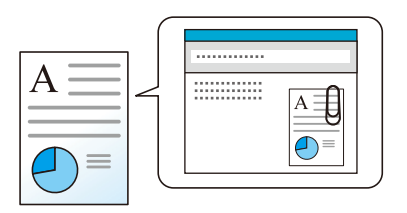

#### $\ddot{\mathbb{Q}}$ **NOTE**

- The subject can include up to 256 characters, and the body can include up to 500 characters.
- Set the subject and body automatically entered (default subject and body) when sending the scanned originals by E-mail.
- [Email Subject/Body \(page 8-28\)](#page-364-1)

## **FTP Encrypted TX**

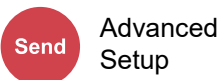

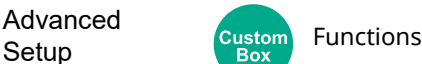

Encrypts images when sending via FTP.

Encryption secures the document transmission.

#### (**Value**: [**Off**] / [**On**])

#### *NOTE*

Click [**Security Settings**], and then [**Network Security**] in the Embedded Web Server RX. Be sure that "SSL" of Secure Protocol Settings is "On" and one or more effective encryption are selected in Client side settings.

#### **Embedded Web Server RX User Guide**

## **Email Encrypted TX**

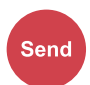

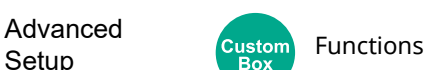

Sends encrypted E-mail using the electronic certificate.

Encryption secures the document transmission.

(**Value**: [**Off**] / [**On**])

Advanced

#### **<b>Q**<br>**NOTE**

To use this function, configure the certificate, protocol and email function in the Embedded Web Server RX.

[Configuring S/MIME settings in the Embedded Web Server RX \(page 6-46\)](#page-319-0)

## **Digital Signature Email**

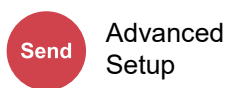

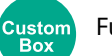

Advanced<br>Setup Custom Functions

Add a digital signature to the email, using the electronic certificate.

By adding a digital signature to an email, you can confirm the identity of the destination and detect tampering during transmission.

#### (**Value**: [**Off**] / [**On**])

#### **QNOTE**

To use this function, configure the certificate, protocol and email function in the Embedded Web Server RX.

[Configuring S/MIME settings in the Embedded Web Server RX \(page 6-46\)](#page-319-0)

#### <span id="page-319-0"></span>**Configuring S/MIME settings in the Embedded Web Server RX**

#### **1 Access to the Embedded Web Server RX**

**← [Accessing Embedded Web Server RX \(page 2-64\)](#page-119-0)** 

- **2 Register the device certificate which is used for S/MIME.**
	- **1** From the [**Security Settings**] menu, click [**Certificates**].
	- **2** Click [**Settings**] of [**Device Certificate**] (**1** to **5**) to create or import the device certificate.
	- **Embedded Web Server RX User Guide**
	- **3** Click [**Restart/Reset**] and then [**Restart Device**] to restart the machine.

### **3 Configure the protocol settings**

- **1** From the [**Network Settings**] menu, click [**Protocol**].
- **2** Set [**SMTP (E-mail TX)**] and [**S/MIME**] to [**On**] in Send Protocols.
- **3** Click [**Submit**].

### **4 Configure the E-mail function.**

- **1** From the [**Function Settings**] menu, click [**E-mail**].
- **2** Configure the settings in "S/MIME" as necessary.
	- **Embedded Web Server RX User Guide**
- **3** Click [**Submit**].

### **5 Link the E-mail address with S/MIME certificates**

- **1** From the [**Address Book**] menu, click [**Machine Address Book**].
- **2** Click the contact's [**Number**] or [**Name**] you want to edit.
- **3** Click [**Settings**] on "S/MIME Certificate".
- **4** Click [**Import**] on the required certificate to register it, and then click [**Submit**].
- **5** Click [**OK**].

## **Delete after Printed**

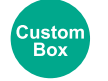

#### Functions

Automatically deletes a document from the box once printing is complete.

(**Value**: [**Off**] / [**On**])

## **Delete after Transmitted**

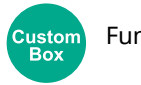

Functions

Automatically deletes a document from the box once transmission is complete. (**Value**: [**Off**] / [**On**])

## <span id="page-321-0"></span>**Storing Size**

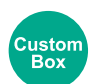

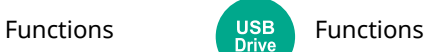

Select size of image to be stored.

Select [**Same as Original Size**], [**Metric**], [**Inch**], or [**Others**] to select the storing size.

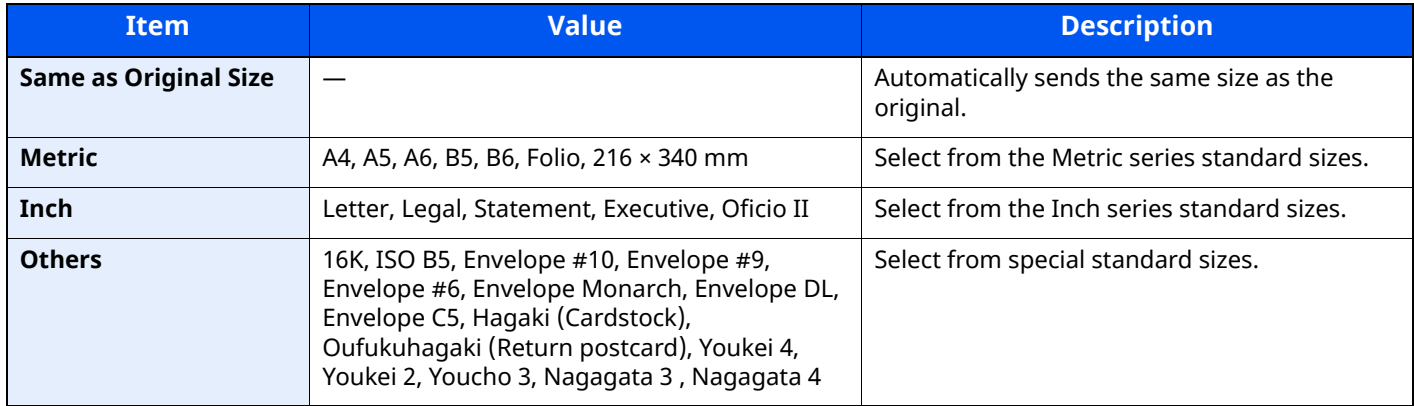

#### **Relationship between Original Size, Storing Size, and Zoom**

Original Size, Storing Size, and Zoom are related to each other. For details, see the table below.

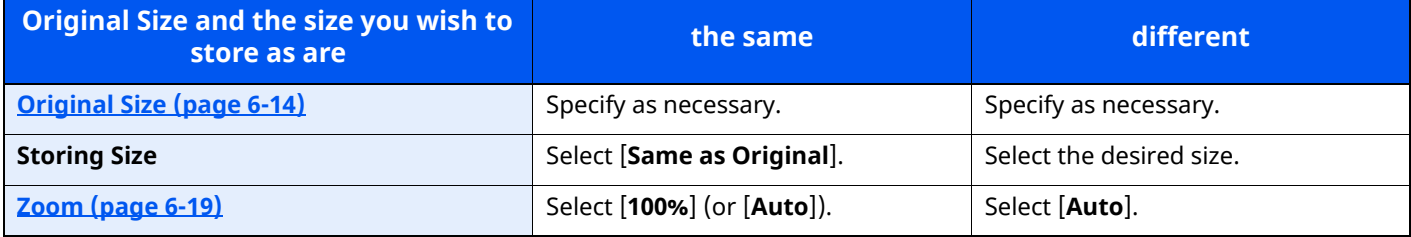

#### **<b>NOTE**

When you select Storing Size that is different from Original Size, and select the Zoom [100%], you can store the image as the actual size (No Zoom).

## **Encrypted PDF Password**

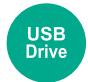

Functions

Enter the preassigned password to print the PDF data.

Enter the Password, and select [**OK**].

### **QNOTE**

For details on entering the password, refer to the following:

◆ [Character Entry Method \(page 11-10\)](#page-516-0)

# **JPEG/TIFF Print**

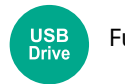

Functions

Select the image size when printing JPEG or TIFF files.

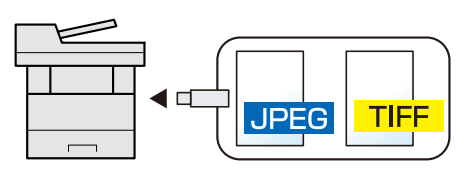

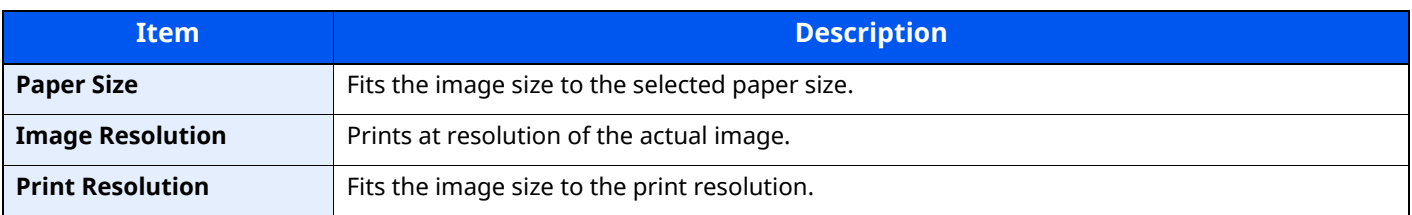

## **XPS Fit to Page**

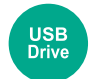

Functions

Reduces or enlarges the image size to fit to the selected paper size when printing XPS file.

### (**Value**: [**Off**] / [**On**])

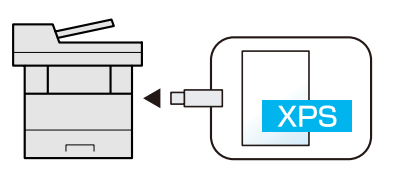

# **Status/Job Cancel** 7

#### This chapter explains the following topics:

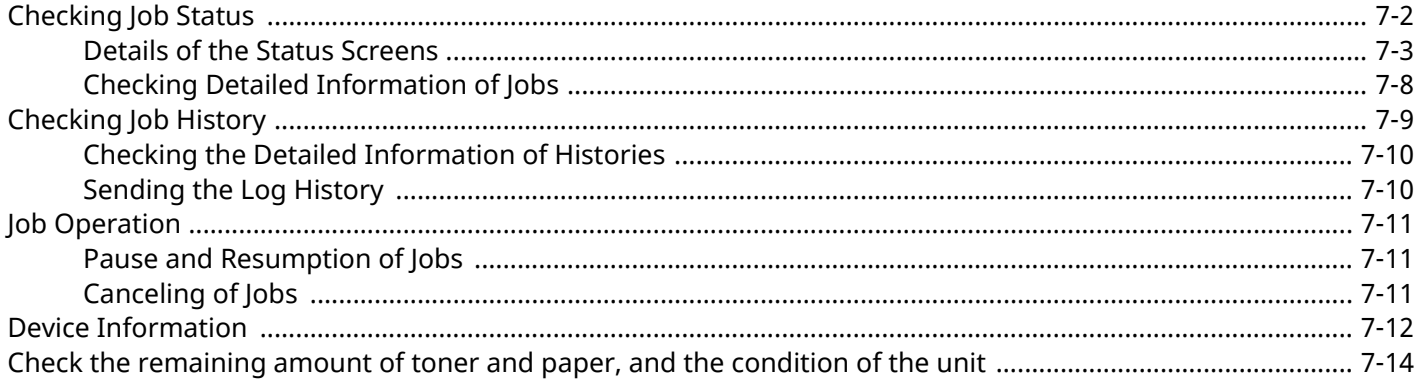
# **Checking Job Status**

Check the status of jobs being processed or waiting to be printed.

## **Available Status Screens**

The processing and waiting statuses of jobs are displayed as a list on the touch panel in four different screens - Printing Jobs, Sending Jobs, Storing Jobs, and Scheduled Jobs.

The following job statuses are available.

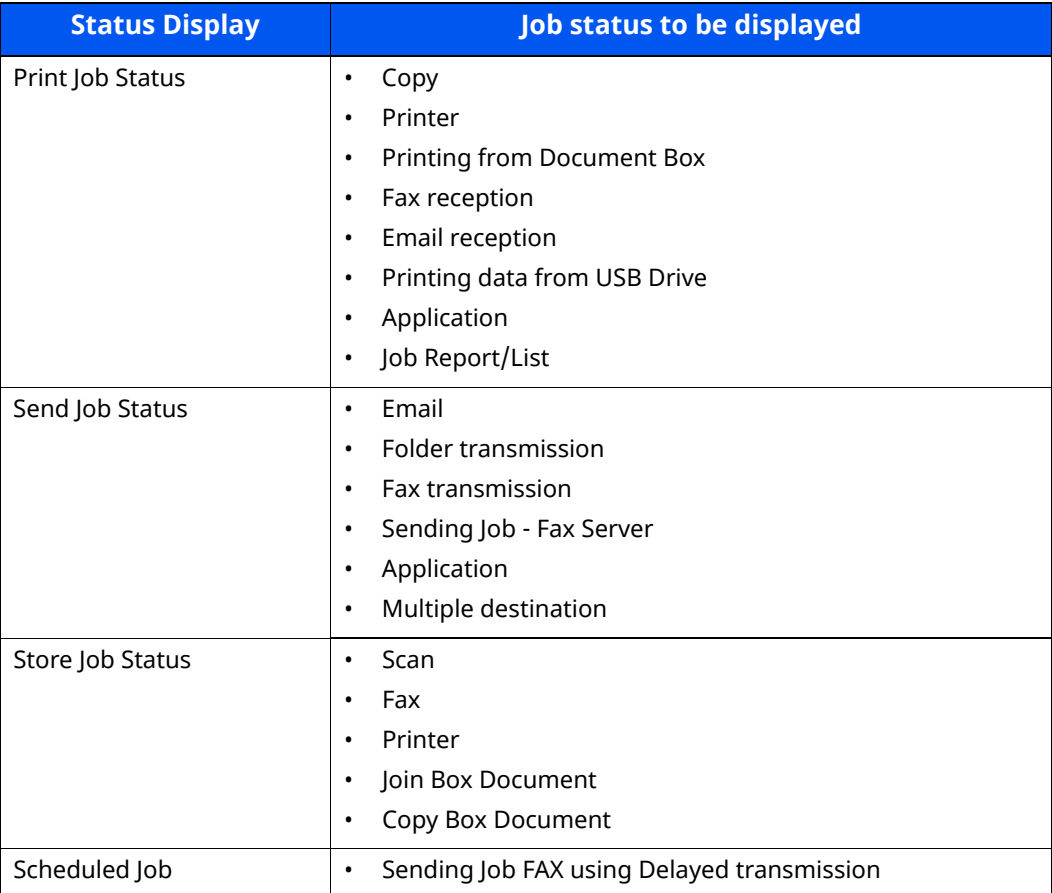

#### **Displaying Status Screens**

#### **1 Display the screen.**

Select the [**Status/Job Cancel**] key.

# **2 Select the job you want to check.**

Select either of [**Print Jobs**], [**Send Jobs**], or [**Store Jobs**] to check the status.

Select [**Send Jobs**] > [**Scheduled Job**] to check delayed transmission.

[Print Jobs Screen \(page 7-3\)](#page-325-0) [Send Jobs screen \(page 7-5\)](#page-327-0) [Store Jobs screen \(page 7-6\)](#page-328-0) [Scheduled Job Screen \(page 7-7\)](#page-329-0)

# <span id="page-325-1"></span>**Details of the Status Screens**

# **NOTE**

- You can show the job statuses of all users, or only the statuses of your own jobs.
- $\rightarrow$  [Job Status/Job Logs Settings \(page 8-37\)](#page-373-0)
- This setting can also be changed from Embedded Web Server RX.
- **Embedded Web Server RX User Guide**

## <span id="page-325-0"></span>**Print Jobs Screen**

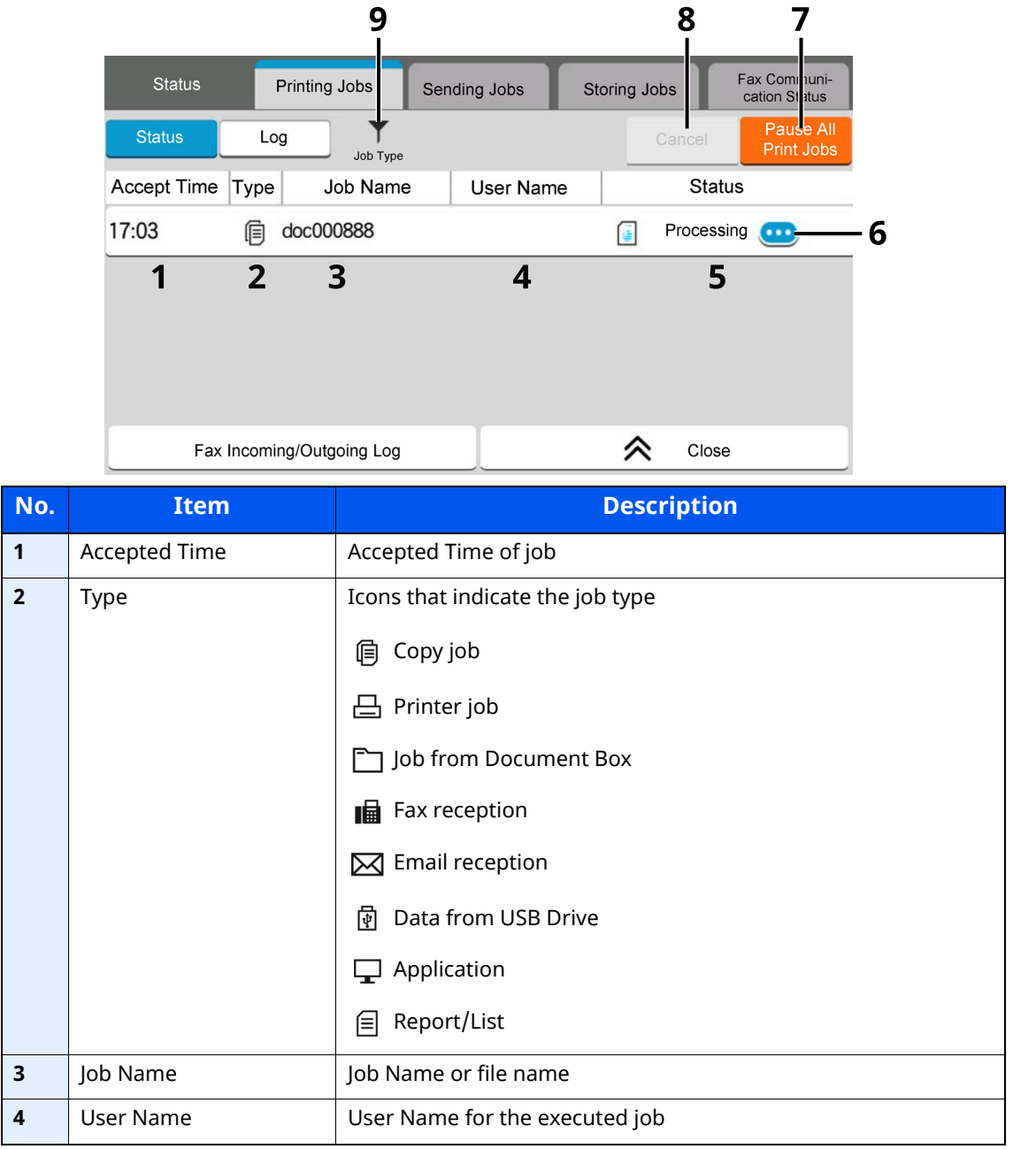

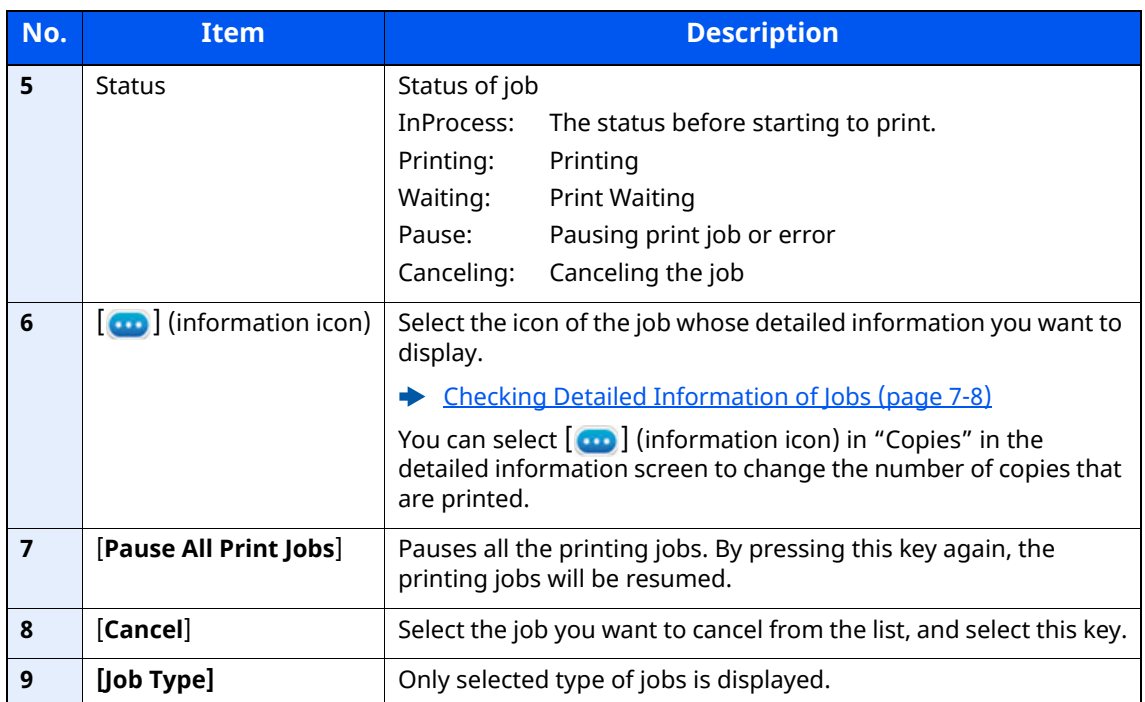

# <span id="page-327-0"></span>**Send Jobs screen**

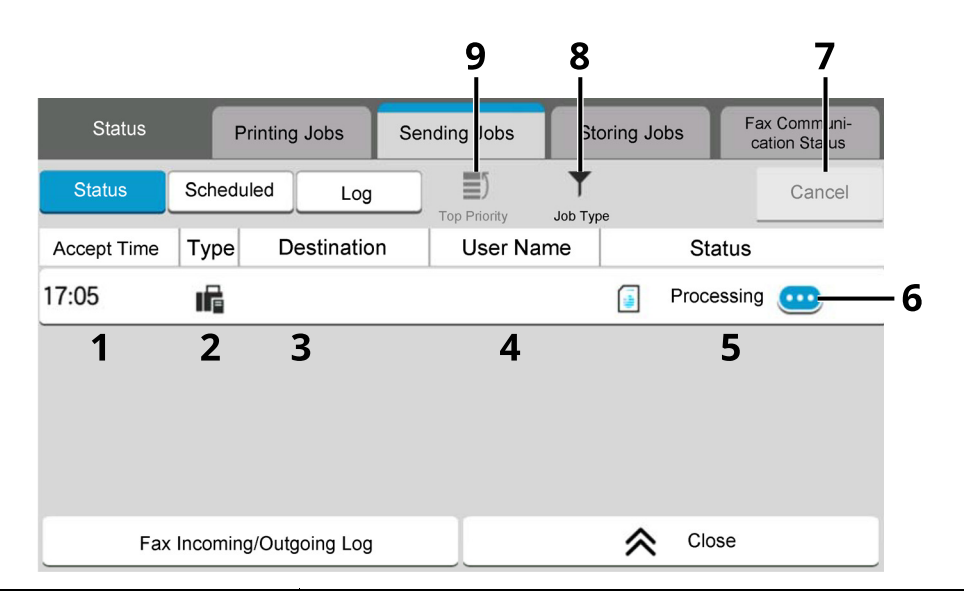

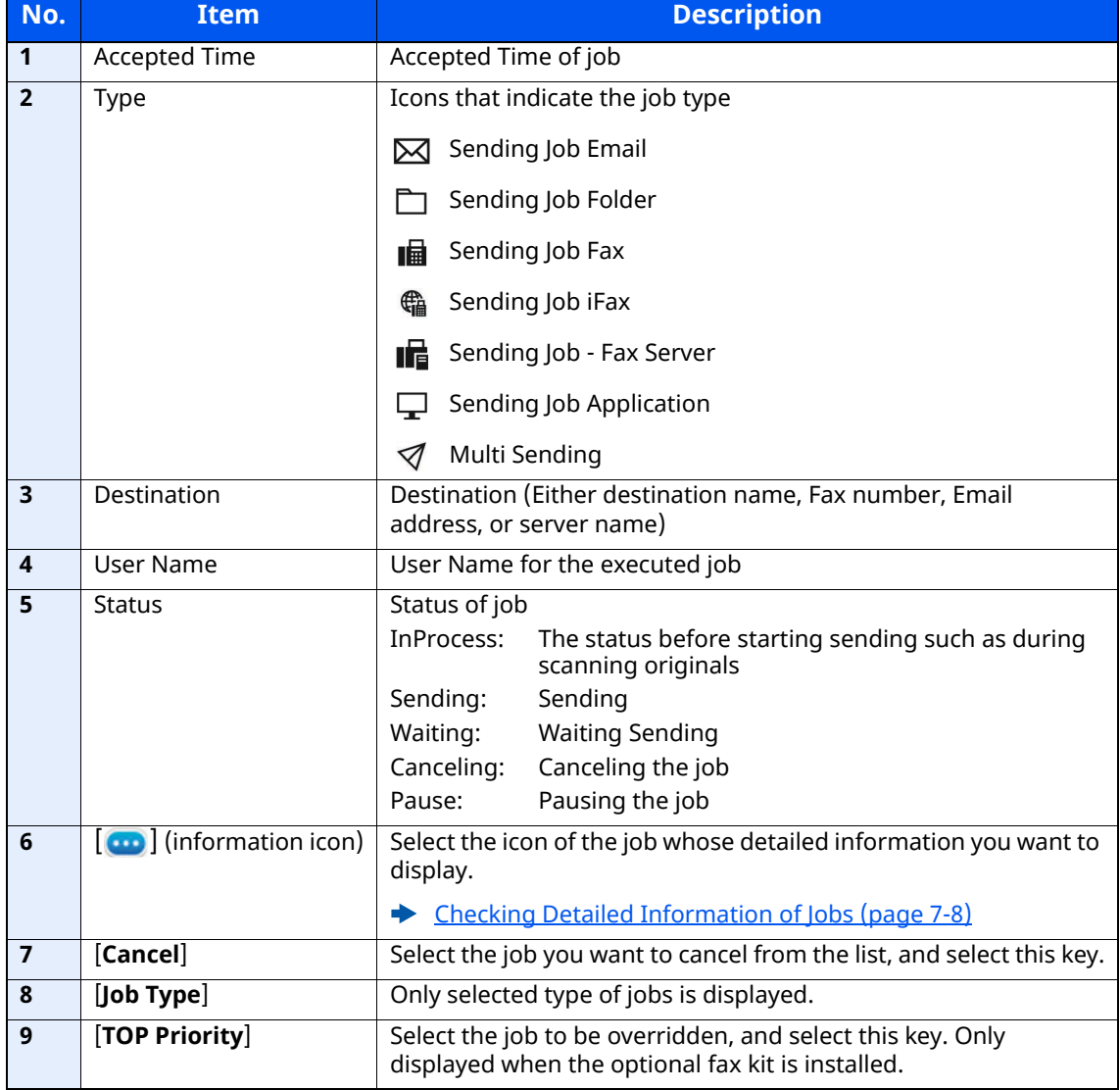

# <span id="page-328-0"></span>**Store Jobs screen**

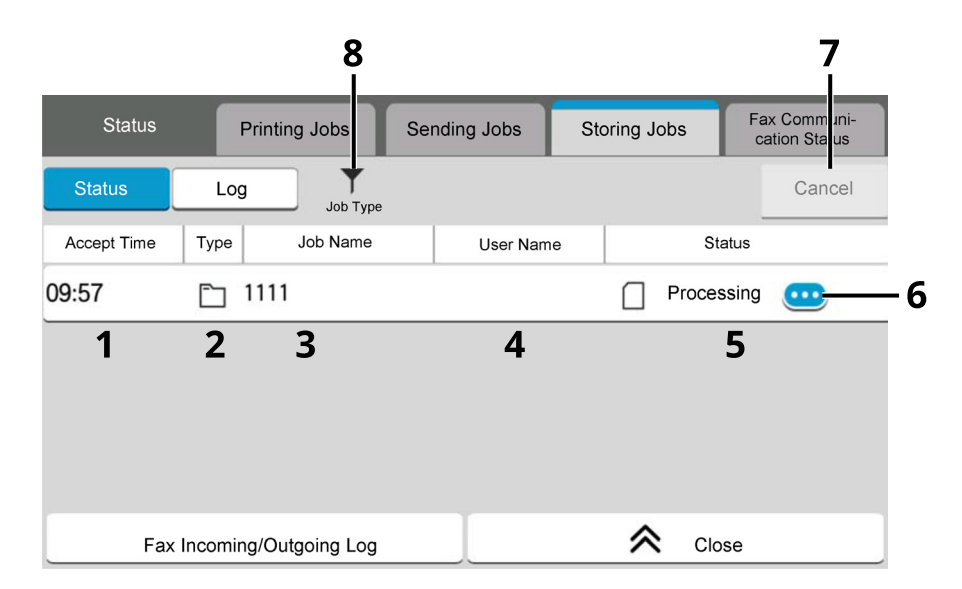

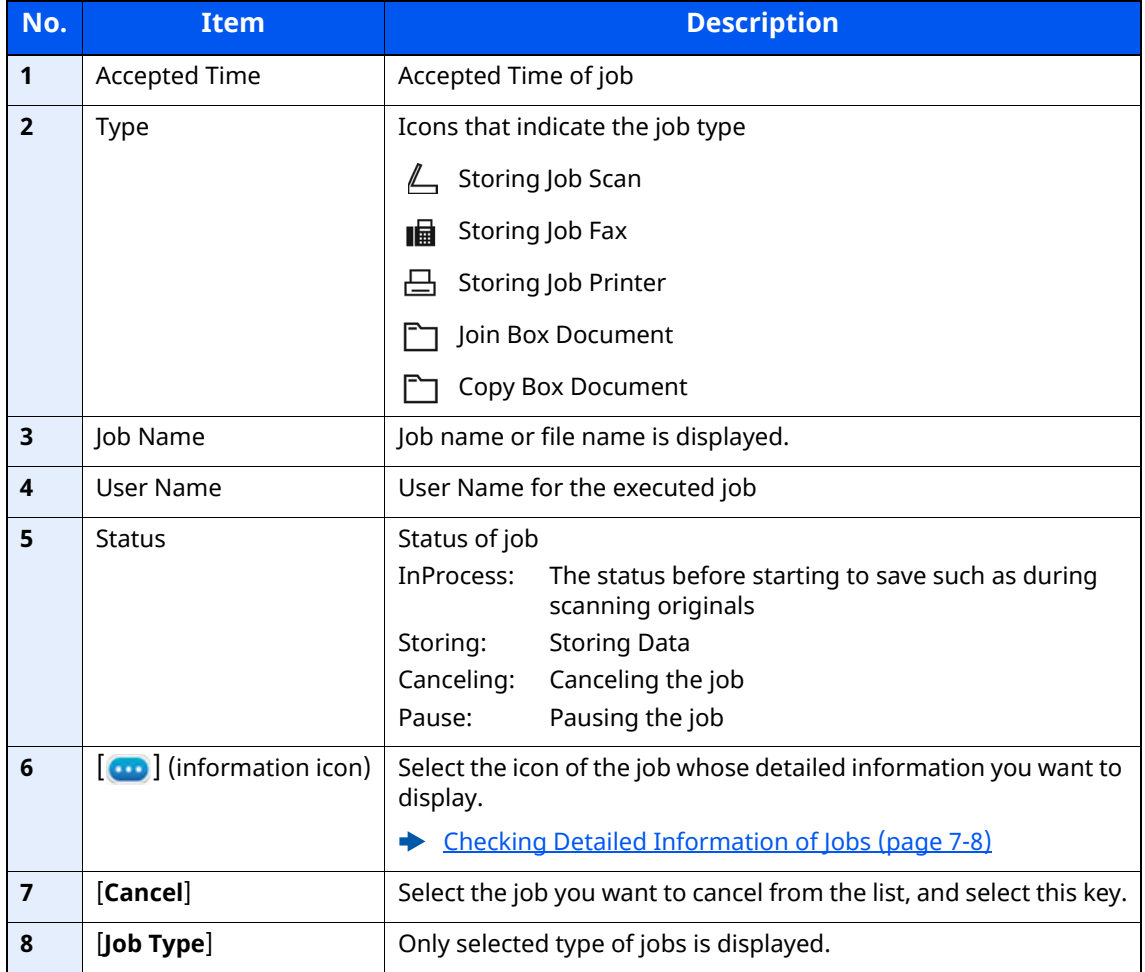

# <span id="page-329-0"></span>**Scheduled Job Screen**

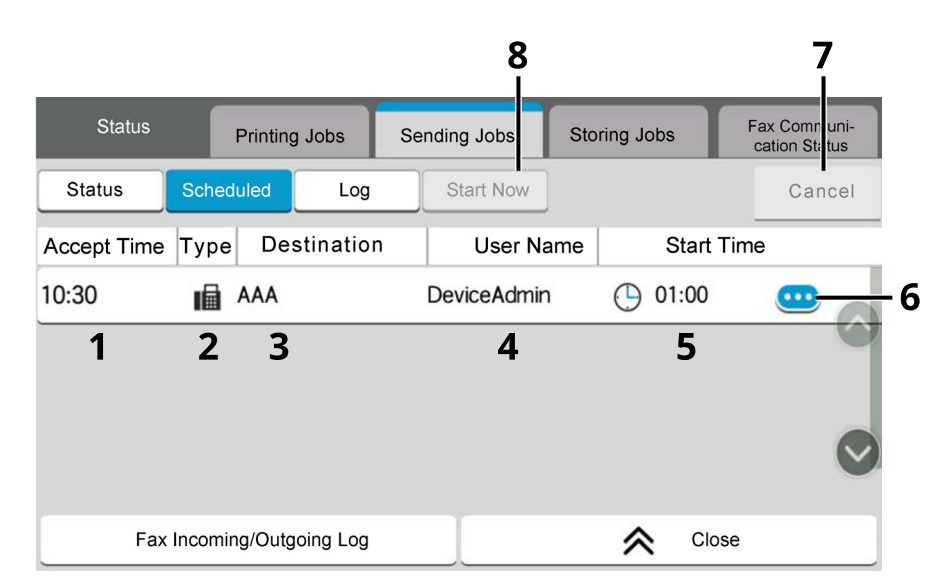

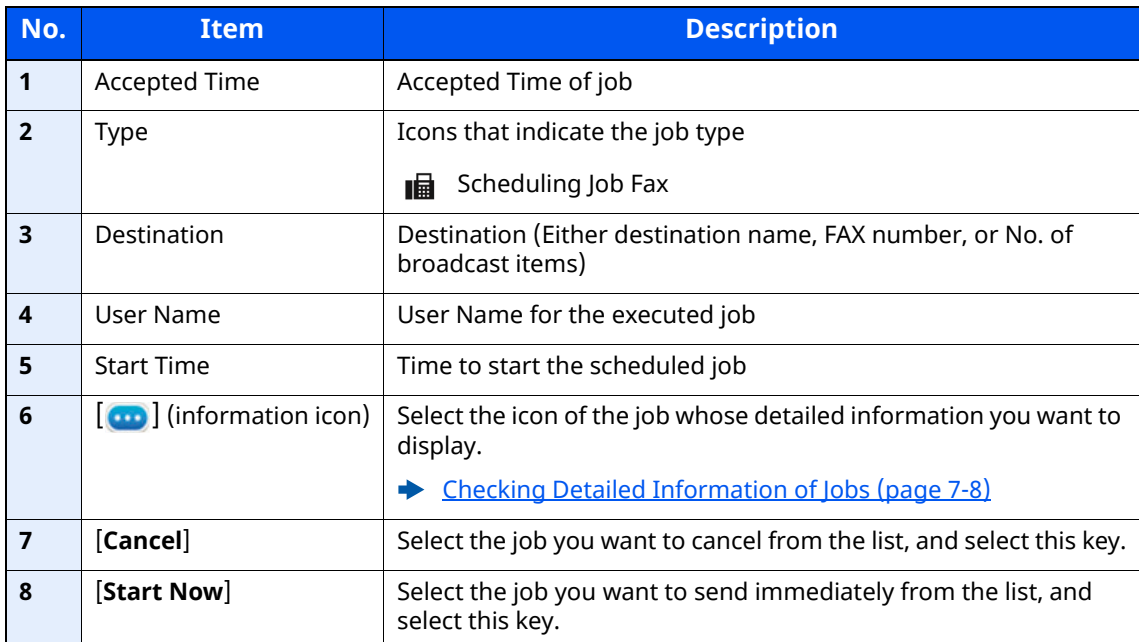

# <span id="page-330-0"></span>**Checking Detailed Information of Jobs**

- **1 Display the screen.**
	- **►** [Details of the Status Screens \(page 7-3\)](#page-325-1)

# **2 Check the information.**

**1** Select  $[\bullet\bullet]$  (information icon) for the job for which you wish to display detailed information.

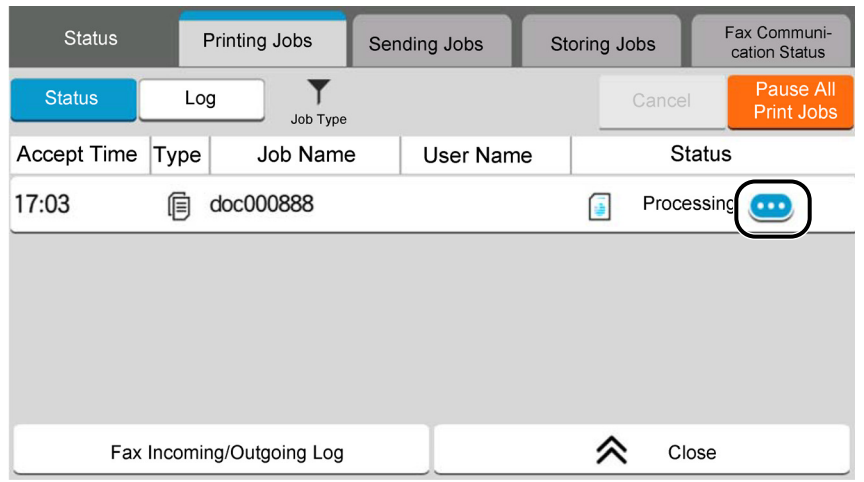

Detailed information of the selected job is displayed.

In Sending Jobs, you can check the destination by selecting  $[\bullet\bullet]$  (information icon) in "Result/Destination". Select [ $\Box$ ] (information icon) for the destination to display detailed information.

**2** To exit from the detailed information, select [**Close**].

# **Checking Job History**

# **QNOTE**

- Job history is also available by Embedded Web Server RX or NETWORK PRINT MONITOR from the computer.
- **Embedded Web Server RX User Guide**
- **NETWORK PRINT MONITOR User Guide**
- You can show the job log of all users, or only your own job log.
- ◆ [Job Status/Job Logs Settings \(page 8-37\)](#page-373-0)
- This setting can also be changed from Embedded Web Server RX.
- **Embedded Web Server RX User Guide**

## **Available Job History Screens**

The job histories are displayed separately in three screens - Printing Jobs, Sending Jobs, and Storing Jobs. The following job histories are available.

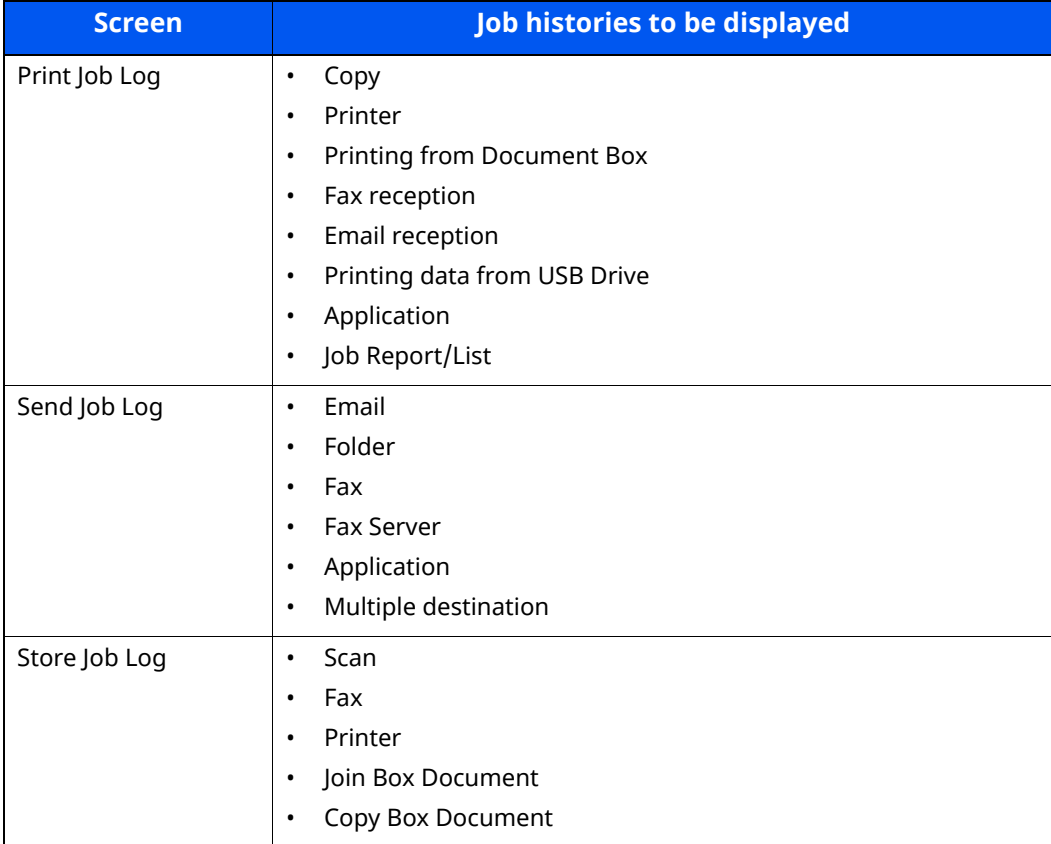

# <span id="page-332-0"></span>**Displaying Job History Screen**

# **1 Display the screen.**

Select the [**Status/Job Cancel**] key.

# **2 Select the job to check details.**

Select the [**Log**] tab, and select the job to check details from the list.

# **Checking the Detailed Information of Histories**

## **1 Display the screen.**

◆ [Displaying Job History Screen \(page 7-10\)](#page-332-0)

## **2 Check the information.**

**1** Select  $\begin{bmatrix} \bullet \\ \bullet \end{bmatrix}$  (information icon) for the job you want to check.

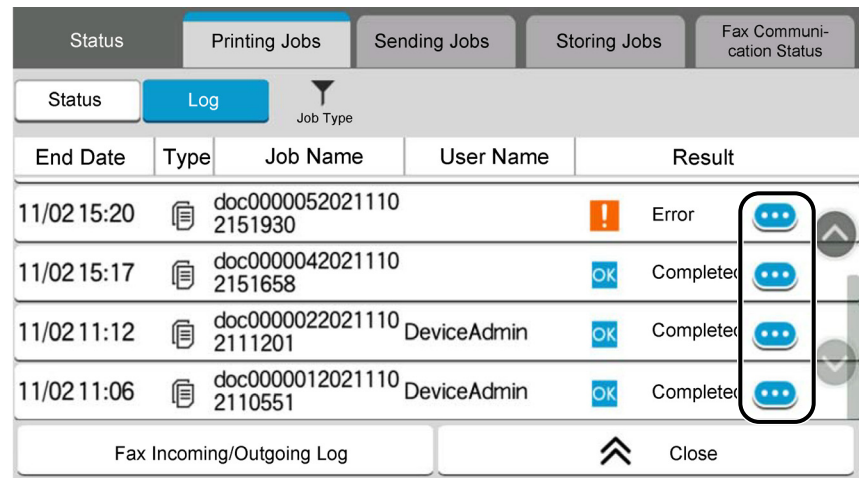

Detailed information of the selected job is displayed.

**2** To exit from the detailed information, select [**Close**].

# **Sending the Log History**

You can send the log history by E-mail. You can either send it manually as needed or have it sent automatically whenever a set number of jobs is reached.

[Send Log History \(page 8-24\)](#page-360-0)

# **Job Operation**

# **Pause and Resumption of Jobs**

Pause/resume all printing jobs in printing/waiting.

## **1 Display the screen.**

Select the [**Status/Job Cancel**] key.

**2 Select [Pause All Print Jobs] on the printing jobs status screen.** Printing is paused. When resuming the printing of jobs that have been paused, select [**Resume All Print Jobs**].

# **Canceling of Jobs**

A job in printing/waiting status can be canceled.

- **1 Display the screen.** Select the [**Status/Job Cancel**] key.
- **2 Select the job to be canceled from the list, and select [Cancel].**
- **3 Select [Yes] in the confirmation screen.**

# **Device Information**

Configure the devices/lines installed or connected to this machine or check their status.

# **1 Display the screen.**

- **1** Select the [**Home**] key.
- **2** Select [**Device Information**].

The screen to check the status or configure the devices is displayed.

# **2 Check the Information.**

The items you can check are described below.

#### **Identification/Wired Network**

You can check ID information such as the model name, serial number, host name and location, and the IP address of the wired network.

#### **Wi-Fi**

You can check the status of Wi-Fi connection, such as the device name, network name and IP address.

## **NOTE**

Displayed when the optional Wireless Network Interface Kit is installed.

#### **Supplies/Unit Status**

You can check the remaining amount of toner, and paper.

 $\rightarrow$  [Check the remaining amount of toner and paper, and the condition of the unit \(page 7-14\)](#page-336-0)

#### **Fax**

You can check the local fax number, local fax name, local fax ID and other fax information.

#### **FAX Operation Guide**

# **NOTE**

Displayed only on products with the fax function installed.

#### **USB/Bluetooth**

You can check the connection status of USB drive and Bluetooth keyboard.

• Select [**Format**] for "USB Drive" to format external media.

#### **IMPORTANT**

**When [Format] is selected, all data in the USB drive is erased.**

- Select [**Remove**] for "USB Drive" to safely remove the external media.
- Select "Bluetooth" [**Connect**] to set the Bluetooth keyboard connection.

#### **Option/Application**

You can check information on the options and applications that are used.

#### **Capability/Software Version**

You can check the software version and performance.

#### **Security**

You can check the security information on the machine.

#### **Report**

You can print various reports and lists.

## **Remote Operation Status**

You can check the situation of remote operation.

# <span id="page-336-0"></span>**Check the remaining amount of toner and paper, and the condition of the unit**

On the touch panel, you can check the presence of toner and paper, as well as the remaining life of the unit.

#### **1 Display the screen.**

- **1** Select the [**Home**] key.
- **2** Select [**Device Information**].
- **3** Select [**Supplies/Unit Status**].

## **2 Check the Information.**

The items you can check are described below.

#### **Toner Information**

The amount of toner remaining is shown in levels. And you can check the status of waste toner box.

#### **Paper Status**

You can check the size, orientation, type, and remaining amount of paper in each paper source. The amount of paper remaining is shown in levels.

#### **Condition of the unit**

Displays the time remaining on the Developer Unit, the Document Processor, and the Cassette.

8

# **Setup and Registration** (System Menu)

This chapter explains the following topics:

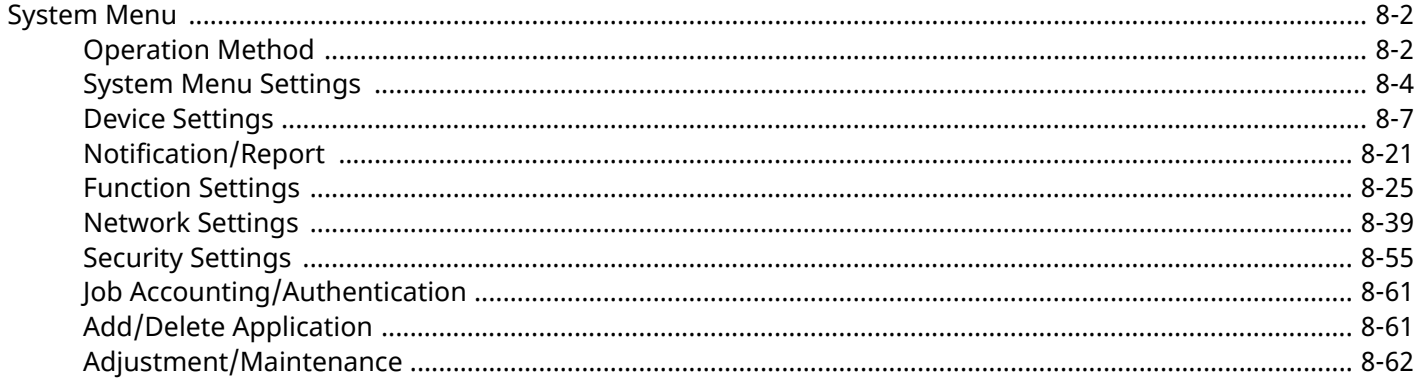

# <span id="page-338-0"></span>**System Menu**

Configure settings related to overall machine operation.

# <span id="page-338-1"></span>**Operation Method**

System Menu is operated as follows:

#### **1 Display the screen.**

Select the [**Home**] key > [**...**] > [**System Menu**].

# **2 Select a function.**

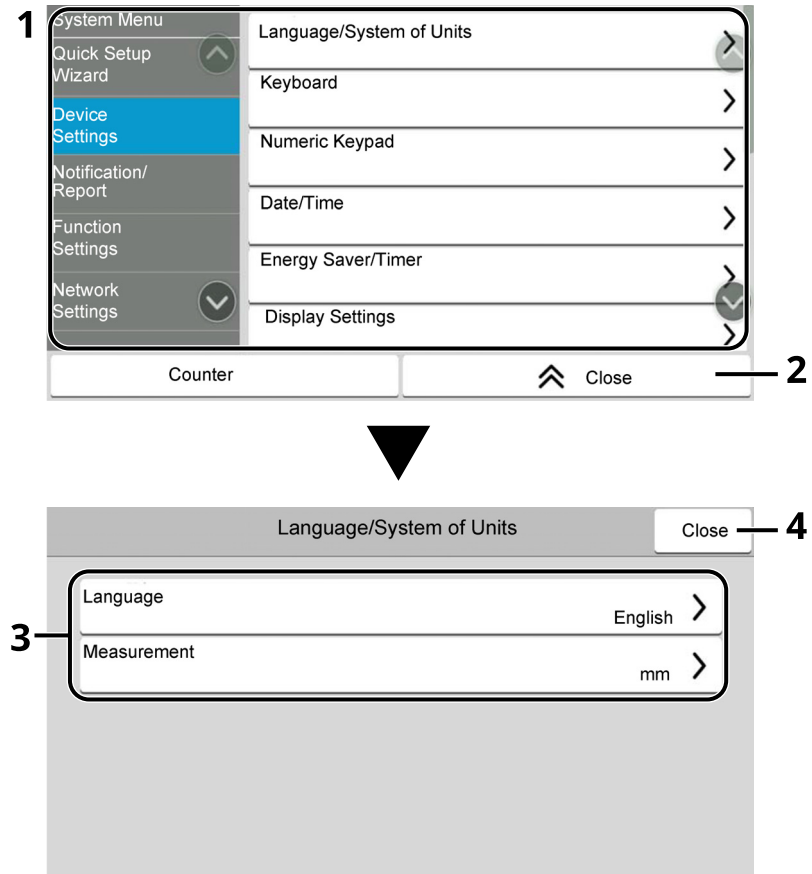

- 1 Displays the System Menu items. Items that are not displayed can be displayed by swiping the screen up and down.
- 2 Returns to the previous screen.
- 3 Displays setting items. Select the key of a function to display the setting screen.
- 4 Returns to the previous screen.

# **3 Configure the function.**<br>**1 Cancel**

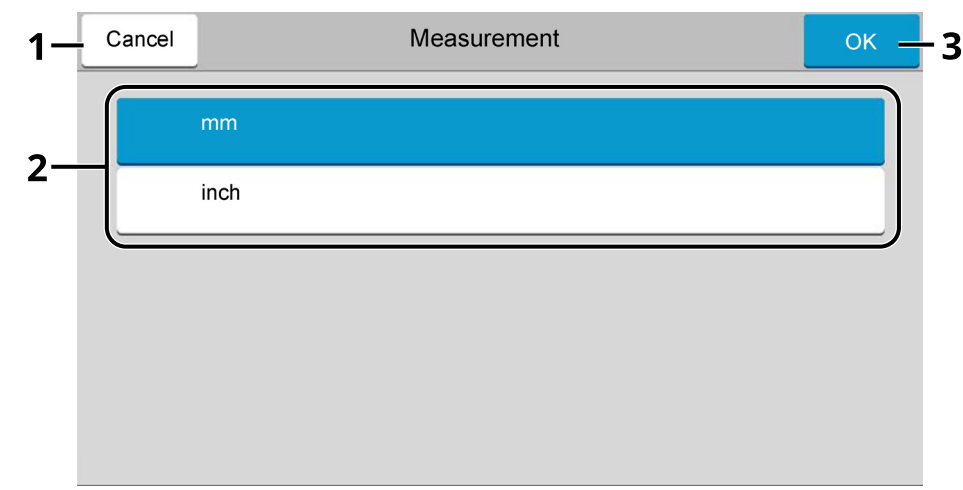

- 1 Returns to the previous screen without making any changes.
- 2 Returns to the previous screen without making any changes.
- 3 Accepts the settings and exits.

# **<b>NOTE**

- If the User Authentication screen appears, log in with a user who has the privilege to configure this setting. If you do not know your login User Name or Password, please contact your Administrator.
- If function default settings have been changed, the [**Reset**] key can be selected in each function screen to immediately change the settings.

# <span id="page-340-0"></span>**System Menu Settings**

This section explains the functions that can be configured in System Menu. To configure the settings, select the item in System Menu and select the setting item. For details on each function, see the table below.

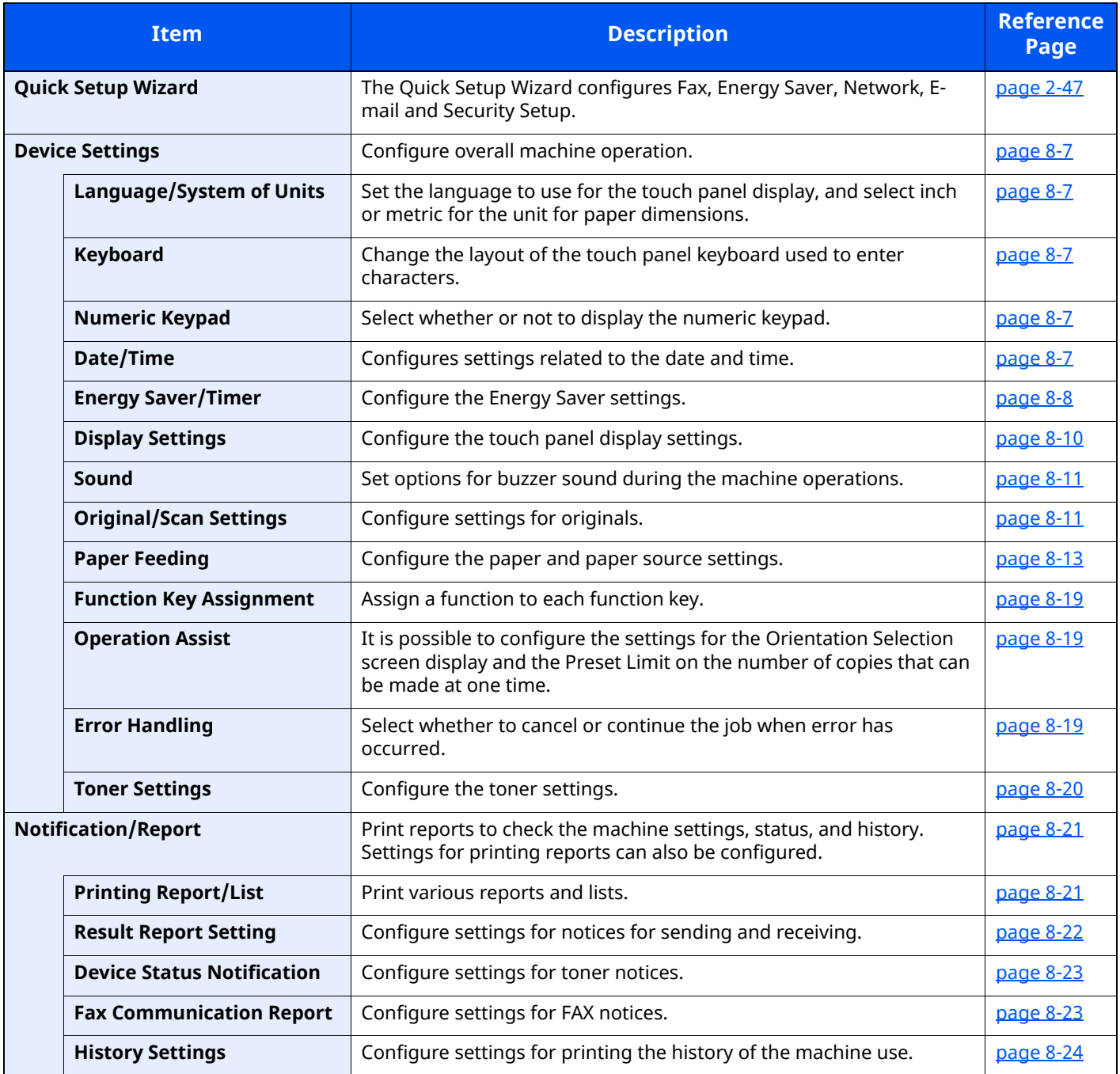

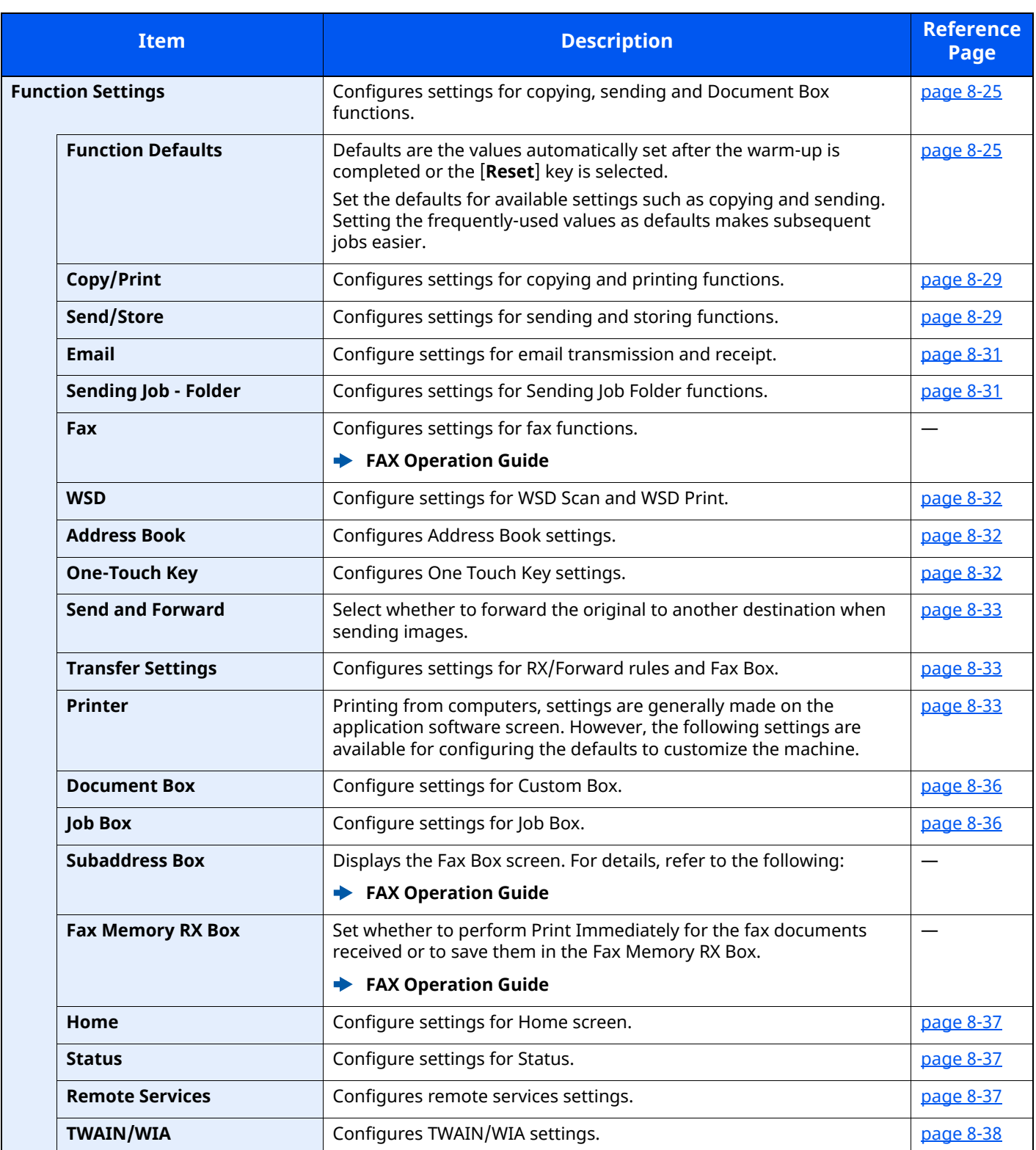

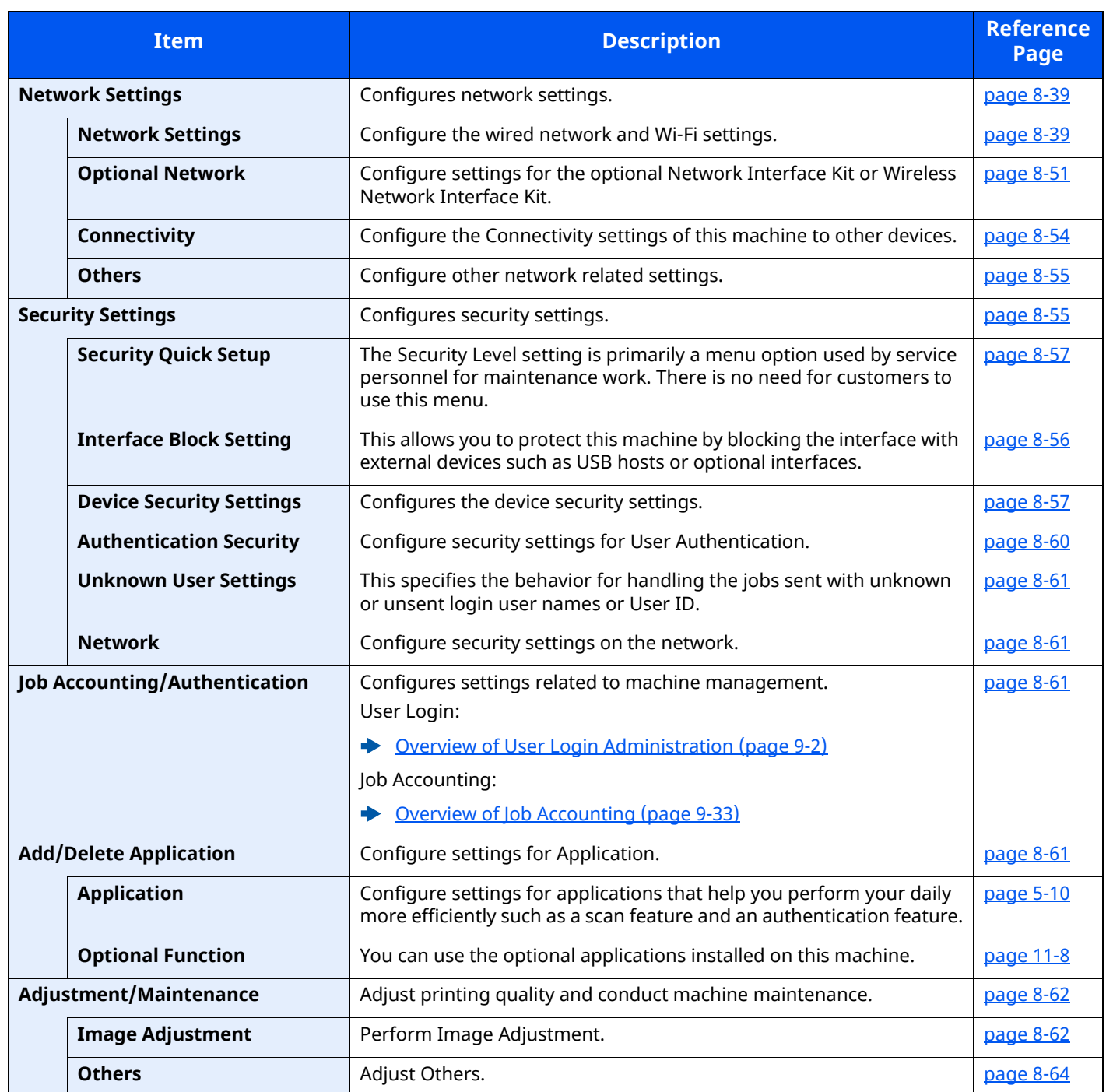

# <span id="page-343-0"></span>**Device Settings**

Configures overall machine operation.

# <span id="page-343-1"></span>**Language/System of Units**

#### [**Home**] key > [**...**] > [**System Menu**] > [**Device Settings**] > [**Language/System of Units**]

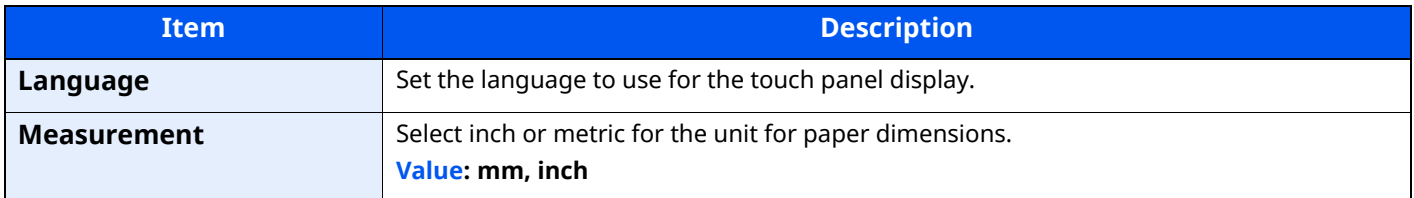

#### <span id="page-343-2"></span>**Keyboard**

[**Home**] key > [**...**] > [**System Menu**] > [**Device Settings**] > [**Keyboard**]

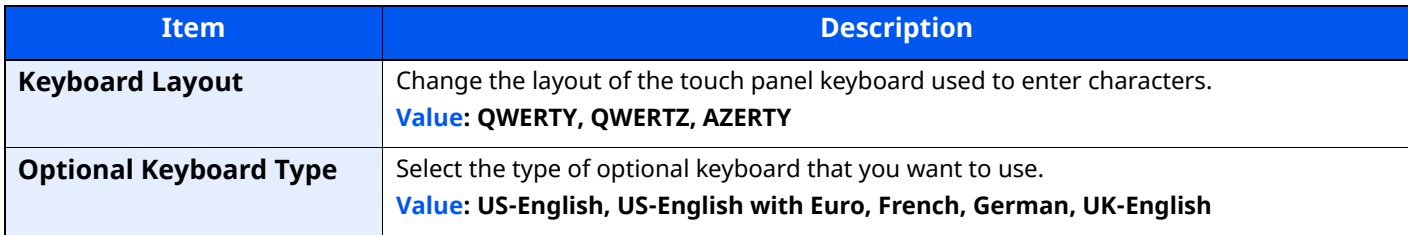

#### <span id="page-343-3"></span>**Numeric Keypad**

#### [**Home**] key > [**...**] > [**System Menu**] > [**Device Settings**] > [**Numeric Keypad**]

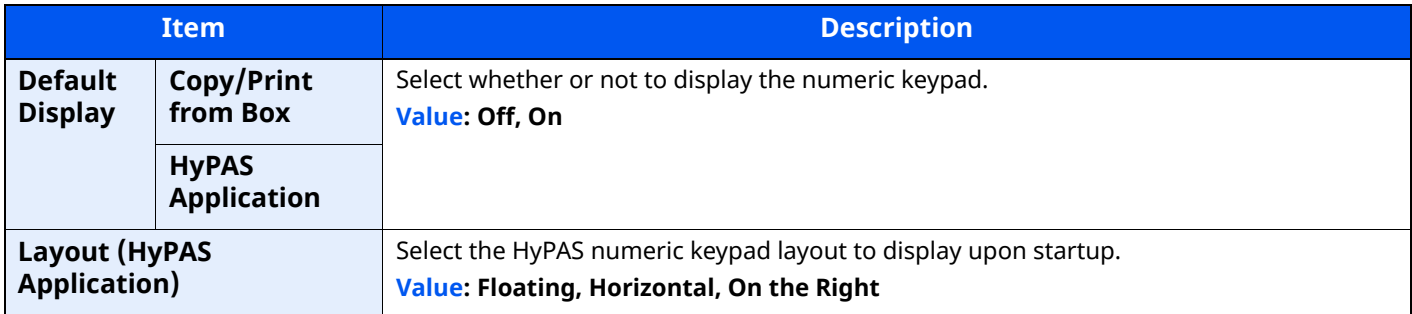

#### <span id="page-343-4"></span>**Date/Time**

#### [**Home**] key > [**...**] > [**System Menu**] > [**Device Settings**] > [**Date/Time**]

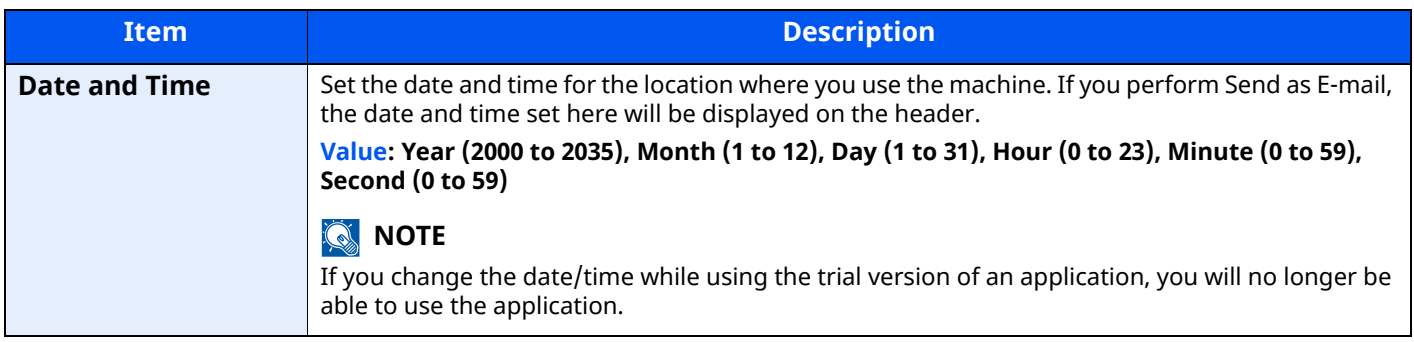

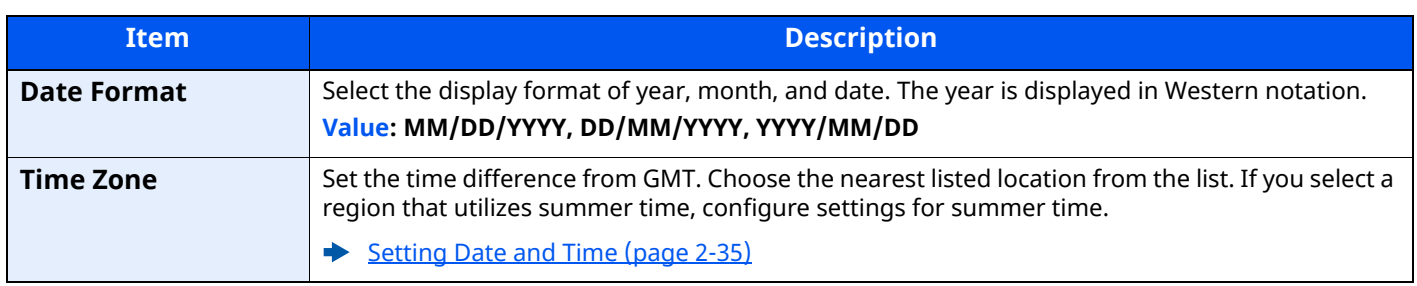

# <span id="page-344-0"></span>**Energy Saver/Timer**

# [**Home**] key > [**...**] > [**System Menu**] > [**Device Settings**] > [**Energy Saver/Timer**]

<span id="page-344-1"></span>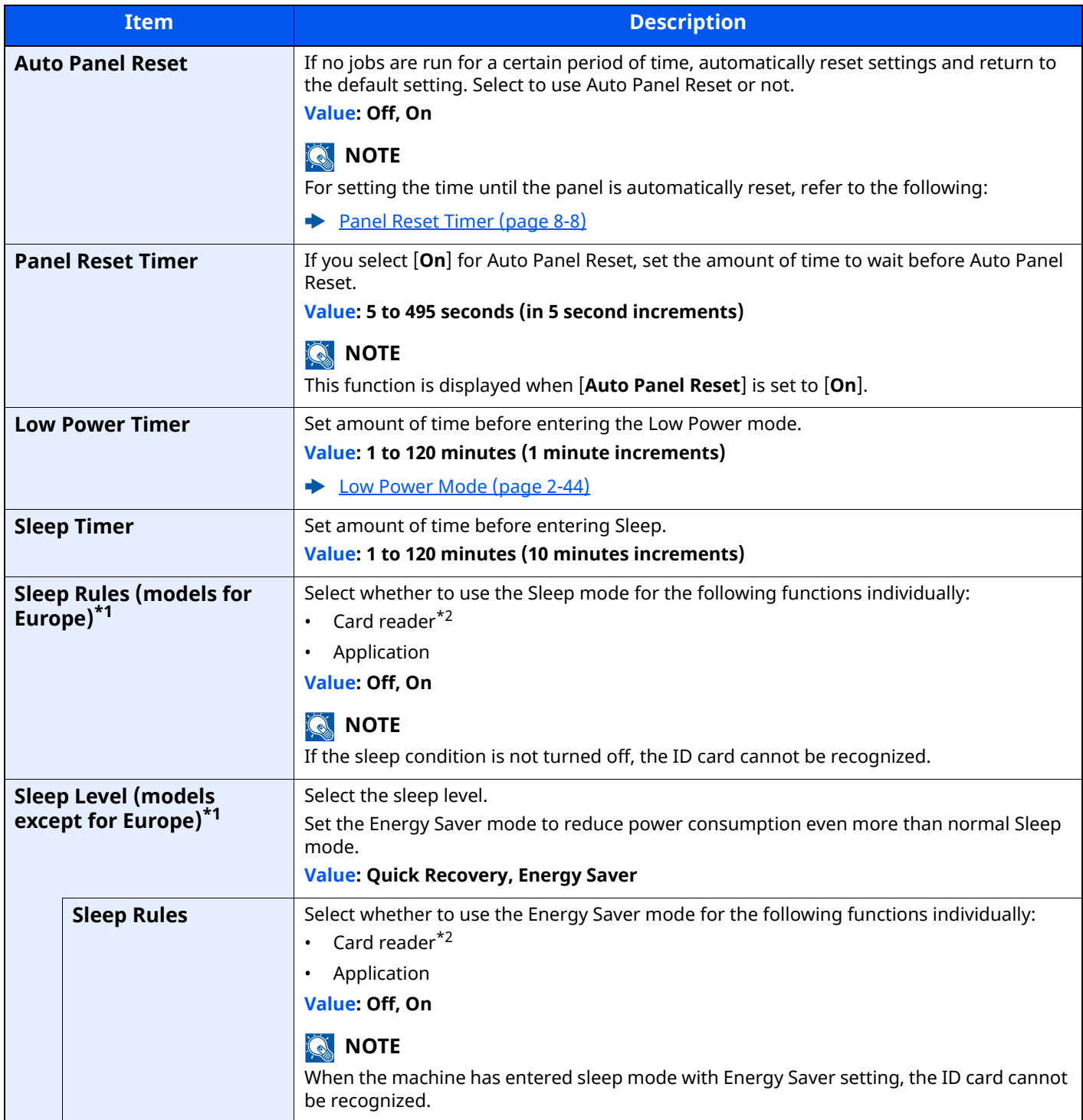

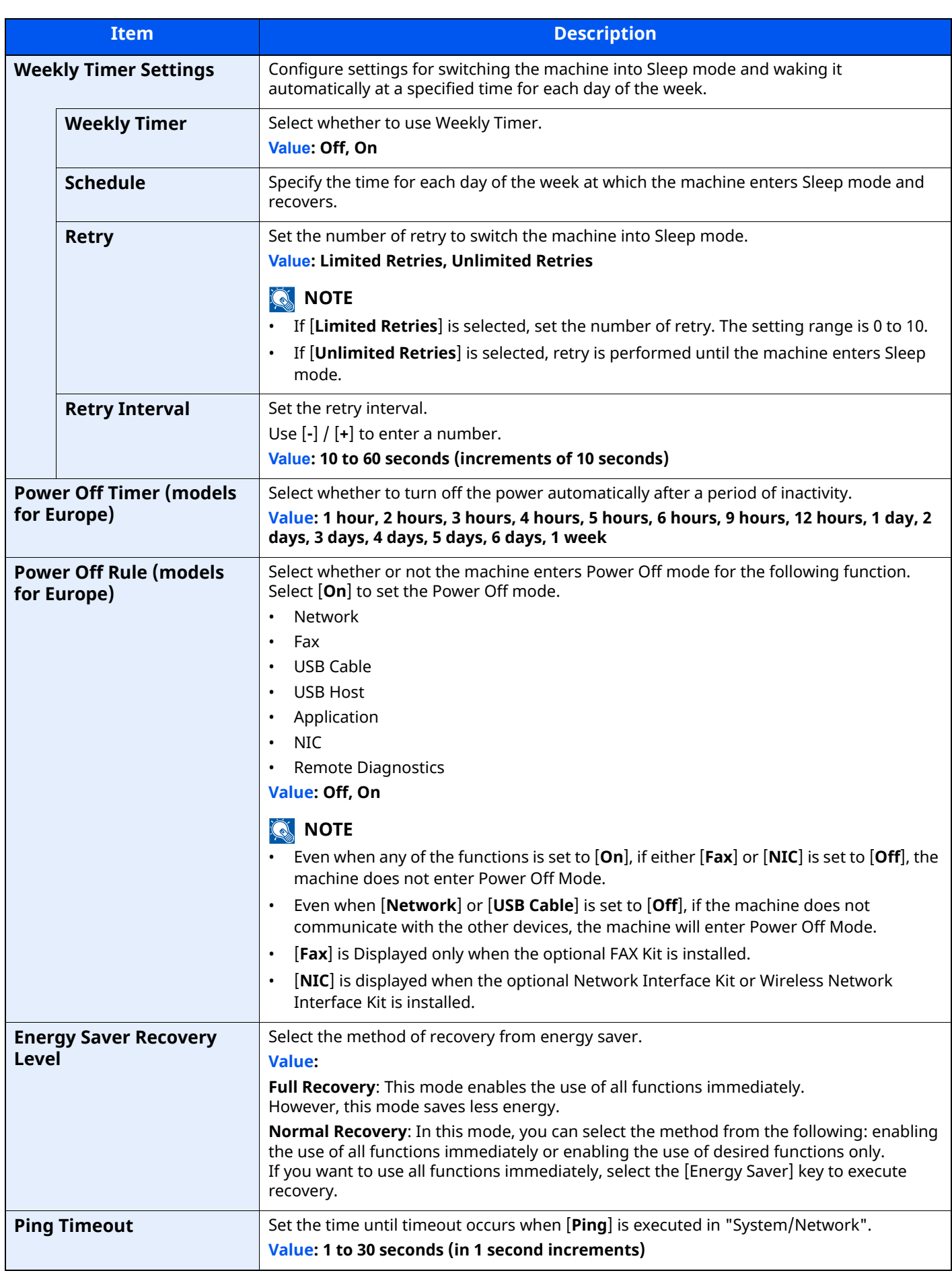

<span id="page-345-0"></span>\*1 This function will not be displayed when the optional Network Interface Kit or Fiery controller is installed.

<span id="page-345-1"></span>\*2 Displayed when the optional Card Authentication Kit is activated.

# <span id="page-346-0"></span>**Display Settings**

## [**Home**] key > [**...**] > [**System Menu**] > [**Device Settings**] > [**Display Settings**]

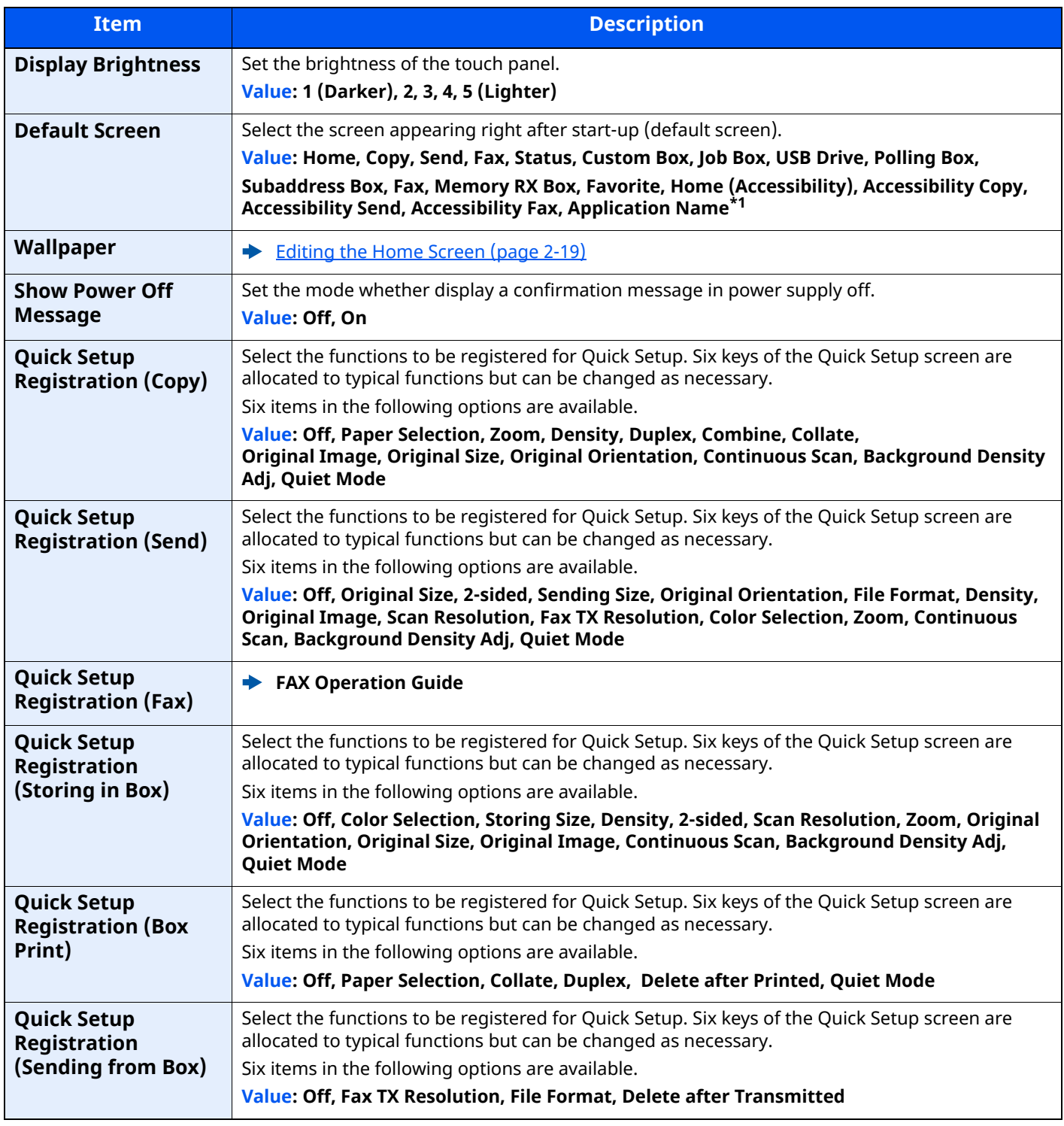

\*1 The running application will be displayed.

[Application \(page 5-10\)](#page-219-0)

# <span id="page-347-0"></span>**Sound**

# [**Home**] key > [**...**] > [**System Menu**] > [**Device Settings**] > [**Sound**]

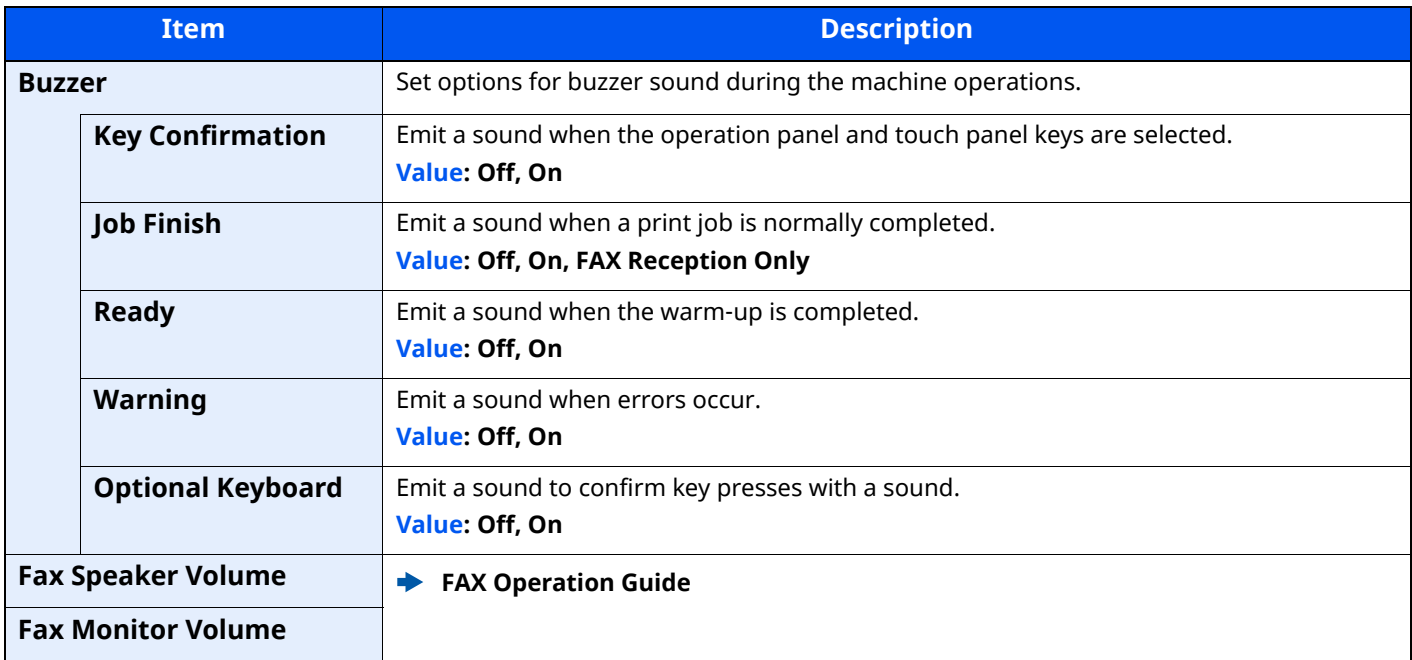

# <span id="page-347-1"></span>**Original/Scan Settings**

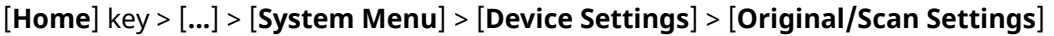

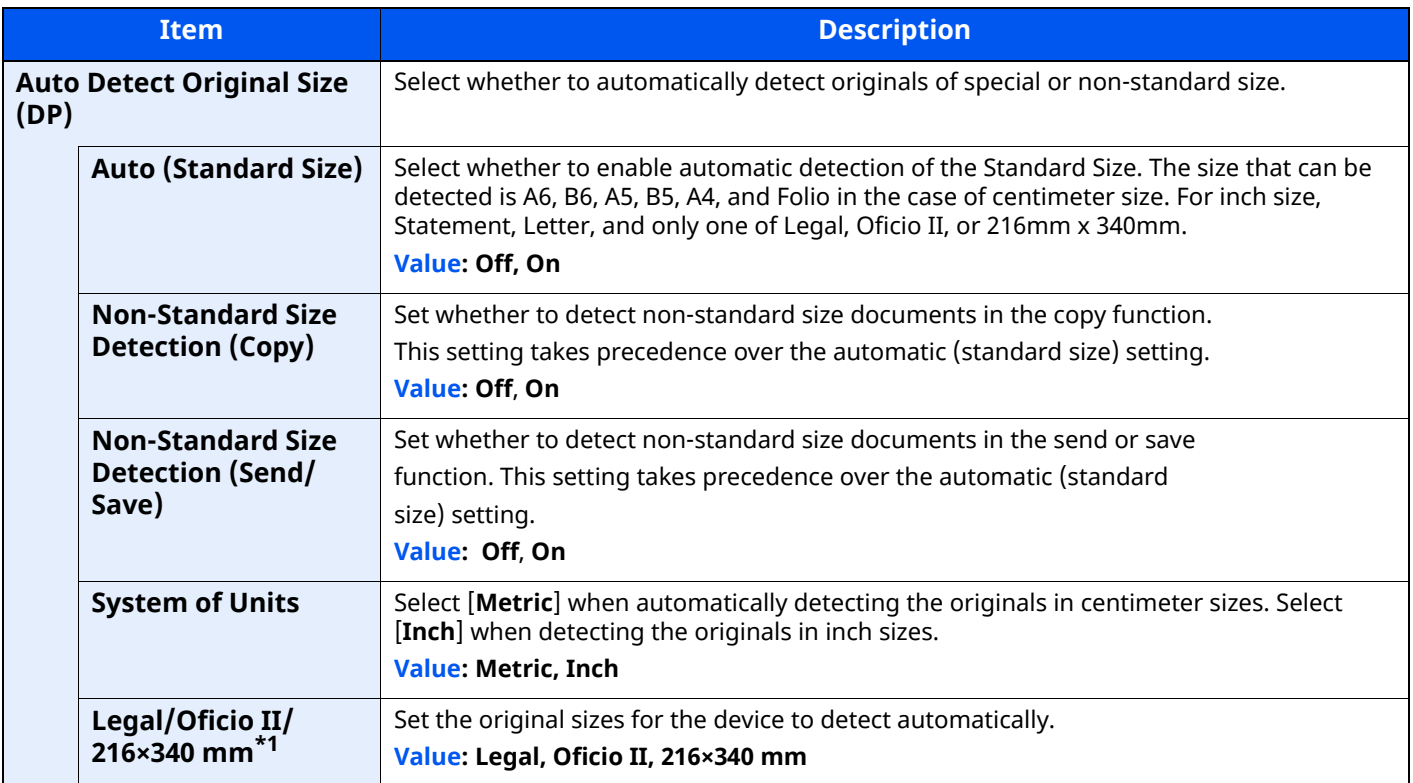

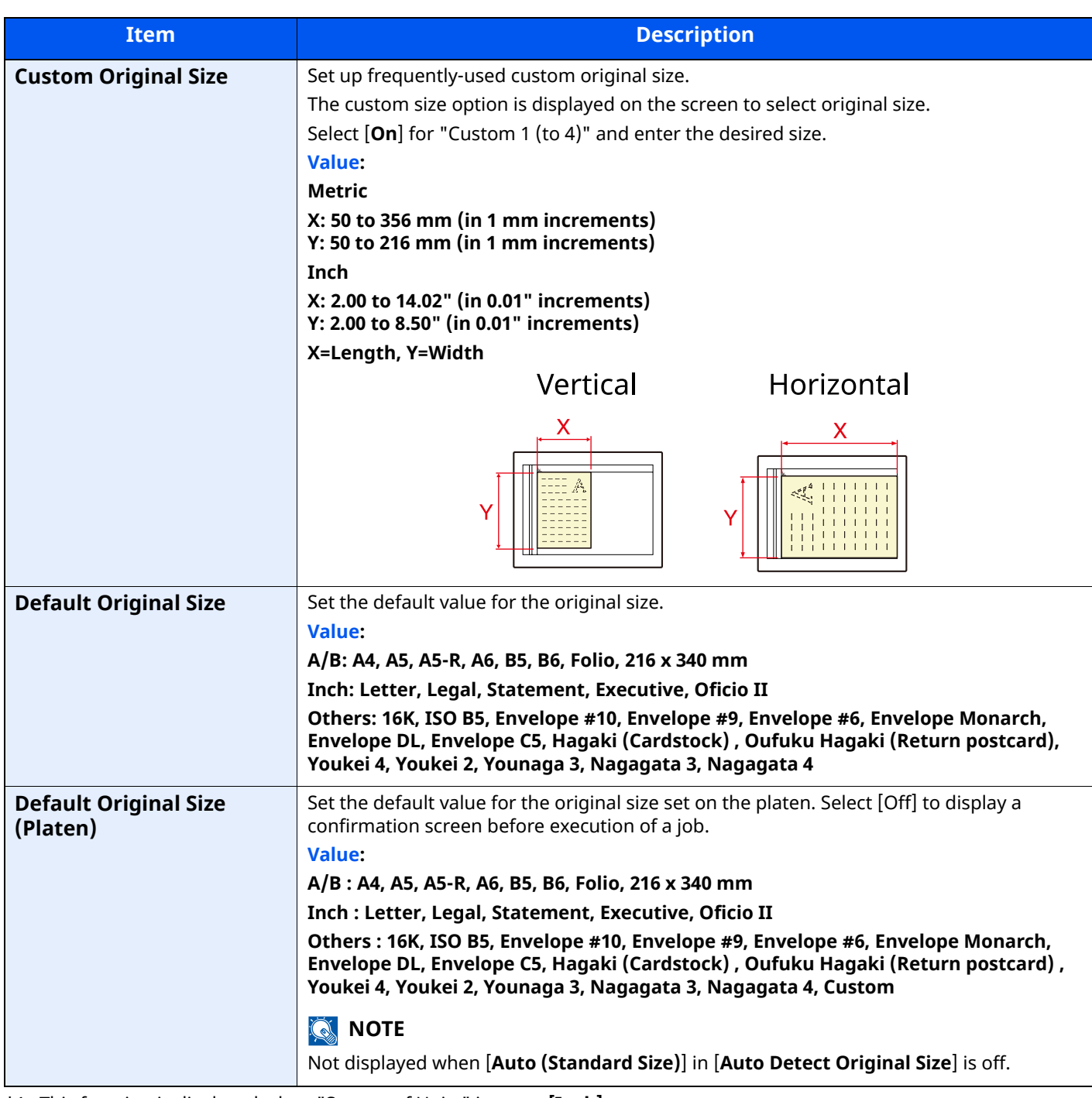

\*1 This function is displayed when "System of Units" is set to **[Inch]**.

# <span id="page-349-0"></span>**Paper Feeding**

#### [**Home**] key > [**...**] > [**System Menu**] > [**Device Settings**] > [**Paper Feeding**]

Configure the paper and paper source settings.

#### **Cassette 1 (to 5) Settings**

[**Home**] key > [**...**] > [**System Menu**] > [**Device Settings**] > [**Paper Feeding**] > [**Cassette 1 (to 5) Settings**]

## **NOTE**

[**Cassette 2**] and [**Cassette 5**] are displayed when the following optional paper feeder is installed.

[**Cassette 2**]: When a paper feeder (500-sheet) [**Cassette 3**]: When a paper feeder (500-sheet) [**Cassette 4**]: When a paper feeder (500-sheet)

[**Cassette 5**]: When a paper feeder (500-sheet)

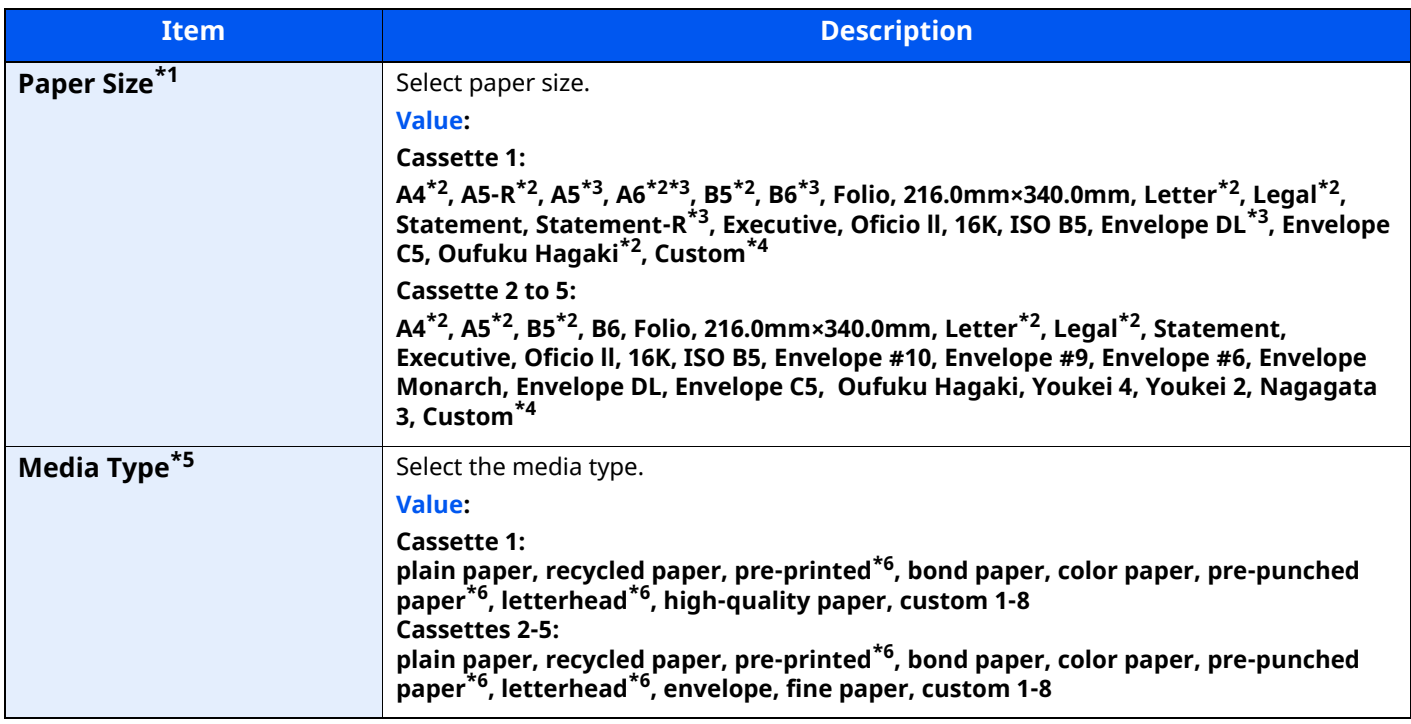

<span id="page-349-5"></span>\*1 Used when the size dial of the cassette is set to "Other".

<span id="page-349-1"></span>\*2 Paper size automatically detected in the cassette.

<span id="page-349-2"></span>\*3 P-6039i MFP/P-5539i MFP models only.

<span id="page-349-3"></span>\*4 Custom paper sizes are set per cassette.

**►** [Custom Paper Settings \(page 8-15\)](#page-351-0)

\*5 To change to a media type other than "Plain".

[Media Type Setting \(page 8-17\)](#page-353-0)

<span id="page-349-4"></span>When a paper weight that cannot be loaded in the cassette is set for a media type, that media type does not appear. \*6 To print on preprinted or prepunched paper or on letterhead, refer to the following:

[Special Paper Action \(page 8-18\)](#page-354-0)

#### **MP Tray Settings**

[**Home**] key > [**...**] > [**System Menu**] > [**Device Settings**] > [**Paper Feeding**] > [**MP Tray Settings**]

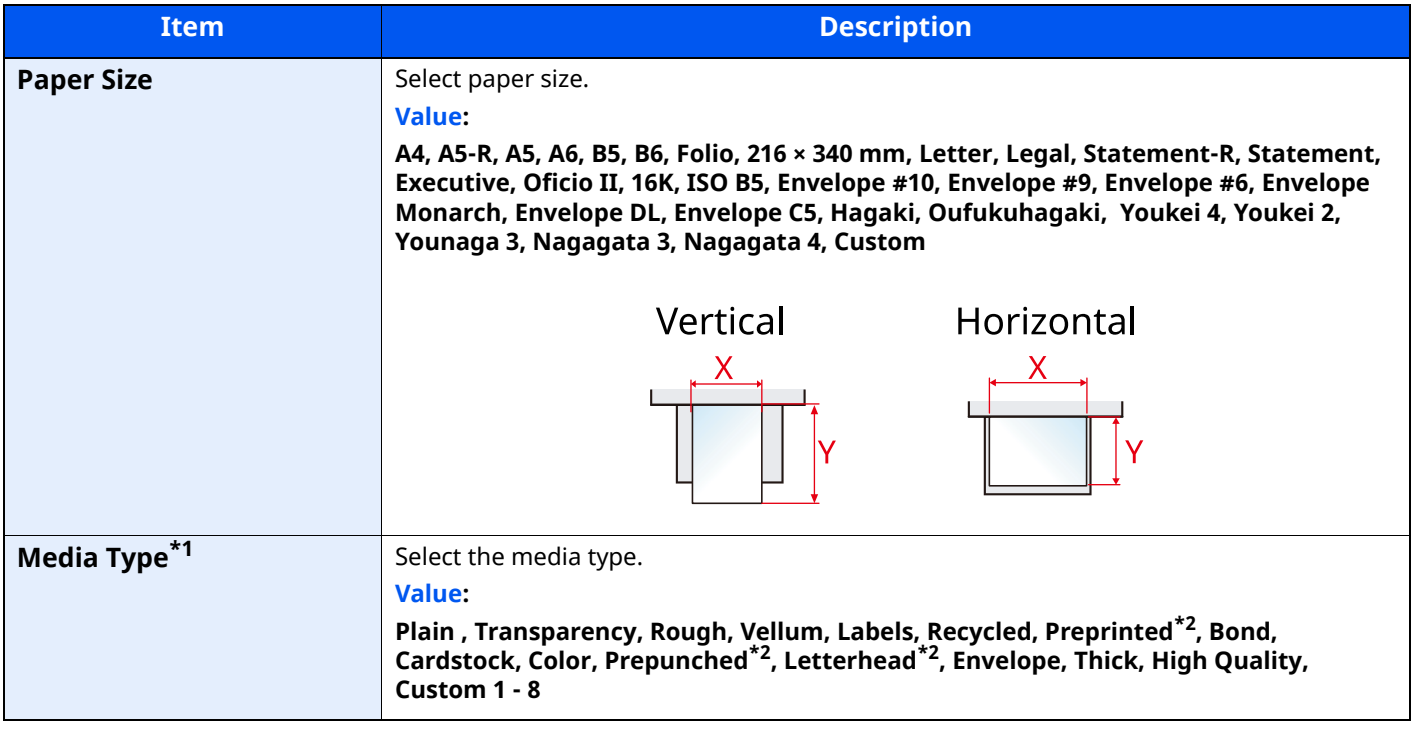

\*1 To change to a media type other than "Plain".

[Media Type Setting \(page 8-17\)](#page-353-0)

<span id="page-350-0"></span>\*2 To print on preprinted or prepunched paper or on letterhead.

[Special Paper Action \(page 8-18\)](#page-354-0)

#### **NOTE**

The available media types for printing received faxes are as shown below.

Plain, Rough, Vellum, Labels, Recycled, Bond, Cardstock, Color, Envelope, Thick, High Quality and Custom1-8

#### <span id="page-351-0"></span>**Custom Paper Settings**

#### [**Home**] key > [**...**] > [**System Menu**] > [**Device Settings**] > [**Paper Feeding**] > [**Custom Paper Settings**]

Set up frequently-used custom paper size. Register one custom size for each paper source. The registered size is displayed when the paper size is selected.

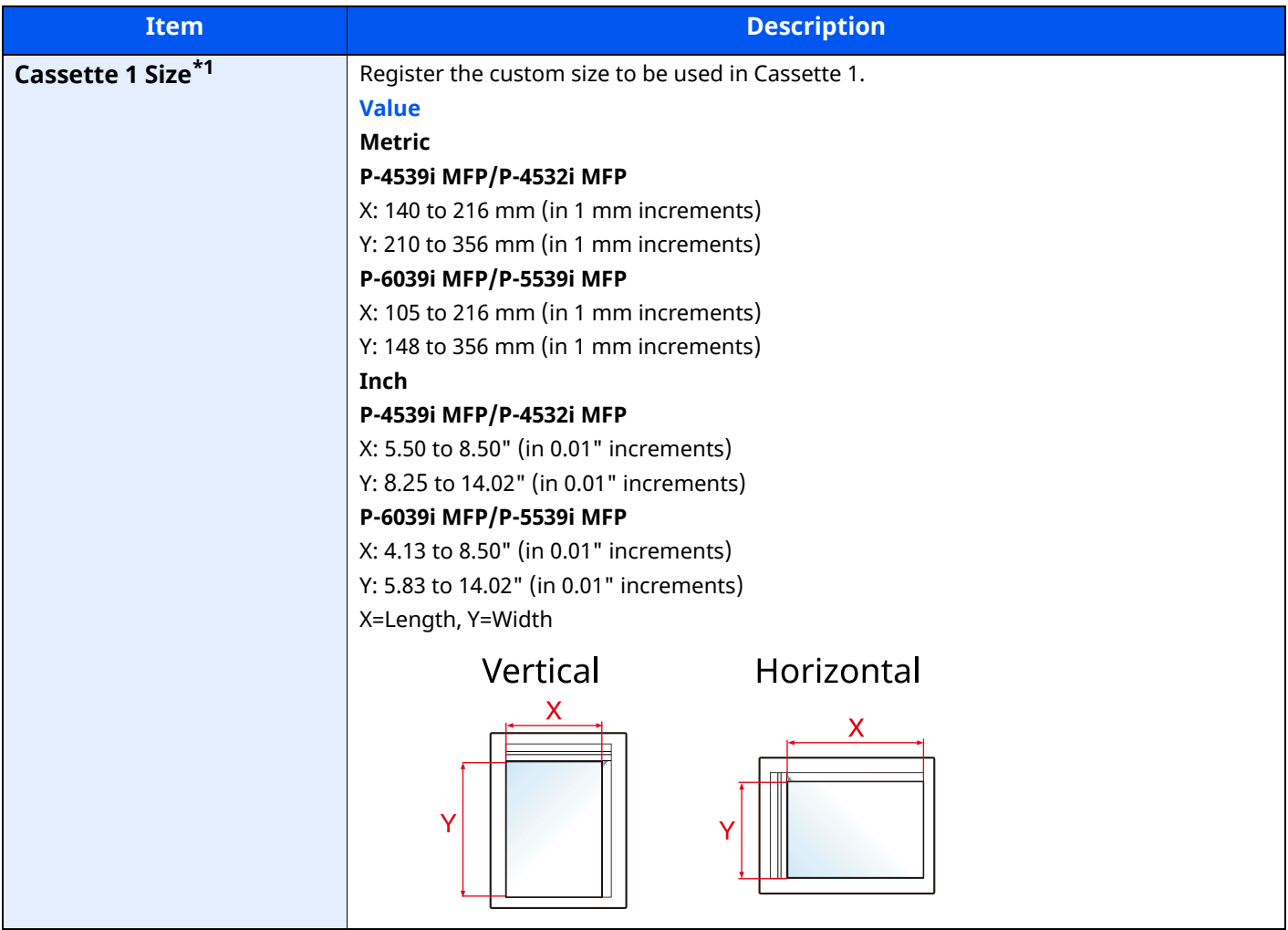

| <b>Item</b>                                         | <b>Description</b>                                                                                                    |
|-----------------------------------------------------|----------------------------------------------------------------------------------------------------|
| <b>Cassette 2 to Cassette 5</b><br>$size^{\star 1}$ | Set up custom sizes to use with cassette 2 to 5.<br><b>Value</b><br><b>Metric</b><br>X: 92 to 216 mm (in 1 mm increments)<br>Y: 162 to 356 mm (in 1 mm increments)<br>Inch<br>X: 3.62 to 8.50" (in 0.01" increments)<br>Y: 6.83 to 14.02" (in 0.01" increments)<br>X=Length, Y=Width                                         |
| <b>Multi Purpose Tray Size</b>                      | Register the custom size used for Multipurpose Tray.<br><b>Value</b><br><b>Metric</b><br>X: 70 to 216 mm (in 1 mm increments)<br>Y: 140 to 356 mm (in 1 mm increments)<br>Inch<br>X: 2.76 to 8.50" (in 0.01" increments)<br>Y: 5.51 to 14.02" (in 0.01" increments)<br>X=Length, Y=Width<br>Vertical<br>Horizontal<br>x<br>Ŷ |

\*1 Used when the size dial of the cassette is set to " Other" .

#### <span id="page-353-0"></span>**Media Type Setting**

# [**Home**] key > [**...**] > [**System Menu**] > [**Device Settings**] > [**Paper Feeding**] > [**Media Type Setting**] Select weight for each media type.

The following media type and paper weight combinations are available.

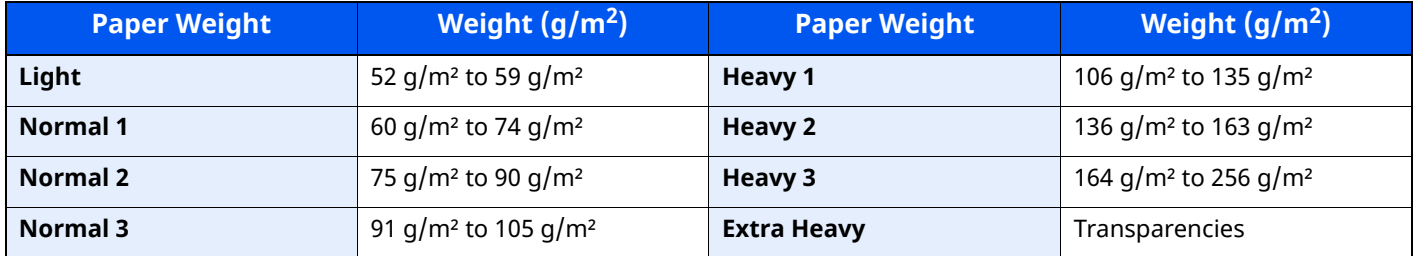

Each media type's default weight is indicated.

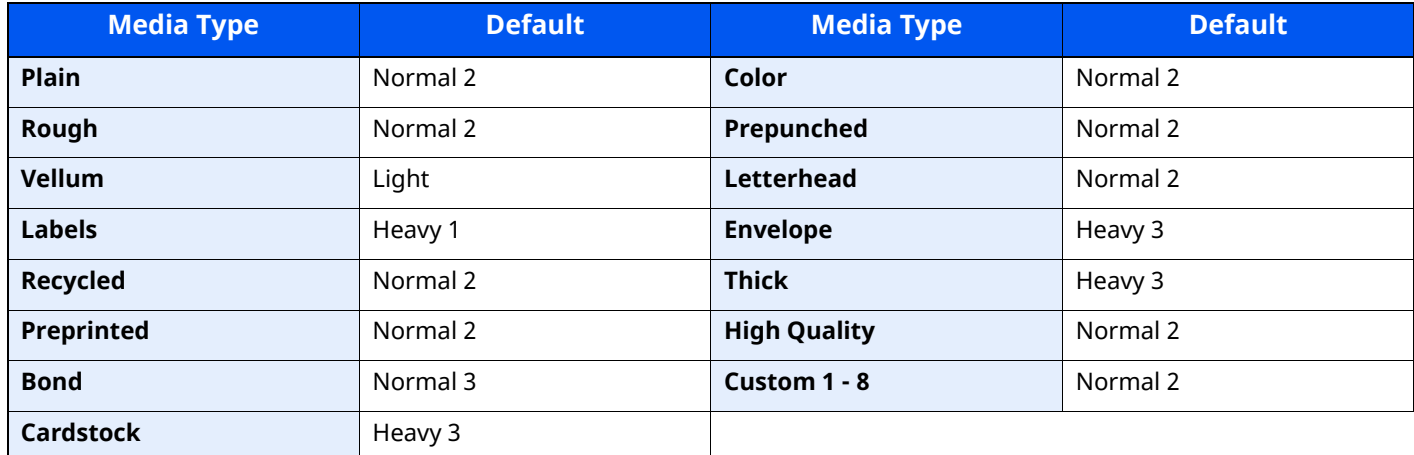

For Custom 1-8, settings for duplex printing and media type name can be changed.

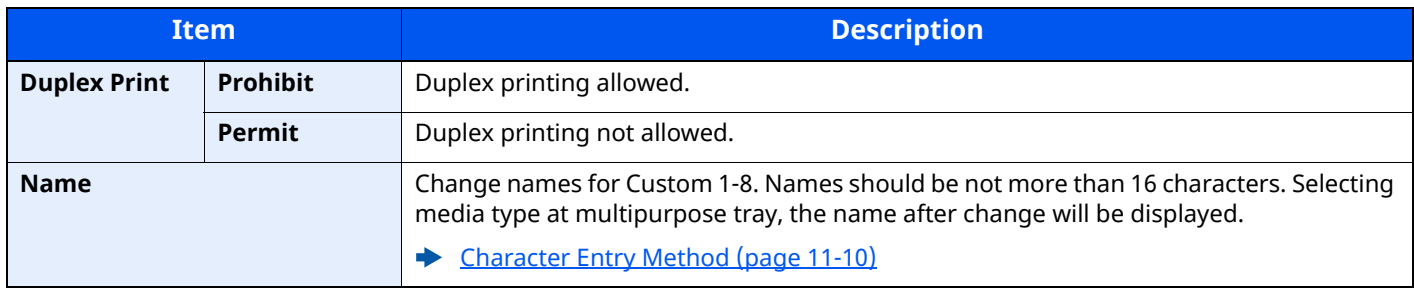

#### **Show Paper Setup Message**

#### [**Home**] key > [**...**] > [**System Menu**] > [**Device Settings**] > [**Paper Feeding**] > [**Show Paper Setup Message**]

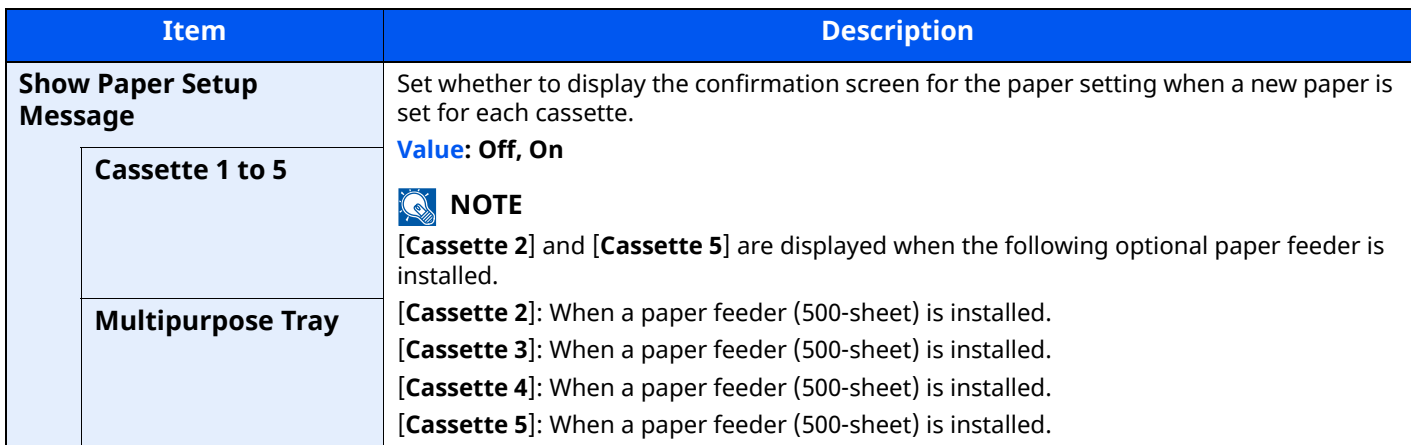

## **Paper Feed Settings**

## [**Home**] key > [**...**] > [**System Menu**] > [**Device Settings**] > [**Paper Feeding**] > [**Paper Feed Settings**]

<span id="page-354-0"></span>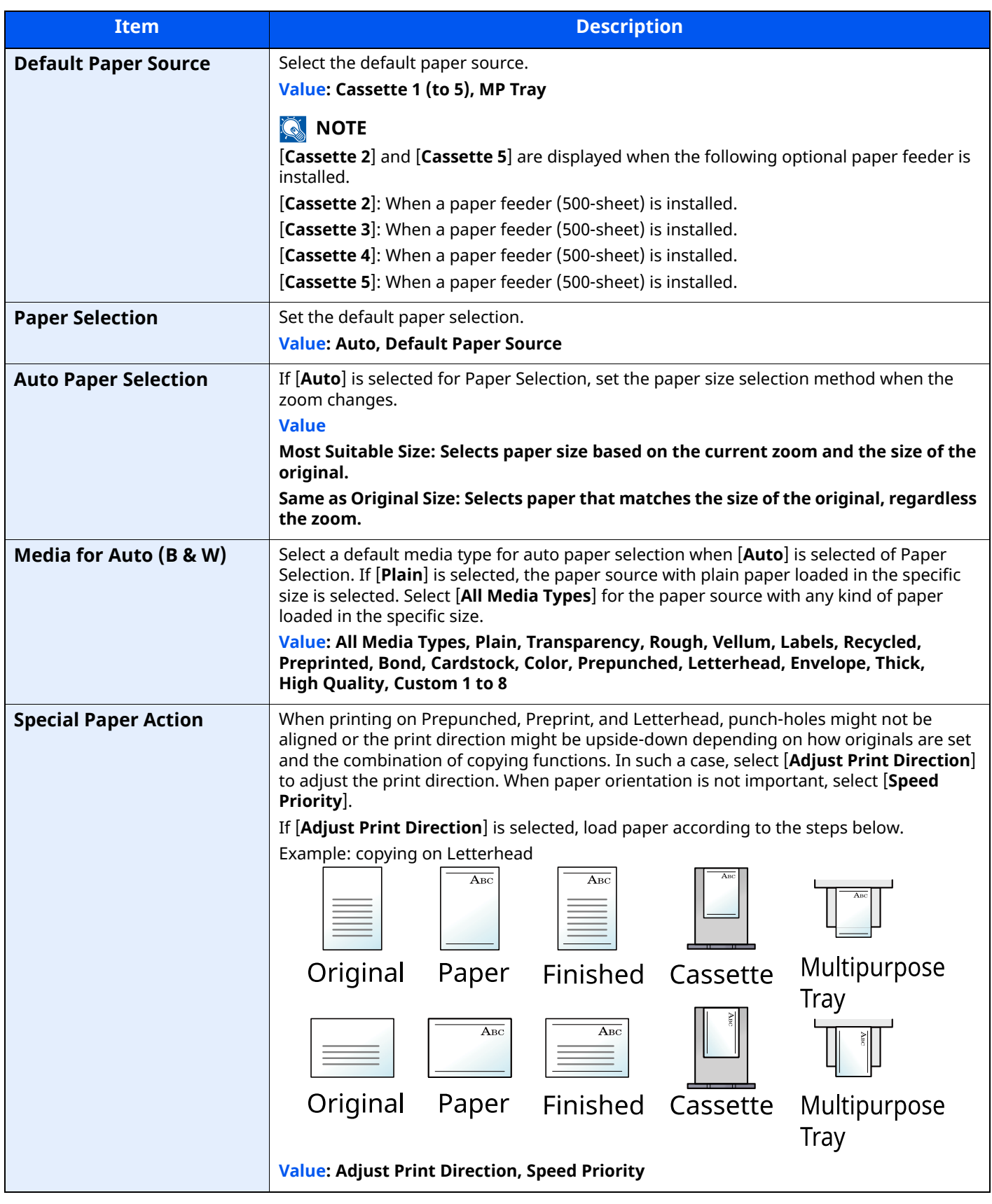

# <span id="page-355-0"></span>**Function Key Assignment**

#### [**Home**] key > [**...**] > [**System Menu**] > [**Device Settings**] > [**Function Key Assignment**]

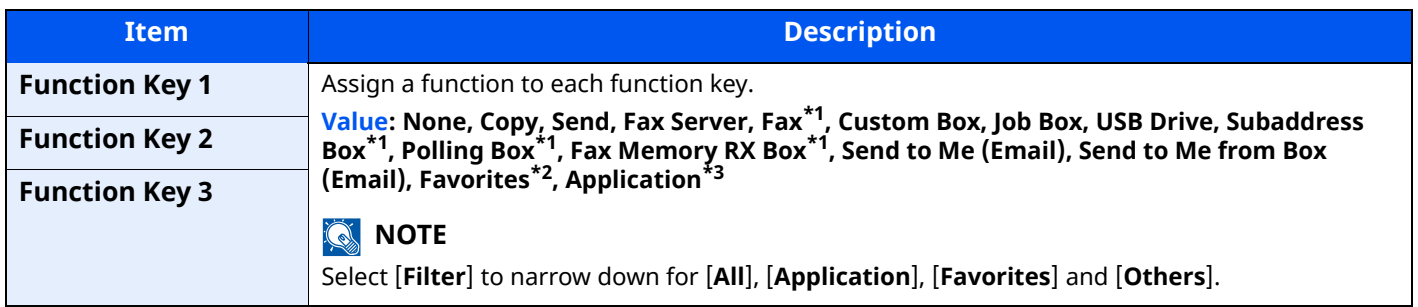

<span id="page-355-3"></span>\*1 Displayed only on products with the fax function installed.

\*2 The registered favorite will be displayed.

\*3 The running application will be displayed.

#### <span id="page-355-1"></span>**Operation Assist**

#### [**Home**] key > [**...**] > [**System Menu**] > [**Device Settings**] > [**Operation Assist**]

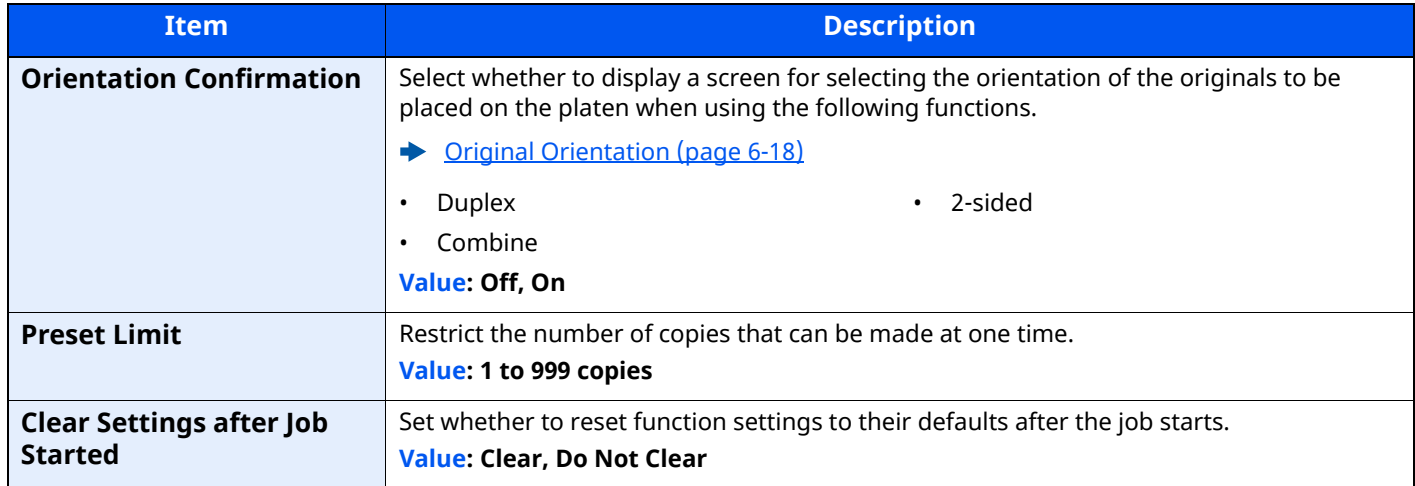

#### <span id="page-355-2"></span>**Error Handling**

#### [**Home**] key > [**...**] > [**System Menu**] > [**Device Settings**] > [**Error Handling**]

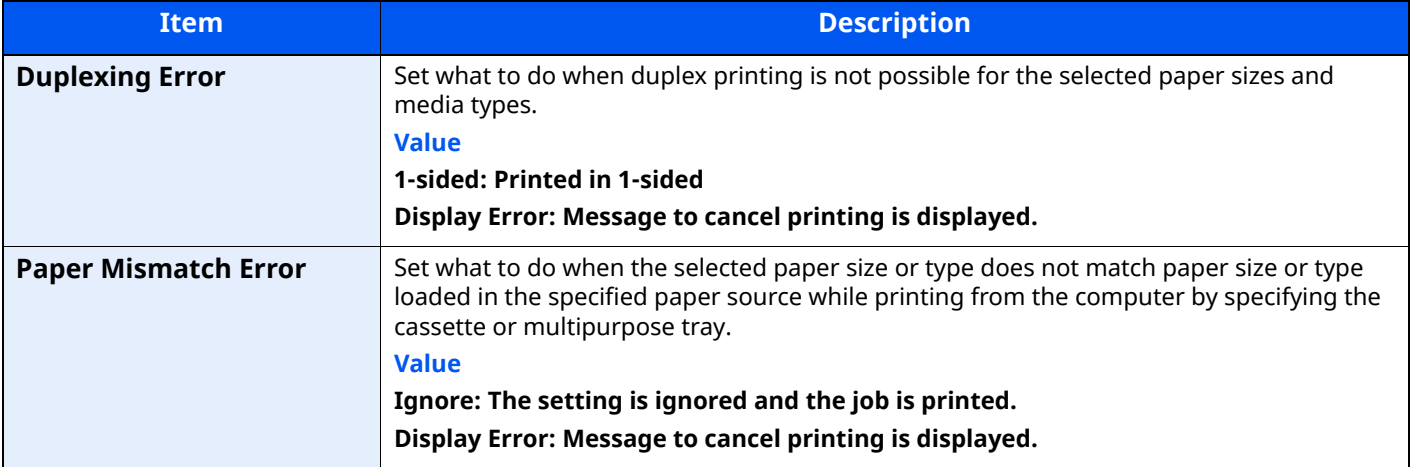

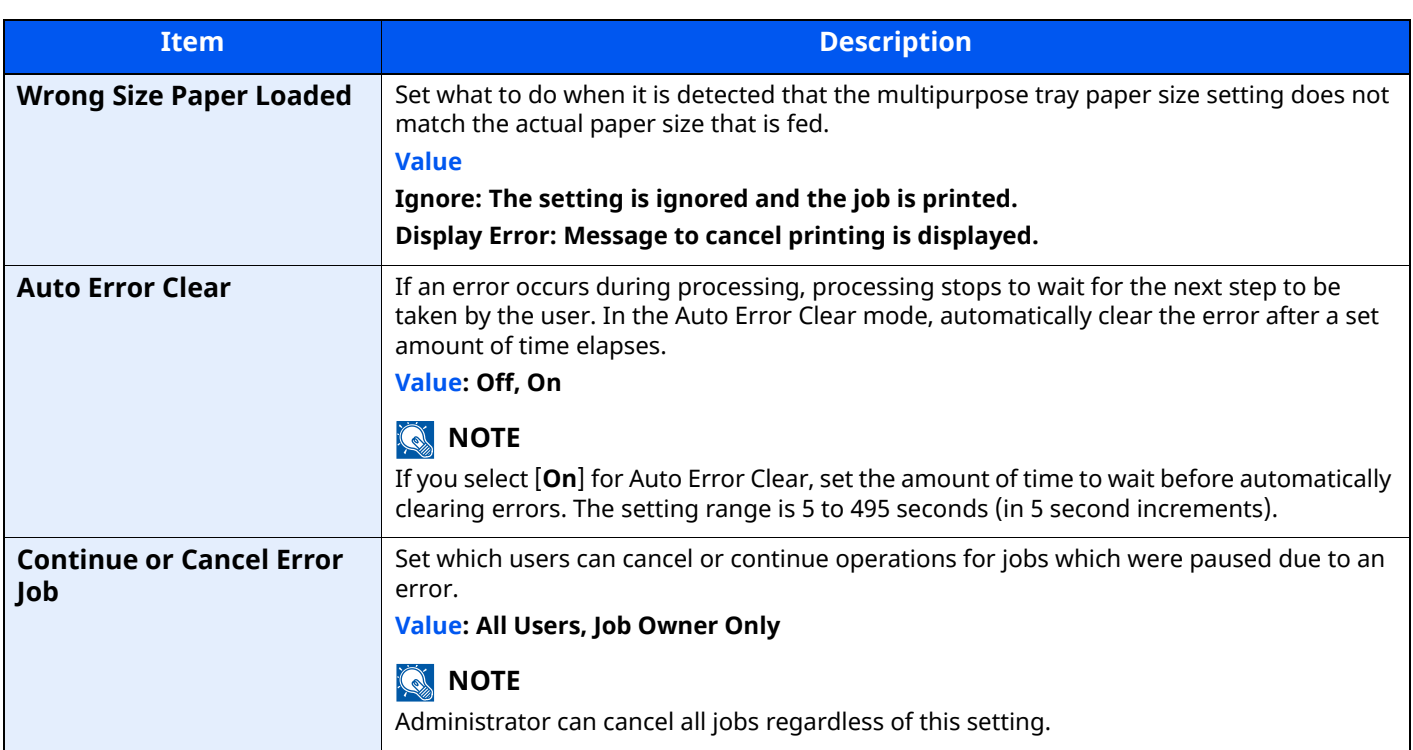

# <span id="page-356-0"></span>**Toner Settings**

[**Home**] key > [**...**] > [**System Menu**] > [**Device Settings**] > [**Toner Settings**]

<span id="page-356-1"></span>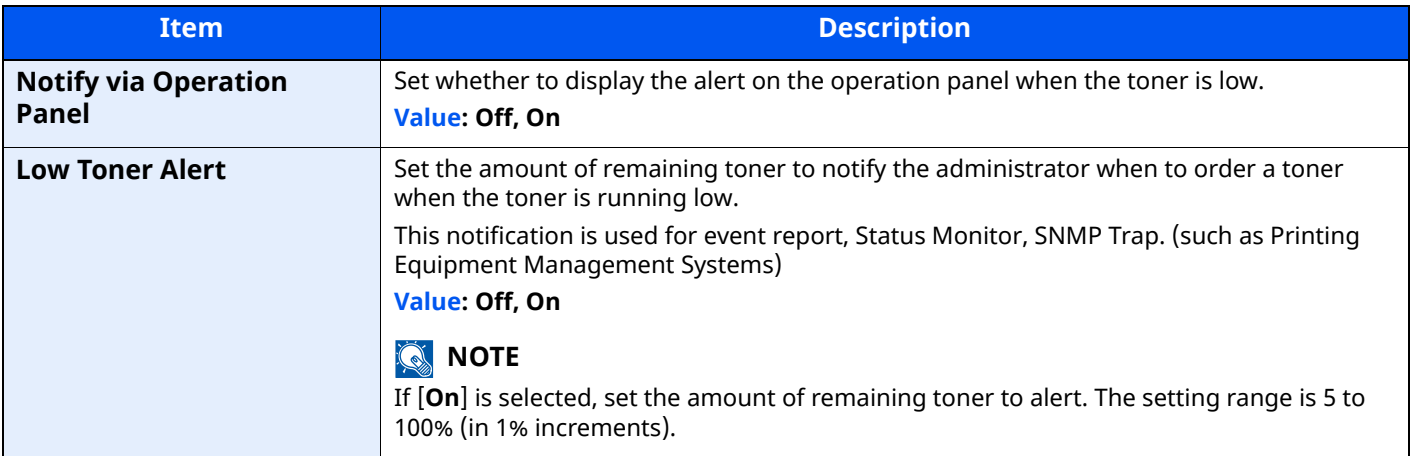

# <span id="page-357-0"></span>**Notification/Report**

Print reports to check the machine settings, status, and history. Settings for printing reports can also be configured.

# <span id="page-357-1"></span>**Printing Report/List**

[**Home**] key > [**...**] > [**System Menu**] > [**Notification/Report**] > "Printing Report/List" [**Printing Report/List**]

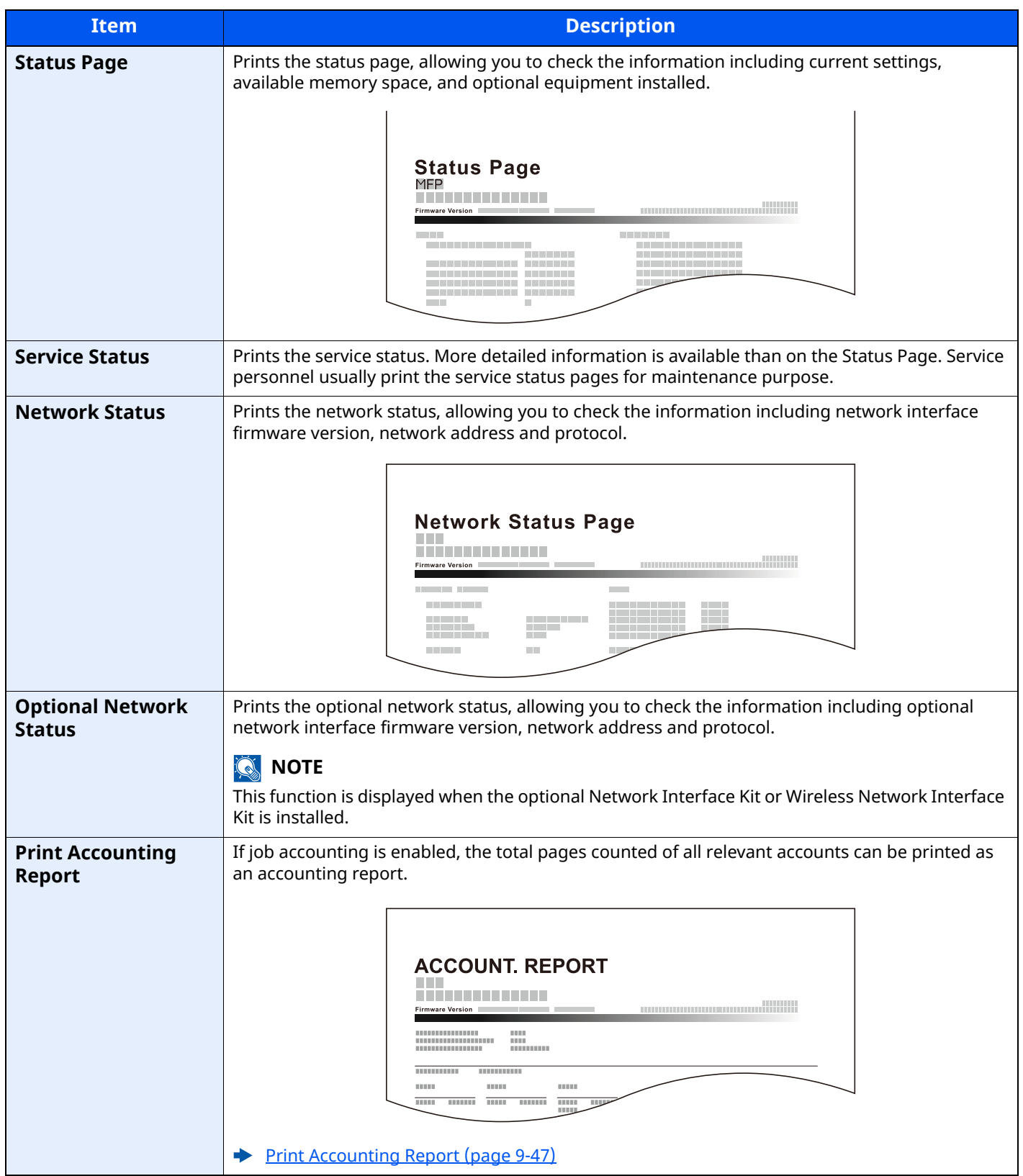

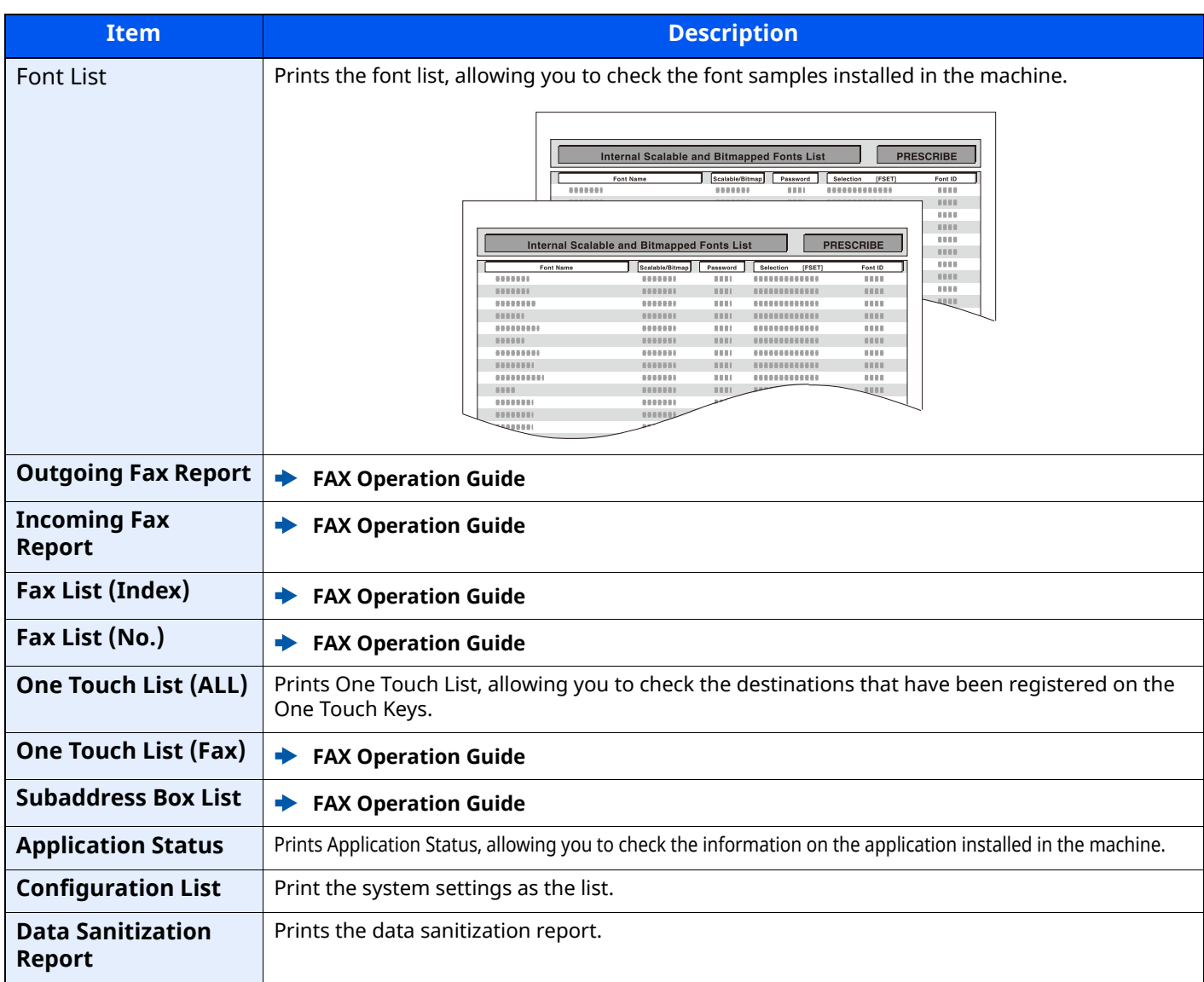

# <span id="page-358-0"></span>**Result Report Setting**

[**Home**] key > [**...**] > [**System Menu**] > [**Notification/Report**] > "Result Report Setting"

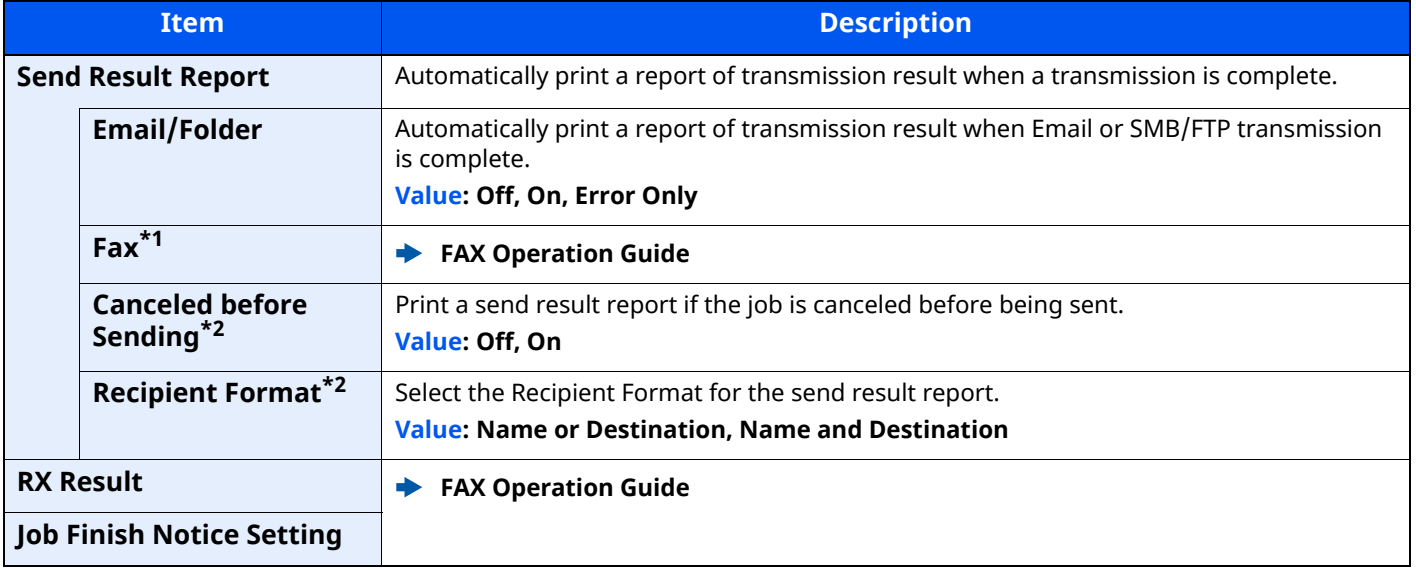

\*1 Displayed only on products with the fax function installed.

<span id="page-358-1"></span>\*2 When "Email/Folder" and "Fax" are set to [**Off**], this function will not be displayed.

# <span id="page-359-0"></span>**Device Status Notification**

[**Home**] key > [**...**] > [**System Menu**] > [**Notification/Report**] > "Device Status Notification"

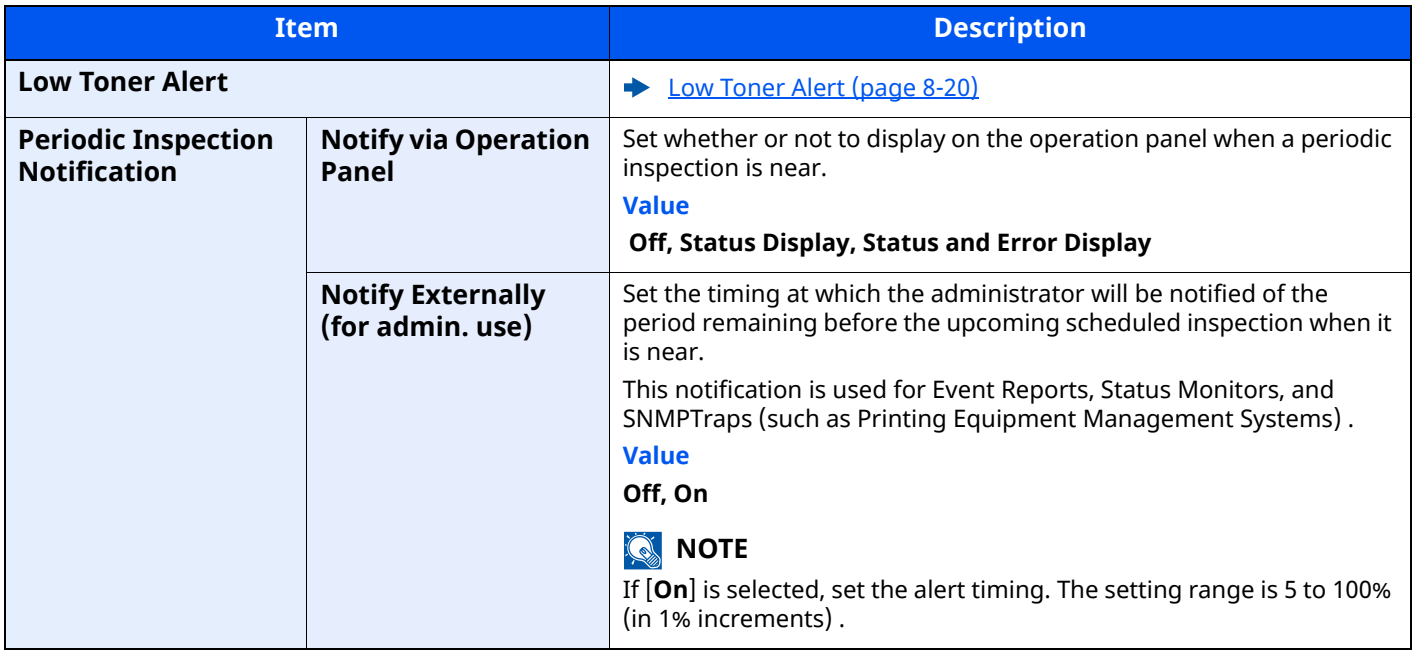

## <span id="page-359-1"></span>**Fax Communication Report**

[**Home**] key > [**...**] > [**System Menu**] > [**Notification/Report**] > "Fax Communication Report"

Configure settings for Outgoing Fax report and Incoming Fax report.

**FAX Operation Guide**
# **History Settings**

[**Home**] key > [**...**] > [**System Menu**] > [**Notification/Report**] > "History Settings"

# **NOTE**

For details on the Log History, refer to the following:

◆ [History Management \(page 8-24\)](#page-360-0)

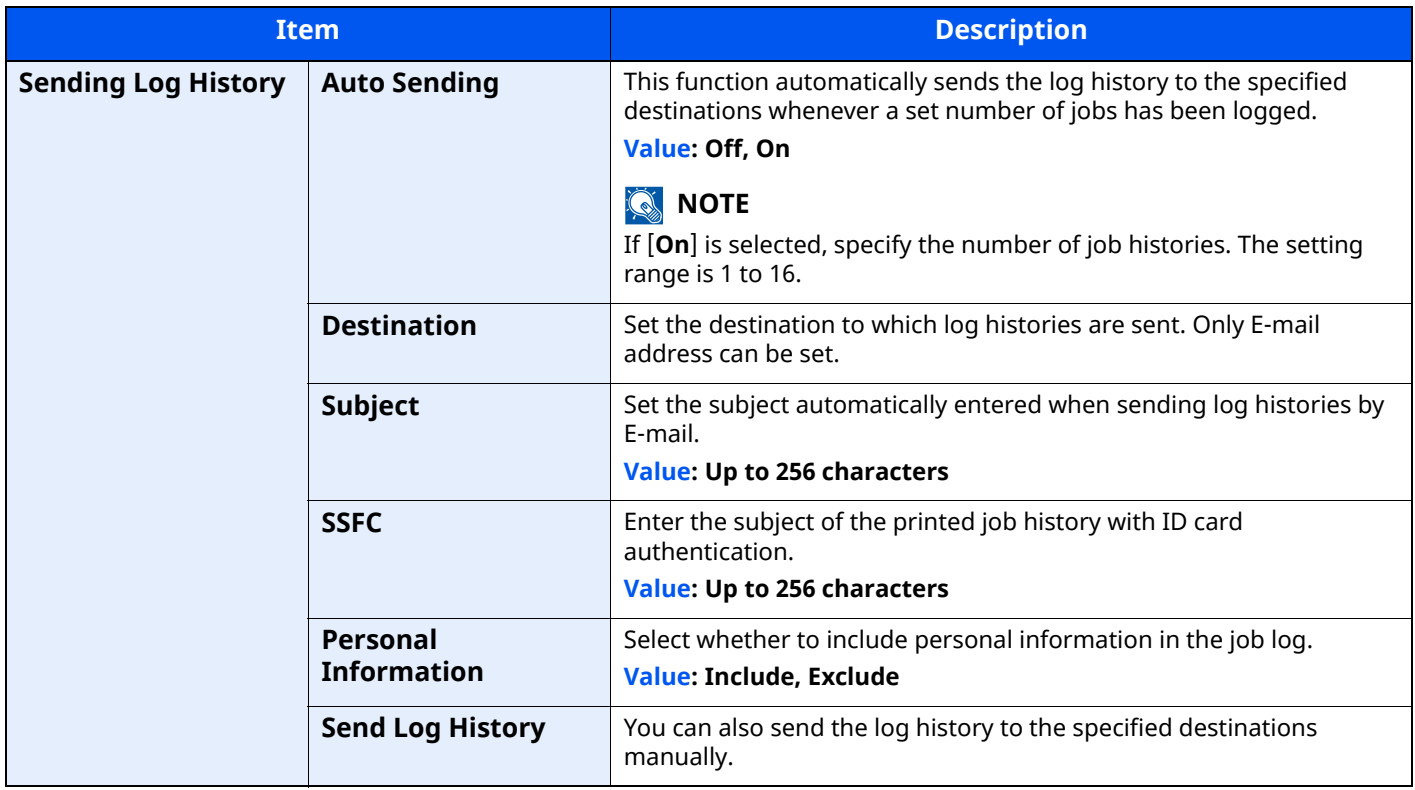

#### <span id="page-360-0"></span>**History Management**

It is possible to perform Log Management for the following logs on this machine.

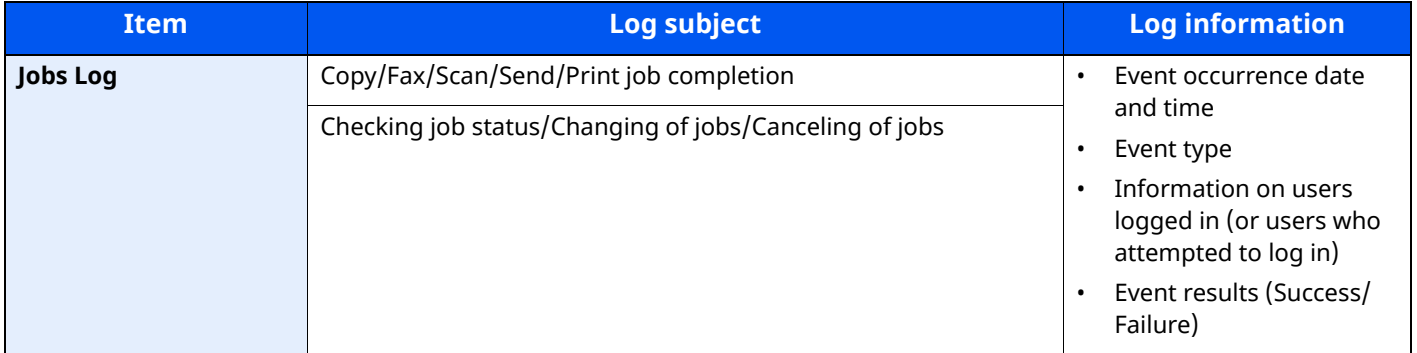

# **NOTE**

If the User Authentication screen appears, log in with a user who has the privilege to configure this setting. If you do not know your login User Name or Password, please contact your Administrator.

# **Function Settings**

Configures settings for copying, sending and Document Box functions.

# **Function Defaults**

### [**Home**] key > [**...**] > [**System Menu**] > [**Function Settings**] > [**Function Defaults**]

### **Common**

### [**Home**] key > [**...**] > [**System Menu**] > [**Function Settings**] > [**Function Defaults**] > [**Common**]

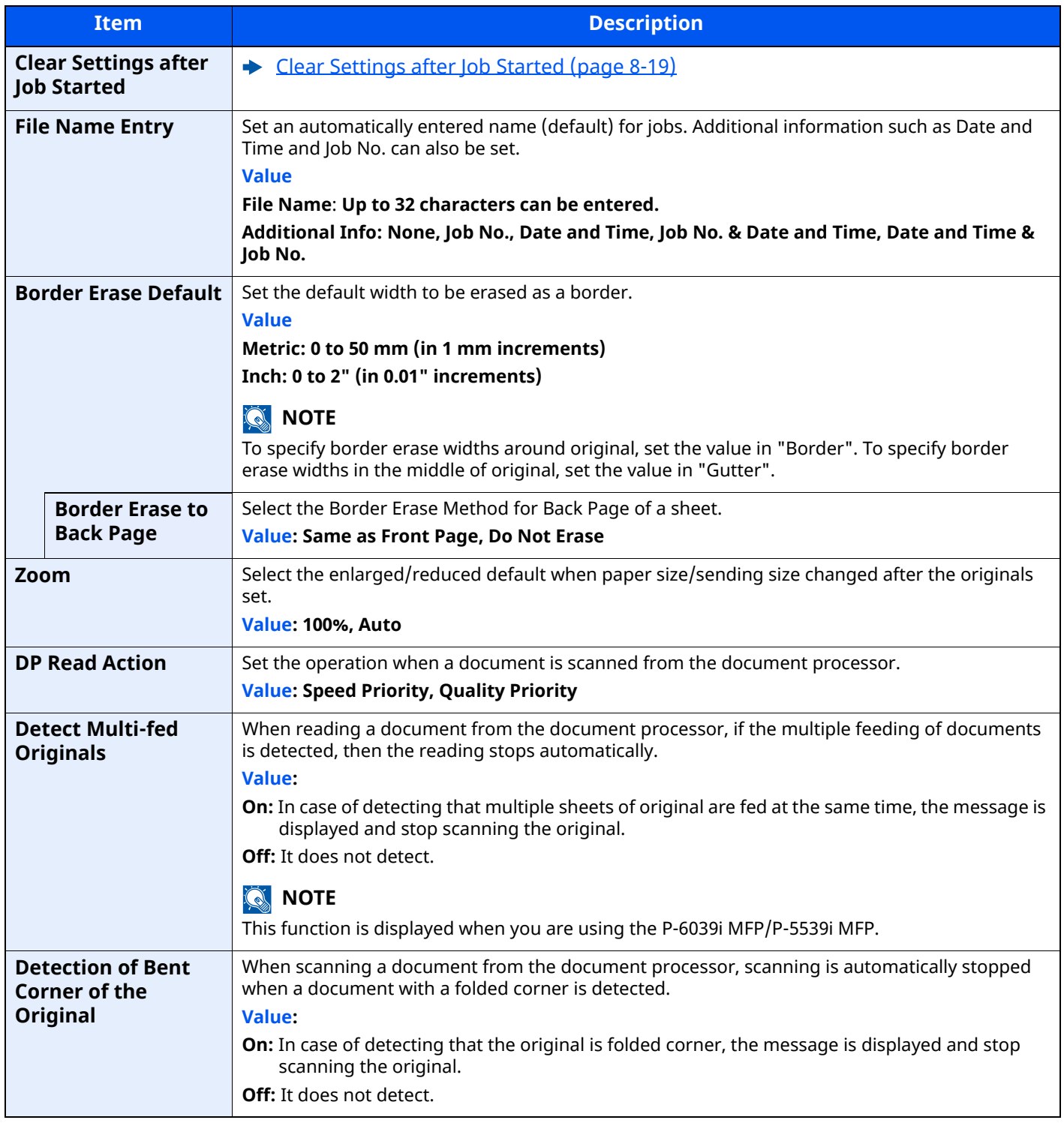

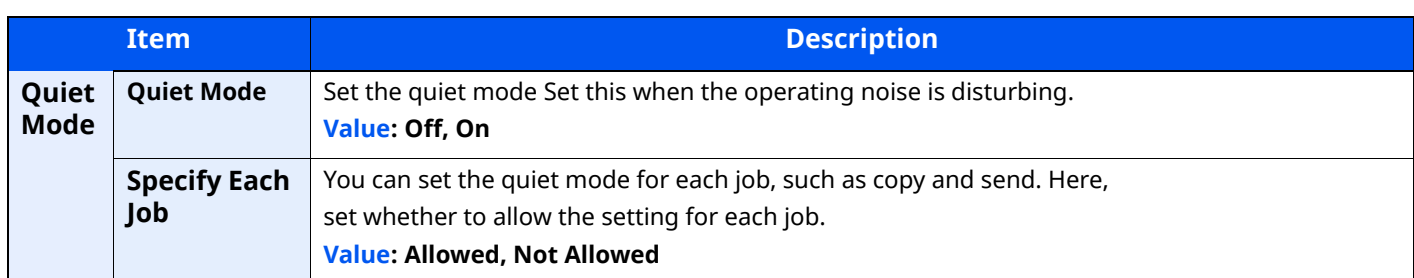

# **Copy/Print**

# [**Home**] key > [**...**] > [**System Menu**] > [**Function Settings**] > [**Function Defaults**] > [**Copy/Print**]

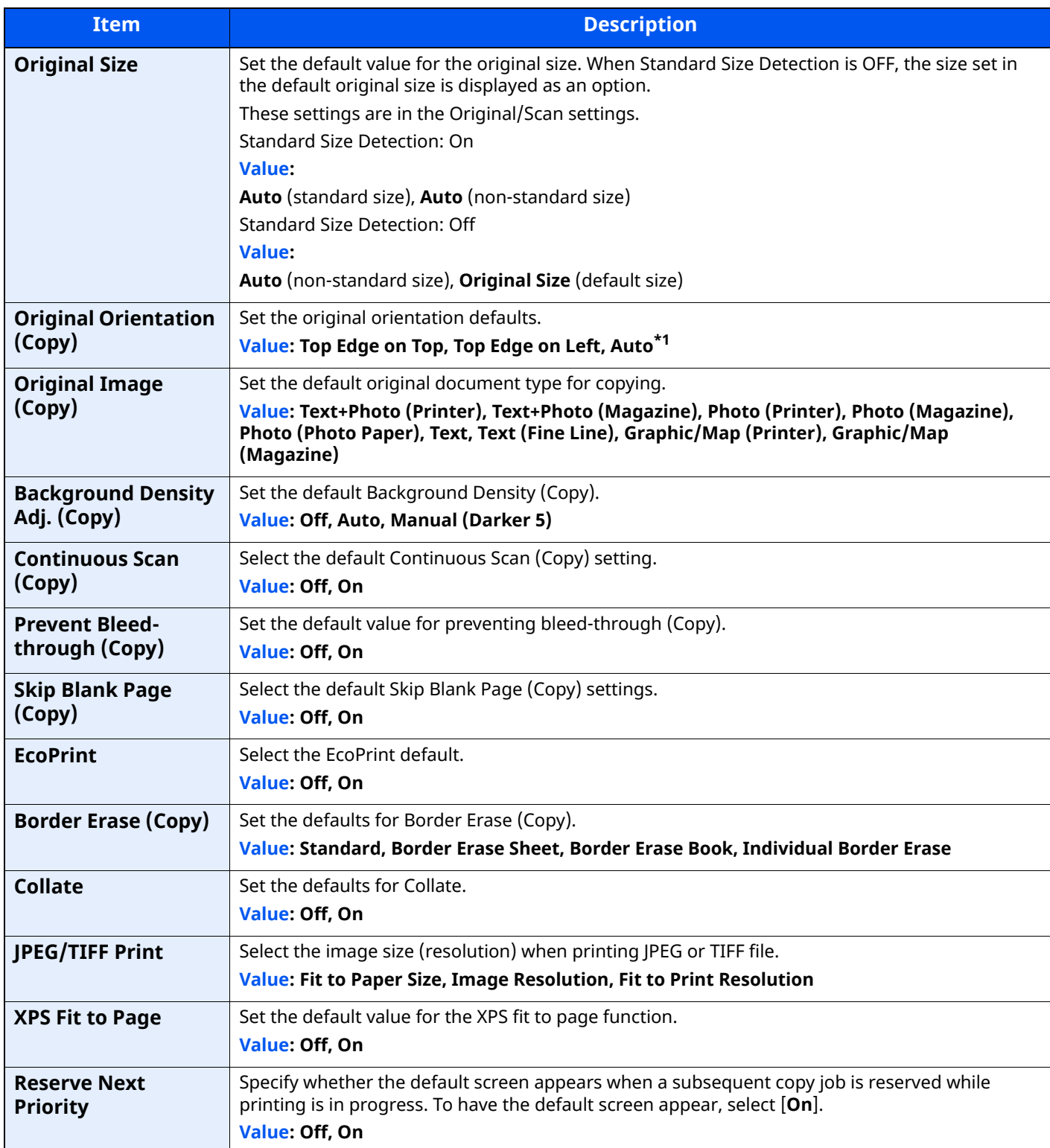

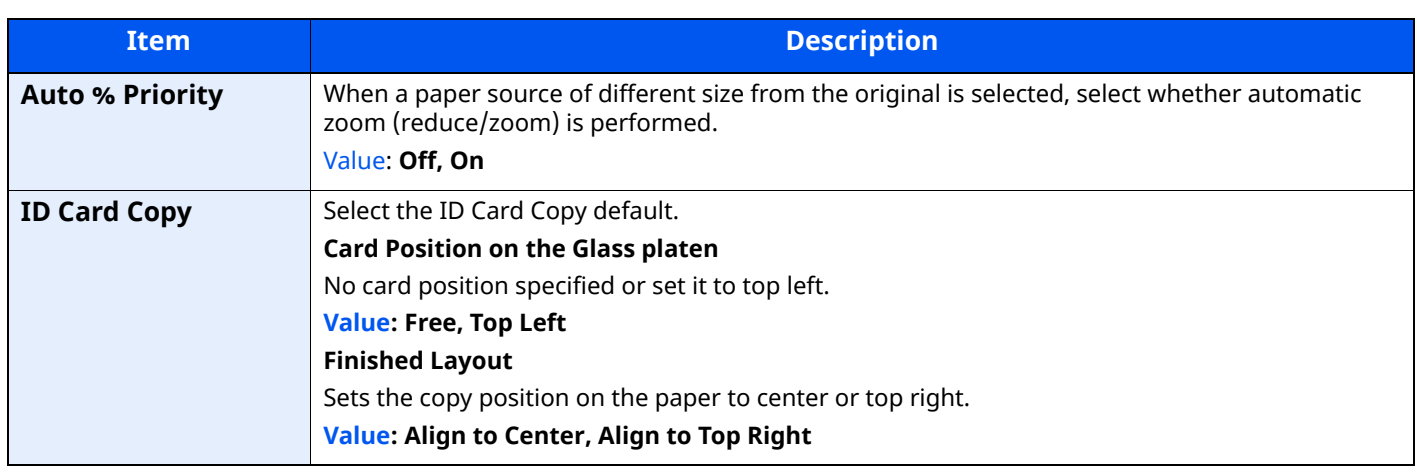

\*1 This function can only be used when the optional OCR Scan Activation Kit is installed.

[Scan extension kit\(A\) "OCR Scan Activation Kit" \(page 11-7\)](#page-513-0)

### **Send/Store**

### [**Home**] key > [**...**] > [**System Menu**] > [**Function Settings**] > [**Function Defaults**] > [**Send/Store**]

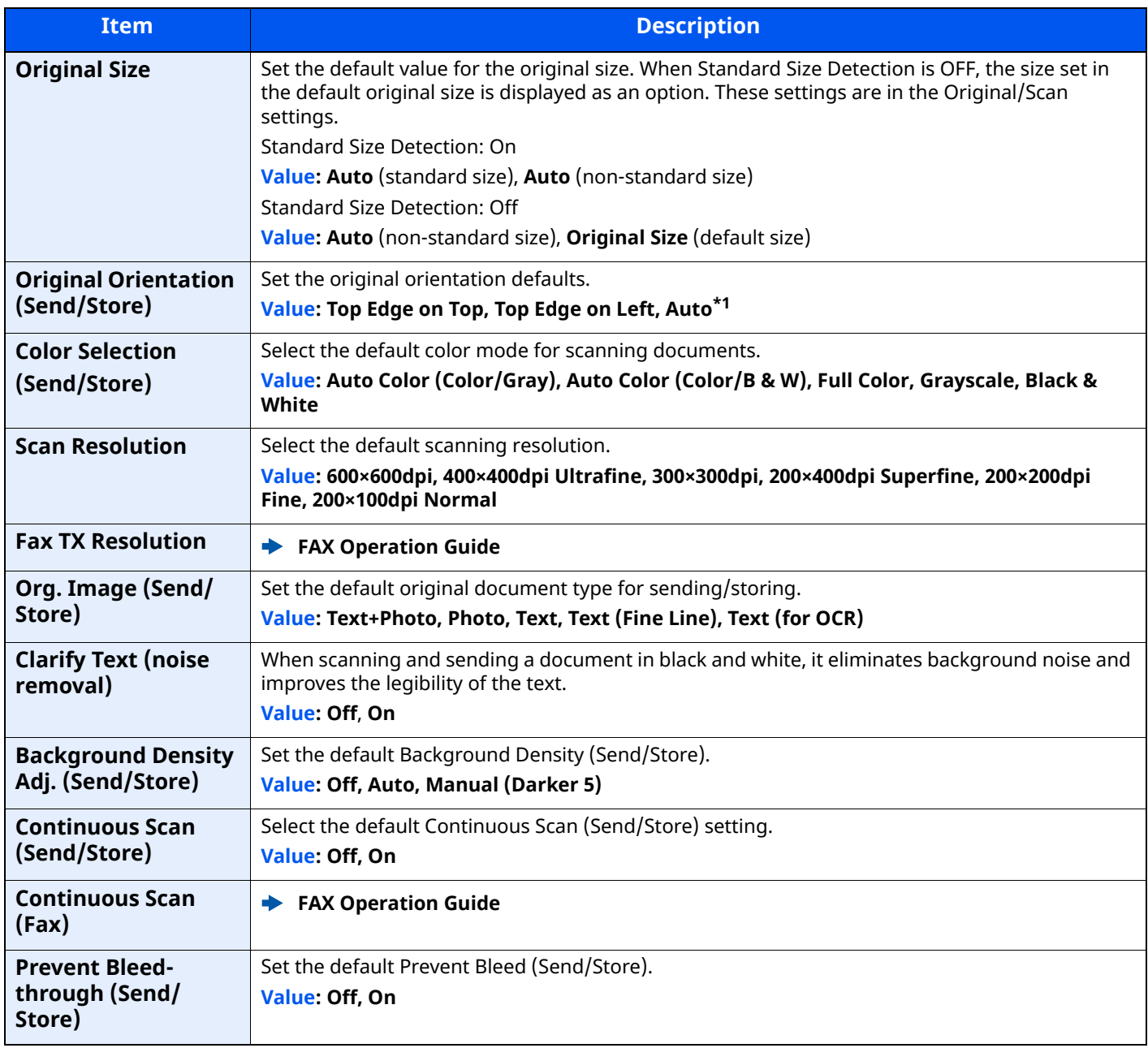

<span id="page-364-1"></span>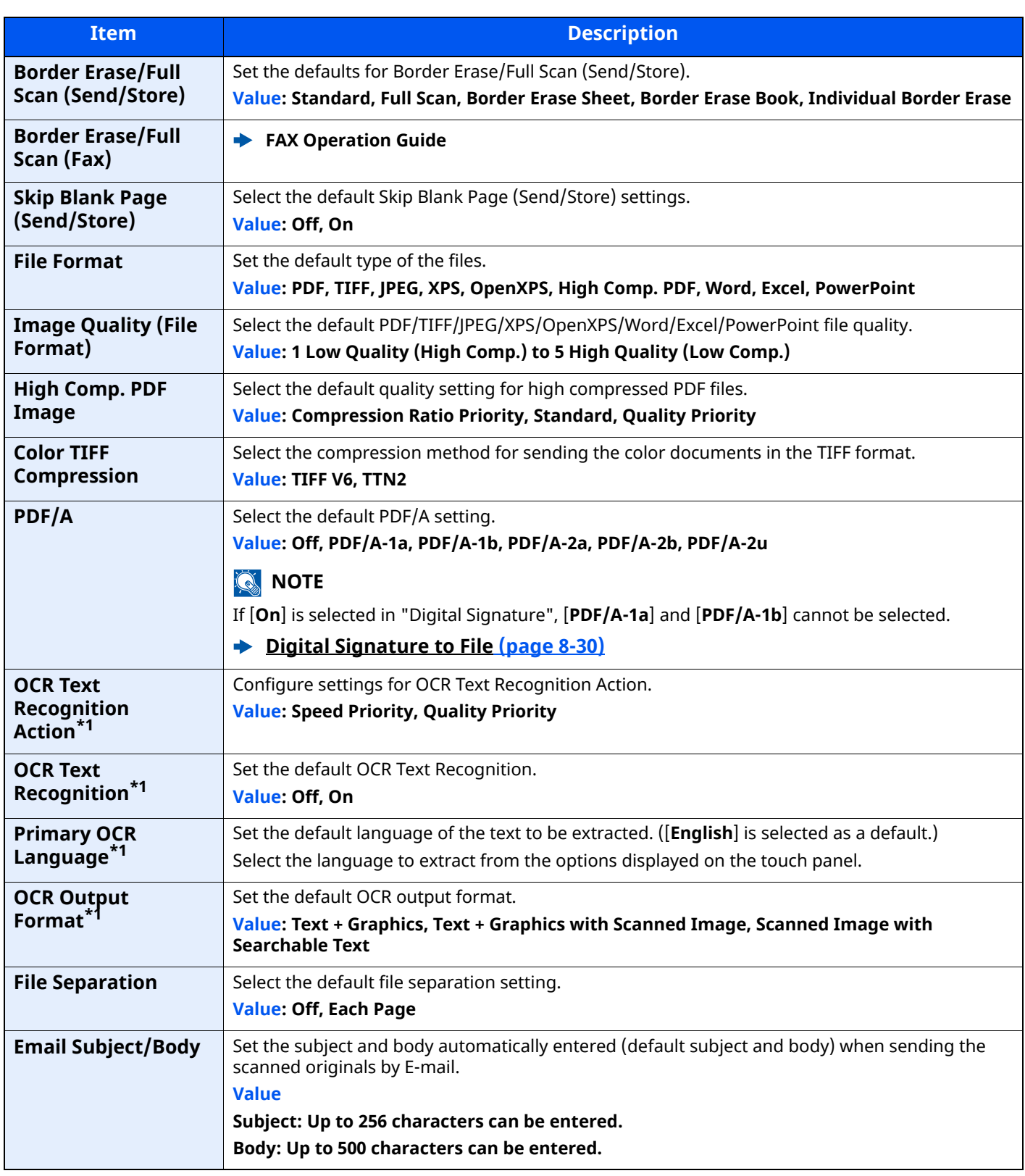

<span id="page-364-0"></span>\*1 This function can only be used when the optional OCR Scan Activation Kit is installed.

[Scan extension kit\(A\) "OCR Scan Activation Kit" \(page 11-7\)](#page-513-0)

# **Copy/Print**

[**Home**] key > [**...**] > [**System Menu**] > [**Function Settings**] > [**Copy/Print**]

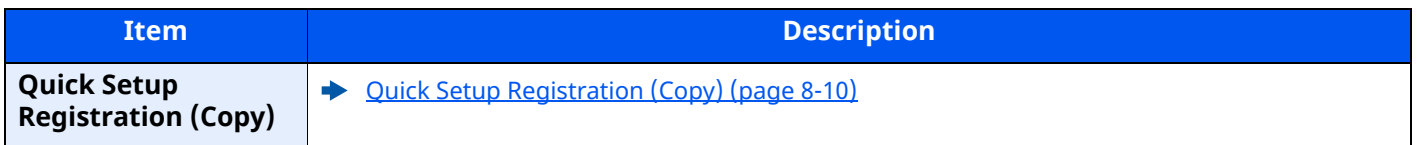

# **Send/Store**

[**Home**] key > [**...**] > [**System Menu**] > [**Function Settings**] > [**Send/Store**]

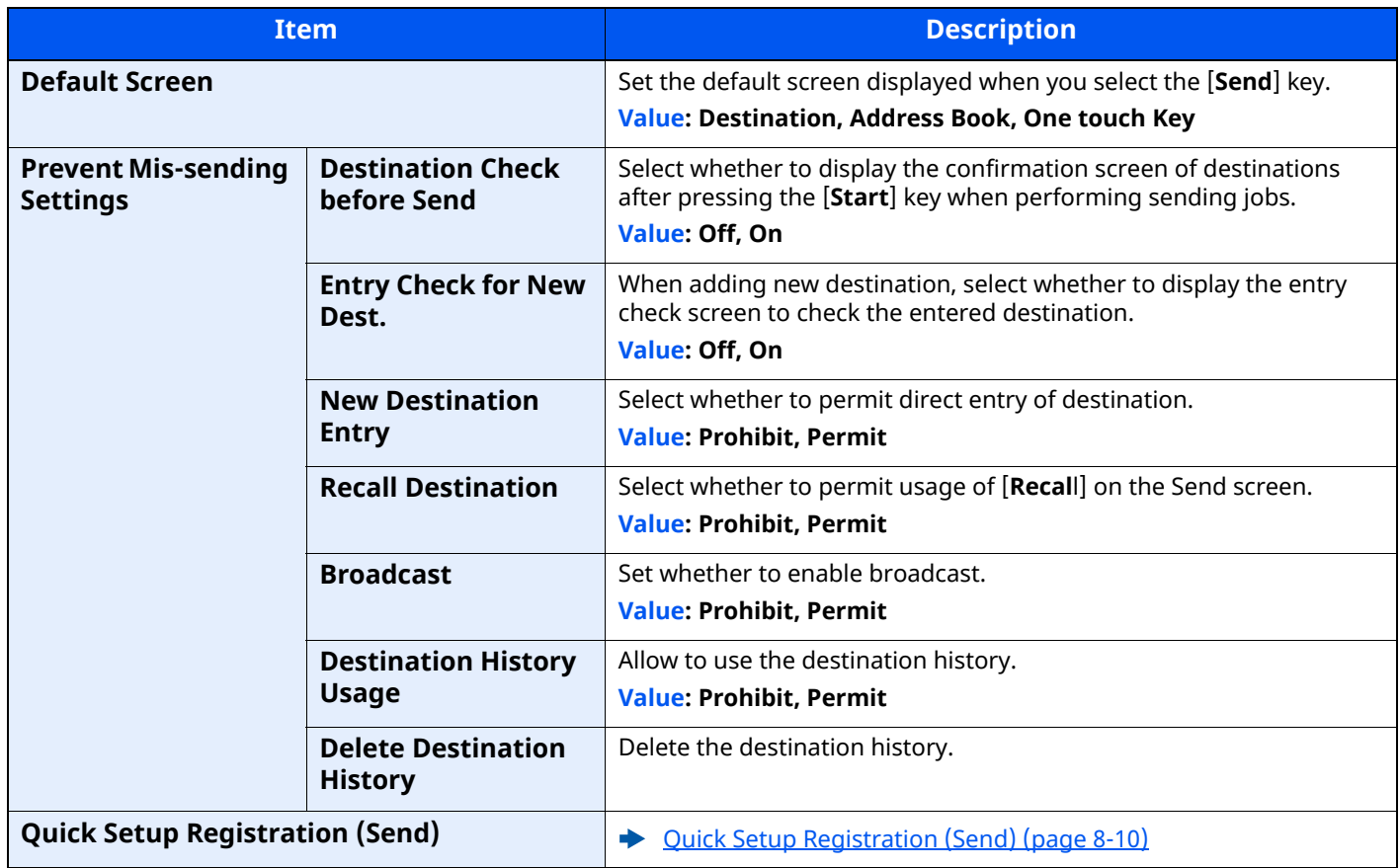

<span id="page-366-0"></span>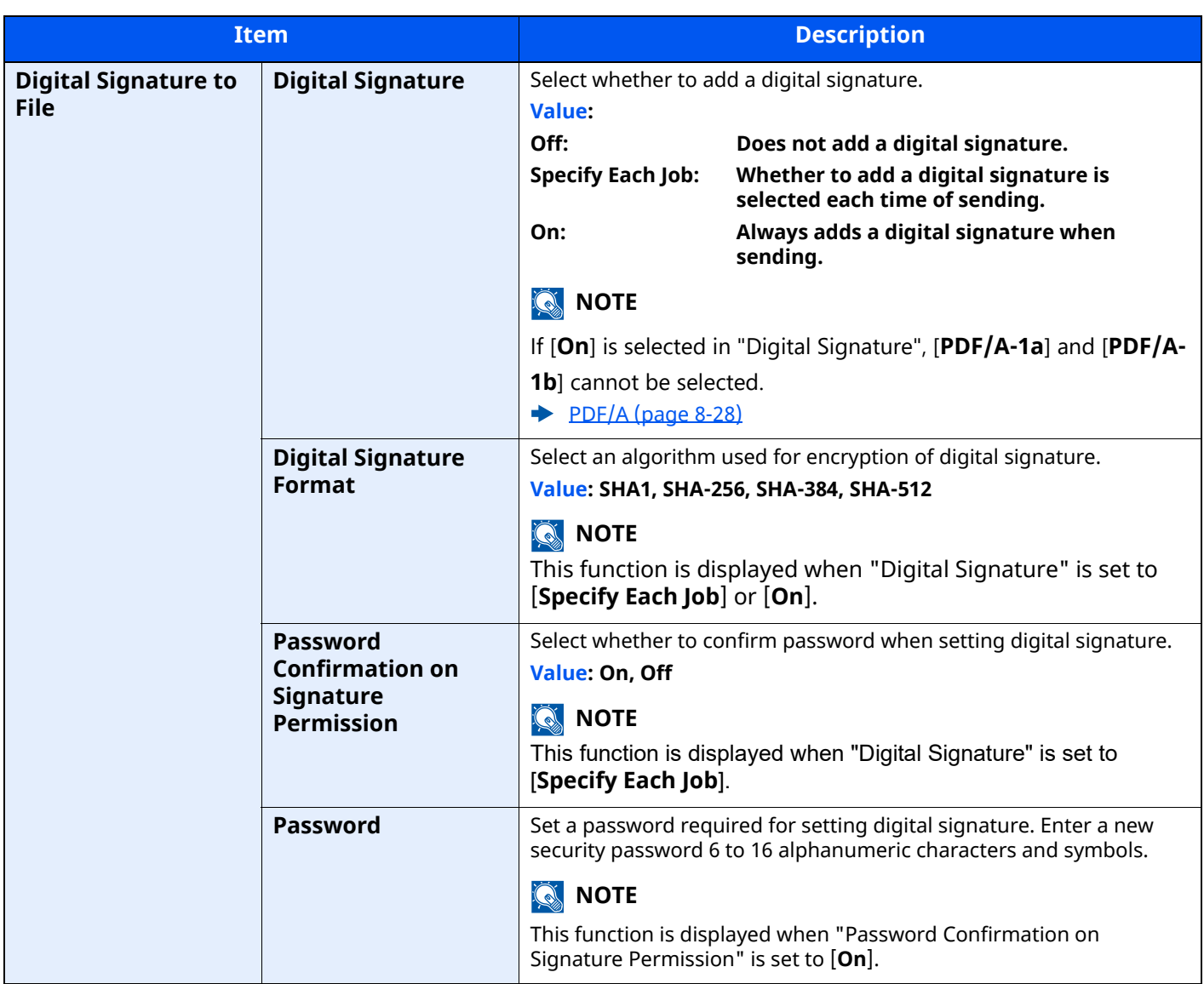

# **Email**

### [**Home**] key > [**...**] > [**System Menu**] > [**Function Settings**] > [**Email**]

<span id="page-367-0"></span>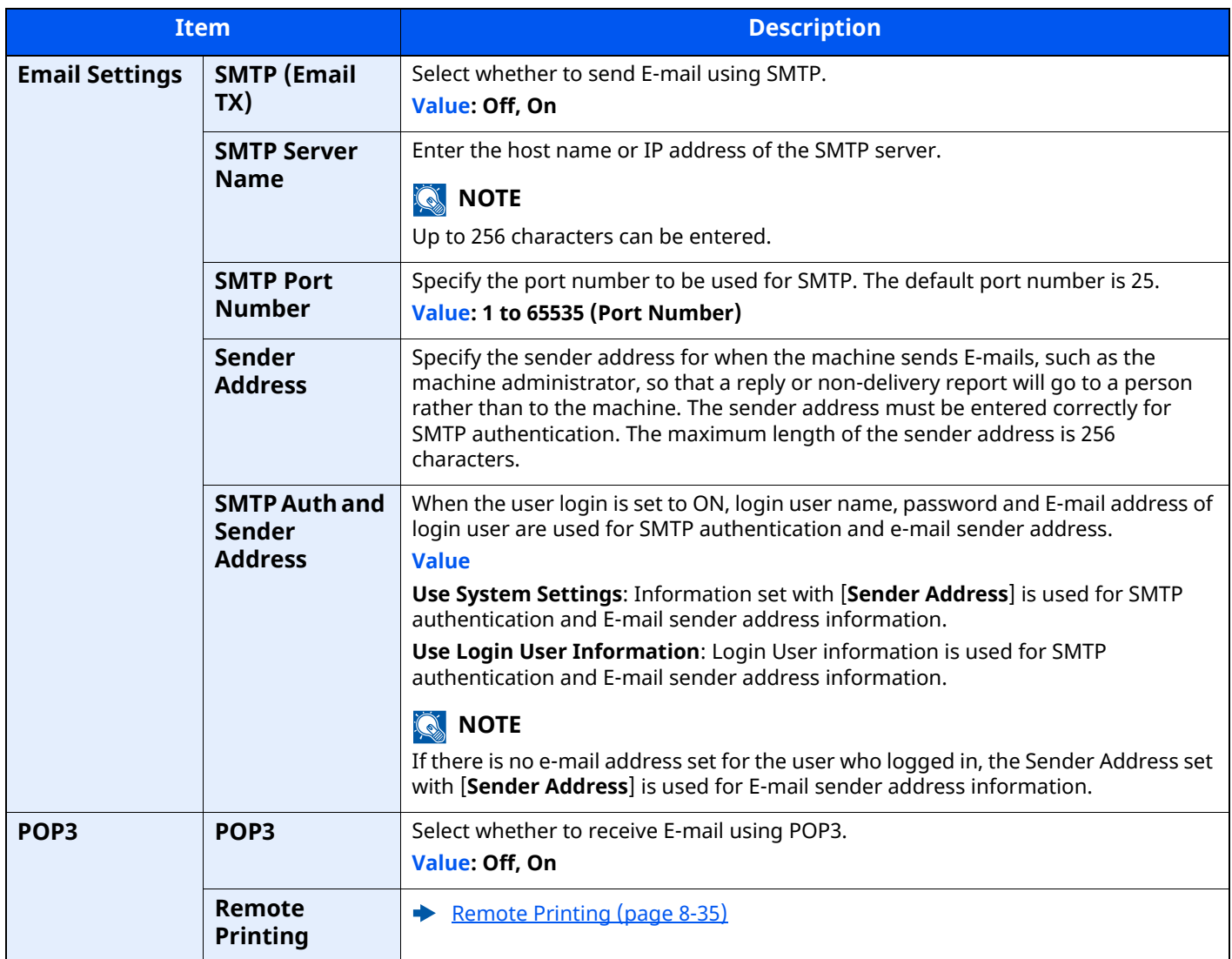

# <span id="page-367-1"></span>**Sending Job - Folder**

```
[Home] key > [...] > [System Menu] > [Function Settings] > [Sending Job - Folder]
```
<span id="page-367-2"></span>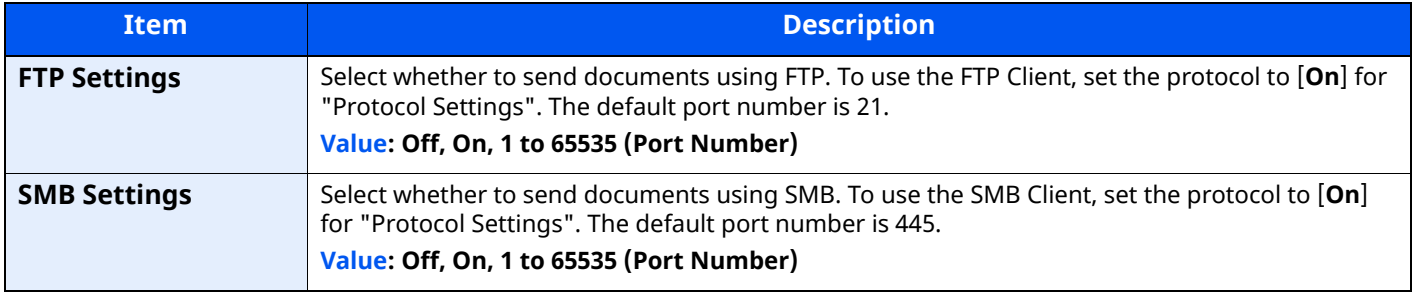

# <span id="page-367-3"></span>**Fax**

[**Home**] key > [**...**] > [**System Menu**] > [**Function Settings**] > [**Fax/iFax**]

Configure settings for FAX.

**FAX Operation Guide**

### **WSD**

### [**Home**] key > [**...**] > [**System Menu**] > [**Function Settings**] > [**WSD**]

<span id="page-368-1"></span>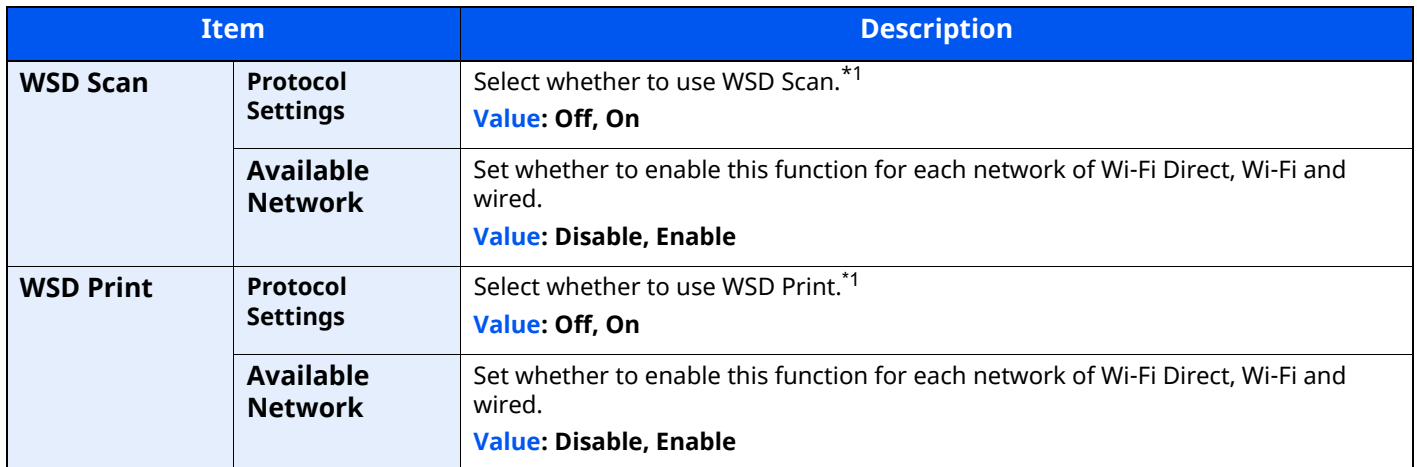

<span id="page-368-2"></span><span id="page-368-0"></span>\*1 The setting will be changed after restarting the device or network.

## **Address Book**

### [**Home**] key > [**...**] > [**System Menu**] > [**Function Settings**] > [**Address Book**]

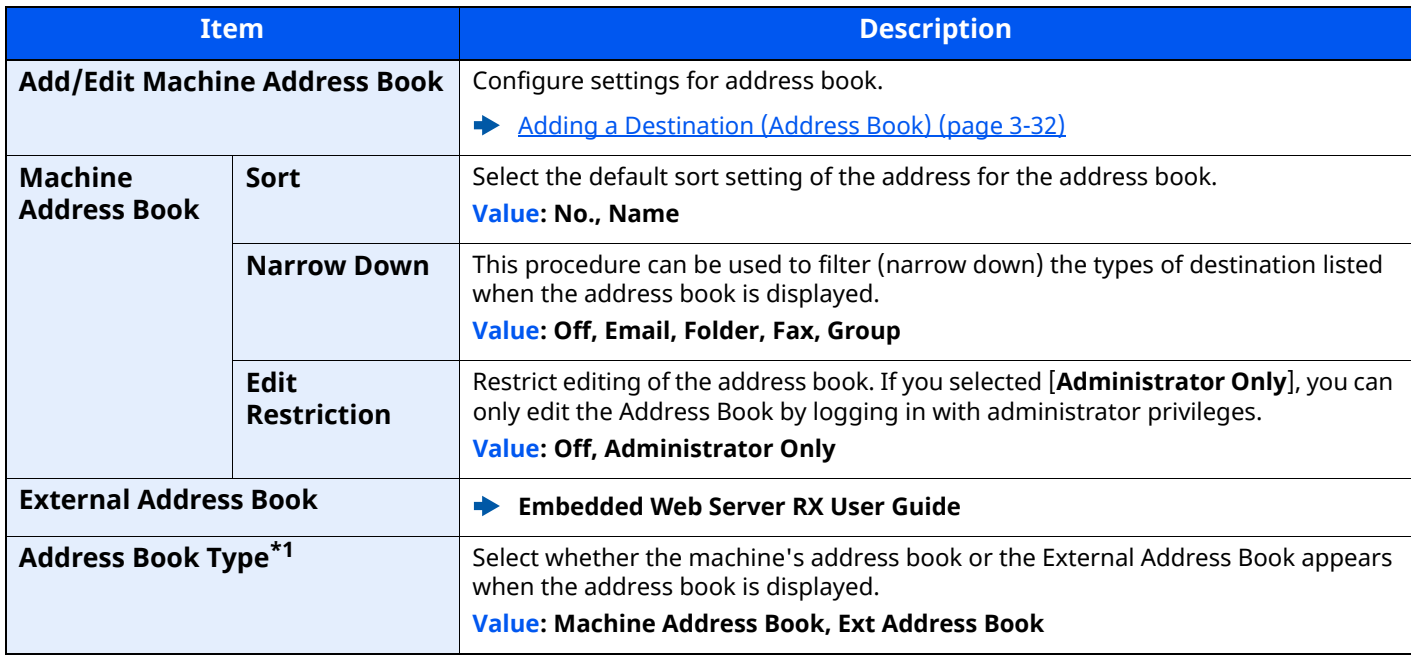

\*1 This display appears only if the external address book is available.

# **One-Touch Key**

### [**Home**] key > [**...**] > [**System Menu**] > [**Function Settings**] > [**One-Touch Key**]

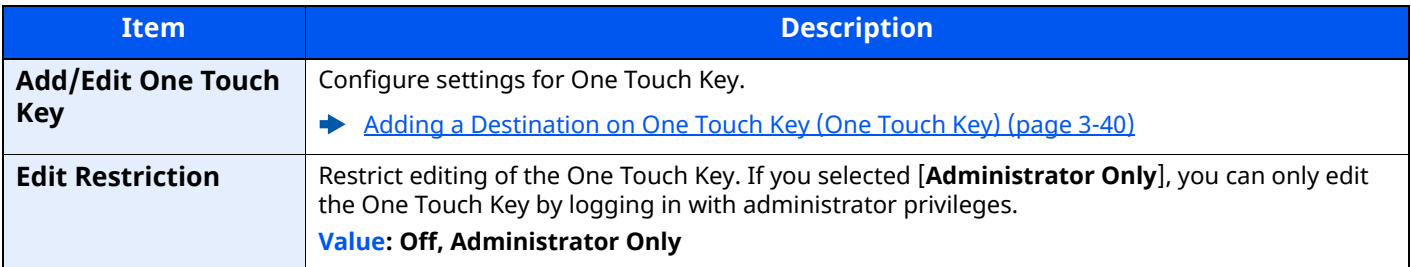

# **Send and Forward**

### [**Home**] key > [**...**] > [**System Menu**] > [**Function Settings**] > [**Send and Forward**]

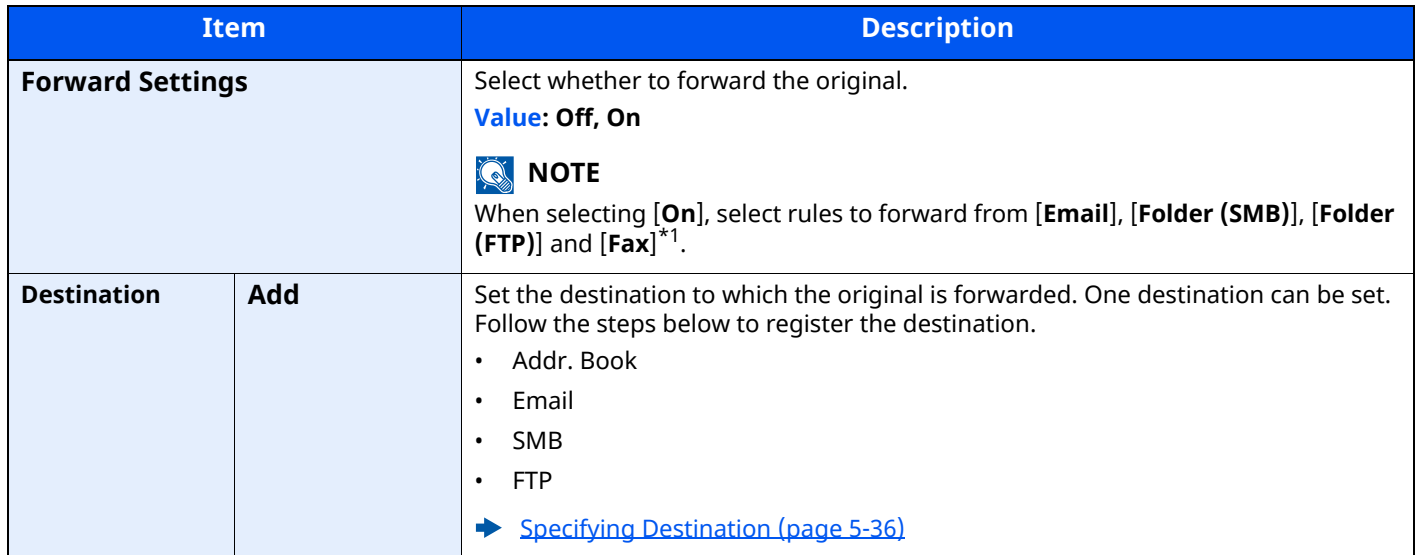

\*1 Displayed only on products with the fax function installed.

# **Transfer Settings**

### [**Home**] key > [**...**] > [**System Menu**] > [**Function Settings**] > [**Transfer Settings**]

Configures settings for Transfer Settings.

### **FAX Operation Guide**

### **Printer**

### [**Home**] key > [**...**] > [**System Menu**] > [**Function Settings**] > [**Printer**]

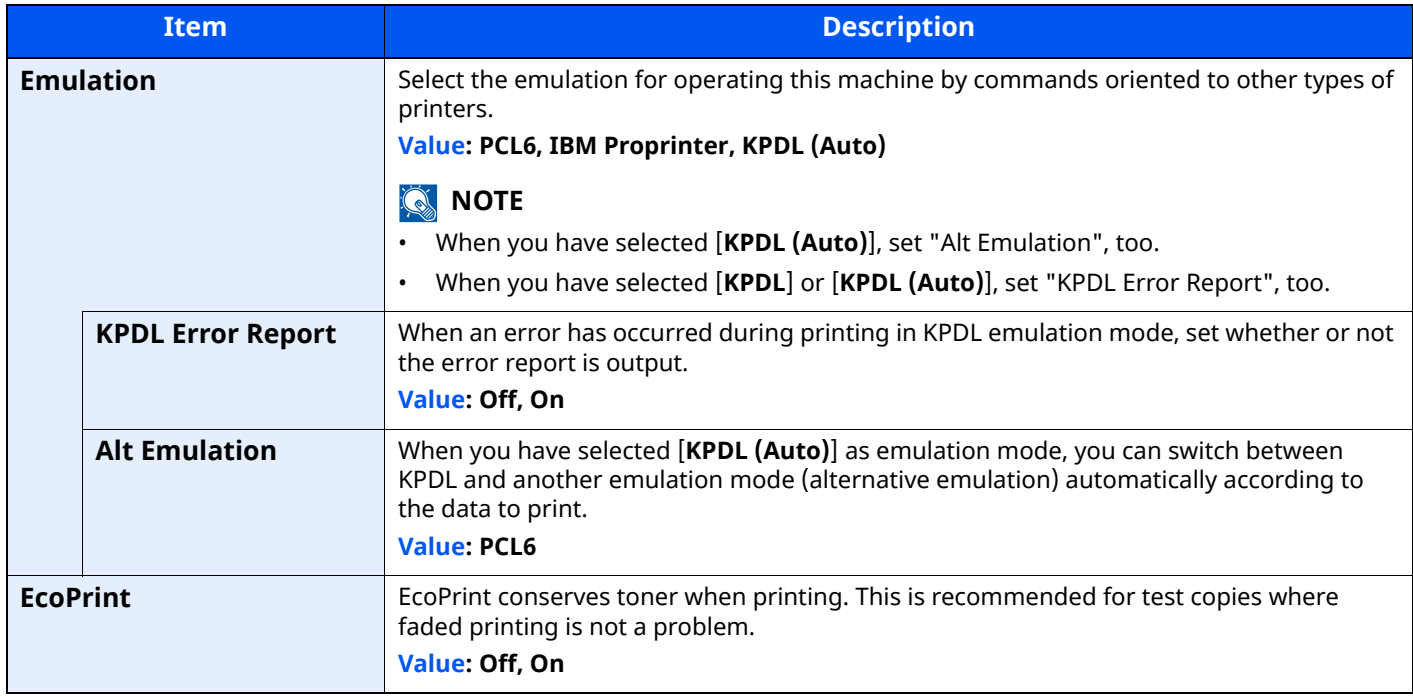

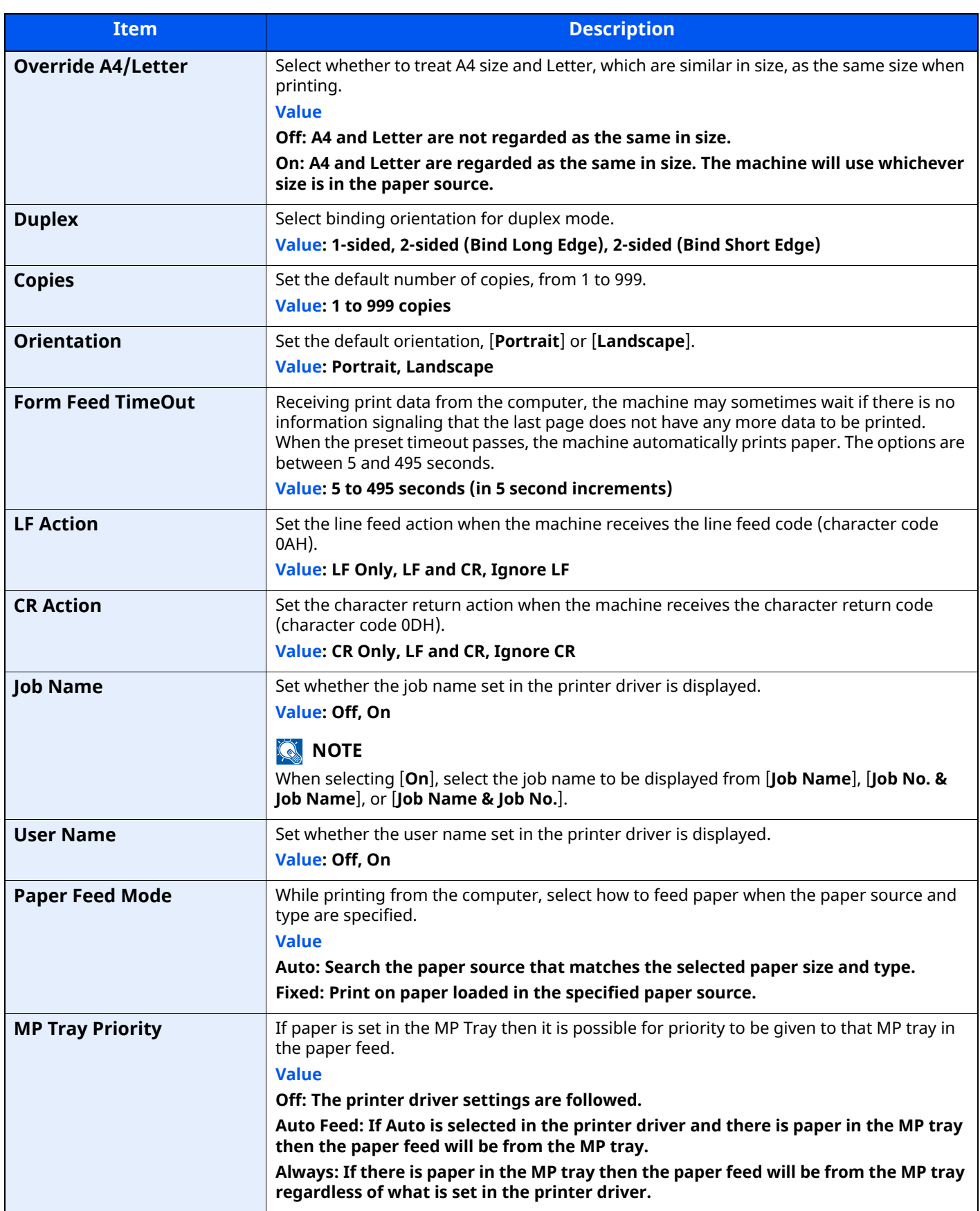

<span id="page-371-0"></span>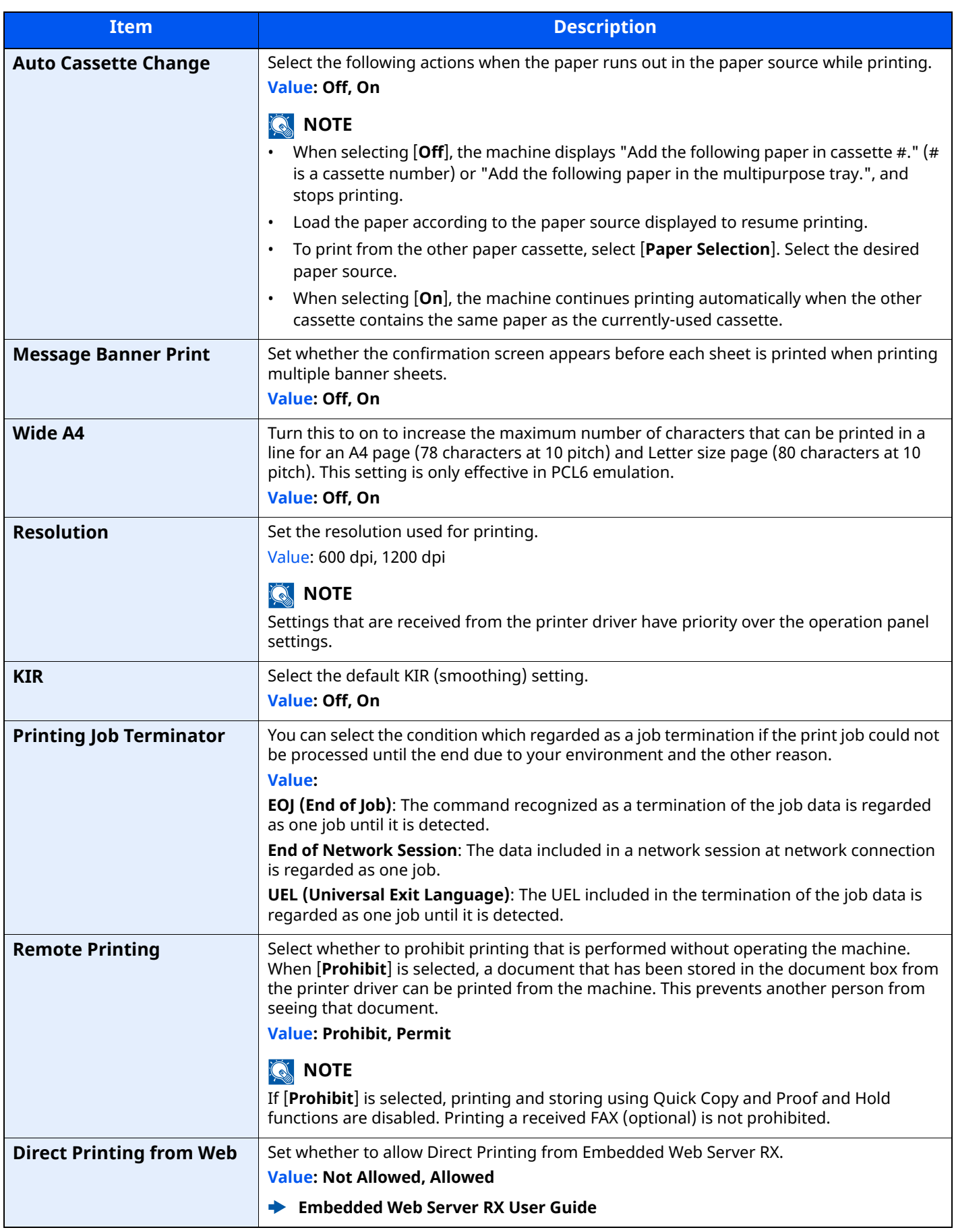

## **Document Box**

### [**Home**] key > [**...**] > [**System Menu**] > [**Function Settings**] > [**Document Box**]

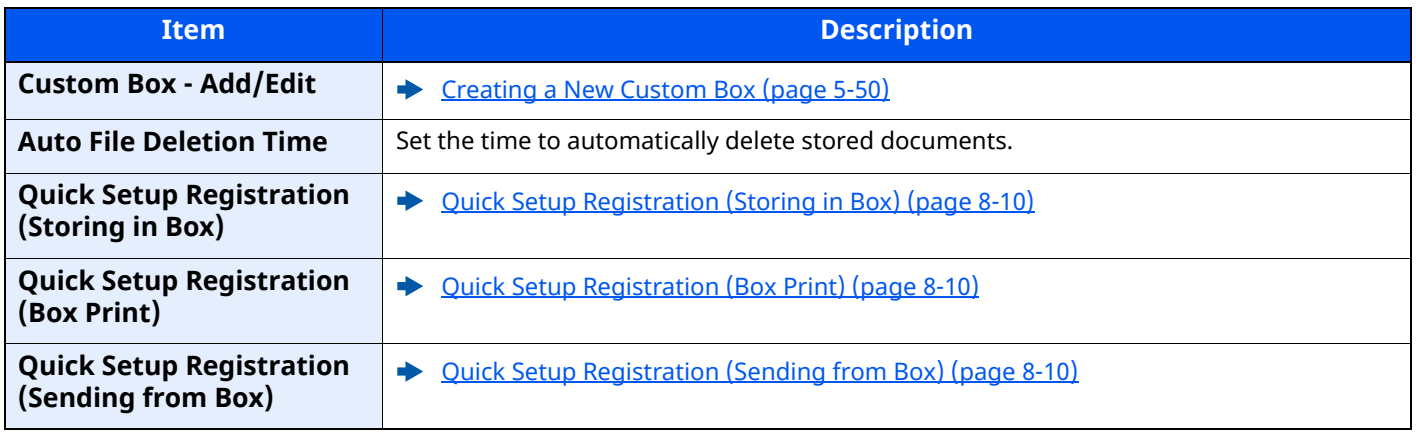

### **Job Box**

### [**Home**] key > [**...**] > [**System Menu**] > [**Function Settings**] > [**Job Box**]

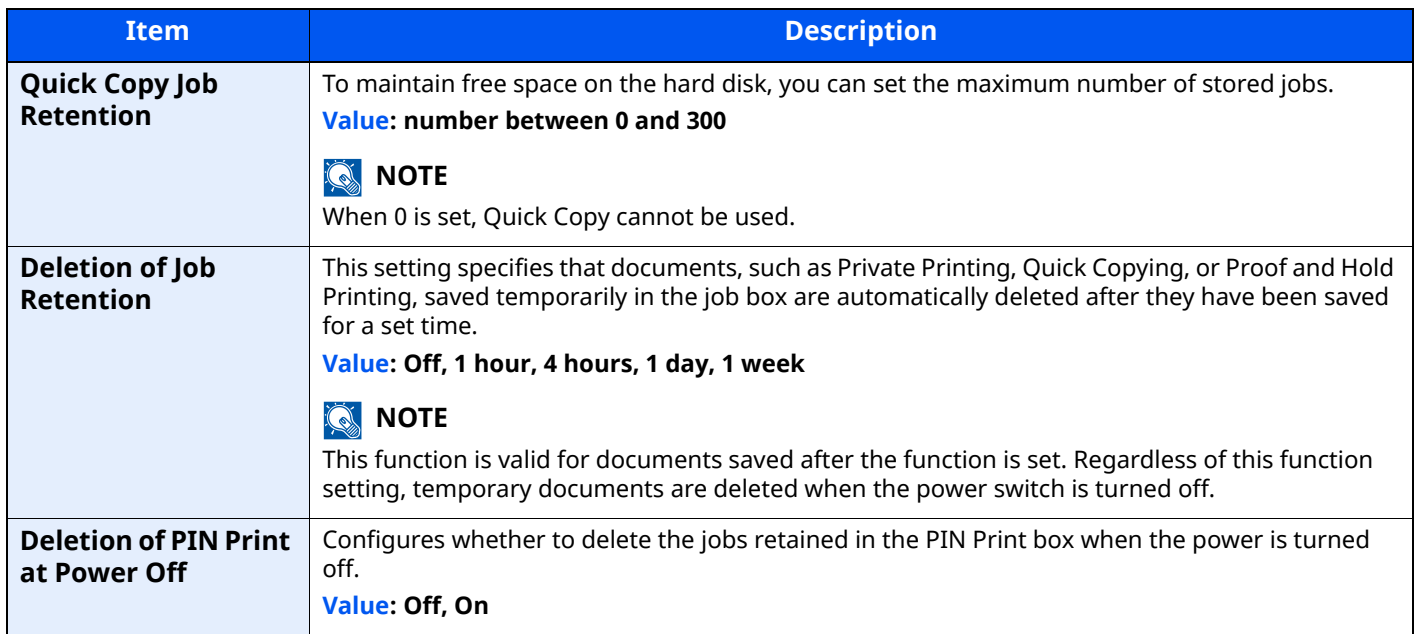

### **Subaddress Box Box**

### [**Home**] key > [**...**] > [**System Menu**] > [**Function Settings**] > [**Subaddress Box Box**]

Registers a fax box to be received by Subaddress Box communication.

### **FAX Operation Guide**

### **Fax Memory RX Box**

### [**Home**] key > [**...**] > [**System Menu**] > [**Function Settings**] > [**Fax Memory RX Box**]

Set whether to perform print immediately for the FAX documents received or to save them in the Fax Memory RX Box.

**FAX Operation Guide**

# **Home**

# [**Home**] key > [**...**] > [**System Menu**] > [**Function Settings**] > [**Home**]

Configure settings for Home screen.

**►** [Editing the Home Screen \(page 2-19\)](#page-74-0)

# **Status**

[**Home**] key > [**...**] > [**System Menu**] > [**Function Settings**] > [**Status**]

<span id="page-373-0"></span>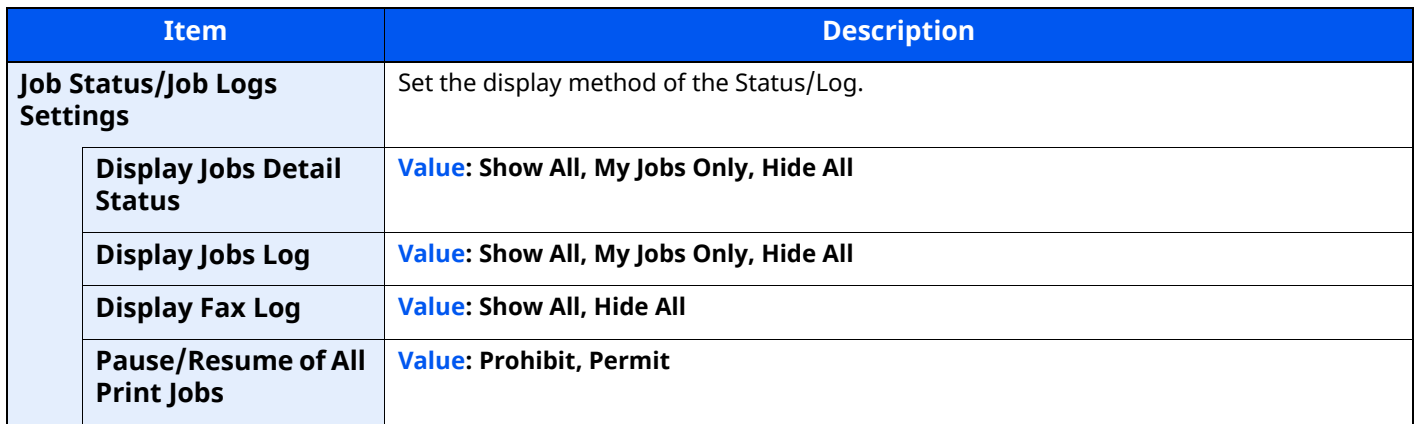

# **Remote Services**

[**Home**] key > [**...**] > [**System Menu**] > [**Function Settings**] > [**Remote Services**]

When the trouble occurs on this product, it is possible to explain the operational procedure and the troubleshooting method through the internet from our sales office by accessing the operation panel screen of this product while operating the screen.

# **NOTE**

When using the remote service settings, it is necessary to make a contract with our company.

Please contact our sales office or our authorized dealer (purchase source) for the details.

# **TWAIN/WIA**

#### [**Home**] key > [**...**] > [**System Menu**] > [**Function Settings**] > [**TWAIN/WIA**]

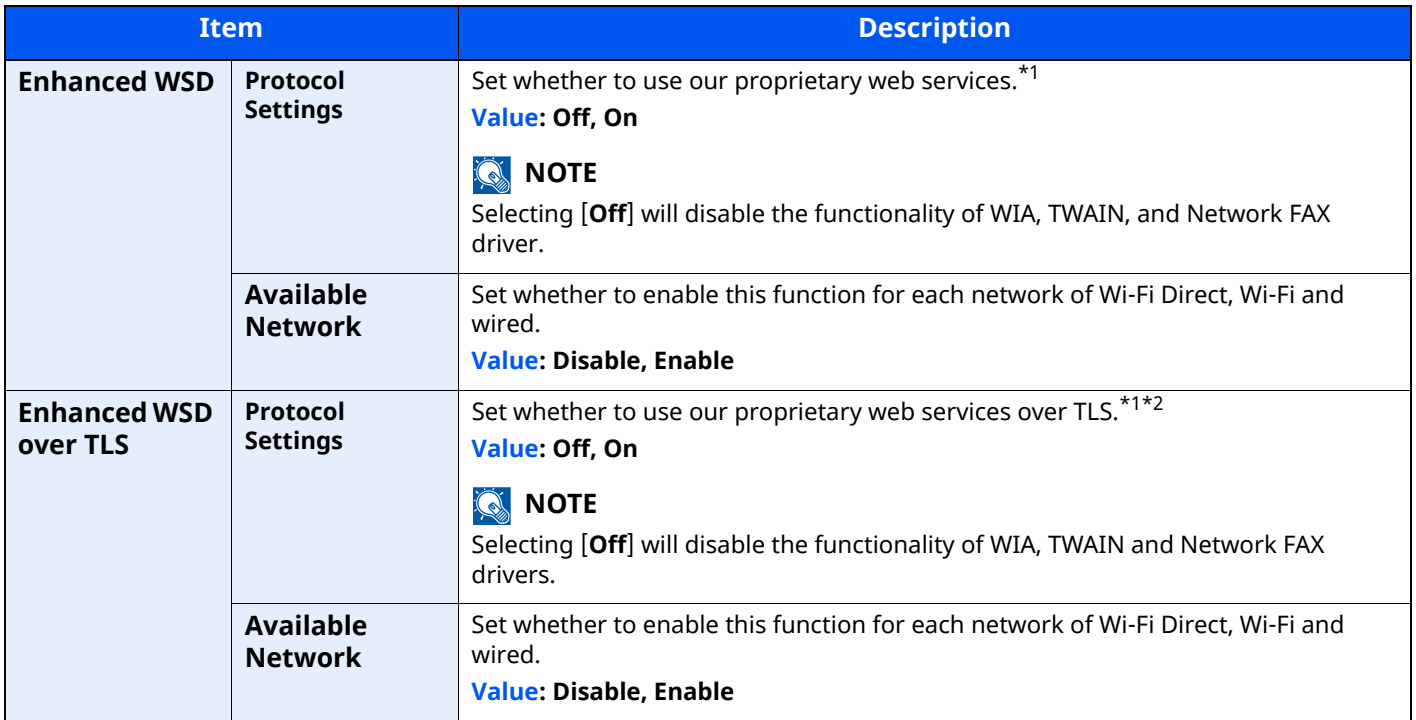

\*1 The setting will be changed after restarting the device or network.

\*2 Set "TLS" to [**On**] in Security Settings.

 $\rightarrow$  [TLS \(page 8-61\)](#page-397-0)

### **IMPORTANT**

**Depending on the protocol, there are models where you need to restart the network or turn the machine OFF and then ON after changing the setting.**

# **Network Settings**

Configures network settings.

# **Host Name**

[**Home**] key > [**...**] > [**System Menu**] > [**Network Settings**] > "Network Settings" [**Host Name**]

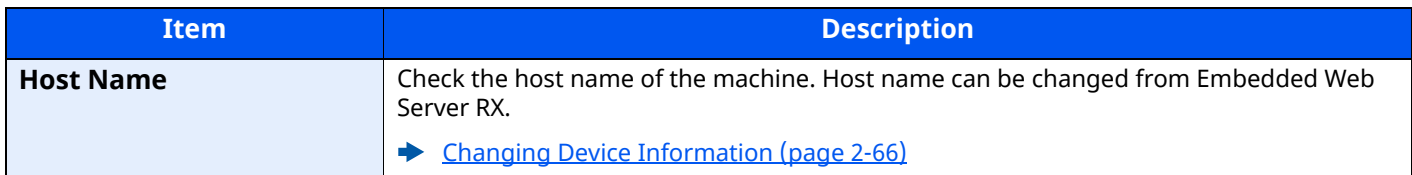

### **Proxy**

[**Home**] key > [**...**] > [**System Menu**] > [**Network Settings**] > "Network Settings" [**Proxy**]

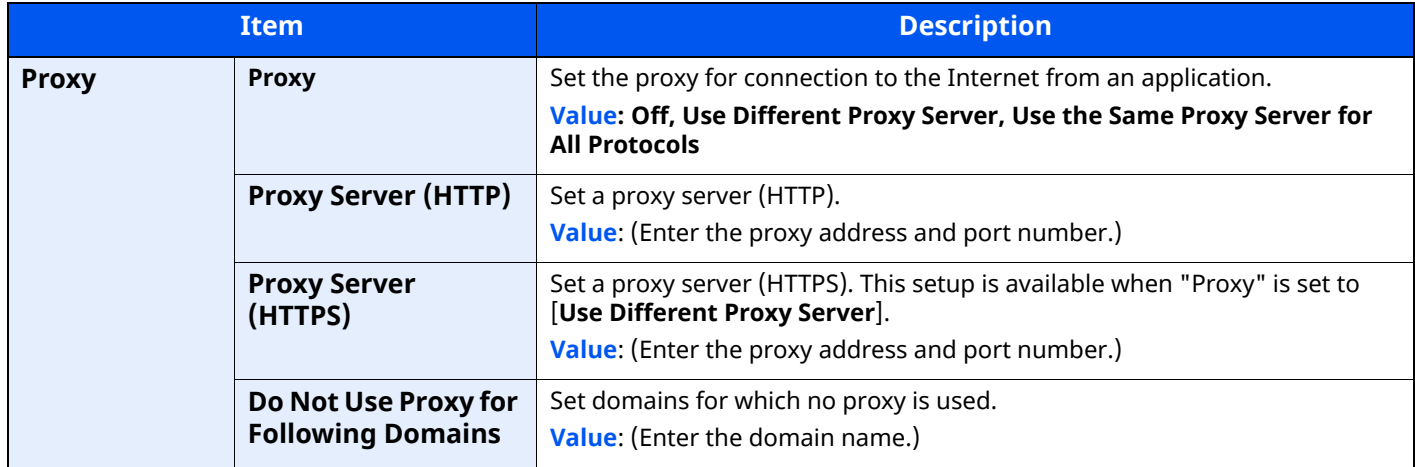

# **Wi-Fi Direct Settings**

[**Home**] key > [**...**] > [**System Menu**] > [**Network Settings**] > "Network Settings" [**Wi-Fi Direct Settings**] Set Wi-Fi Direct.

# **NOTE**

This function is displayed when the Wireless Network Interface Kit (IB-37 or IB-38) is installed. The Wireless Network Interface Kit is an option for some models. Contact your dealer or our sales or service representatives for detail.

[IB-37/IB-38 "Wireless Network Interface Kit" \(page 11-7\)](#page-513-1)

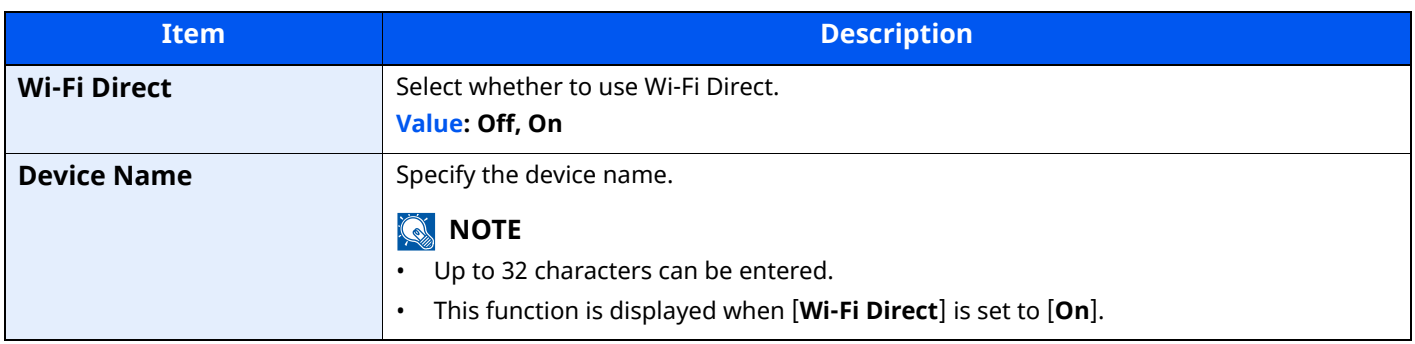

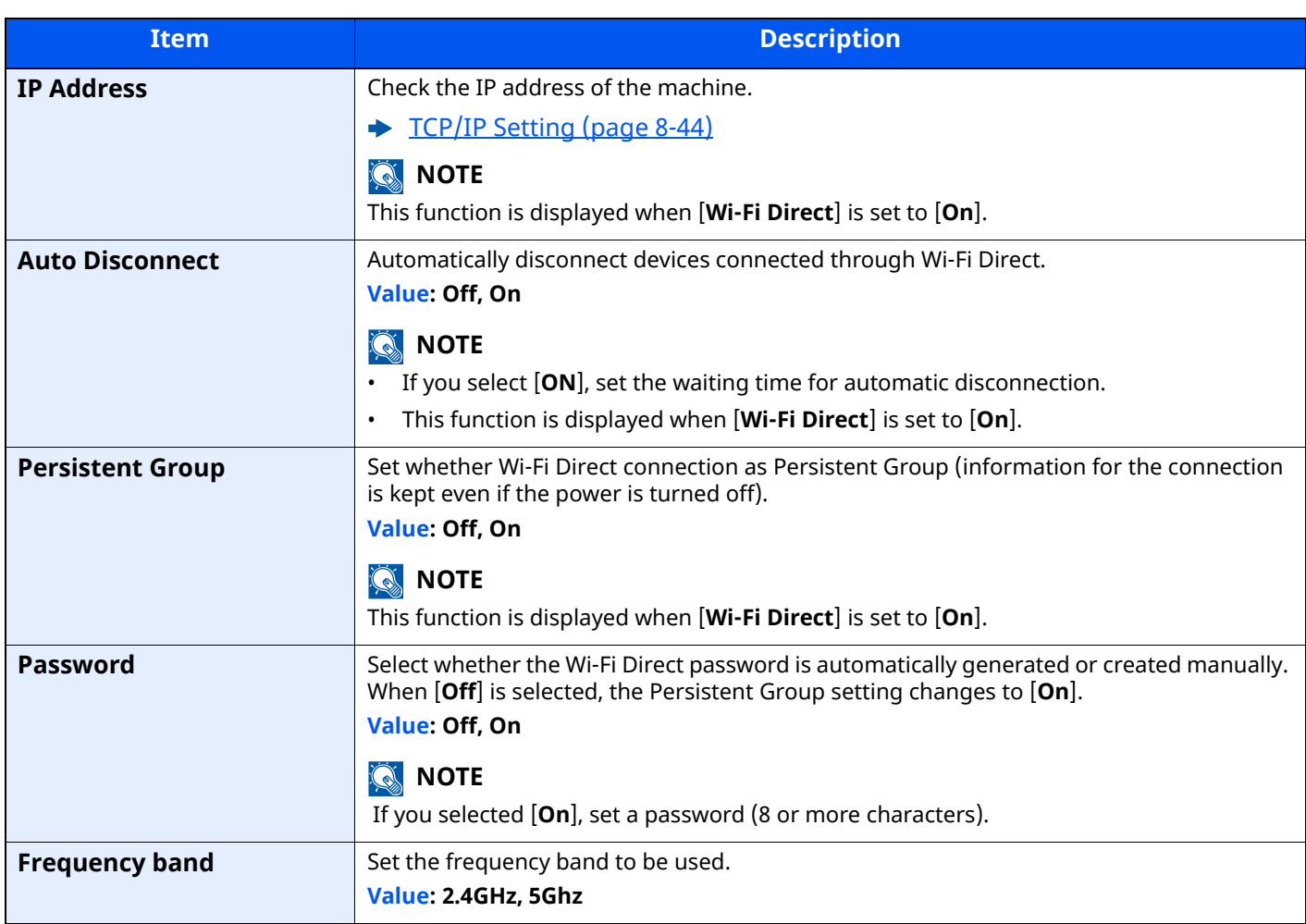

# **Wi-Fi Settings**

[**Home**] key > [**...**] > [**System Menu**] > [**Network Settings**] > "Network Settings" [**Wi-Fi Settings**] Set Wi-Fi.

# **NOTE**

This function is displayed when the Wireless Network Interface Kit (IB-37 or IB-38) is installed.

The Wireless Network Interface Kit is an option for some models. Contact your dealer or our sales or service representatives for detail.

[IB-37/IB-38 "Wireless Network Interface Kit" \(page 11-7\)](#page-513-1)

### **Wi-Fi**

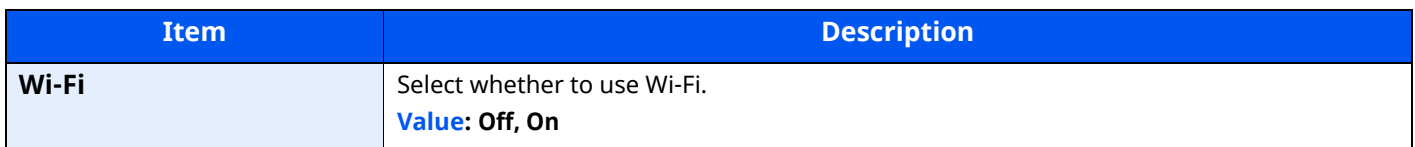

### **Setup**

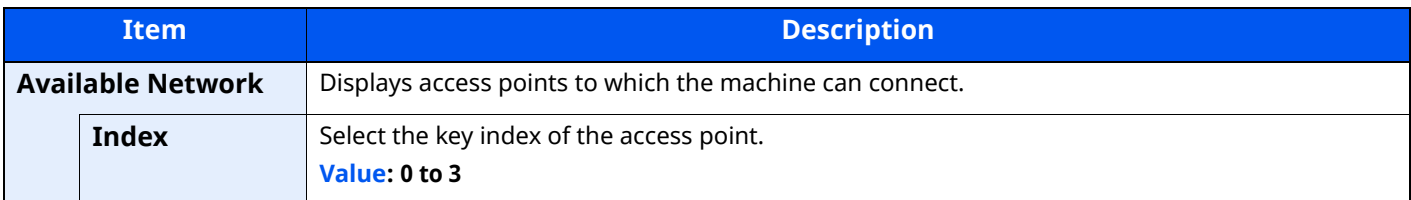

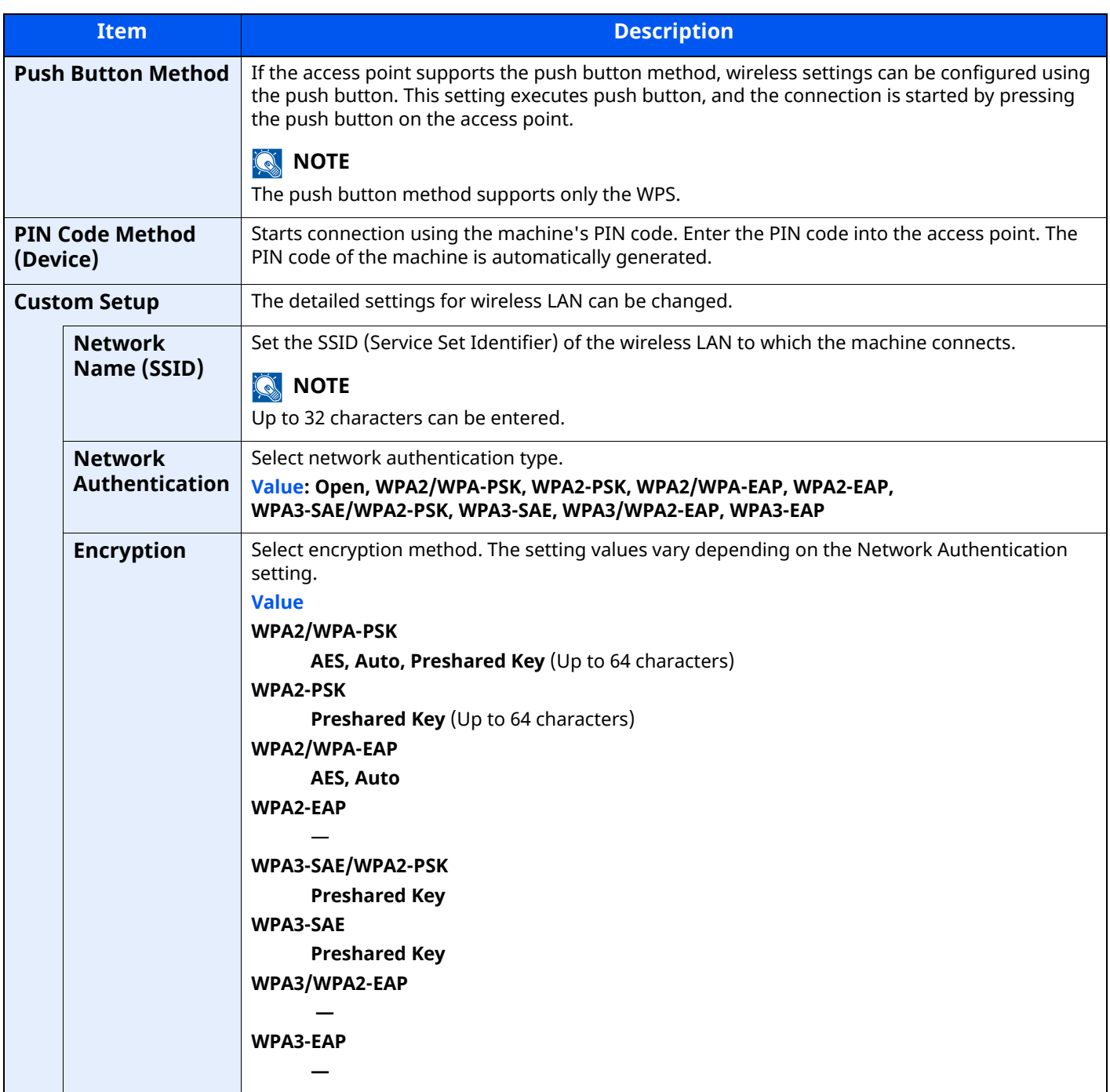

## **TCP/IP Setting**

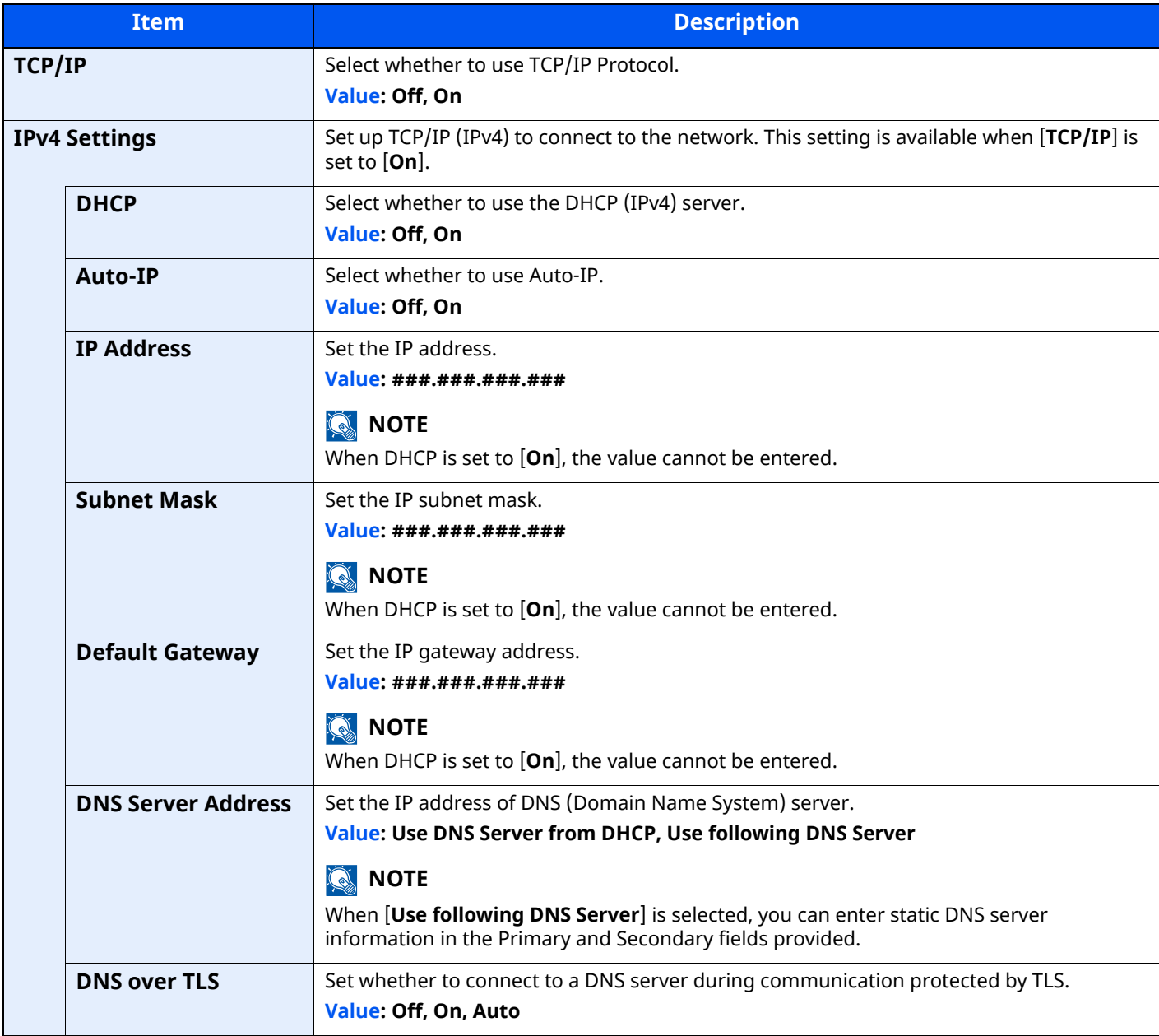

# **IMPORTANT**

**• When setting the Auto-IP, enter "0.0.0.0" in [IP Address].**

**• After changing the setting, restart the network or turn the machine OFF and then ON.**

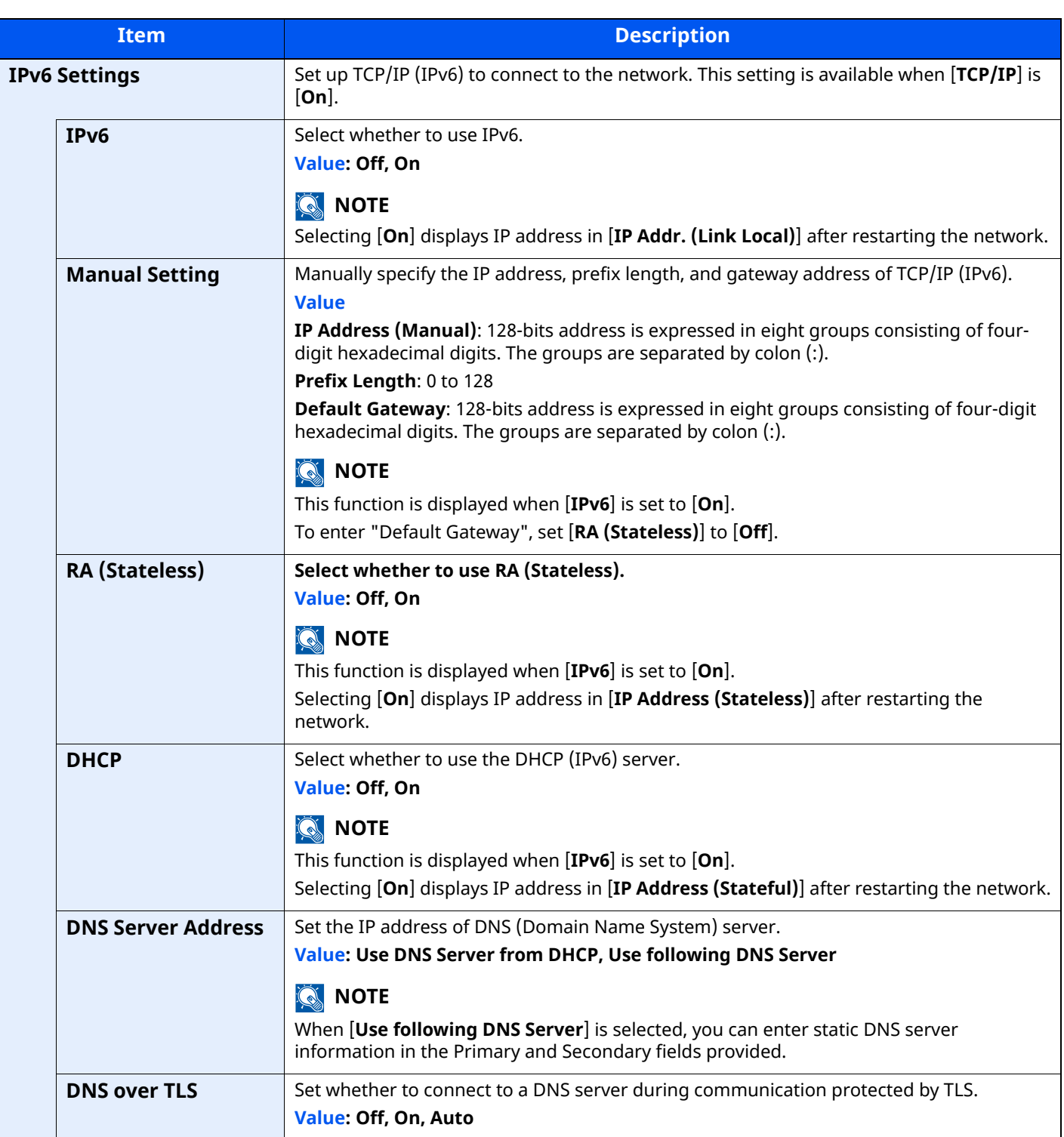

# **IMPORTANT**

**After changing the setting, restart the network or turn the machine OFF and then ON.**

# **Wired Network Settings**

[**Home**] key > [**...**] > [**System Menu**] > [**Network Settings**] > "Network Settings" [**Wired Network Settings**] Configure wired network settings.

### <span id="page-380-0"></span>**TCP/IP Setting**

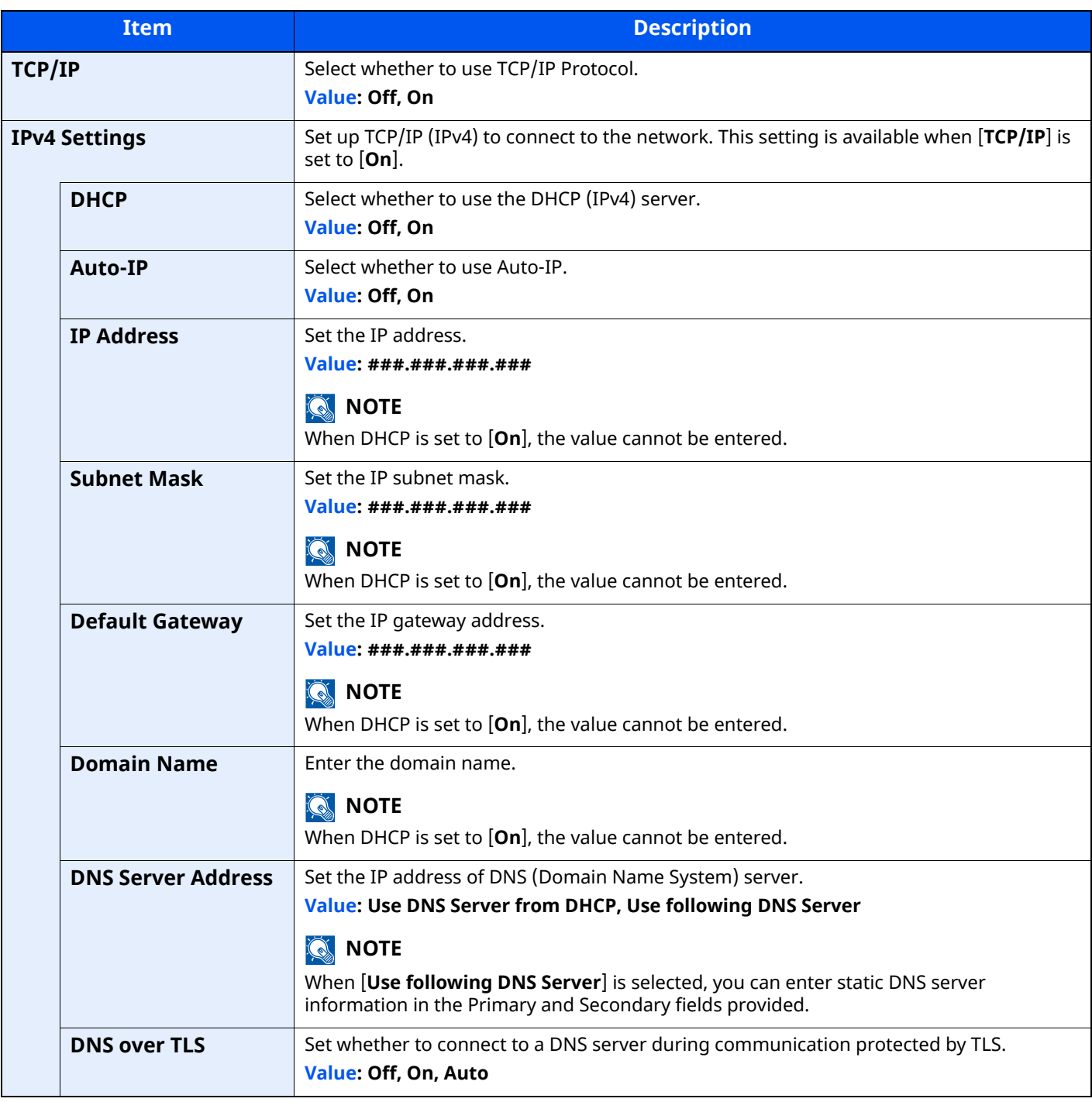

### **IMPORTANT**

- **When setting the Auto-IP, enter "0.0.0.0" in [IP Address].**
- **After changing the setting, restart the network or turn the machine OFF and then ON.**

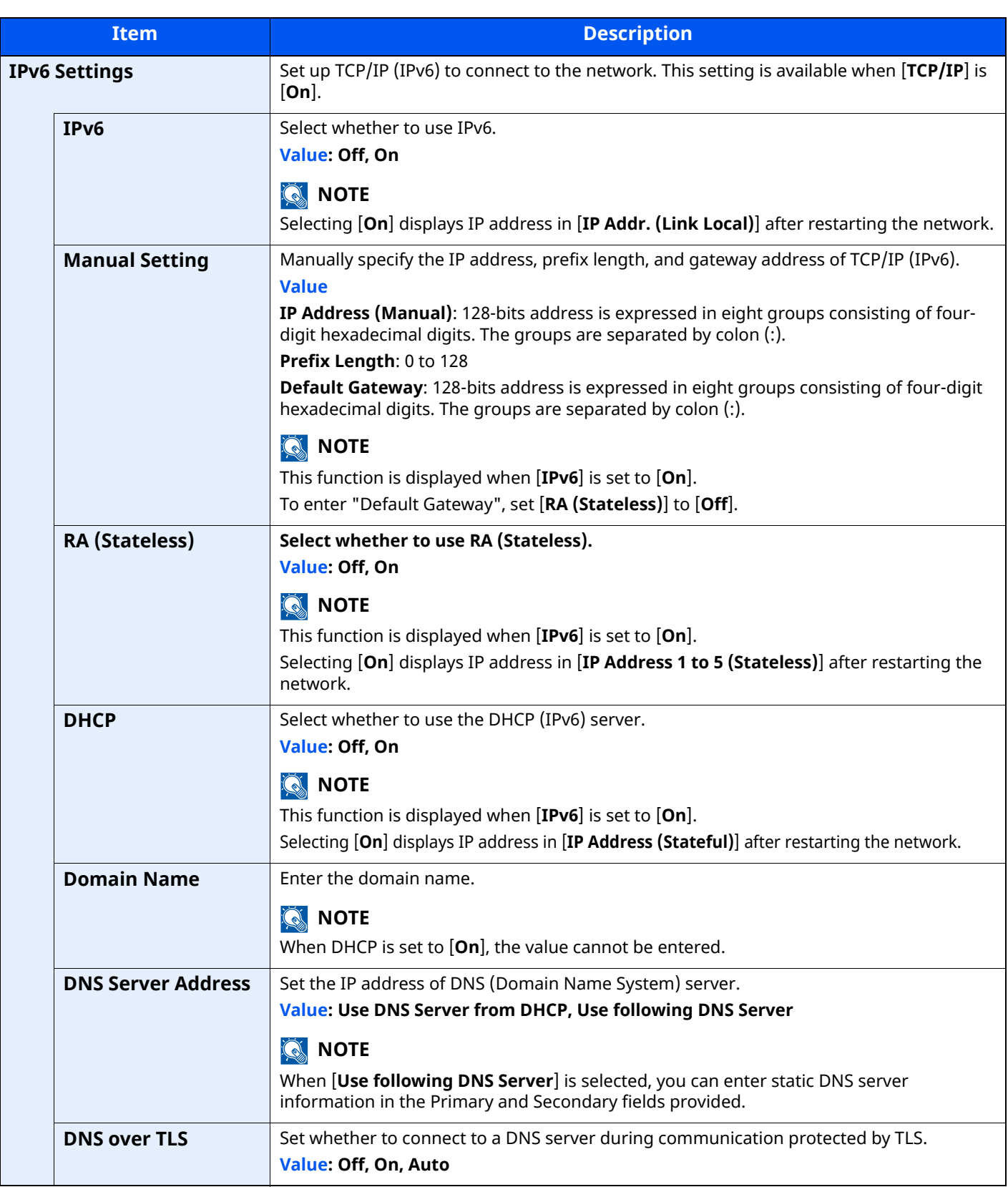

# **IMPORTANT**

**After changing the setting, restart the network or turn the machine OFF and then ON.**

### **Others**

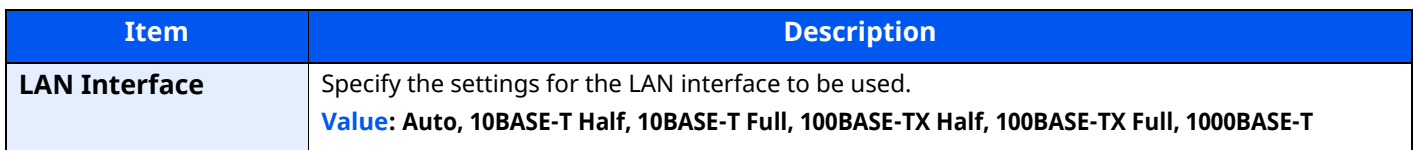

**IMPORTANT**

**After changing the setting, restart the network or turn the machine OFF and then ON.**

# **Protocol Settings**

[**Home**] key > [**...**] > [**System Menu**] > [**Network Settings**] > "Network Settings" [**Protocol Settings**] Configure protocol settings.

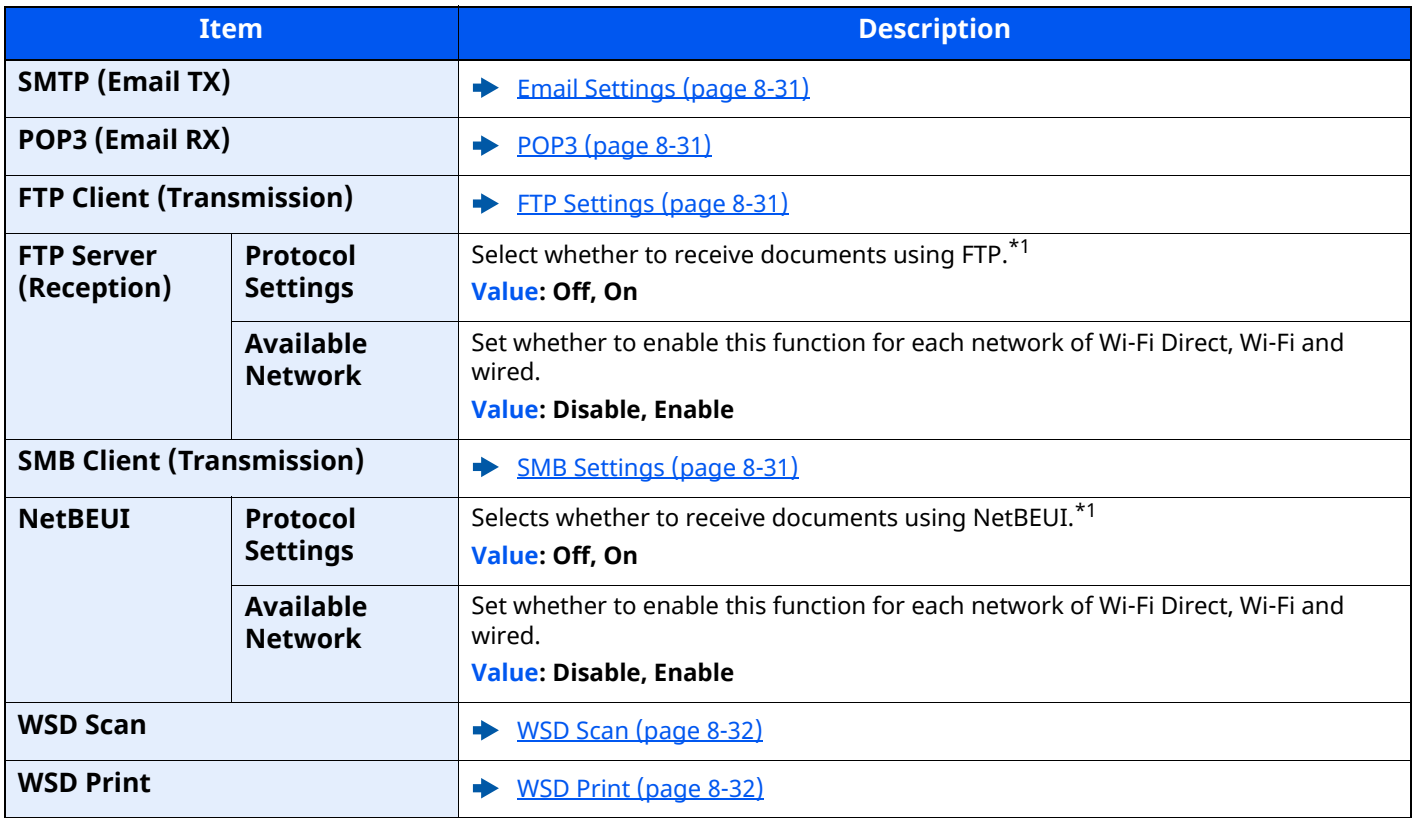

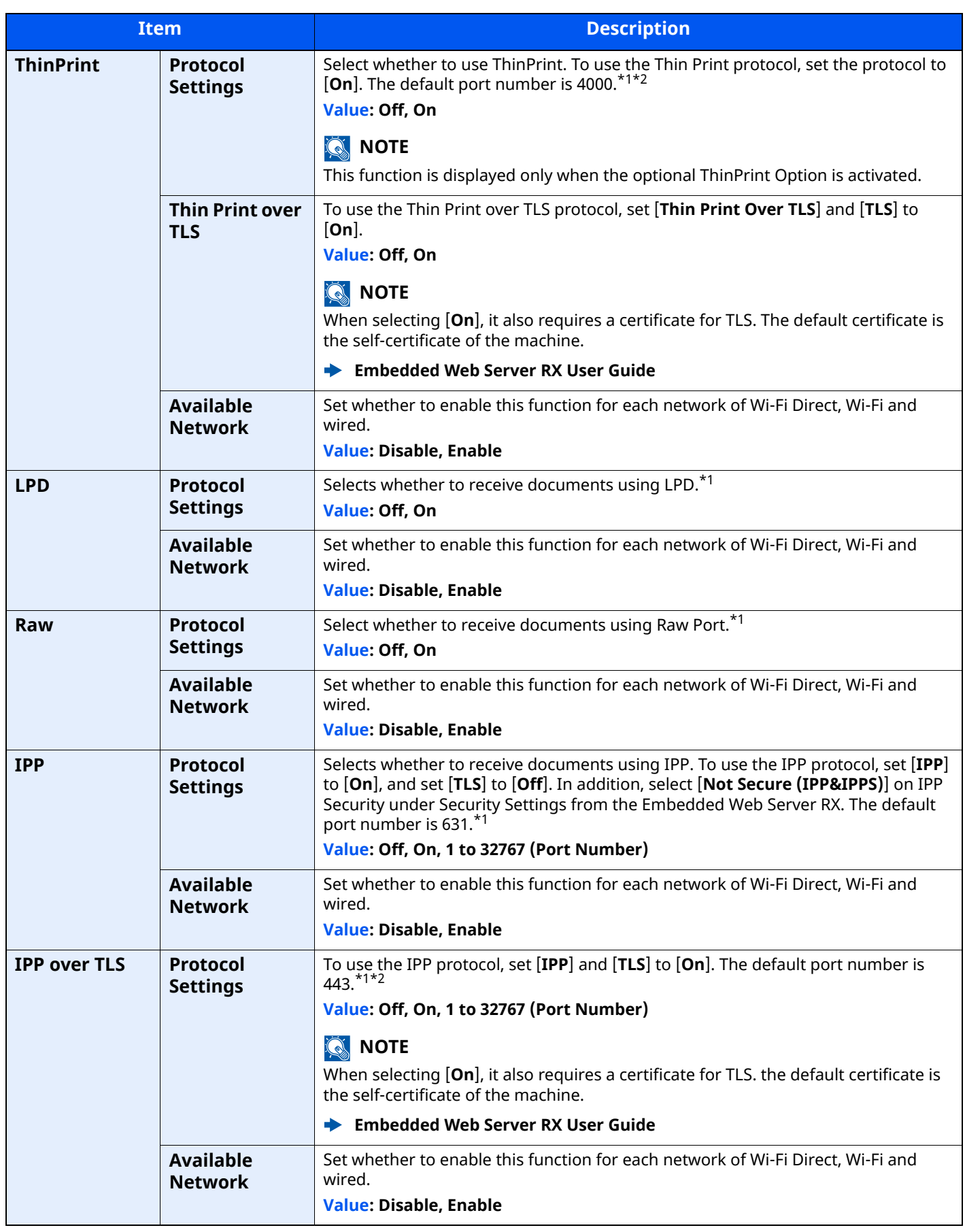

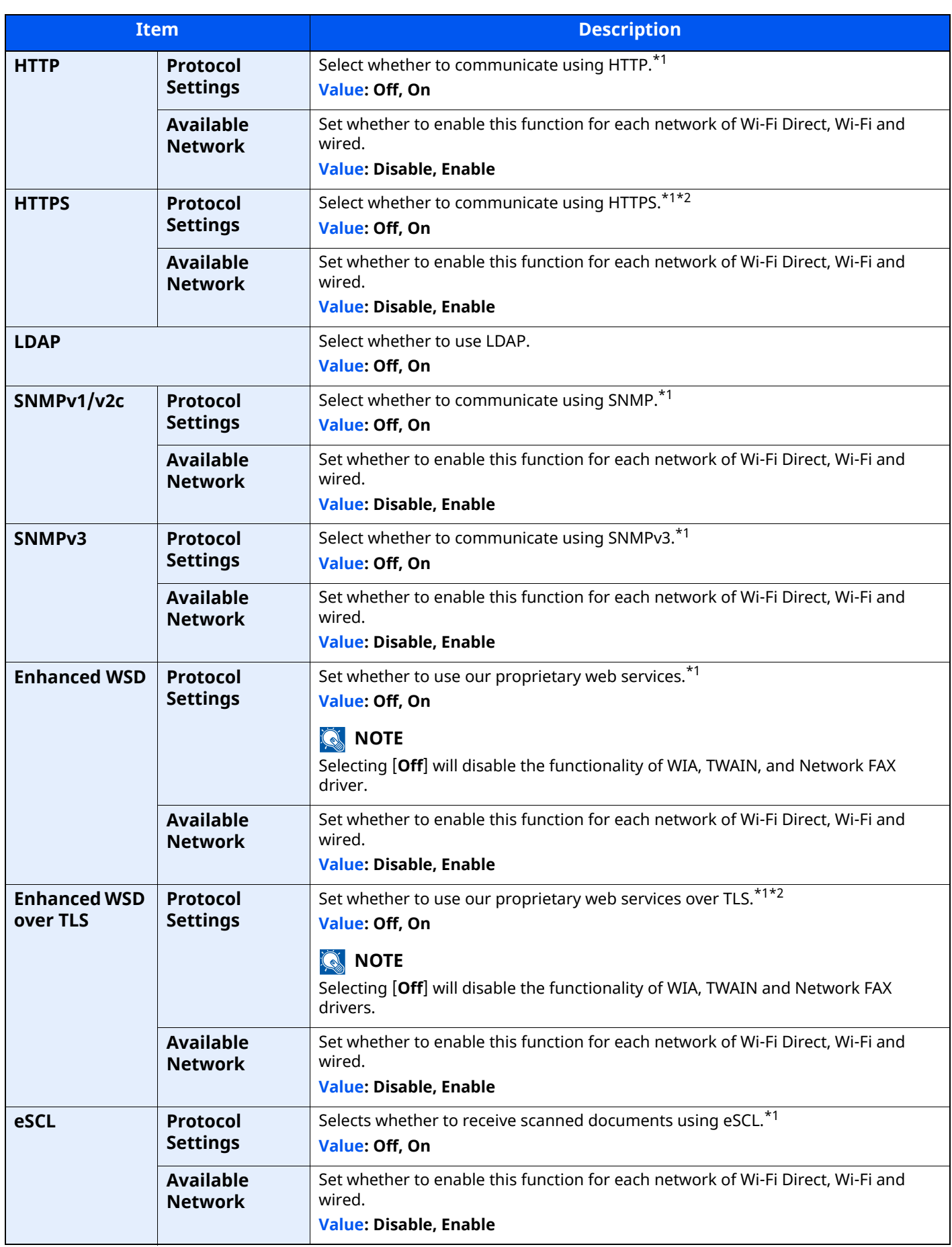

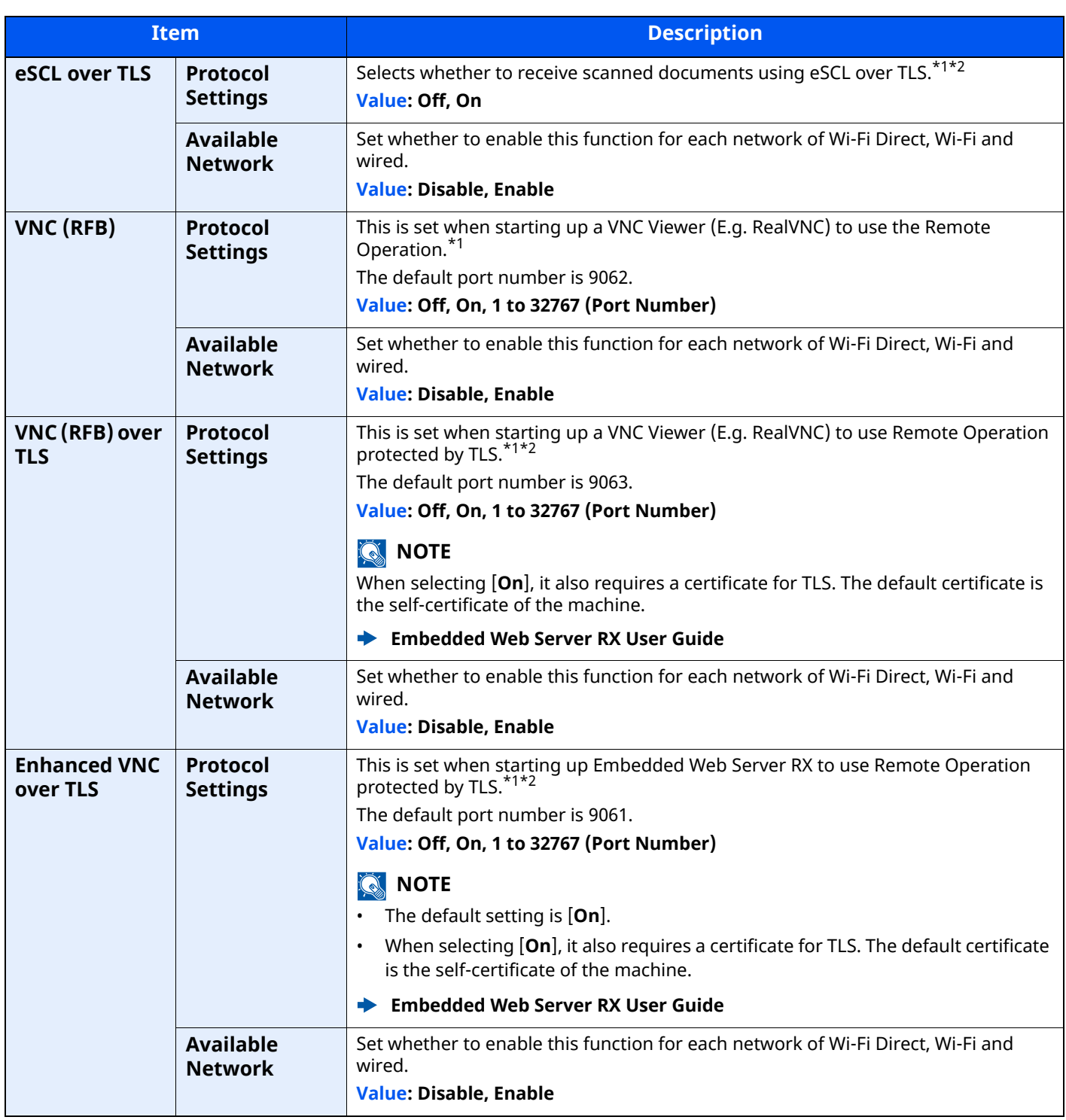

<span id="page-385-0"></span>\*1 The setting will be changed after restarting the device or network.

<span id="page-385-1"></span>\*2 Set "TLS" to [**On**] in Security Settings.

 $\blacktriangleright$  [TLS \(page 8-61\)](#page-397-0)

## **IMPORTANT**

**Depending on the protocol, there are models where you need to restart the network or turn the machine OFF and then ON after changing the setting.**

# **Ping**

### [**Home**] key > [**...**] > [**System Menu**] > [**Network Settings**] > "Network Settings" [**Ping**]

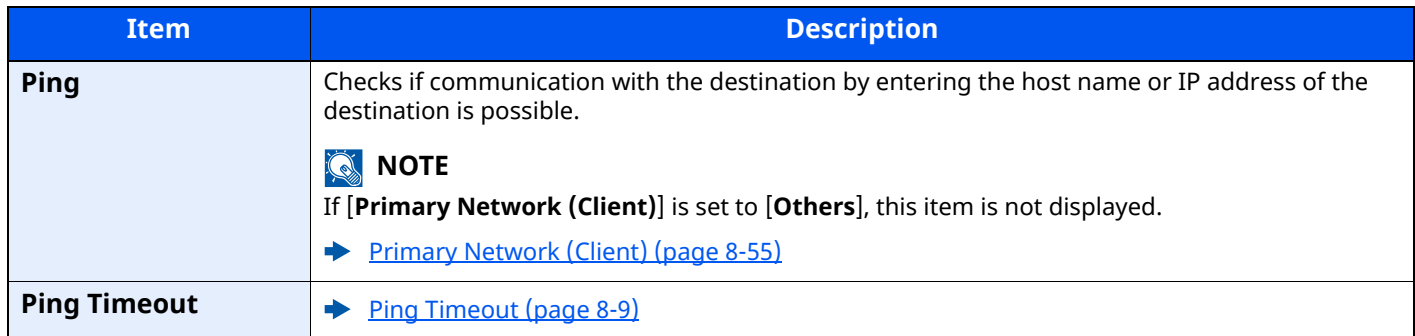

# <span id="page-386-0"></span>**Bonjour**

[**Home**] key > [**...**] > [**System Menu**] > [**Network Settings**] > "Network Settings" [**Bonjour**]

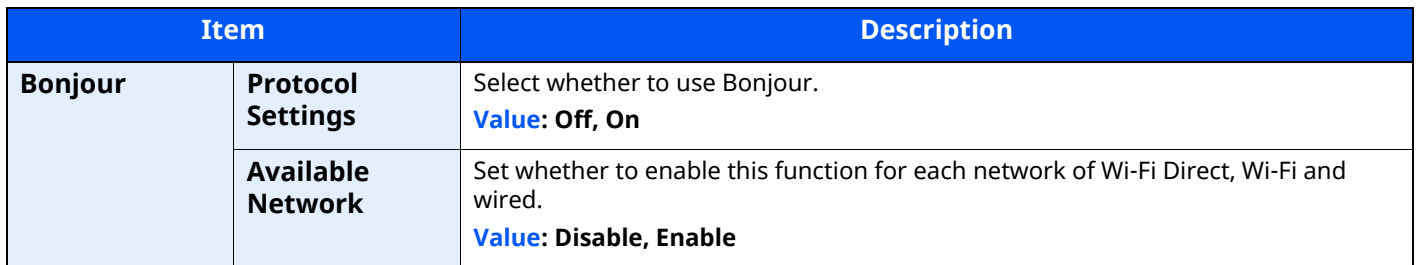

# **IP Filter (IPv4)**

### [**Home**] key > [**...**] > [**System Menu**] > [**Network Settings**] > "Network Settings" [**IP Filter (IPv4)**]

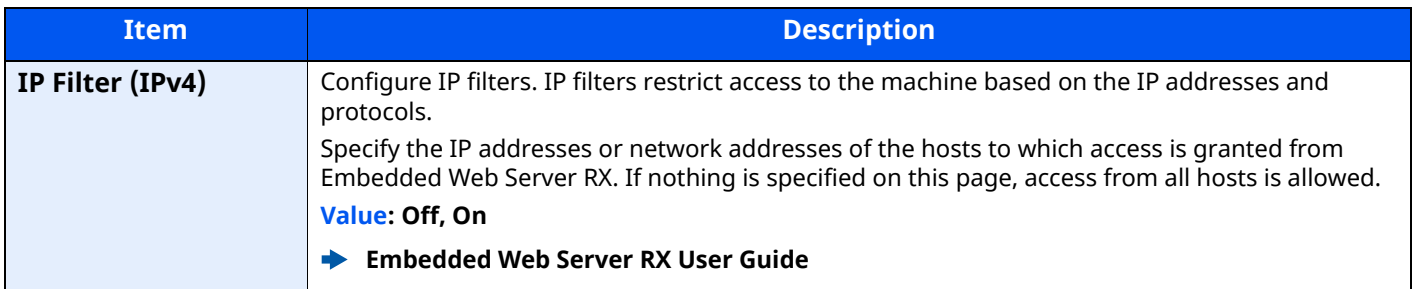

# **IP Filter (IPv6)**

### [**Home**] key > [**...**] > [**System Menu**] > [**Network Settings**] > "Network Settings" [**IP Filter (IPv6)**]

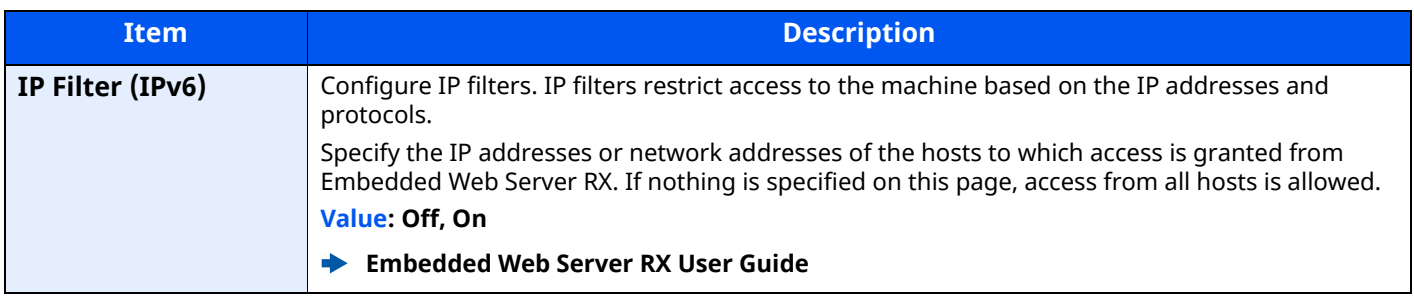

## <span id="page-387-0"></span>**IPSec**

[**Home**] key > [**...**] > [**System Menu**] > [**Network Settings**] > "Network Settings" [**IPSec**]

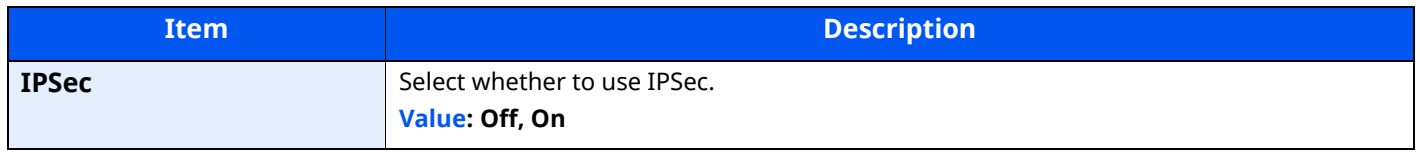

### **Restart Network**

[**Home**] key > [**...**] > [**System Menu**] > [**Network Settings**] > "Network Settings" [**Restart Network**]

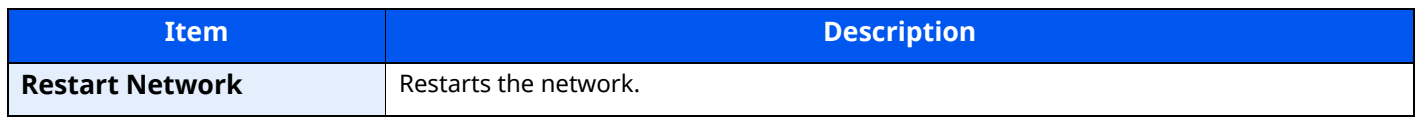

### **Optional Network**

[**Home**] key > [**...**] > [**System Menu**] > [**Network Settings**] > "Optional Network"

Configure settings for the optional Network Interface Kit.

### **NOTE**

This menu is displayed when the optional Network Interface Kit or Wireless Network Interface Kit is installed.

#### **Host Name**

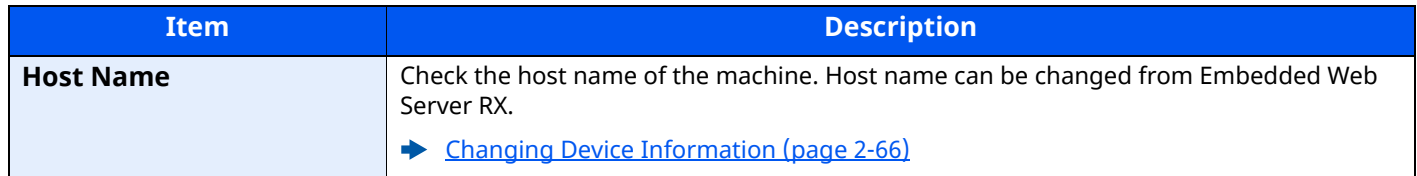

#### **Wireless Network**

Configure settings for the optional Wireless Network Interface Kit.

# **<b>QNOTE**

This function is displayed when the Wireless Network Interface Kit (IB-51) is installed.

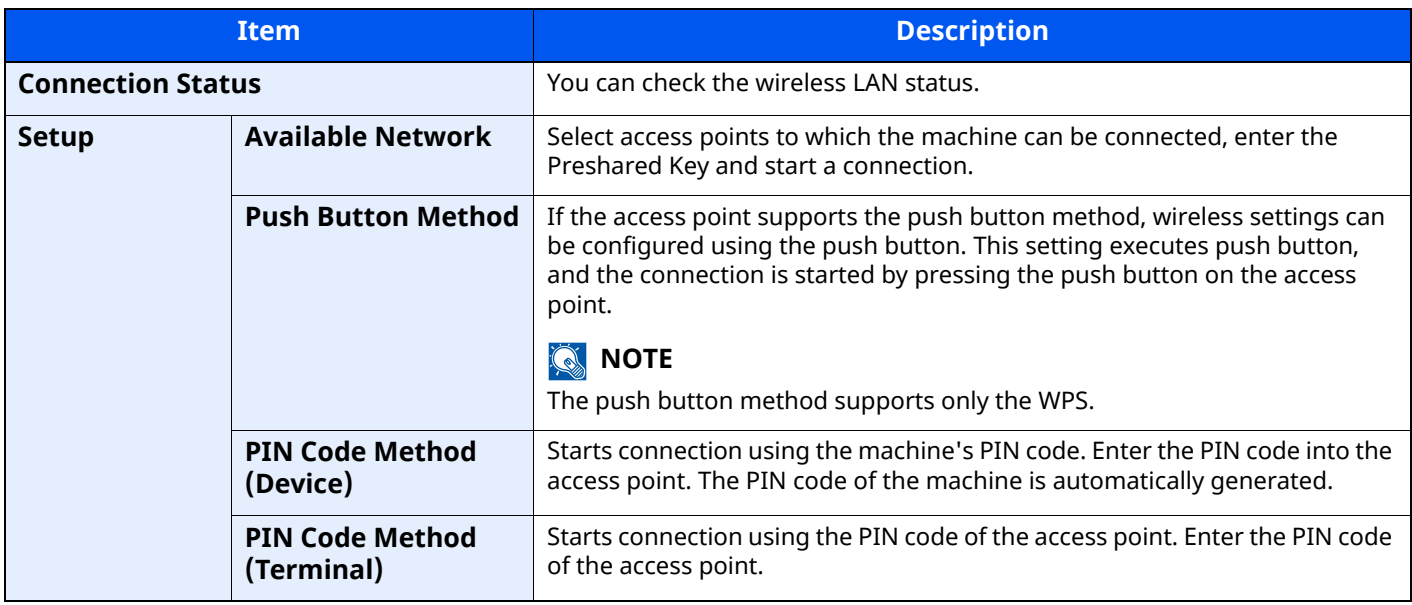

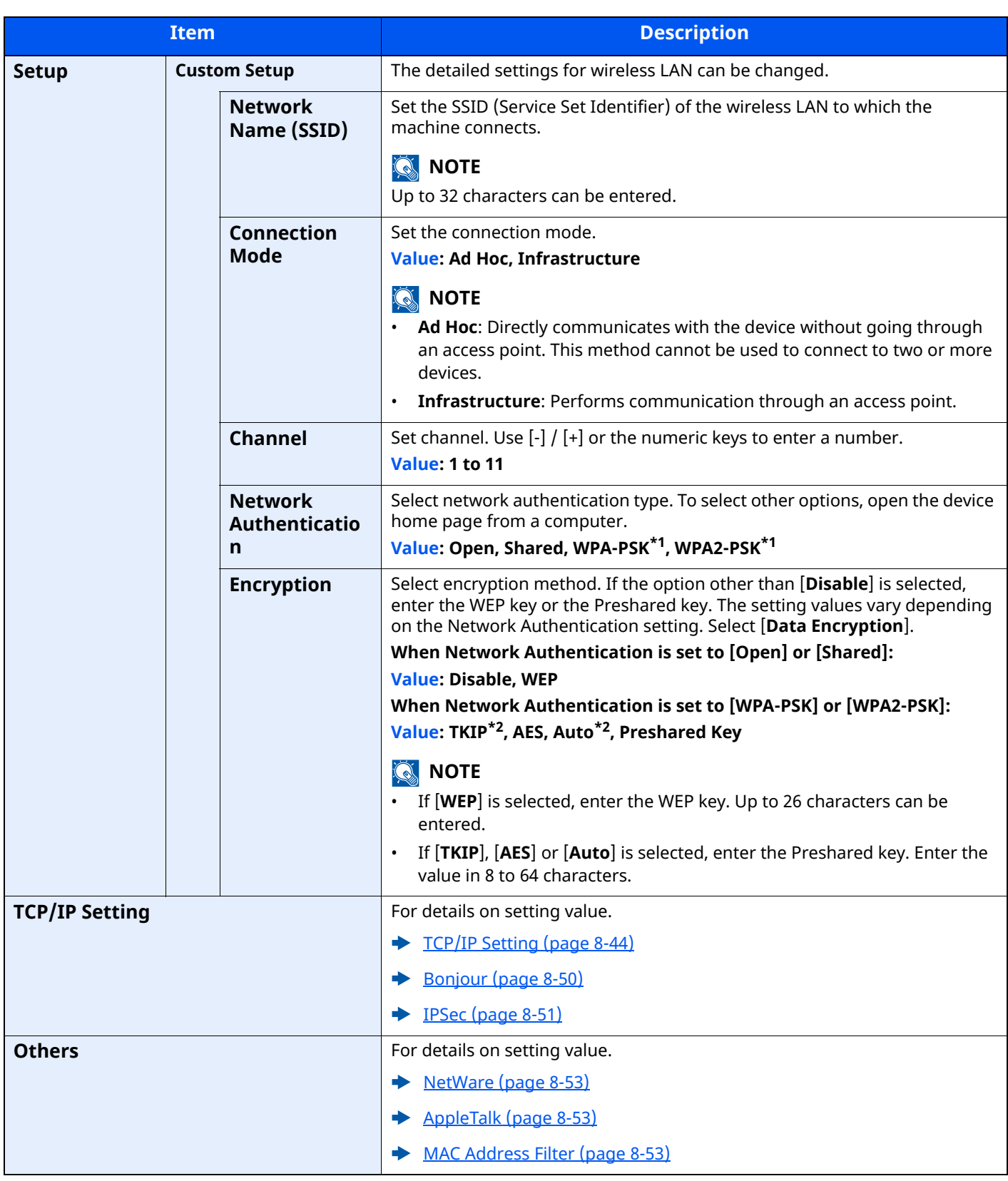

<span id="page-388-0"></span>\*1 Not displayed if you selected [**Ad Hoc**] for "Connection Mode".

<span id="page-388-1"></span>\*2 Not displayed if you selected [**WPA2-PSK**] for "Network Authentication".

### **Wired Network Settings**

# **NOTE**

This menu is displayed when the optional Network Interface Kit (IB-50) is installed.

<span id="page-389-1"></span><span id="page-389-0"></span>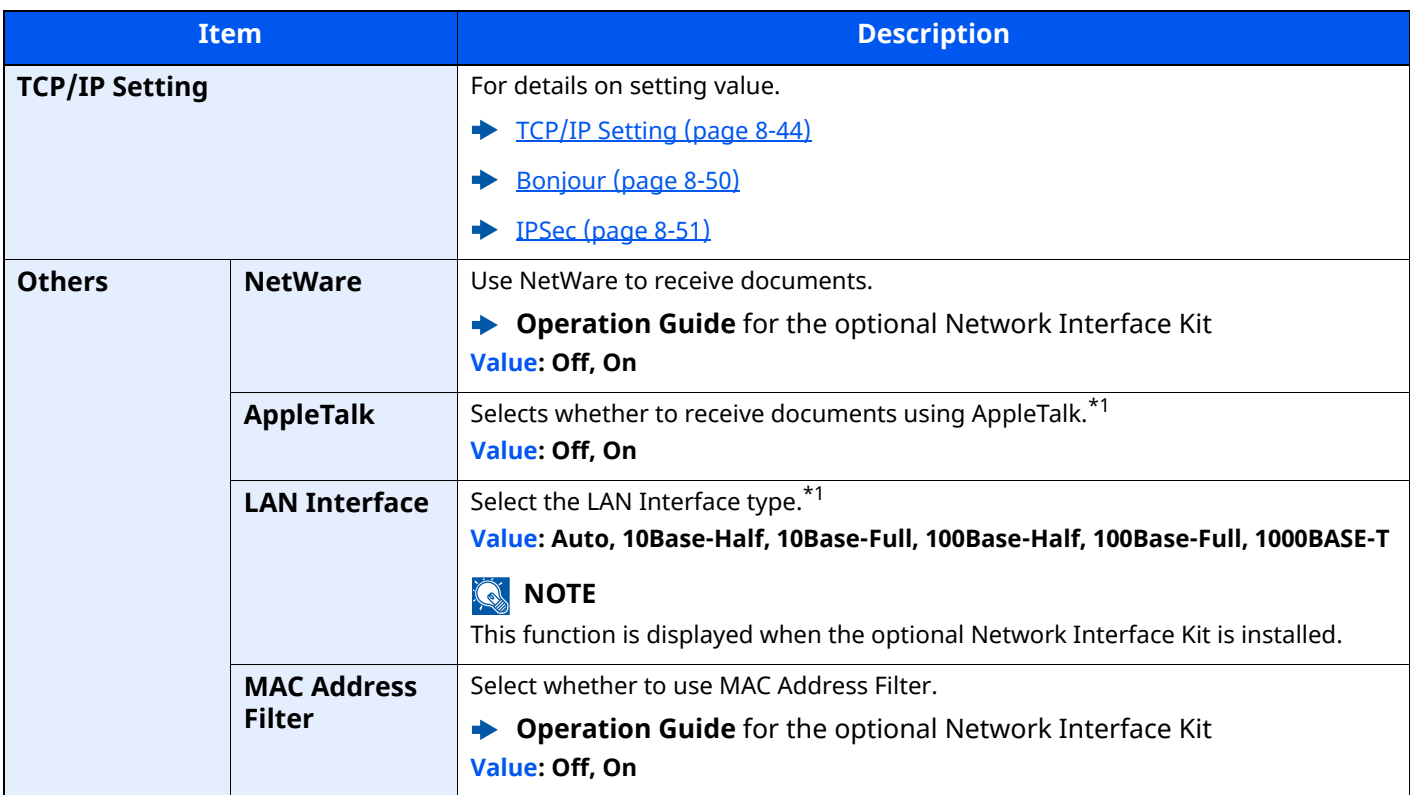

<span id="page-389-3"></span><span id="page-389-2"></span>\*1 The setting will be changed after restarting the device or network.

#### <span id="page-389-4"></span>**Restart Network**

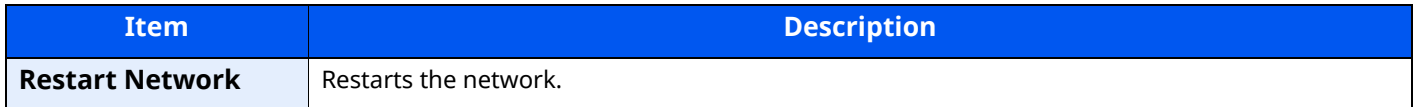

# **Connectivity**

[**Home**] key > [**...**] > [**System Menu**] > [**Network Settings**] > "Connectivity"

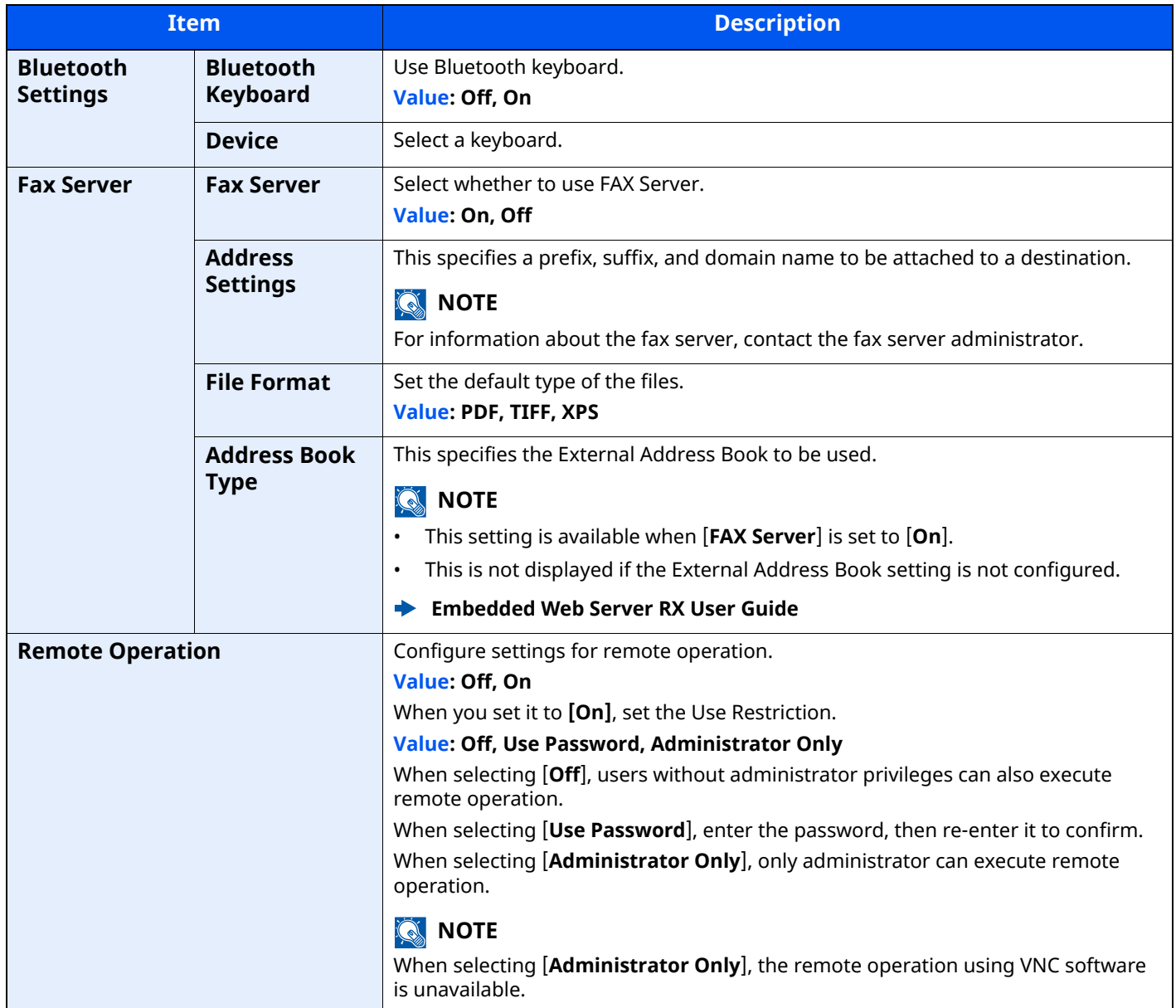

# **Others**

### [**Home**] key > [**...**] > [**System Menu**] > [**Network Settings**] > "Others"

# **NOTE**

This function is displayed when the optional Network Interface Kit (IB-50) or Wireless Network Interface Kit (IB-37, IB-38 or IB-51) is installed.

The Wireless Network Interface Kit (IB-37 or IB-38) is an option for some models. Contact your dealer or our sales or service representatives for detail.

[IB-37/IB-38 "Wireless Network Interface Kit" \(page 11-7\)](#page-513-1)

<span id="page-391-0"></span>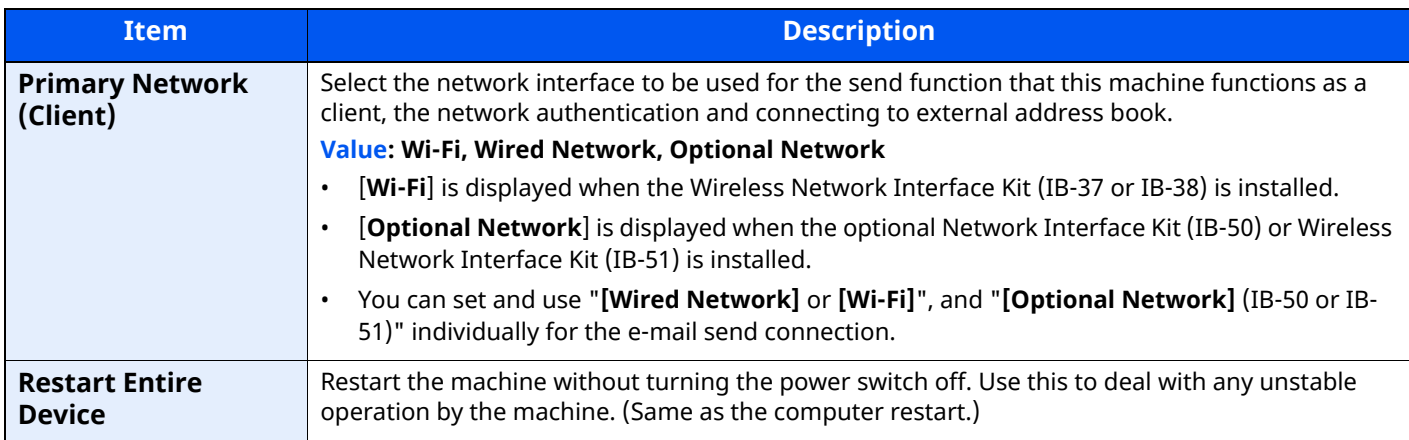

# **Security Settings**

Configures security settings.

# **Security Quick Setup**

[**Home**] key > [**...**] > [**System Menu**] > [**Security Settings**] > [**Security Quick Setup**]

<span id="page-391-1"></span>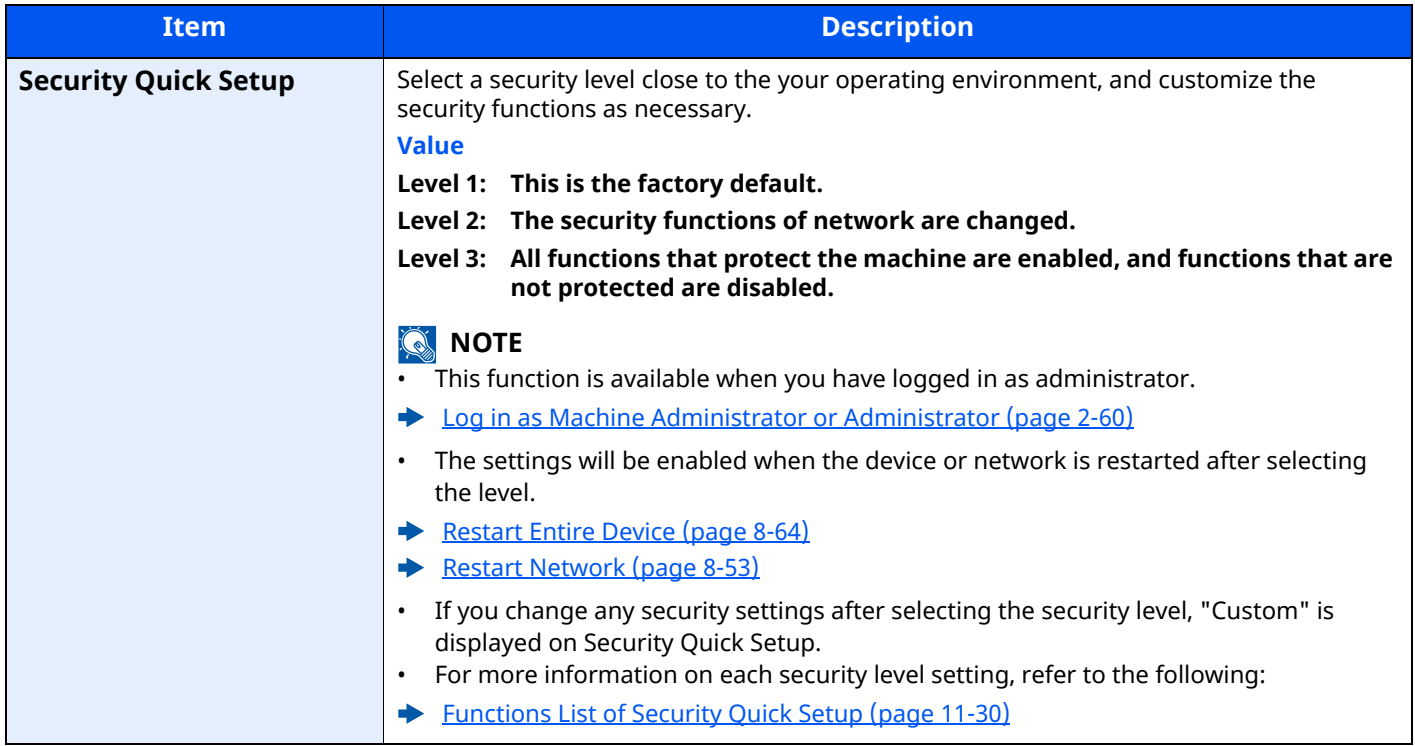

The configuration methods are as follows:

### **1 Display the screen.**

[**Home**] key > [**...**] > [**System Menu**] > [**Security Settings**] > [**Security Quick Setup**]

### **NOTE**

If the User Authentication screen appears, log in with a user who has the privilege to configure this setting. If you do not know your login User Name or Password, please contact your Administrator.

# **2 Select a security level according to your operating environment.**

### **3 Configure the security function as necessary.**

### **NOTE**

Refer to the following for the settings of each security level.

[Security Level on page 8-57](#page-393-0)

### **4 Restart the device or network.**

- [Restart Entire Device \(page 8-64\)](#page-400-0)
- [Restart Network \(page 8-53\)](#page-389-4)

# <span id="page-392-0"></span>**Interface Block Setting**

[**Home**] key > [**...**] > [**System Menu**] > [**Security Settings**] > "Interface Block Setting"

This allows you to protect this machine by blocking the interface with external devices such as USB hosts or optional interfaces.

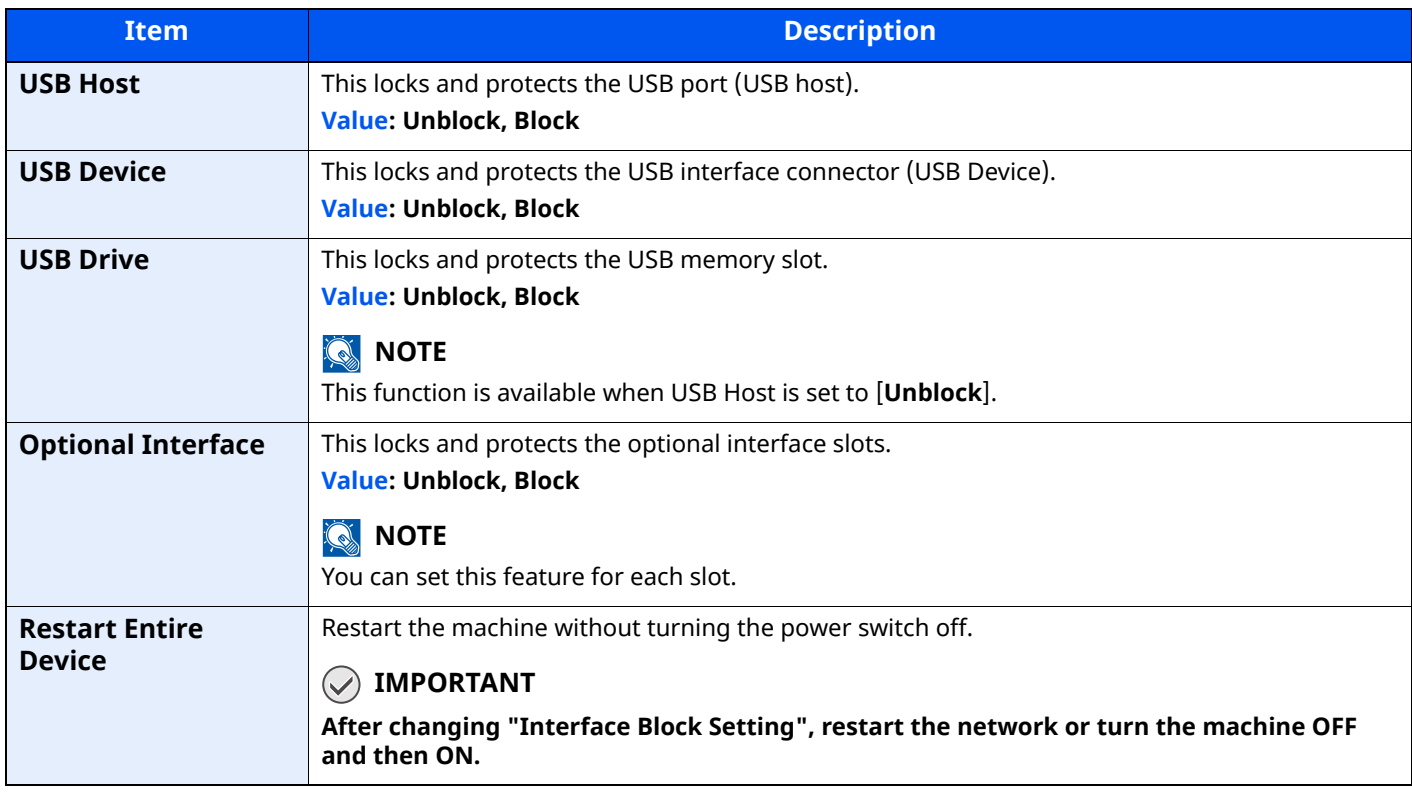

# **Device Security Settings**

# [**Home**] key > [**...**] > [**System Menu**] > [**Security Settings**] > "Device Security Settings"

<span id="page-393-0"></span>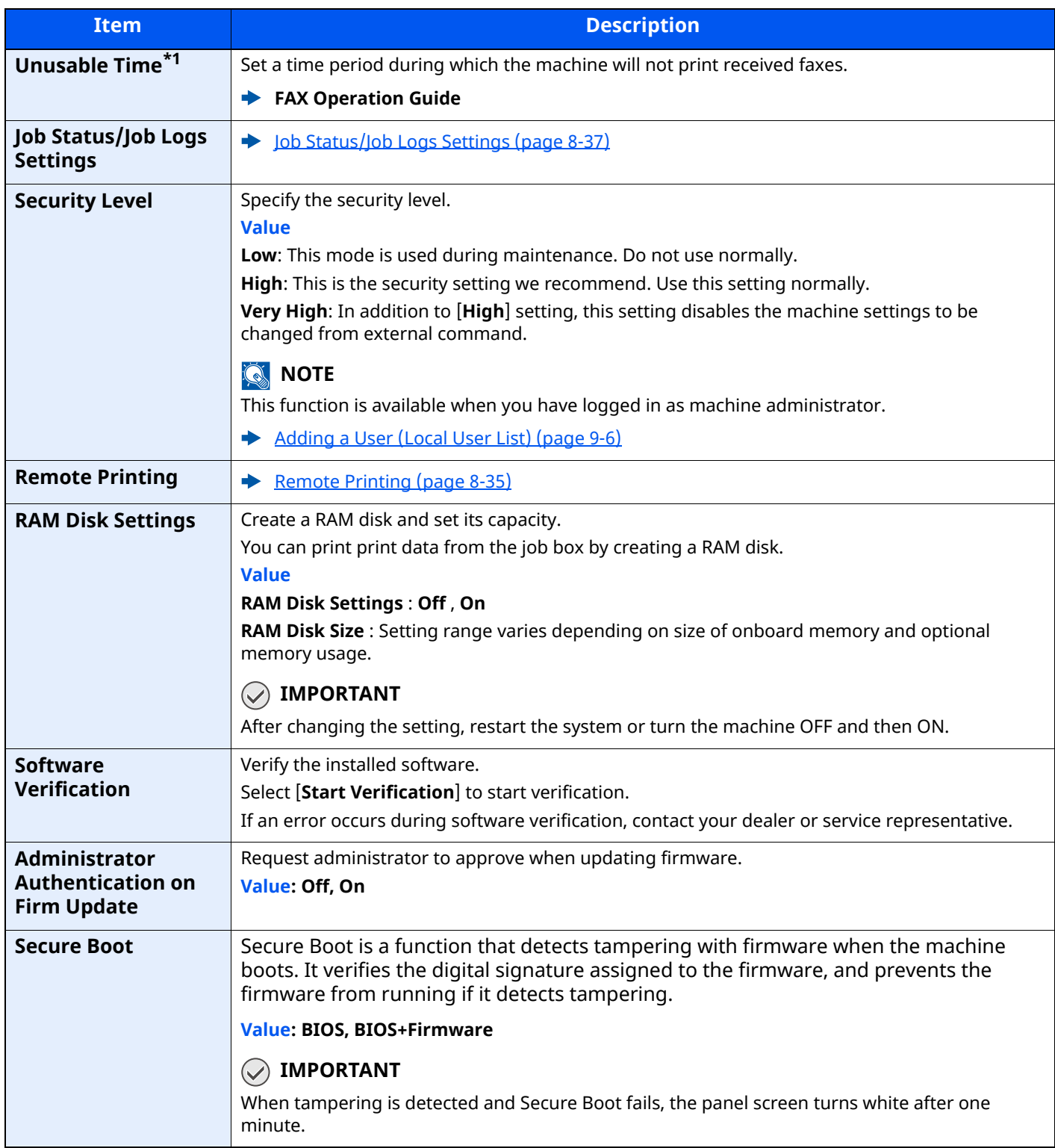

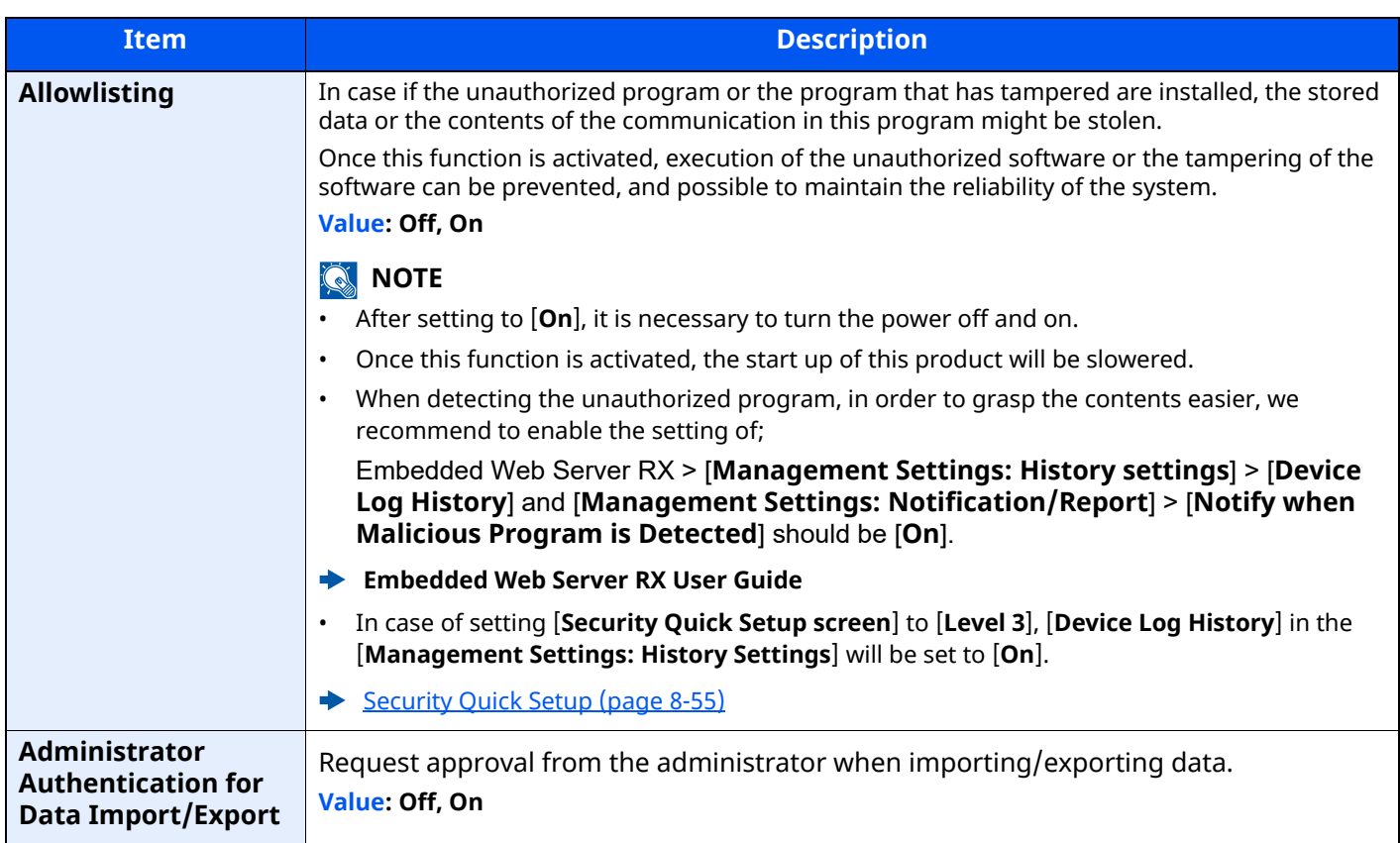

\*1 Displayed only on products with the fax function installed.

### **Data Security**

[**Home**] key > [**...**] > [**System Menu**] > [**Security Settings**] > "Device Security Settings" [**Data Security**]

Configure settings for data stored in the SSD, hard disk, and machine's memory.

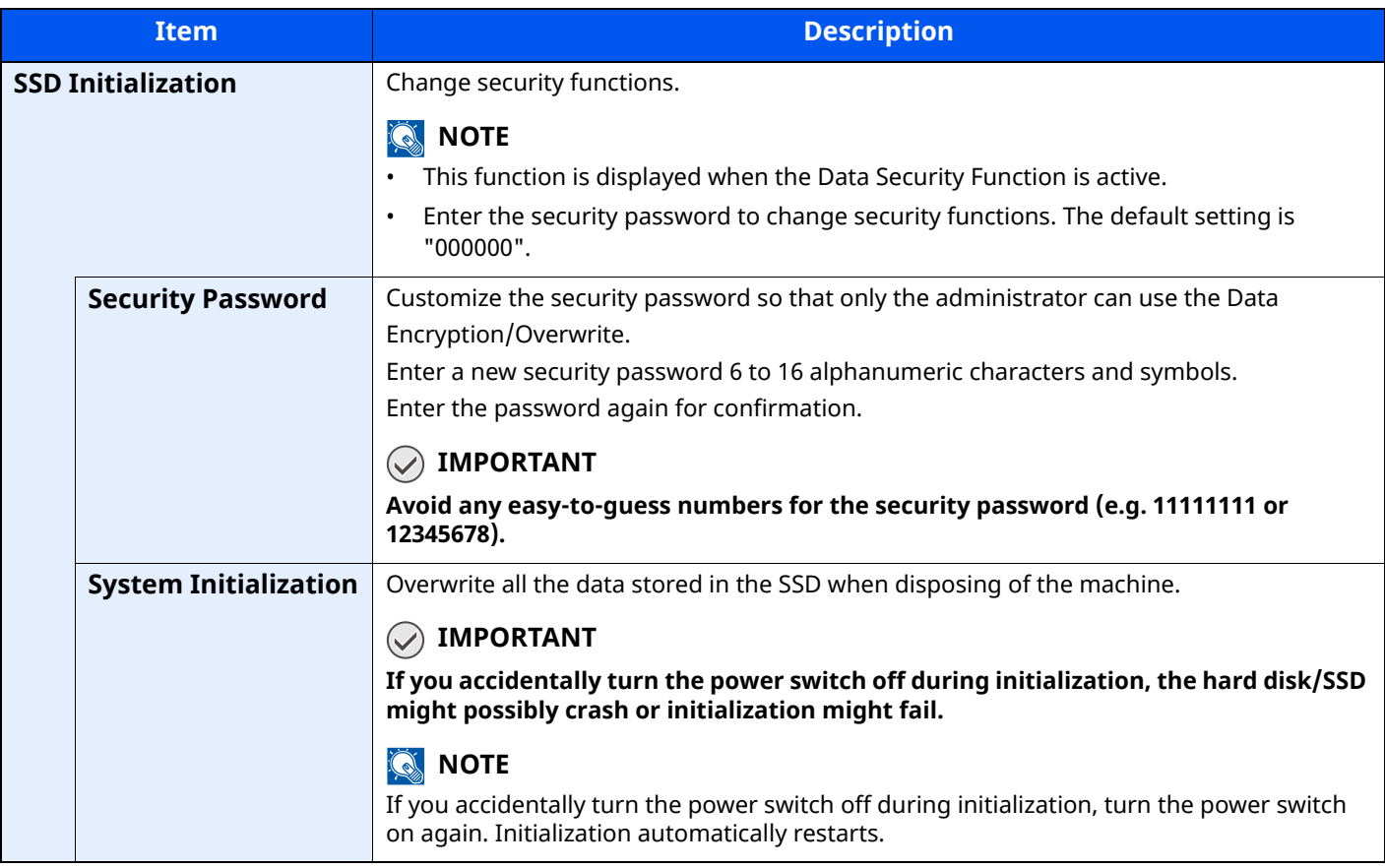

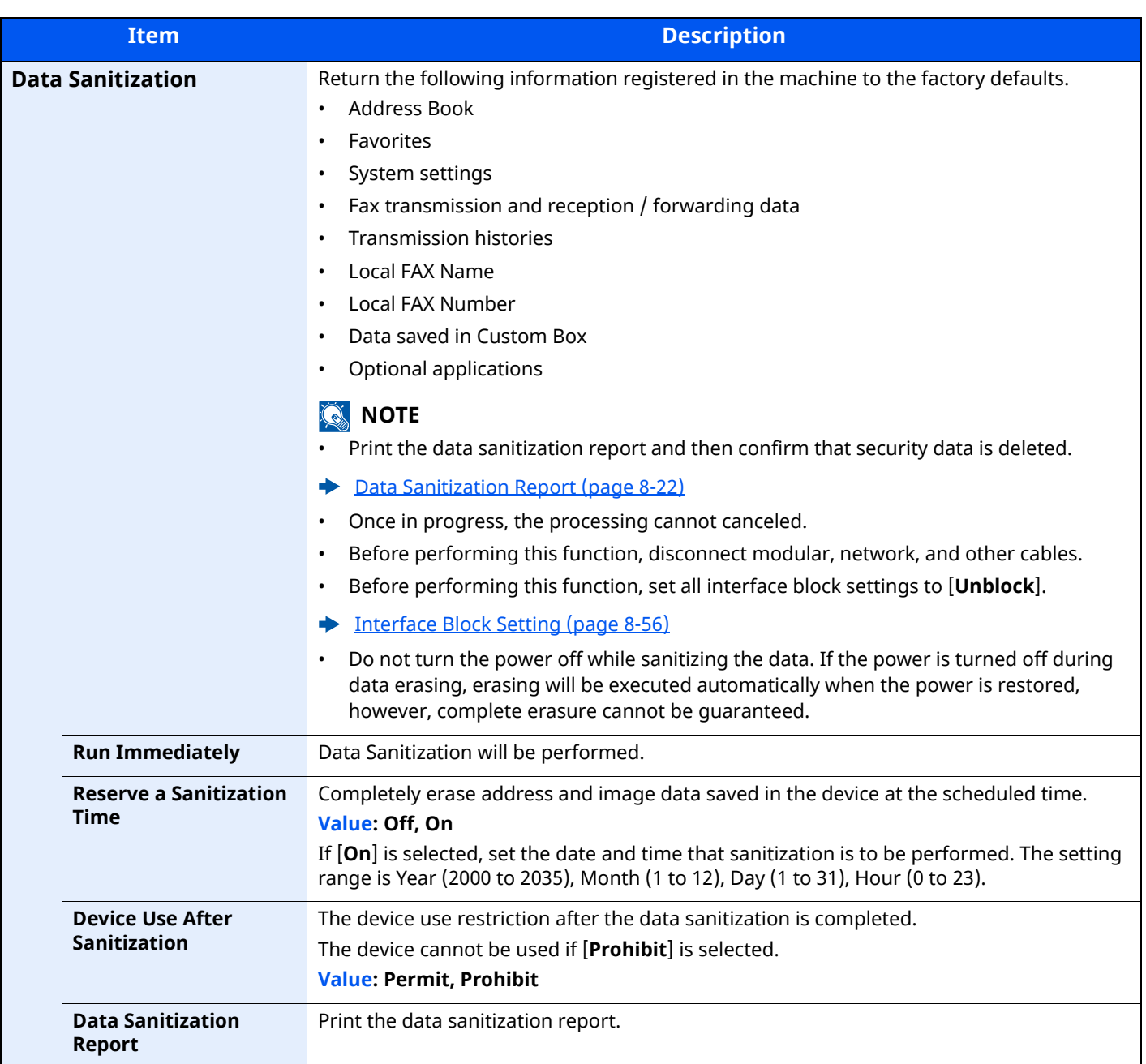
#### **Information erased**

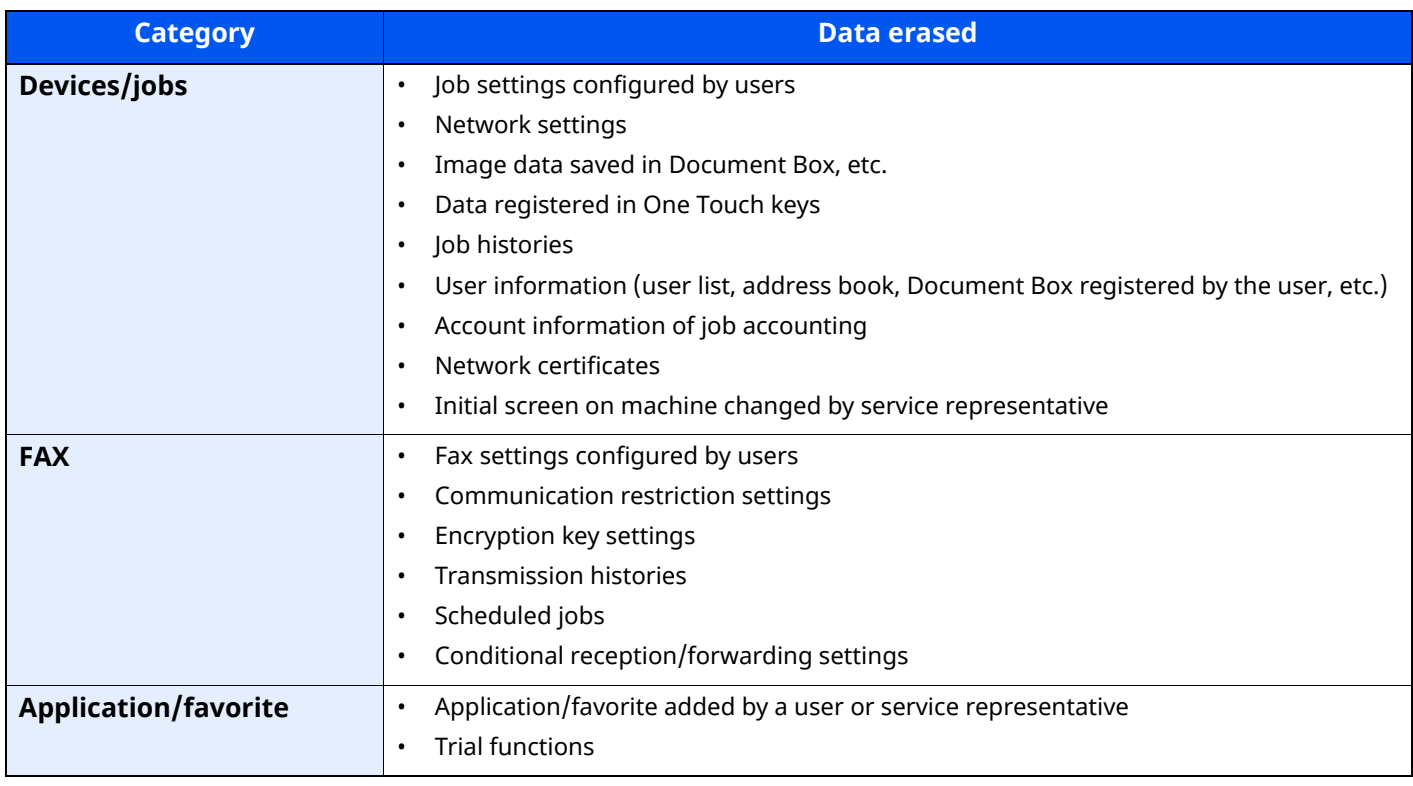

#### **Installation of OCR Dictionary**

[**Home**] key > [**...]** > [**System Menu**] > "**Security Settings**" > [**Device Security Settings**] "**Installation of OCR Dictionary**"

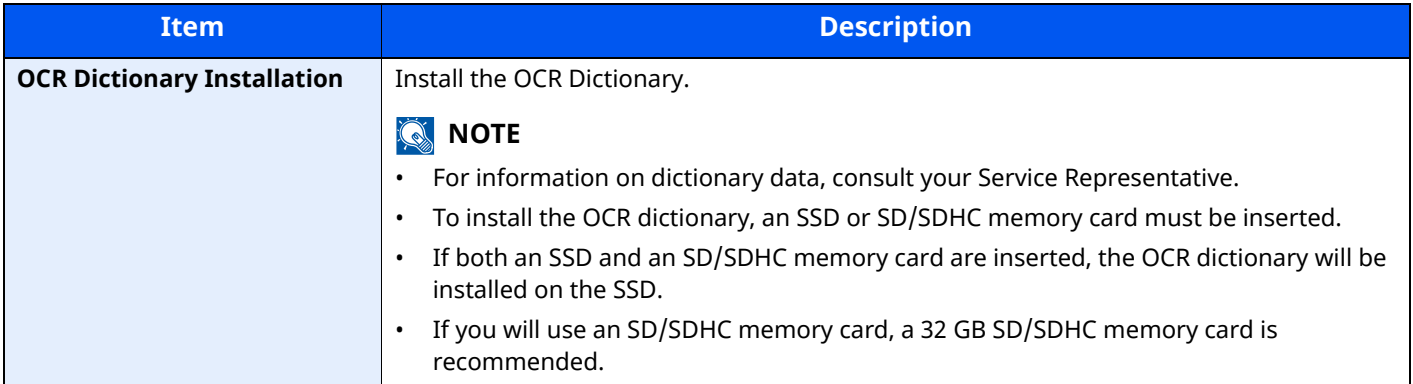

#### **Authentication Security**

[**Home**] key > [**...**] > [**System Menu**] > [**Security Settings**] > "Authentication Security"

If user authentication is enabled, configure the user authentication settings.

[Authentication Security \(page 9-4\)](#page-404-0)

#### **Unknown User Settings**

[**Home**] key > [**...**] > [**System Menu**] > [**Security Settings**] > "Unknown User Settings"

This specifies the behavior for handling the jobs sent with unknown or unsent login user names or User ID.

#### **QNOTE**

This function is displayed in case if User login administration or Job accounting is enabled.

◆ [Unknown ID Job \(page 9-51\)](#page-451-0)

#### **Network**

#### [**Home**] key > [**...**] > [**System Menu**] > [**Security Settings**] > "Network"

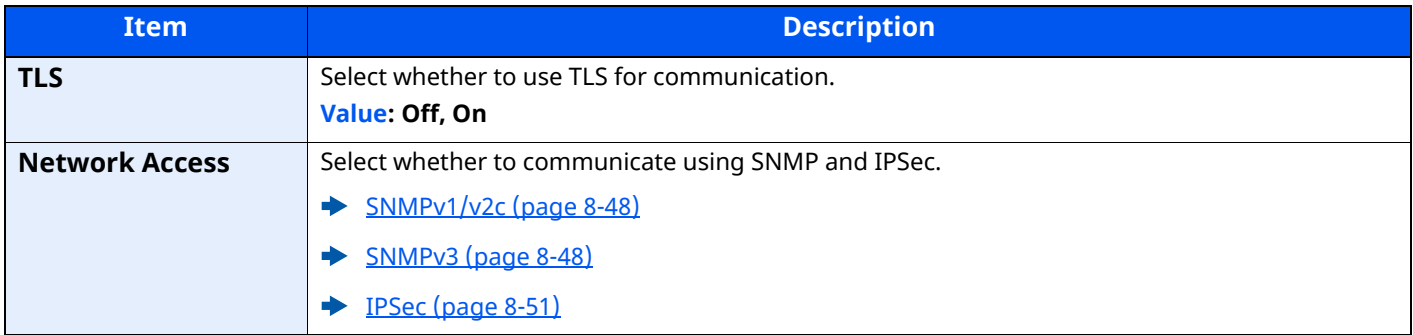

### **Job Accounting/Authentication**

[**Home**] key > [**...**] > [**System Menu**] > [Job Accounting/Authentication]

Configure settings related to machine management.

- [Overview of User Login Administration \(page 9-2\)](#page-402-0)
- **►** [Overview of Job Accounting \(page 9-33\)](#page-433-0)
- **► [Unknown User Settings \(page 9-51\)](#page-451-1)**

### **Add/Delete Application**

#### [**Home**] key > [**...**] > [**System Menu**] > [**Add/Delete Application**]

Configure settings for Application.

- **← [Application \(page 5-10\)](#page-219-0)**
- **◆ [Optional Applications \(page 11-8\)](#page-514-0)**

### **Adjustment/Maintenance**

Adjust printing quality and conduct machine maintenance.

### **Image Adjustment**

[**Home**] key > [**...**] > [**System Menu**] > [**Adjustment/Maintenance**] > "Image Adjustment"

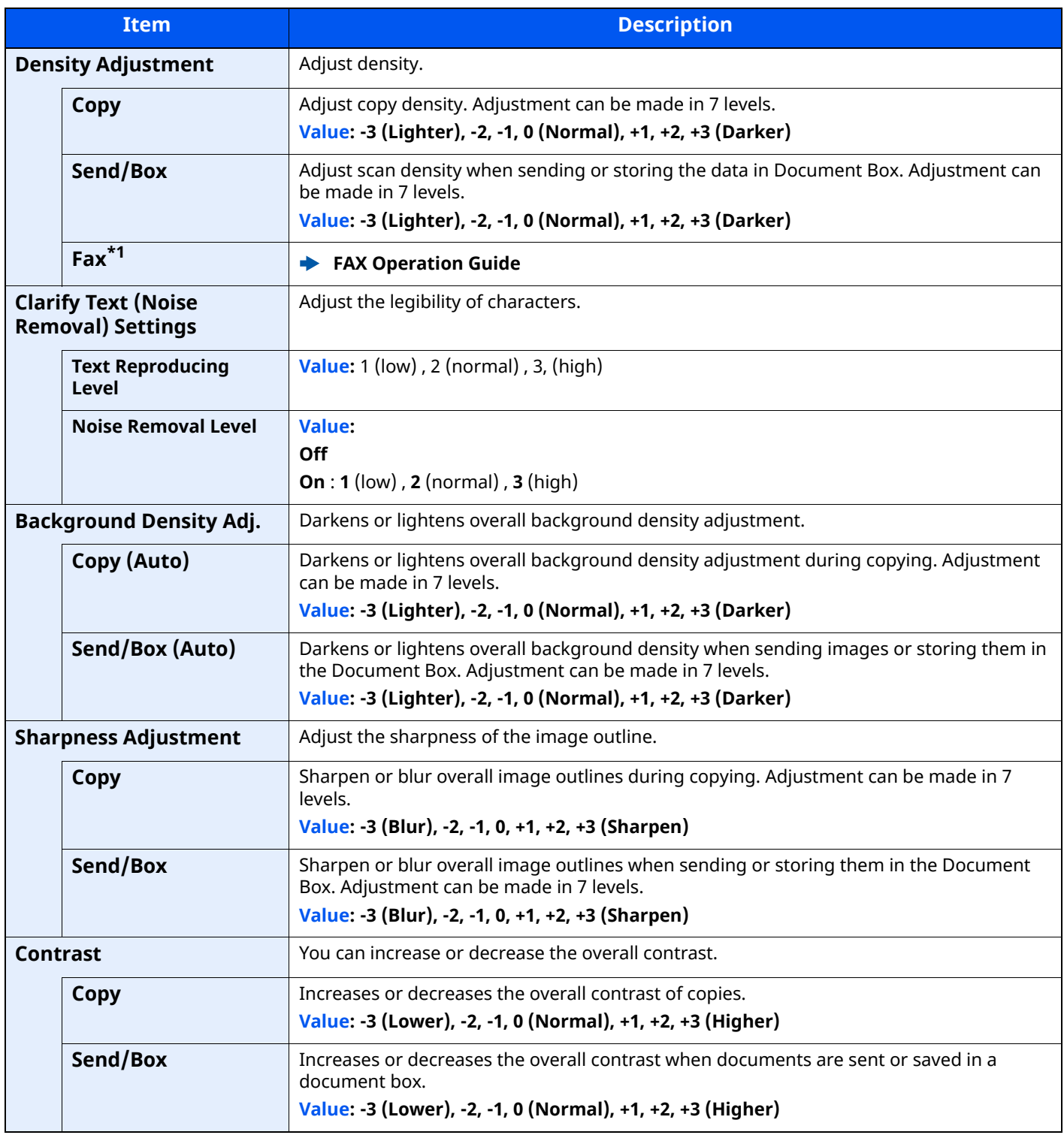

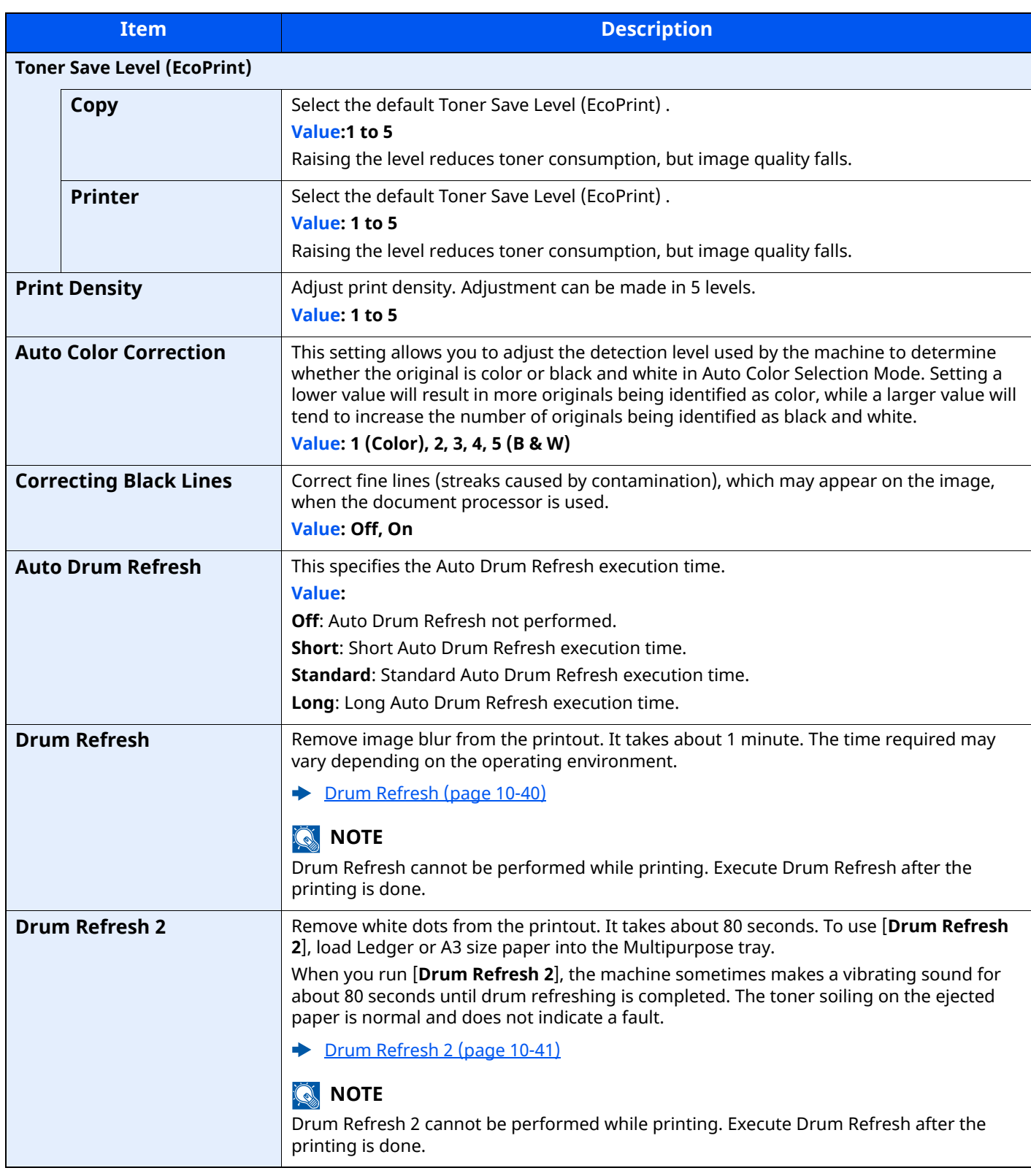

\*1 Displayed only when the optional FAX Kit is installed.

#### **Others**

[**Home**] key > [**...**] > [**System Menu**] > [**Adjustment/Maintenance**] > "Others"

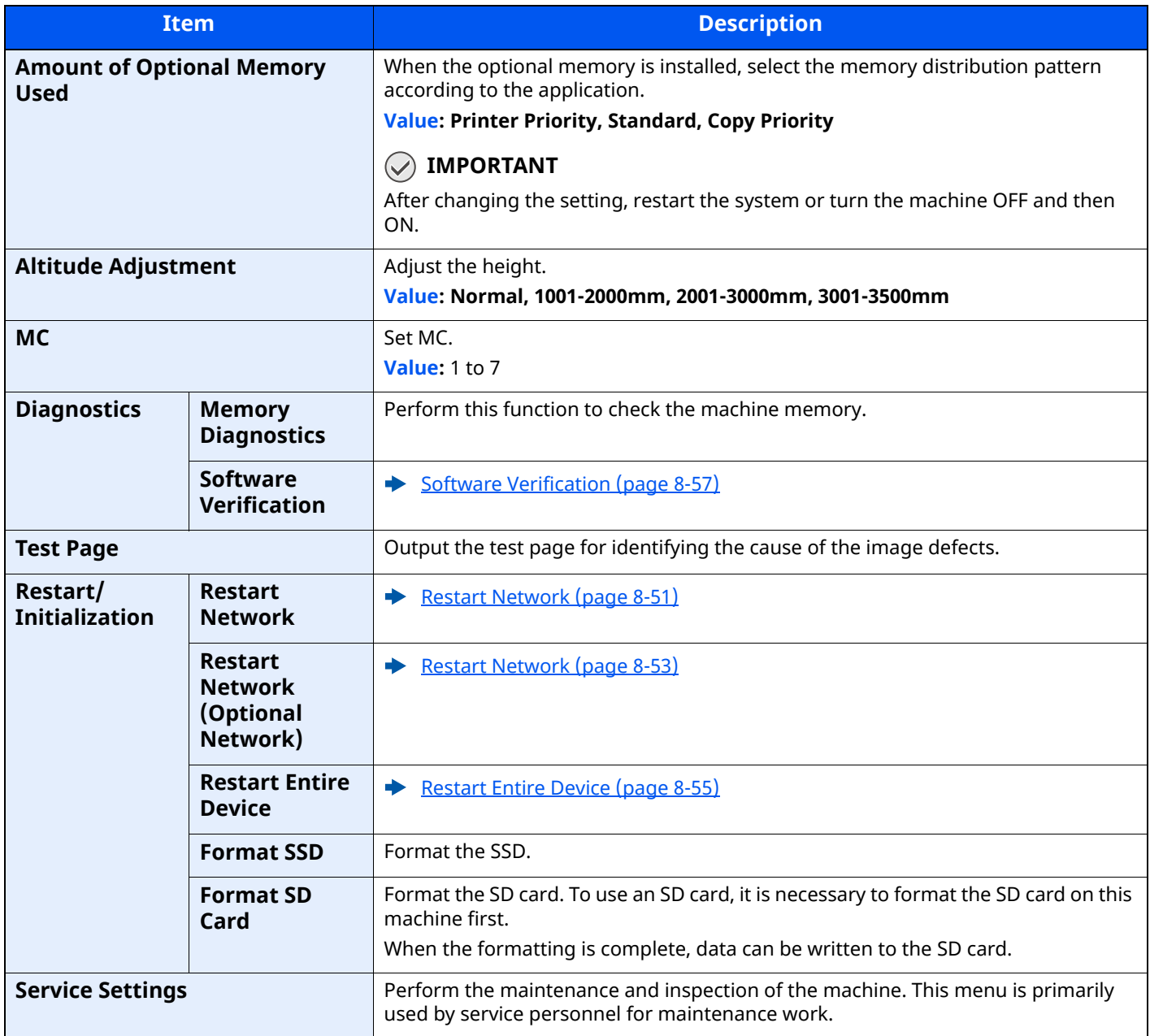

# **9 User Authentication and Accounting (User Login, Job Accounting)**

This chapter explains the following topics:

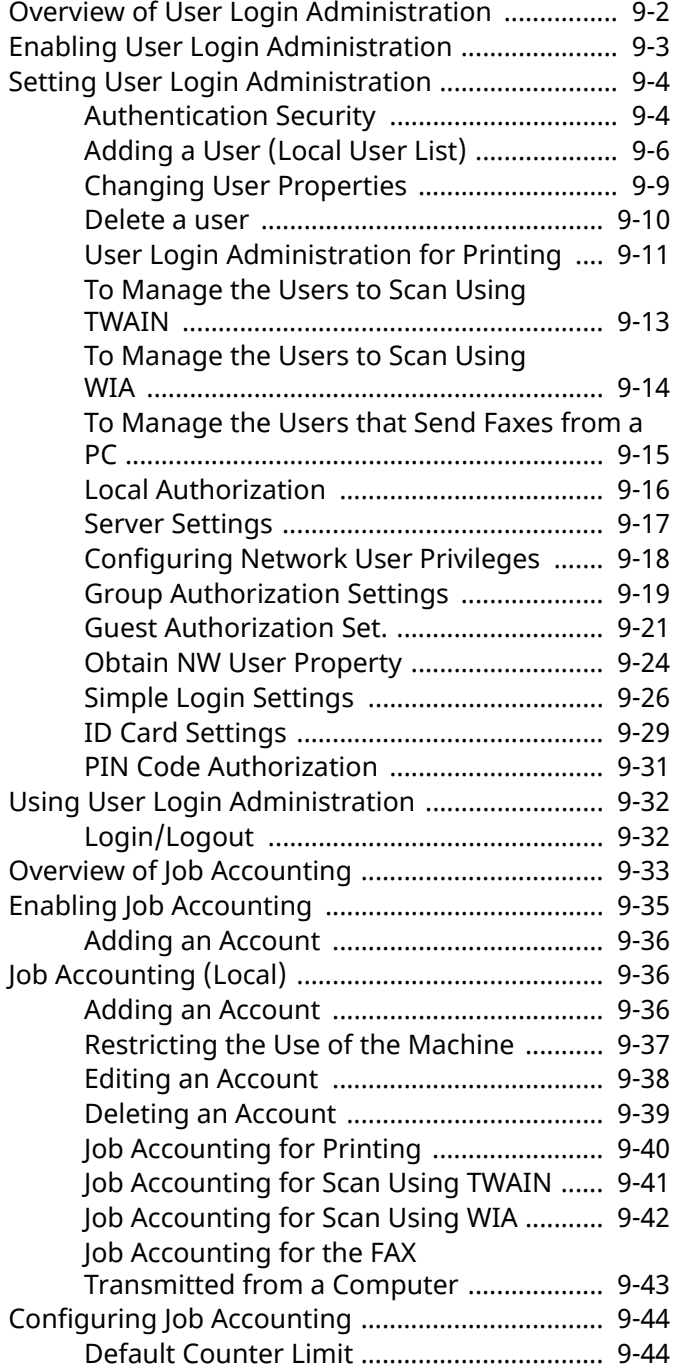

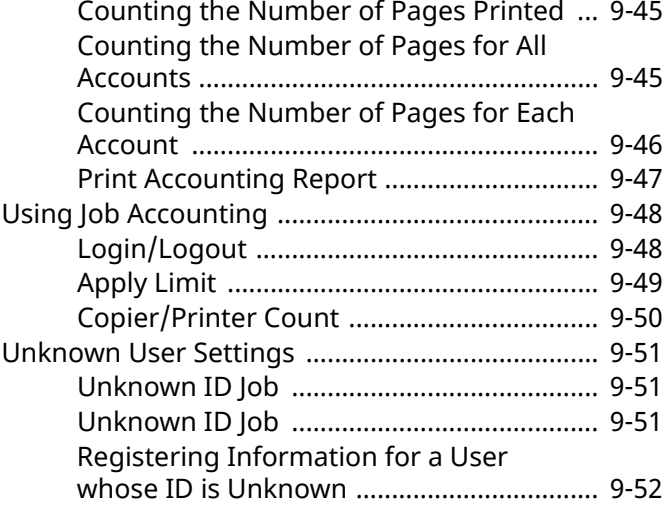

<span id="page-402-0"></span>User Authentication and Accounting (User Login, Job Accounting) > Overview of User Login Administration

## <span id="page-402-1"></span>**Overview of User Login Administration**

User login administration specifies how the user access is administered on this machine. Enter a correct login user name and password for user authentication to login.

- 1 Enable User Login Administration
- [Enabling User Login Administration \(page 9-3\)](#page-403-0) ◆
- 2 Set the user
- [Adding a User \(Local User List\) \(page 9-6\)](#page-406-0)
- 3 Enter the login user name and password and execute the job
- [Using User Login Administration \(page 9-32\)](#page-432-0)

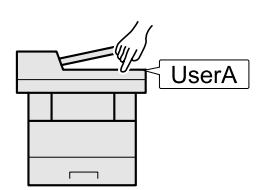

Access are in three levels - "User", "Administrator", and "Machine Administrator". The security levels can be modified only by the "Machine Administrator".

#### **To manage the job account from PC**

In addition to the above settings, the following are necessary to manage the job account from PC.

#### **To Manage the Users to Print from PCs**

Printer driver settings are necessary to manage the users that print on the machine from PCs.

[User Login Administration for Printing \(page 9-11\)](#page-411-0)

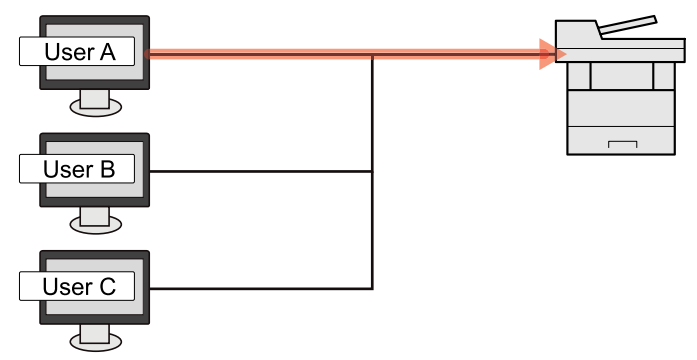

#### **To Manage the Users to Use TWAIN for Scanning**

TWAIN driver settings on the PC are necessary to manage the users that use TWAIN for scanning.

**►** [To Manage the Users to Scan Using TWAIN \(page 9-13\)](#page-413-0)

#### **To Manage the Users to Use WIA for Scanning**

WIA driver settings on the PC are necessary to manage the users that use WIA for scanning.

 $\rightarrow$  [To Manage the Users to Scan Using WIA \(page 9-14\)](#page-414-0)

#### **To Manage the Users to Send Faxes from a PC\*1**

FAX driver settings on the PC are necessary to manage the users that send faxes from a PC.

- $\rightarrow$  [To Manage the Users that Send Faxes from a PC \(page 9-15\)](#page-415-0)
- \*1 Only on products with the fax function installed.

### <span id="page-403-0"></span>**Enabling User Login Administration**

This enables user login administration. Select one of the following authentication methods:

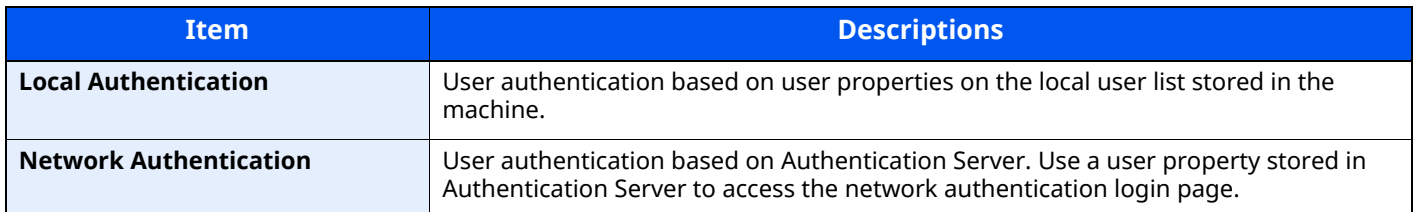

#### **1 Display the screen.**

**1** [**Home**] key > [**...**] > [**System Menu**] > [**Job Accounting/Authentication**]

#### **NOTE**

If the User Authentication screen appears, log in with a user who has the privilege to configure this setting. If you do not know your login User Name or Password, please contact your Administrator.

**2** Select " User Login Setting" [**User Login**].

#### **2 Configure the settings.**

#### **1** Select [**Local Authentication**] or [**Network Authentication**].

Select [**Off**] to disable user login administration.

If you select [**Local Authentication**], set [**Local Authorization**].

**►** [Local Authorization \(page 9-16\)](#page-416-0)

If you select [**Network Authentication**], set [**Server Settings**].

**► [Server Settings \(page 9-17\)](#page-417-0)** 

#### **NOTE**

If you cannot login because of the setting of the machine, login with any administrator registered in the local user list and correct the settings.

[Server Settings \(page 9-17\)](#page-417-0)

User Authentication and Accounting (User Login, Job Accounting) > Setting User Login Administration

# <span id="page-404-1"></span>**Setting User Login Administration**

This registers, alters and deletes users and configures the settings for User Login Administration.

### <span id="page-404-2"></span><span id="page-404-0"></span>**Authentication Security**

If user authentication is enabled, configure the user authentication settings.

#### **User Account Lockout Setting**

You can prohibit the use of a user account if an incorrect password is entered repeatedly to login with that account.

#### **1 Display the screen.**

[**Home**] key > [**...**] > [**System Menu**] > [**Job Accounting/Authentication**] > "Authentication Security" [**User Account Lockout Settings**]

#### **<b>NOTE**

If the User Authentication screen appears, log in with a user who has the privilege to configure this setting. If you do not know your login User Name or Password, please contact your Administrator.

#### **2 Configure the settings.**

The following settings can be selected.

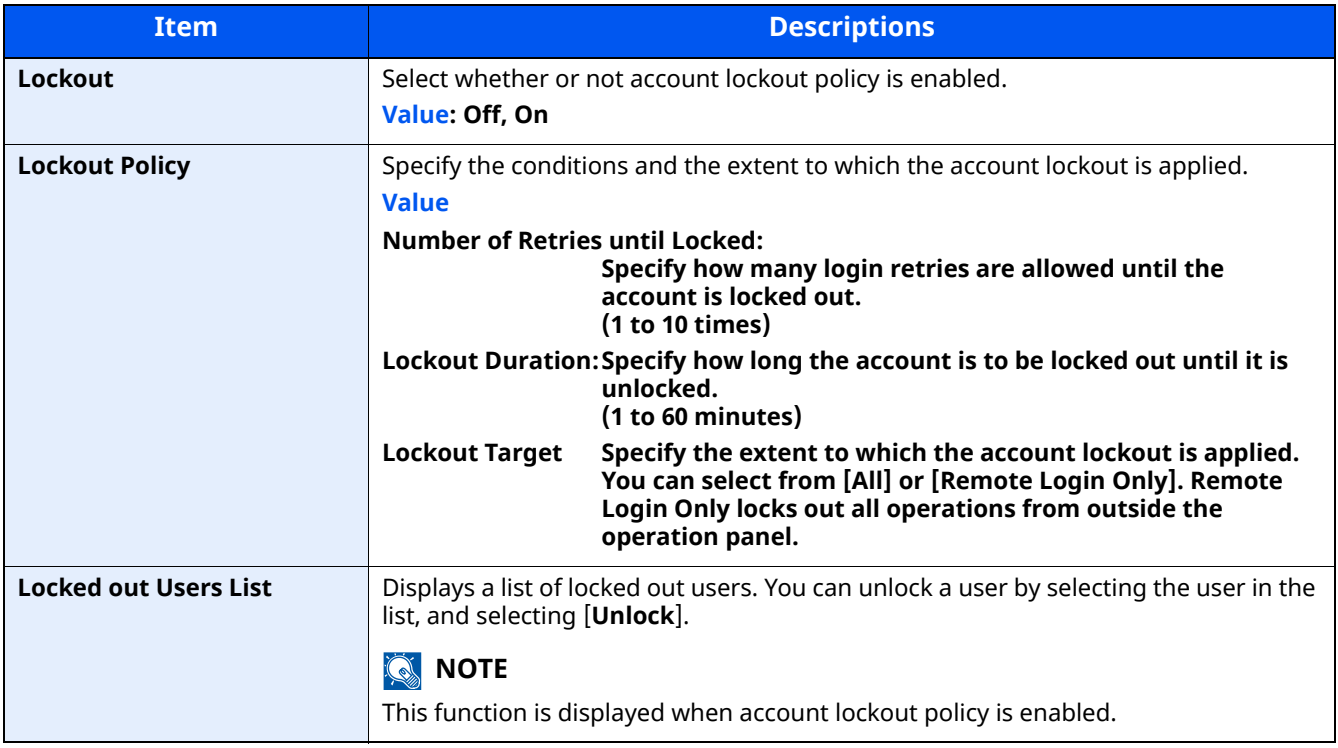

#### **Password Policy Settings**

You can prohibit the setting and use of passwords that do not comply with the password policy.

Setting the Password Policy makes it more difficult to break the password.

#### **1 Display the screen.**

[**Home**] key > [**...**] > [**System Menu**] > [**Job Accounting/Authentication**] > " AuthenticationSecurity" [**Password Policy Settings**]

#### **<b>NOTE**

If the User Authentication screen appears, log in with a user who has the privilege to configure this setting. If you do not know your login User Name or Password, please contact your Administrator.

#### **2 Configure the settings.**

The following settings can be selected.

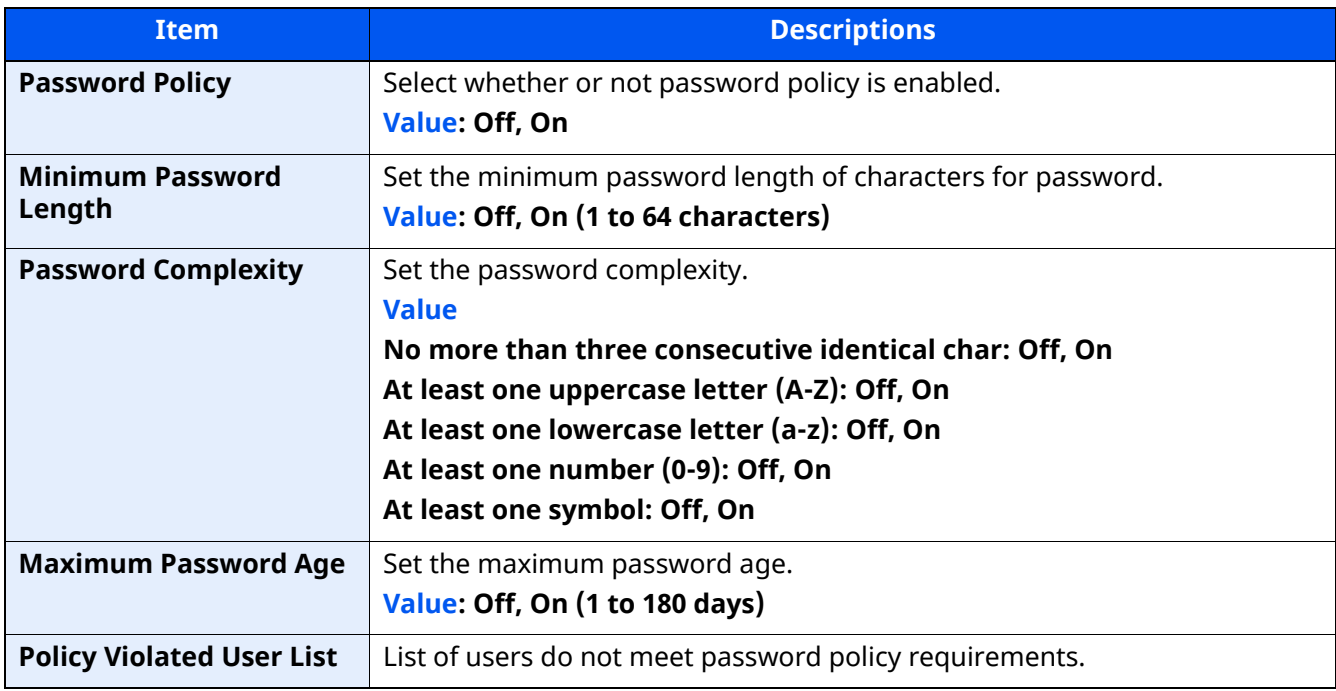

User Authentication and Accounting (User Login, Job Accounting) > Setting User Login Administration

### <span id="page-406-0"></span>**Adding a User (Local User List)**

This adds a new user. You can add up to 100 users (including the default login user name).

#### **1 Display the screen.**

**1** [**Home**] key > [**...**] > [**System Menu**] > [**Job Accounting/Authentication**]

#### **<b>NOTE**

If the User Authentication screen appears, log in with a user who has the privilege to configure this setting. If you do not know your login User Name or Password, please contact your Administrator.

**2** Select " User Login Setting" [**Add/Edit Local User**].

#### **2 Enter the user information.**

[**Add**] > Enter the user information

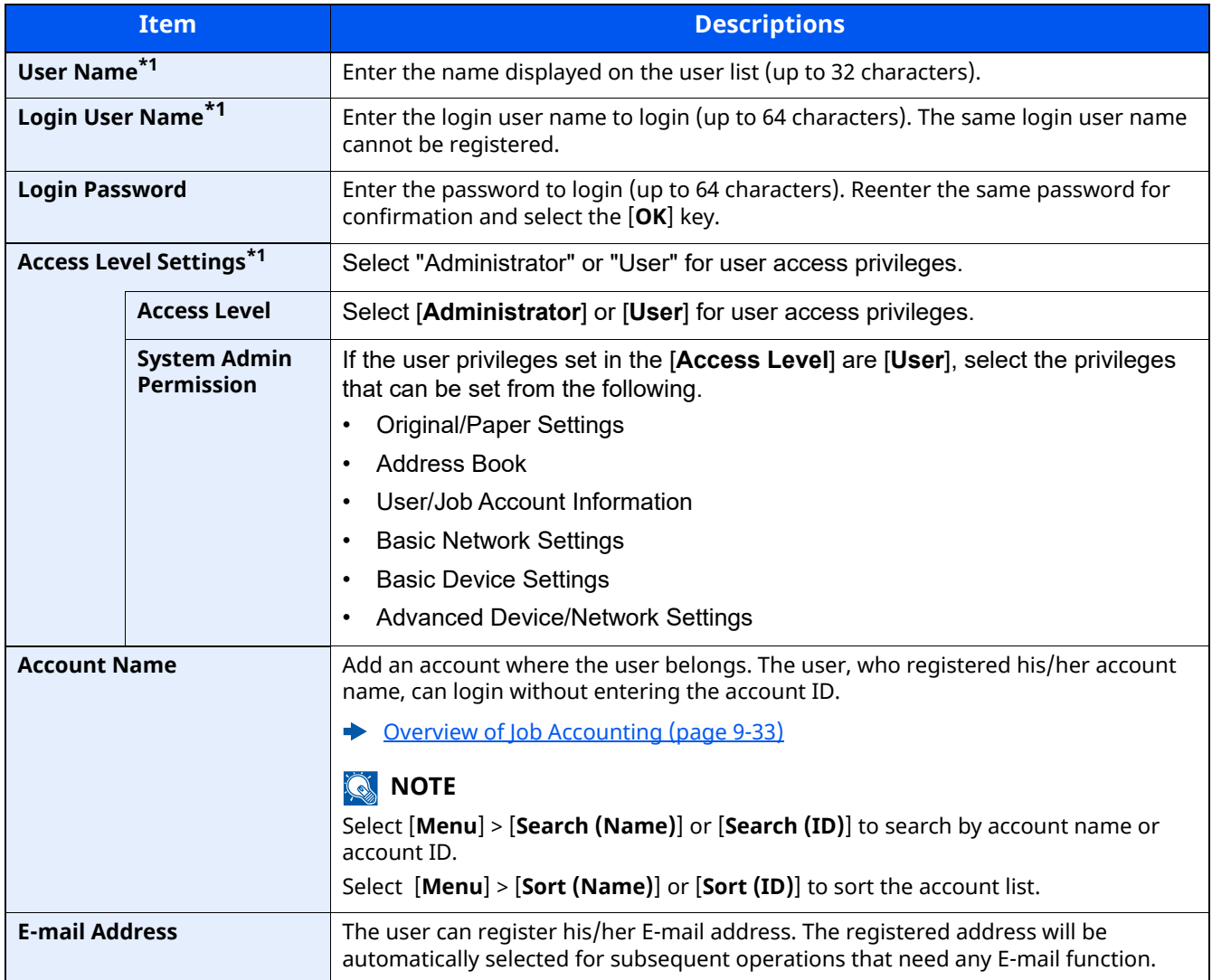

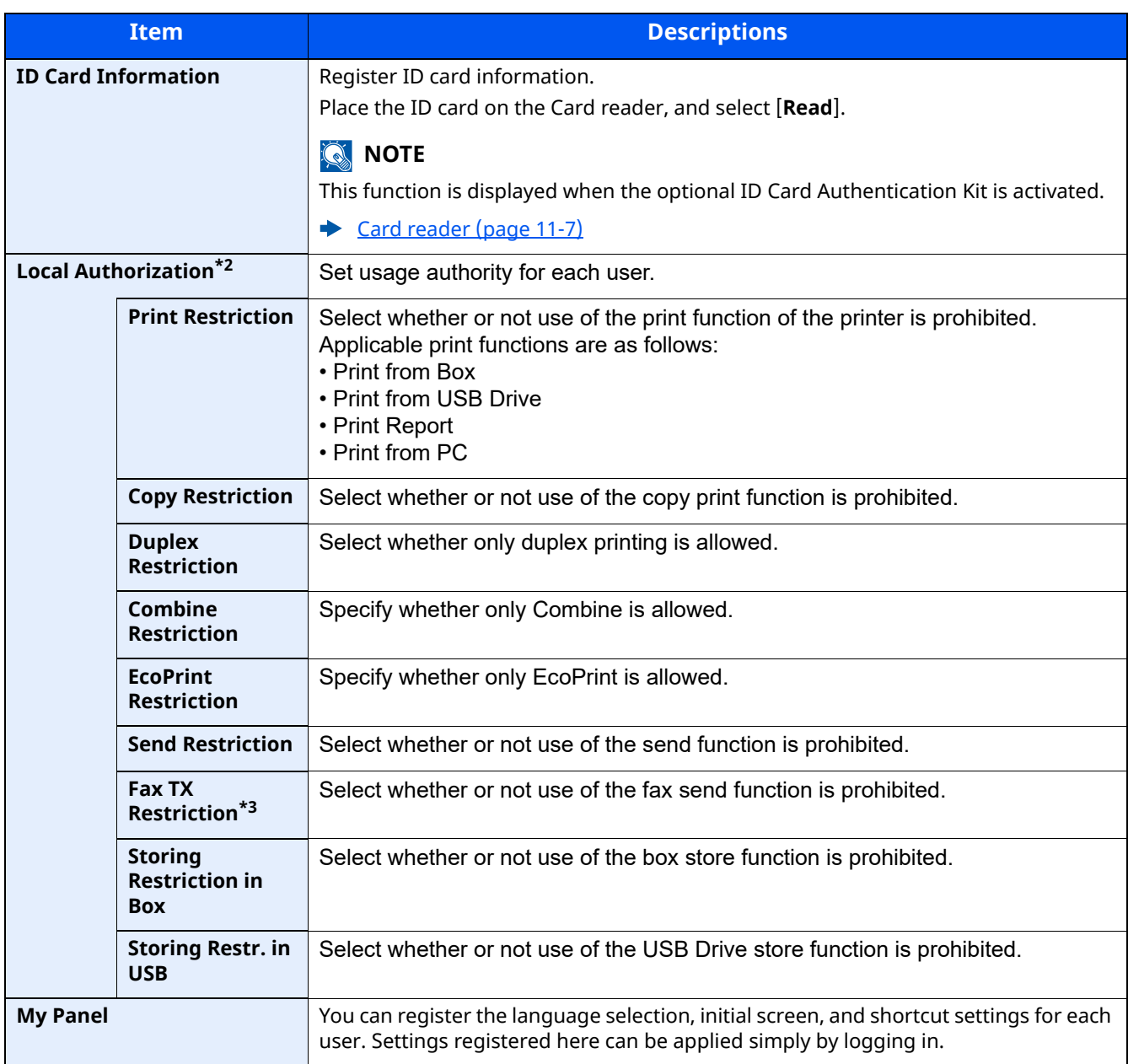

<span id="page-407-0"></span>\*1 Mandatory at user registration.

\*2 Displayed when Local Authorization is enabled.

**►** [Local Authorization \(page 9-16\)](#page-416-0)

\*3 Displayed only on products with the fax function installed.

### **NOTE**

• For details on entering characters, refer to the the following:

[Character Entry Method \(page 11-10\)](#page-516-0)

• If you selected [**Send**] or [**Fax**] in the Default Screen for "My Panel", select the screen to display from [**Destination**], [**Machine Address Book**], or [**Ext Address Book**].

### **3 Select [Save].**

A new user is added on the local user list.

#### **NOTE**

If simple login is enabled, a confirmation screen appears when new registration is finished asking if you will configure simple login settings. To configure simple login settings, select [**Yes**]. If you select [**No**], you will return to the user list screen.

For the procedure for configuring simple login settings, refer to the following:

[Simple Login Settings \(page 9-26\)](#page-426-0)

### <span id="page-409-0"></span>**Changing User Properties**

User properties can be changed. Types of user properties that could be changed may be different depending on user access privilege.

#### **1 Display the screen.**

**1** [**Home**] key > [**...**] > [**System Menu**] > [**Job Accounting/Authentication**]

#### **QNOTE**

If the User Authentication screen appears, log in with a user who has the privilege to configure this setting. If you do not know your login User Name or Password, please contact your Administrator.

**2 [User Login Setting**] > [**Local User List**]

#### **2 Change the user properties.**

**1** Select  $[\omega]$  for the user to edit.

#### **NOTE**

- Select [**User Name**] or [**Login User ID**] to sort the user list.
- Search by name or login user name. Select either [**Search (Login)**] or [**Search (Name)**] to switch between [**Search (Login)**] and [**Search (Name)**].
- **2** Enter the user information.

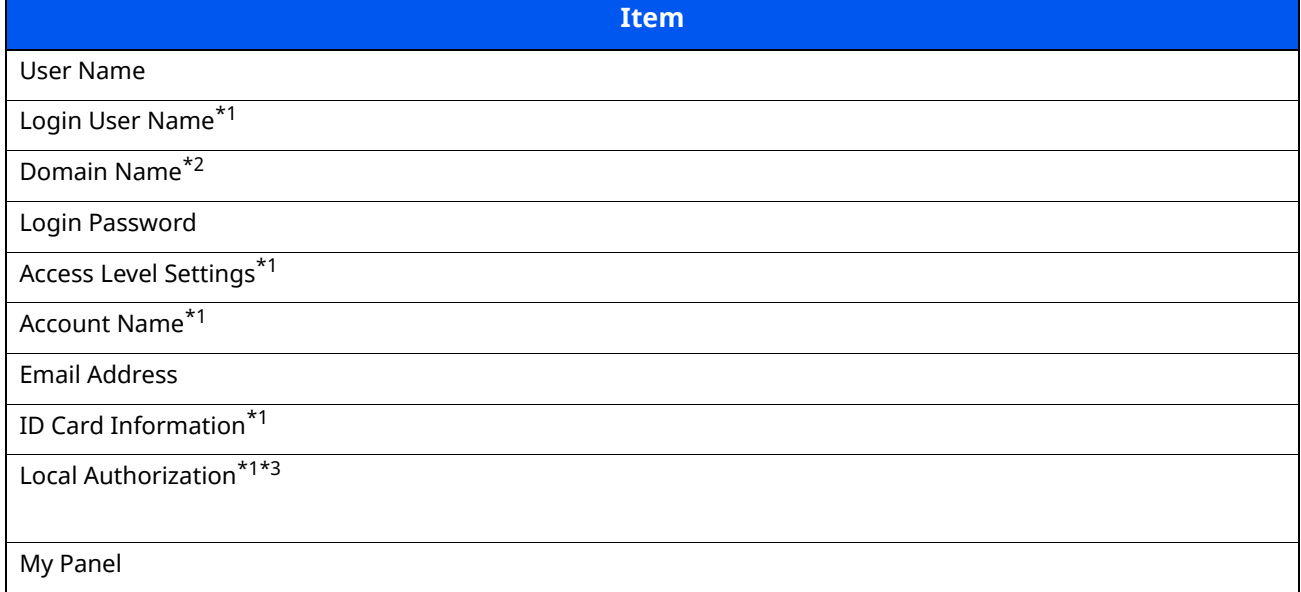

\*1 You can change only when you log in with machine administrator authority.

- \*2 The domain name will be displayed for network users granted with local user privileges
- ◆ [Configuring Network User Privileges \(page 9-18\)](#page-418-0)
- \*3 Displayed when Local Authorization is enabled.
- **►** [Local Authorization \(page 9-16\)](#page-416-0)

For details on each items, refer to step 3 of "Adding a User (Local User List)" to change a user property.

[Adding a User \(Local User List\) \(page 9-6\)](#page-406-0)

#### **3** Select [**Save**].

The user information is changed.

### <span id="page-410-0"></span>**Delete a user**

#### **1 Display the screen.**

**1** [**Home**] key > [**...**] > [**System Menu**] > [**Job Accounting/Authentication**]

#### **<b>NOTE**

If the User Authentication screen appears, log in with a user who has the privilege to configure this setting. If you do not know your login User Name or Password, please contact your Administrator.

**2** Select " User Login Setting" [**Add/Edit Local User**].

#### **2 Delete a user**

**1** Select the user to delete.

#### **2** [**Delete**] > [**Delete**]

The selected user will be deleted.

#### **<b>NOTE**

The default user with machine administrator rights cannot be deleted.

[Administrator Privileges Overview \(page 2-60\)](#page-115-0)

### <span id="page-411-0"></span>**User Login Administration for Printing**

It is possible to manage the users that print on this machine from a PC.

#### **Setting Printer Driver**

To manage the users that print on this machine from a PC, the following settings are necessary in the printer driver. Instructions are based on interface elements as they appear in Windows 10.

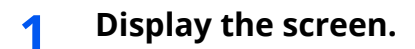

**1** Click [**Start**] button on the Windows, and then select [**Windows System**], [**Control Panel**], and [**View devices and printers**].

#### **<b>NOTE**

In Windows 8.1, select [**Settings**] in charms on Desktop, and select [**Control Panel**], and then [**Devices and Printers**].

- **2** Right-click the printer driver icon of the machine, and click the [**Printer properties**] menu of the printer driver.
- **3** Click [**Administrator**] on the [**Device Settings**] tab.

#### **2 Configure the settings.**

**1** Select [**User Login**] on the [**User Login**] tab.

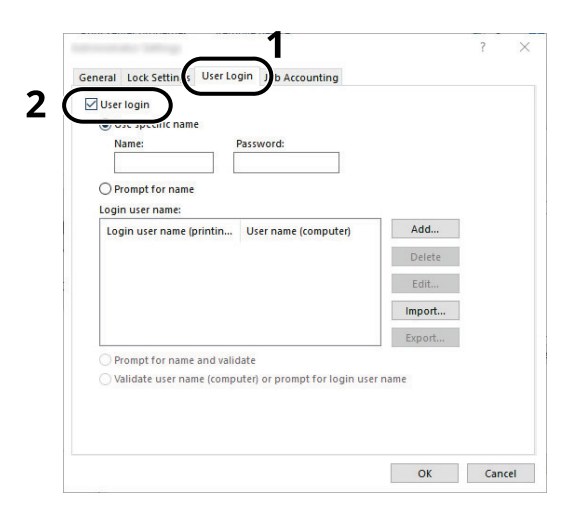

**2** Set the User Login Administration.

[**Use specific name**]: This option can be used to specify a user name and password to use the same User login for every print job. If this option is selected, the user does not have to type the name and password for each print job.

[**Prompt for name**]: A screen for entering the user name and password will be displayed when attempting a printing. The user name and password must be entered each time a printing is attempted.

[**Prompt for name and validate**]: A screen for entering the user name and password will be displayed when attempting a printing. The user name and password stored in the Login user name list needs to be entered. The user name and password must be entered each time a printing is attempted.

[**Validate user name (computer) or prompt for login user name**]: When printing, the Windows user name is searched in the "Login user names" and printing is possible if the name is registered. If the name is not registered, the printing will be canceled for users with only user authority. If the user has administrator privileges, the screen to enter the user name and password will appear.

User Authentication and Accounting (User Login, Job Accounting) > Setting User Login Administration

**3** Click [**OK**].

#### **NOTE**

For other settings of job accounting, refer to the following:

**Printing System Driver User Guide**

### <span id="page-413-0"></span>**To Manage the Users to Scan Using TWAIN**

It is possible to manage the users that scan using TWAIN.

#### **Setting TWAIN Driver**

To manage the users that scan using TWAIN, the following settings are necessary in the TWAIN driver. Instructions are based on interface elements as they appear in Windows 10.

#### **1 Display the screen.**

**1** Click the search box in the taskbar, and type "TWAIN Driver Setting" in there. Select [**TWAIN Driver Setting**] in the search list. TWAIN Driver screen is displayed.

#### **<b>NOTE**

In Windows 8.1, select [**Search**] in charms, and enter "TWAIN Driver Setting" in the search box. Click [**TWAIN Driver Setting**] in the search list then the TWAIN Driver Setting screen appears.

**2** Select the machine,and click [**Edit**].

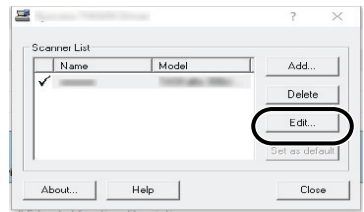

#### **2 Configure the settings.**

- **1** Click [**User Authentication Settings**].
- **2** Select the checkbox beside [**Authentication**], and enter Login User Name and Password.

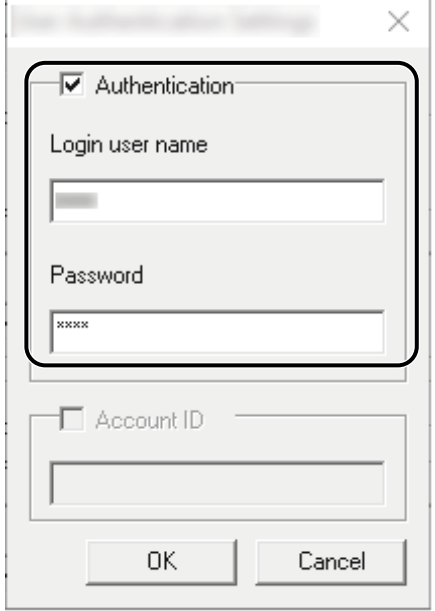

**3** Click [**OK**].

### <span id="page-414-0"></span>**To Manage the Users to Scan Using WIA**

It is possible to manage the users that scan using WIA.

#### **Setting WIA Driver**

To manage the users that scan using WIA, the following settings are necessary in the WIA driver. Instructions are based on interface elements as they appear in Windows 10.

#### **1 Display the screen.**

**1** Click [**Start**] button on the Windows, and then select [**Windows System**], [**Control Panel**]. Click the search box in the Control Panel, and type "Scanner" in there. Select [**View scanners and cameras**] in the search list. The Scanners and Cameras screen is displayed.

#### **QNOTE**

In Windows 8.1, click [**Search**] in charms, and enter "Scanner" in the search box. Click [**View scanners and cameras**] in the search list then the Scanners and Cameras screen appears.

**2** Select the same name as this machine from WIA Drivers, and press [**Properties**].

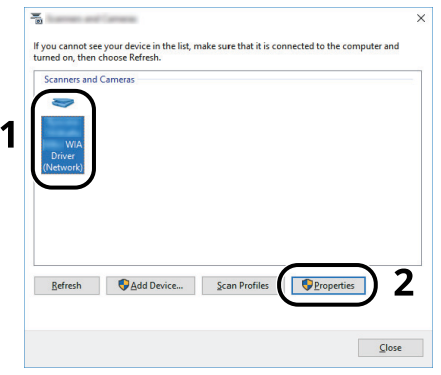

#### **2 Configure the settings.**

**1** Select the checkbox beside [**Authentication**] on the [**Settings**] tab, and enter Login User Name and Password.

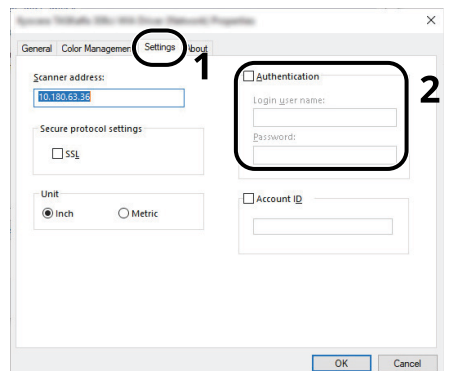

**2** Click [**OK**].

### <span id="page-415-0"></span>**To Manage the Users that Send Faxes from a PC**

It is possible to manage the users that send faxes from a PC.

#### **Setting FAX Driver**

To manage the users that send faxes from a PC, the following settings are necessary in the FAX driver. Instructions are based on interface elements as they appear in Windows 10.

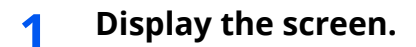

**1** Click [**Start**] button on the Windows, and then select [**Windows System**], [**Control Panel**], and [**View devices and printers**].

#### **<b>NOTE**

In Windows 8.1, select [**Settings**] in charms on Desktop, and select [**Control Panel**], and then [**Devices and Printers**].

- **2** Right-click the printer driver icon of the machine, and click the [**Printer properties**] menu of the printer driver.
- **3** Click [**FAX TX Setting**] on the [**Printing Preferences**] window.

#### **2 Configure the settings.**

**1** Select [**User Login**] on the [**Authentication**] tab.

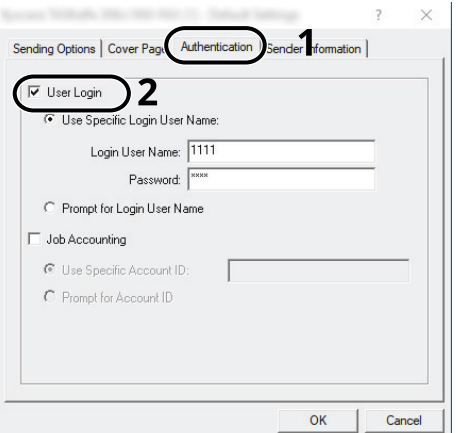

**2** Set the User Login Administration.

[**Use Specific Login User Name**]: This option can be used to specify a user name and password to use the same User login for every FAX job. If this option is selected, the user does not have to type the name and password for each FAX job.

[**Prompt for Login User Name**]: A screen for entering the user name and password will be displayed when attempting a transmission. The user name and password must be entered each time a transmission is attempted.

**3** Click [**OK**].

User Authentication and Accounting (User Login, Job Accounting) > Setting User Login Administration

### <span id="page-416-0"></span>**Local Authorization**

Select whether or not to use Local Authorization.

#### **QNOTE**

When using Local Authorization, the user authentication type must be set to [**Local Authentication**].

**[Enabling User Login Administration \(page 9-3\)](#page-403-0)** 

#### **1 Display the screen.**

**1** [**Home**] key > [**...**] > [**System Menu**] > [**Job Accounting/Authentication**]

#### **<b>NOTE**

If the User Authentication screen appears, log in with a user who has the privilege to configure this setting. If you do not know your login User Name or Password, please contact your Administrator.

**2** Select " User Login Setting" [**Local Authorization**].

#### **2 Configure the settings**

Select [**Off**] or [**On**].

### <span id="page-417-0"></span>**Server Settings**

Set the server type when network authentication is enabled.

#### **1 Display the screen.**

**1** [**Home**] key > [**...**] > [**System Menu**] > [**Job Accounting/Authentication**]

#### **NOTE**

If the User Authentication screen appears, log in with a user who has the privilege to configure this setting. If you do not know your login User Name or Password, please contact your Administrator.

**2** Select "User Login Setting" [**User Login**] > [**Network Authentication**]

#### **2 Configure the settings.**

**1** Select [**NTLM**], [**Kerberos**] or [**Ext.**] as the server type and enter the host name (256 characters or less) for the Authentication Server.

When selecting [**Ext.**] as the server type, enter the port number.

#### **<b>QNOTE**

- Selecting [**Add/Edit/Delete Domain**] displays the domain registration list. In the domain registration list screen, select [**Add/Edit**], and enter the domain name. Up to 10 domain names can be registered.
- If two or more domains are registered, select [**Default Domain**] and select the default domain.
- **2** Select [**OK**].

#### **NOTE**

If the login user name and password are rejected, check the following settings.

- Network Authentication setting of the machine
- User property of the Authentication Server
- Date and time setting of the machine and the Authentication Server

### <span id="page-418-0"></span>**Configuring Network User Privileges**

Sets whether to grant local user privileges to network users.

By configuring this, the information of a network user who logs in will be registered as that of a local user.

By setting a department name to the registered local user information, network users can collaborate with the department management.

The domain name will be displayed in the user information of local users granted with privileges.

#### **NOTE**

Please refer to the following regarding local user information.

[Adding a User \(Local User List\) \(page 9-6\)](#page-406-0)

#### **1 Display the screen.**

**1** [**Home**] key > [**...**] > [**System Menu**] > [**Job Accounting/Authentication**]

#### **<b>NOTE**

If the User Authentication screen appears, log in with a user who has the privilege to configure this setting. If you do not know your login User Name or Password, please contact your Administrator.

**2** Select "User Login Setting" [**Network User Authority**].

#### **2 Configure the settings.**

You can configure various settings by setting "Give Local User Authority" to "**On**."

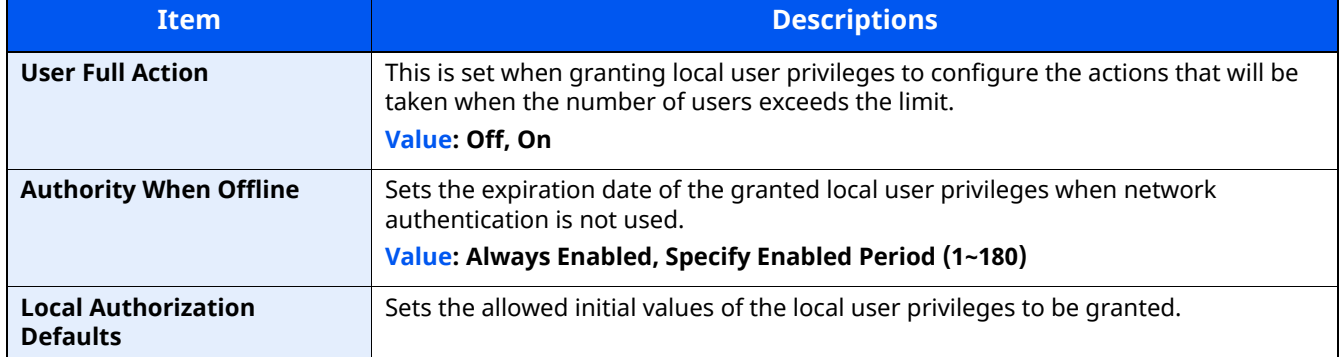

### <span id="page-419-0"></span>**Group Authorization Settings**

Set restrictions of the machine usage by each individual group registered in the authentication server.

#### **NOTE**

To use the group authorization settings, [**Network Authentication**] must be selected for the authentication method in "Enabling User Login Administration". Select "On" for "LDAP" in "Protocol Settings".

**[Enabling User Login Administration \(page 9-3\)](#page-403-0)** [Protocol Settings \(page 8-46\)](#page-382-0)

#### **Group Authorization**

#### **1 Display the screen.**

**1** [**Home**] key > [**...**] > [**System Menu**] > [**Job Accounting/Authentication**]

#### **NOTE**

If the User Authentication screen appears, log in with a user who has the privilege to configure this setting. If you do not know your login User Name or Password, please contact your Administrator.

**2** Select [**User Login Setting**] [**Group Authorization**].

#### **2 Configure the settings.**

Select [**Off**] or [**On**].

#### **Group List (Up to 20)**

Register the groups that are restricted the machine usage. Other users and groups belong to "Others".

#### **1 Display the screen.**

**1** [**Home**] key > [**...**] > [**System Menu**] > [**Job Accounting/Authentication**]

#### **NOTE**

If the User Authentication screen appears, log in with a user who has the privilege to configure this setting. If you do not know your login User Name or Password, please contact your Administrator.

**2** Select [**User Login Setting**] [**Group List**].

#### **2 Configure the settings.**

[**Add**] > Add information on each item.

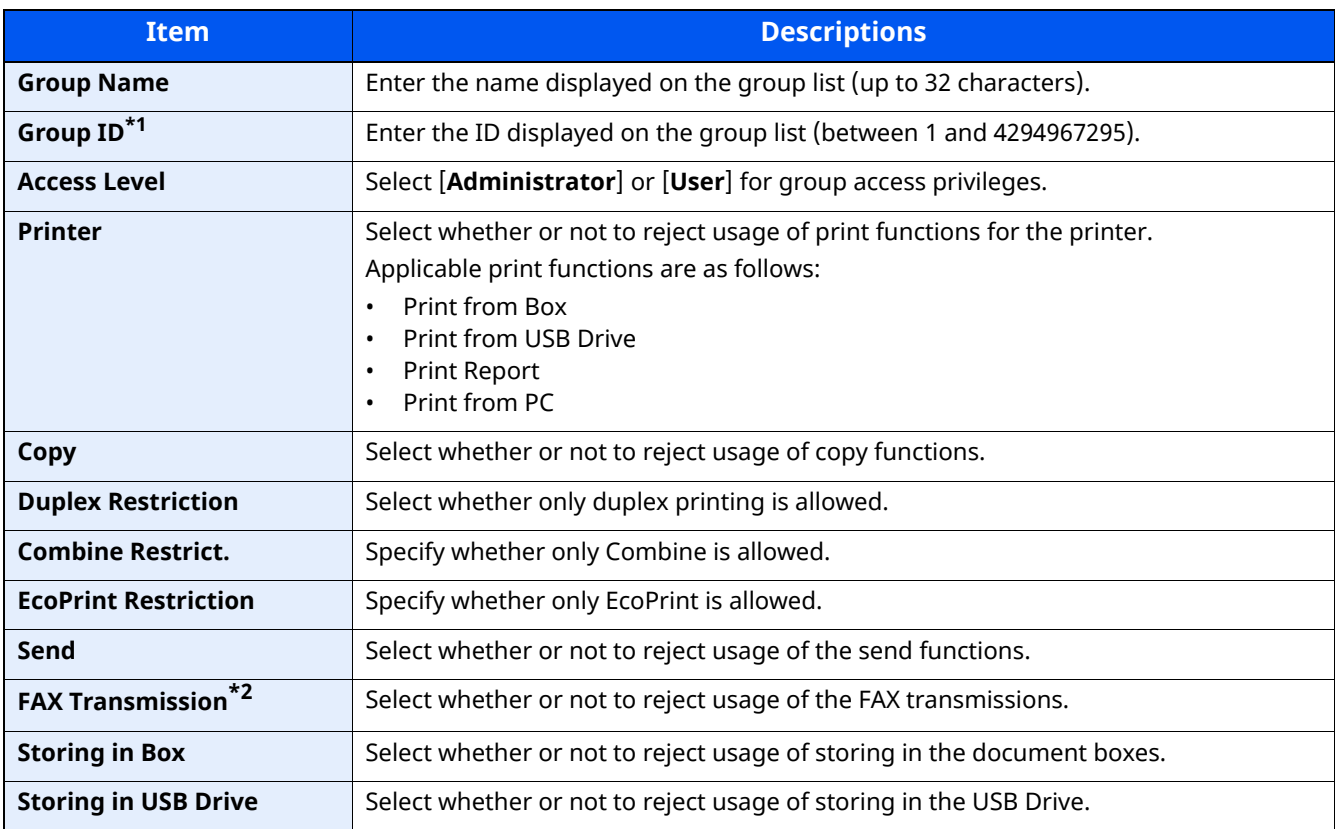

\*1 For " Group ID" , specify PrimaryGroupID assigned by Active Directory of Windows.

\*2 Only on products with the fax function installed.

#### **NOTE**

For details on entering characters, refer to the the following:

← [Character Entry Method \(page 11-10\)](#page-516-0)

#### **3 Register the group.**

Select [**Save**].

A new group is added on the group list.

### <span id="page-421-0"></span>**Guest Authorization Set.**

When User Login Administration is enabled, set the functions that guest users who cannot log in to the machine are allowed to use.

#### **NOTE**

To use Guest Authorization Set., User Login Administration must be enabled in "Enabling User Login Administration".

**► [Enabling User Login Administration \(page 9-3\)](#page-403-0)** 

#### **Guest Authorization**

#### **1 Display the screen.**

**1** [**Home**] key > [**...**] > [**System Menu**] > [**Job Accounting/Authentication**]

#### **NOTE**

If the User Authentication screen appears, log in with a user who has the privilege to configure this setting. If you do not know your login User Name or Password, please contact your Administrator.

**2** Select " User Login Setting" [**Guest Authorization Set.**]. Select [**Off**] or [**On**].

#### **2 Configure the settings.**

Select [**Off**] or [**On**].

#### **QNOTE**

If the guest authorization setting is enabled, the [**Logout**] key must be selected when logging in.

In the guest user default settings, only monochrome copying can be used. If you wish to use a different function, log in as a user who can use that function, or change the settings in the guest properties.

#### **Guest Property**

Register guest user information and functions that are restricted.

#### **1 Display the screen.**

**1** [**Home**] key > [**...**] > [**System Menu**] > [**Job Accounting/Authentication**]

#### **<b>NOTE**

If the User Authentication screen appears, log in with a user who has the privilege to configure this setting. If you do not know your login User Name or Password, please contact your Administrator.

**2** Select "User Login Setting" [**Guest Property**].

#### **2 Configure the settings.**

Check the settings and change or add information as needed.

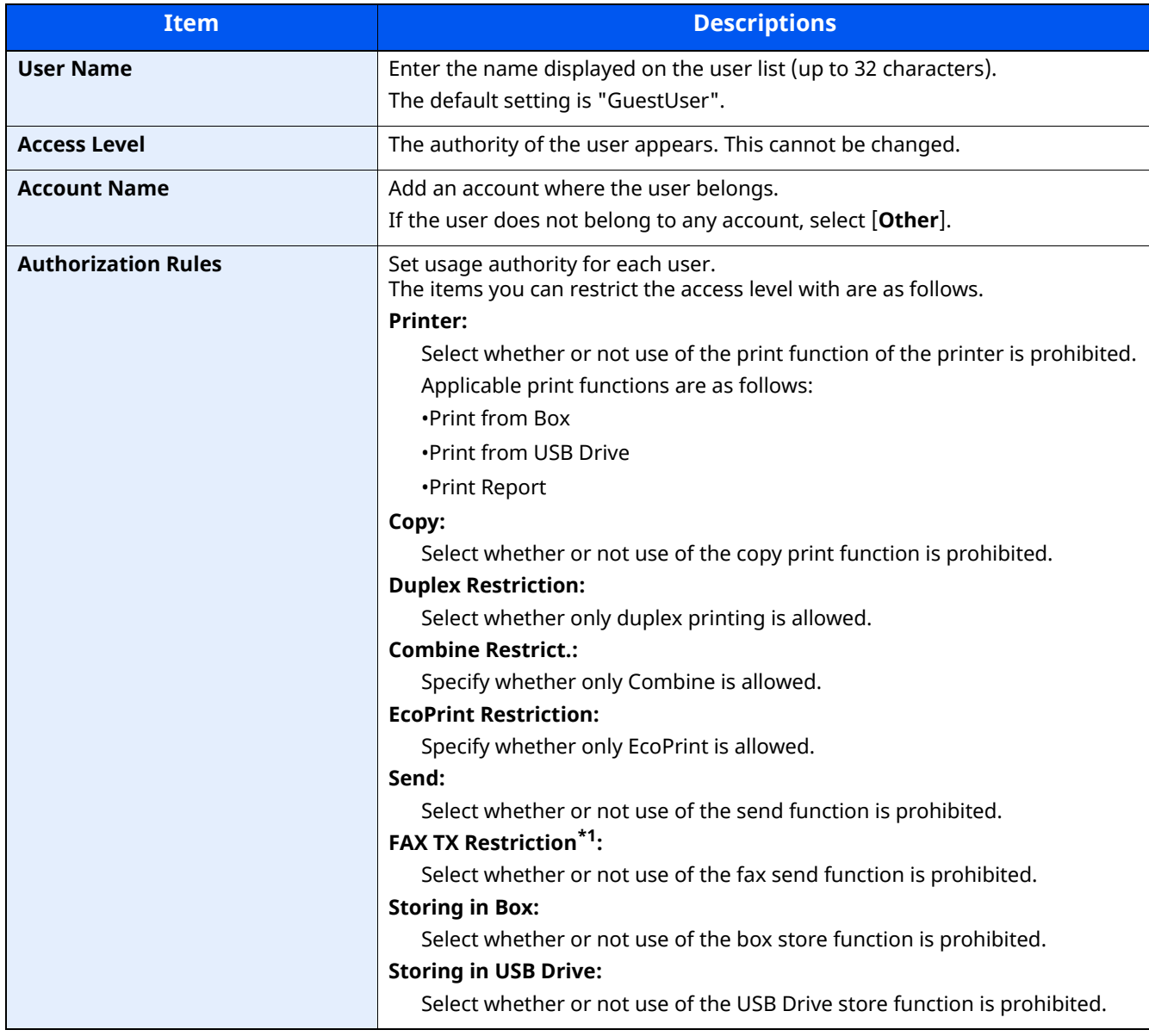

\*1 Only on products with the fax function installed.

### **3 Register the guest user information.**

Select [**OK**].

### <span id="page-424-0"></span>**Obtain NW User Property**

Set the required information to obtain the network user property from the LDAP server. The user name and Email address obtained with this setting is shown in the user information, the status confirmation screen, and the header of

E-mail.

#### **NOTE**

To obtain the network user property from the LDAP server, [**Network Authentication**] must be selected for the authentication method in "Enabling User Login Administration". Select "On" for "LDAP" in "Protocol Settings".

**[Enabling User Login Administration \(page 9-3\)](#page-403-0)** [Protocol Settings \(page 8-46\)](#page-382-0)

#### **1 Display the screen.**

**1** [**Home**] key > [**...**] > [**System Menu**] > [**Job Accounting/Authentication**]

#### **NOTE**

If the User Authentication screen appears, log in with a user who has the privilege to configure this setting. If you do not know your login User Name or Password, please contact your Administrator.

**2** Select " User Login Setting" [**Obtain NW User Property**].

#### **2 Configure the settings.**

Select [**On**] for "Obtain NW User Property" and add information on each item

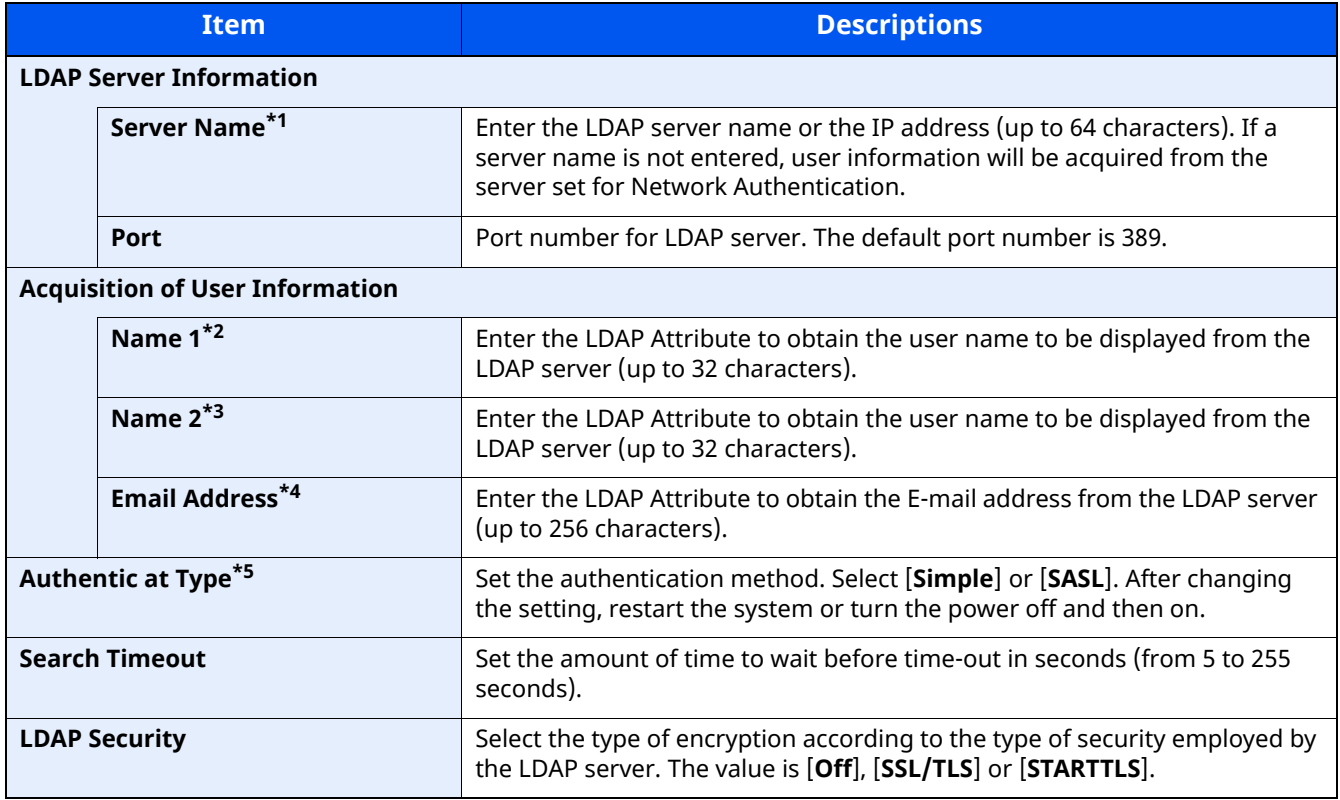

\*1 If using Active Directory of Windows, the server name may be the same as the server name entered in the network authentication.

\*2 If using Active Directory of Windows, display Name of Attribute may be used as "Name 1".

- \*3 "Name 2" can be left out. When you assign display Name in "Name 1" and department in "Name 2", and if the value of displayName is "Mike Smith" and the value of department is "Sales" in Active Directory of Windows, the user name appears as "Mike Smith Sales".
- \*4 If using Active Directory of Windows, mail of Attribute may be used as E-mail Address.
- \*5 Appears when the server type is set to "Kerberos" in "Network Authentication".

**3 Select [OK].**

### <span id="page-426-0"></span>**Simple Login Settings**

The simple login function allows users to log in simply by selecting a user name. Users must be registered in advance to use this functionality.

#### **NOTE**

- For user registration, refer to the following:
- [Adding a User \(Local User List\) \(page 9-6\)](#page-406-0)
- To use Simple Login, User Login Administration must be enabled in "Enabling User Login Administration".
- **[Enabling User Login Administration \(page 9-3\)](#page-403-0)**
- When the guest authorization setting is enabled, the Simple Login screen is not displayed.

#### **Simple Login**

#### **1 Display the screen.**

**1** [**Home**] key > [**...**] > [**System Menu**] > [**Job Accounting/Authentication**]

#### **NOTE**

If the User Authentication screen appears, log in with a user who has the privilege to configure this setting. If you do not know your login User Name or Password, please contact your Administrator.

**2** Select " User Login Setting" [Simple Login].

#### **2 Configure the settings**

**1** Select [**Off**] or [**On**].

#### **Simple Login Setup**

Register users to use simple login. You can add up to 20 users.

#### **1 Display the screen.**

**1** [**Home**] key > [**...**] > [**System Menu**] > [**Job Accounting/Authentication**]

#### **<b>NOTE**

If the User Authentication screen appears, log in with a user who has the privilege to configure this setting. If you do not know your login User Name or Password, please contact your Administrator.

**2** Select " User Login Setting" [**Simple Login Key**].

#### **2 Enter the user information.**

- **1** Select the key to which you want to register a user.
- **2** Enter the user name to be displayed.

#### **QNOTE**

For details on entering characters, refer to the following:

- **← [Character Entry Method \(page 11-10\)](#page-516-0)**
- **3** Select [**Select user**].
- **4** To specify the user from local users, select [**Local User**]. To specify from network users, select [**Network User**].

The procedure differs depending on the transmission method selected.

#### **Specifying the user from local users**

Select the user to be set for simple login.

#### **<b>NOTE**

- Search by login user name or name. Select either [**Search (Login)**] or [**Search (Name)**] to switch between [**Search (Login)**] and [**Search (Name)**].
- Select [**User Name**] or [**Login User Name**] to sort the user list.

#### **Specifying the user from network users**

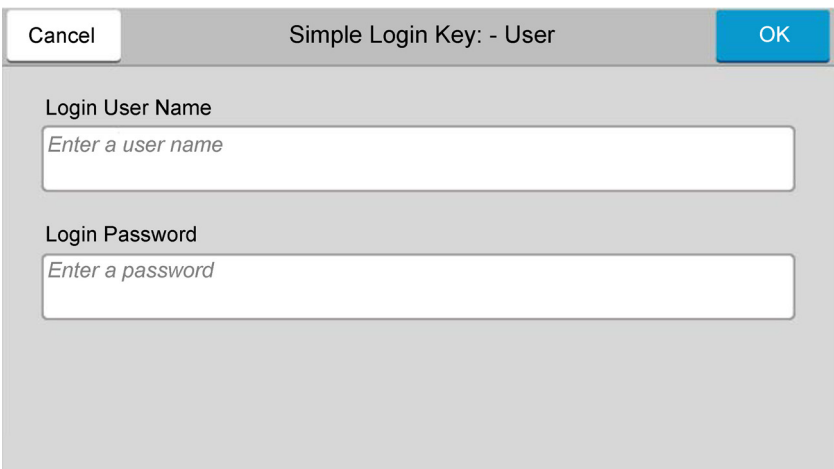

Select the entry field for "Login User Name" and "Login Password", enter the information of the user to be registered, and select [**OK**].

If you are specifying a user for whom a domain is set in network authentication, select the "Domain" and select the domain where the user is registered.

#### **NOTE**

For details on entering characters, refer to the following:

- **← [Character Entry Method \(page 11-10\)](#page-516-0)**
- **5** Select [**On**] or [**Off**] for "Password".
- **6** Select the user icon to be displayed.

#### **3 Register the user.**

Select [**Save**].

User Authentication and Accounting (User Login, Job Accounting) > Setting User Login Administration

### <span id="page-429-0"></span>**ID Card Settings**

If ID card authentication is enabled, select the authentication type.

#### **NOTE**

This functions appears when the Card Authentication kit is activated.

**► [Card reader \(page 11-7\)](#page-513-0)** 

#### **Keyboard Login**

When ID card authentication is enabled, select whether or not login by keyboard is allowed.

#### **1 Display the screen.**

**1** [**Home**] key > [**...**] > [**System Menu**] > [**Job Accounting/Authentication**]

#### **K** NOTE

If the User Authentication screen appears, log in with a user who has the privilege to configure this setting. If you do not know your login User Name or Password, please contact your Administrator.

**2** Select "ID Card Settings" [**Keyboard Login**].

#### **2 Configure the settings.**

Select [**Permit**] or [**Prohibit**].

#### **Additional Authentication**

Select whether or not to require password entry after authenticating by ID card.

#### **NOTE**

This function does not appear when the server type is set to [**NTLM**] or [**Kerberos**] in "Network Authentication".

#### **1 Display the screen.**

**1** [**Home**] key > [**...**] > [**System Menu**] > [**Job Accounting/Authentication**]

#### **NOTE**

If the User Authentication screen appears, log in with a user who has the privilege to configure this setting. If you do not know your login User Name or Password, please contact your Administrator.

**2** Select "ID Card Settings" [**Additional Authentication**].

#### **2 Configure the settings.**

Select [**Off**], [**Use Password**] or [**Use PIN Code**].

#### **QNOTE**

[**Use PIN Code**] is displayed only when using PIN Code Authorization.

**► [PIN Code Authorization \(page 9-31\)](#page-431-0)** 

#### **Quick Job Printing**

When a user logs in using an ID card, it displays a list of user-controlled print jobs that were saved in the job-holding box.

#### $|\mathbb{Q}|$ **NOTE**

- For details about the quick job printing, please refer to the following.
- [Printing Document from Stored Job Box \(page 4-22\)](#page-197-0)  $\blacktriangleright$

#### **1 Display the screen.**

**1** [**Home**] key > [**...**] > [**System Menu**] > [**Job Accounting/Authentication**]

#### **NOTE**

If the User Authentication screen appears, log in with a user who has the privilege to configure this setting. If you do not know your login User Name or Password, please contact your Administrator.

**2** Select "User Login Setting" [**Quick Job Printing**]

#### **2 Configure the settings.**

Configure various settings by setting "Display List on Login" to "ON."

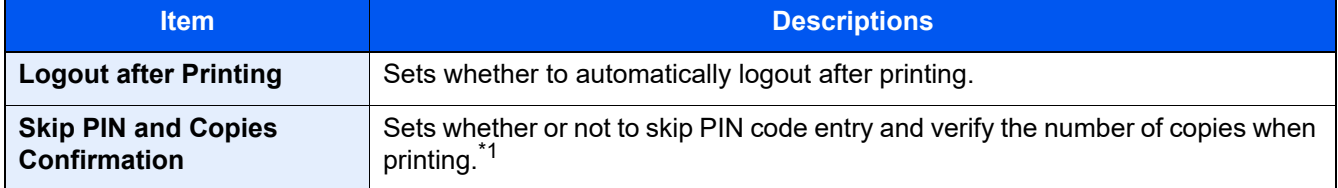

\*1 When a PIN codes is configured

### <span id="page-431-0"></span>**PIN Code Authorization**

#### **NOTE**

When using PIN Code Authorization, the network authentication must be enabled and [**Ext.**] must be selected for server type.

**[Enabling User Login Administration \(page 9-3\)](#page-403-0)** 

#### **1 Display the screen.**

**1** [**Home**] key > [**...**] > [**System Menu**] > [**Job Accounting/Authentication**]

#### **NOTE**

If the User Authentication screen appears, log in with a user who has the privilege to configure this setting. If you do not know your login User Name or Password, please contact your Administrator.

**2** Select "User Login Setting" [**PIN Login**].

#### **2 Configure the settings.**

**1** Select [**Off**] or [**On**].
User Authentication and Accounting (User Login, Job Accounting) > Using User Login Administration

# <span id="page-432-0"></span>**Using User Login Administration**

This section explains procedures while setting job accounting.

### **Login/Logout**

If user login administration is enabled, the login user name and login password entry screen appears each time you use this machine.

Use the procedure below to login and logout.

### **Login**

If the login user name entry screen appears during operations, log in by referring to the following:

 $\rightarrow$  [Login \(page 2-33\)](#page-88-0)

### **Logout**

When the operations are complete, select the [**Logout**] key to return to the login user name and login password entry screen.

# <span id="page-433-0"></span>**Overview of Job Accounting**

Job accounting manages the copy/print/scan/FAX count accumulated by individual accounts by assigning an ID to each account.

- 1 Enable job accounting.
- **[Enabling Job Accounting \(page 9-35\)](#page-435-0)**
- 2 Setting an account.
- $\rightarrow$   $\vert$ ob Accounting (Local) (page 9-36)
- 3 Enter the assigned account ID when performing the job.
- [Using User Login Administration \(page 9-32\)](#page-432-0)
- 4 Count the number of pages copied, printed, scanned and faxed.

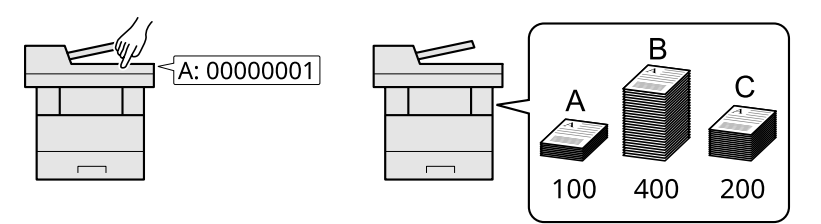

### **To manage the job account from PC**

In addition to the above settings, the following are necessary to manage the job account from PC.

#### **To Manage the Number of Sheets Used on Jobs Printed from a PC**

To manage the number of jobs to be printed from the PC on the network, you need to configure settings by using the printer driver on the PC.

- 1 Set Job Accounting for the PC on the network by using the printer driver.
- $\rightarrow$   $\vert$ ob Accounting for Printing (page 9-40)
- 2 Execute printing.
- 3 Count the number of pages printed.

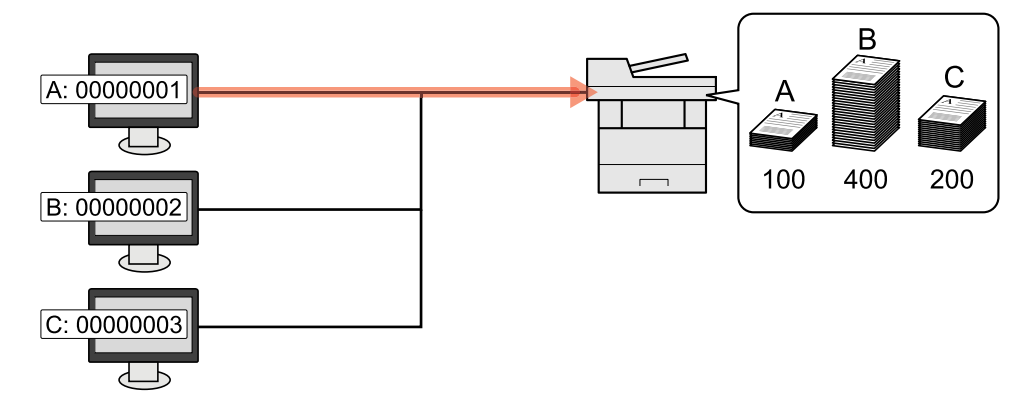

#### **To Manage the Scan Job Account by Using TWAIN**

To manage the scan job account by using TWAIN, you need to configure the TWAIN driver settings on the computer connected to the machine.

 $\rightarrow$  [ob Accounting for Scan Using TWAIN (page 9-41)]

### **To Manage the Scan Job Account by Using WIA**

To manage the scan job account by using WIA, you need to configure the WIA driver settings on the computer connected to the machine.

◆ [Job Accounting for Scan Using WIA \(page 9-42\)](#page-442-0)

### **To Manage the FAX Job Transmitted from a PC \*1**

To manage the number of FAX jobs transmitted from the PC, you need to configure the settings by using the FAX Driver on the PC.

- $\rightarrow$  [Job Accounting for the FAX Transmitted from a Computer \(page 9-43\)](#page-443-0)
- \*1 Only on products with the fax function installed.

# <span id="page-435-0"></span>**Enabling Job Accounting**

### **1 Display the screen.**

**1** [**Home**] key > [**...**] > [**System Menu**] > [**Job Accounting/Authentication**]

### **NOTE**

If the User Authentication screen appears, log in with a user who has the privilege to configure this setting. If you do not know your login User Name or Password, please contact your Administrator.

**2** Select " Job Accounting Setting" [**Job Accounting**].

### **2 Configure the settings**

Select [**Local**] or [**Network**].

Select [**Off**] to disable job accounting.

### **NOTE**

When the display returns to System Menu default screen, logout is automatically executed and the screen to enter the Account ID appears. To continue the operation, enter the Account ID.

User Authentication and Accounting (User Login, Job Accounting) > Job Accounting (Local)

# <span id="page-436-0"></span>**Job Accounting (Local)**

You can add, change and delete an account and set the restriction for each account.

### **Adding an Account**

Up to 100 individual accounts can be added. The following entries are required.

### **1 Display the screen.**

**1** [**Home**] key > [**...**] > [**System Menu**] > [**Job Accounting/Authentication**]

### **QNOTE**

If the User Authentication screen appears, log in with a user who has the privilege to configure this setting. If you do not know your login User Name or Password, please contact your Administrator.

**2** Select " Job Accounting Setting" [**Add/Edit Job Accounting**].

### **2 Enter the account information.**

**1** [Add] > Add information on each item

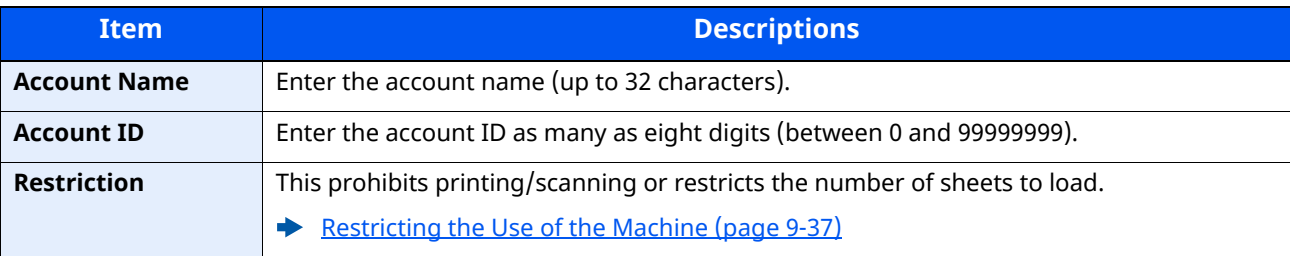

### **<b>Q NOTE**

For details on entering characters, refer to the the following:

← [Character Entry Method \(page 11-10\)](#page-516-0)

Any "Account ID" that has already registered cannot be used. Enter any other account ID.

#### **2** Select [**Save**].

A new account is added on the Account List.

### <span id="page-437-0"></span>**Restricting the Use of the Machine**

This section explains how to restrict the use of the machine by account or the number of sheets available.

The items that can be restricted differ depending on whether "Individual" or "Total" is selected for "Copy/Print Count".

**← [Copier/Printer Count \(page 9-50\)](#page-450-0)** 

### **Restriction Items**

"Individual" selected for Copy/Printer Count"Split" selected for Copy/Printer Count

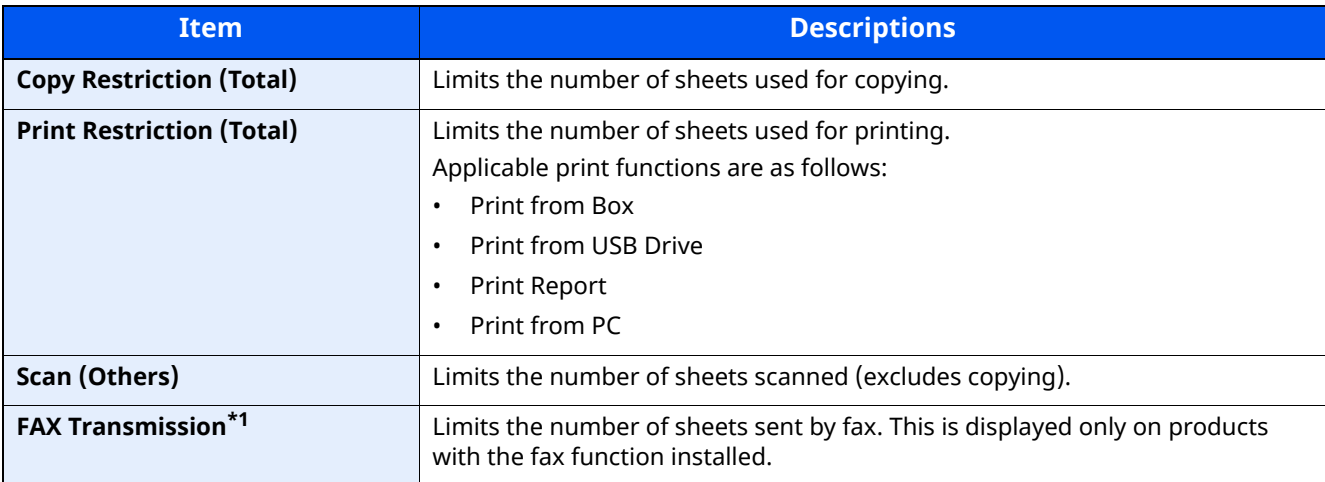

\*1 Only on products with the fax function installed.

"Total" selected for Copy/Printer Count

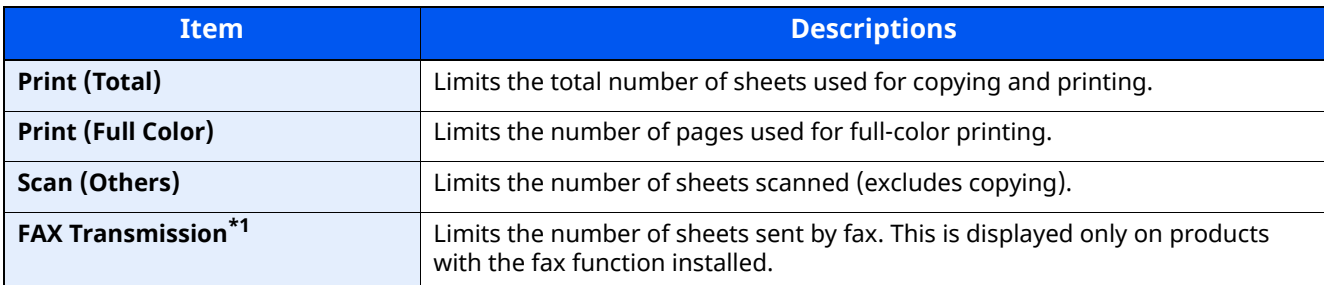

\*1 Only on products with the fax function installed.

### **Applying Restriction**

Restriction can be applied in the following modes:

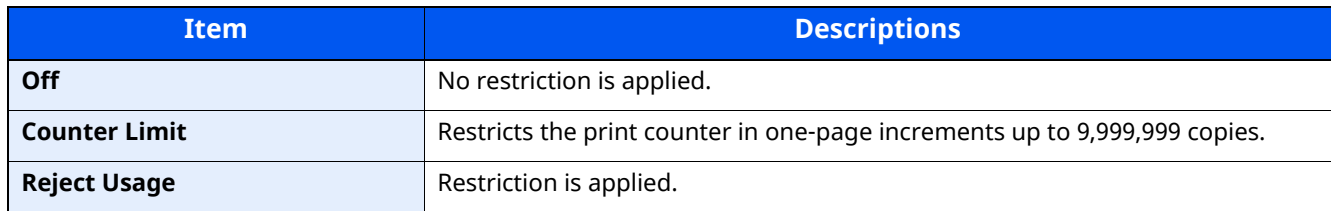

### **Editing an Account**

This changes the registered account information.

### **1 Display the screen.**

**1** [**Home**] key > [**...**] > [**System Menu**] > [**Job Accounting/Authentication**]

### **NOTE**

If the User Authentication screen appears, log in with a user who has the privilege to configure this setting. If you do not know your login User Name or Password, please contact your Administrator.

**2** Select " Job Accounting Setting" [**Add/Edit Job Accounting**].

### **2 Edit an account.**

**1** Select  $[\bullet\bullet]$  (information icon) for the account name you wish to edit.

#### **NOTE**

- Search by account ID or account name. Select either [**Search (ID)**] or [**Search (Name)**] to switch between [**Search (ID)**] and [**Search (Name)**].
- Select [**Account Name**] or [ **Account ID**] to sort the account list.
- **2** Change the account information.
- **3** Select [**Save**].

The account information is changed.

### **Deleting an Account**

This deletes the account.

### **1 Display the screen.**

**1** [**Home**] key > [**...**] > [**System Menu**] > [**Job Accounting/Authentication**]

#### **NOTE**

If the User Authentication screen appears, log in with a user who has the privilege to configure this setting. If you do not know your login User Name or Password, please contact your Administrator.

**2** Select " Job Accounting Setting" [**Add/Edit Job Accounting**].

### **2 Delete an account.**

**1** Select the account name you wish to delete.

#### **NOTE**

- Search by account ID or account name. Select either [**Search (ID)**] or [**Search (Name)**] to switch between [**Search (ID)**] and [**Search (Name)**].
- Select [**Account Name**] or [ **Account ID**] to sort the account list.

#### **2** [**Delete**] > [**Delete**]

The account is deleted.

### <span id="page-440-0"></span>**Job Accounting for Printing**

The number of jobs to be printed from the computer can be managed by Job Accounting.

### **Setting Printer Driver**

To manage the number of jobs to be printed from the PC on the network, you need configure the following settings by using the printer driver on the PC. Instructions are based on interface elements as they appear in Windows 10.

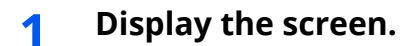

**1** Click **[Start]** button on the Windows, and then select [**Windows System**], [**Control Panel**], and [**View devices and printers**].

#### **NOTE**

In Windows 8.1, select [**Settings**] in charms on Desktop, and select [**Control Panel**], and then [**Devices and Printers**].

- **2** Right-click the printer driver icon of the machine, and click the [**Printer properties**] menu of the printer driver.
- **3** Click [**Administrator**] on the [**Device Settings**] tab.

### **2 Configure the settings.**

**1** Select [**Job accounting**] on the [**Job Accounting**] tab.

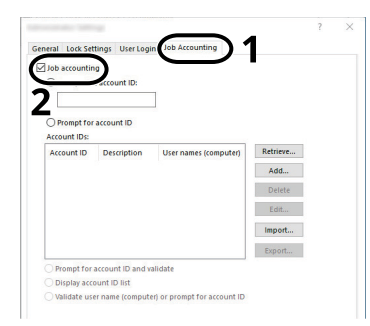

#### **2** Set the Account ID.

[**Use specific account ID**]: Enter the Account ID. Printing will be performed using the entered Account ID. If this option is selected, the user does not have to enter the Account ID for each print job.

[**Prompt for account ID**]: A screen for entering the Account ID will be displayed when attempting a printing. The Account ID must be entered each time a printing is attempted.

[**Prompt for account ID and validate**]: A screen for entering the Account ID will be displayed when attempting a printing. The Account ID stored in the Account ID list needs to be entered. The Account ID must be entered each time a printing is attempted.

[**Display account ID list**]: The Account ID list is displayed when printing. The Account ID to be used needs to be selected from the list.

[**Validate user name (computer) or prompt for account ID**]: When printing, the Windows user name is searched in the "Account IDs" and printing is possible if the name is registered. If the Account ID is not registered, the screen for entering the Account ID will appear.

**3** Click [**OK**].

#### **NOTE**

For other settings of job accounting, refer to the following:

**Printing System Driver User Guide** 

### <span id="page-441-0"></span>**Job Accounting for Scan Using TWAIN**

The number of jobs scanned by using TWAIN can be managed by Job Accounting.

### **Setting TWAIN Driver**

To manage the number of jobs scanned by using TWAIN, you need to configure the following settings by using the TWAIN Driver on the computer. Instructions are based on interface elements as they appear in Windows 10.

### **1 Display the screen.**

**1** Click the search box in the taskbar, and type "TWAIN Driver Setting" in there. Select **[TWAIN Driver Setting]** in the search list. TWAIN Driver screen is displayed.

### **NOTE**

In Windows 8.1, select [**Search**] in charms, and enter "TWAIN Driver Setting" in the search box. Click [**TWAIN Driver Setting**] in the search list then the TWAIN Driver Setting screen appears.

**2** Select the machine, click [**Edit**].

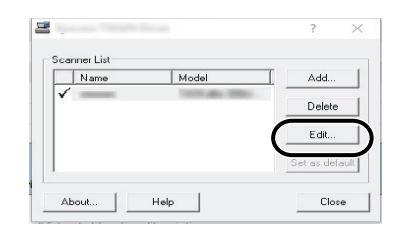

### **2 Configure the settings.**

- **1** Click [**User Authentication Settings**].
- **2** Select the checkbox beside [**Account**], and enter the account ID.
- **3** Click [**OK**].

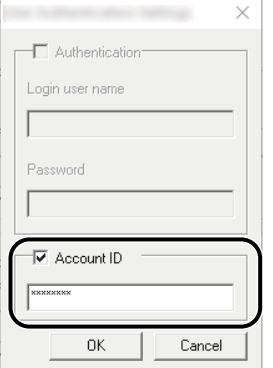

### <span id="page-442-0"></span>**Job Accounting for Scan Using WIA**

The number of jobs scanned by using WIA can be managed by Job Accounting.

### **Setting WIA Driver**

To manage the number of jobs scanned by using WIA, you need to configure the following settings by using the WIA Driver on the computer. Instructions are based on interface elements as they appear in Windows 10.

### **1 Display the screen.**

**1** Click [Start] button on the Windows, and then select [**Windows System**], [**Control Panel**]. Click the search box in the Control Panel, and type "Scanner" in there. Select [**View scanners and cameras**] in the search list. The Scanners and Cameras screen is displayed.

### **NOTE**

In Windows 8.1, click [**Search**] in charms, and enter "Scanner" in the search box. Click [**View scanners and cameras**] in the search list then the Scanners and Cameras screen appears.

**2** Select the same name as this machine from WIA Drivers, and press [**Properties**].

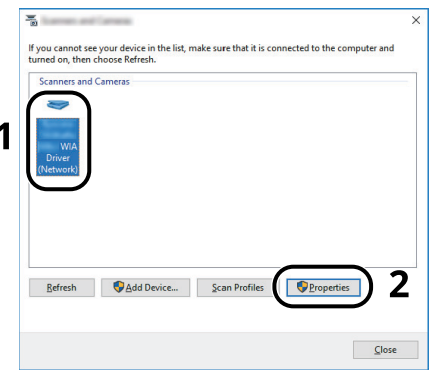

### **2 Configure WIA Driver.**

**1** Select the checkbox beside [**Account ID**] on the [**Settings**] tab, and enter the Account ID.

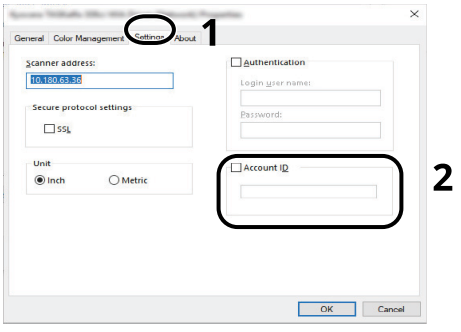

**2** Click [**OK**].

### <span id="page-443-0"></span>**Job Accounting for the FAX Transmitted from a Computer**

The number of FAX jobs transmitted from the computer can be managed by Job Accounting.

### **QNOTE**

FAX functions are available only on products with the fax function installed.

### **Setting FAX Driver**

To manage the number of FAX jobs transmitted from the computer, you need to configure the following settings by using the FAX Driver on the computer. Instructions are based on interface elements as they appear in Windows 10

#### **1 Display the screen.**

**1** Click **[Start]** button on the Windows, and then select **[Windows System]**, **[Control Panel]**, and **[View devices and printers]**.

#### $\ddot{\odot}$ **NOTE**

In Windows 8.1, select [**Settings**] in charms on Desktop, and select [**Control Panel**], and then [**Devices and Printers**].

- **2** Right click the name of the machine to be used as the FAX Driver and select [**Printing preferences**] from the resulting pull-down menu.
- **3** Click [**FAX TX Setting**] in the [**Printing Preferences**] window.

### **2 Configure the settings.**

**1** Select [**Job Accounting**] on the [**Authentication**] tab.

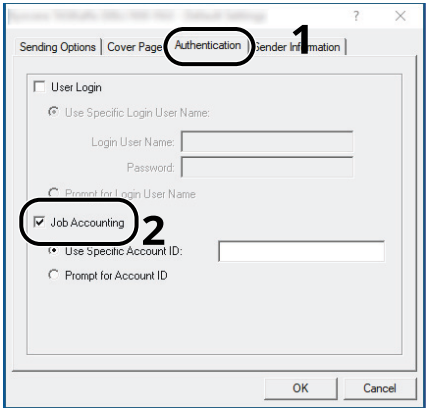

**2** Set the Job Accounting.

[**Use Specific Account ID**]: This option can be used to specify an account ID to use the same Account ID for every FAX job. If this option is selected, the user does not have to enter the Account ID for each FAX job.

[**Prompt for Account ID**]: A screen for entering the Account ID will be displayed when attempting a transmission. The Account ID must be entered each time a transmission is attempted.

**3** Click [**OK**].

# **Configuring Job Accounting**

### Default Counter Limit

When you add a new account, you can change the default restrictions on the number of sheets used. You can set any number from 1 to 9,999,999.

The items that can be set differ depending on whether [**Individual**] or [**Total**] is selected for "Copy/Print Count".

← [Copier/Printer Count \(page 9-50\)](#page-450-0)

### **1 Display the screen.**

**1** [**Home**] key > [**...**] > [**System Menu**] > [**Job Accounting/Authentication**]

#### **QNOTE**

If the User Authentication screen appears, log in with a user who has the privilege to configure this setting. If you do not know your login User Name or Password, please contact your Administrator.

**2** Select "Job Accounting Setting" [**Job Accounting Setting**].

### **2 Configure the settings.**

Select the item for "Default Counter Limit" > use [**+**], [**-**] or the numeric keys to enter the default restriction on the number of sheets > [**OK**]

[**Individual**] selected for "Copy/Printer Count"

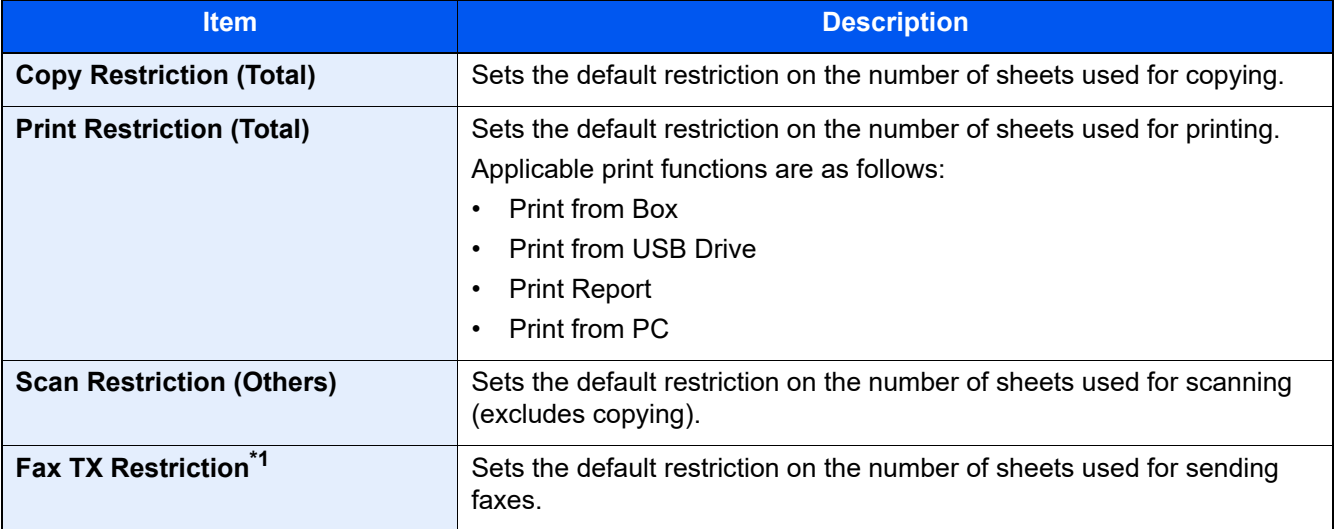

\*1 Only on products with the fax function installed.

#### [**Total**] selected for "Copy/Printer Count"

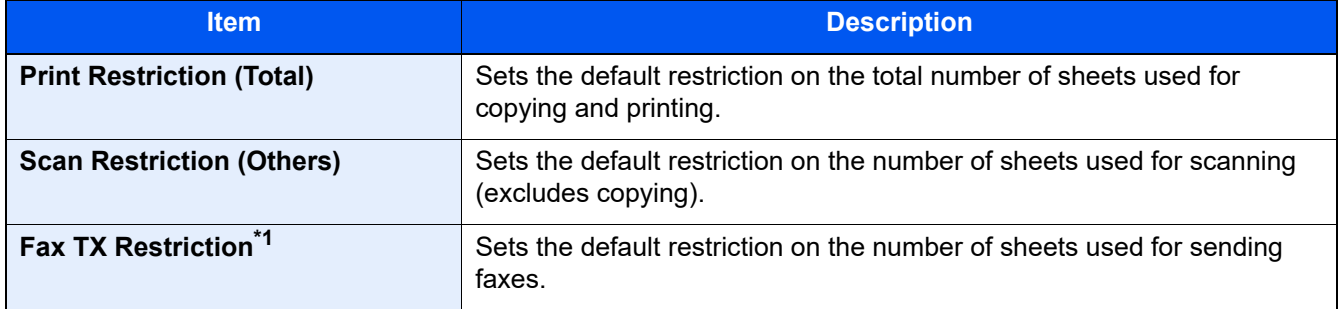

\*1 Only on products with the fax function installed.

### <span id="page-445-0"></span>**Counting the Number of Pages Printed**

This counts the number of pages printed. Counts are classified into Total Job Accounting and Each Job Accounting. A new count can also be started after resetting the count data which was stored for a certain period of time.

The items you can view are as follows.

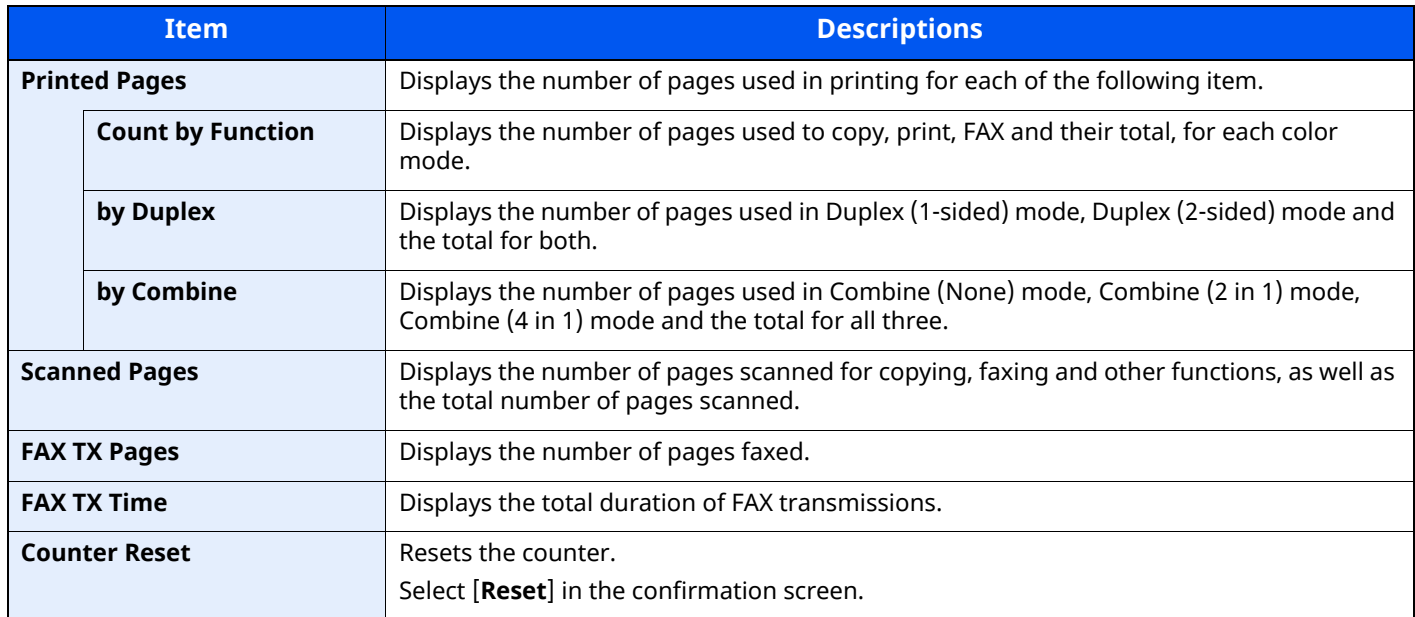

### **Counting the Number of Pages for All Accounts**

This counts the number of pages for each account. In addition, you can reset the counts for all accounts at the same time.

### **1 Display the screen.**

**1** [**Home**] key > [**...**] > [**System Menu**] > [**Job Accounting/Authentication**]

### **QNOTE**

If the User Authentication screen appears, log in with a user who has the privilege to configure this setting. If you do not know your login User Name or Password, please contact your Administrator.

**2** Select " Job Accounting Setting" [**Job Accounting Counter**].

### **2 Check the number of pages.**

- **1** Select [**Total**] to check the count.
	- Select [**Counter Reset**] to reset the counter.
- **2** Confirm the count and select [**Close**].

### **Counting the Number of Pages for Each Account**

This counts the number of pages for each account and resets the counts by account.

### **1 Display the screen.**

**1** [**Home**] key > [**...**] > [**System Menu**] > [**Job Accounting/Authentication**]

#### **NOTE**

If the User Authentication screen appears, log in with a user who has the privilege to configure this setting. If you do not know your login User Name or Password, please contact your Administrator.

**2** Select " Job Accounting Setting" [**Job Accounting Counter**].

#### **2 Check the number of pages.**

**1** Select the account.

#### **NOTE**

- Search by account ID or account name. Select either [**Search (ID)**] or [**Search (Name)**] to switch between [**Search (ID)**] and [**Search (Name)**].
- Select [**Account Name**] or [**Account ID**] to sort the account list.
- To display an account other than your own account, select [**Other Account**].

#### **2** Check the count.

Select [**Counter Reset**] to reset the counter.

**3** Confirm the count and select [**Close**].

### <span id="page-447-0"></span>**Print Accounting Report**

The total pages counted of all relevant accounts can be printed as an accounting report.

Reports have different formats depending on how the count of copiers and printers is administered.

#### **When "Individual" is selected for Managing the Copy/Printer Count.**

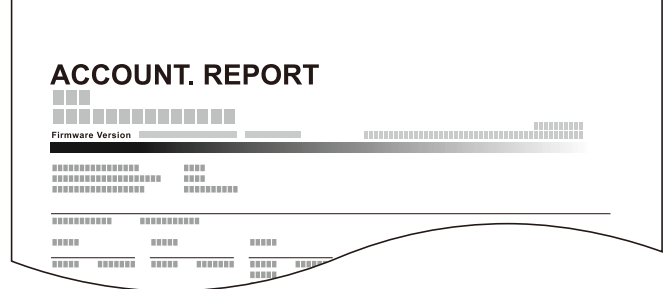

Use the procedure below to print a job accounting report.

#### **1 Prepare paper.**

Check that A4 or Letter paper is loaded in the cassette.

### **2 Display the screen.**

#### **1** [**Home**] key > [**...**] > [**System Menu**] > [**Job Accounting/Authentication**]

### **NOTE**

If the User Authentication screen appears, log in with a user who has the privilege to configure this setting. If you do not know your login User Name or Password, please contact your Administrator.

### **3 Print the report.**

" Job Accounting Setting" [**Print Accounting Report**] > [**Print**]

Accounting report is printed.

User Authentication and Accounting (User Login, Job Accounting) > Using Job Accounting

# **Using Job Accounting**

This section explains procedures while setting job accounting.

### **Login/Logout**

If job accounting is enabled, an account ID entry screen appears each time you use this machine. Use the procedure below to login and logout.

### **Login**

If job accounting is enabled, an account ID entry screen appears each time you use this machine.

### **1 Enter the account ID using the numeric keys > Select [Login]**

### **QNOTE**

• If you entered a wrong character, select the [**Clear**] key and enter the account ID again.

- If the entered account ID does not match the registered ID, a warning beep will sound and login will fail. Enter the correct account ID.
- By selecting [**Check Counter**], you can refer to the number of pages printed and the number of pages scanned.

#### **When the screen to enter the login user name and password appears**

If user login administration is enabled, the screen to enter the login user name and password appears. Enter a login user name and password to login. If the user has already registered the account information, the account ID entry would be skipped.

[Adding a User \(Local User List\) \(page 9-6\)](#page-406-0)

### **2 Proceed to complete the rest of the steps.**

### **Logout**

When the operations are complete, select the [**Authentication/Logout**] key to return to the account ID entry screen.

### **Apply Limit**

This specifies how the machine behaves when the counter has reached the limit of restriction. The table below describes the action taken.

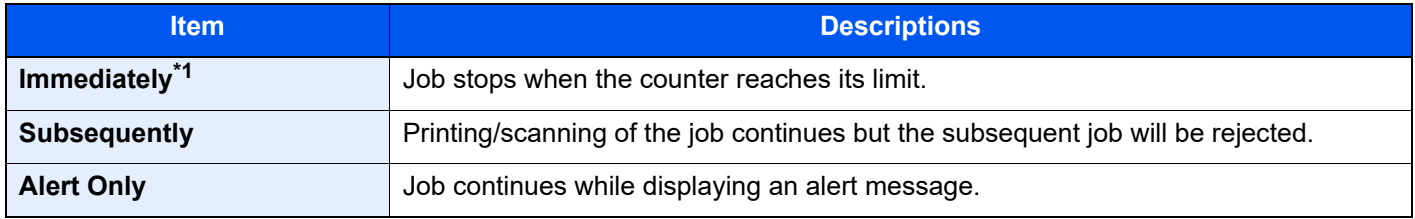

\*1 The next job will be prohibited in sending or in storing in the box.

### **1 Display the screen.**

**1** [**Home**] key > [**...**] > [**System Menu**] > [**Job Accounting/Authentication**]

#### **<b>NOTE**

If the User Authentication screen appears, log in with a user who has the privilege to configure this setting. If you do not know your login User Name or Password, please contact your Administrator.

**2** "Job Accounting Setting" [**Job Accounting Setting**] > "Default Setting" [**Apply Limit**]

### **2 Configure the settings.**

Select [**Immediately**], [**Subsequently**], or [**Alert Only**].

### <span id="page-450-0"></span>**Copier/Printer Count**

You can select how the copying and printing page counts are shown - either the total of both or each of copying and printing individually. The selection may influence restriction on the count and count method. For details, refer to the following:

- [Restricting the Use of the Machine \(page 9-37\)](#page-437-0)
- [Counting the Number of Pages Printed \(page 9-45\)](#page-445-0)
- [Print Accounting Report \(page 9-47\)](#page-447-0)

### **1 Display the screen.**

**1** [**Home**] key > [**...**] > [**System Menu**] > [**Job Accounting/Authentication**]

### **<b>NOTE**

If the User Authentication screen appears, log in with a user who has the privilege to configure this setting. If you do not know your login User Name or Password, please contact your Administrator.

**2** "Job Accounting Setting" [**Job Accounting Setting**] > "Default Setting" [**Copy/Printer Count**]

### **2 Configure the settings.**

Select [**Total**] or [**Individual**].

## **Unknown User Settings**

### **Unknown ID Job**

This specifies the behavior for handling the jobs sent with unknown or unsent login user names or User ID. If the User Login is set to invalid and Job Accounting is set to valid, follow the procedure when the Account ID is unknown.

The setting items are as follows.

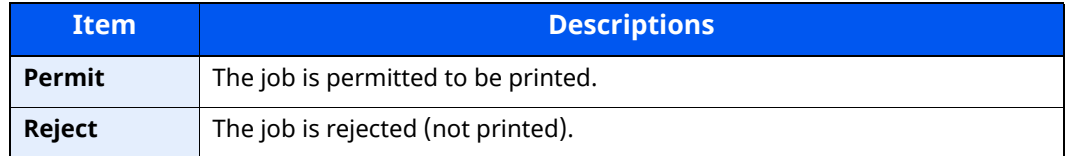

### **1 Display the screen.**

**1** [**Home**] key > [**...**] > [**System Menu**] > [**Job Accounting/Authentication**]

#### **NOTE**

If the User Authentication screen appears, log in with a user who has the privilege to configure this setting. If you do not know your login User Name or Password, please contact your Administrator.

**2** Select " Unknown User Settings" [**Unknown ID Job**].

### **2 Configure the settings.**

Select [**Permit**] or [**Reject**].

### **Registering Information for a User whose ID is Unknown**

If you register user information for a user whose ID is unknown, you can check information on the Job Status or Job History screens. In addition, you can restrict available functions.

#### **NOTE**

This function is displayed when [**Unknown ID Job**] is set to [**Permit**].

#### **1 Display the screen.**

**1** [**Home**] key > [**...**] > [**System Menu**] > [**Job Accounting/Authentication**]

#### **NOTE**

If the User Authentication screen appears, log in with a user who has the privilege to configure this setting. If you do not know your login User Name or Password, please contact your Administrator.

**2** Select " Unknown User Settings" [**User Property**].

### **2 Enter the user information.**

Enter the user information > [**OK**]

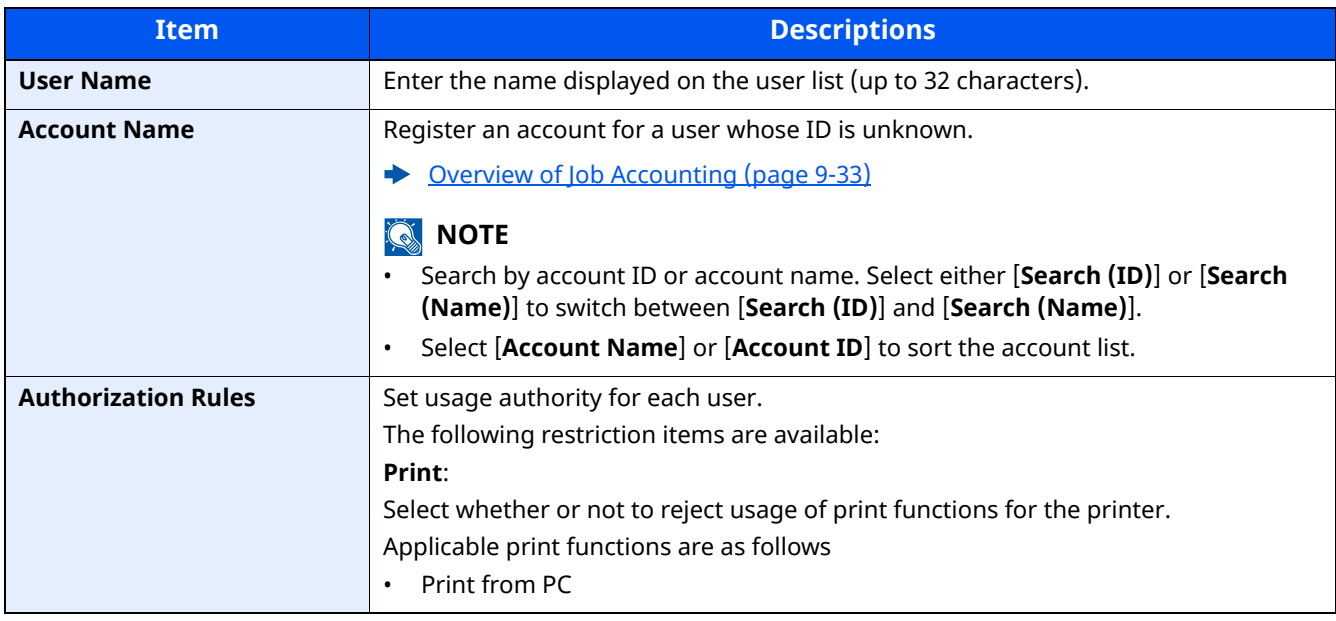

# 10 Troubleshooting

### This chapter explains the following topics:

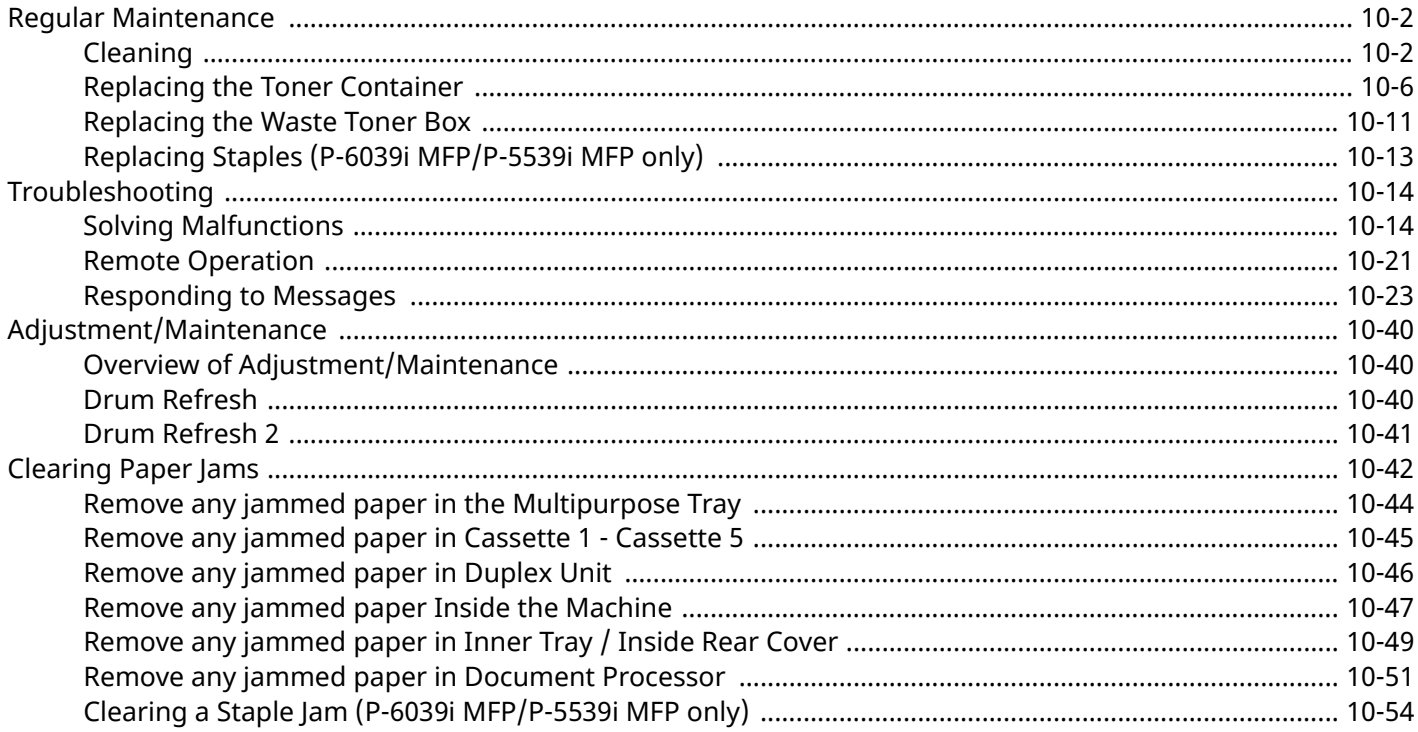

# <span id="page-454-0"></span>**Regular Maintenance**

### <span id="page-454-1"></span>**Cleaning**

Clean the machine regularly to ensure optimum printing quality.

### **CAUTION For safety, always unplug the power cord before cleaning the machine.**

### **Glass Platen**

Wipe the inside of the document processor and the glass platen with a soft cloth dampened with alcohol or mild detergent.

### **IMPORTANT**

**Do not use thinner or other organic solvents.**

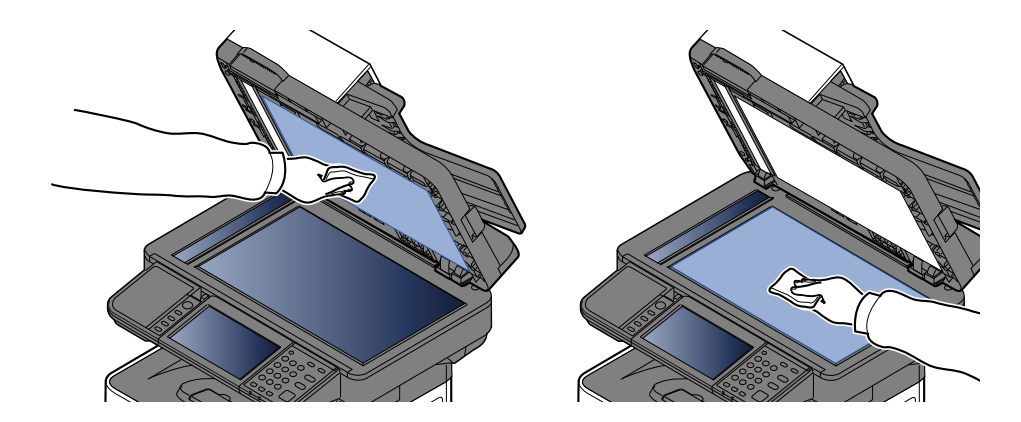

### **Slit Glass**

When using the document processor, clean the slit glass surface and the reading guide with the dry cloth.

### **IMPORTANT**

**Do not use water, soap or solvents for cleaning.**

### **<b>NOTE**

Dirt on the slit glass or the reading guide may cause black streaks to appear in the output.

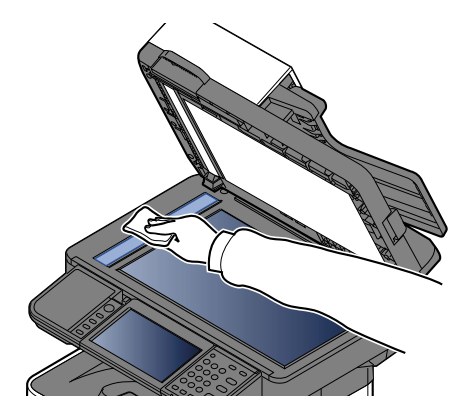

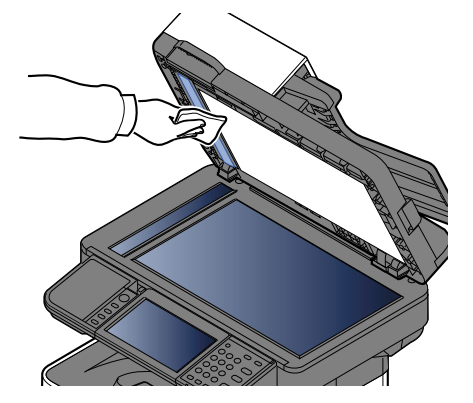

**P-6039i MFP/P-5539i MFP only**

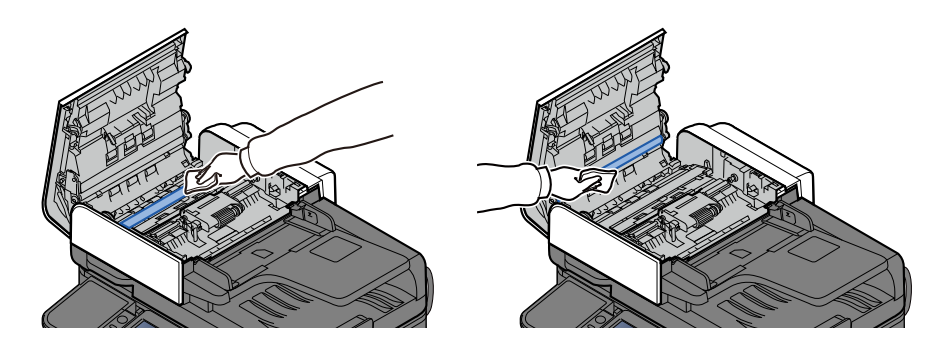

### **Registration Roller**

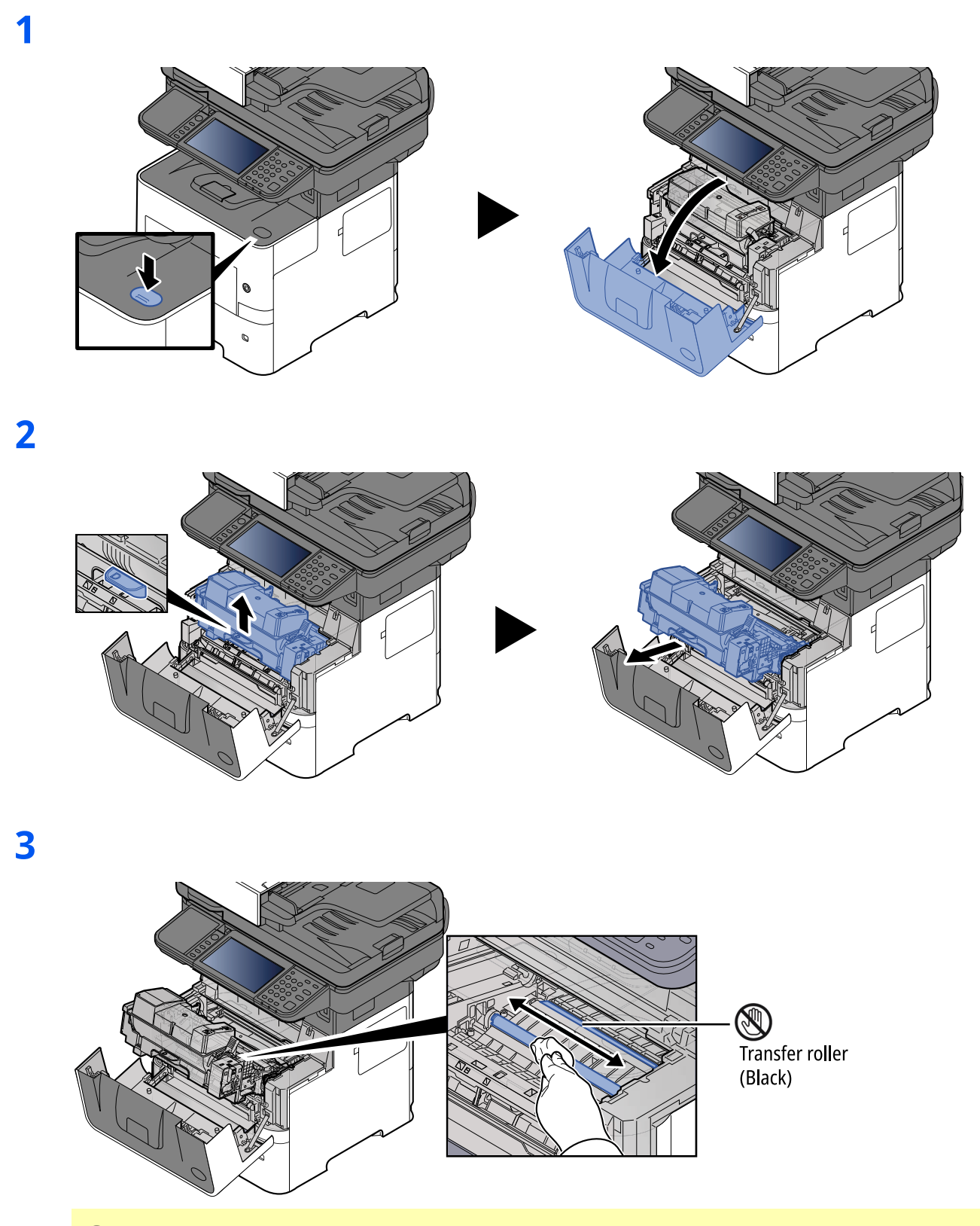

### **IMPORTANT**

**Be careful not to touch the black transfer roller and brown transfer belt during cleaning as this may adversely affect print quality.**

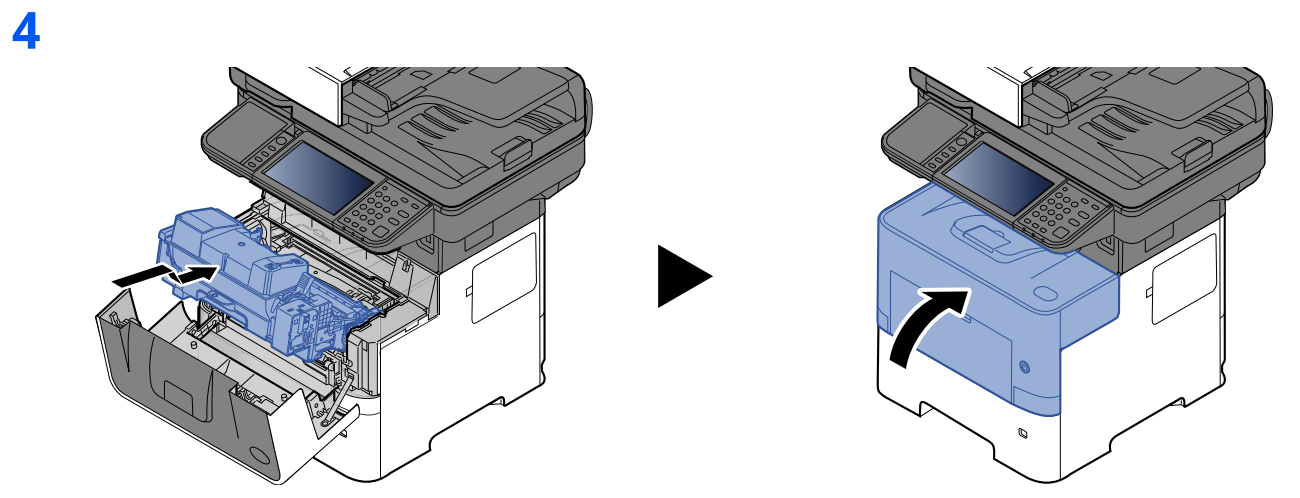

### **Vents**

Use a lint free cloth to clean dust and dirt away from the vents.

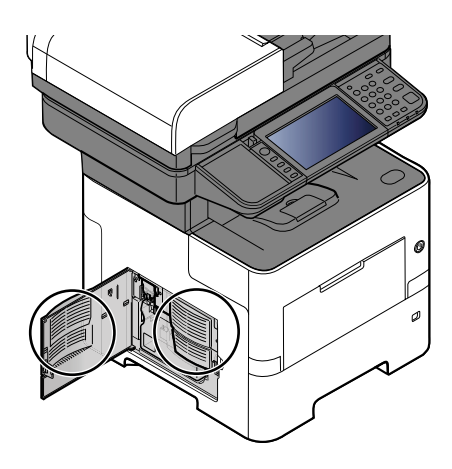

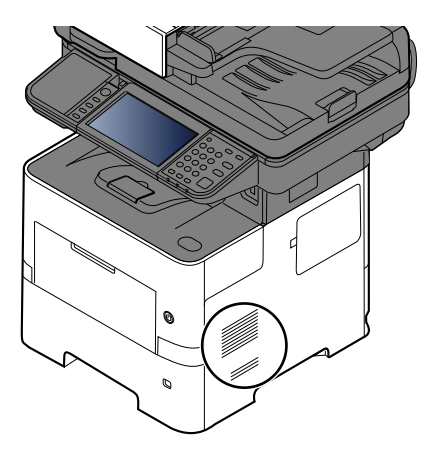

### <span id="page-458-0"></span>**Replacing the Toner Container**

When toner runs low, "Toner is low. (Replace when empty.)" appears in the touch panel. Make sure you have a new toner container available for replacement.

When the touch panel displays " Toner is empty." , replace the toner.

### **Frequency of Toner Container Replacement**

The life of the toner containers depends on the amount of toner required to accomplish your printing jobs. According to ISO/IEC 19798 and EcoPrint switched off the toner container can print as follows (A4/Letter paper is assumed):

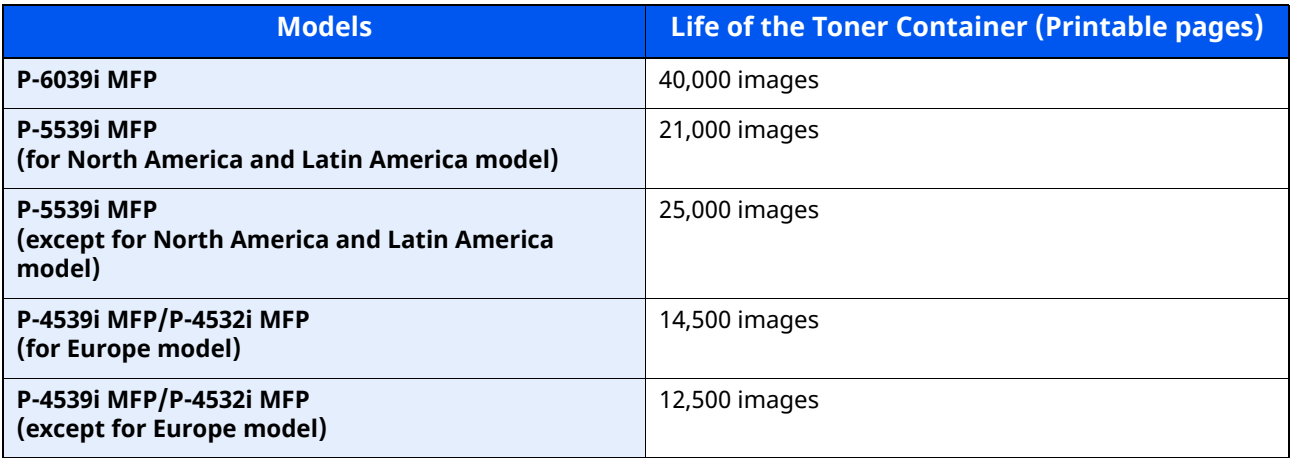

#### **QNOTE**

• The average number of pages that can be printed by the toner containers included with the machine are as follows.

P-6039i MFP: 11,000 images. P-5539i MFP: 10,000 images. P-4539i MFP/P-4532i MFP: 6,000 images.

- For the toner container, always use a genuine toner container. Using a toner container that is not genuine may cause image defects and product failure.
- The memory chip in the toner container of this product stores information necessary for improving customer convenience, operation of the recycling system for used toner containers, and planning and development of new products. The stored information does not include information that makes it possible to identify individuals, and is only used anonymously for the above purposes.

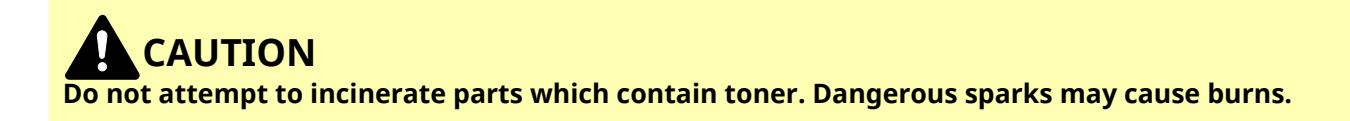

### **Replacing the Toner Container**

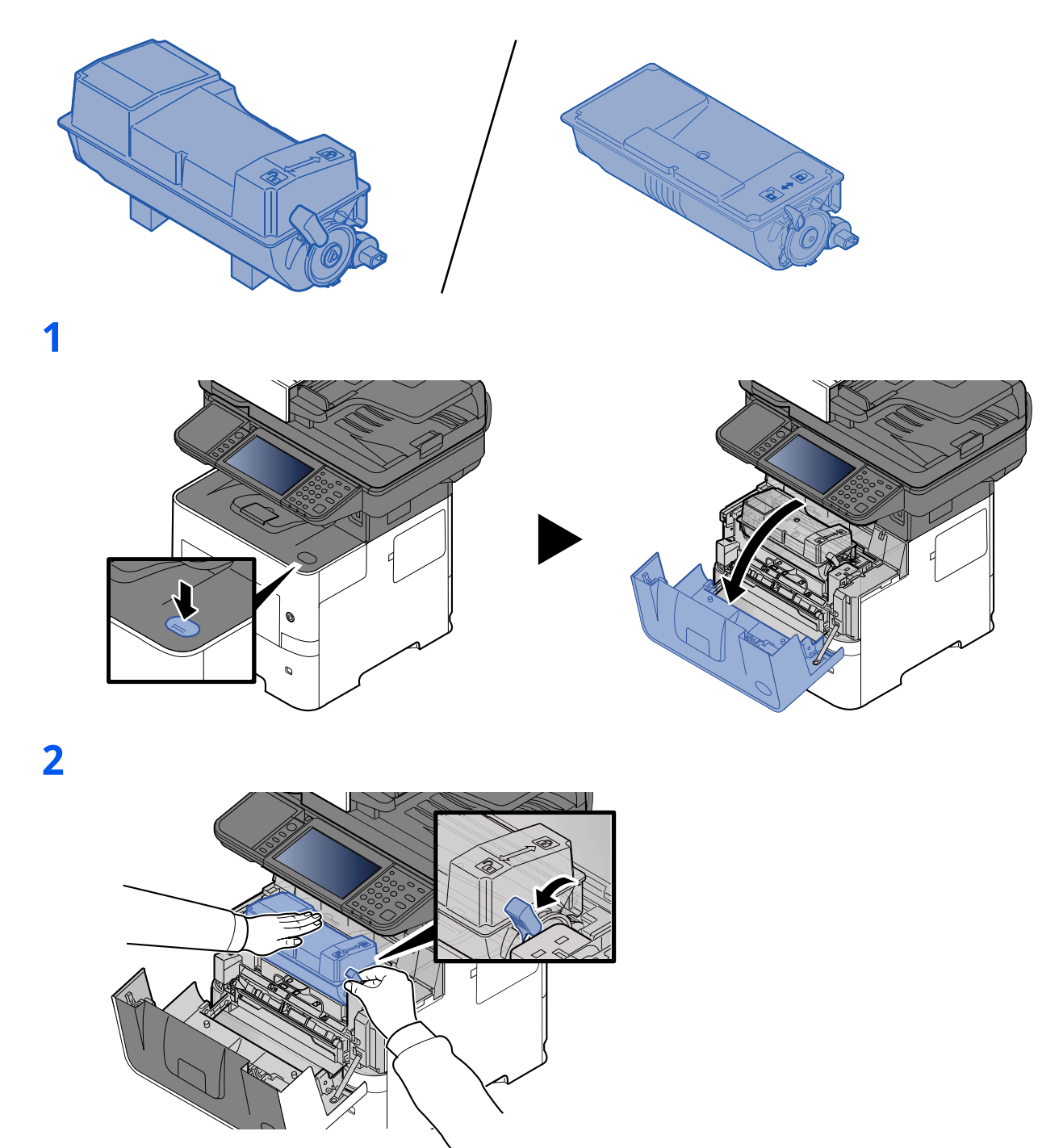

### **3**

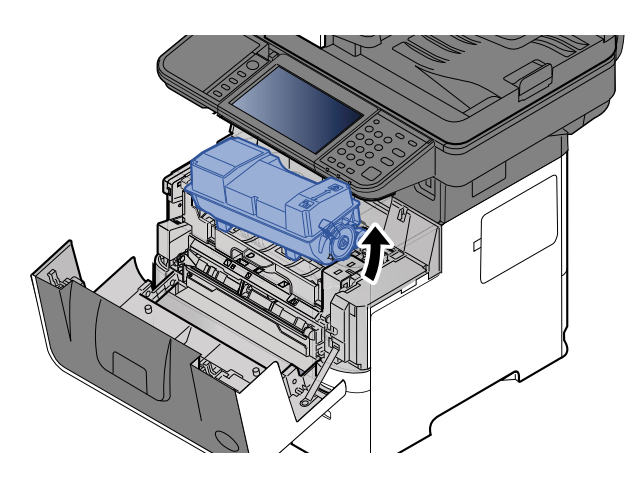

### **<b>A** NOTE

When removing the toner container from the machine, lift up the right hand side first.

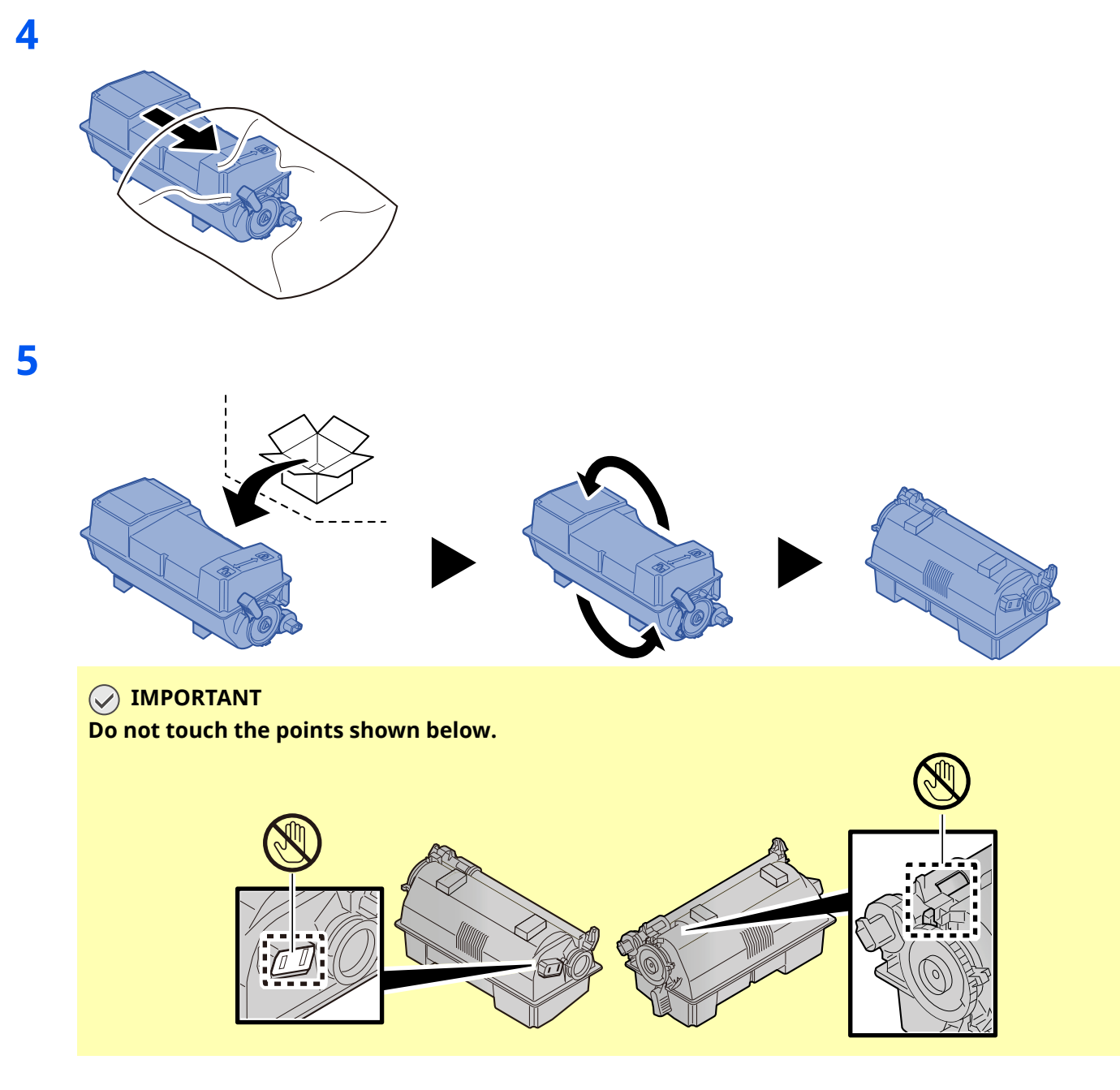

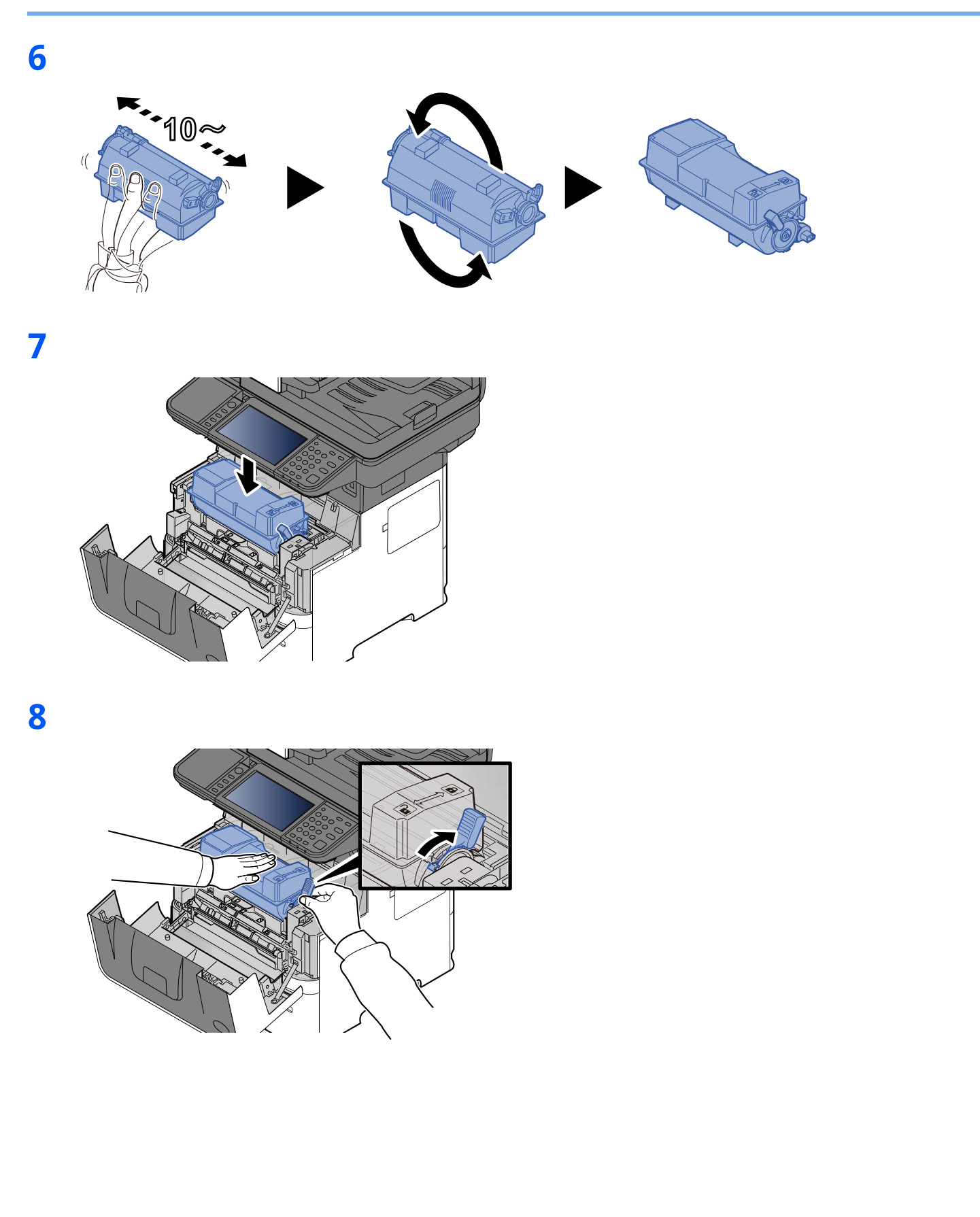

10-9

### **9**

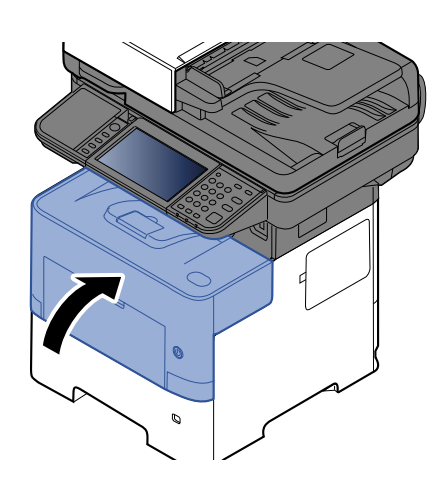

### **NOTE**

- If the front cover does not close, check that the new toner container is installed correctly (in step 7).
- Return the exhausted toner container to your dealer or service representative. The collected toner container will be recycled or disposed in accordance with the relevant regulations.

### <span id="page-463-0"></span>**Replacing the Waste Toner Box**

When the waste toner box is full, the following message will be displayed.

"Replace the waste toner box."

# **CAUTION**

**1**

**Do not attempt to incinerate parts which contain toner. Dangerous sparks may cause burns.**

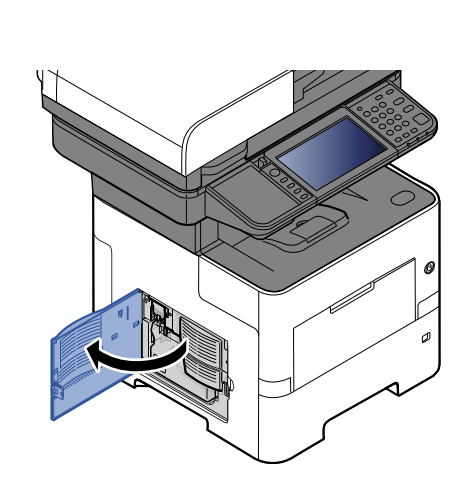

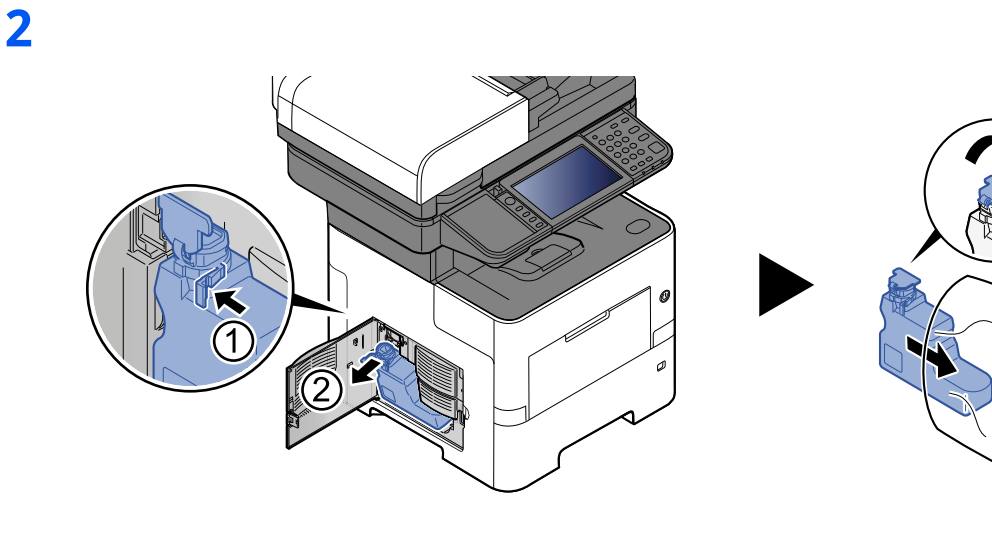

**3**

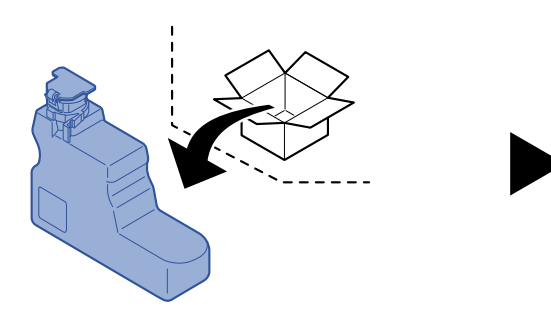

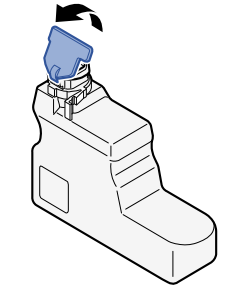

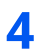

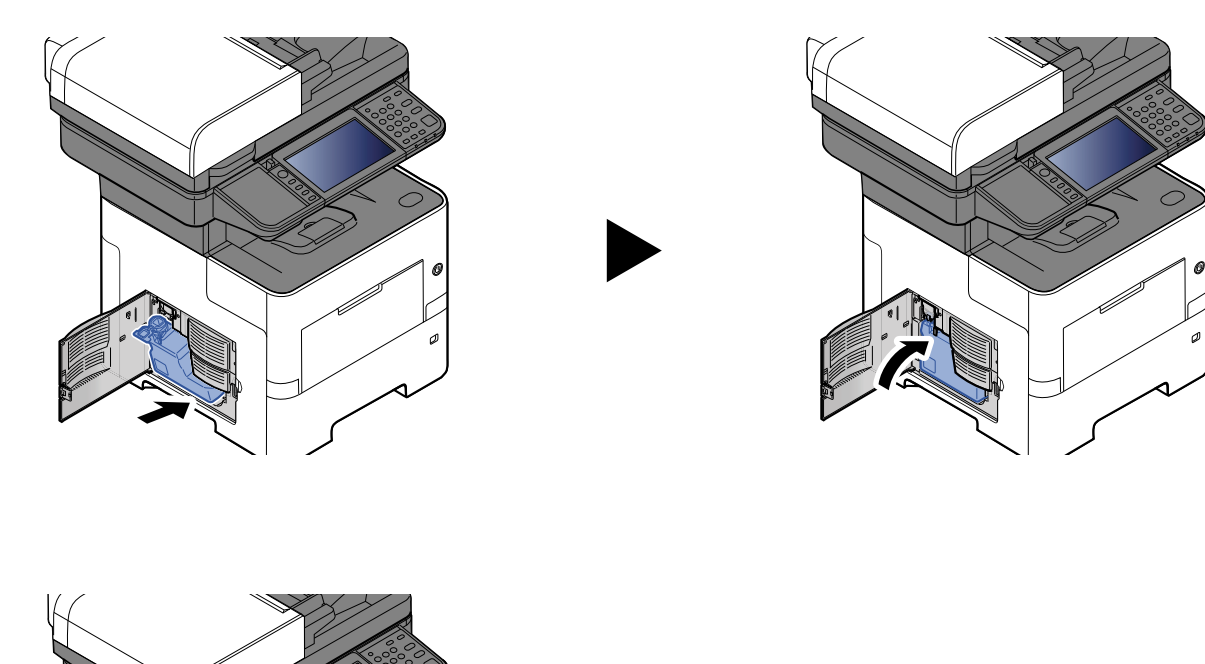

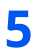

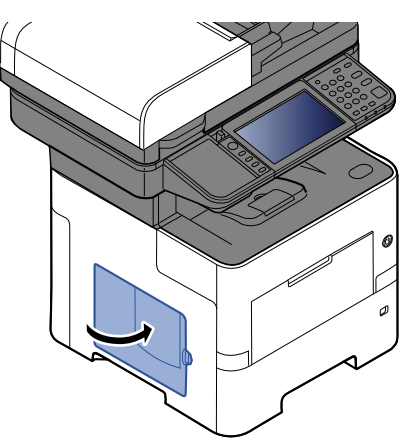

### **<b>NOTE**

Return the exhausted waste toner box to your dealer or service representative. The collected waste toner box will be recycled or disposed in accordance with the relevant regulations.

### <span id="page-465-0"></span>**Replacing Staples (P-6039i MFP/P-5539i MFP only)**

Add staples to the optional manual stapler.

### **NOTE**

If the Staple Unit runs out of staples, contact your dealer or service representative.

**1**

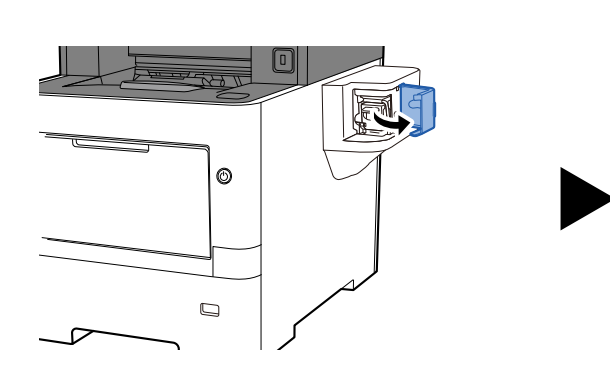

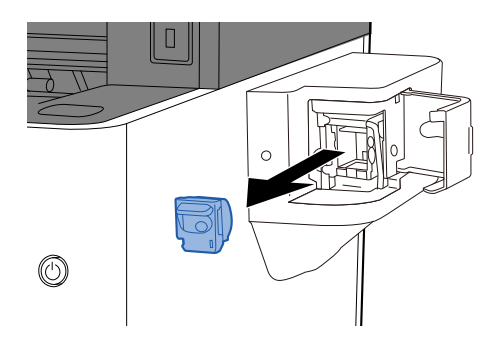

**2**

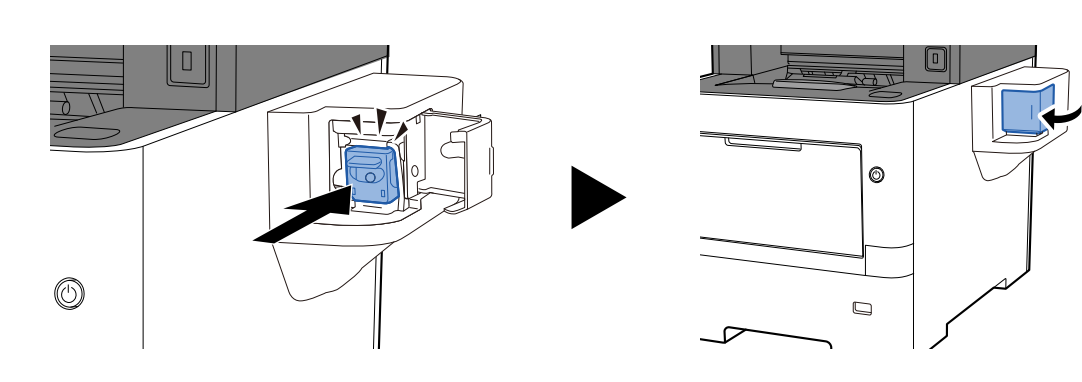

# <span id="page-466-0"></span>**Troubleshooting**

### <span id="page-466-1"></span>**Solving Malfunctions**

The table below provides general guidelines for problem solving.

If a problem occurs with your machine, look into the checkpoints and perform procedures indicated on the following pages. If the problem persists, contact your Service Representative.

### **<b>NOTE**

When contacting us, the serial number will be necessary. To check the serial number, refer to the following:

**← Checking the Equipment['s Serial Number \(page i\)](#page-1-0)** 

### Machine Operation Trouble

When the following machine operation troubles occur, implement appropriate procedures.

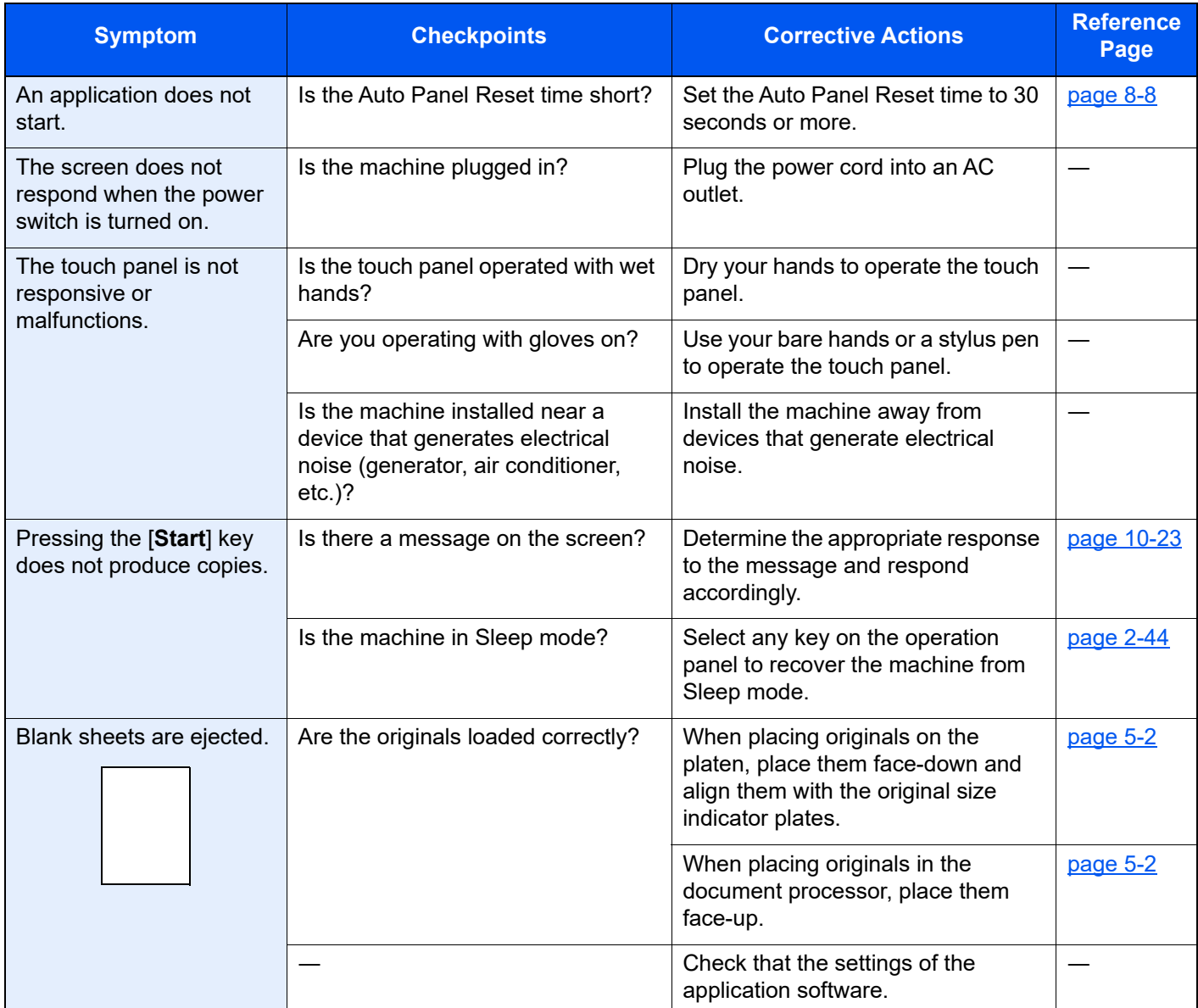

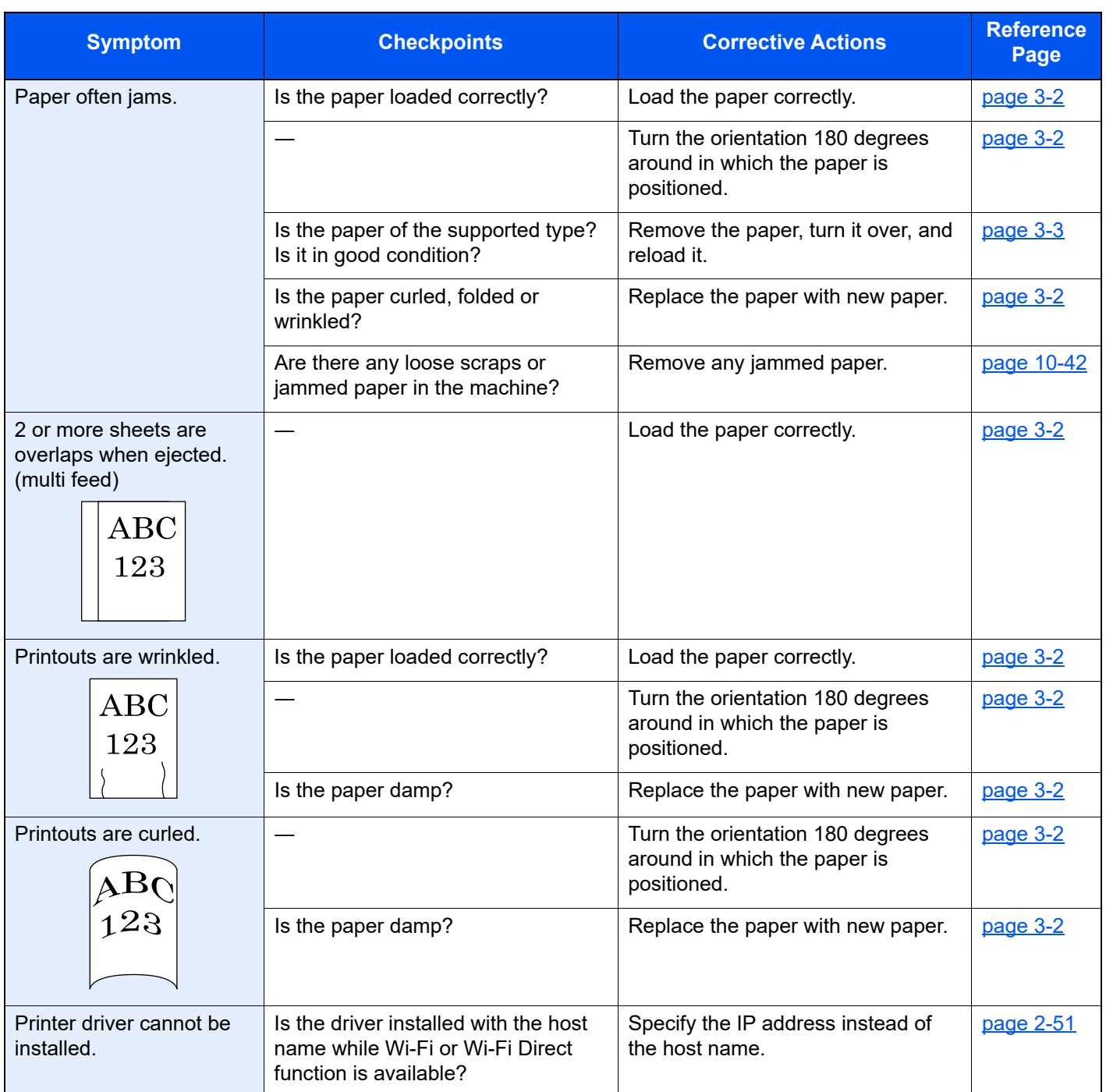
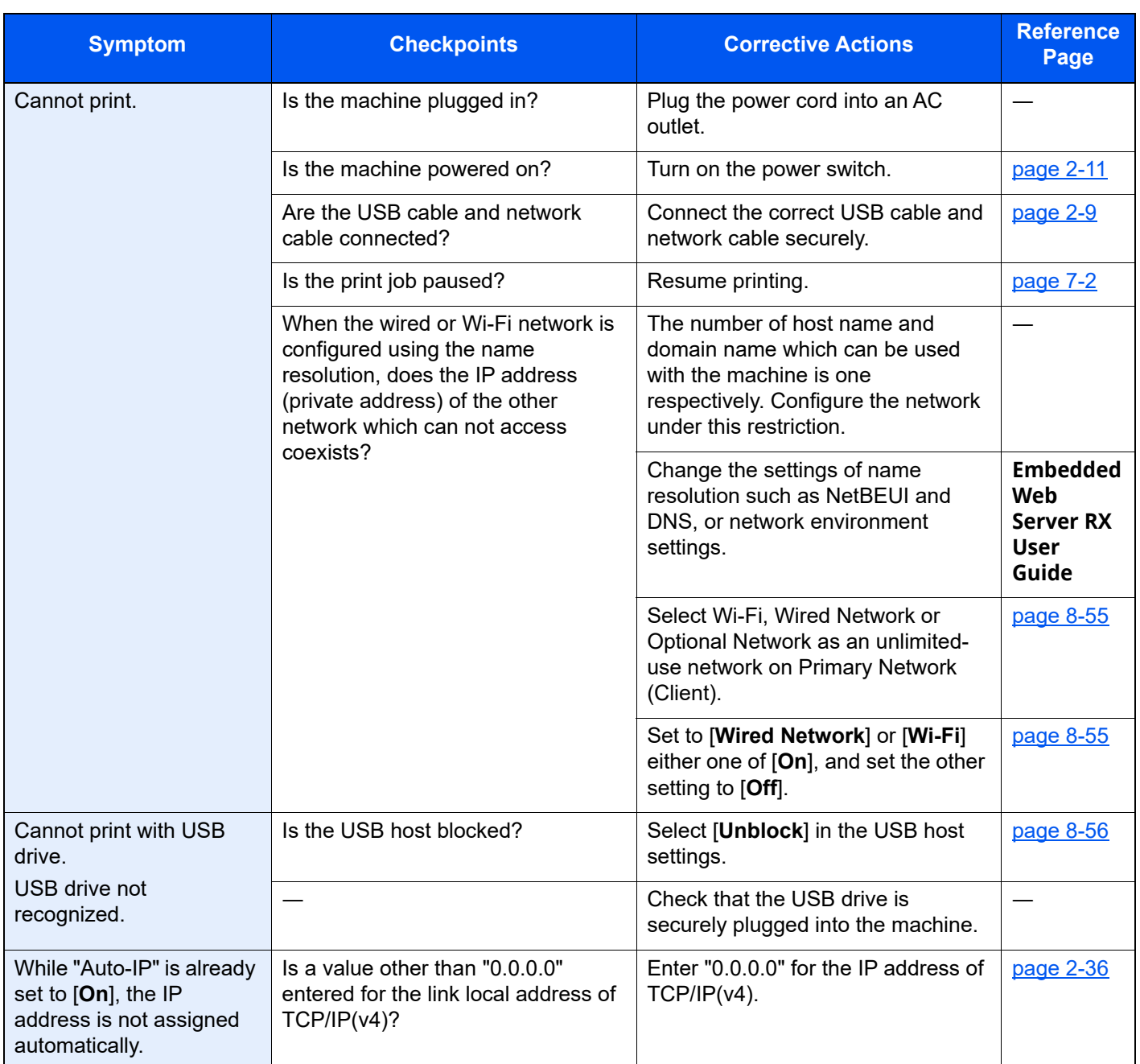

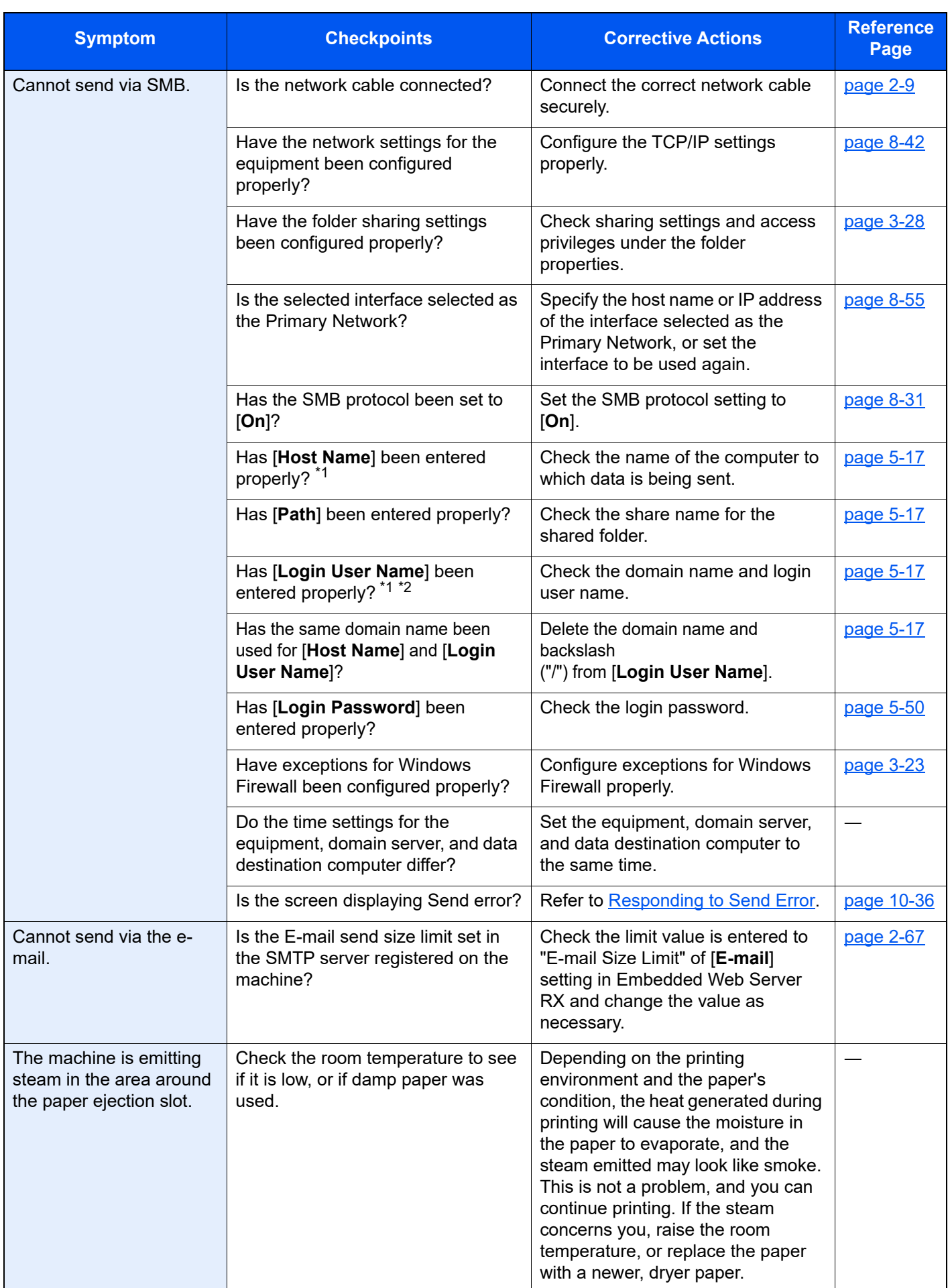

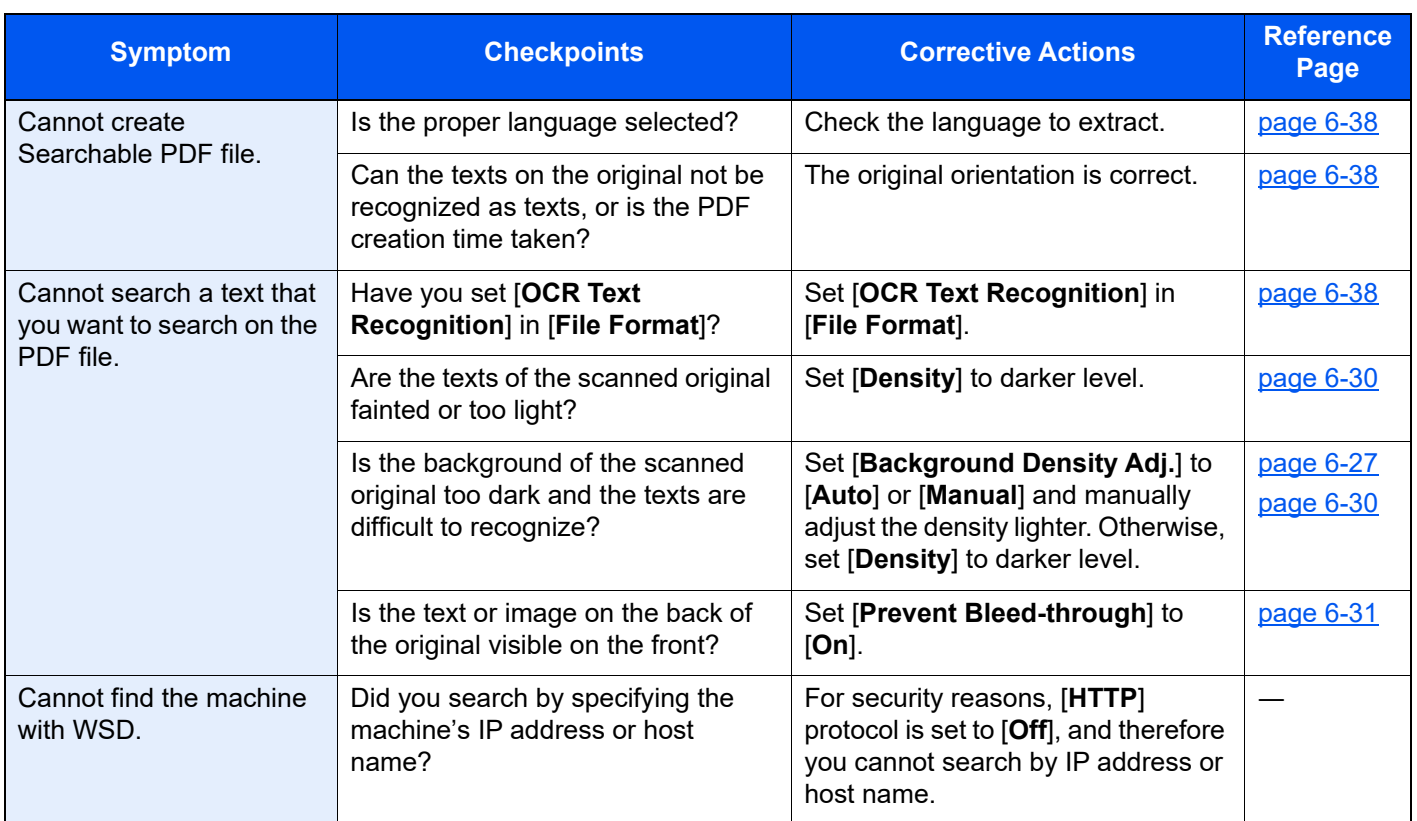

<span id="page-470-0"></span>\*1 You can also enter a full computer name as the host name (for example, pc001.abcdnet.com).

\*2 You can also enter login user names in the following formats: Domain\_name/user\_name (for example, abcdnet/james.smith) User\_name@domain\_name (for example, james.smith@abcdnet)

### Printed Image Trouble

When the following printed image trouble occurs, implement appropriate procedures.

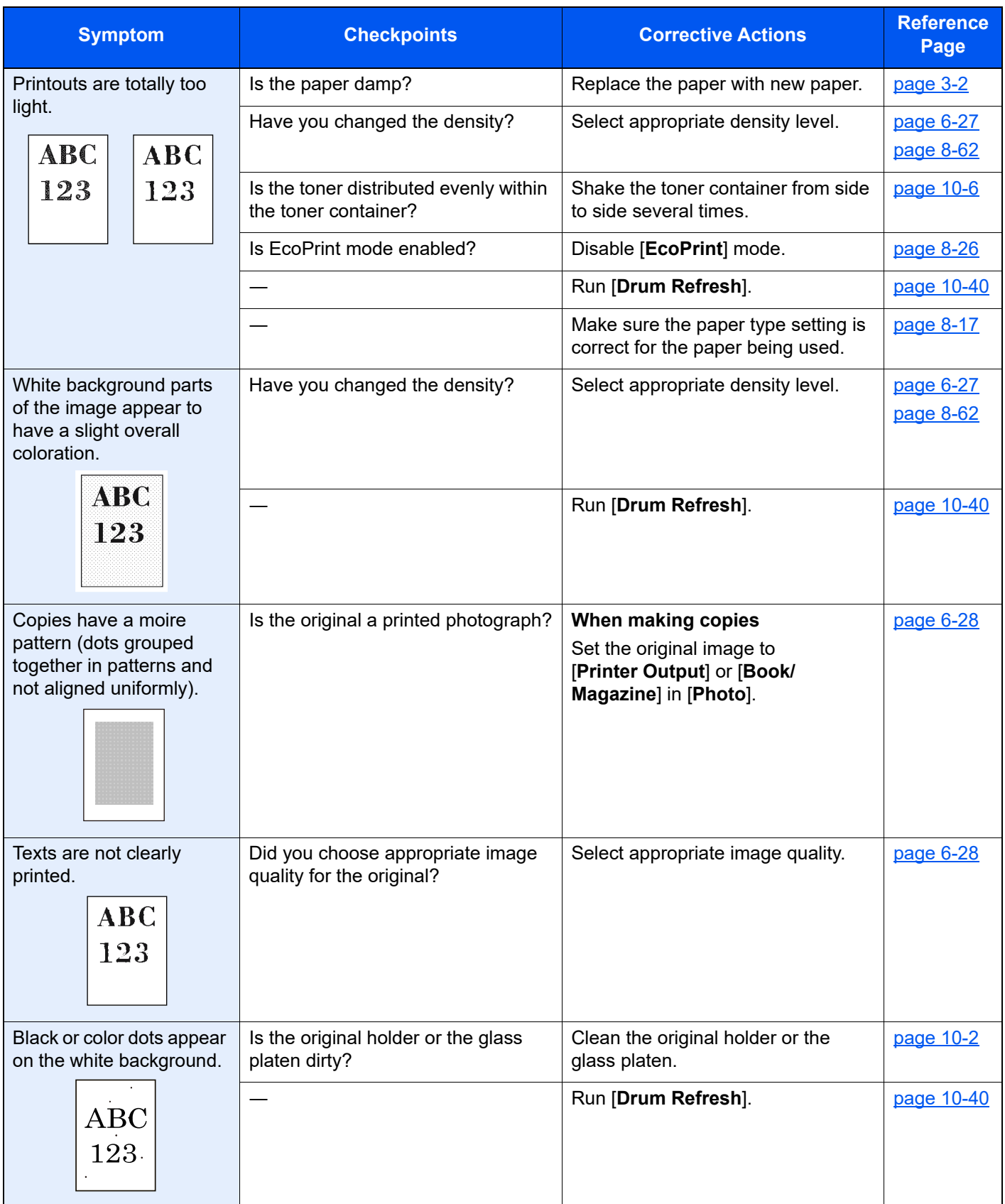

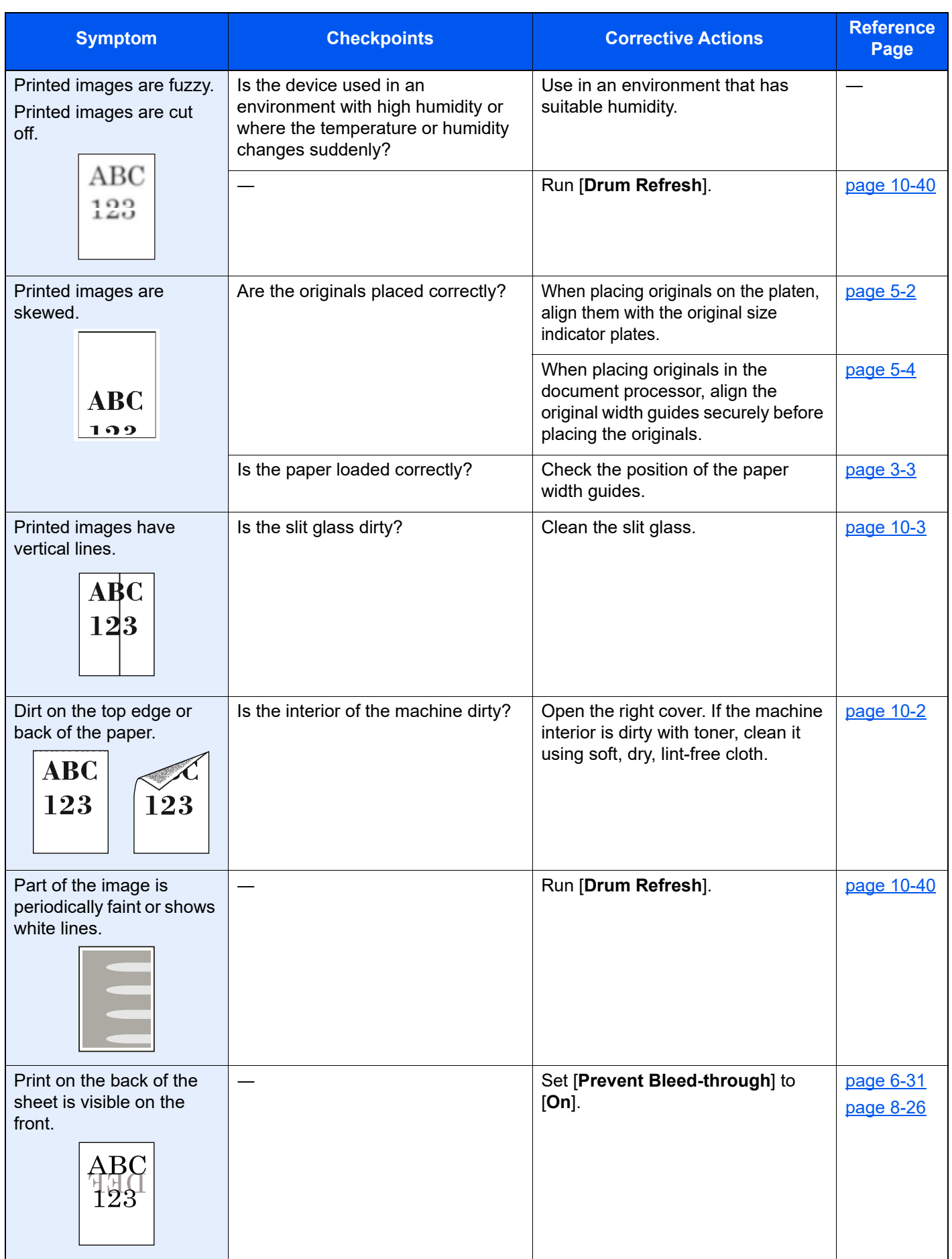

### Remote Operation

This function enables the system administrator to explain how to operate the panel and troubleshoot to user, by accessing operation panel of the machine at remote using browser and VNC software.

#### **Executing Remote Operation from Browser**

The supported Browser is as follows. We recommend the latest version of browser to use Remote Operation.

- Google Chrome (Version 21.0 or later)
- Microsoft Edge
- Mozilla Firefox (Version 14.0 or later)
- Safari (Version 5.0 or later)

This procedure explains how to execute Remote Operation from Embedded Web Server RX using Google Chrome.

### **NOTE**

To execute Remote Operation using other browsers, refer to the following:

**Embedded Web Server RX User Guide**

#### **1 Display the screen.**

[**Home**] key > [**...**] > [**System Menu**] > [**Network Settings**] > "Network Settings" [**Protocol Settings**]

### **2 Set "Enhanced VNC over SSL" to [On].**

[Protocol Settings \(page 8-46\)](#page-382-0)

#### **NOTE**

You can configure the protocol settings using Embedded Web Server RX.

**Embedded Web Server RX User Guide**

#### **3 Configure settings for remote operation.**

- **1** [**Home**] key > [**...**] > [**System Menu**] > [**Network Settings**] > "Connectivity" [**Remote Operation**] > [**On**]
- **2** Select [**Off**], [**Use Password**], or [**Administrator Only**].

When you select [**Use Password**], enter the password in "Password" and "Confirm Password", then select [**OK**].

[Remote Operation \(page 8-54\)](#page-390-0)

#### **NOTE**

You can configure settings for remote operation using Embedded Web Server RX

**Embedded Web Server RX User Guide**

#### **4 Restart the machine.**

[Restart Entire Device \(page 8-55\)](#page-391-1)

#### **5 Start up the browser.**

Enter "https://" and host name of the machine to access the Embedded Web Server RX

**[Embedded Web Server RX \(page 2-63\)](#page-118-0)** 

### **6 Select [Device Information/Remote Operation] > [Remote Operation].**

### **7 Click [Start] button.**

### **NOTE**

- If the user is logged in to the device, the permission confirmation screen will be displayed on the operation panel. Select [**Yes**].
- If pop-up blocking of the browser occurs during connection of the Remote Operation, select Always allow pop-ups from https:// [host name], and click Done. Perform Remote Operation after waiting 1 minute or more.

When the Remote Operation is started up, the operation panel screen will be displayed on the system administrator's or user's PC screen.

### **Executing Remote Operation from VNC Software**

### **1 Display the screen.**

[**Home**] key > [**...**] > [**System Menu**] > [**Network Settings**] > "Network Settings" [**Protocol Settings**]

### **2 Set "Enhanced VNC (RFB)" to [On].**

**► [Protocol Settings \(page 8-46\)](#page-382-0)** 

### **K** NOTE

- When setting "VNC (RFB) over TLS" to [**On**], the communication is encrypted.
- You can configure the protocol settings using Embedded Web Server RX.
- **Embedded Web Server RX User Guide**

### **3 Startup the remote operation.**

- **1** Start up the VNC software.
- **2** Enter the following format separated by a colon to start up the remote operation.

"IP address: port number"

#### **QNOTE**

When setting "VNC (RFB)" to [**On**] in step 2, the default port number is 9062. When setting "VNC (RFB) over SSL " to [**On**], the default port number is 9063.

**►** [Protocol Settings \(page 8-46\)](#page-382-0)

## **Responding to Messages**

If the touch panel or the computer displays any of these messages, follow the corresponding procedure.

### **<b>NOTE**

When contacting us, the serial number will be necessary. To check the serial number, refer to the following:

◆ Checking the Equipment['s Serial Number \(page i\)](#page-1-0)

**A**

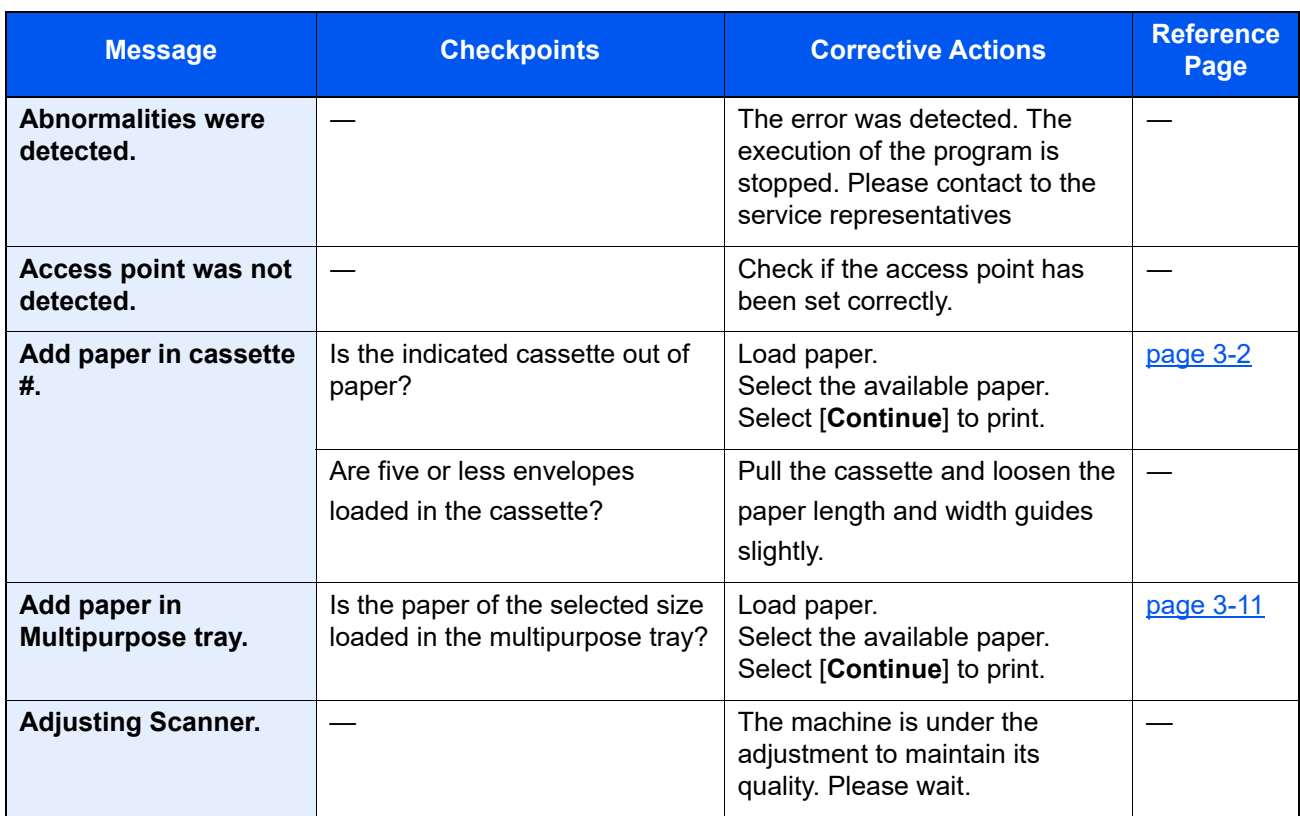

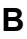

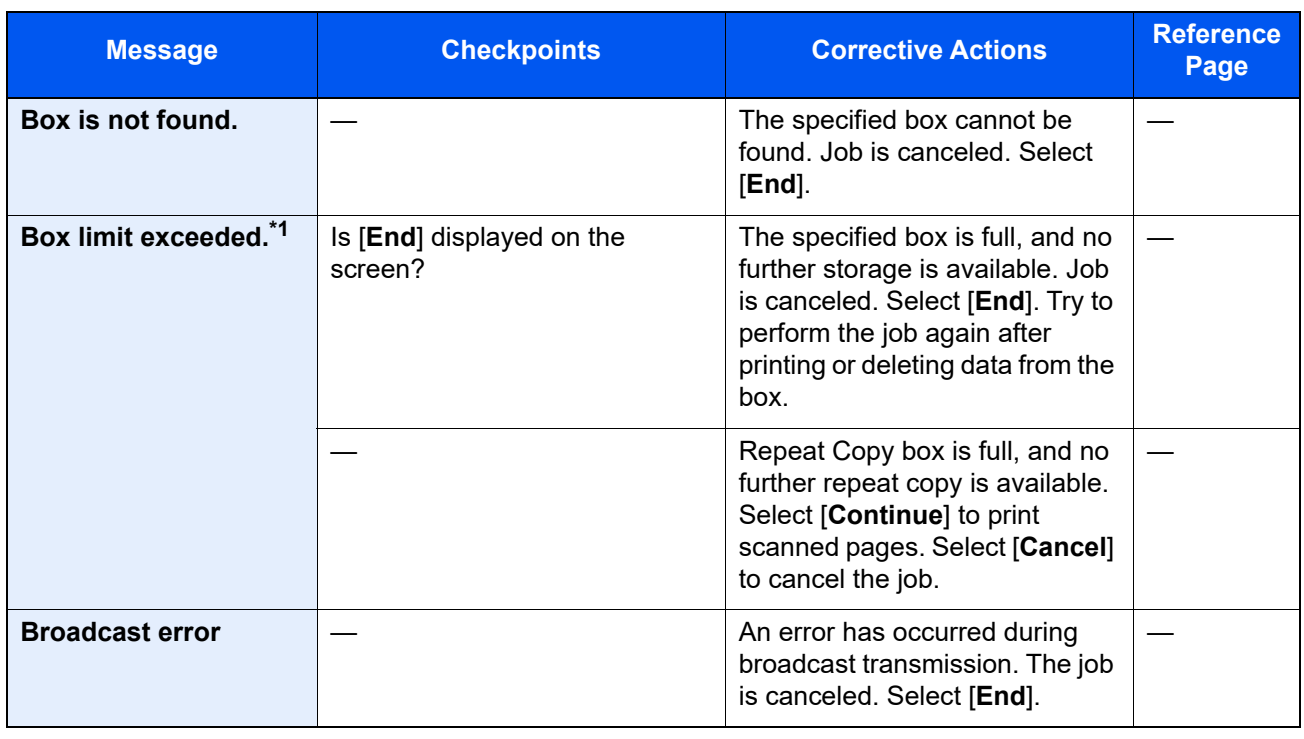

◆ <u>[Auto Error Clear \(page 8-20\)](#page-356-0)</u>

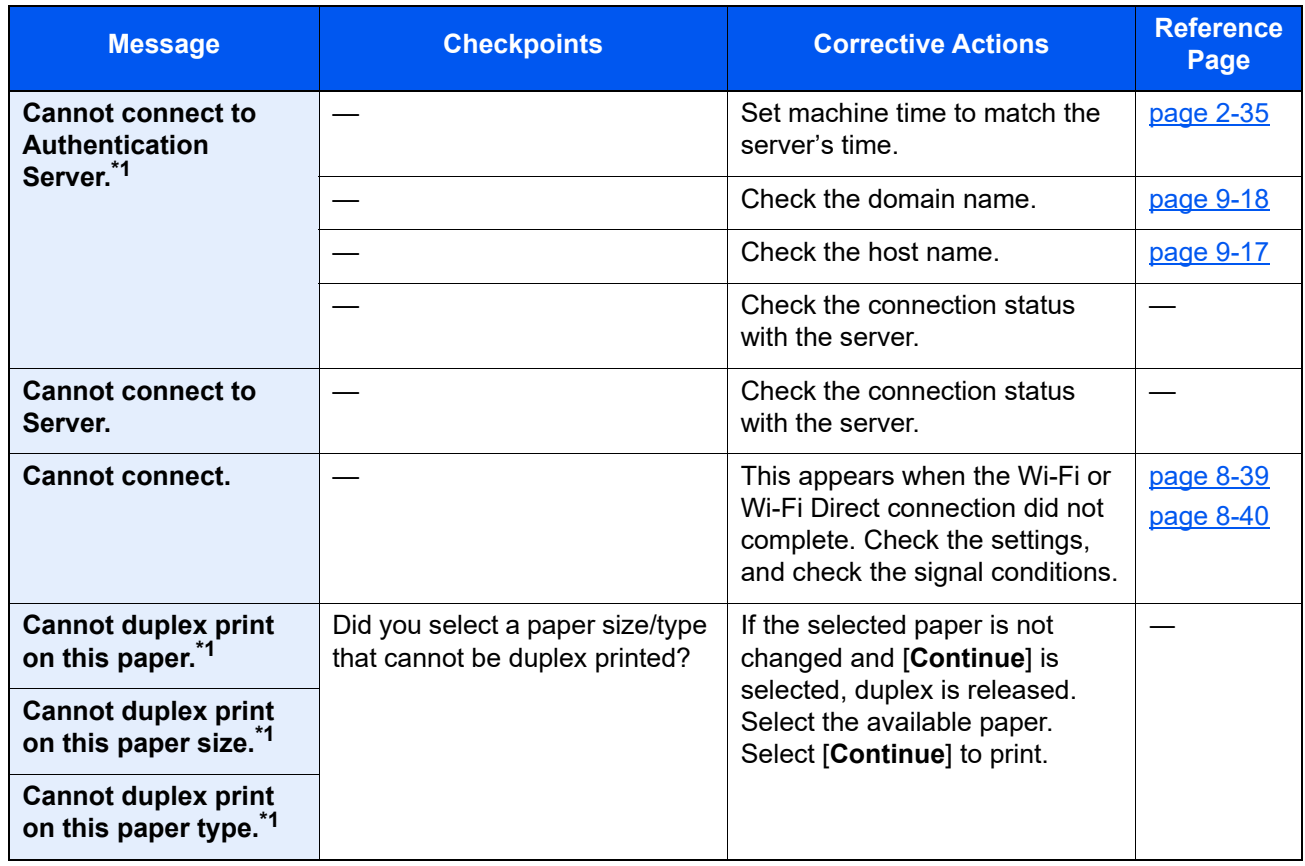

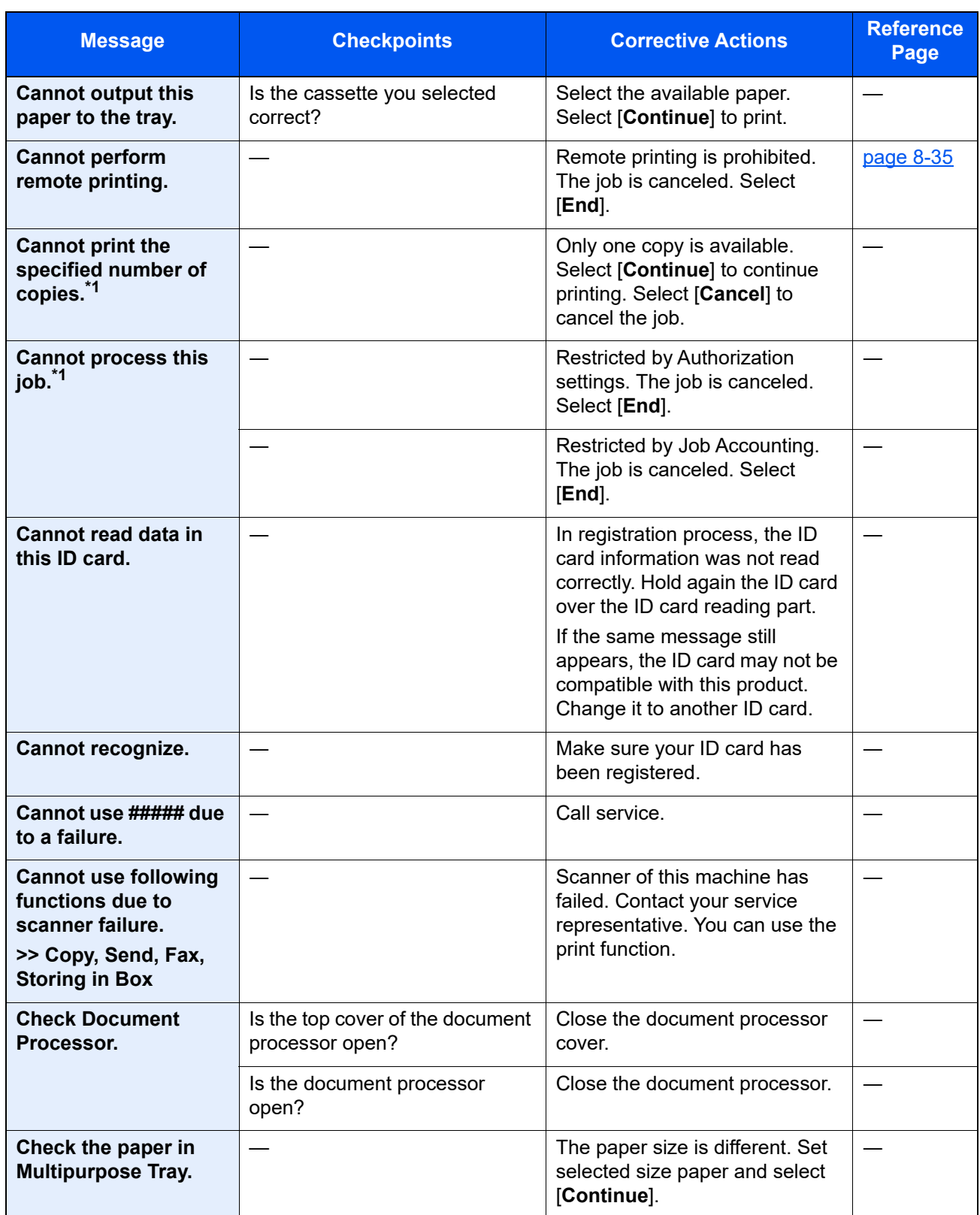

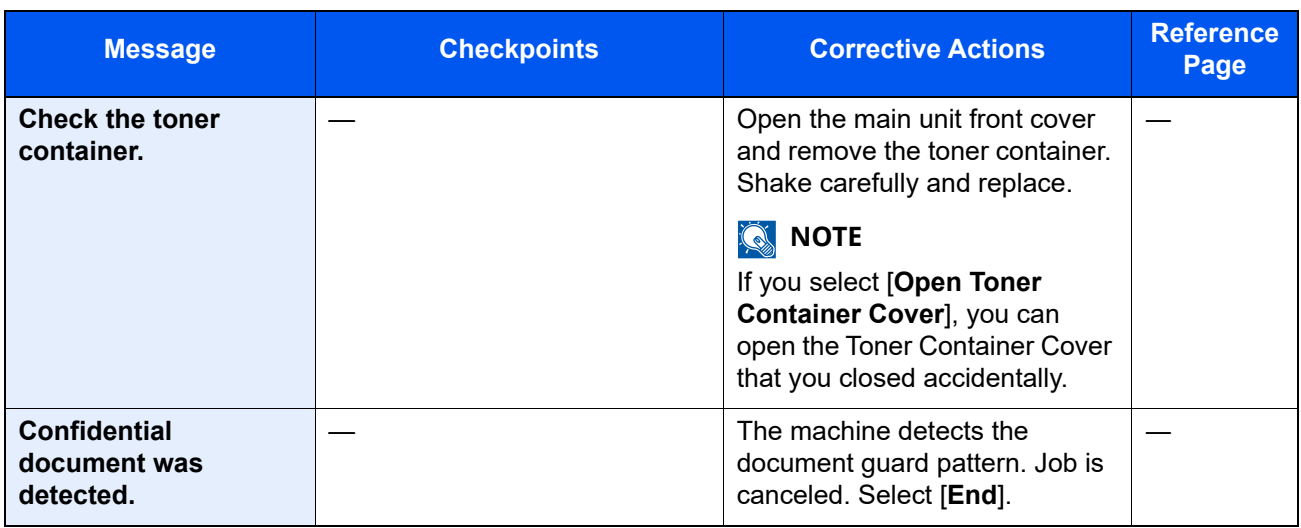

<span id="page-478-0"></span>[Auto Error Clear \(page 8-20\)](#page-356-0)

**D**

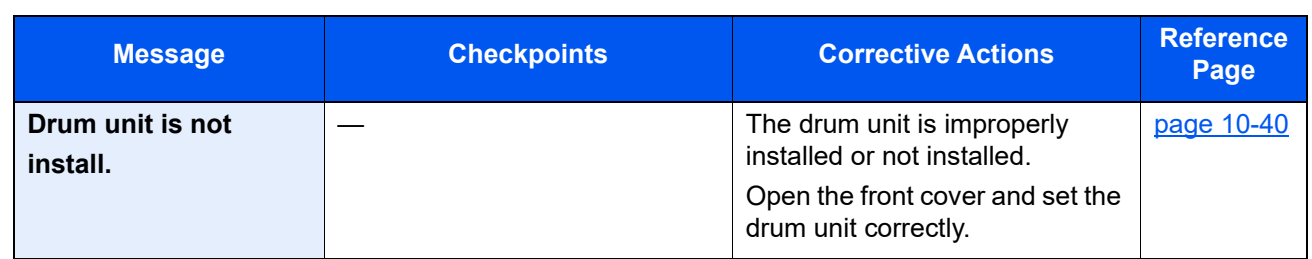

**E**

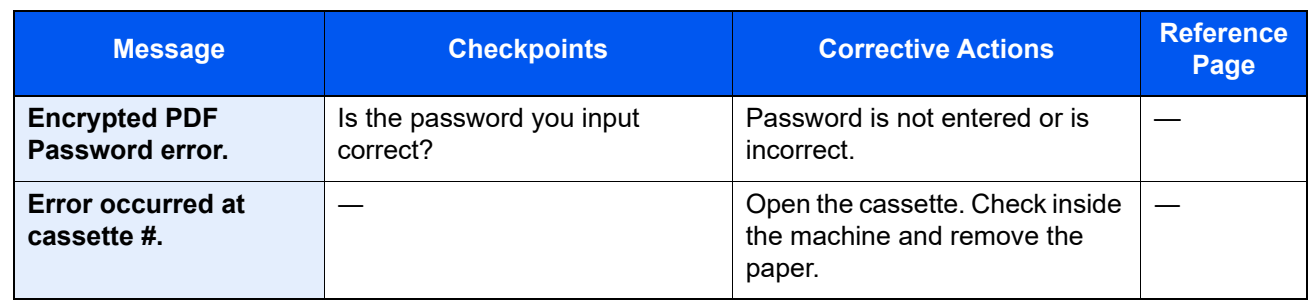

**F**

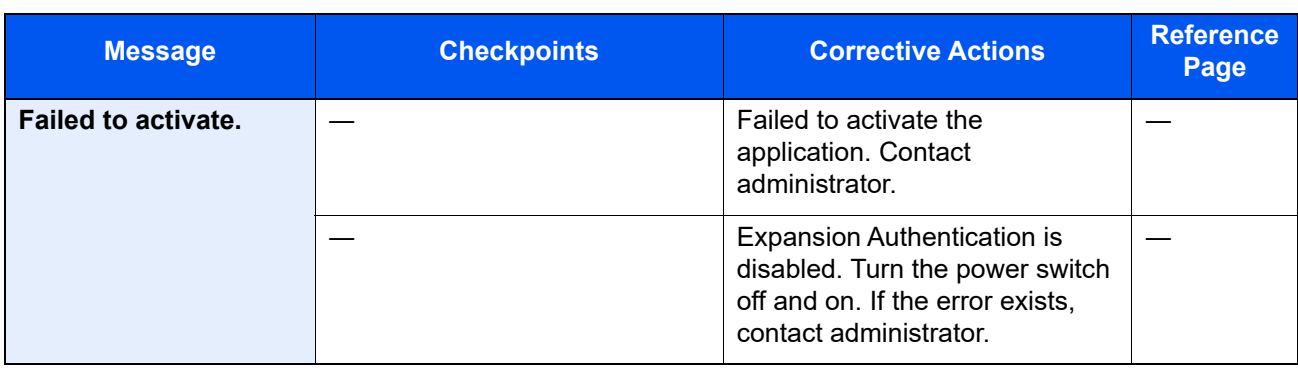

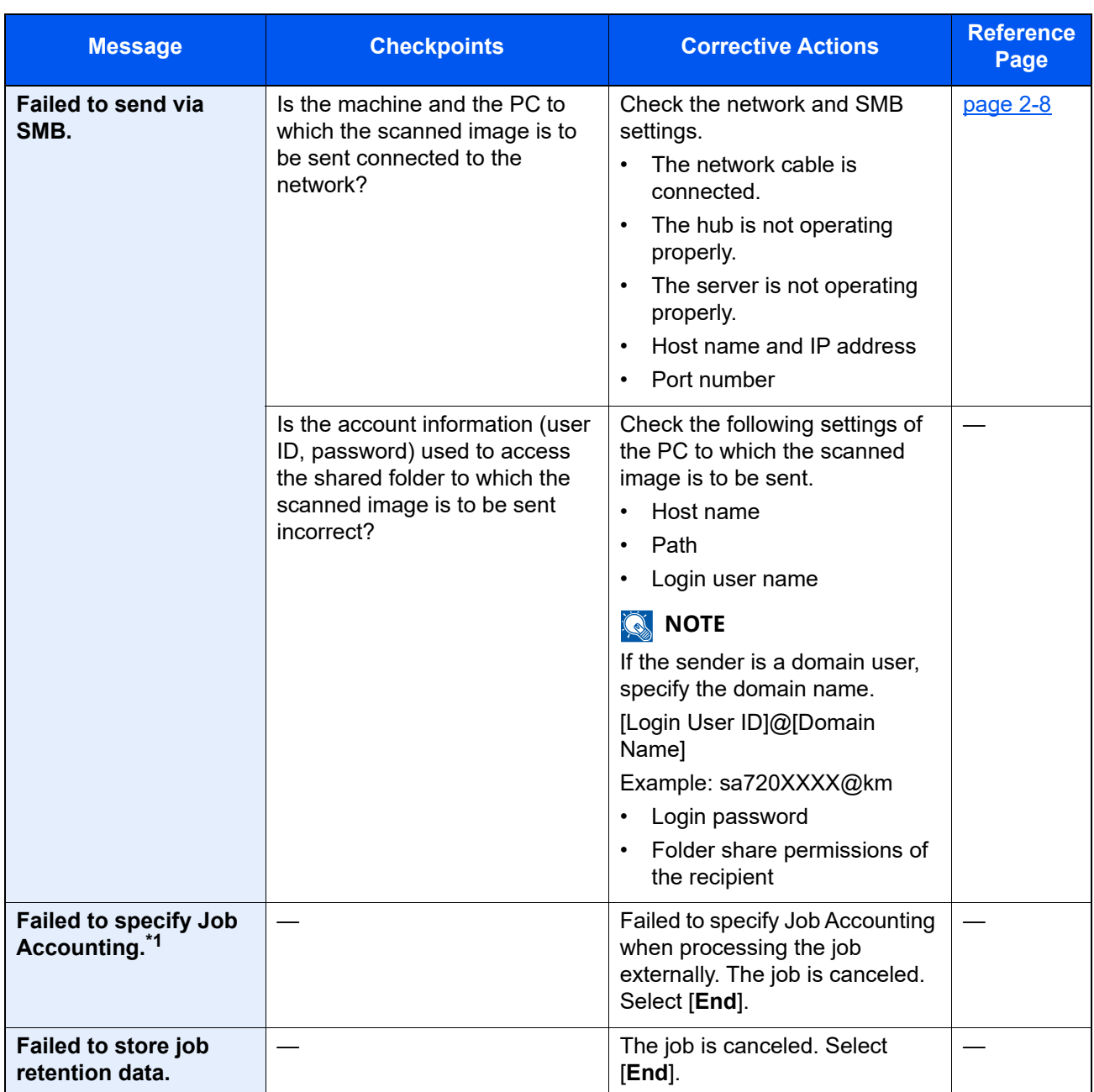

[Auto Error Clear \(page 8-20\)](#page-356-0)

**I**

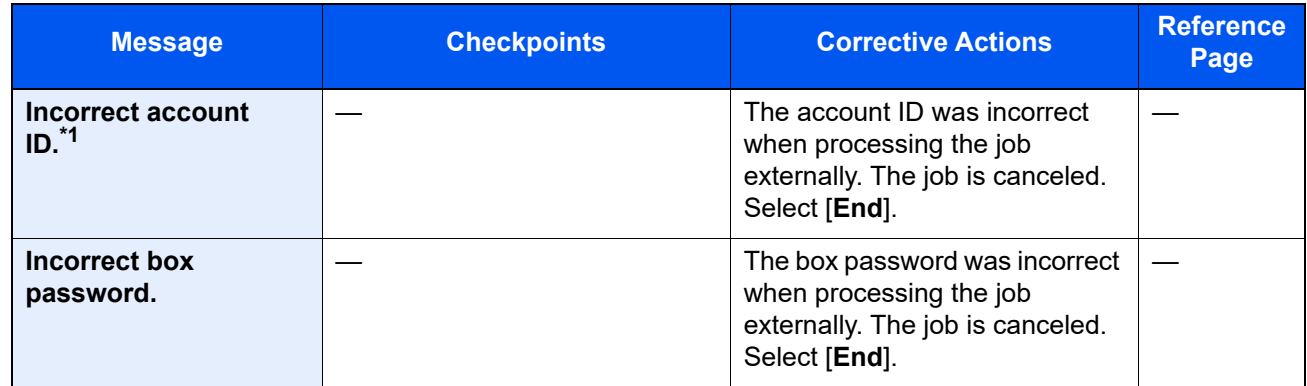

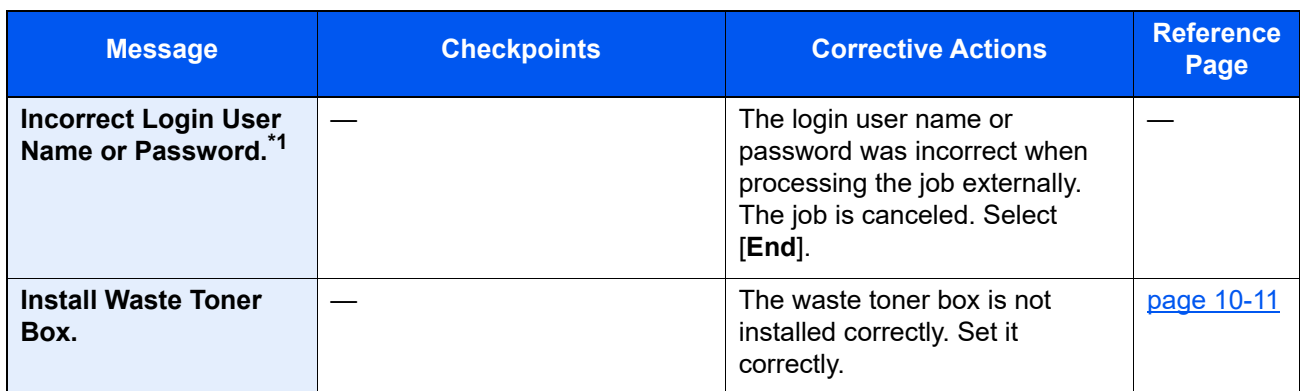

<span id="page-481-0"></span>[Auto Error Clear \(page 8-20\)](#page-356-0)

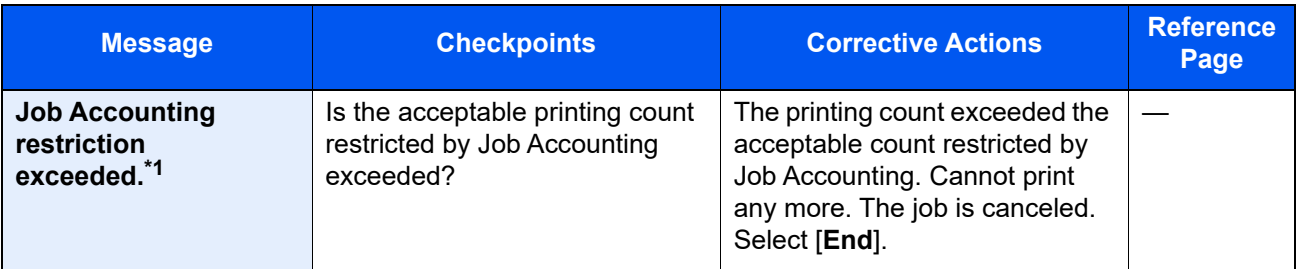

\*1 When Auto Error Clear is set to [**On**], processing resumes automatically after a set amount of time elapses.

◆ <u>[Auto Error Clear \(page 8-20\)](#page-356-0)</u>

### **K**

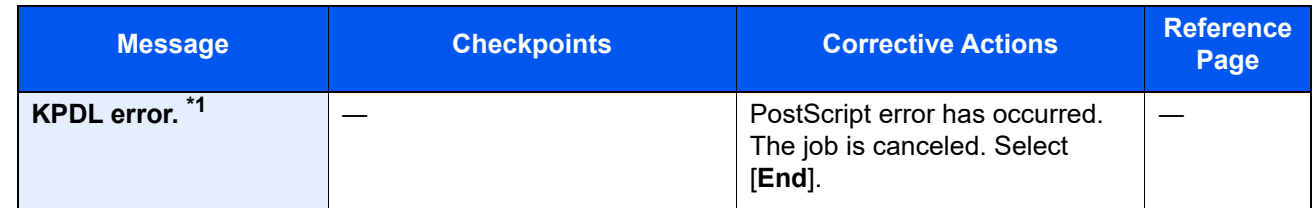

\*1 When Auto Error Clear is set to [**On**], processing resumes automatically after a set amount of time elapses.

[Auto Error Clear \(page 8-20\)](#page-356-0)

**M**

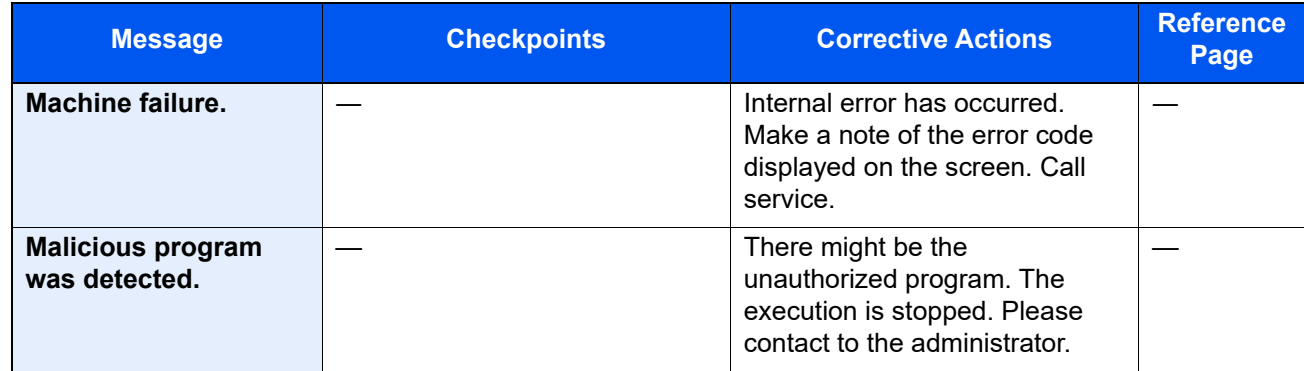

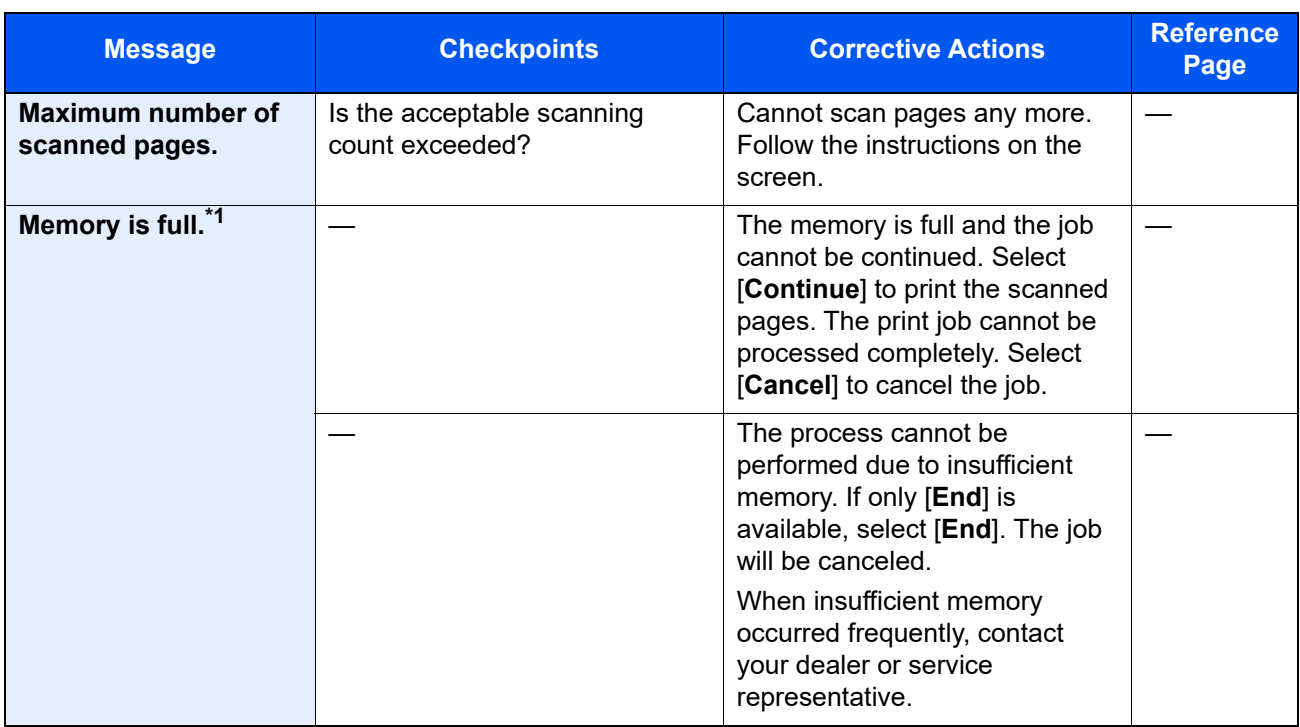

◆ <u>[Auto Error Clear \(page 8-20\)](#page-356-0)</u>

### **P**

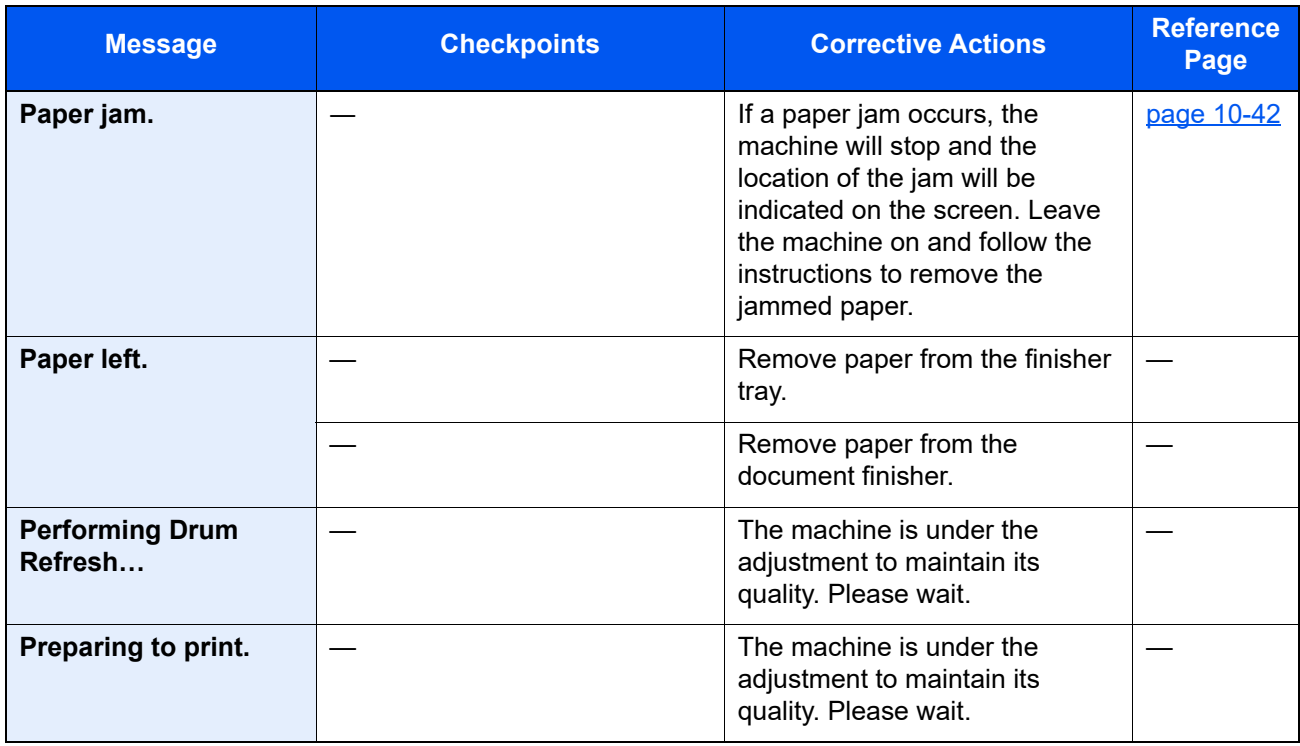

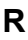

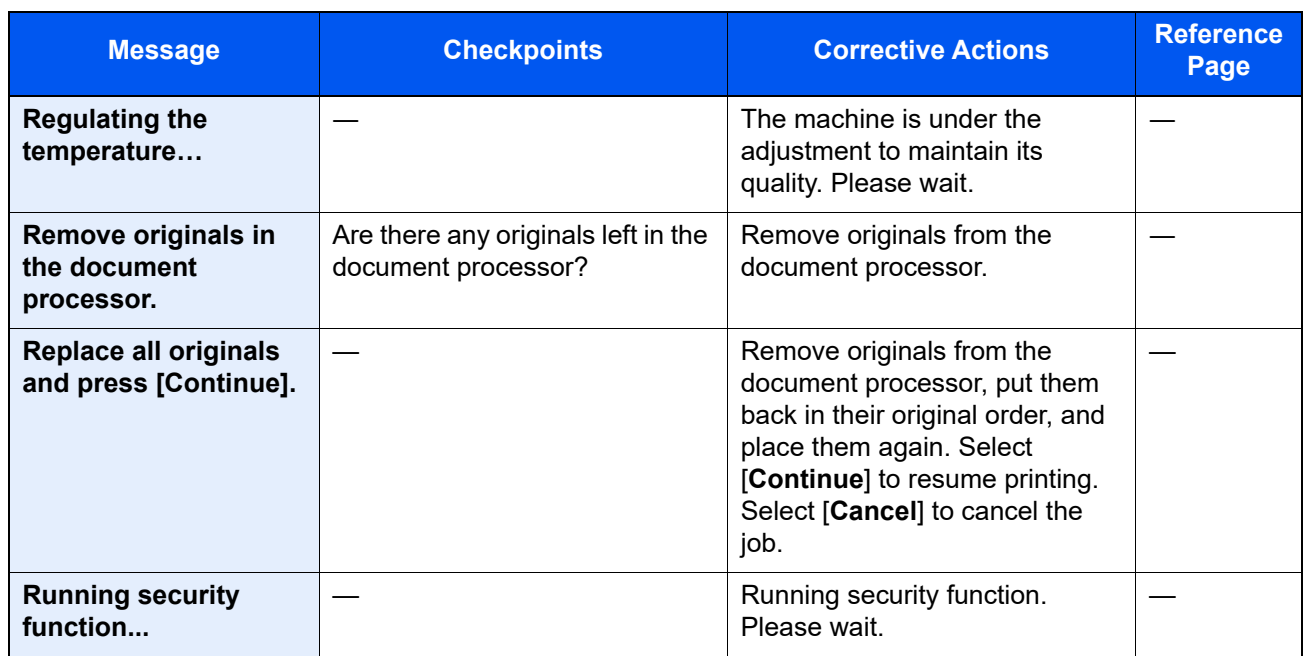

**S**

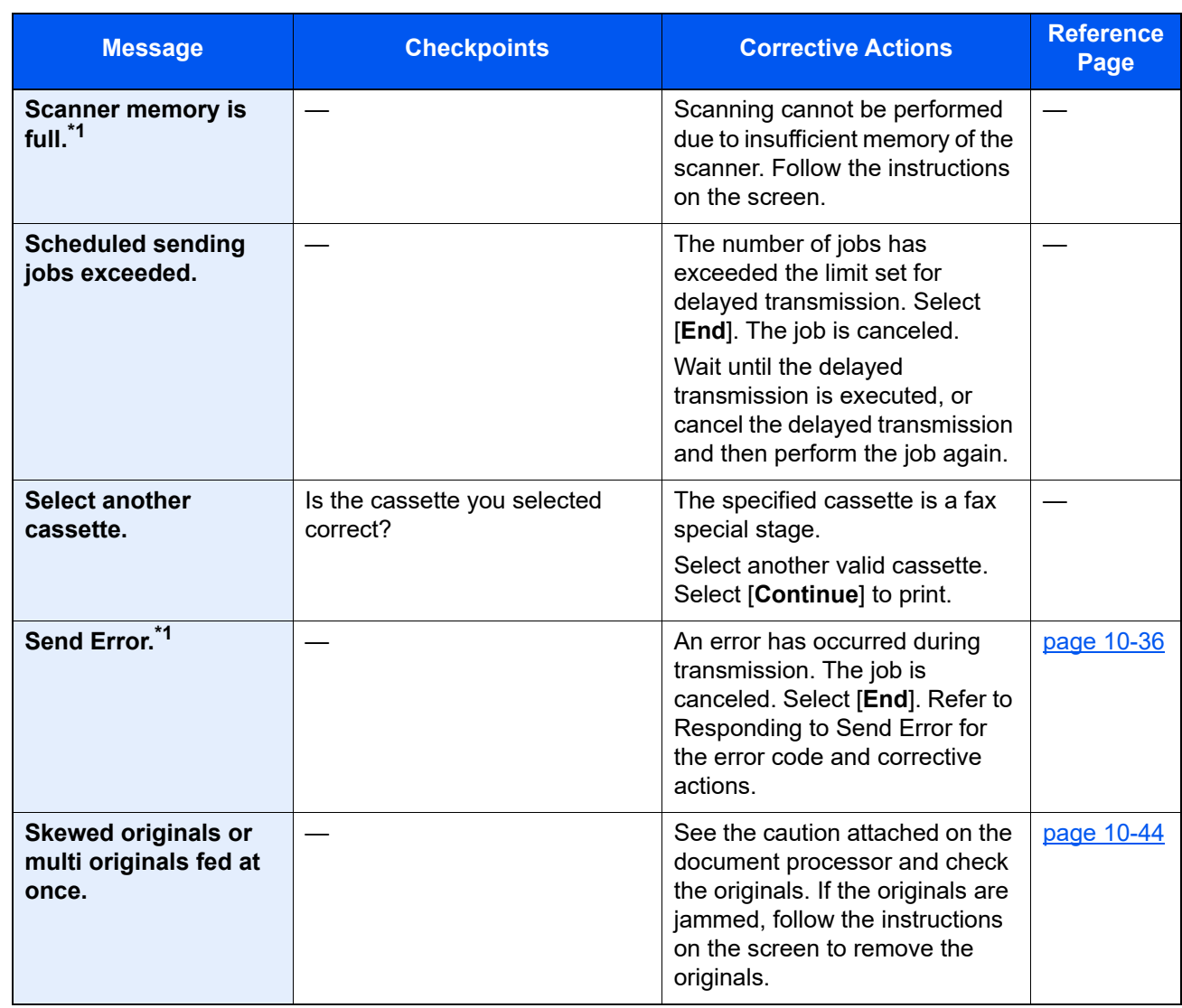

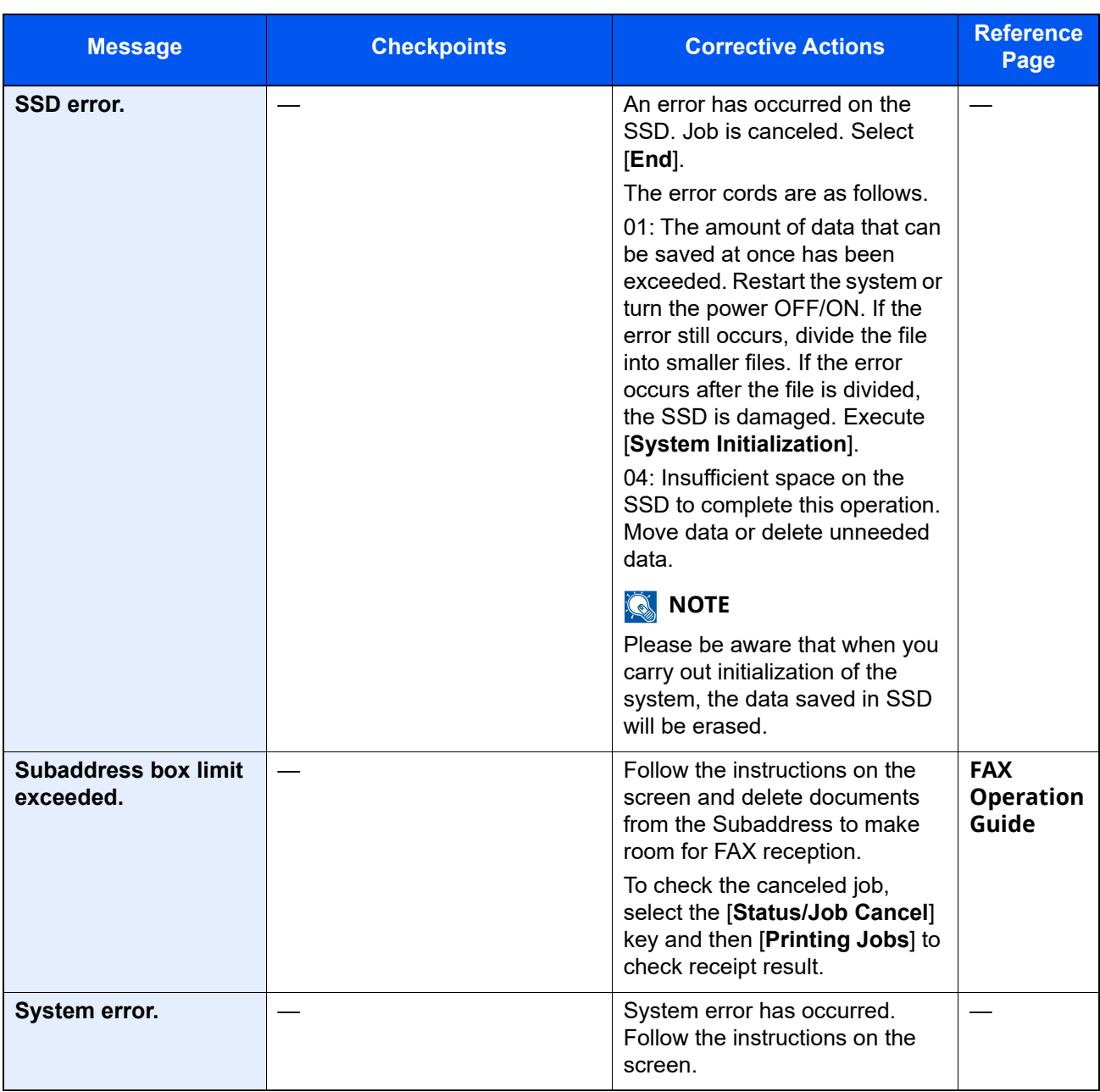

<span id="page-484-0"></span>◆ <u>[Auto Error Clear \(page 8-20\)](#page-356-0)</u>

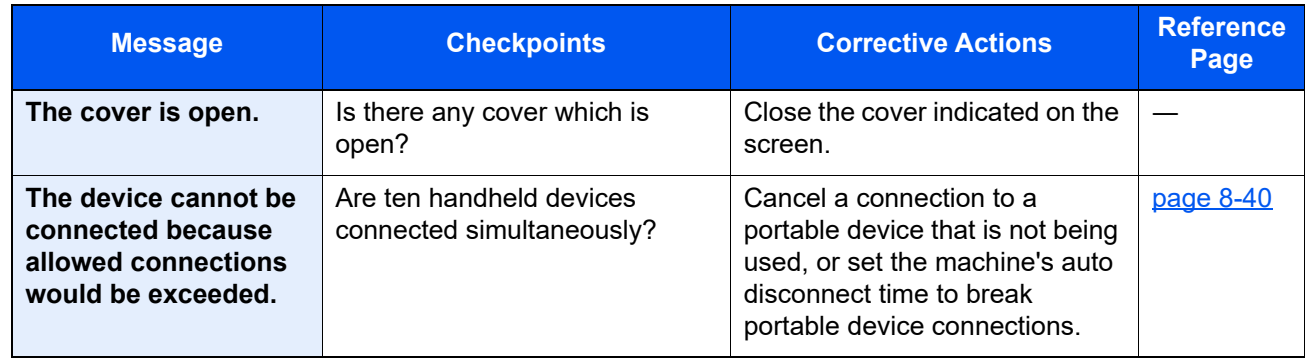

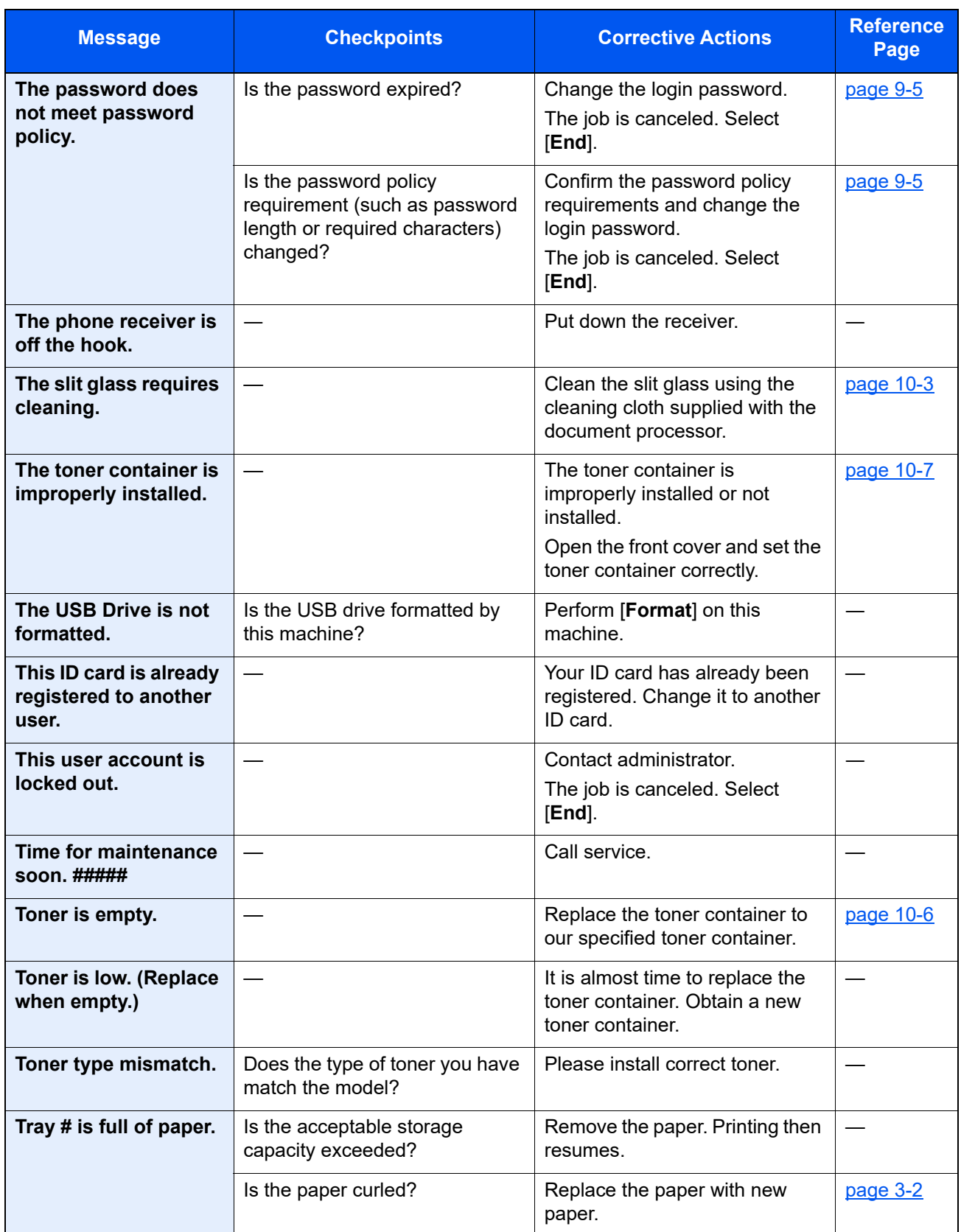

**U**

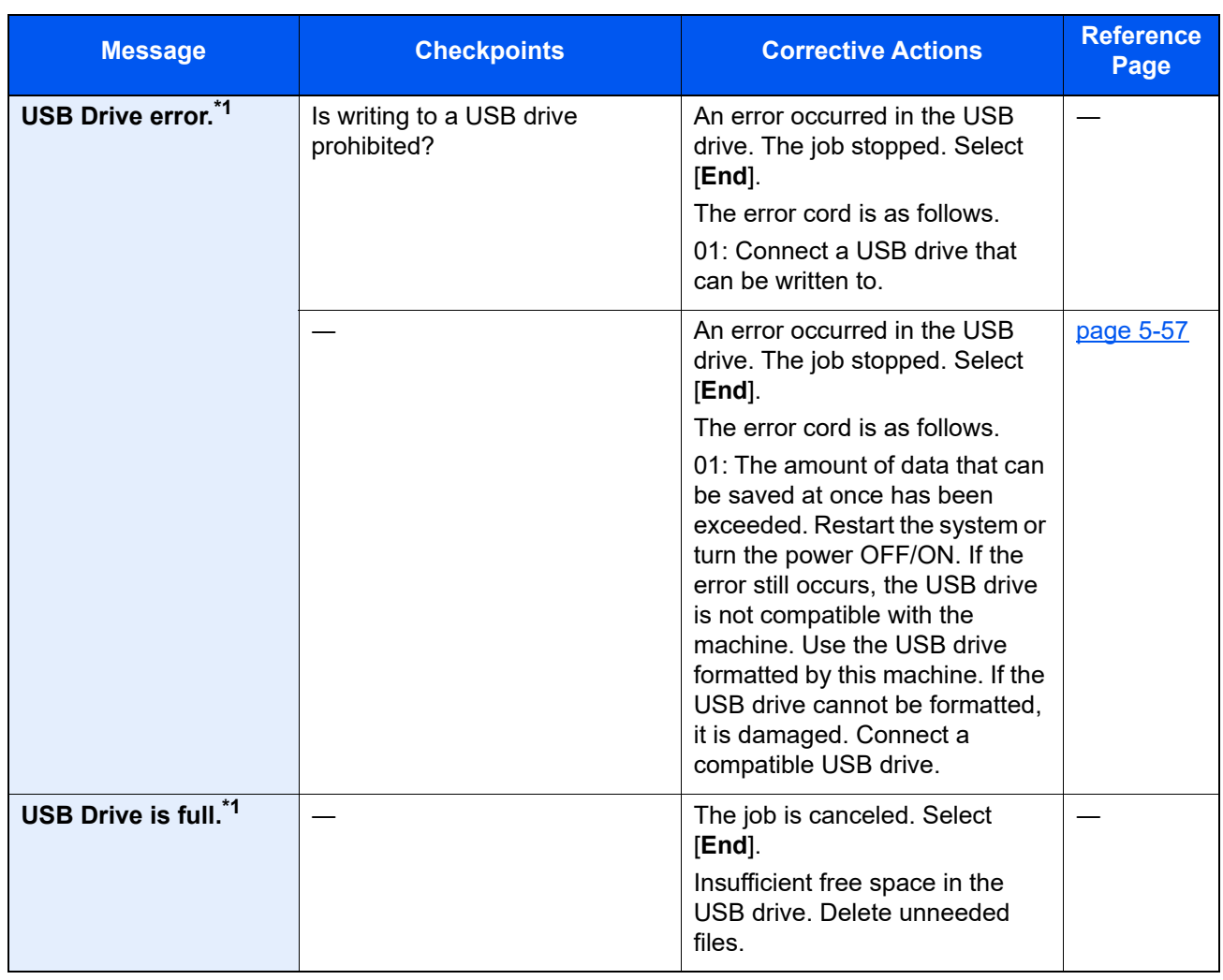

<span id="page-486-0"></span>\*1 When Auto Error Clear is set to [**On**], processing resumes automatically after a set amount of time elapses.

[Auto Error Clear \(page 8-20\)](#page-356-0)

**W**

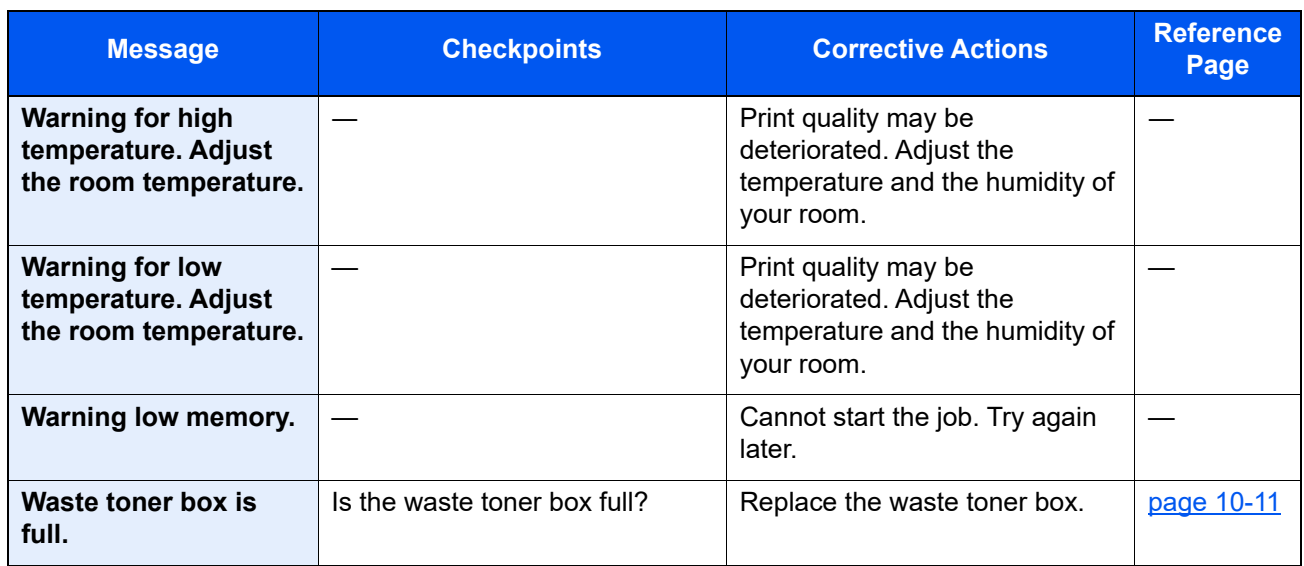

**Y**

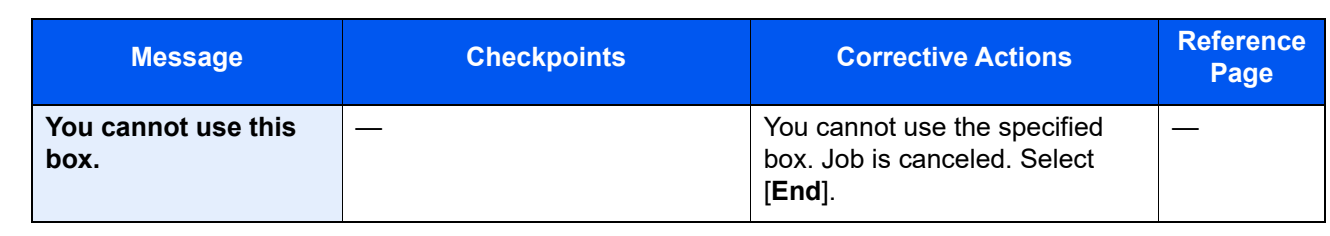

### <span id="page-488-0"></span>**Responding to Send Error**

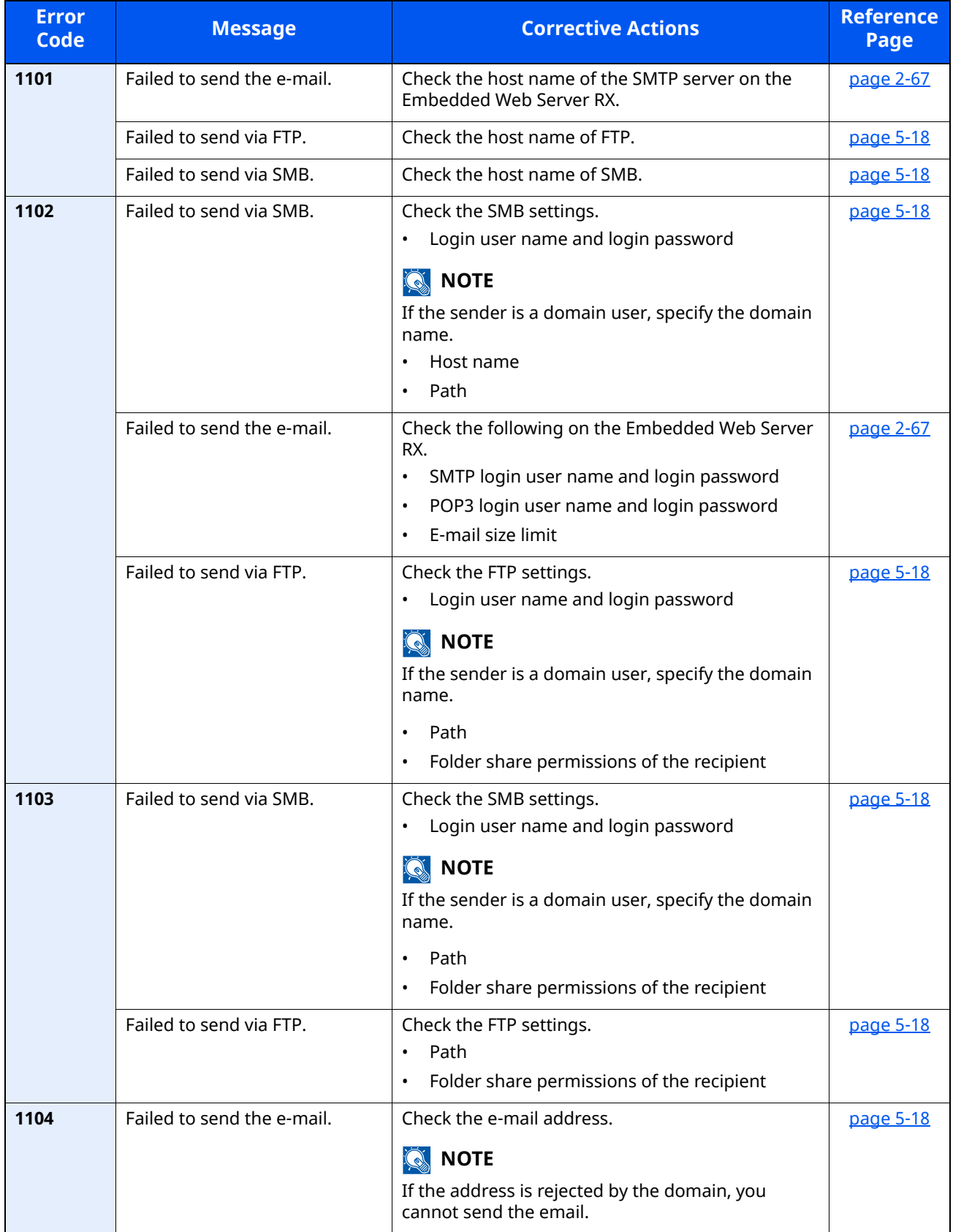

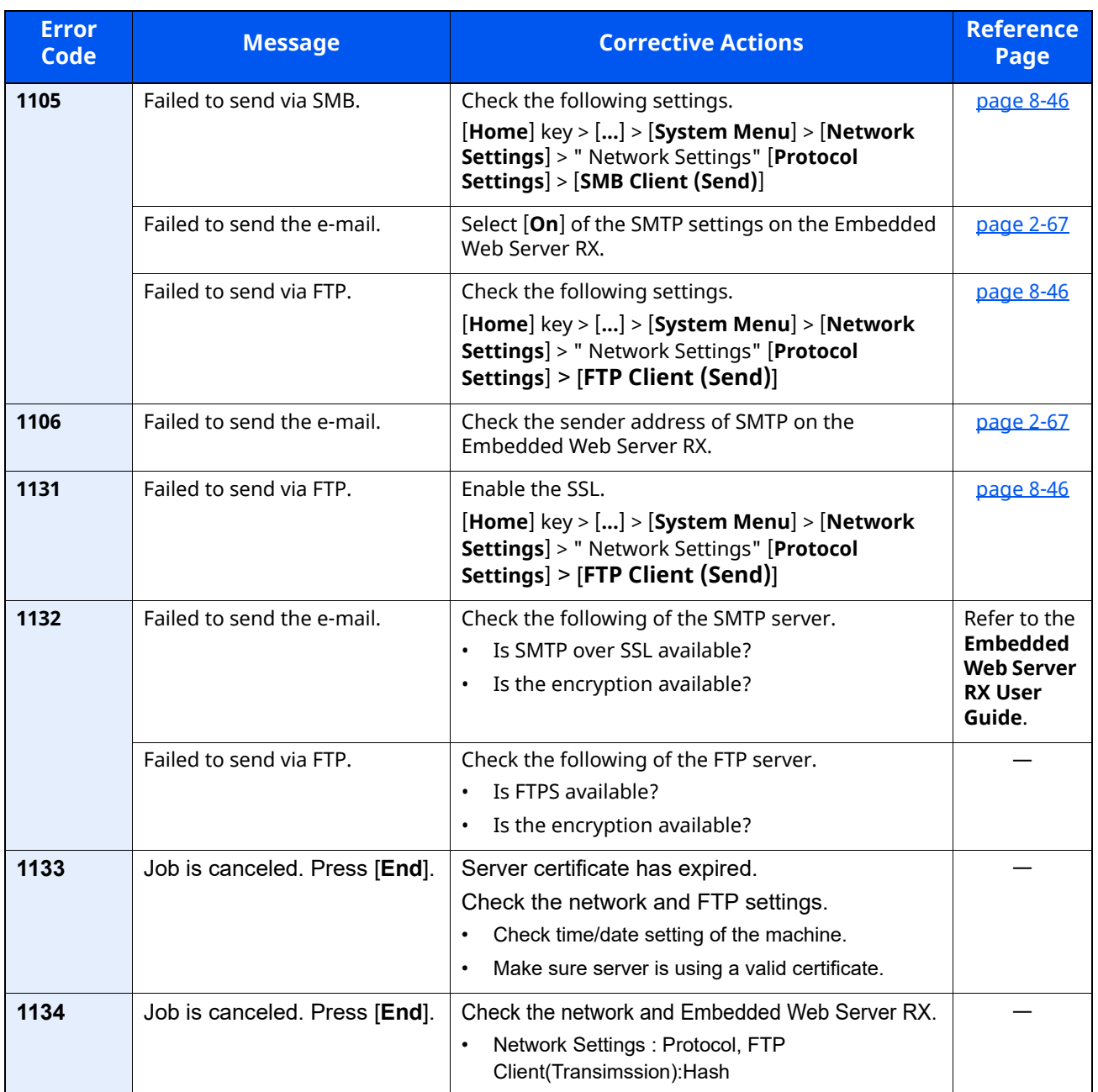

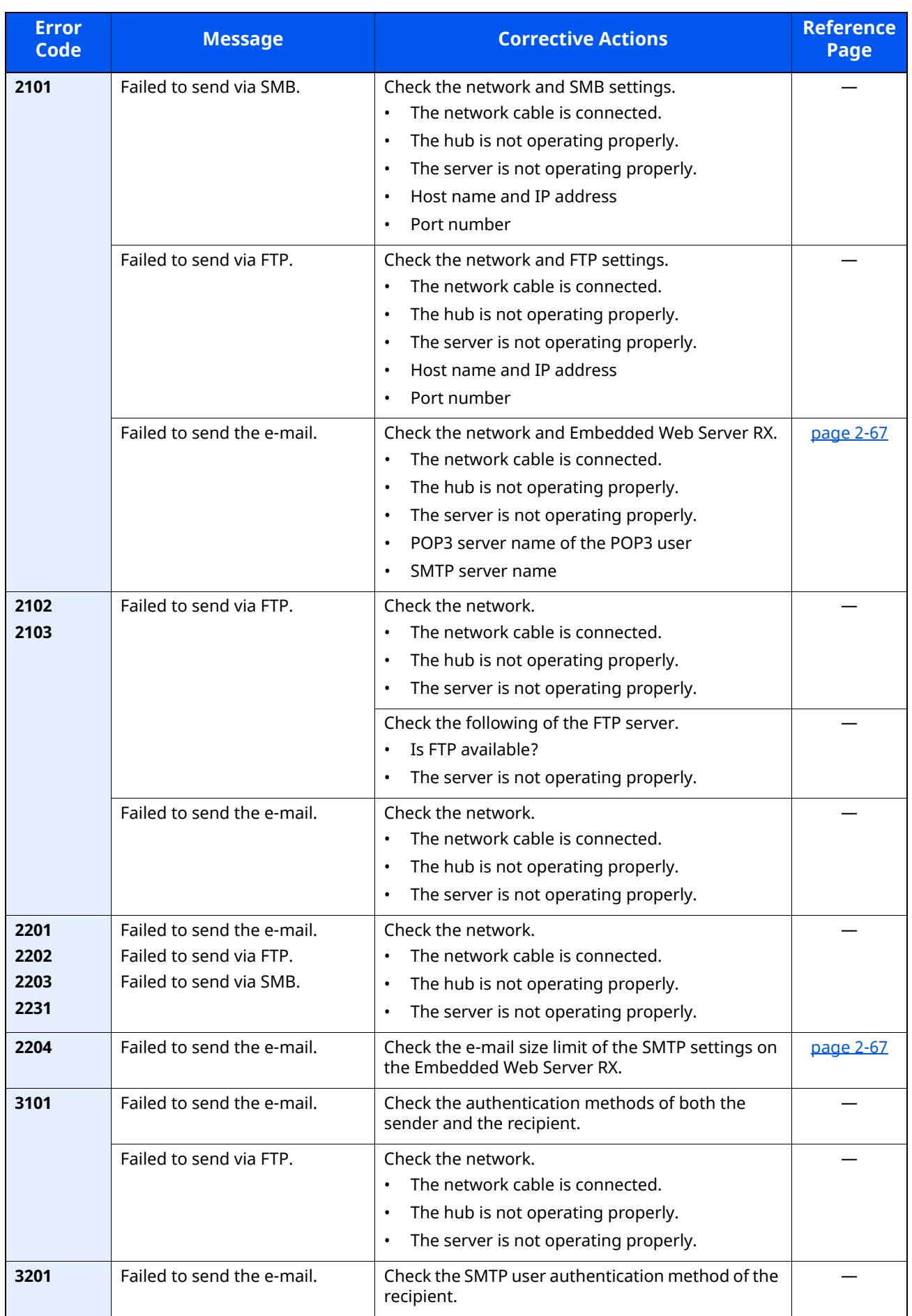

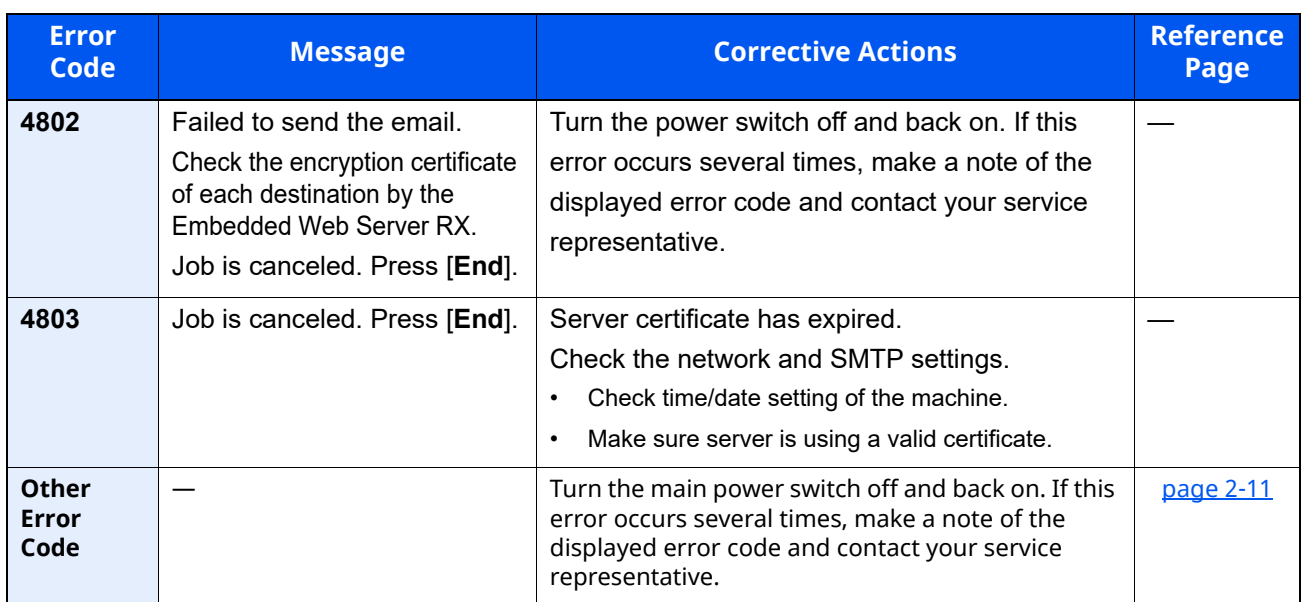

# Adjustment/Maintenance

### Overview of Adjustment/Maintenance

If there is an image problem and the message to run adjustment or maintenance menu appears, run Adjustment/ Maintenance in the system menu.

The table below lists the item you can carry out.

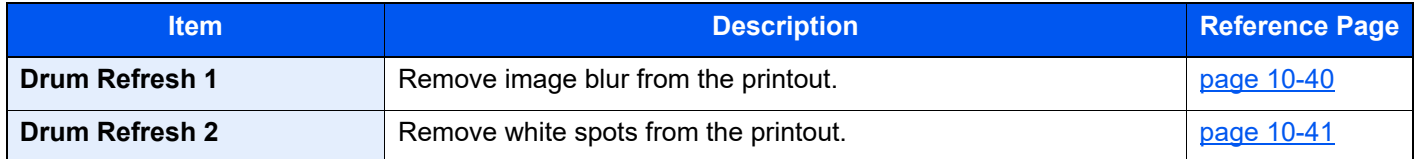

### <span id="page-492-0"></span>Drum Refresh

Remove image blur from the printout.

### **NOTE**

Drum Refresh 1 cannot be performed while printing. Execute Drum Refresh after the printing is done.

### **1** Display the screen.

[**Home**] key > [**...**] > [**System Menu**] > [**Adjustment/Maintenance**]

### **2** Perform the drum refresh.

"**Image Adjustment**" > [**Drum Refresh**] > [**Execute**] "Drum Refresh 1" begins.

### <span id="page-493-0"></span>Drum Refresh 2

Remove white dots from the printout.

### **<b>NOTE**

Drum Refresh 2 cannot be performed while printing. Execute Drum Refresh after the printing is done.

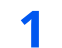

### **1** Load paper.

Load A4 or Letter size paper into the Multipurpose tray.

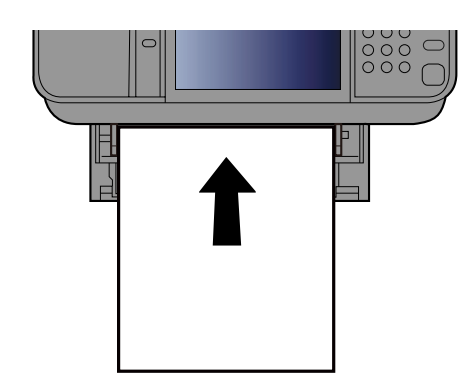

### **2** Display the screen.

[**Home**] key > [**...**] > [**System Menu**] > [**Adjustment/Maintenance**] > [**Image Adjustment**]

### **3** Perform the drum refresh.

"**Image Adjustment**" > [**Drum Refresh 2**] > [**Execute**]

"Drum Refresh 2" begins..

### **<b>NOTE**

When you run [**Drum Refresh 2**], the machine sometimes makes a vibrating sound for about 80 seconds until drum refreshing is completed. The toner soiling on the ejected paper is normal and does not indicate a fault.

# <span id="page-494-0"></span>**Clearing Paper Jams**

If a paper jam occurs, the touch panel will display " Paper Jam." and the machine will stop.

### **Jam Location Indicators**

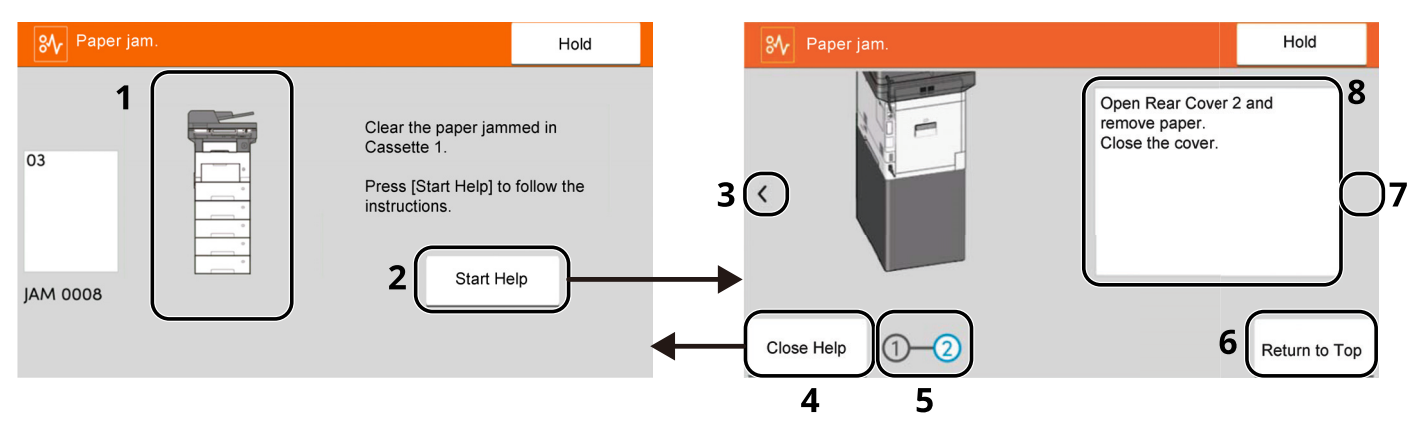

- 1 Shows the location of a paper jam.
- 2 Shows the Help screen. The Help screen shows the procedure to clear the jam.
- 3 Returns to the previous step.
- 4 Closes the Help screen and returns to the original screen.
- 5 Shows the selected step.
- 6 Returns to step 1.
- 7 Advances to the next step.
- 8 Shows the removal procedure.

If a paper jam occurs, the location of the jam will be displayed on the touch panel as well as the clearing instructions.

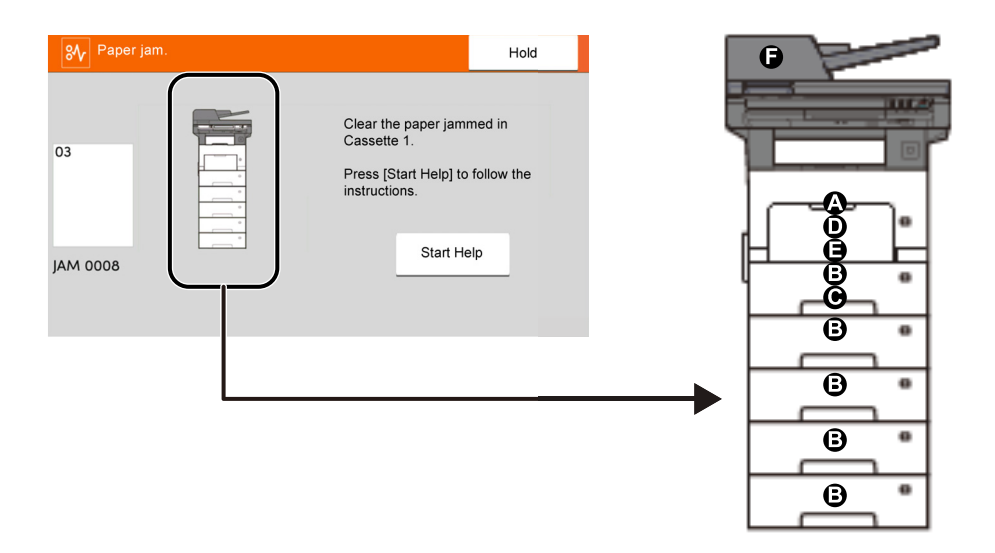

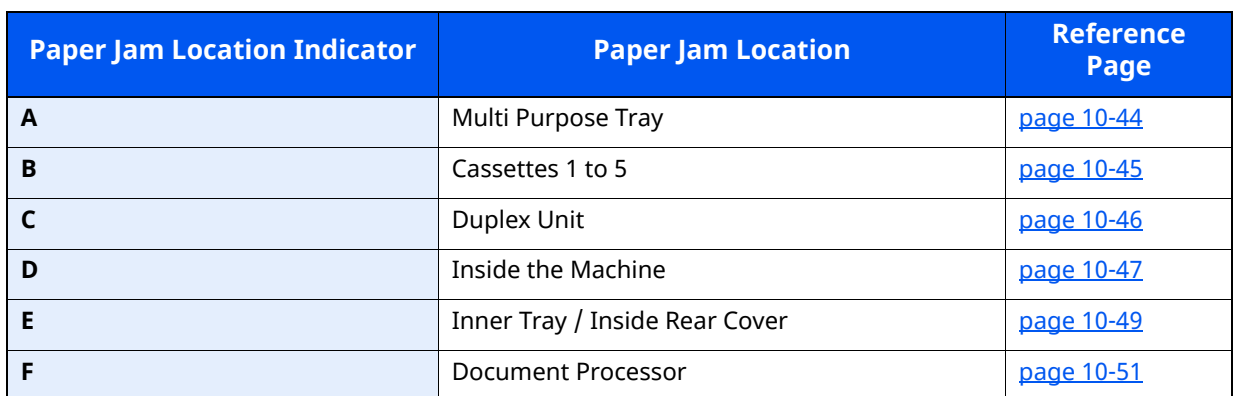

After you remove the jam, the machine will warm up again and the error message will be cleared. The machine resumes with the page that was printing when the jam occurred.

### **Precautions with Paper Jams**

- Do not reuse jammed papers.
- If the paper tears during removal, be sure to remove any loose scraps of paper from inside the machine. Scraps of paper left in the machine could cause subsequent jamming.

# **CAUTION**

**The fixing unit is extremely hot. Take sufficient care when working in this area, as there is a danger of getting burned.**

### <span id="page-496-0"></span>**Remove any jammed paper in the Multipurpose Tray**

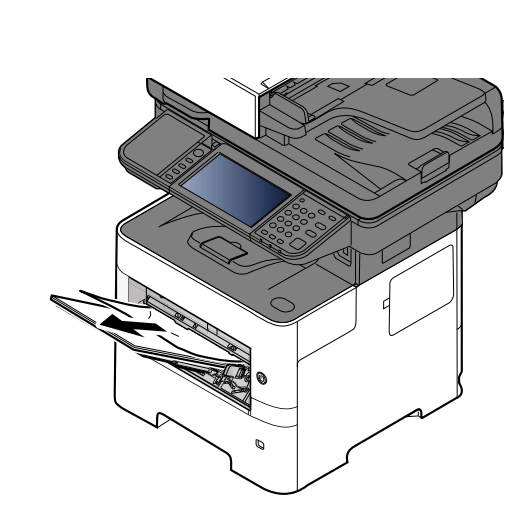

**2**

**1**

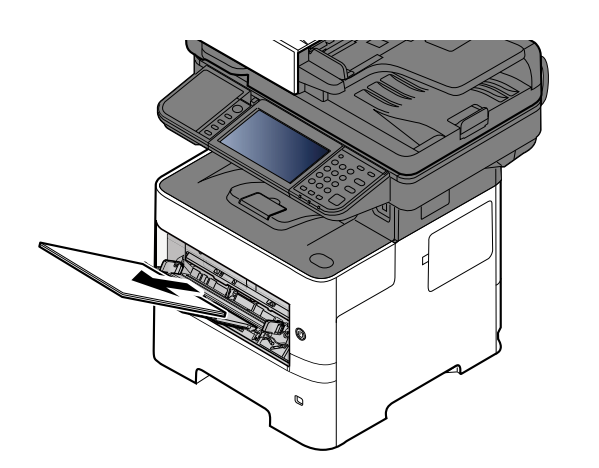

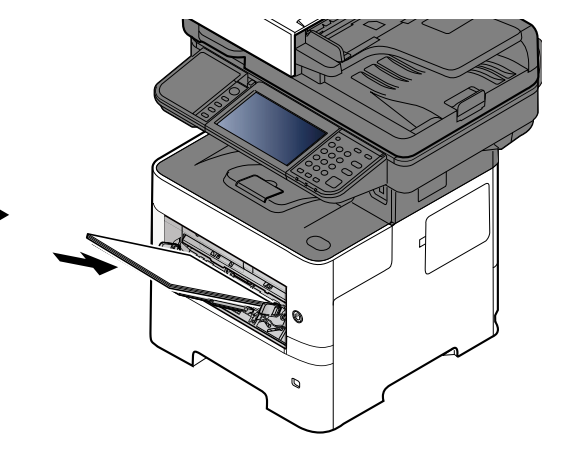

### <span id="page-497-0"></span>**Remove any jammed paper in Cassette 1 - Cassette 5**

Procedures for handling a paper jam in Cassettes 1 to 5 are all the same. This section explains procedures using Cassette 1 as an example.

**1**

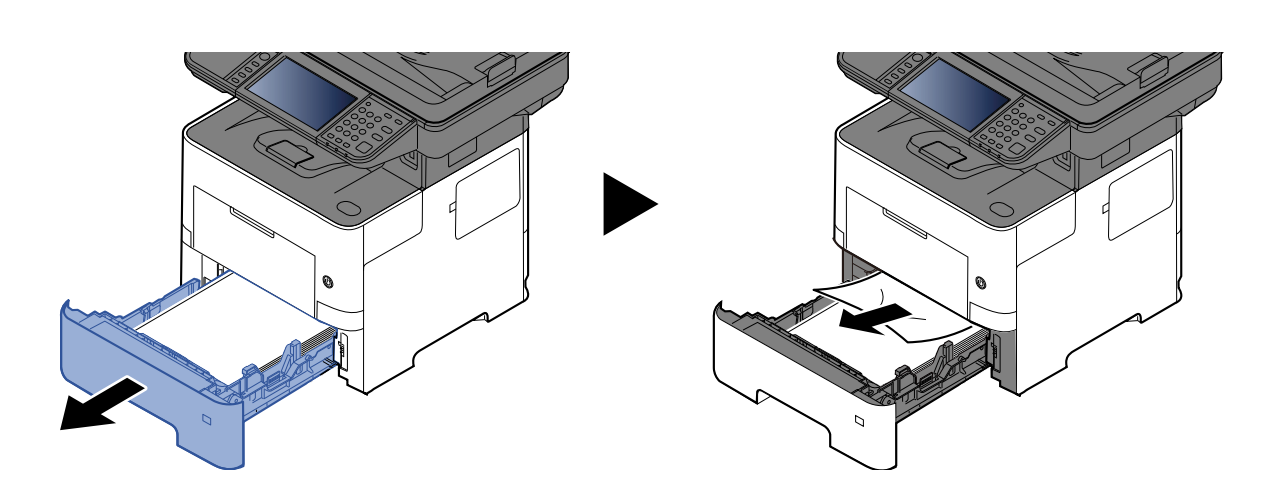

**2**

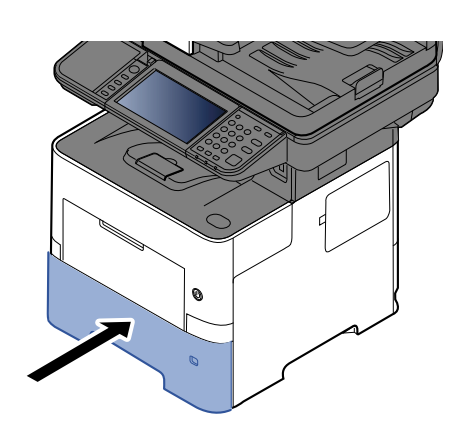

# <span id="page-498-0"></span>**Remove any jammed paper in Duplex Unit**

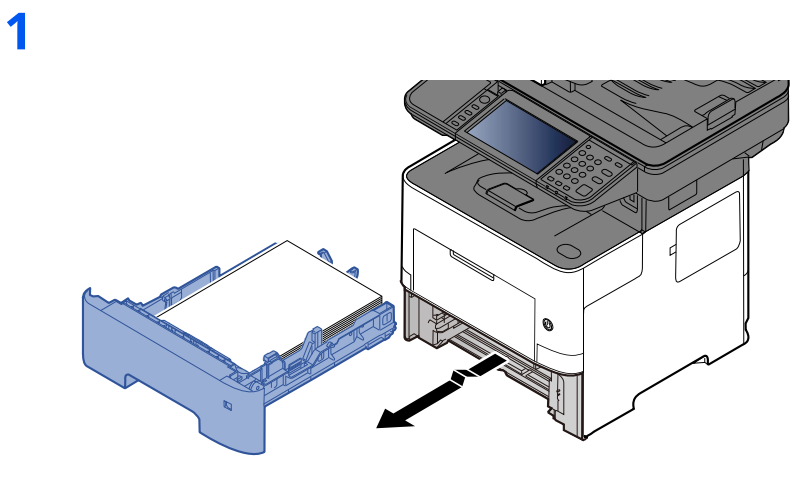

**2**

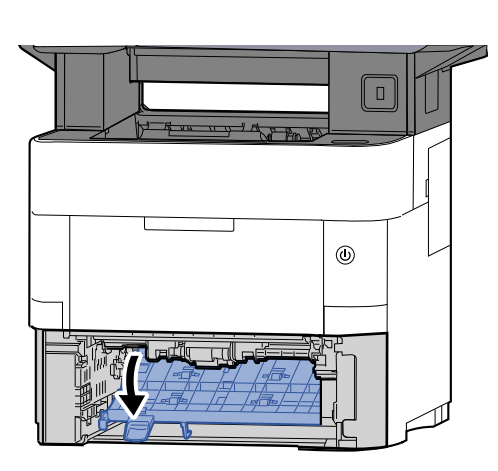

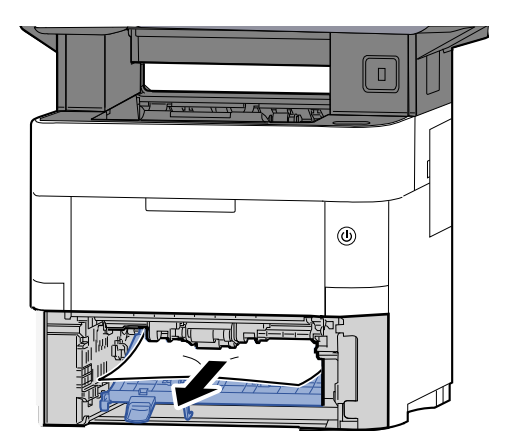

**3**

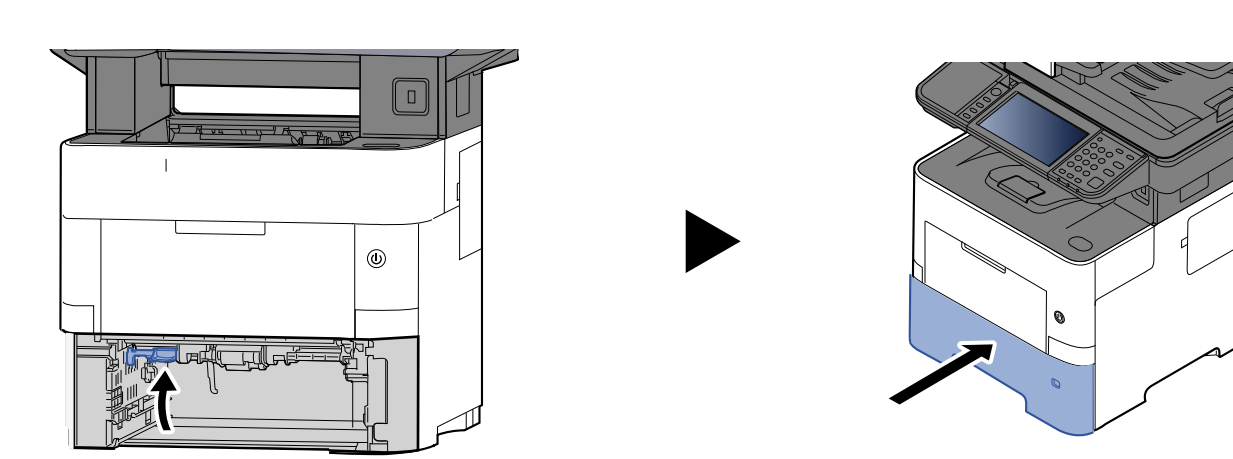

### <span id="page-499-0"></span>**Remove any jammed paper Inside the Machine**

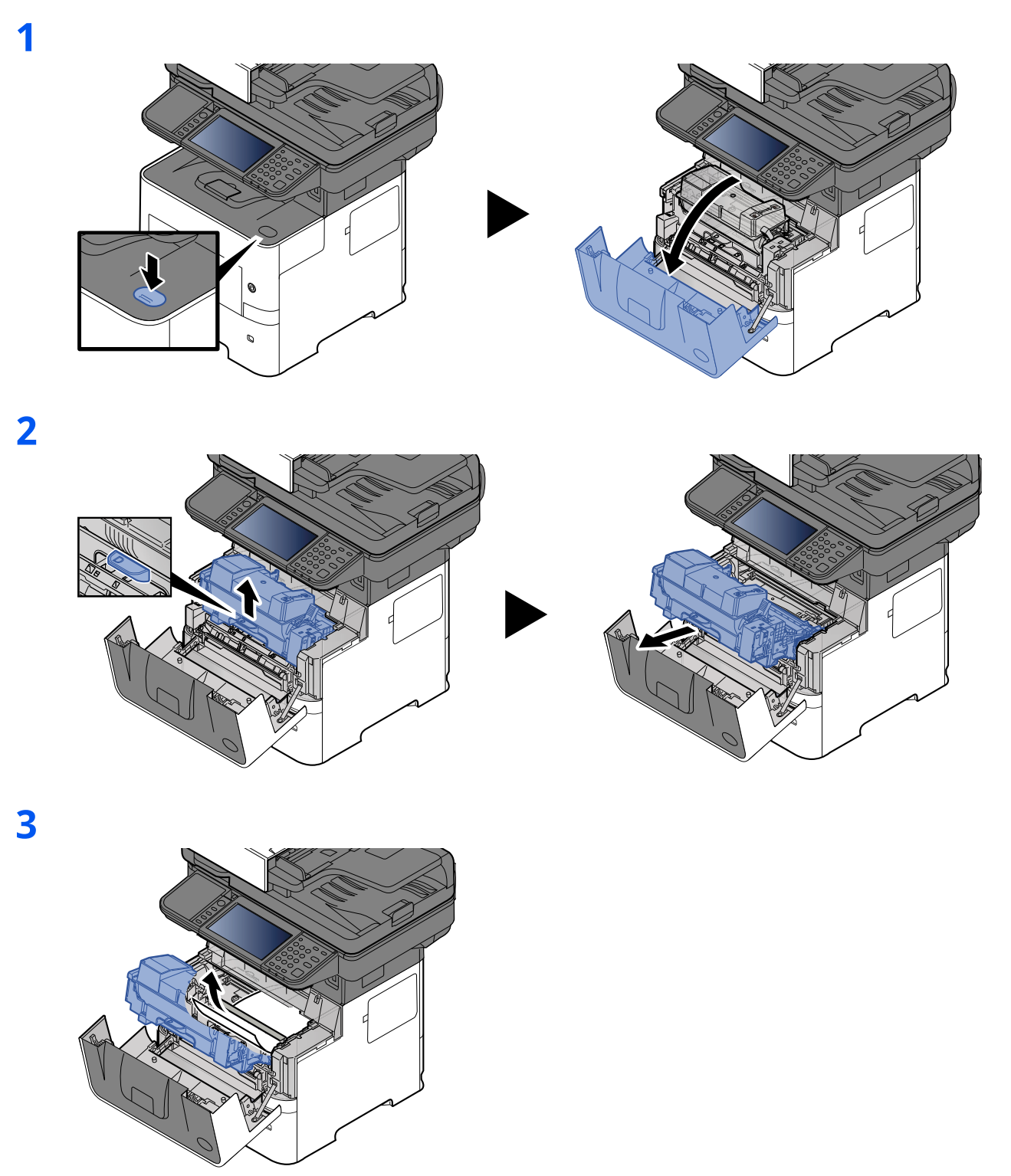

If the jammed paper appears to be pinched by rollers, pull it along the normal running direction of the paper.

If you cannot find a paper jam, try checking inside the rear of the printer.

**►** [Remove any jammed paper in Inner Tray / Inside Rear Cover \(page 10-49\)](#page-501-0)

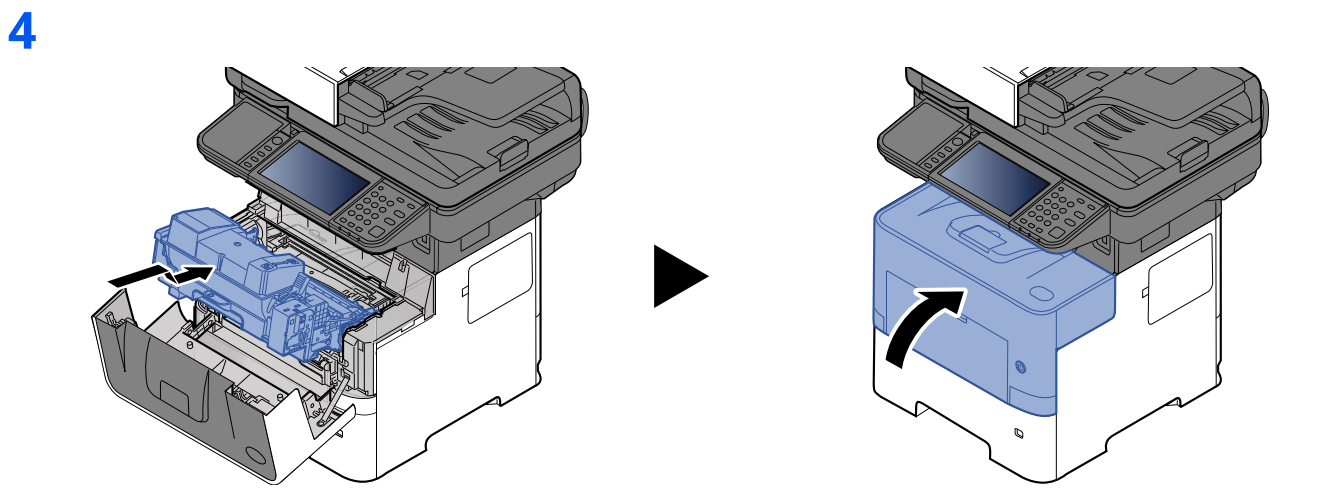

### <span id="page-501-0"></span>**Remove any jammed paper in Inner Tray / Inside Rear Cover**

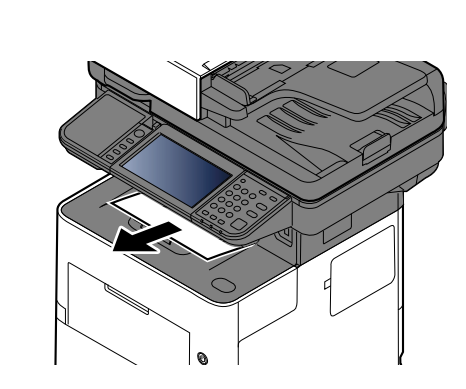

**2**

**1**

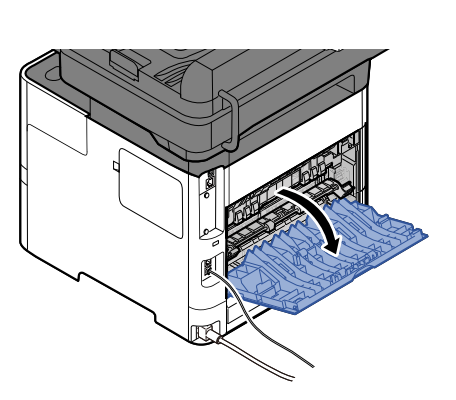

**3**

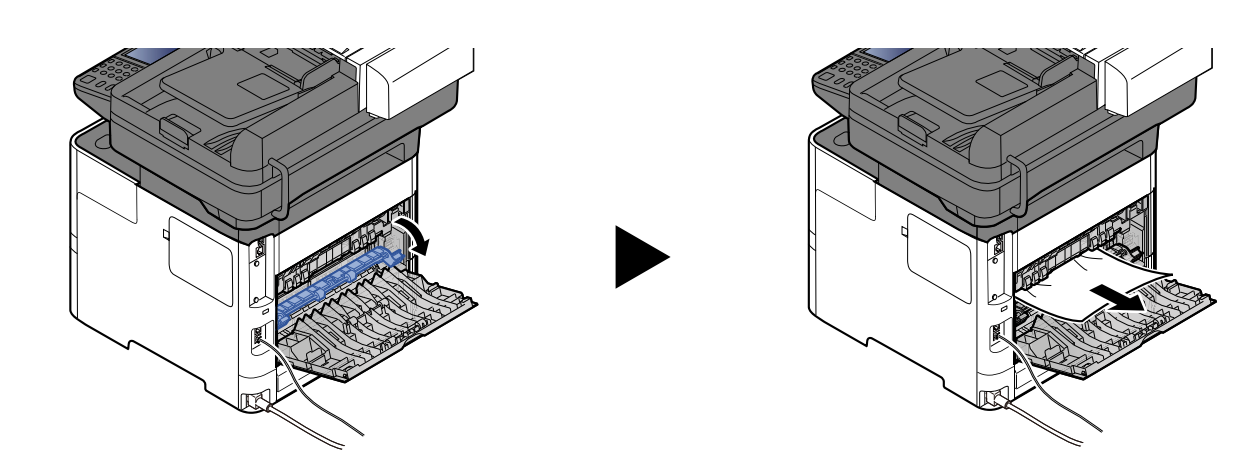

If you cannot find a paper jam, try checking inside the rear of the machine.

**CAUTION The fixing unit is extremely hot. Take sufficient care when working in this area, as there is a danger of getting burned.**

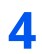

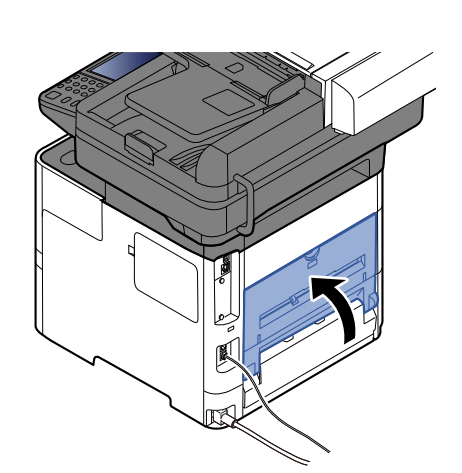

# <span id="page-503-0"></span>**Remove any jammed paper in Document Processor**

### **P-6039i MFP/P-5539i MFP**

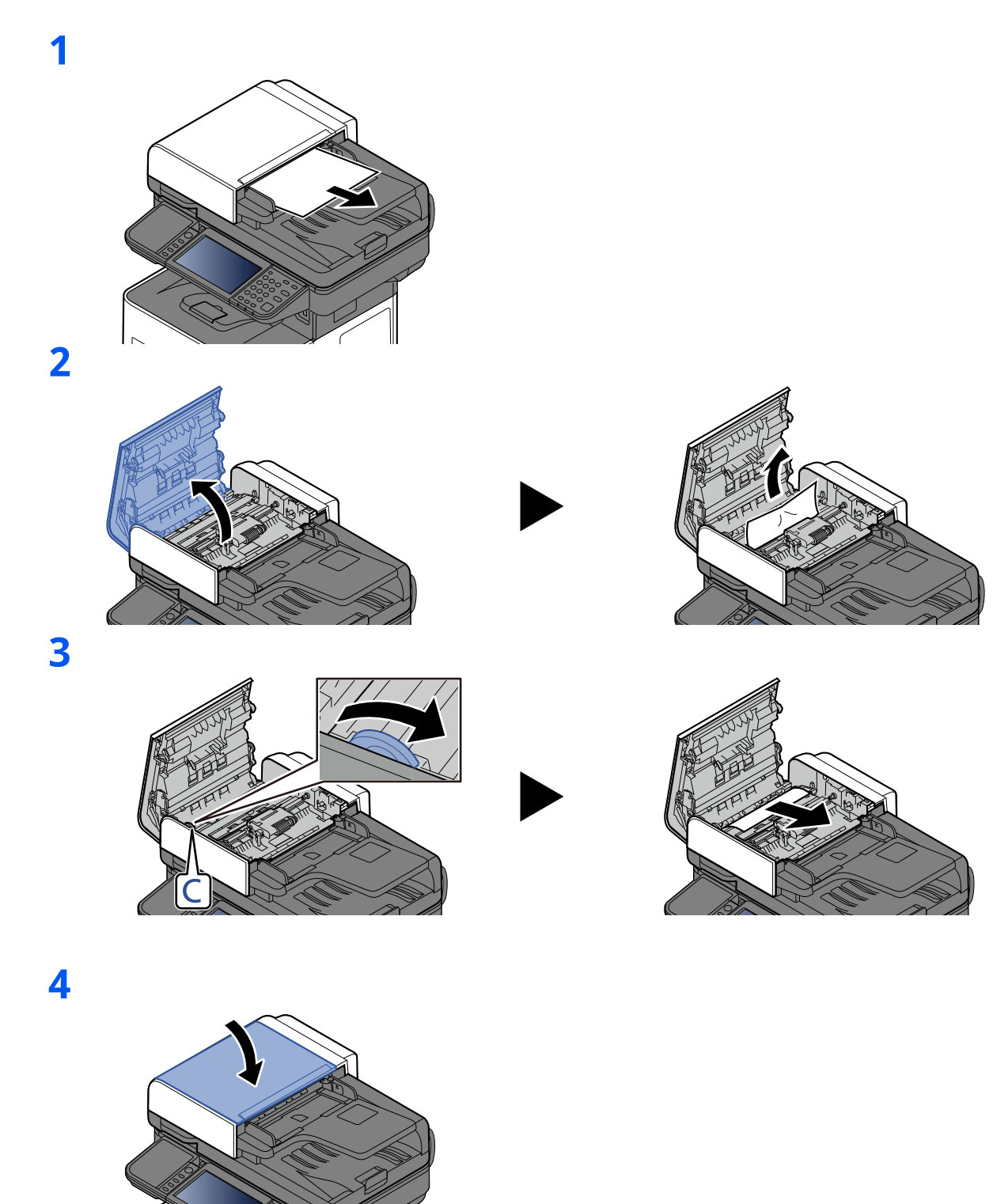
## **P-4539i MFP/P-4532i MFP**

**1**

**2**

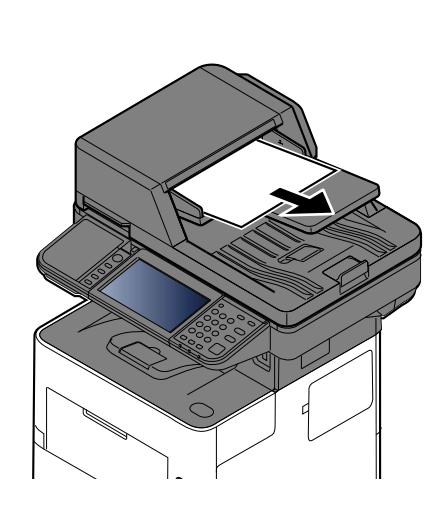

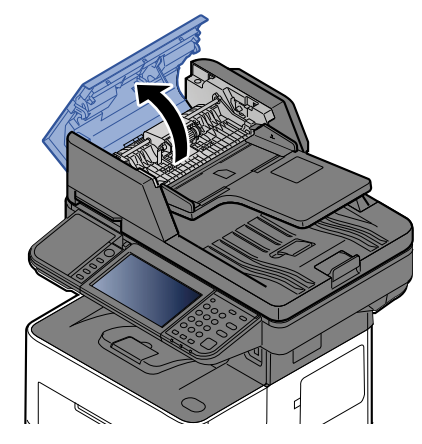

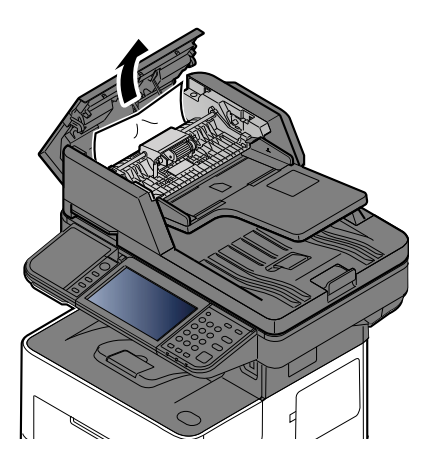

**3**

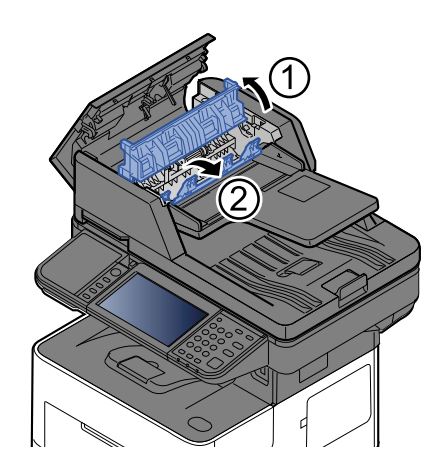

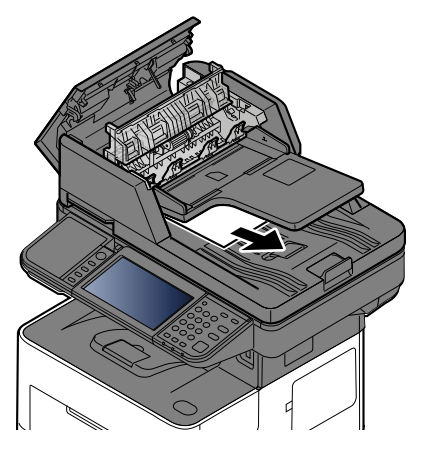

## Troubleshooting > Clearing Paper Jams

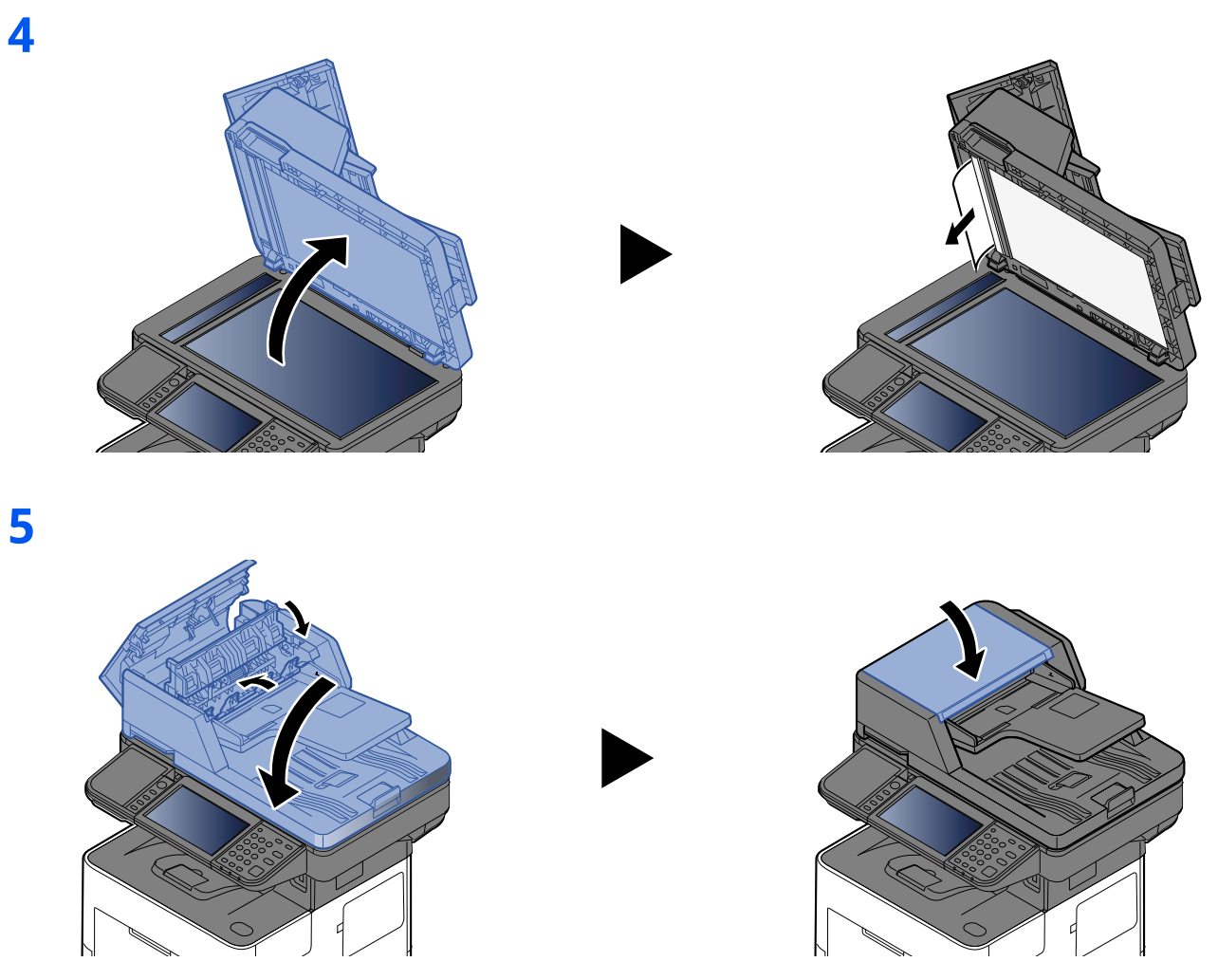

## **Clearing a Staple Jam (P-6039i MFP/P-5539i MFP only)**

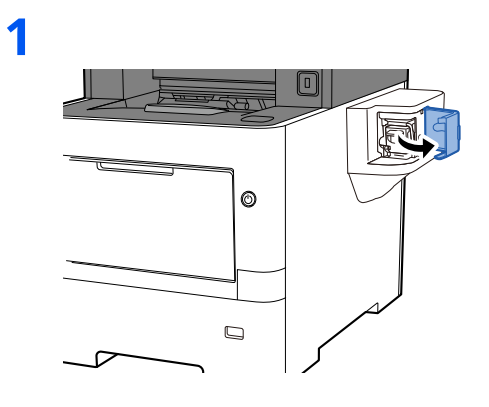

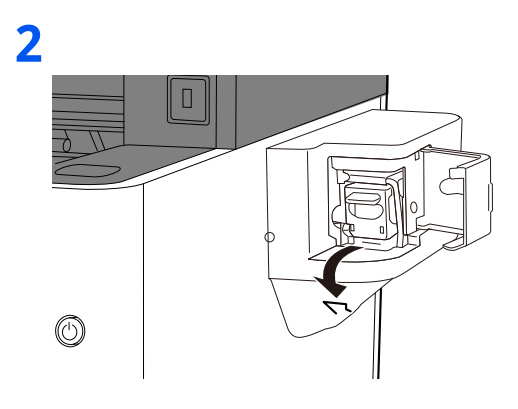

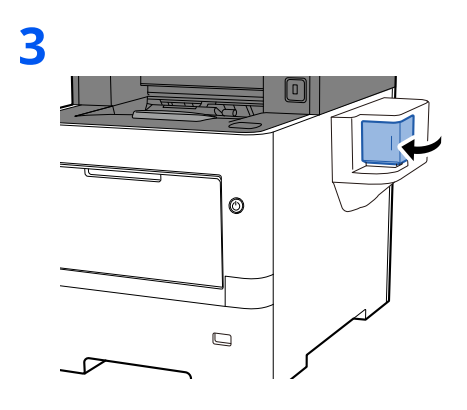

# **11 Appendix**

## This chapter explains the following topics:

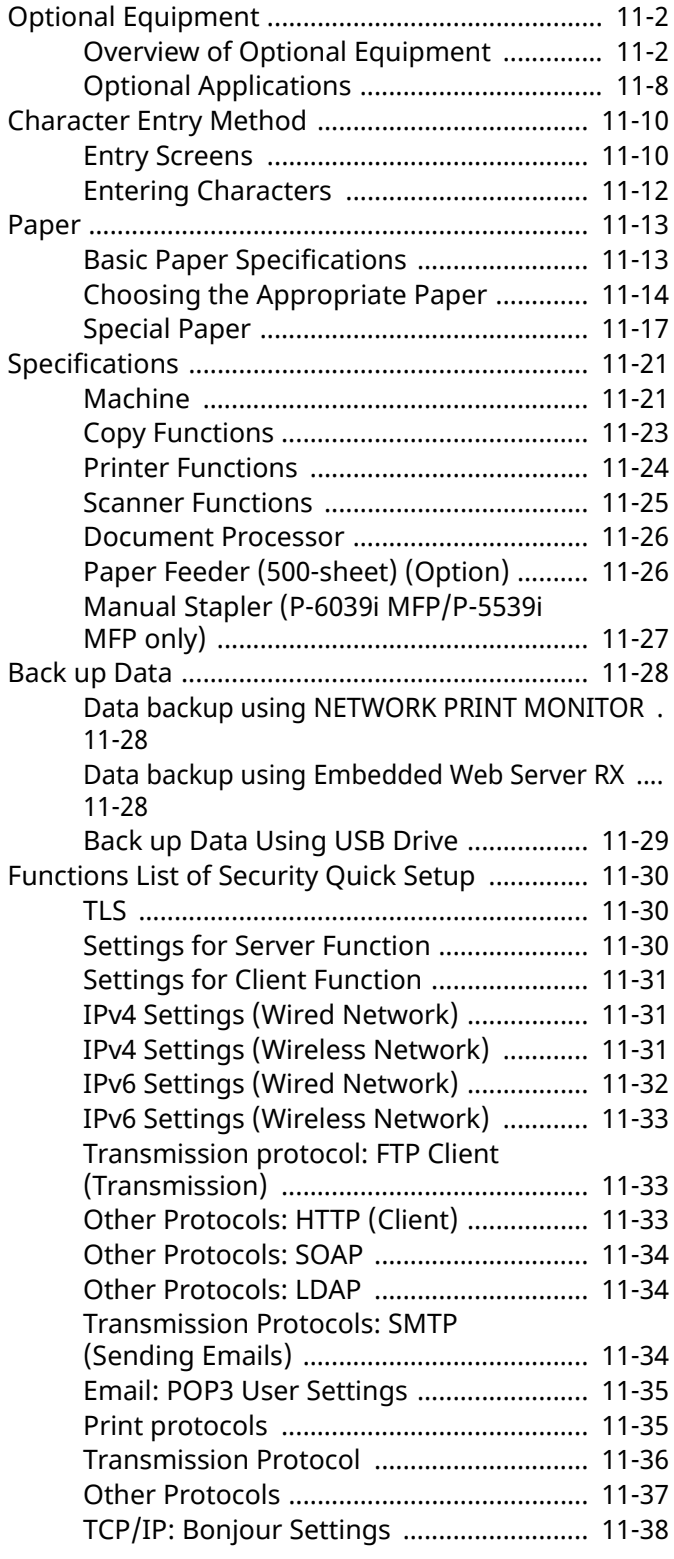

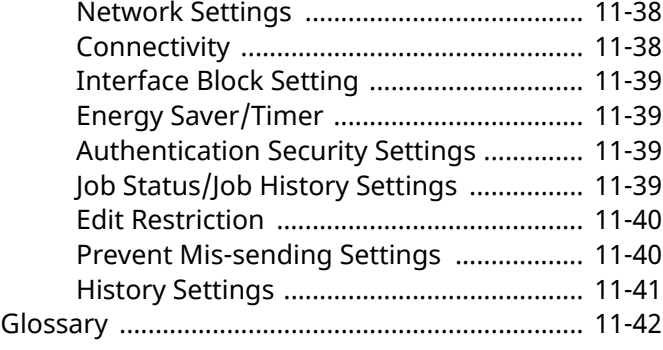

## <span id="page-508-0"></span>**Optional Equipment**

## <span id="page-508-1"></span>**Overview of Optional Equipment**

The following optional equipment is available for the machine.

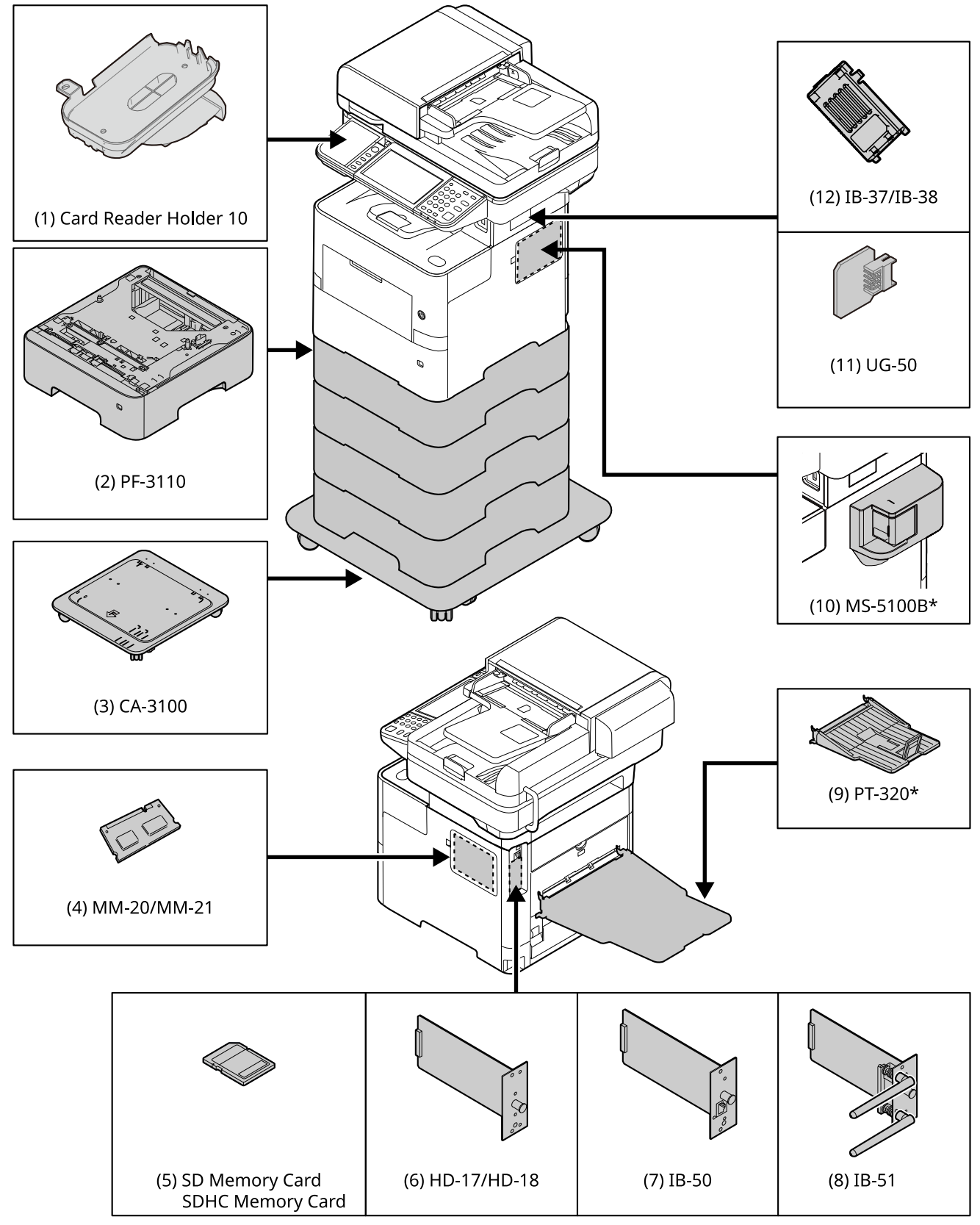

\* P-6039i MFP/P-5539i MFP Only

## **(1) Card Reader Holder 10 "Card Reader Holder"**

Please use it when installing an Card reader.

## **(2) PF-3110 "Paper Feeder (500-sheet x1)"**

Up to four additional cassettes identical to the machine's cassettes can be installed in the machine. Loading method are the same as the standard cassettes.

 $\rightarrow$  [Loading in the Cassettes \(page 3-4\)](#page-137-0)

## **(3) CA-3100 "Castor kit"**

If you are attaching Paper Feeder (500-sheet x1) to the printer and installing it on the floor, you can use the castor kit to maintain the machine's stability.

## **(4) MM-20/MM-21 "Expansion Memory"**

The machine can perform the more multiple jobs simultaneously by adding more memories. You can increase the machine's memory up to 3,072 MB by plugging in the optional memory modules.

### **Precautions for Handling the Memory Modules**

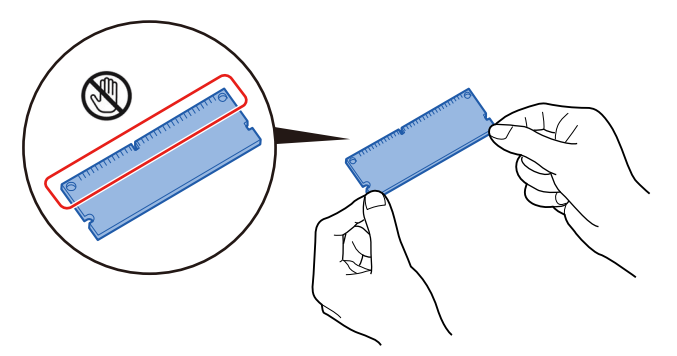

To protect electronic parts, discharge static electricity from your body by touching a water pipe (faucet) or other large metal object before handling the memory modules. Or, wear an antistatic wrist strap, if possible, when you install the memory modules.

### **Installing the Memory Modules**

**1** Turn off the machine and disconnect the power cord and interface cable.

## **NOTE**

If the optional IB-50/51 or HD-17/HD-18 is installed, remove it.

**2** Remove the covers.

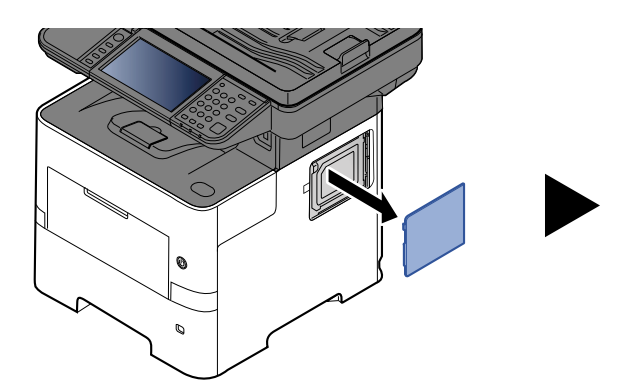

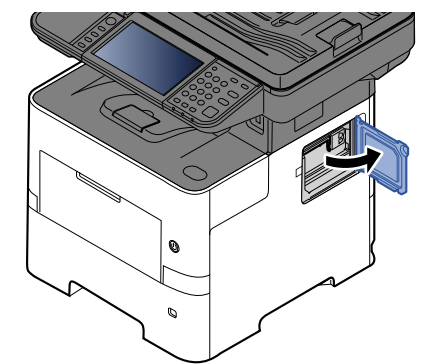

**3** Remove the memory module from its package.

**4** With the memory connection terminal pointing toward the socket, align the cut-out part with the socket terminal and insert directly in at an angle.

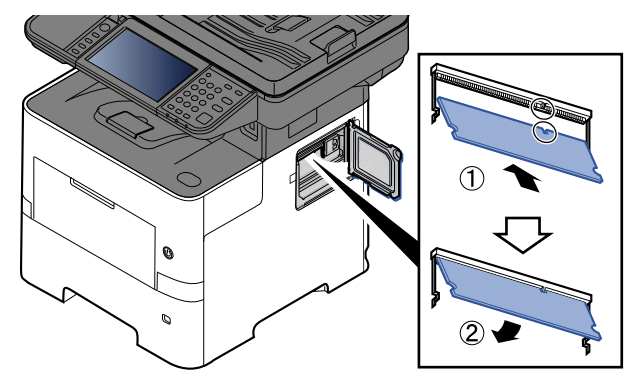

- **5** Carefully press the inserted memory down and into the machine.
- **6** Reinstall the covers.

### **Removing the Memory Module**

To remove a memory module, remove the right cover and the memory slot cover from the machine. Then, carefully push out the two socket clamps. Ease the memory module out of the socket to remove.

### **Verifying the Expanded Memory**

To verify that the memory module is working properly, test it by printing a status page.

**►** [Notification/Report \(page 8-21\)](#page-357-0)

## <span id="page-510-0"></span>**(5) "SD/SDHC Memory Card"**

An SD/SDHC memory card is useful for storing fonts, macros, and overlays. The machine is equipped with a slot for an SDHC memory card with a maximum size of 32 GB, and an SD memory card with a maximum size of 2 GB.

### **Reading the SD/SDHC Memory Card**

Once inserted in the machine's slot, the contents of the SD/SDHC memory card can be read from the operation panel or automatically when you power on or reset the machine.

### **Installing and Formatting the SD/SDHC Memory Card**

To use an unused SD/SDHC memory card, you must first use the machine to format the SD/SDHC memory card. For information on formatting an SD/SDHC memory card, consult your Service Representative.

**1** Power off the machine and unplug the power cord.

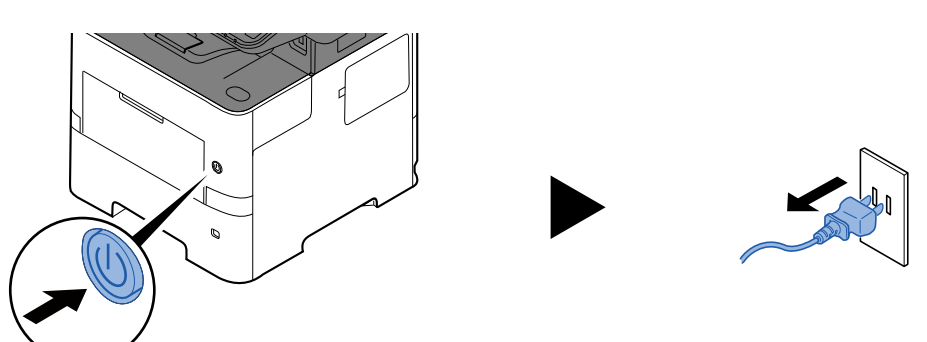

**2** Remove the cover.

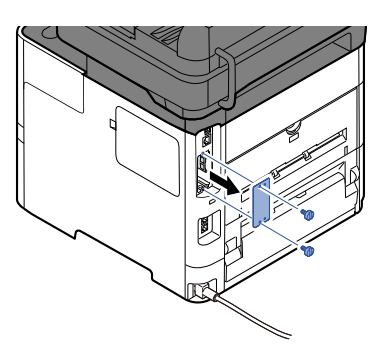

**3** Insert the SD/SDHC memory card into the SD/SDHC memory card slot.

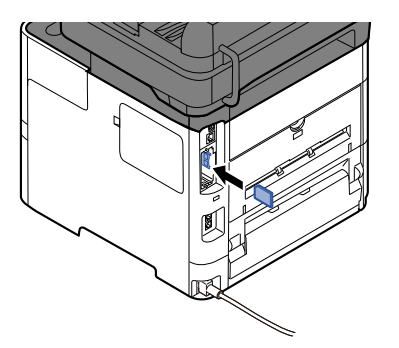

**4** Replace the covers.

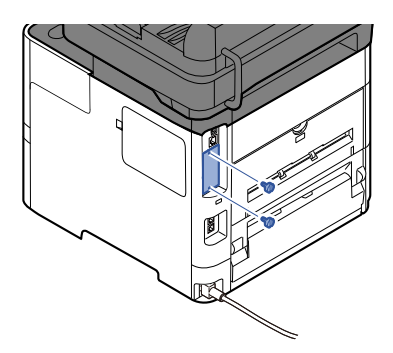

**5** Insert the power cord into the socket and turn on the power switch.

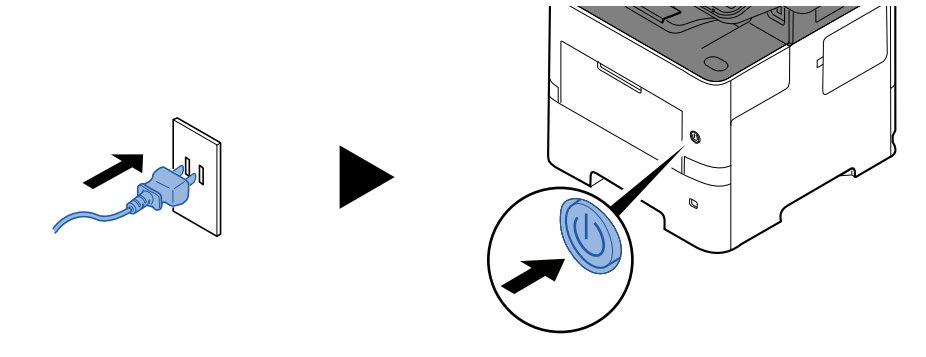

## <span id="page-511-0"></span>**(6) HD-17/HD-18 "SSD"**

With SSD installed in the machine, received data can be rasterized and stored on this SSD. This enables highspeed printing of multiple copies using an electric sort function. Also, you can use the Document Box functions.

[Using Document Boxes \(page 5-43\)](#page-252-0)

The security function can be used by installing the SSD.

- [Data Security \(page 8-58\)](#page-394-0)
- **Data Encryption/Overwrite OPERATION GUIDE**

## **(7) IB-50 "Network Interface Kit"**

The Network Interface Kit provides a high-speed connection for the Gigabit-per-second interface. Settings are possible for a variety of OS and network protocols.

### **IB-50 User's Manual**

The security function can be used by installing the SSD.

- [Data Security \(page 8-58\)](#page-394-0)
- $→$  Data Encryption/Overwrite OPERATION GUIDE

## **(8) IB-51 "Wireless Network Interface Kit"**

This is a wireless LAN interface card which supports the wireless LAN specifications IEEE802.11n (Max 300 Mbps) and 11 g/b.

With the utilities supplied, settings are possible for a variety of OS and network protocols.

**IB-51 User's Manual**

## **(9) PT-320 "Rear Tray" (P-6039i MFP/P-5539i MFP only)**

Use the faceup output tray when you wish paper to be stacked with the printed side facing up (reverse order). The rear tray can only be used for printing from a PC.

### **Installing the Rear Tray**

**1** Install the paper stopper according to the size of paper to be used.

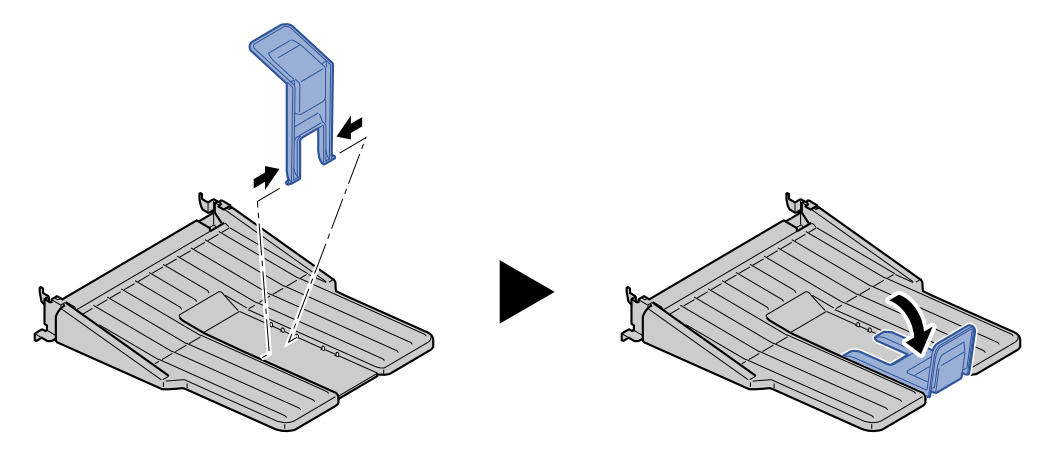

**2** Install the rear tray on the rear of the machine.

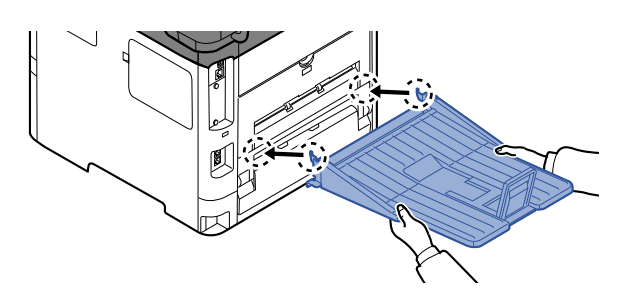

## **(10) MS-5100B "Manual stapler" (P-6039i MFP/P-5539i MFP only)**

It can staple the originals or the printouts. The number of sheets that can be stapled together is 20 sheets (80 g/  $m<sup>2</sup>$ ).

## **(11) UG-50 "Trusted Platform Module"**

You can secure sensitive information with this option. The encryption key used to encrypt confidential information on this machine is stored in a dedicated storage area on the TPM chip. Since this storage area cannot be read from outside the TPM, confidential information can be safely protected.

## **CAUTION**

**If removing the TPM chip after the data encryption function is enabled, the machine will stop working.**

## **(12) IB-37/IB-38 "Wireless Network Interface Kit"**

These are wireless LAN Interface cards which support the following wireless LAN specifications.

IB-37: IEEE802.11 a/b/g/n/ac; IB-38: IEEE802.11 b/g/n

In addition, network printing is possible without using the wireless LAN router because Wi-Fi Direct is supported.

## **(13) UG-33 "ThinPrint Option"**

This application allows print data to be printed directly without a print driver.

## **(14) Scan extension kit(A) "OCR Scan Activation Kit"**

This option enables the use of the OCR function in the applications of the machine.

To use this function, an SSD or SD/SDHC memory card must be inserted.

- $\rightarrow$  [HD-17/HD-18 "SSD" \(page 11-5\)](#page-511-0)
- ["SD/SDHC Memory Card" \(page 11-4\)](#page-510-0)

To use this function, the application and OCR dictionary must be installed.

- **►** [Optional Applications \(page 11-8\)](#page-514-0)
- $\rightarrow$  [Installation of OCR Dictionary \(page 8-60\)](#page-396-0)

## **(15) USB Keyboard "USB Keyboard"**

A USB keyboard can be used to enter information into the text fields on the operation panel. A special mount is also available to install the keyboard on the machine. Please contact your dealer or service representative for information on keyboards that are compatible with your machine before you purchase one.

## **(16) Card reader**

A USB keyboard can be used to enter information into the text fields on the operation panel. A special mount is also available to install the keyboard on the machine. Please contact your dealer or service representative for information on keyboards that are compatible with your machine before you purchase one.

## <span id="page-514-0"></span>**Optional Applications**

## **Overview of the Applications**

The applications listed below are installed on this machine.

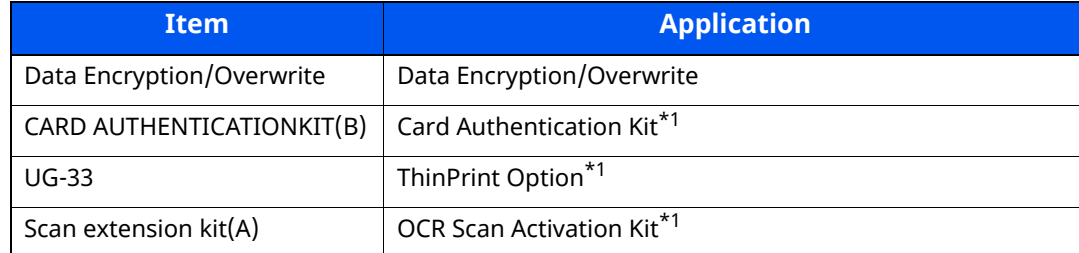

<span id="page-514-1"></span>\*1 This can be used on a trial basis for a limited time.

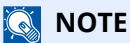

- Restrictions such as the number of times the application can be used during the trial period differ depending on the application.
- If you change the date/time while using the trial version of an application, you will no longer be able to use the application.

## **Starting Application Use**

Use the procedure below to start using an application.

## **1 [Home] key > [...] > [System Menu] > [Add/Delete Application] > "Optional Function"[Optional Function List]**

## **QNOTE**

If the User Authentication screen appears, log in with a user who has the privilege to configure this setting. If you do not know your login User Name or Password, please contact your Administrator.

## **2 Select the desired application and select [Activate].**

You can view detailed information on the selected application by selecting  $[\cdot\cdot\cdot]$ .

## **3 Enter the license key > [Official]**

Some applications do not require you to enter a license key. If the license key entry screen does not appear, go to Step 4.

To use the application as a trial, select [**Trial**] without entering the license key.

### **4 Select [Yes] in the confirmation screen.**

## **NOTE**

- If you started the Data Encryption/Overwrite or ThinPrint Option and entered the license key, turn the power OFF/ON.
- Icons of activated application are displayed in the Home screen.

## **Checking Details of Application**

Use the procedure below to check the details of application.

## **1 [Home] key > [...] > [System Menu] > [Add/Delete Application] > "Optional Function"[Optional Function List]**

### **NOTE**

If the User Authentication screen appears, log in with a user who has the privilege to configure this setting. If you do not know your login User Name or Password, please contact your Administrator.

## **2 Select the desired application and select [** $\bullet$ **]**.

You can view detailed information on the selected application.

The table below lists the item you can view.

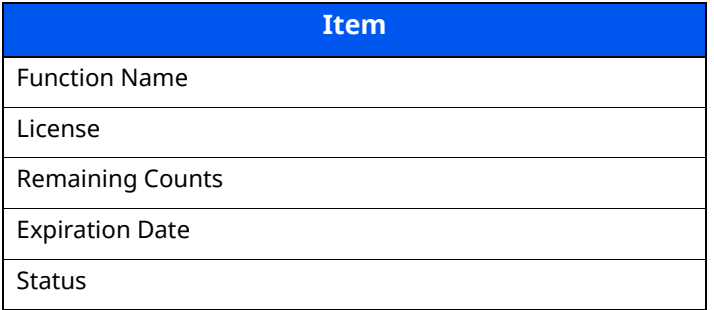

To extend the trial period, select [**Extend**]

## <span id="page-516-0"></span>**Character Entry Method**

To enter characters for a name, use the on-display keyboard in the touch panel following the steps as explained below.

## **NOTE**

**Keyboard Layout**

"QWERTY", "QWERTZ" and "AZERTY" are available as keyboard layouts the same as a PC keyboard. Select the [**System Menu/Counter**] key, [**Common Settings**] and then [**Keyboard Layout**] to choose the desired layout. "QWERTY" layout is used here as an example. You may use another layout following the same steps.

## <span id="page-516-1"></span>**Entry Screens**

## **Lower-case Letter Entry Screen**

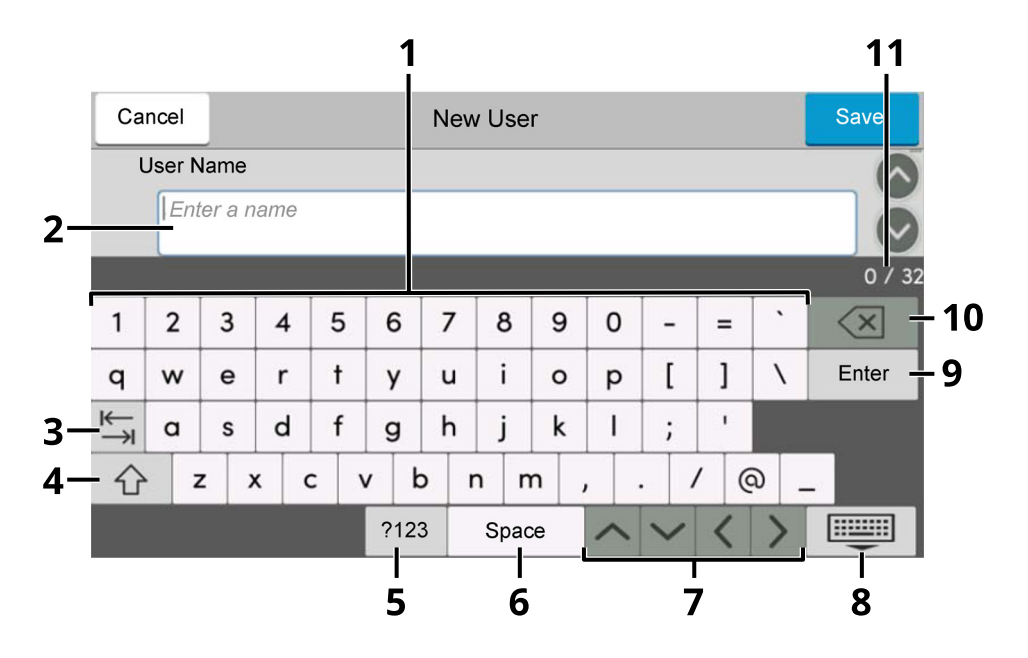

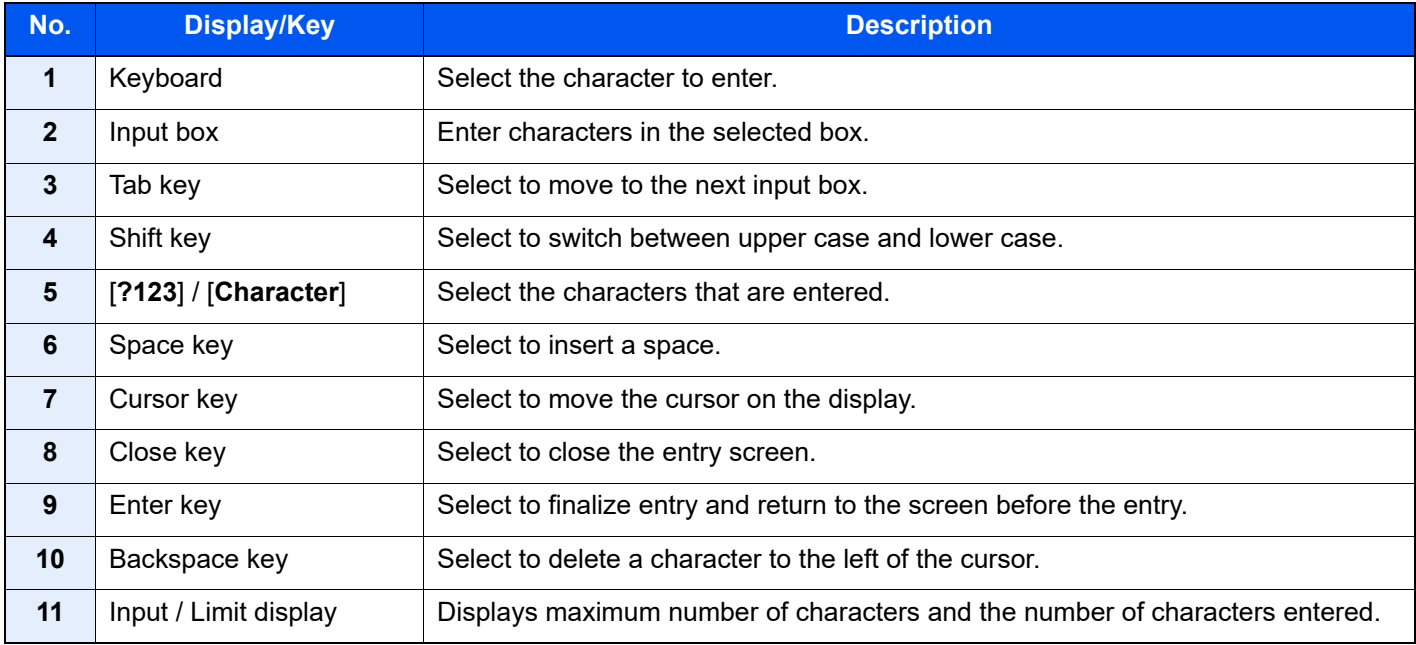

## **Upper-case Letter Entry Screen**

Select the Shift key.

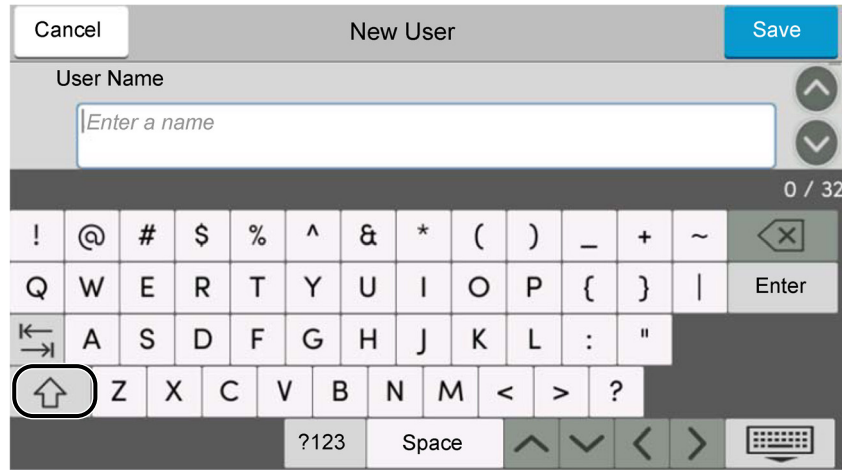

## **Number/Symbol Entry Screen**

Select [**?123**].

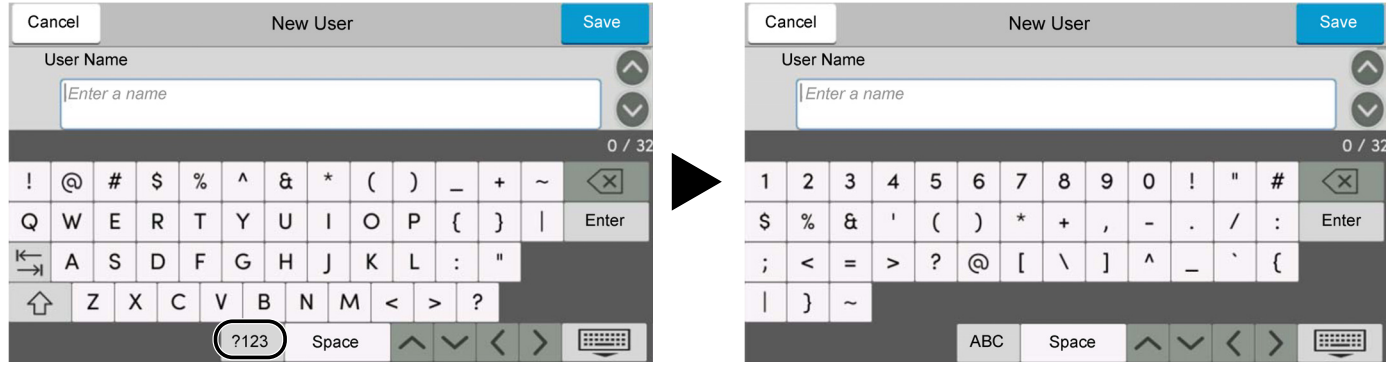

## <span id="page-518-0"></span>**Entering Characters**

Follow the steps below to enter 'List A-1' for an example.

## **1 Enter 'List', (space).**

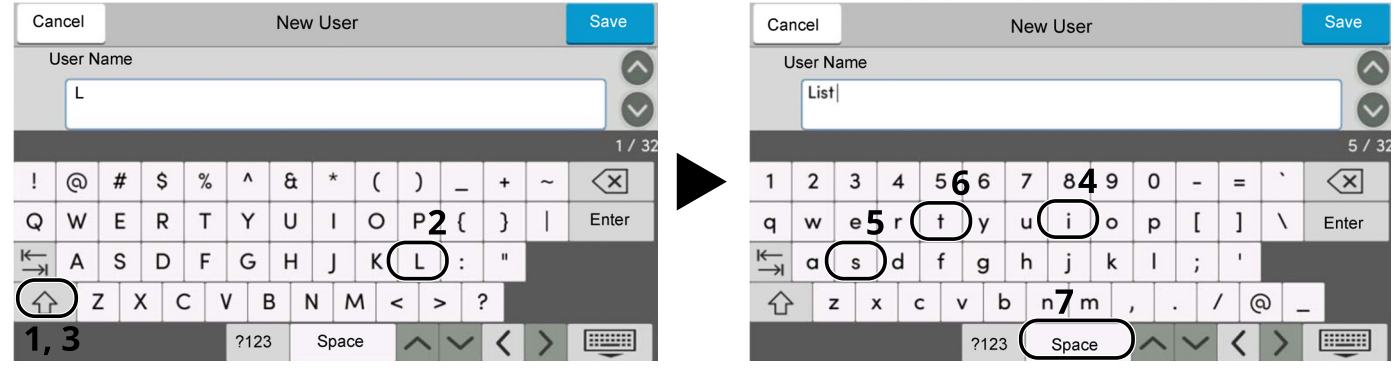

To switch between upper case and lower case, select the Shift key.

## **2 Enter '#' and '1'.**

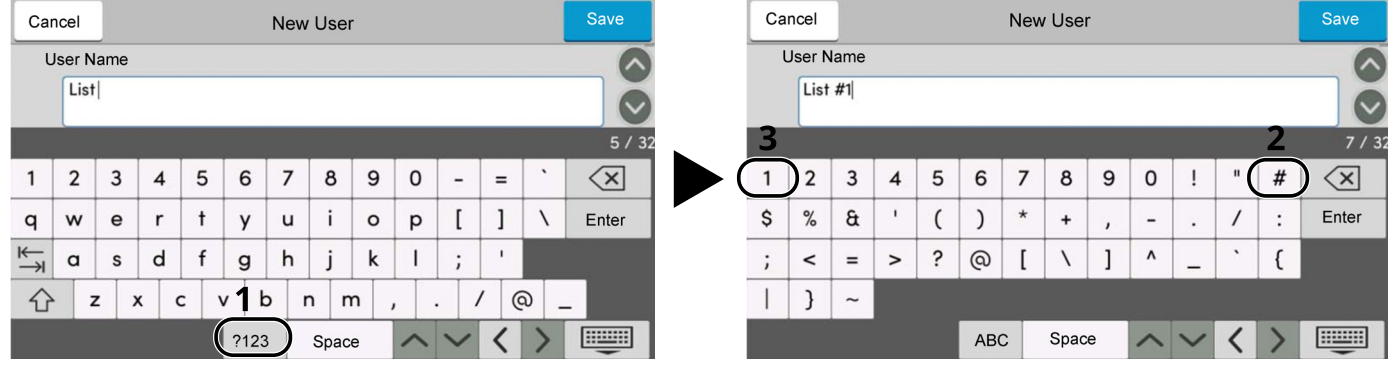

To enter numbers or symbols, select [**#123**].

## **3 Check that the entry is correct.**

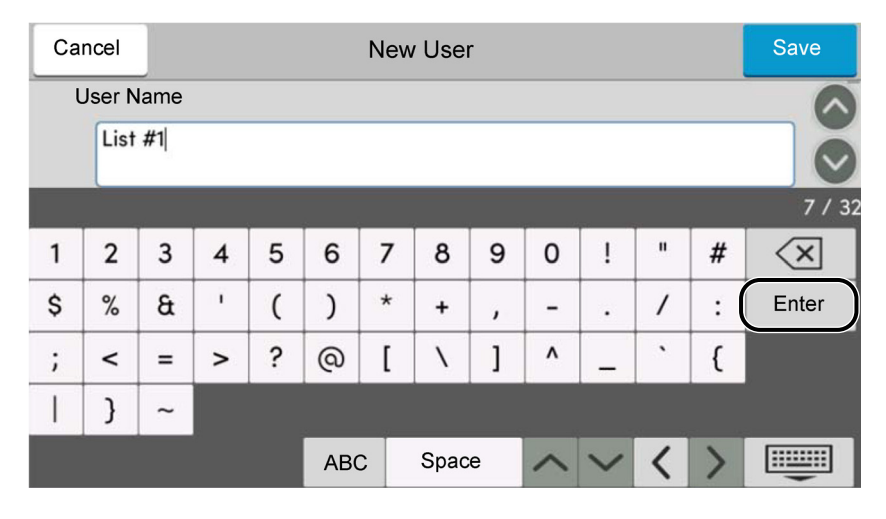

Check that the entry is correct. Select [**Enter**].

## <span id="page-519-0"></span>**Paper**

This section explains the paper sizes and types that can be used in the paper source.

For details on the sizes, types, and number of sheets of paper that can be loaded in each paper tray, refer to the following:

[Specifications \(page 11-21\)](#page-527-0)

## <span id="page-519-1"></span>**Basic Paper Specifications**

This machine is designed to print on standard copy paper as used in regular ('dry') copiers and page printers such as laser printers. It also supports a variety of other types of paper that conform to the specifications given in this appendix.

Be careful when choosing paper. Paper unsuitable for the machine may cause jams or may be wrinkled.

## **Supported Paper**

Use standard copy paper for regular copiers or laser printers. The printing quality will be affected by the quality of paper. Poor quality paper may result in unsatisfactory output.

## **Basic Paper Specifications**

The following table lists the specifications of paper that is supported with this machine. Refer to the subsequent sections for further details.

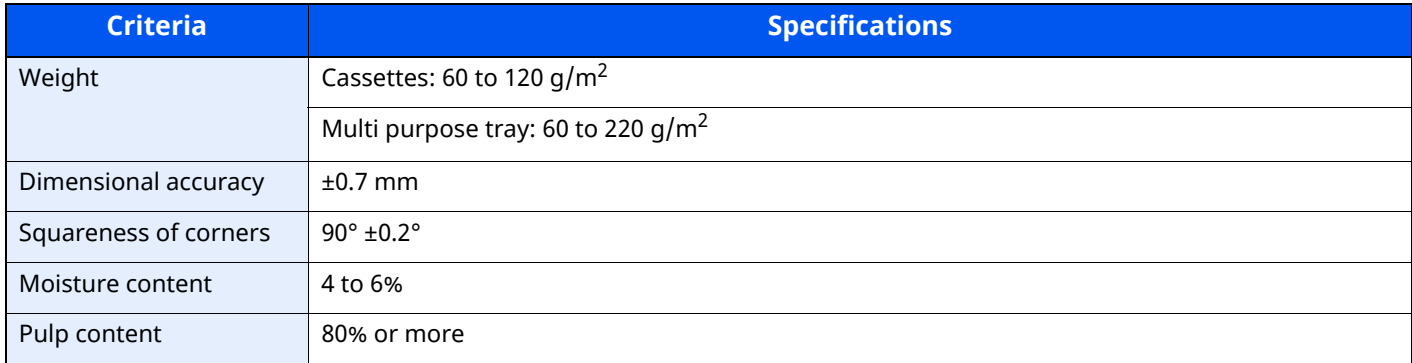

## **<b>NOTE**

Some recycled paper does not meet requirements for use with this machine as listed in the Basic Paper Specifications shown below, such as moisture or pulp content. For this reason, we recommend purchasing a small amount of recycled paper as a sample for testing prior to use. Choose recycled paper that gives the best printing results and contains low levels of paper dust.

We are not responsible for the problems occurred from the use of paper that does not conform to our specifications.

## <span id="page-520-0"></span>**Choosing the Appropriate Paper**

This section describes guidelines for choosing paper.

## **Condition**

Avoid using paper with bent corners or that is curled, dirty, or torn. Do not use paper that has a rough surface or paper fiber lint, or that is especially delicate. Use of paper in any of these conditions will not only deliver poor copies but may also cause jams and shorten the useful life of the machine. Choose paper with a smooth and even surface; however, avoid coated paper or paper with a treated surface as it may damage the drum or fusing unit.

## **Ingredients**

Do not use paper such as paper that has been coated or surface-treated or paper that contains plastic or carbon. Those types of paper may produce harmful fumes from the heat of printing and may damage the drum.

Be sure to use the standard paper that contains at least 80% pulp, i.e., not more than 20% of the total paper content consists of cotton or other fibers.

## **Supported Paper Sizes**

Paper of the following sizes is supported by the machine.

Measurements in the table take into account a ±0.7 mm dimensional accuracy for length and width. Corner angles must be  $90^\circ \pm 0.2^\circ$ .

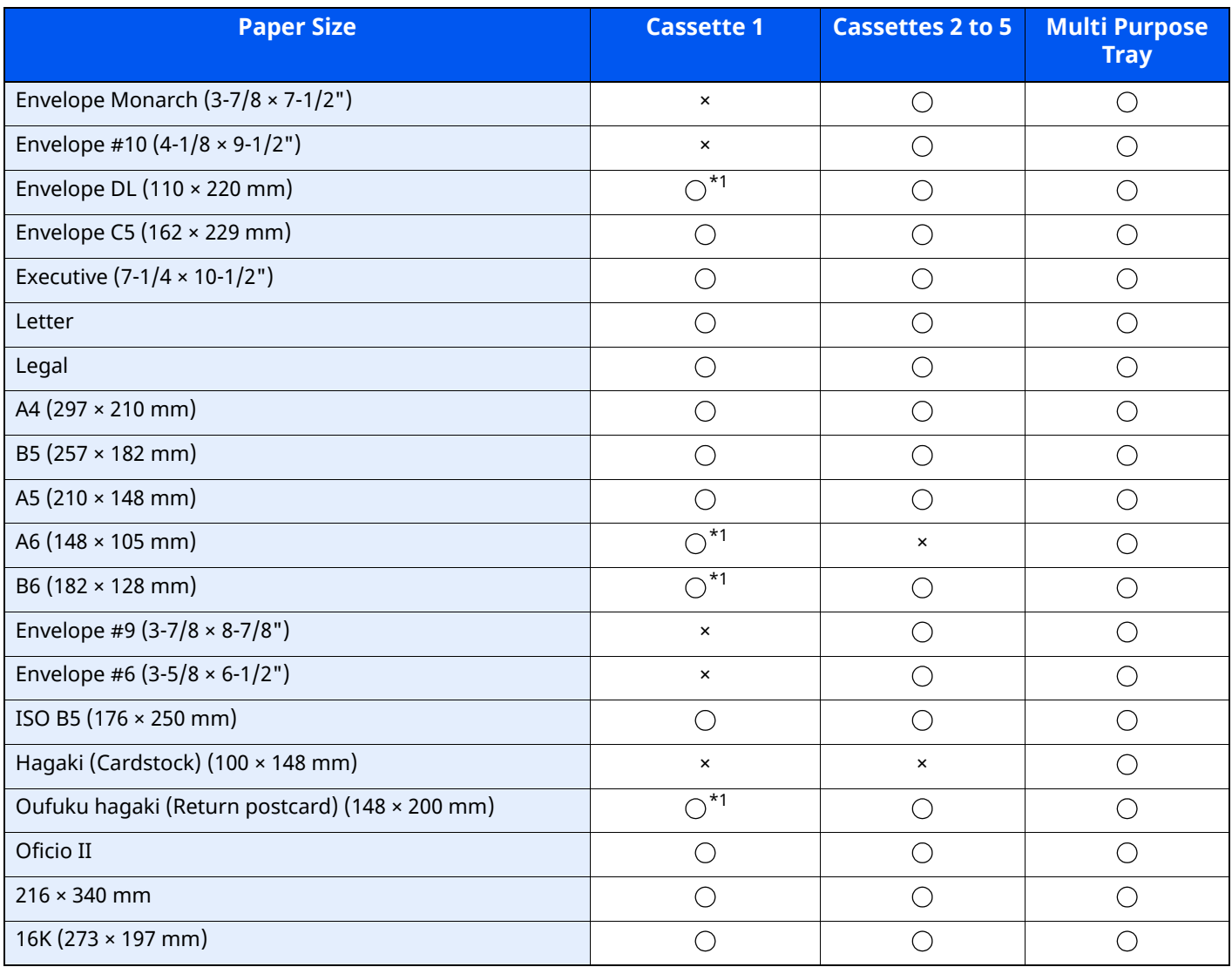

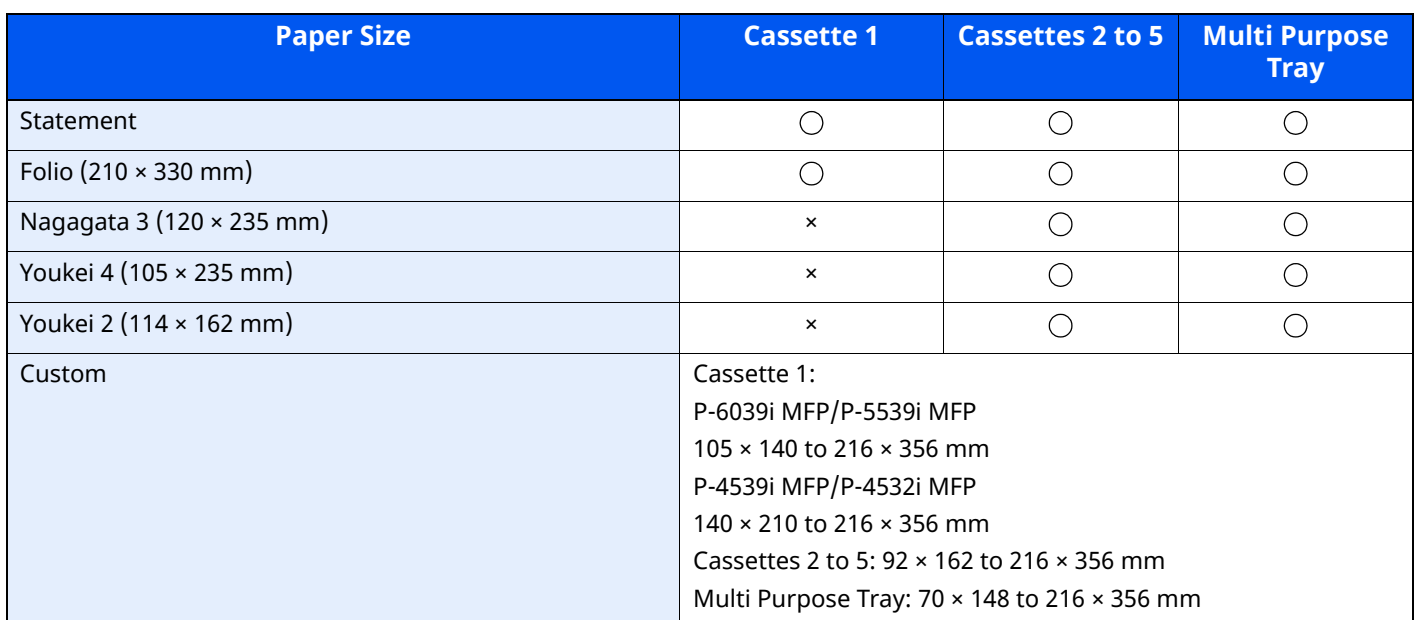

<span id="page-521-0"></span>\*1 P-6039i MFP/P-5539i MFP only

### **Smoothness**

The paper surface should be smooth, but it must be uncoated. With paper that is too smooth and slippery, several sheets may accidentally be supplied at once, causing jams.

## **Basis Weight**

In countries that use the metric system, basis weight is the weight in grams of one sheet of paper one square meter in area. In the United States, basis weight is the weight in pounds of one ream (500 sheets) of paper cut to the standard size (or trade size) for a specific grade of paper. Paper that is too heavy or too light may be supplied incorrectly or cause paper jams, which may cause excessive wear of the machine. Mixed paper weight (i.e., thickness) may cause several sheets to be supplied at once accidentally and may also cause blurring or other printing problems if the toner fails to adhere correctly.

## **Moisture Content**

Paper moisture content is the ratio of moisture to dryness expressed as a percentage. Moisture affects how the paper is supplied, the electrostatic chargeability of the paper, and how the toner adheres.

Paper moisture content varies depending on the relative humidity in the room. High relative humidity causes paper to become damp, making the edges expand so it appears wavy. Low relative humidity causes paper to lose moisture, making the edges tighten and weakening print contrast.

Wavy or tight edges may cause the paper to slip when it is supplied. Try to keep the moisture content between 4 to 6%.

To maintain the right level of moisture content, bear in mind the following considerations.

- Store paper in a cool, well-ventilated place.
- Store paper flat and unopened in the package. Once the package is opened, reseal it if the paper is not to be used for a while.
- Store paper sealed in the original package and box. Put a pallet under the carton to keep it raised above the floor. Especially during rainy seasons keep the paper a sufficient distance away from wooden or concrete floors.
- Before using paper that has been stored, keep it at the proper moisture level for at least 48 hours.
- Do not store paper where it is exposed to heat, sunlight, or dampness.

## **Other Paper Specifications**

**Porosity**: The density of the paper fibers.

**Stiffness**: Paper must be stiff enough or it may buckle in the machine, causing jams.

**Curl**: Most paper naturally tends to curl after the package is opened. When paper passes through the fixing unit, it curls upward slightly. To deliver flat printouts, load the paper so that the curl faces towards the bottom of the paper tray.

**Static electricity**: During printing, paper is electrostatically charged so that the toner adheres. Choose paper that can be discharged quickly so that copies do not cling together.

**Whiteness**: Paper whiteness affects print contrast. Use whiter paper for sharper, brighter copies.

**Quality**: Machine problems may occur if sheet sizes are not uniform or if corners are not square, edges are rough, sheets are uncut, or edges or corners are crushed. In order to prevent these problems, be especially careful when you cut the paper yourself.

**Packaging**: Choose paper that is properly packaged and stacked in boxes. Ideally, the packaging itself should have been treated with a coating to inhibit moisture.

**Specially treated paper**: We do not recommend printing onto the following types of paper, even if it conforms to the basic specifications. When you use these kinds of paper, purchase a small amount first as a sample to test.

- Glossy paper
- Watermarked paper
- Paper with an uneven surface
- Perforated paper

## <span id="page-523-0"></span>**Special Paper**

This section describes printing onto special paper and print media.

The following paper and media can be used.

- **Transparencies**
- Preprinted paper
- Bond paper
- Recycled paper
- Thin paper
- **Letterhead**
- Colored paper
- Prepunched paper
- **Envelopes**
- Hagaki (Cardstock)
- Thick paper
- Labels
- High-quality paper

When using these paper and media, choose those that are designed specifically for copiers or page printers (such as laser printers). Use the multi purpose tray for transparencies, thick paper, envelopes, cardstocks, and label paper.

## **Choosing Special Paper**

Although special paper that meets the following requirements can be used with the machine, print quality will vary considerably due to differences in the construction and quality of special paper. Thus, special paper is more likely than regular paper to cause printing problems. Before purchasing special paper in volume, try testing a sample to ensure the print quality is satisfactory. General precautions when printing onto special paper are given below. Note that we are not responsible for any harm to the user or damage to the machine caused by moisture or specifications of special paper.

Select a cassette or multi purpose tray for special paper.

### **Transparencies**

Transparencies must be able to withstand the heat of printing. Transparencies must meet the following conditions.

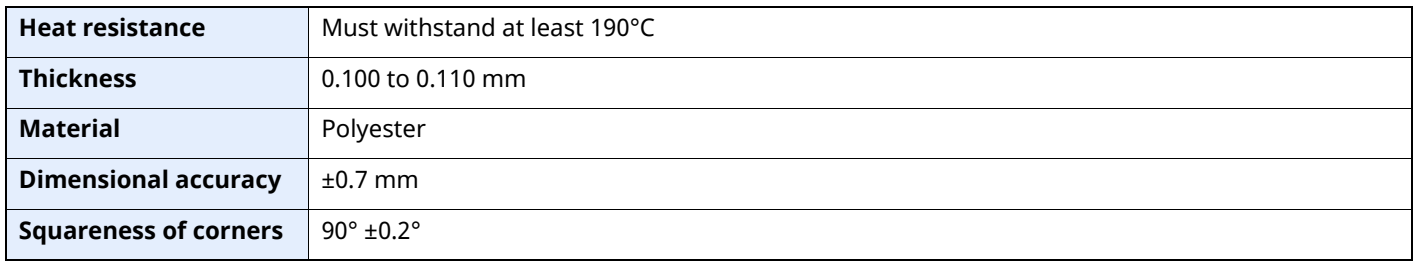

To avoid problems, use the multi purpose tray for transparencies and load transparencies with the long side facing the machine.

If transparencies jam frequently at output, try pulling the leading edge of sheets gently as they are ejected.

### **Label**

Be sure to feed labels from the multi purpose tray.

For selecting labels, use extreme care so that the adhesive may not come in direct contact with any part of the machine and that the labels are not easily peeled from the carrier sheet. Adhesives that stick to the drum or rollers and peeled labels remaining in the machine may cause a failure.

When printing onto labels, you must be liable for the print quality and possible trouble.

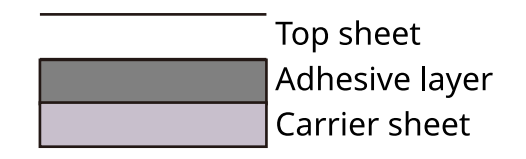

Labels consist of three layers as shown in the illustration. The adhesive layer contains materials that are easily affected by the force applied in the machine. The carrier sheet bears the top sheet until the label is used. This composition of labels may cause more problems.

The label surface must be covered completely with the top sheet. Gaps between labels may cause peeling of labels, resulting in a serious failure.

Some label paper has large margins on the top sheet. When using such paper, do not peel these margins from the carrier sheet before completing output.

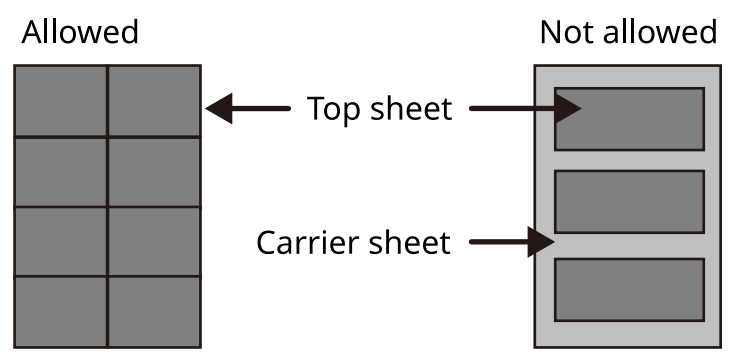

Use label paper that conforms to the following specifications.

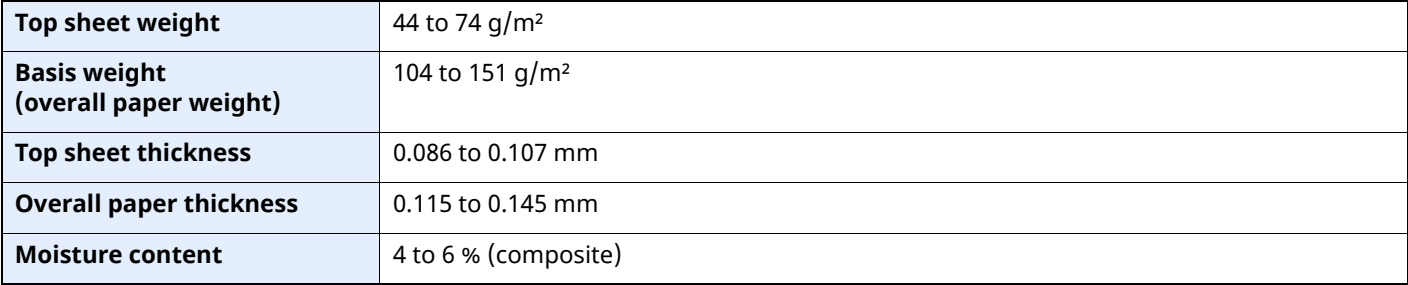

## **Hagaki (Cardstock)**

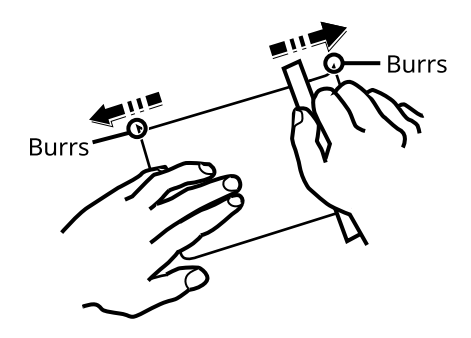

Before loading Hagaki (Cardstock) into the multi purpose tray, fan them and align the edges. If the Hagaki (Cardstock) paper is curled, straighten it before loading. Printing onto curled Hagaki (Cardstock) may cause jams.

Use unfolded Oufuku hagaki (Return postcard) (available at post offices). Some Hagaki (Cardstock) may still have rough edges developed by a paper cutter on the back side. Remove any such rough edges by placing the Hagaki (Cardstock) on a flat surface and rubbing the edges gently a few times with a ruler.

### **Envelopes**

Envelopes should be fed from the MP tray with the print-side up or the optional paper feeder with the print-side up.

#### $|\mathbb{Q}|$ **NOTE**

Do not load paper above the load limits located on the paper width guide of the optional paper feeder.

Due to the structure of envelopes, printing evenly over the entire surface may not be possible in some cases. Thin envelopes in particular may be wrinkled by the machine in some cases as they pass through. Before purchasing envelopes in volume, try testing a sample to ensure the print quality.

Storing envelopes for a long period may cause them to become wrinkled. Thus, keep the package sealed until you are ready to use them.

Keep the following points in mind.

- Do not use envelopes with exposed adhesive. In addition, do not use the type of envelope in which the adhesive is exposed after the top layer is peeled off. Serious damage may be caused if the paper covering the adhesive comes off in the machine.
- Do not use envelopes with certain special features. For example, do not use envelopes with a grommet for winding a string to close the flap or envelopes with an open or film-covered window.
- If paper jams occur, load fewer envelopes at once.

### **Thick Paper**

Before loading thick paper in the multi purpose tray, fan it and align the edges. Some thick paper may still have rough edges developed by a paper cutter on the back side. Remove any such rough edges just as with Hagaki (Cardstock) by placing the paper on a flat surface and rubbing the edges gently a few times with a ruler. Printing onto paper with rough edges may cause jams.

## **QNOTE**

If the paper is not supplied correctly even after it is smoothed, load the paper in the multi purpose tray with the leading edge raised a few millimeters.

## **Colored Paper**

Colored paper must conform to the specifications.

[Basic Paper Specifications \(page 11-13\)](#page-519-1)

In addition, the pigments in the paper must be able to withstand the heat of printing (up to 200°C or 392°F).

## **Preprinted Paper**

Preprinted paper must conform to the specifications.

[Basic Paper Specifications \(page 11-13\)](#page-519-1)

The colored ink must be able to withstand the heat of printing. It must be resistant to silicone oil as well. Do not use paper with a treated surface such as glossy paper used for calendars.

## **Recycled Paper**

Recycled paper must conform to the specifications; however, its whiteness may be considered separately.

[Basic Paper Specifications \(page 11-13\)](#page-519-1)

## **NOTE**

Before purchasing recycled paper in volume, try testing a sample to ensure satisfactory print quality.

## <span id="page-527-0"></span>**Specifications**

## **IMPORTANT**

**Specifications are subject to change without notice.**

## **<b>NOTE**

For more information on using the FAX, refer to the following:

**FAX Operation Guide**

## <span id="page-527-1"></span>**Machine**

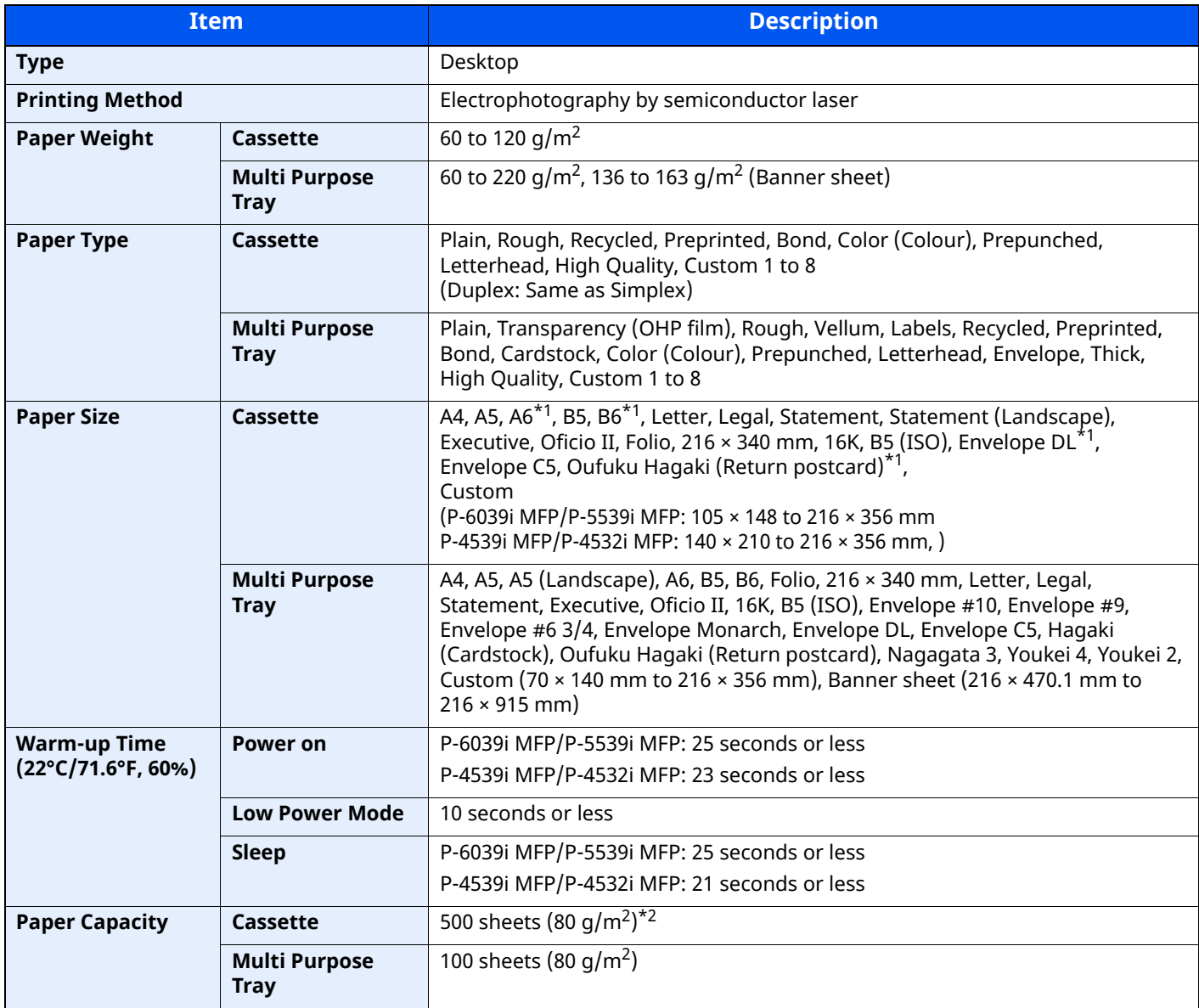

<span id="page-527-2"></span>\*1 P-6039i MFP/P-5539i MFP only

\*2 Up to upper limit height line in the cassette.

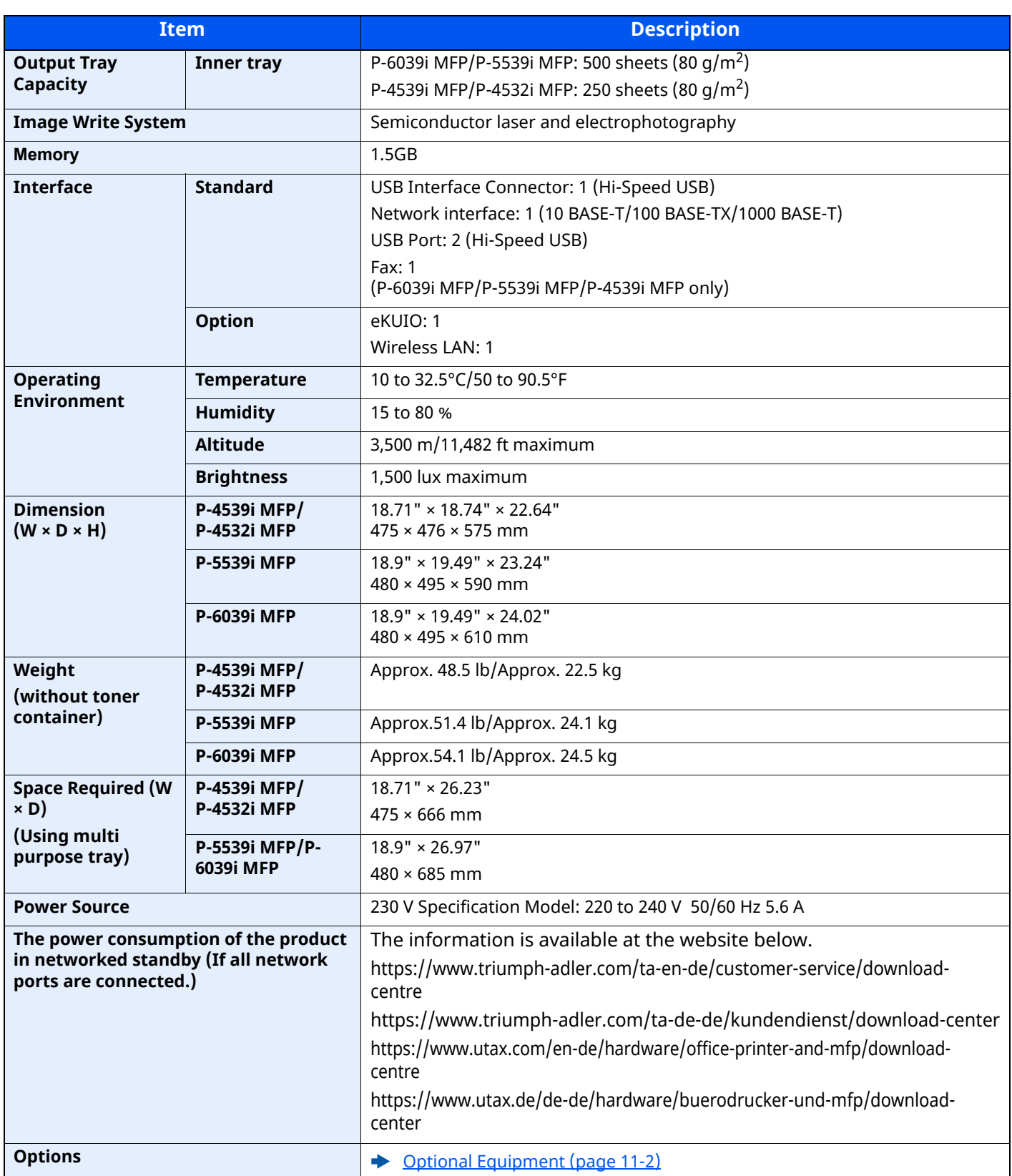

## <span id="page-529-0"></span>**Copy Functions**

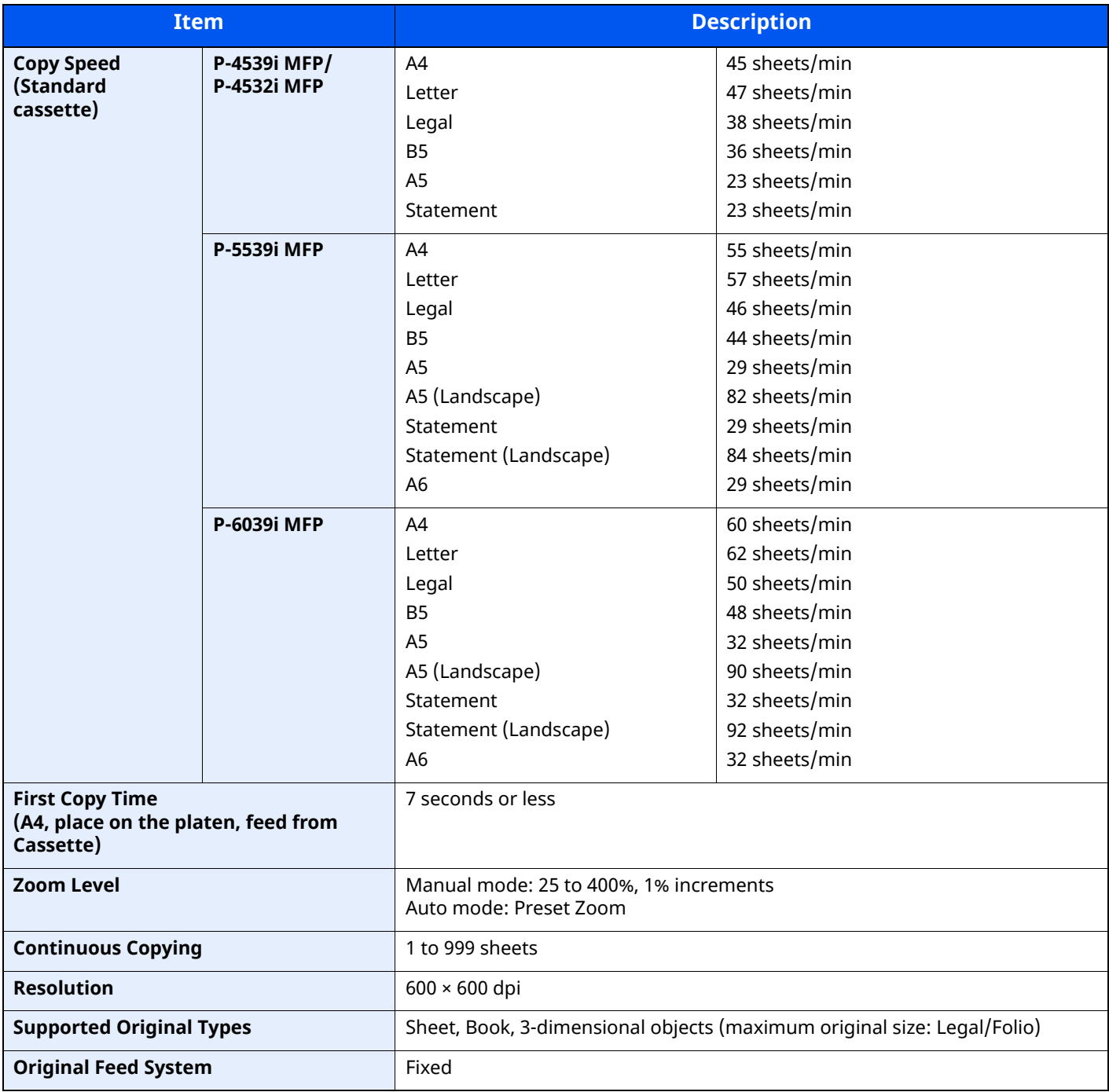

## <span id="page-530-0"></span>**Printer Functions**

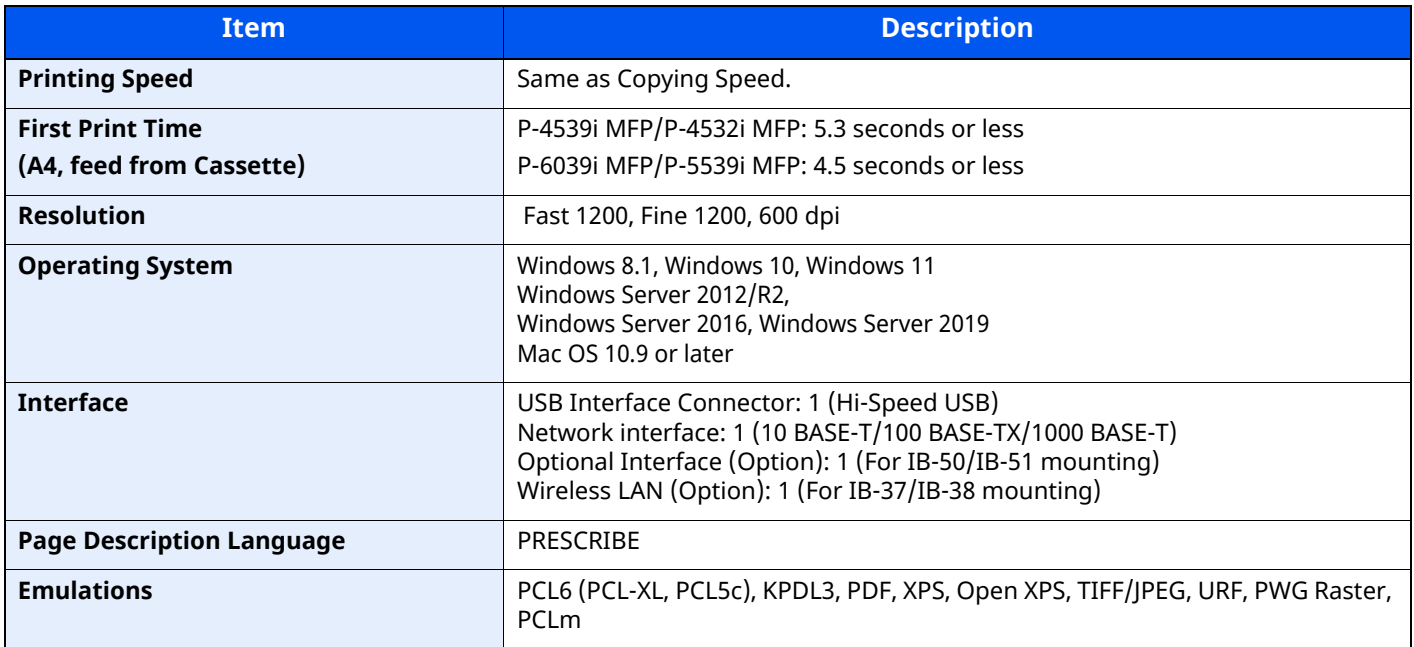

## <span id="page-531-0"></span>**Scanner Functions**

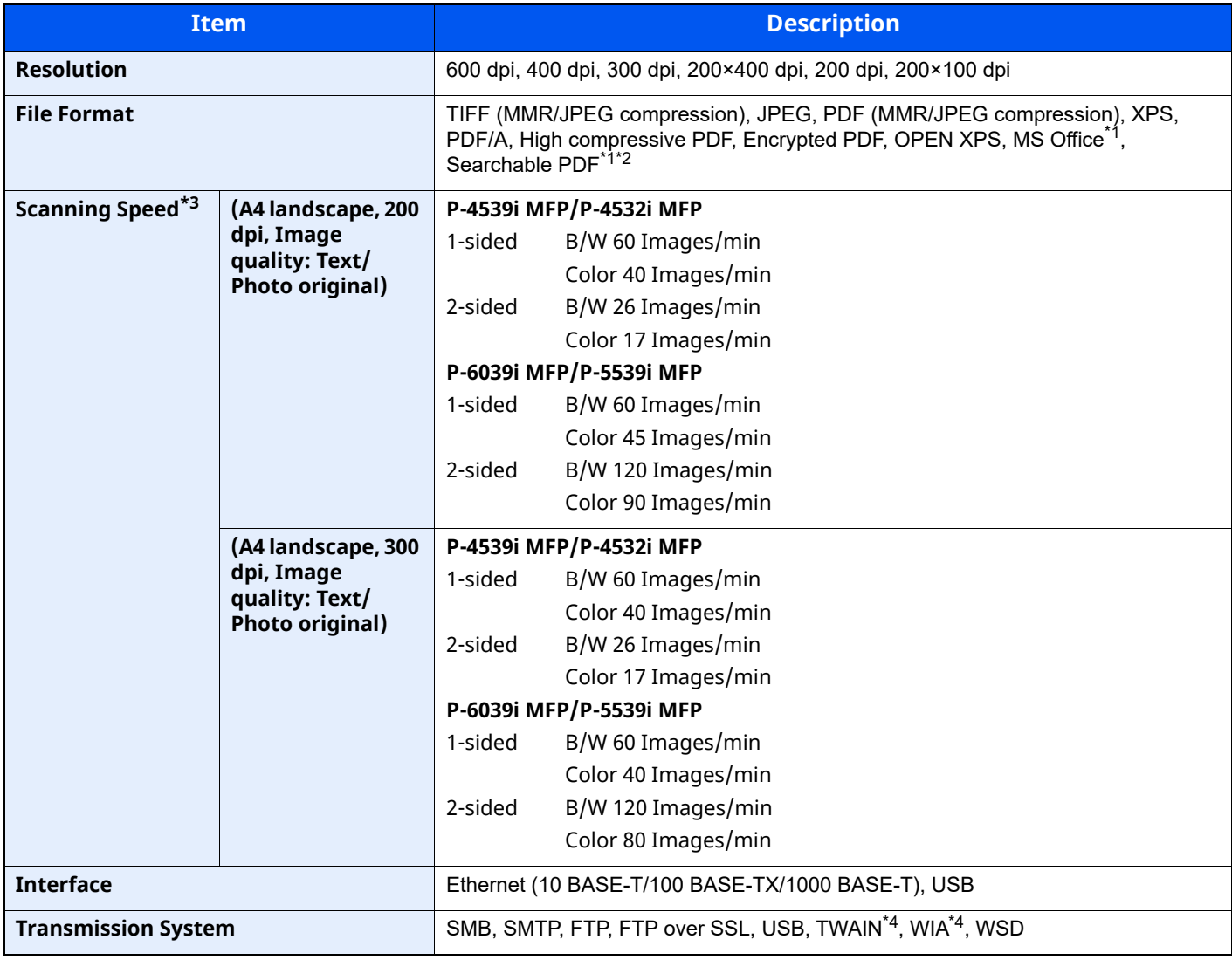

<span id="page-531-1"></span>\*1 When the optional OCR Scan Activation Kit is installed.

\*2 Microsoft Office 2007 or later

\*3 When using the document processor (except TWAIN and WIA scanning)

<span id="page-531-2"></span>\*4 Available Operating System: Windows 8/Windows 8.1/Windows 10/Windows 11/Windows Server 2012/ Windows Server 2012 R2/Windows Server 2016/Windows Server 2019

## <span id="page-532-0"></span>**Document Processor**

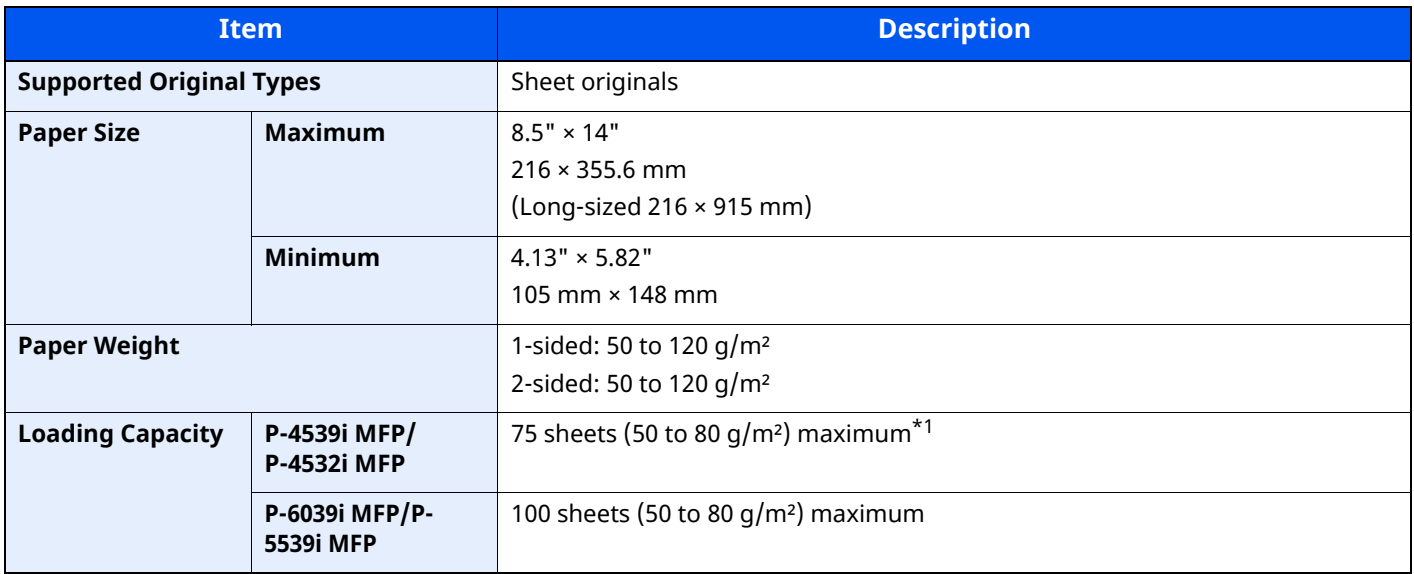

\*1 Up to upper limit height line in the document processor

## <span id="page-532-1"></span>**Paper Feeder (500-sheet) (Option)**

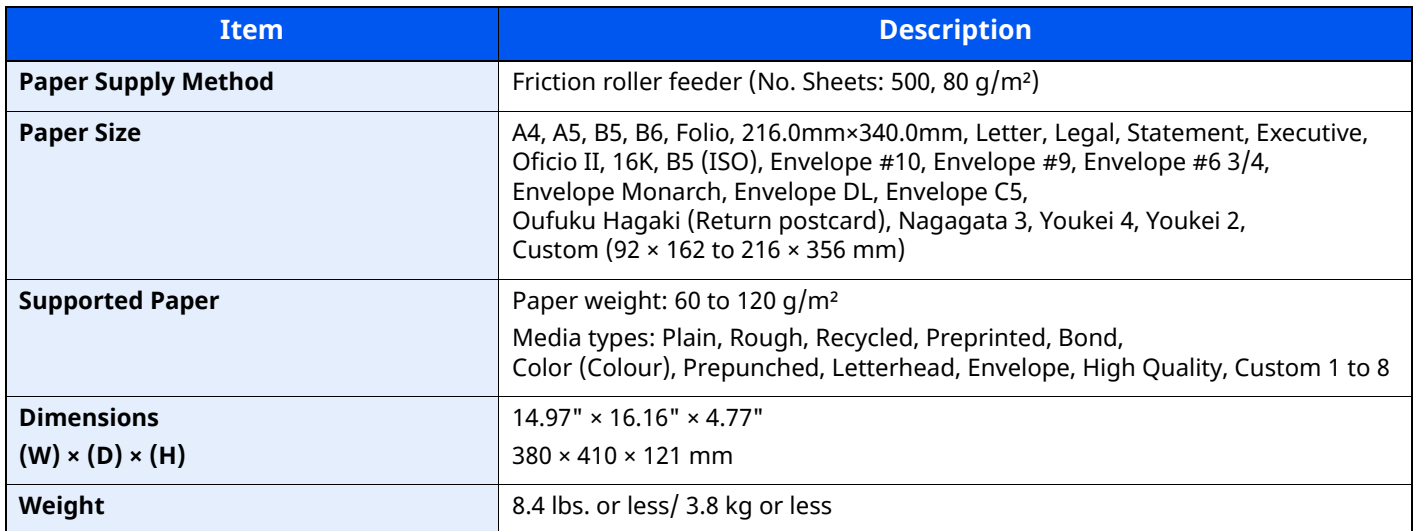

## **NOTE**

Consult your dealer or service representative for recommended paper types.

## <span id="page-533-0"></span>**Manual Stapler (P-6039i MFP/P-5539i MFP only)**

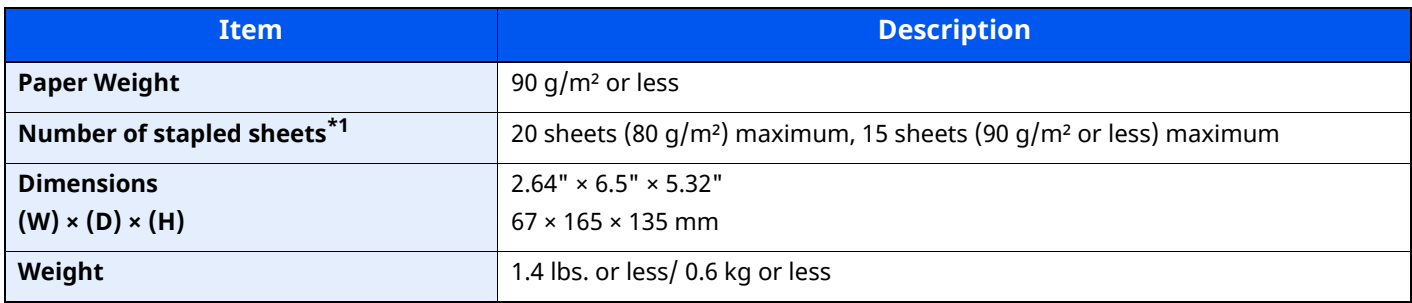

\*1 Paper stack up to 2mm thick.

## **QNOTE**

Consult your dealer or service representative for recommended paper types.

## <span id="page-534-0"></span>**Back up Data**

If the SSD, HDD or this machine's memory mounted on the main unit fails for some reason, the box files, fax reception data and various settings saved will be erased and cannot be restored. To prevent data erasure, make regular backups as follows:

- Take a backup using NETWORK PRINT MONITOR
- $\rightarrow$  [Data backup using NETWORK PRINT MONITOR \(page 11-28\)](#page-534-1)
- Take a backup using Embedded Web Server RX
- **►** [Data backup using Embedded Web Server RX \(page 11-28\)](#page-534-2)
- Back up your data using a USB drive.
- [Back up Data Using USB Drive \(page 11-29\)](#page-535-0)

## <span id="page-534-1"></span>**Data backup using NETWORK PRINT MONITOR**

Use NETWORK PRINT MONITOR to regularly back up the data below that is saved on the machine.

- System Settings
- Network Settings
- User List
- Address Book
- Document Box Settings (excluding files in the document box)
- [Migrating the Address Book \(page 2-73\)](#page-128-0)

## <span id="page-534-2"></span>**Data backup using Embedded Web Server RX**

Use Embedded Web Server RX to regularly back up data saved in the Document Box and Fax Box to your PC. This section describes the procedure for backing up the data in the document box. Fax boxes can be backed up using the same procedure.

## **1 Display the screen.**

- **1** Launch a web browser
- **2** In the address or location bar, enter the machine's IP address or the host name.

Click in the following order to check the machine's IP address and the host name.

### [**Device Information**] in the home screen > [**Identification/Wired Network**]

Click the number or name of the Custom Box in which the document is stored.

## **2 Download Document**

- **1** Select the document data you want to download to your PC. Only the data of one document can be downloaded at a time.
- **2** Click the [**Download**] icon. The selected document is displayed in [**Print Settings**].
- **3** Specify the [**Image Quality**] and [**File Format**] as needed.
- **4** Click [**Download**].

## <span id="page-535-0"></span>**Back up Data Using USB Drive**

The data saved in the Custom Box and fax box can be saved to the USB drive. The data of multiple documents can be saved at once.

[Copying Documents in Custom Box to USB Drive \(page 5-57\)](#page-266-0)

## <span id="page-536-0"></span>**Functions List of Security Quick Setup**

The functions set at each level of Security Quick Setup are as follows: After selecting the level, set it individually according to your environment.

## <span id="page-536-1"></span>**TLS**

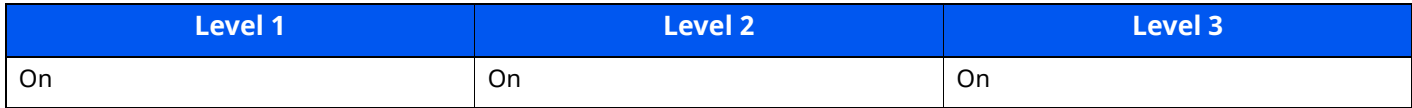

## <span id="page-536-2"></span>**Settings for Server Function**

Can only be set with Embedded Web Server RX.

## **TLS Version**

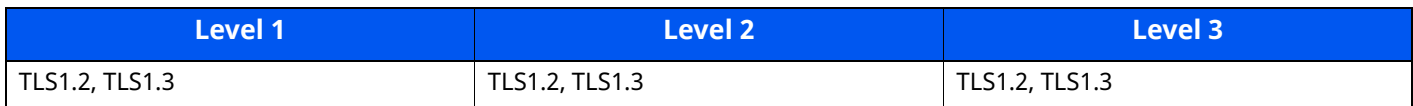

## **Valid Cryptography**

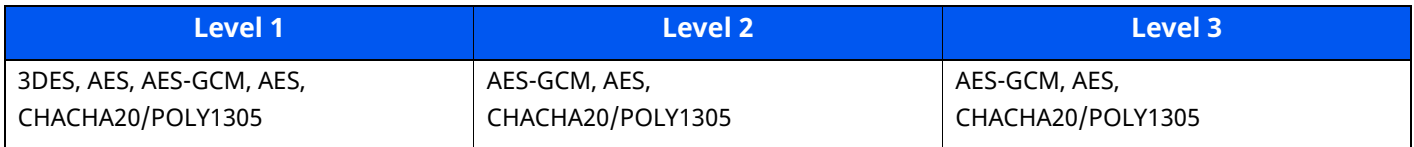

## **Hash**

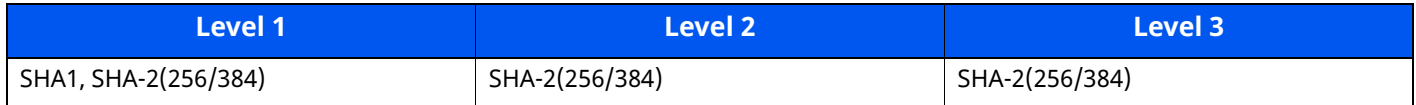

### **IPP Security**

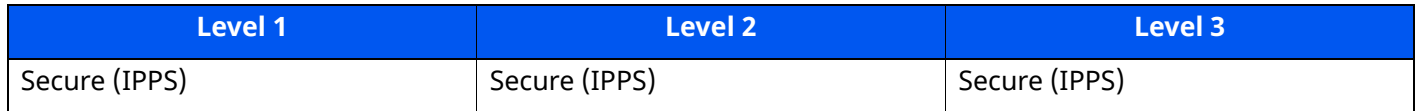

## **HTTPS Security**

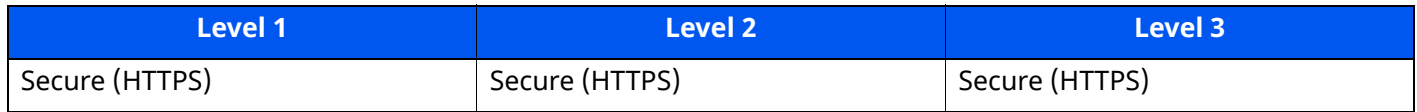

## **Enhanced WSD Security**

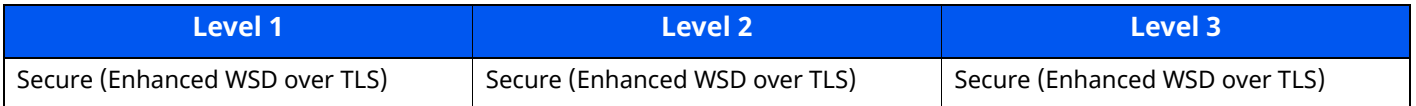

## **eSCL Security**

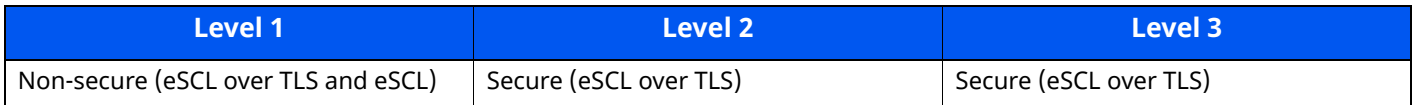

## <span id="page-537-0"></span>**Settings for Client Function**

Can only be set with Embedded Web Server RX.

### **TLS Version**

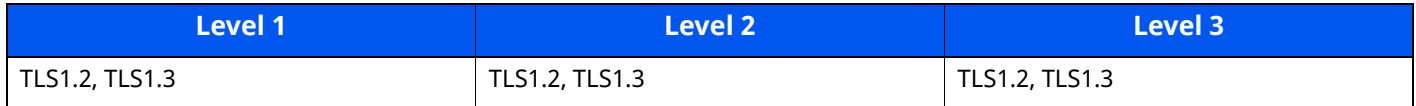

## **Valid Cryptography**

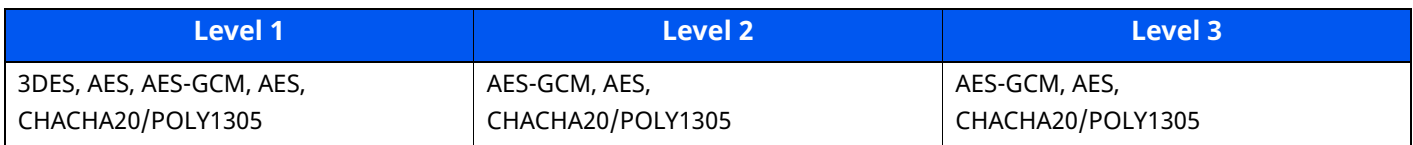

### **Hash**

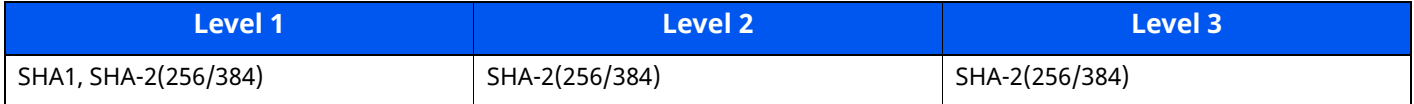

## <span id="page-537-1"></span>**IPv4 Settings (Wired Network)**

Can only be set with Embedded Web Server RX.

## **DNS over TLS**

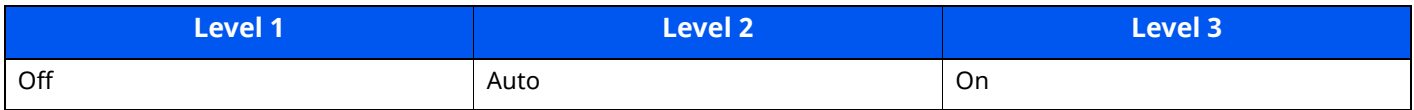

### **Automatic Certificate Verification**

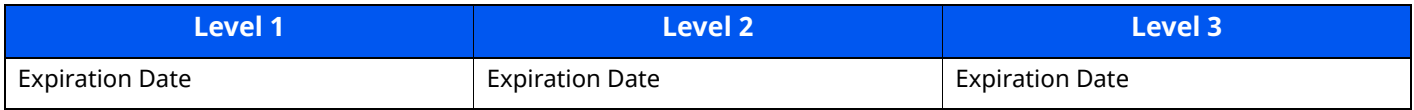

### **Hash**

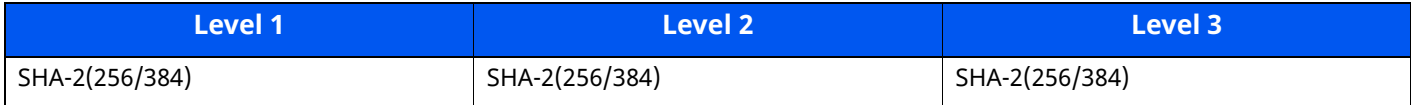

## <span id="page-537-2"></span>**IPv4 Settings (Wireless Network)**

Can only be set with Embedded Web Server RX.

## **DNS over TLS**

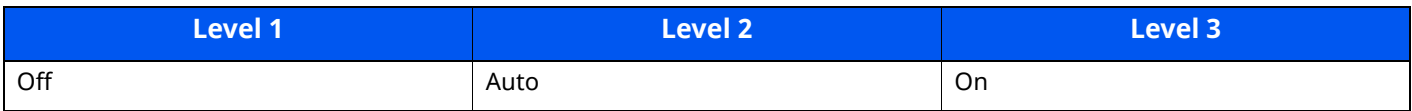

## **Automatic Certificate Verification**

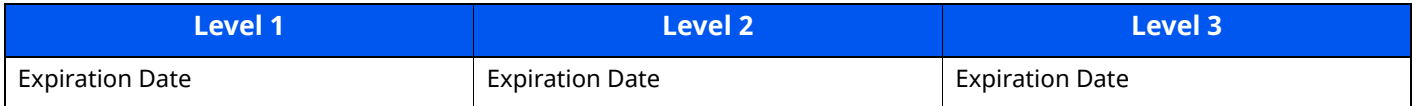

### **Hash**

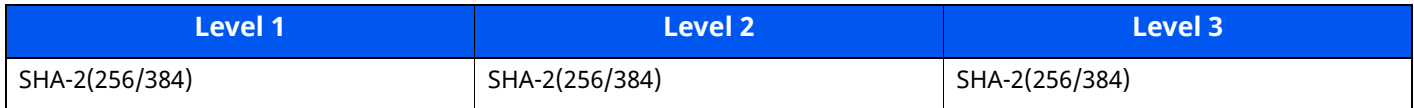

## <span id="page-538-0"></span>**IPv6 Settings (Wired Network)**

Can only be set with Embedded Web Server RX.

### **DNS over TLS**

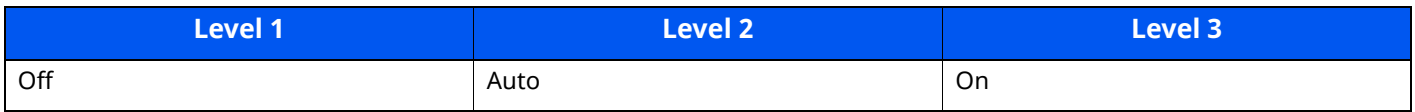

### **Automatic Certificate Verification**

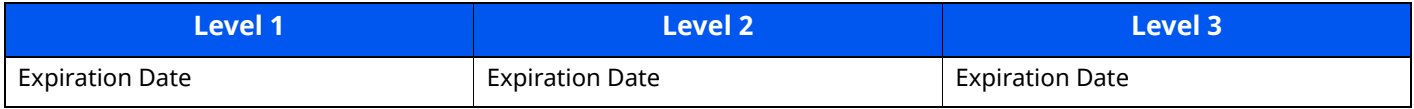

## **Hash**

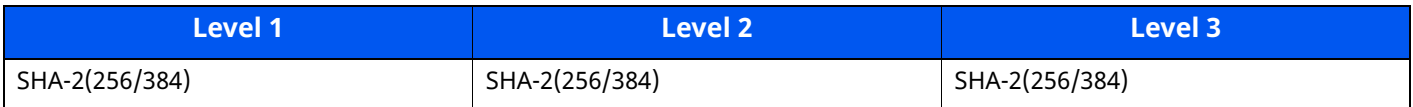

## <span id="page-539-0"></span>**IPv6 Settings (Wireless Network)**

Can only be set with Embedded Web Server RX.

### **DNS over TLS**

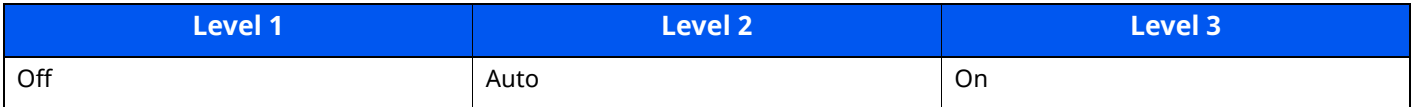

### **Automatic Certificate Verification**

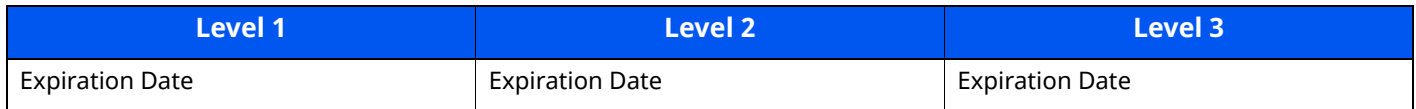

### **Hash**

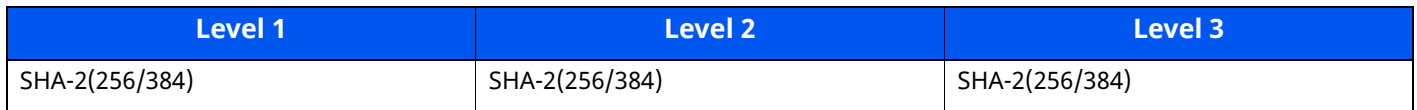

## <span id="page-539-1"></span>**Transmission protocol: FTP Client (Transmission)**

Can only be set with Embedded Web Server RX.

## **Automatic Certificate Verification**

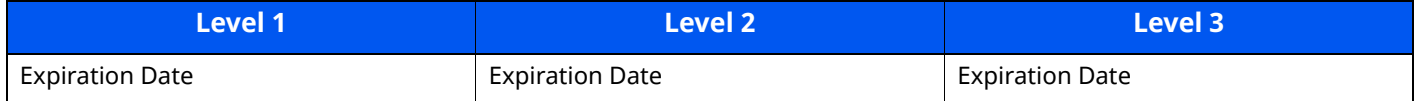

### **Hash**

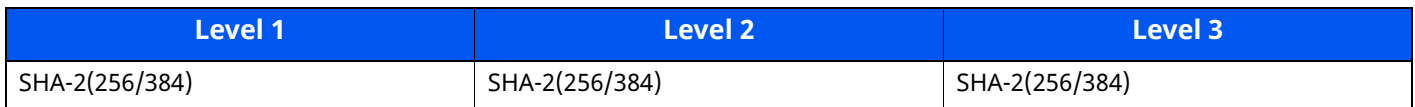

## <span id="page-539-2"></span>**Other Protocols: HTTP (Client)**

Can only be set with Embedded Web Server RX.

## **Automatic Certificate Verification**

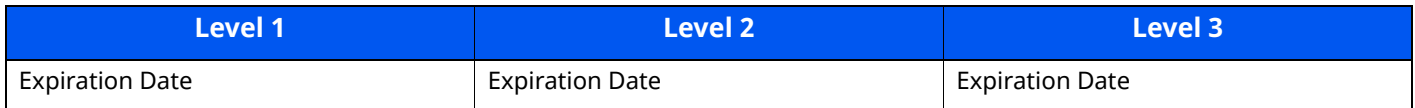

## **Hash**

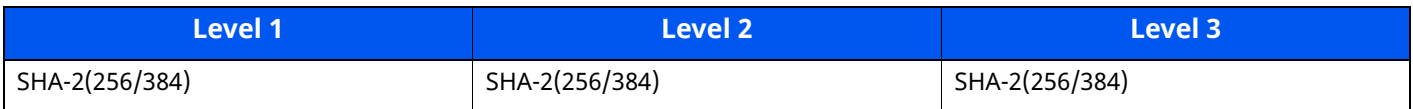
# **Other Protocols: SOAP**

Can only be set with Embedded Web Server RX.

### **Automatic Certificate Verification**

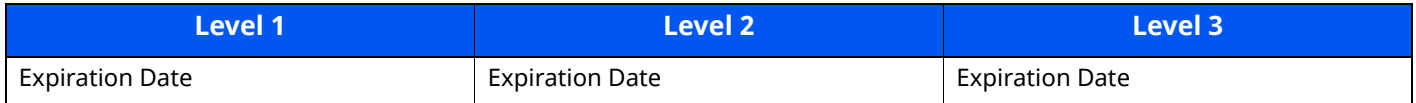

#### **Hash**

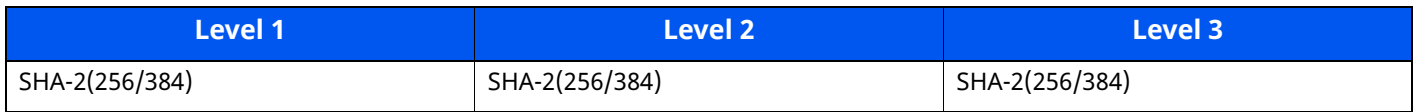

# **Other Protocols: LDAP**

Can only be set with Embedded Web Server RX.

#### **Automatic Certificate Verification**

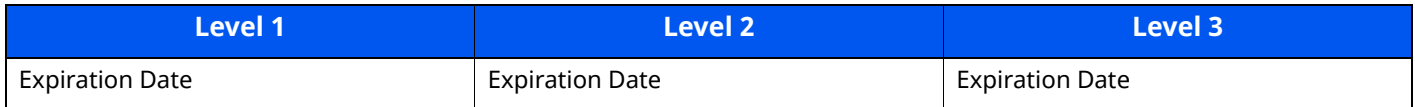

#### **Hash**

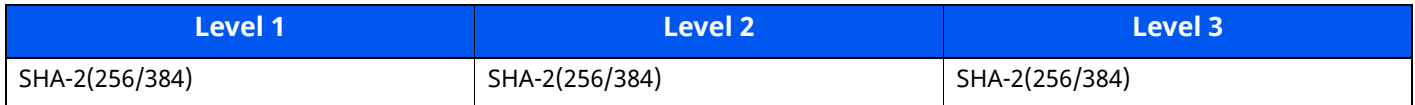

# **Transmission Protocols: SMTP (Sending Emails)**

Can only be set with Embedded Web Server RX.

#### **Automatic Certificate Verification**

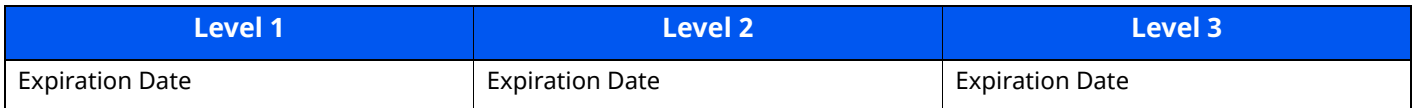

#### **Hash**

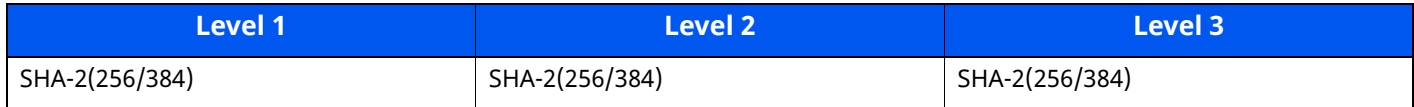

# **Email: POP3 User Settings**

Can only be set with Embedded Web Server RX.

# **Automatic Certificate Verification**

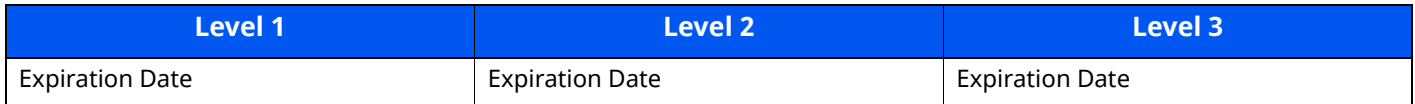

#### **Hash**

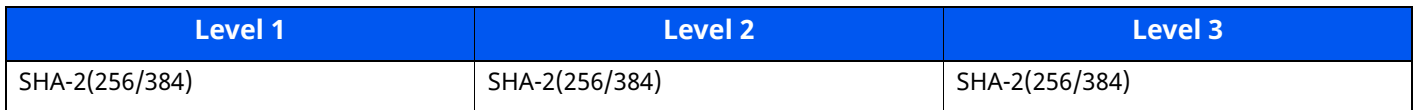

# **Print protocols**

#### **NetBEUI**

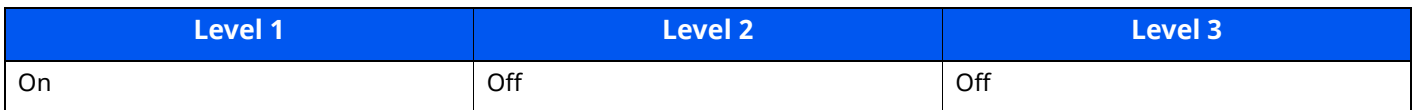

#### **LPD**

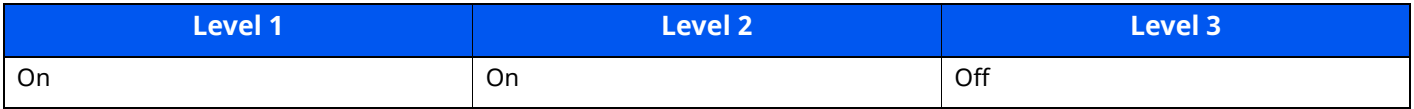

# **FTP (Receiving)**

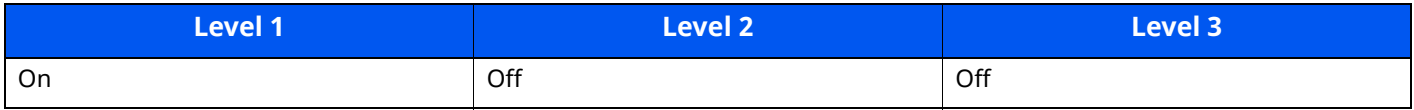

#### **IPP**

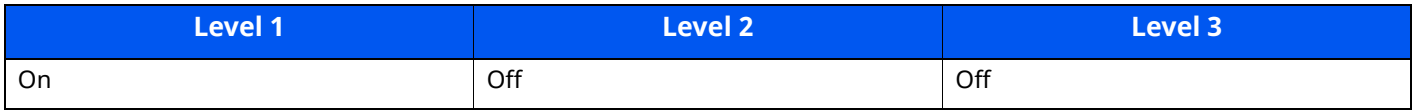

#### **IPP over TLS**

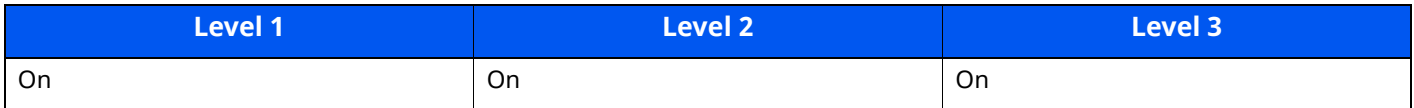

#### **Raw**

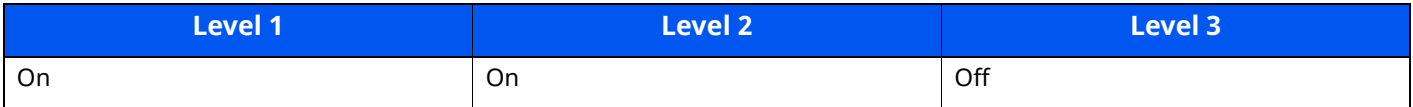

#### **ThinPrint**

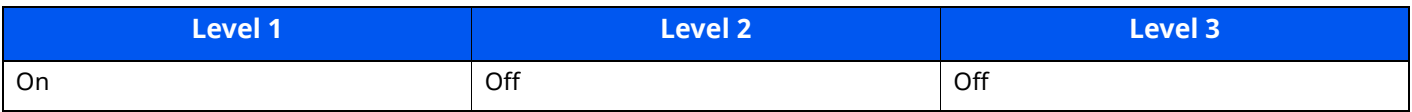

#### **ThinPrint over TLS**

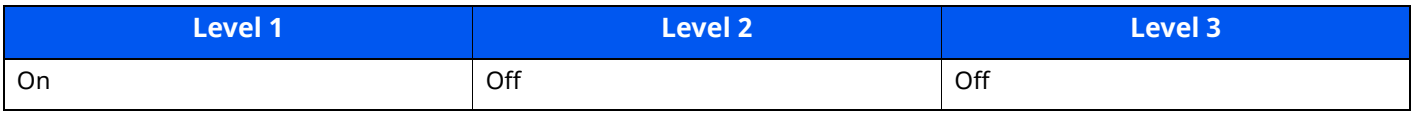

#### **WSD Print**

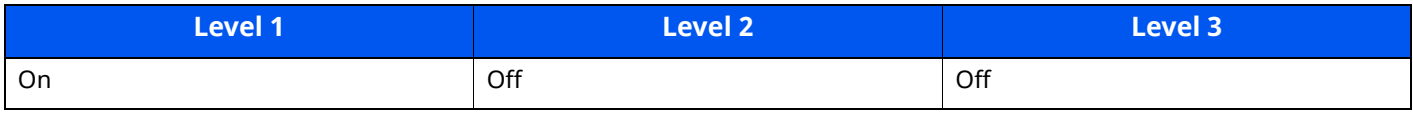

# **POP (Receiving Emails)**

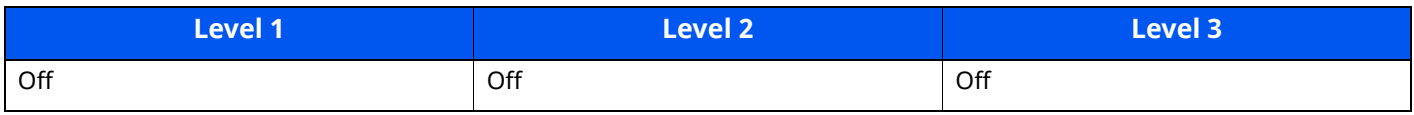

# **Transmission Protocol**

# **FTP Client (Transmission)**

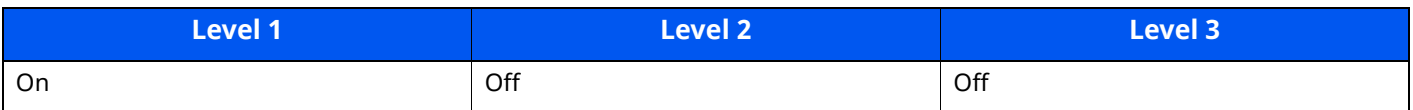

#### **SMB**

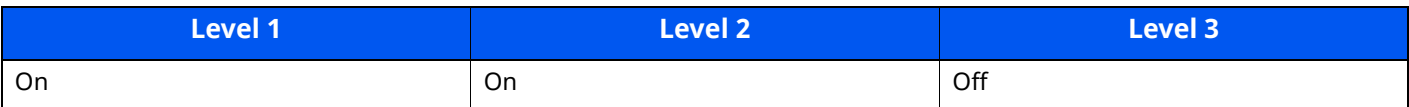

#### **WSD Scan**

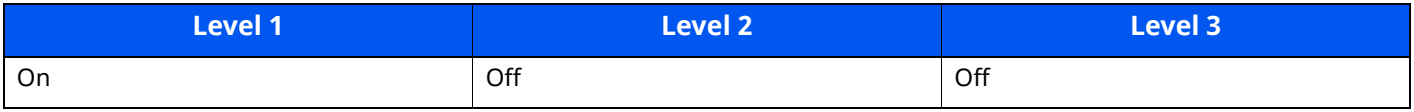

#### **DSM Scan**

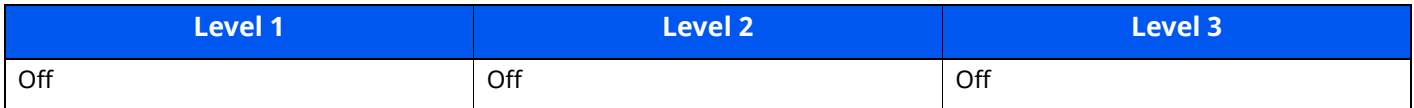

#### **eSCL**

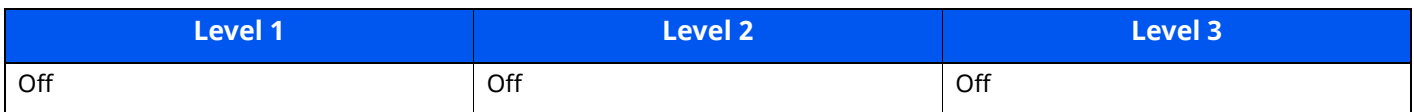

#### **eSCL over TLS**

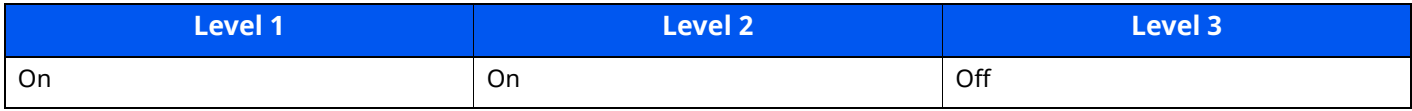

# **Other Protocols**

# **SNMPv1/v2c**

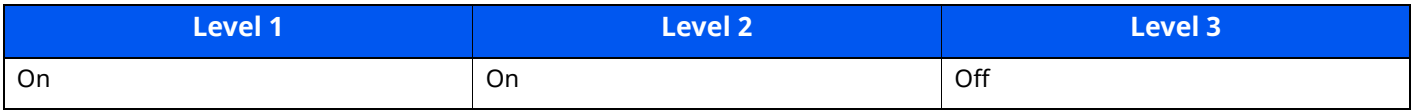

### **SNMPv3**

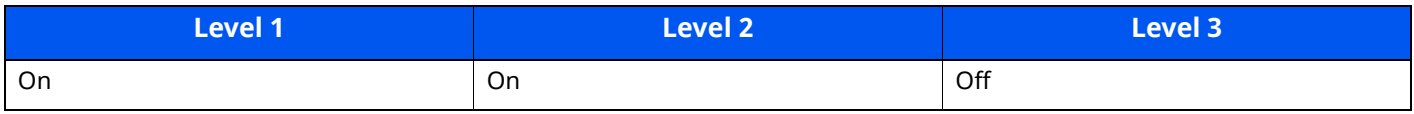

#### **HTTP**

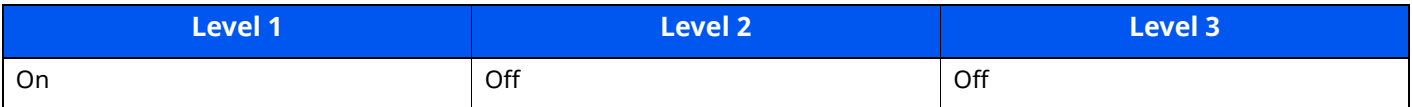

#### **HTTPS**

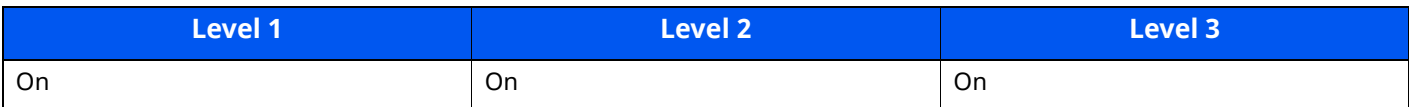

#### **Enhanced WSD**

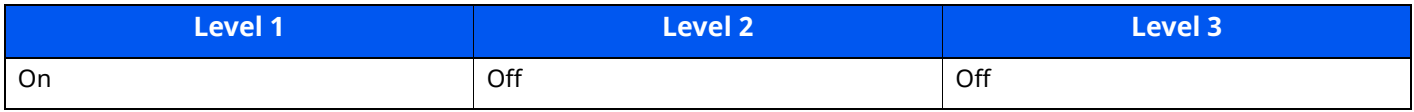

# **Enhanced WSD (TLS)**

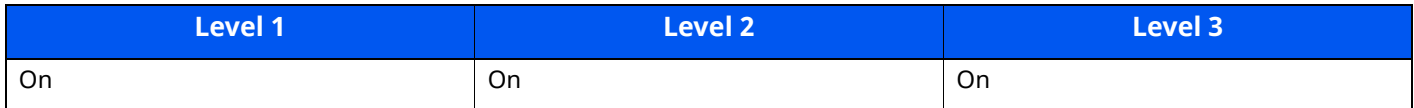

#### **LDAP**

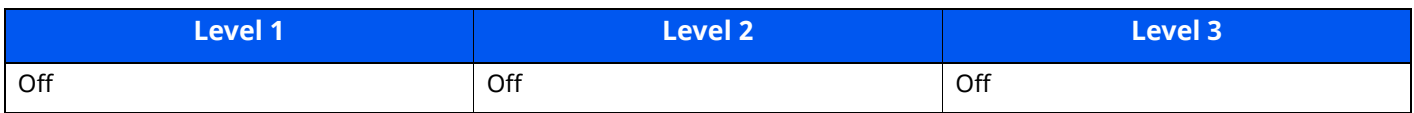

### **LLTD**

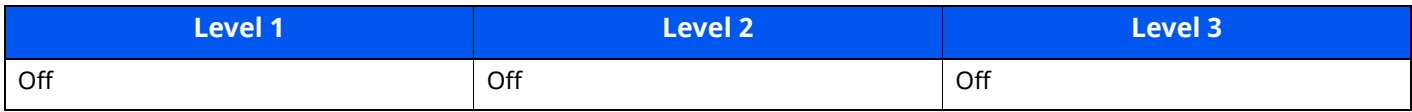

# **VNC (RFB)**

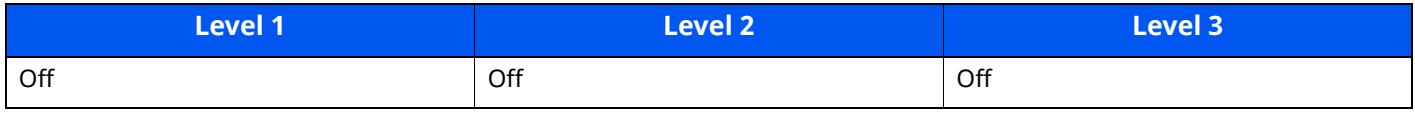

# **VNC (RFB) over TLS**

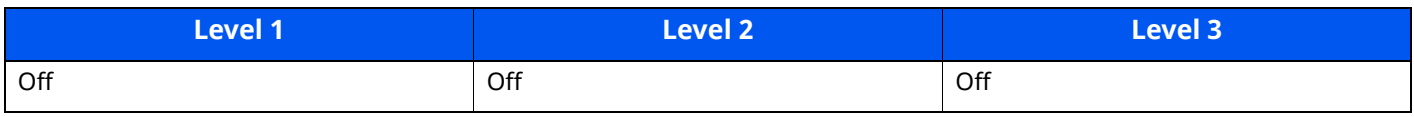

# **Enhanced VNC (RFB) over TLS**

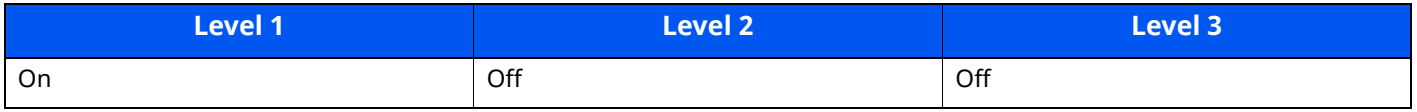

# **TCP/IP: Bonjour Settings**

# **Bonjour**

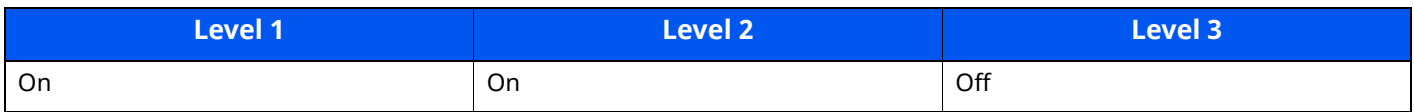

# **Network Settings**

#### **Wi-Fi Direct Settings**

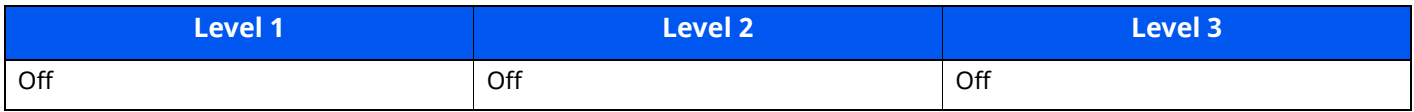

# **Connectivity**

### **Bluetooth Settings**

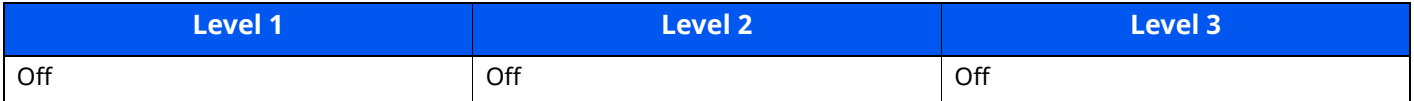

# **Interface Block Setting**

### **USB Device**

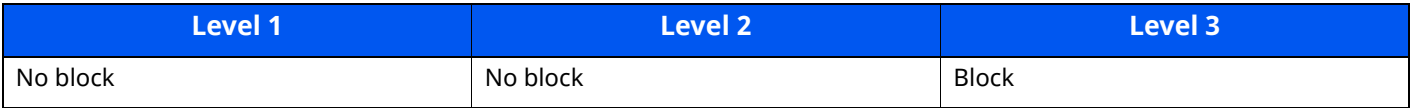

#### **USB Host**

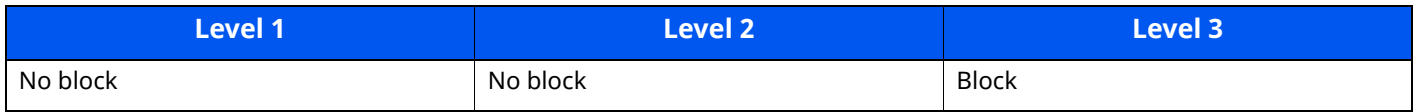

#### **USB Drive**

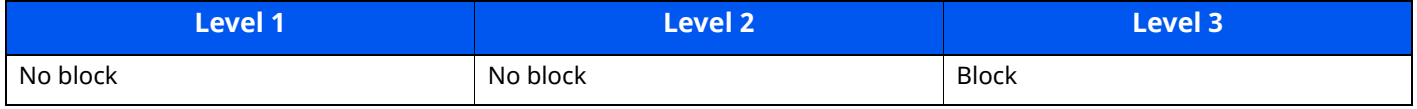

#### **Optional Interface**

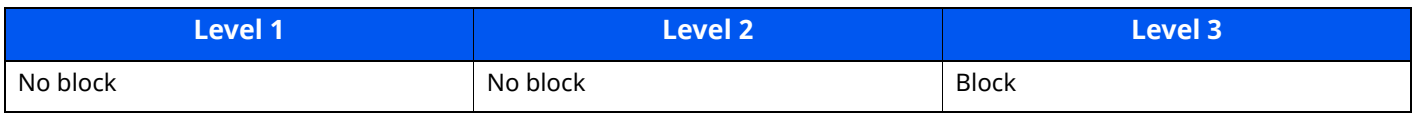

# **Energy Saver/Timer**

#### **Auto Panel Reset**

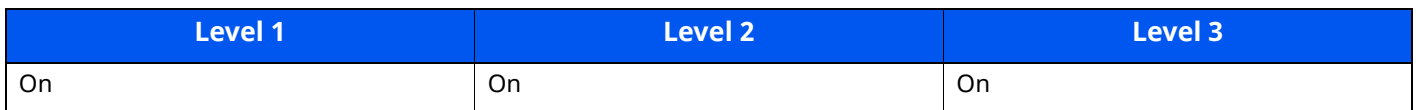

# **Authentication Security Settings**

#### **Lockout**

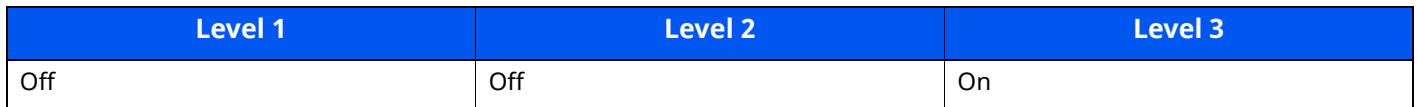

# **Job Status/Job History Settings**

#### **Display of Job Status Details**

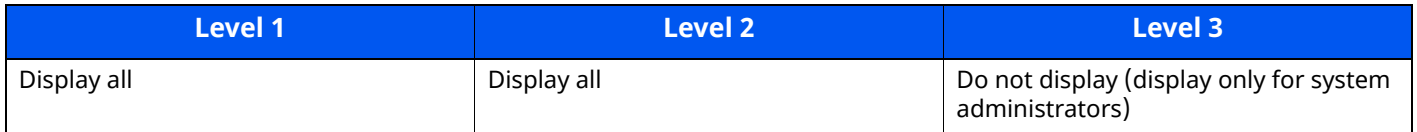

### **Display of Job History**

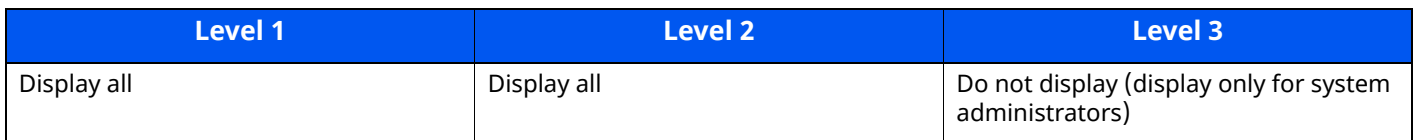

# **Display of Fax Communication History**

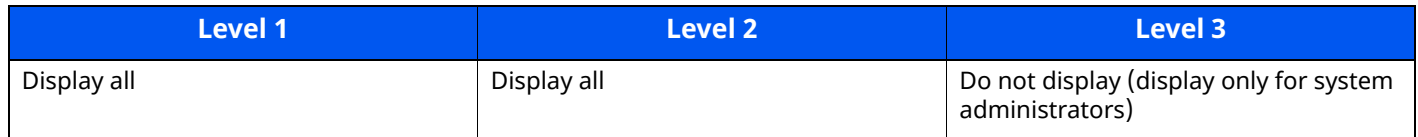

# **Edit Restriction**

#### **Address Book**

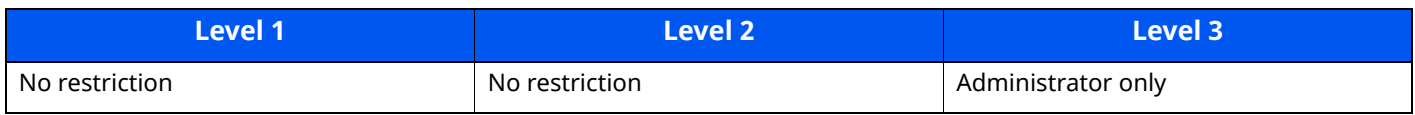

# **One-Touch Key**

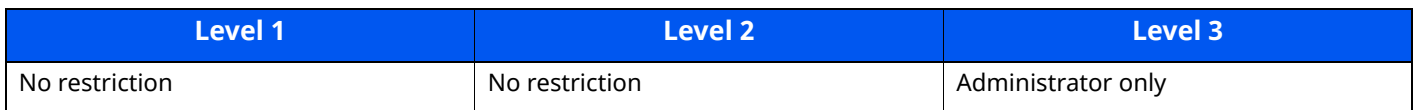

# **Prevent Mis-sending Settings**

#### **Destination Check before Send**

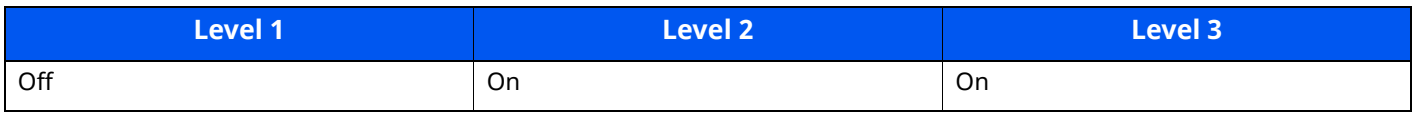

### **Entry Check for New Dest.**

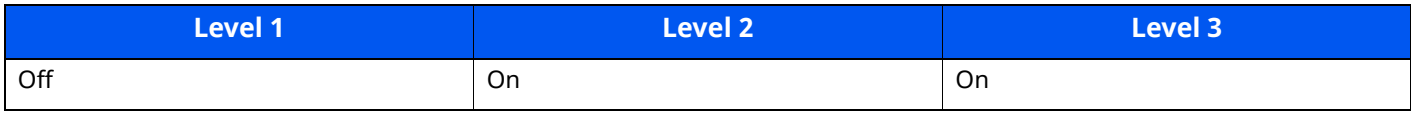

# **New Destination Entry**

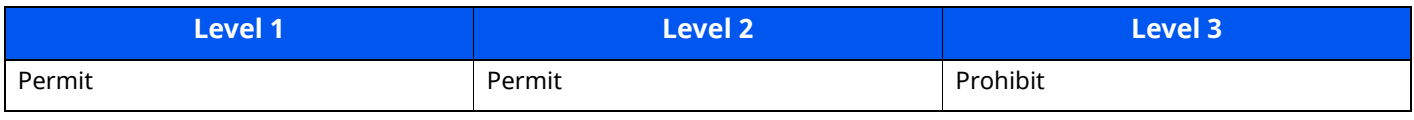

# **New destination entry (fax)**

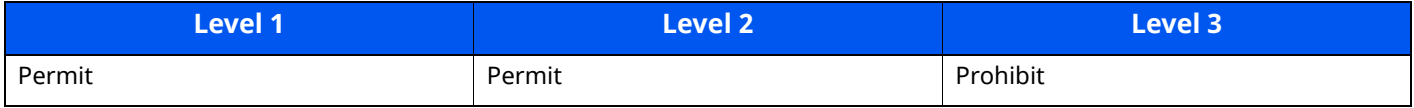

# **Recall Destination**

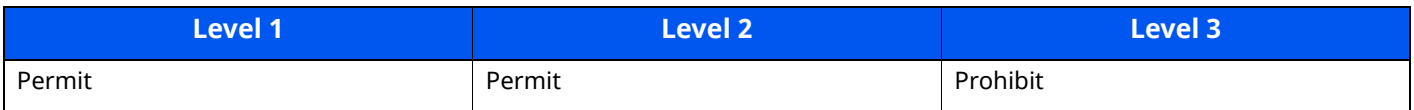

### **Broadcast**

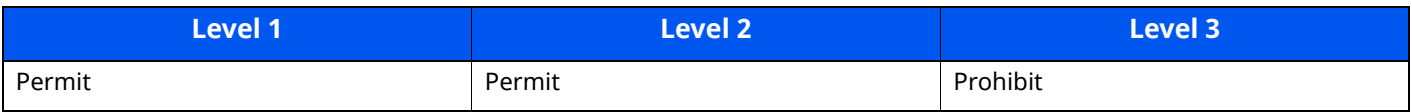

# **Destination History**

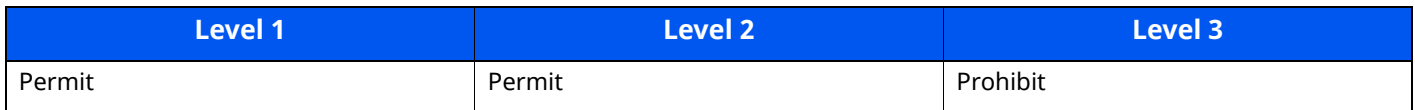

# **History Settings**

# **Security Communication Error History**

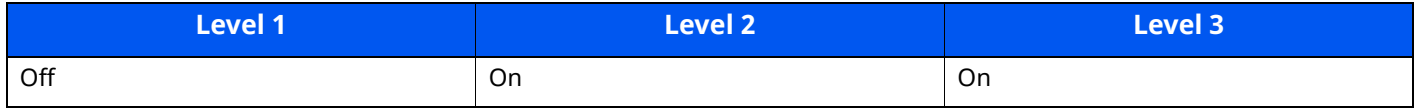

# <span id="page-548-9"></span>**Glossary**

### <span id="page-548-0"></span>**Accessibility**

The machine is designed featuring good accessibility even for the elderly and those who are physically challenged or visually impaired. Touch panel is adjustable in two angles.

# <span id="page-548-1"></span>**Apple Talk**

AppleTalk offers file sharing and printer sharing and it also enables you to utilize application software that is on another computer on the same AppleTalk network.

#### <span id="page-548-2"></span>**Auto Form Feed Timeout**

During data transmission, the machine may sometimes have to wait until receiving the next data. This is the auto form feed timeout. When the preset timeout passes, the machine automatically prints output. However, no output is performed if the last page has no data to be printed.

#### <span id="page-548-5"></span>**Auto-IP**

Auto-IP is a module that enables dynamic IPv4 addresses to be assigned to a device on startup. However, DHCP requires a DHCP server. Auto-IP is a server-less method of choosing an IP address. IP addresses between 169.254.0.0 to 169.254.255.255 are reserved for Auto-IP and assigned automatically.

#### <span id="page-548-3"></span>**Auto Paper Selection**

A function to automatically select paper in the same size as originals when printing.

#### <span id="page-548-4"></span>**Auto Sleep**

A mode designed for electrical power saving, activated when the machine is left unused or there is no data transfer for a specific period. In Sleep mode, power consumption is kept to a minimum.

#### <span id="page-548-6"></span>**Bonjour**

Bonjour, also known as zero-configuration networking, is a service that automatically detects computers, devices and services on an IP network. Bonjour, because an industry-standard IP protocol is used, allows devices to automatically recognize each other without an IP address being specified or DNS server being set. Bonjour also sends and receives network packets by UDP port 5353. If a firewall is enabled, the user must check that UDP port 5353 is left open so that Bonjour will run correctly. Some firewalls are set up so as to reject only certain Bonjour packets. If Bonjour does not run stably, check the firewall settings and ensure that Bonjour is registered on the exceptions list and that Bonjour packets are accepted. If you install Bonjour on Windows OS, the Windows firewall will be set up correctly for Bonjour.

#### <span id="page-548-7"></span>**Custom Box**

The Custom Box function stores print data for each individual user on the printer and allows the user to print single or multiple copies of the stored data later using the printer's operation panel.

#### <span id="page-548-8"></span>**Default Gateway**

This indicates the device, such as a computer or router, that serves as the entrance/exit (gateway) for accessing computers outside the network that you are on. When no specific gateway is designated for a destination IP address, data is sent to the host designated as the Default Gateway.

### <span id="page-549-0"></span>**DHCP (Dynamic Host Configuration Protocol)**

Dynamic Host Configuration Protocol (DHCP) that automatically resolves IP addresses, subnet masks, and gateway addresses on a TCP/IP network. DHCP minimizes the load of network management employing a large number of client computers because it relieves individual clients including printers from the IP address being assigned.

# <span id="page-549-1"></span>**DHCP (IPv6)**

DHCP (IPv6) is the next-generation of the Internet's Dynamic Host Configuration Protocol and supports IPv6. It extends the BOOTP startup protocol that defines the protocols used for transferring configuration information to hosts on the network. DHCP (IPv6) permits the DHCP server to use its expanded functionality to send configuration parameters to an IPv6 node. Because the network addresses that can be used are allocated automatically, the IPv6 node management workload is reduced in systems where the administrator has to exercise close control over IP address allocation.

# <span id="page-549-2"></span>**dpi (dots per inch)**

A unit for resolution, representing the number of dots printed per inch (25.4 mm).

#### <span id="page-549-3"></span>**EcoPrint Mode**

A printing mode that helps save toner. Copies made in this mode are thus lighter than normal.

#### <span id="page-549-4"></span>**Emulation**

The function to interpret and execute other printers' page description languages. The machine emulates operation of PCL6, KPDL3 (PostScript 3 compatible).

#### <span id="page-549-5"></span>**Enhanced WSD**

Kyocera's proprietary web services.

### <span id="page-549-6"></span>**FTP (File Transfer Protocol)**

A protocol to transfer files on the TCP/IP network, whether the Internet or an intranet. Along with HTTP and SMTP/POP, FTP is now frequently used on the Internet.

#### <span id="page-549-7"></span>**Grayscale**

A computer color expression. Displayed images of this sort are typically composed of shades of gray, varying from black at the weakest intensity to white at the strongest, without any other colors. Gray levels are displayed in numerical levels: that is, white and black only for 1 bit; 256 gray levels (including white and black) for 8 bits; and 65,536 gray levels for 16 bits.

#### <span id="page-549-8"></span>**Help**

A ? (Help) key is provided on this machine's operation panel. If you are unsure of how to operate the machine, would like more information on its functions or are having problems getting the machine to work properly, press the ? (Help) key to view a detailed explanation on the touch panel.

#### <span id="page-549-9"></span>**IP Address**

An Internet protocol address is a unique number that represents a specific computer or related device on the network. The format of an IP address is four sets of numbers separated by dots, e.g. 192.168.110.171. Each number should be between 0 and 255.

#### <span id="page-550-0"></span>**IPP**

IPP (Internet Printing Protocol) is a standard that uses TCP/IP networks such as the Internet to enable print jobs to be sent between remote computers and printers. IPP is an extension of the HTTP protocol used to view websites and enables printing to be carried out via routers on printers in remote locations. It also supports the HTTP authentication mechanisms along with SSL server and client authentication as well as encryption.

#### <span id="page-550-1"></span>**Job Box**

The Job Box function stores print data on the printer and allows users to print single or multiple copies of the stored data later using the printer's operation panel.

#### <span id="page-550-2"></span>**KPDL (Kyocera Page Description Language)**

Kyocera's PostScript page description language compatible with Adobe PostScript Level 3.

#### <span id="page-550-3"></span>**Multi Purpose (MP) Tray**

The paper supply tray on the front side of the machine. Use this tray instead of the cassettes when printing onto envelopes, Hagaki (Cardstock), transparencies, or labels.

#### <span id="page-550-4"></span>**NetBEUI (NetBIOS Extended User Interface)**

An interface, developed by IBM in 1985, as an update from NetBIOS. It enables more advanced functions on smaller networks than other protocols such as TCP/IP, etc. It is not suitable for larger networks due to lack of routing capabilities to choose the most appropriate routes. NetBEUI has been adopted by IBM for its OS/2 and Microsoft for its Windows as a standard protocol for file sharing and printing services.

#### <span id="page-550-5"></span>**Outline font**

With outline fonts, character outlines are represented with numerical expressions and fonts can be enlarged or reduced in different ways by changing the numeric values of those expressions. Printing remains clear even if you enlarge fonts, since the characters are defined with outlines represented with numerical expressions. You can specify the font size in steps of 0.25 points up to 999.75 points.

#### <span id="page-550-6"></span>**PDF/A**

This is "ISO 19005-1. Document management - Electronic document file format for long-term preservation - Part 1: Use of PDF (PDF/A)", and is a file format based on PDF 1.4. It has been standardized as ISO 19005-1, and is a specialization of PDF, which has been mainly used for printing, for long-term storage. A new part, ISO 19005-2 (PDF/A-2), is currently being prepared.

#### <span id="page-550-7"></span>**POP3 (Post Office Protocol 3)**

A standard protocol to receive E-mail from the server in which the mail is stored on the Internet or an intranet.

#### <span id="page-550-8"></span>**PostScript**

A page description language developed by Adobe Systems. It enables flexible font functions and highlyfunctional graphics, allowing higher quality printing. The first version called Level 1 was launched in 1985, followed by Level 2 that enabled color printing and two-byte languages (e.g. Japanese) in 1990. In 1996, Level 3 was released as an update for the Internet access and PDF format as well as gradual improvements in implementation technologies.

#### <span id="page-550-9"></span>**PPM (prints per minute)**

This indicates the number of A4 size printouts made in one minute.

#### <span id="page-551-0"></span>**Printer Driver**

The software to enable you to print data created on any application software. Install the printer driver on the computer connected to the machine.

### <span id="page-551-1"></span>**RA(Stateless)**

The IPv6 router communicates (transmits) information such as the global address prefix using ICMPv6. This information is the Router Advertisement (RA).

ICMPv6 stands for Internet Control Message Protocol, and is a IPv6 standard defined in the RFC 2463 "Internet Control Message Protocol (ICMPv6) for the Internet Protocol Version 6 (IPv6) Specification".

#### <span id="page-551-2"></span>**RAM Disk**

Using part of the printer's memory as a virtual disk, you can set any amount of memory from overall printer memory as a RAM disk in order to use features such as electronic sorting (shortening print time).

#### **Send as E-mail**

A function to send the image data stored in the machine as an E-mail attachment. E-mail addresses can be selected from the list or entered at each time.

#### <span id="page-551-3"></span>**SMTP (Simple Mail Transfer Protocol)**

A protocol for E-mail transmission over the Internet or an intranet. It is used for transferring mail between mail servers as well as for sending mail from clients to their servers.

#### <span id="page-551-4"></span>**Status Page**

The page lists machine conditions, such as the memory capacity, total number of prints and scans, and paper source settings.

#### <span id="page-551-5"></span>**Subnet Mask**

The subnet mask is a way of augmenting the network address section of an IP address.

A subnet mask represents all network address sections as 1 and all host address sections as 0. The number of bits in the prefix indicates the length of the network address. The term "prefix" refers to something added to the beginning and, in this context, indicates the first section of the IP address. When an IP address is written, the length of the network address is indicated by the prefix length after a forward slash (/). For example, "24" in the address "133.210.2.0/24". In this way, "133.210.2.0/24" denotes the IP address "133.210.2.0" with a 24-bit prefix (network section). This new network address section (originally part of the host address) made possible by the subnet mask is referred to as the subnet address. When you enter the subnet mask, be sure to set the "DHCP" setting to "Off".

#### <span id="page-551-6"></span>**TCP/IP (Transmission Control Protocol/Internet Protocol)**

TCP/IP is a suite of protocols designed to define the way computers and other devices communicate with each other over a network.

### **TCP/IP (IPv6)**

TCP/IP (IPv6) is based on the current Internet protocol, TCP/IP (IPv4). IPv6 is the next-generation Internet protocol and expands the available address space, which resolves the problem of the lack of addresses under IPv4, while also introducing other improvements such as additional security functionality and the capacity to prioritize data transmission.

### <span id="page-552-0"></span>**TWAIN (Technology Without An Interesting Name)**

A technical specification for connecting scanners, digital cameras, and other image equipment to computers. The TWAIN compatible devices enable you to process image data on any relevant application software. TWAIN is adopted on a large amount of graphic software (e.g. Adobe Photoshop) and OCR software.

#### <span id="page-552-1"></span>**USB (Universal Serial Bus) 2.0**

A USB interface standard for Hi-Speed USB 2.0. The maximum transfer rate is 480 Mbps. This machine is equipped with USB 2.0 for high-speed data transfer.

#### <span id="page-552-2"></span>**WIA (Windows Imaging Acquisition)**

A function to import images supported after Windows Me/XP from digital cameras and other peripheral devices. This function replaces what TWAIN used to do. The feature is provided as a part of Windows functions and improves ease of operation, so that you import images directly to My Computer without using any application.

#### **WPS (Wi-Fi Protected Setup)**

WPS is a network security standard created by Wi-Fi Alliance, to make it easy to connect with the wireless devices and set up the Wi-Fi Protected Access. The WPS-supported services can connect to the wireless access points by pushing a button or entering passphrases.

# **Index**

#### **Numerics**

2-sided/Book Original [6-35](#page-308-0)

# **A**

Accessibility [11-42](#page-548-0) Accessibility Functions [2-32](#page-87-0) Address Book [3-32](#page-165-0) Adding [3-32](#page-165-1) Contact [3-32](#page-165-2) Editing and Deleting [3-38](#page-171-0) Adjustment/Maintenance [8-62](#page-398-0) Image Adjustment [8-62](#page-398-1) Others [8-64](#page-400-0) AirPrint [4-18](#page-193-0) Anti-theft Lock Slot [2-3](#page-58-0) Apple Talk [11-42](#page-548-1) Application [5-10](#page-219-0) Auto Detect Original Size [8-11](#page-347-0) Auto Drum Refresh [8-63](#page-399-0) Auto Error Clear [8-20](#page-356-0) Auto Form Feed Timeout [11-42](#page-548-2) Auto Panel Reset [8-8](#page-344-0) Auto Paper Selection [11-42](#page-548-3) Auto Sleep [2-45](#page-100-0), [11-42](#page-548-4) Auto-IP [11-42](#page-548-5) Settings [8-42](#page-378-0), [8-44](#page-380-0) Automatic 2-Sided Print Function [1-10](#page-55-0)

### **B**

Background Density Adjustment [6-30](#page-303-0), [8-62](#page-398-2) Default [8-26](#page-362-0), [8-27](#page-363-0) Bluetooth Settings [8-54](#page-390-0) Bonjour [11-42](#page-548-6) Settings [8-50](#page-386-0) Border Erase [6-23](#page-296-0) Border Erase (Copy) [8-26](#page-362-1) Border Erase/Full Scan (Fax) [8-28](#page-364-0) Border Erase/Full Scan (Send/Store) [8-28](#page-364-1)

# **C**

Cables [2-8](#page-63-0) Canceled before Sending [8-22](#page-358-0) Card Reader [2-7](#page-62-0) Card reader [11-7](#page-513-0) Card Reader Holder [11-3](#page-509-0) Cassette Loading Paper [3-4](#page-137-0), [3-8](#page-141-0) Paper Size and Media Type [3-15](#page-148-0) Cassette 1 [2-2](#page-57-0) Cassette 1 (to 4) Settings [8-13](#page-349-0) Cassette Settings [3-15](#page-148-0) Cassettes 2 to 5 [2-7](#page-62-1) Castor kit [11-3](#page-509-1) Character Entry Method [11-10](#page-516-0) Checking the Counter [2-59](#page-114-0) Checking the Remaining Amount of Toner [7-14](#page-336-0) Cleaning [10-2](#page-454-0) Glass Platen [10-2](#page-454-1) Registration Roller [10-4](#page-456-0) Slit Glass [10-3](#page-455-0) Clear Set. after Job Started [8-25](#page-361-0) Clear Settings after Job Started [8-19](#page-355-0) Collate/Offset [6-19](#page-292-0) Default [8-26](#page-362-2) Color Color Balance [6-30](#page-303-1) Color Balance [6-30](#page-303-1) Color Selection [6-29](#page-302-0) Default [8-27](#page-363-1) Combine [6-21](#page-294-0) Connecting LAN Cable [2-9](#page-64-0) Power Cable [2-10](#page-65-0) USB cable [2-10](#page-65-1) Connection Method [2-8](#page-63-1) Connectivity [8-54](#page-390-1) Continuous Scan [6-32](#page-305-0) Default [8-26](#page-362-3), [8-27](#page-363-2) Contrast [6-31](#page-304-0), [8-62](#page-398-3) Conventions Used in This Guide [xxi](#page-21-0) Copy [5-15](#page-224-0) Copy Speed [11-23](#page-529-0) Counting the Number of Pages Printed Counter [2-59](#page-114-1) Print Accounting Report [9-47](#page-447-0) Unknown ID Job [9-51](#page-451-0) Custom Box [11-42](#page-548-7) Deleting Documents [5-59](#page-268-0) Editing and Deleting Custom Box [5-51](#page-260-0) Printing Documents [5-53](#page-262-0) Send [5-55](#page-264-0) Storing Documents [5-52](#page-261-0), [5-54](#page-263-0) Custom Original Size [8-12](#page-348-0) Custom Paper Settings [8-15](#page-351-0)

### **D**

Data Sanitization [8-59](#page-395-0) Data Security [8-58](#page-394-0) Date Format [8-8](#page-344-1) Date/Time [8-7](#page-343-0) Date Format [8-8](#page-344-1) Date/Time [8-7](#page-343-1) Time Zone [8-8](#page-344-2)

#### Default

Auto % Priority [8-27](#page-363-3) Background Density Adj. (Copy) [8-26](#page-362-0) Background Density Adj. (Send/Store) [8-27](#page-363-0) Border Erase Default [8-25](#page-361-1) Border Erase to Back Page [8-25](#page-361-2) Clear Settings after Job Started [8-25](#page-361-3) Collate/Offset [8-26](#page-362-2) Color Selection [8-27](#page-363-1) Color TIFF Compression [8-28](#page-364-2) Continuous Scan (Copy) [8-26](#page-362-3) Continuous Scan (Fax) [8-27](#page-363-4) Continuous Scan (Send/Store) [8-27](#page-363-2) DP Read Action [8-25](#page-361-4) EcoPrint [8-26](#page-362-4) Email Subject/Body [8-28](#page-364-3) Fax TX Resolution [8-27](#page-363-5) File Format [8-28](#page-364-4) File Name Entry [8-25](#page-361-5) File Separation [8-28](#page-364-5) High Comp. PDF Image [8-28](#page-364-6) Image Quality (File Format) [8-28](#page-364-7) JPEG/TIFF Print [8-26](#page-362-5) OCR Output Format [8-28](#page-364-8) OCR Text Recognition [8-28](#page-364-9) OCR Text Recognition Action [8-28](#page-364-10) Org. Image (Send/Store) [8-27](#page-363-6) Original Image (Copy) [8-26](#page-362-6) Original Orientation (Copy) [8-26](#page-362-7) Original Orientation(Send/Store) [8-27](#page-363-7) PDF/A [8-28](#page-364-11) Prevent Bleed-through (Copy) [8-26](#page-362-8) Prevent Bleed-through (Send/Store) [8-27](#page-363-8) Primary OCR Language [8-28](#page-364-12) Reserve Next Priority [8-26](#page-362-9) Scan Resolution [8-27](#page-363-9) Skip Blank Page (Copy) [8-26](#page-362-10) Skip Blank Page (Send/Store) [8-28](#page-364-13) XPS Fit to Page [8-26](#page-362-11) Zoom [8-25](#page-361-6) Default Gateway [11-42](#page-548-8) Settings [8-42](#page-378-1), [8-44](#page-380-1) Default Screen [8-10](#page-346-0) Delete after Printed [6-47](#page-320-0) Delete after Transmitted [6-47](#page-320-1) Delete Destination History [8-29](#page-365-0) Density [6-27](#page-300-0), [8-62](#page-398-4) Destination Adding a Destination [3-32](#page-165-3) Address Book [5-36](#page-245-0) Address Book Type [8-32](#page-368-0) Check before Send [8-29](#page-365-1) Checking and Editing [5-40](#page-249-0) Confirmation Screen of Destinations [5-40](#page-249-0) Entry Check for New Dest. [8-29](#page-365-2) Multi Sending [5-31](#page-240-0) Narrow Down [8-32](#page-368-1) One Touch Key [3-40](#page-173-0) Sort [8-32](#page-368-2) Destination History Usage [8-29](#page-365-3)

Device Information [7-12](#page-334-0) Device Security Settings [8-57](#page-393-0) Administrator Authentication on Firm Update [8-57](#page-393-1) Job Status/Job Logs Settings [8-57](#page-393-2) Remote Printing [8-57](#page-393-3) Security Level [8-57](#page-393-4) Software Verification [8-57](#page-393-5) Unusable Time [8-57](#page-393-6) Device Settings [8-7](#page-343-2) Error Handling [8-19](#page-355-1) Function Key Assignment [8-19](#page-355-2) Keyboard [8-7](#page-343-3) Language/System of Units [8-7](#page-343-4) Numeric Keypad [8-7](#page-343-5) Operation Assist [8-19](#page-355-3) Original/Scan Settings [8-11](#page-347-1) Paper Feeding [8-13](#page-349-1) Sound [8-11](#page-347-2) Toner Settings [8-20](#page-356-1) Device Status Notification [8-23](#page-359-0) Low Toner Alert Level [8-23](#page-359-1) DHCP [11-43](#page-549-0) Settings [8-42](#page-378-2), [8-44](#page-380-2) DHCP (IPv6) [11-43](#page-549-1) Settings [8-43](#page-379-0), [8-45](#page-381-0) Digital Signature Email [6-46](#page-319-0) Direct Printing from Web [8-35](#page-371-0) Display Brightness [8-10](#page-346-1) Display Settings [8-10](#page-346-2) Default Screen [8-10](#page-346-0) Display Brightness [8-10](#page-346-1) Quick Setup Registration (Box Print) [8-10](#page-346-3) Quick Setup Registration (Copy) [8-10](#page-346-4) Quick Setup Registration (Send) [8-10](#page-346-5) Quick Setup Registration (Sending from Box) [8-10](#page-346-6) Quick Setup Registration (Storing in Box) [8-10](#page-346-7) Show Power Off Message [8-10](#page-346-8) Wallpaper [8-10](#page-346-9) DNS over TLS [8-42](#page-378-3), [8-43](#page-379-1), [8-44](#page-380-3), [8-45](#page-381-1) DNS Server Address Settings [8-42](#page-378-4), [8-43](#page-379-2), [8-44](#page-380-4), [8-45](#page-381-2) Document Box Basic Operation [5-44](#page-253-0) Custom Box [5-43](#page-252-0) Job Box [4-19](#page-194-0), [5-44](#page-253-1) What is Document Box? [5-43](#page-252-1) Document Processor How to Load Originals [5-4](#page-213-0) Loading Originals [5-4](#page-213-1) Originals Not Supported by the Document Processor [5-4](#page-213-2) Originals Supported by the Document Processor [5-4](#page-213-3) Part Names [2-2](#page-57-1) Domain Name Settings [8-44](#page-380-5), [8-45](#page-381-3) DP Read Action [8-25](#page-361-4) dpi [11-43](#page-549-2)

Duplex [6-25](#page-298-0) Duplex Cover [2-5](#page-60-0)

#### **E**

EcoPrint [6-29](#page-302-1), [11-43](#page-549-3) Default [8-26](#page-362-4) Printer [8-33](#page-369-0) Edit Destination Address Book [3-32](#page-165-1) Contact [3-32](#page-165-2) One Touch Key [3-40](#page-173-1) E-mail POP3 [8-31](#page-367-0) SMTP (E-mail TX) [8-31](#page-367-1) Email [8-22](#page-358-1) Email Encrypted TX [6-46](#page-319-1) E-mail Settings [2-67](#page-122-0) E-mail Subject/Body [6-45](#page-318-0) Email Subject/Body Default [8-28](#page-364-3) Email/Folder [8-22](#page-358-1) Embedded Web Server RX [2-63](#page-118-0) Emulation [11-43](#page-549-4) Selection [8-33](#page-369-1) Encrypted PDF Password [6-48](#page-321-0) Energy Saver Recovery Level [2-46](#page-101-0), [8-9](#page-345-0) Energy Saver/Timer [8-8](#page-344-3) Auto Panel Reset [8-8](#page-344-0) EnergySaver RecoveryLevel [8-9](#page-345-0) Low Power Timer [8-8](#page-344-4) Panel Reset Timer [8-8](#page-344-5) Ping Timeout [8-9](#page-345-1) Power Off Rule [8-9](#page-345-2) Power Off Timer [8-9](#page-345-3) Sleep Level [8-8](#page-344-6) Sleep Rules [8-8](#page-344-7) Sleep Timer [8-8](#page-344-8) Weekly Timer Settings [8-9](#page-345-4) Energy Saving Control Function [1-10](#page-55-1) Energy Star (ENERGY STAR®) Program [1-10](#page-55-2) Enhanced VNC over SSL Protocol Settings [8-49](#page-385-0) Enhanced WSD [11-43](#page-549-5) Protocol Settings [8-48](#page-384-0) TWAIN/WIA [8-38](#page-374-0) Enhanced WSD over SSL TWAIN/WIA [8-38](#page-374-1) Enhanced WSD over TLS Protocol Settings [8-48](#page-384-1) Enlarged Display [2-32](#page-87-0) Entering Numbers [2-29](#page-84-0) Entry File Name [6-33](#page-306-0) Subject [6-45](#page-318-0) Environment [1-3](#page-48-0) Erase Colors [6-32](#page-305-1)

Error Handling [8-19](#page-355-1) Auto Error Clear [8-20](#page-356-0) Continue or Cancel Error Job [8-20](#page-356-2) Duplexing Error [8-19](#page-355-4) Inserted Paper Mismatch [8-20](#page-356-3) Paper Mismatch Error [8-19](#page-355-5) eSCL Protocol Settings [8-48](#page-384-2) eSCL over SSL Protocol Settings [8-49](#page-385-1) Expansion Memory [11-3](#page-509-2)

#### **F**

Favorites [5-7](#page-216-0) Deleting [5-9](#page-218-0) Editing [5-9](#page-218-1) Recalling [5-8](#page-217-0) Registering [5-8](#page-217-1) Fax [8-22](#page-358-2) Fax Communication Report [8-23](#page-359-2) Fax Server [8-54](#page-390-2) FAX Server Send [5-33](#page-242-0) File Format [6-37](#page-310-0) PDF [6-39](#page-312-0) Separation [6-44](#page-317-0) File Format [6-37](#page-310-0) Default [8-28](#page-364-4) File Management Utility Connection [5-30](#page-239-0) File Name Entry [6-33](#page-306-0) Default [8-25](#page-361-5) File Separation [6-44](#page-317-0) Default [8-28](#page-364-5) First Copy Time [11-23](#page-529-1) First Print Time [11-24](#page-530-0) Front Cover [2-2](#page-57-2) Front Cover Open Button [2-2](#page-57-3) FTP [11-43](#page-549-6) FTP Client (Transmission) Protocol Settings [8-31](#page-367-2), [8-46](#page-382-0) FTP Encrypted TX [6-45](#page-318-1) FTP Server (Reception) Protocol Settings [8-46](#page-382-1) Function Key Assignment [2-22](#page-77-0), [8-19](#page-355-2)

Function Settings [8-25](#page-361-7) Address Book [8-32](#page-368-3) Copy/Print [8-29](#page-365-4) Document Box [8-36](#page-372-0) Email [8-31](#page-367-3) Fax Memory RX Box [8-36](#page-372-1) Fax/iFax [8-31](#page-367-4) Function Defaults [8-25](#page-361-8) Home [8-37](#page-373-0) Job Box [8-36](#page-372-2) One-Touch Key [8-32](#page-368-4) Printer [8-33](#page-369-2) RX/Forward Rules/Fax Box [8-33](#page-369-3) Send and Forward [8-33](#page-369-4) Send/Store [8-29](#page-365-5) Sending Job - Folder [8-31](#page-367-5) Status [8-37](#page-373-1) TWAIN/WIA [8-38](#page-374-2) WSD [8-32](#page-368-5) Fuser Cover [2-4](#page-59-0)

# **G**

Glossary [11-42](#page-548-9) Grayscale [11-43](#page-549-7) Group Authorization Set. [9-19](#page-419-0) Group Authorization [9-19](#page-419-1) Group List [9-20](#page-420-0) Group Authorization Settings [9-19](#page-419-0) Guest Authorization Set. [9-21](#page-421-0) Guest Authorization [9-21](#page-421-1) Guest Property [9-22](#page-422-0) Guides Provided with the Machine [xix](#page-19-0)

# **H**

Handle [2-2](#page-57-4) Hard Disk/SSD Initialization [8-58](#page-394-1) Help [11-43](#page-549-8) Help Screen [2-31](#page-86-0) History Settings [8-24](#page-360-0) Sending Log History [8-24](#page-360-1) Home Customize Desktop [2-19](#page-74-0) Customize Taskbar [2-19](#page-74-1) Wallpaper [2-19](#page-74-2) Home Screen [2-17](#page-72-0) Host Name [8-39](#page-375-0), [8-51](#page-387-0) **HTTP** Protocol Settings [8-48](#page-384-3) **HTTPS** Protocol Settings [8-48](#page-384-4)

# **I**

ID Card Copy [6-19](#page-292-1) ID Card Settings Additional Authentication [9-29](#page-429-0) Keyboard Login [9-29](#page-429-1)

Image Adjustment Auto Color Correction [8-63](#page-399-1) Auto Drum Refresh [8-63](#page-399-0) Background Density Adjustment [8-62](#page-398-2) Contrast [8-62](#page-398-3) Correcting Black Lines [8-63](#page-399-2) Density [8-62](#page-398-4) Drum Refresh 1 [10-40](#page-492-0) Drum Refresh 2 [10-41](#page-493-0) Print Density [8-63](#page-399-3) Sharpness Adjustment [8-62](#page-398-5) Inner Tray [2-2](#page-57-5) Install Macintosh [2-53](#page-108-0) Software [2-50](#page-105-0) Windows [2-51](#page-106-0) Interface Block Setting [8-56](#page-392-0) IP Address [11-43](#page-549-9) Settings [8-42](#page-378-5), [8-44](#page-380-6) IP Filter (IPv4) Settings [8-50](#page-386-1) IP Filter (IPv6) Settings [8-50](#page-386-2) IPP [11-44](#page-550-0) Protocol Settings [8-47](#page-383-0) IPP over SSL Protocol Settings [8-47](#page-383-1) IPSec [8-51](#page-387-1)

# **J**

Job Available Status [7-2](#page-324-0) Canceling [7-11](#page-333-0) Checking History [7-9](#page-331-0) Checking Status [7-2](#page-324-1) Detailed Information [7-8](#page-330-0) Detailed Information of Histories [7-10](#page-332-0) Details of the Status Screens [7-3](#page-325-0) Displaying History Screen [7-10](#page-332-1) Displaying Status Screens [7-2](#page-324-2) Pause and Resumption [7-11](#page-333-1) Sending the Log History [7-10](#page-332-2), [8-24](#page-360-1) Job Accounting [9-33](#page-433-0) Adding an Account [9-36](#page-436-0) Apply Limit [9-49](#page-449-0) Copy/Printer Count [9-50](#page-450-0) Counting the Number of Pages Printed [9-45](#page-445-0) Default Counter Limit [9-44](#page-444-0) Deleting an Account [9-39](#page-439-0) Editing an Account [9-38](#page-438-0) Enabling Job Accounting [9-35](#page-435-0) FAX Driver [9-43](#page-443-0) Login [9-48](#page-448-0) Logout [9-48](#page-448-1) Overview of Job Accounting [9-33](#page-433-0) Print Accounting Report [9-47](#page-447-0) Printing [9-40](#page-440-0) Restricting the Use of the Machine [9-37](#page-437-0) TWAIN [9-41](#page-441-0) WIA [9-42](#page-442-0)

Job Box [11-44](#page-550-1) Deletion of Job Retention [8-36](#page-372-3) Private Print Box [4-20](#page-195-0) Proof and Hold Box [4-26](#page-201-0) Quick Copy Box [4-24](#page-199-0) Quick Copy Job Retention [8-36](#page-372-4) Specifying the Job Box from a Computer and Storing the Job [4-19](#page-194-1) Stored Job Box [4-22](#page-197-0) Universal Print [4-29](#page-204-0) Job Finish Notice [6-33](#page-306-1) Job Finish Notice Setting [8-22](#page-358-3) JPEG/TIFF Print [6-49](#page-322-0) Default [8-26](#page-362-5)

#### **K**

Keyboard [8-7](#page-343-3) Keyboard Layout [8-7](#page-343-6) Knopflerfish License [1-9](#page-54-0) KPDL [11-44](#page-550-2)

#### **L**

Label [11-18](#page-524-0) LAN Cable [2-8](#page-63-2) Connecting [2-9](#page-64-0) LAN Interface [8-46](#page-382-2) Language/System of Units [8-7](#page-343-4) LDAP Protocol Settings [8-48](#page-384-5) Left Cover [2-6](#page-61-0) Legal Information [1-8](#page-53-0) Legal Restriction on Copying [1-5](#page-50-0) Legal Restriction on Scanning [1-5](#page-50-0) Limited Use of This Product [1-7](#page-52-0) LINE Connector [2-4](#page-59-1) Loading Originals [5-2](#page-211-0) Loading Originals in the Document Processor [5-4](#page-213-1) Placing Originals on the Platen [5-2](#page-211-1) Local Authorization [9-16](#page-416-0) Login [2-33](#page-88-0) Logout [2-34](#page-89-0) Low Power Mode [2-44](#page-99-0) Low Power Timer [8-8](#page-344-4) Low Toner Alert [8-20](#page-356-4) LPD Protocol Settings [8-47](#page-383-2)

#### **M**

Management [9-1](#page-401-0) Manual Setting (IPv6) [8-43](#page-379-3), [8-45](#page-381-4) Manual Stapler [2-7](#page-62-2) Manual stapler [11-7](#page-513-1) Media Type Setting [8-17](#page-353-0) Memory Diagnostics [8-64](#page-400-1) Mixed Size Originals [6-16](#page-289-0) Combinations [6-16](#page-289-1) Copy Size [6-17](#page-290-0) Monotype Imaging License Agreement [1-9](#page-54-1) Mopria [4-18](#page-193-1)

MP Tray Settings [8-14](#page-350-0) Multi Purpose Tray [2-5](#page-60-1), [11-44](#page-550-3) Paper Size and Media Type [3-16](#page-149-0) Multi Sending [5-31](#page-240-0)

#### **N**

NetBEUI [11-44](#page-550-4) Protocol Settings [8-46](#page-382-3) NetWare Settings [8-53](#page-389-0) Network Preparation [2-36](#page-91-0) Network Interface [2-8](#page-63-3) Network Interface Connector [2-4](#page-59-2) Network Interface Kit [11-6](#page-512-0) Network Settings [8-39](#page-375-1) Bonjour [8-50](#page-386-0) IP Filter (IPv4) [8-50](#page-386-1) IP Filter (IPv6) [8-50](#page-386-2) IPSec [8-51](#page-387-1) Ping [8-50](#page-386-3) Protocol Settings [8-46](#page-382-4) Proxy [8-39](#page-375-2) Restart Network [8-51](#page-387-2) Wi-Fi Direct [8-39](#page-375-3) Wi-Fi Settings [8-40](#page-376-0) Wired Network Settings [8-44](#page-380-7) Network Setup Wi-Fi Direct Settings [2-42](#page-97-0) Wired Network [2-36](#page-91-1) Wireless Network [2-38](#page-93-0) Notice [1-2](#page-47-0) Notification/Report [8-21](#page-357-0) Device Status Notification [8-23](#page-359-0) Fax Communication Report [8-23](#page-359-2) History Settings [8-24](#page-360-0) Printing Report/List [8-21](#page-357-1) Result Report Settings [8-22](#page-358-4) Numeric Keypad [8-7](#page-343-5)

### **O**

One Touch Key Adding [3-40](#page-173-0) Editing and Deleting [3-41](#page-174-0) Operation Assist [8-19](#page-355-3) Clear Settings after Job Started [8-19](#page-355-0) Orientation Confirmation [8-19](#page-355-6) Preset Limit [8-19](#page-355-7) Operation Panel [2-2](#page-57-6)

Option Card reader [11-7](#page-513-0) Card Reader Holder [11-3](#page-509-0) Castor kit [11-3](#page-509-1) Expansion Memory [11-3](#page-509-2) Manual stapler [11-7](#page-513-1) Network Interface Kit [11-6](#page-512-0) Overview [11-2](#page-508-0) Paper Feeder [11-3](#page-509-3) SD Card [11-4](#page-510-0) SSD [11-5](#page-511-0) ThinPrint Option [11-7](#page-513-2) Trusted Platform Module [11-7](#page-513-3) USB Keyboard [11-7](#page-513-4) Wireless Network Interface Kit [11-6](#page-512-1) Option Interface Slot [2-4](#page-59-3) Optional Applications [11-8](#page-514-0) Optional Keyboard Type [8-7](#page-343-7) Optional Network [8-51](#page-387-3) Host Name [8-51](#page-387-0) Restart Network [8-53](#page-389-1) Wired Network Settings [8-53](#page-389-2) Wireless Network [8-51](#page-387-4) Org. Image Default [8-27](#page-363-6) Orientation Confirmation [8-19](#page-355-6) Original Auto Detect [8-11](#page-347-0) Custom Original Size [8-12](#page-348-0) Original eject table [2-2](#page-57-7) Original Image [6-28](#page-301-0) Default [8-26](#page-362-6) Original Orientation [6-18](#page-291-0) Default [8-26](#page-362-7), [8-27](#page-363-7) Original Size [6-14](#page-287-0) Original Size Indicator Plates [2-2](#page-57-8) Original Stopper [2-2](#page-57-9), [5-6](#page-215-0) Original Table [2-2](#page-57-10) Original Width Guides [2-2](#page-57-11) Original/Scan Settings [8-11](#page-347-1) Auto Detect Original Size [8-11](#page-347-0) Custom Original Size [8-12](#page-348-0) Prevent Light Reflection [8-12](#page-348-1) Outline font [11-44](#page-550-5)

#### **P**

Panel Reset Timer [8-8](#page-344-5)

Paper Appropriate Paper [11-14](#page-520-0) Auto Paper Selection [8-18](#page-354-0) Checking the Remaining Amount of Paper [7-14](#page-336-0) Custom Paper Size [8-15](#page-351-1) Default Paper Source [8-18](#page-354-1) Loading Cardstock [3-14](#page-147-0) Loading Envelopes [3-14](#page-147-0) Loading Paper [3-2](#page-135-0) Loading Paper in the Cassettes [3-4](#page-137-0) Loading Paper in the Multi Purpose Tray [3-11](#page-144-0) Loading Statement in the Cassettes [3-8](#page-141-0) Paper Selection [8-18](#page-354-2) Precaution for Loading Paper [3-3](#page-136-0) Show Paper Setup Message [8-17](#page-353-1) Size and Media Type [3-15](#page-148-1), [11-13](#page-519-0) Special Paper [11-17](#page-523-0) Special Paper Action [8-18](#page-354-3) Specifications [11-13](#page-519-1) Paper Feed Mode [8-34](#page-370-0) Paper Feed Settings [8-18](#page-354-4) Paper Feeder [11-3](#page-509-3) Paper Feeding [8-13](#page-349-1) Cassette 1 (to 4) Settings [8-13](#page-349-0) Custom Paper Settings [8-15](#page-351-0) Media Type Setting [8-17](#page-353-0) MP Tray Settings [8-14](#page-350-0) Paper Feed Settings [8-18](#page-354-4) Show Paper Setup Message [8-17](#page-353-2) Paper Jams [10-42](#page-494-0) Cassettes 1 to 5 [10-45](#page-497-0) Document Processor [10-51](#page-503-0) Duplex Unit [10-46](#page-498-0) Inner Tray [10-49](#page-501-0) Inside Rear Cover [10-49](#page-501-0) Inside the Machine [10-47](#page-499-0) Jam Location Indicators [10-42](#page-494-1) Multi Purpose Tray [10-44](#page-496-0) Paper Length Guide [2-5](#page-60-2), [3-5](#page-138-0), [3-8](#page-141-1) Paper Selection [6-15](#page-288-0) Paper Stopper [2-2](#page-57-12), [2-7](#page-62-3), [3-16](#page-149-1) Paper Width Guides [2-5](#page-60-3), [3-5](#page-138-1), [3-8](#page-141-2) Part Names [2-2](#page-57-1) Password [8-40](#page-376-1) PDF/A [11-44](#page-550-6) PIN Code Authorization [9-31](#page-431-0) Ping [8-50](#page-386-3) Platen [2-2](#page-57-13) POP3 [11-44](#page-550-7) PostScript [11-44](#page-550-8) Power Cable Connecting [2-10](#page-65-0) Power Management [1-10](#page-55-3) Power Off [2-11](#page-66-0) Power Off Rule [8-9](#page-345-2) Power Off Timer [2-46](#page-101-1), [8-9](#page-345-3) Power On [2-11](#page-66-1) Power Switch [2-2](#page-57-14) PPM [11-44](#page-550-9) Precaution for Loading Paper [3-3](#page-136-0)

Precautions for Use [1-4](#page-49-0) Preset Limit [8-19](#page-355-7) Prevent Bleed-thru [6-31](#page-304-1) Default [8-26](#page-362-8), [8-27](#page-363-8) Prevent Light Reflection [8-12](#page-348-1) Primary Network (Client) [8-55](#page-391-0) Print Report Data Sanitization Report [8-22](#page-358-5) Printer Copies [8-34](#page-370-1) CR Action [8-34](#page-370-2) Duplex [8-34](#page-370-3) EcoPrint [8-33](#page-369-0) Emulation [8-33](#page-369-1) Form Feed TimeOut [8-34](#page-370-4) Job Name [8-34](#page-370-5) KIR [8-35](#page-371-1) LF Action [8-34](#page-370-6) MP Tray Priority [8-34](#page-370-7) Orientation [8-34](#page-370-8) Override A4/Letter [8-34](#page-370-9) Paper Feed Mode [8-34](#page-370-0) Printing Job Terminator [8-35](#page-371-2) Resolution [8-35](#page-371-3) User Name [8-34](#page-370-10) Wide A4 [8-35](#page-371-4) Printer Driver [11-45](#page-551-0) Help [4-3](#page-178-0) Printing Documents Stored in Removable USB Memory [5-60](#page-269-0) Printing from PC [4-4](#page-179-0) Printing Report/List [8-21](#page-357-1) Font List [8-22](#page-358-6) Network Status [8-21](#page-357-2) Optional Network Status [8-21](#page-357-3) Print Accounting Report [8-21](#page-357-4) Service Status [8-21](#page-357-5) Status Page [8-21](#page-357-6) Printing Speed [11-24](#page-530-1) Priority Override [6-34](#page-307-0) Protocol Settings [8-46](#page-382-4)

### **Q**

Quick Setup Registration (Box Print) [8-10](#page-346-3) Quick Setup Registration (Copy) [8-10](#page-346-4) Quick Setup Registration (Send) [8-10](#page-346-5) Quick Setup Registration (Sending from Box) [8-10](#page-346-6) Quick Setup Registration (Storing in Box) [8-10](#page-346-7) Quick Setup Wizard [2-47](#page-102-0)

# **R**

RA (Stateless) [11-45](#page-551-1) Settings [8-43](#page-379-4), [8-45](#page-381-5) RAM Disk [11-45](#page-551-2) Raw Protocol Settings [8-47](#page-383-3) Rear Cover 1 [2-3](#page-58-1) Rear Tray [2-7](#page-62-4) Recipient Format [8-22](#page-358-7) Recycled Paper [11-20](#page-526-0)

Regarding Trade Names [1-8](#page-53-1) Registration Roller [2-6](#page-61-1) Regular Maintenance [10-2](#page-454-2) Toner Container Replacement [10-6](#page-458-0) Waste Toner Box Replacement [10-11](#page-463-0) Remote Operation [10-21](#page-473-0) Remote Printing [8-35](#page-371-5) Reserve Next Priority [8-26](#page-362-9) Resolution [6-44](#page-317-1), [8-35](#page-371-3), [11-23](#page-529-2), [11-24](#page-530-2) Resource Saving - Paper [1-10](#page-55-4) Responding to Messages [10-23](#page-475-0) Restart Entire Device [8-55](#page-391-1), [8-56](#page-392-1) Restart Network [8-51](#page-387-2), [8-53](#page-389-1) Result Report Settings [8-22](#page-358-4)

# **S**

Safety Conventions in This Guide [1-2](#page-47-1) Saving Documents to USB Memory [5-62](#page-271-0) Scan Resolution [6-44](#page-317-1) Default [8-27](#page-363-9) Scan to Folder Setup Tool for SMB [3-28](#page-161-0) SD Card [11-4](#page-510-0) Security Level [8-55](#page-391-2) Security Precautions when Using Wireless LAN [1-6](#page-51-0) Security Quick Setup [8-55](#page-391-3) Security Settings [8-55](#page-391-4) Authentication Security [8-60](#page-396-0) Data Security [8-58](#page-394-0) Device Security Settings [8-57](#page-393-0) Interface Block Setting [8-56](#page-392-0) Network [8-61](#page-397-0) Unknown User Settings [8-61](#page-397-1) Send and Print [6-45](#page-318-1) Printing [6-45](#page-318-1) Send as E-mail [5-17](#page-226-0) Send Result Report [8-22](#page-358-8) Send to Folder (FTP) [5-17](#page-226-1) Send to Folder (SMB) [5-17](#page-226-2) Send/Store Broadcast [8-29](#page-365-6) Default Screen [8-29](#page-365-7) Destination Check before Send [8-29](#page-365-1) Entry Check for New Dest. [8-29](#page-365-2) New Destination Entry [8-29](#page-365-8) Recall Destination [8-29](#page-365-9) Sending [5-17](#page-226-3) Preparation for Sending a Document to a PC [3-17](#page-150-0) Sending Size [6-36](#page-309-0) Setting Date and Time [2-35](#page-90-0) Sharpness [6-30](#page-303-1) Sharpness Adjustment [8-62](#page-398-5) Shortcuts [5-13](#page-222-0) Adding [5-13](#page-222-1) Editing and Deleting Shortcuts [5-14](#page-223-0) Show Paper Setup Message [8-17](#page-353-2) Show Power Off Message [8-10](#page-346-8) Simple Login [2-34](#page-89-1) Simple Login Settings Simple Login [9-26](#page-426-0) Simple Login Setup [9-27](#page-427-0)

Size Dial [2-5](#page-60-4) Skip Blank Page [6-35](#page-308-1) Default [8-26](#page-362-10), [8-28](#page-364-13) Sleep [2-44](#page-99-1) Sleep Level [2-45](#page-100-1), [8-8](#page-344-9) Energy Saver [8-8](#page-344-9) Quick Recovery [8-8](#page-344-9) Sleep Rules [2-45](#page-100-2), [8-8](#page-344-7) Sleep Timer [8-8](#page-344-8) Slit Glass [2-2](#page-57-15) SMB Client (Transmission) Protocol Settings [8-31](#page-367-6), [8-46](#page-382-5) SMTP [11-45](#page-551-3) SMTP Auth and Sender Address [8-31](#page-367-7) SNMPv1/v2c Protocol Settings [8-48](#page-384-6) SNMPv3 Protocol Settings [8-48](#page-384-7) Solving Malfunctions [10-14](#page-466-0) Sound [8-11](#page-347-2) Specifications [11-21](#page-527-0) Copy Functions [11-23](#page-529-3) Document Processor [11-26](#page-532-0) Machine [11-21](#page-527-1) Manual Stapler [11-27](#page-533-0) Paper Feeder (500-sheet) (Option) [11-26](#page-532-1) Scanner Functions [11-25](#page-531-0) Specifying Destination [5-36](#page-245-1) SSD [11-5](#page-511-0) Status Page [11-45](#page-551-4) Status/Job Cancel [7-1](#page-323-0) Storing Size [6-48](#page-321-1) Subnet Mask [11-45](#page-551-5) Settings [8-42](#page-378-6), [8-44](#page-380-8) Supplies Checking the Remaining Amount [7-14](#page-336-0) Symbols [1-2](#page-47-2) System Menu [8-2](#page-338-0) Add/Delete Application [8-61](#page-397-2) Adjustment/Maintenance [8-62](#page-398-0) Date/Time [8-7](#page-343-0) Device Settings [8-7](#page-343-2) Display Settings [8-10](#page-346-2) Energy Saver/Timer [8-8](#page-344-3) Function Settings [8-25](#page-361-7) Home [2-17](#page-72-0) Job Accounting/Authentication [8-61](#page-397-3) Network Settings [8-39](#page-375-1) Notification/Report [8-21](#page-357-0) Operation Method [8-2](#page-338-1) Quick Setup Wizard [2-47](#page-102-0) Security Settings [8-55](#page-391-4) System/Network Security Level [8-55](#page-391-2)

### **T**

TCP/IP [11-45](#page-551-6) Settings [8-42](#page-378-7), [8-44](#page-380-9) TCP/IP (IPv4) Settings [2-36](#page-91-2), [8-42](#page-378-8), [8-44](#page-380-10) TCP/IP (IPv6) [11-43](#page-549-1) Settings [8-43](#page-379-5), [8-45](#page-381-6) TEL Connector [2-4](#page-59-4) Thin Print over TLS Protocol Settings [8-47](#page-383-4) **ThinPrint** Protocol Settings [8-47](#page-383-5) ThinPrint Option [11-7](#page-513-2) Time Zone [8-8](#page-344-2) Toner Container [2-6](#page-61-2) Toner Container Lock Lever [2-6](#page-61-3) Toner Container Replacement [10-6](#page-458-0) Toner Settings [8-20](#page-356-1) Low Toner Alert [8-20](#page-356-4) Touch Panel [2-14](#page-69-0) Tray Extension [2-5](#page-60-5) Troubleshooting [10-14](#page-466-1) Trusted Platform Module [11-7](#page-513-3) TWAIN [11-46](#page-552-0) Setting TWAIN Driver [2-56](#page-111-0)

#### **U**

Universal Print [4-10](#page-185-0) USB [11-46](#page-552-1) USB Cable Connecting [2-10](#page-65-1) USB Drive Printing [5-60](#page-269-0) Remove [5-63](#page-272-0) USB Drive Slot [2-2](#page-57-16) USB Interface [2-8](#page-63-4) USB Interface Connector [2-4](#page-59-5) USB Keyboard [11-7](#page-513-4) USB Memory Save [5-62](#page-271-0) User Login Administration [9-2](#page-402-0) Adding a User [9-6](#page-406-0) Changing User Properties [9-9](#page-409-0) Enabling User Login Administration [9-3](#page-403-0) FAX Driver [9-15](#page-415-0) Group Authorization Settings [9-19](#page-419-0) Guest Authorization Set. [9-21](#page-421-0) ID Card Settings [9-29](#page-429-2) Local Authentication [9-16](#page-416-0) Login [2-33](#page-88-0) Logout [2-34](#page-89-0) Obtain NW User Property [9-24](#page-424-0) Overview of User Login Administration [9-2](#page-402-0) Password Policy Settings [9-5](#page-405-0) PIN Code Authentication [9-31](#page-431-0) Printing [9-11](#page-411-0) Server Settings [9-17](#page-417-0) Simple Login Settings [9-26](#page-426-1) TWAIN [9-13](#page-413-0) User Account Lockout Setting [9-4](#page-404-0) WIA [9-14](#page-414-0)

User Login/Job Accounting Job Accounting [9-33](#page-433-0) Unknown ID Job [9-51](#page-451-1) Unknown User Settings [9-51](#page-451-0) User Login [9-2](#page-402-1)

#### **V**

VNC (RFB) Protocol Settings [8-49](#page-385-2) VNC (RFB) over TLS Protocol Settings [8-49](#page-385-3)

#### **W**

Waste Toner Box [2-6](#page-61-4) Waste Toner Box Replacement [10-11](#page-463-0) Weekly Timer Settings [2-46](#page-101-2), [8-9](#page-345-4) WIA [11-46](#page-552-2) Setting WIA Driver [2-58](#page-113-0) Wide A4 [8-35](#page-371-4) Wi-Fi Settings [2-38](#page-93-0), [8-40](#page-376-0) Wi-Fi Direct Printing [4-18](#page-193-2) Settings [2-42](#page-97-0), [8-39](#page-375-3) Wireless Connection [1-6](#page-51-1) Wireless Network Settings [2-38](#page-93-0), [8-51](#page-387-4) Wireless Network Interface Kit [11-6](#page-512-1) WSD Print Protocol Settings [8-32](#page-368-6), [8-46](#page-382-6) WSD Scan [5-28](#page-237-0) Protocol Settings [8-32](#page-368-7), [8-46](#page-382-7)

### **X**

XPS Fit to Page [6-49](#page-322-1) Default [8-26](#page-362-11)

#### **Z**

Zoom [6-19](#page-292-2) Default [8-25](#page-361-6)

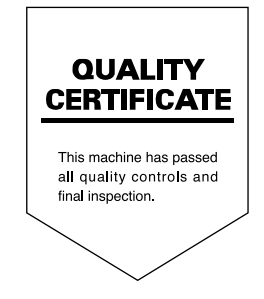

TA Triumph-Adler GmbH Haus 5, Deelbögenkamp 4c, 22297 Hamburg, Germany